# home & business phones

**Business IP Range Administration and Provisioning Manual**

Temporis IP100/ IP150/ IP151/ IP251G/IP300/ IP301G/ IP700G/ IP701G Alcatel IP2015/ IP2115 Conference IP1850

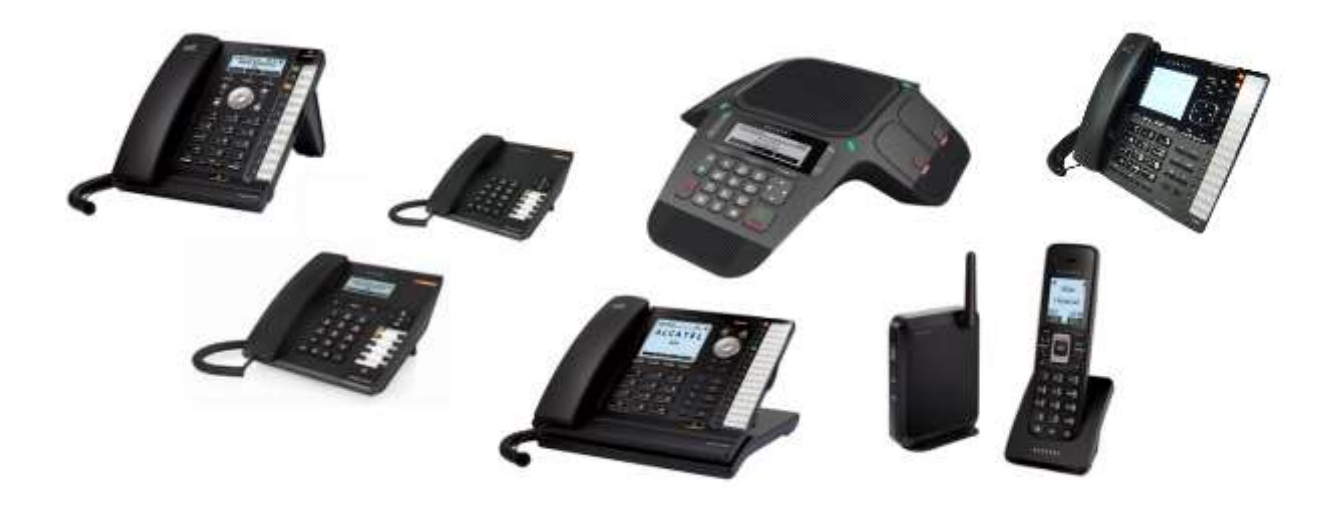

Edition 2.2, Oct 2016

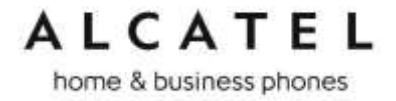

Congratulations on your purchase of this Alcatel product. Before using it, please read [Important Safety Information](#page-245-0) on page [246](#page-245-0) of this manual. Please thoroughly read this manual for all the feature operations and troubleshooting information necessary to install and operate your new product. You can also visit our website at alcatel-business.com.

This manual provides instructions for using Temporis IP100/ IP150/ IP300/ IP700G, Alcatel IP2015, Conference IP1850 models with software version 1.1.1.A or newer, and IP151/IP251G/IP301G/IP701G, Alcatel IP2115 with software version 2.0.4.A or newer. Instructions are also applicable for the administration of IP315, IP370, IP715G and IP770G bundles with cordless accessories. See page [58](#page-57-0) for instructions on checking the software version on the desktop phones, or page [75](#page-74-0) to do the same on the cordless handsets.

#### <span id="page-1-0"></span>**Parts checklist**

Your telephone package contains the following items. Save your sales receipt and original packaging in the event warranty service is necessary.

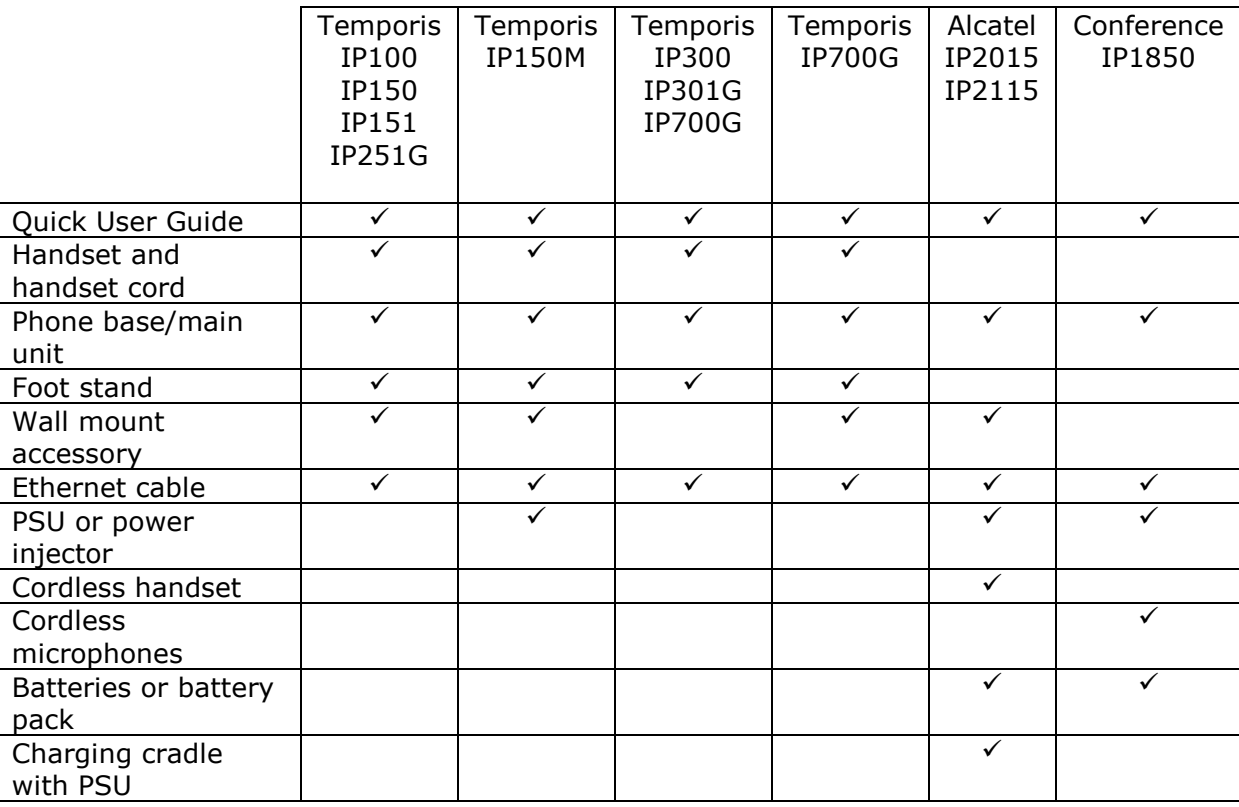

home & business phones

### <span id="page-2-0"></span>Table of contents

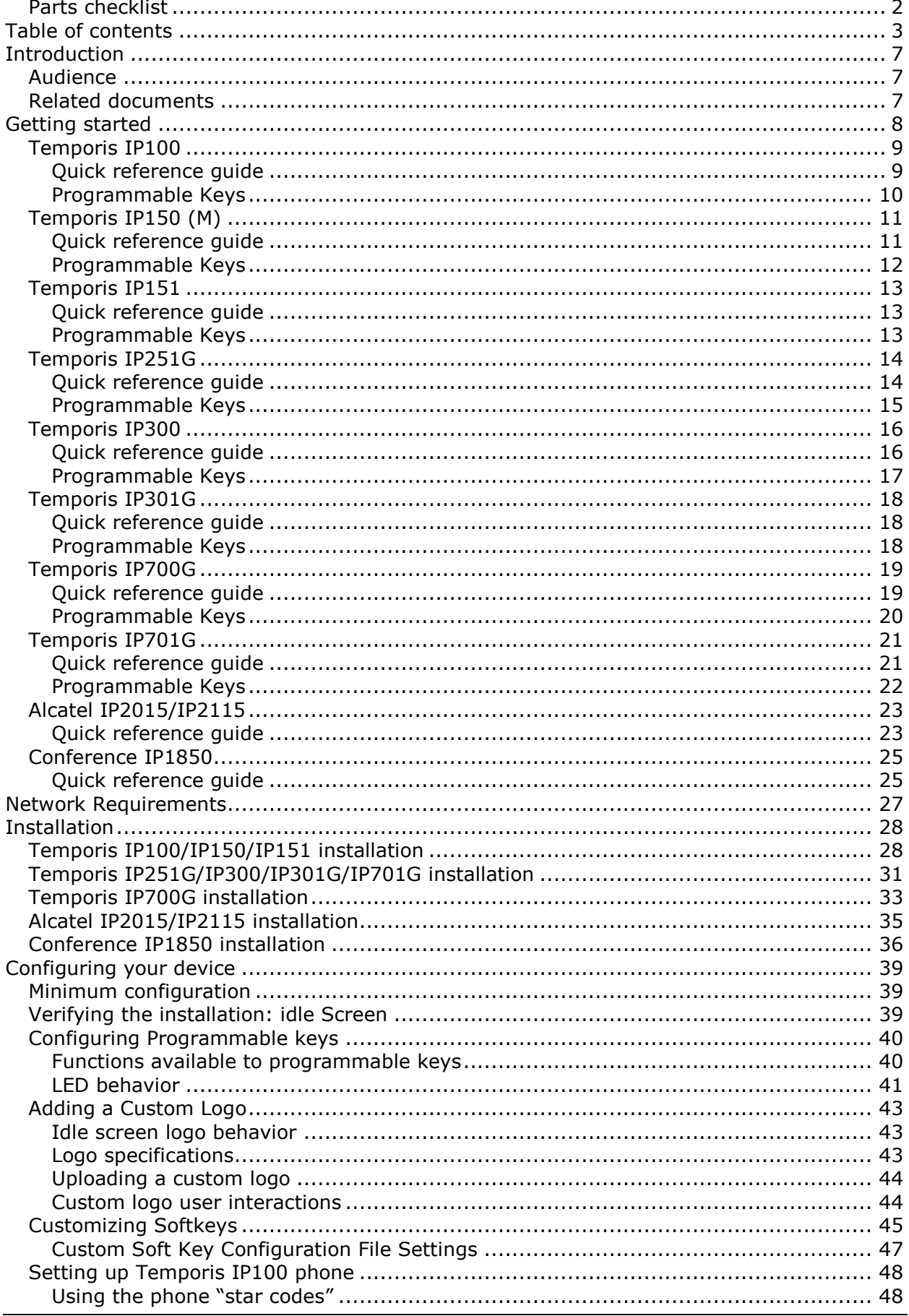

**Business IP Range Administration and Provisioning Guide** 

ed 2.2 3/247

### ALCATEL home & business phones

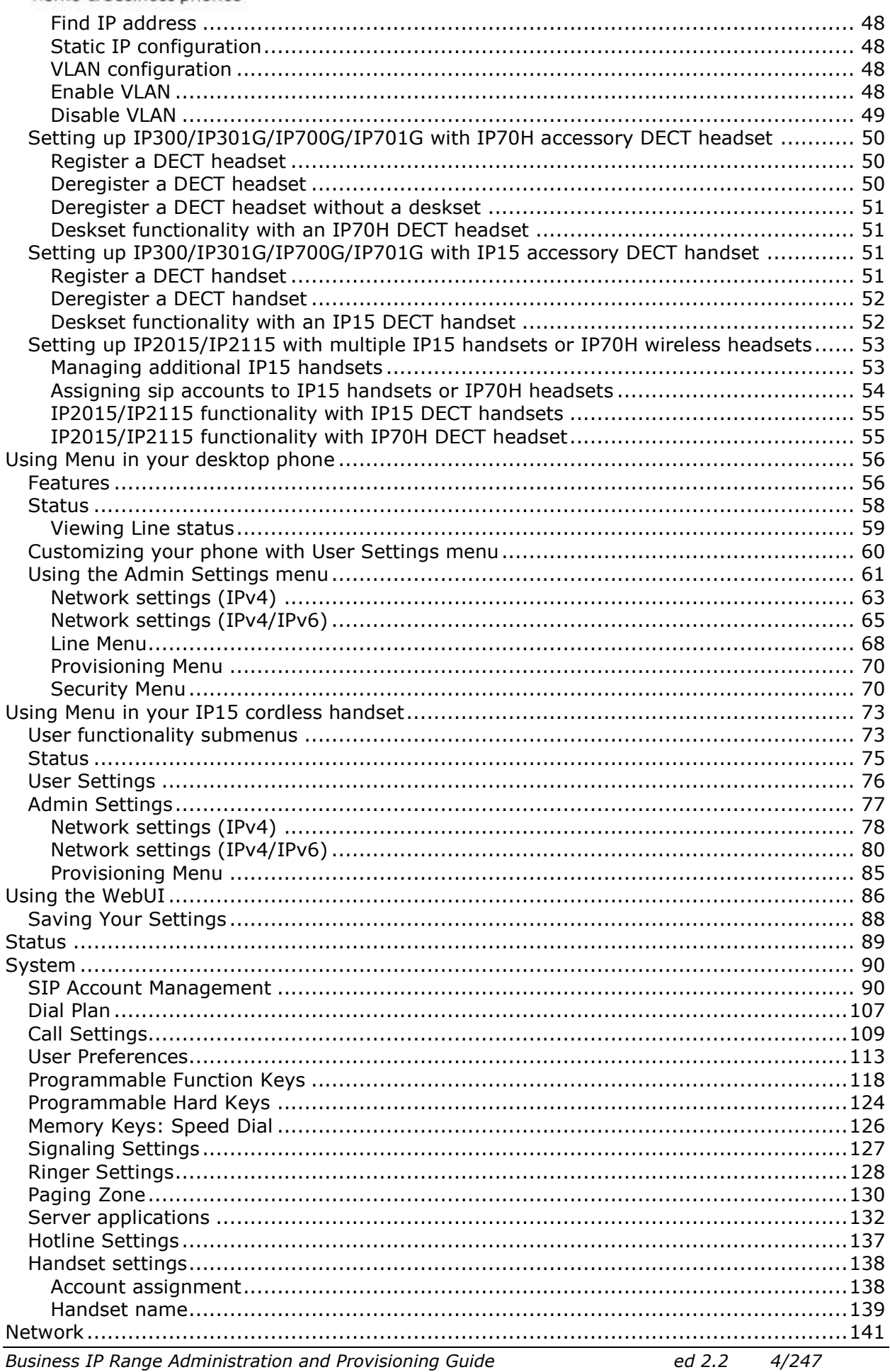

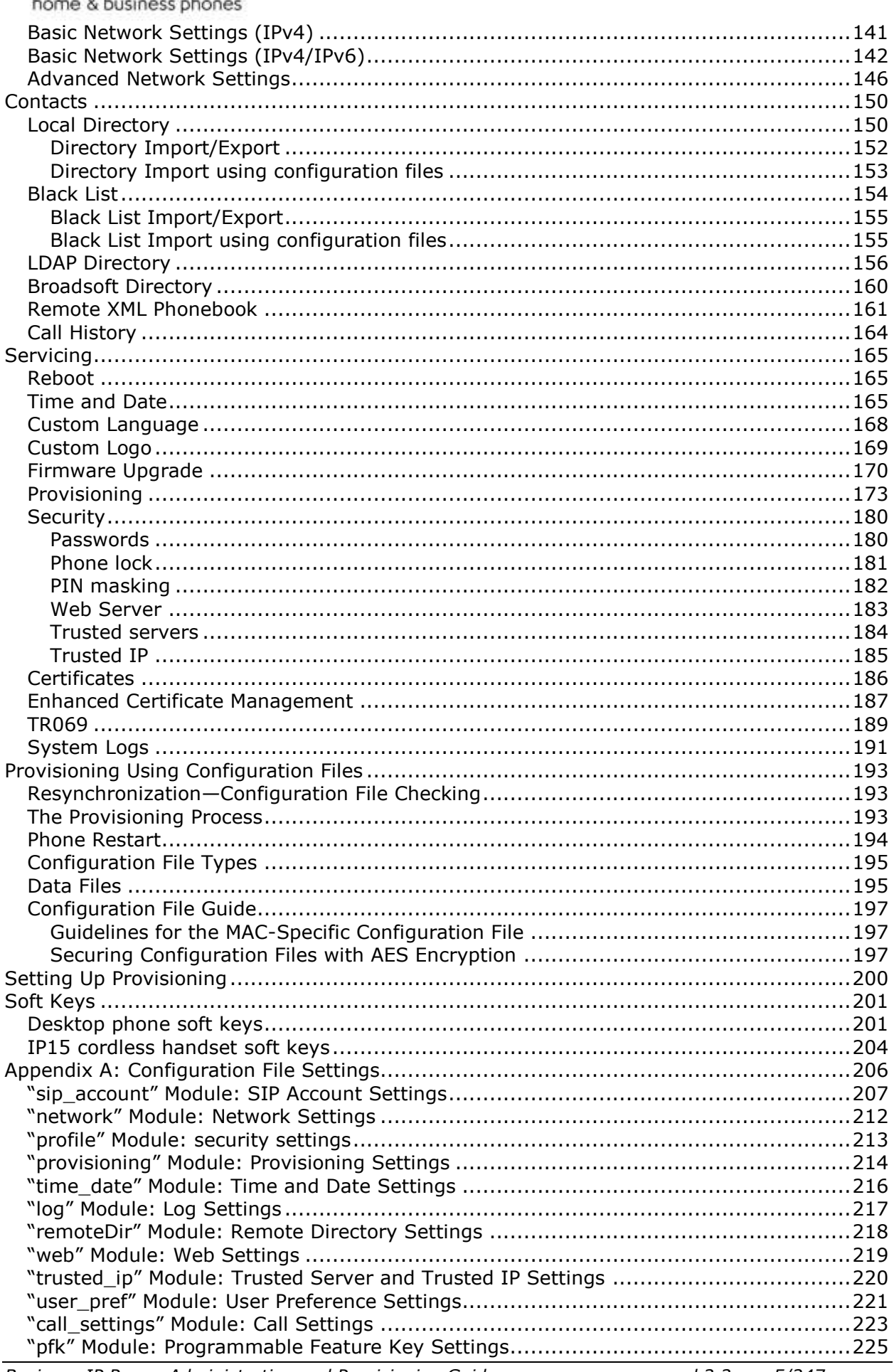

### home & business phones

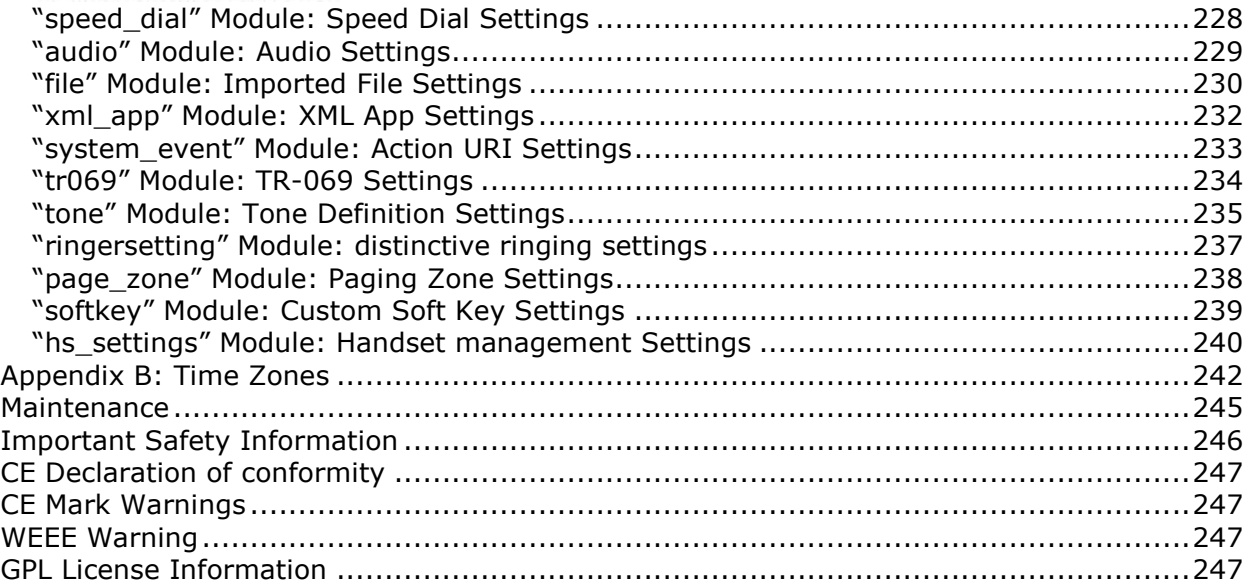

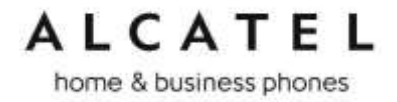

### <span id="page-6-0"></span>Introduction

This administration and provisioning guide contains detailed instructions for installing and configuring your **Temporis IP100, Temporis IP150, Temporis IP151, Temporis IP251G, Temporis IP300, Temporis IP301G, Temporis IP700G, Temporis IP701G,**  all IP3xx and IP7xx bundles with cordless accessories, **Alcatel IP2015, Alcatel IP2115 and Conference IP1850**. Please read this guide before installing the telephone.

#### <span id="page-6-1"></span>**Audience**

This guide is written for installers and system administrators. It assumes that you are familiar with networks and VoIP, both in theory and in practice. This guide also assumes that you have ordered your IP PBX service and selected which PBX features you want to implement. This guide does not reference specific IP PBX services except for features or parameters that have been designed for a specific service. Please consult your service provider for recommended switches, routers, and firewall and NAT traversal settings, and so on.

As the product range becomes certified for IP PBX services, we may make available interoperability guides for those specific services. These will recommend second-party devices and settings, along with deskset-specific configurations for optimal performance with those services. Contact your distributor or installer for the latest updates.

#### <span id="page-6-2"></span>**Related documents**

**Quick Start Guide** contains a quick reference guide to the device external features and brief instructions on connecting it to a working IP PBX system. This document exists in different language versions.

**Connection sheet** contains connection instructions in multiple languages on a single document.

Documents are available from our website at alcatel-business.com.

<span id="page-7-0"></span>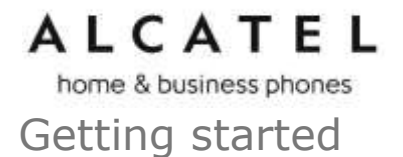

Alcatel business IP range includes full-featured business phones designed to work with popular SIP telephone (IP PBX) services. Once you have ordered and configured your SIP service, the device enables you to make and receive calls as you would with any other business phone. The phones provide calling features like hold, transfer, conferencing, speakerphone, intercom, quick dial numbers and one-touch voicemail access.

Depending on the models, there are one or two network ports, known as LAN port and PC port, at the back of the desk set. The LAN port allows the phones to connect to the IP PBX via a router. The PC port is for another device such as a personal computer to connect to the Ethernet network through the desk set.

You can configure the terminal using its own menus, a browser-based interface called the WebUI, or an automatic provisioning process (see [Provisioning Using Configuration Files](#page-192-0) on page 193).

The WebUI enables you to configure the device using a PC that is connected to the same Local Area Network. The WebUI resides on the phone, and is updated with any firmware updates.

Desktop phones have dual-function programmable keys to which quick-dial numbers, lines, or other functions like monitoring other extensions in the system can be assigned. Programmable keys have two-color LEDs to indicate call activity.

These telephones support caller ID with call waiting service and can store up to 200 Call Log entries. Local and network phonebooks like LDAP are supported.

DECT enabled models (IP300, IP301G, IP700G, IP701G, IP2015, IP2115, IP1850) additionally offer mobility.

We will briefly tour you around the different models.

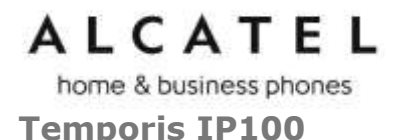

<span id="page-8-0"></span>Temporis IP100 is an entry-level business phone. Its features include:

On hook dialing, headset, hold and mute 1 sip registration 2 active SIP sessions 3-way conferencing, N-way network conferencing 10 dual-function programmable keys, 5 with bicolor led and 2 pages 10 speed dial numbers (long press dial keypad) Message waiting alert LED Single 10/100 Mbps Ethernet ports Power over Ethernet 100-entry Call Log and downloadable local phonebook accessible from WUI

<span id="page-8-1"></span>**Quick reference guide**

The controls you will need to use to manage the phone and external features that are relevant to installation and configuration are described below.

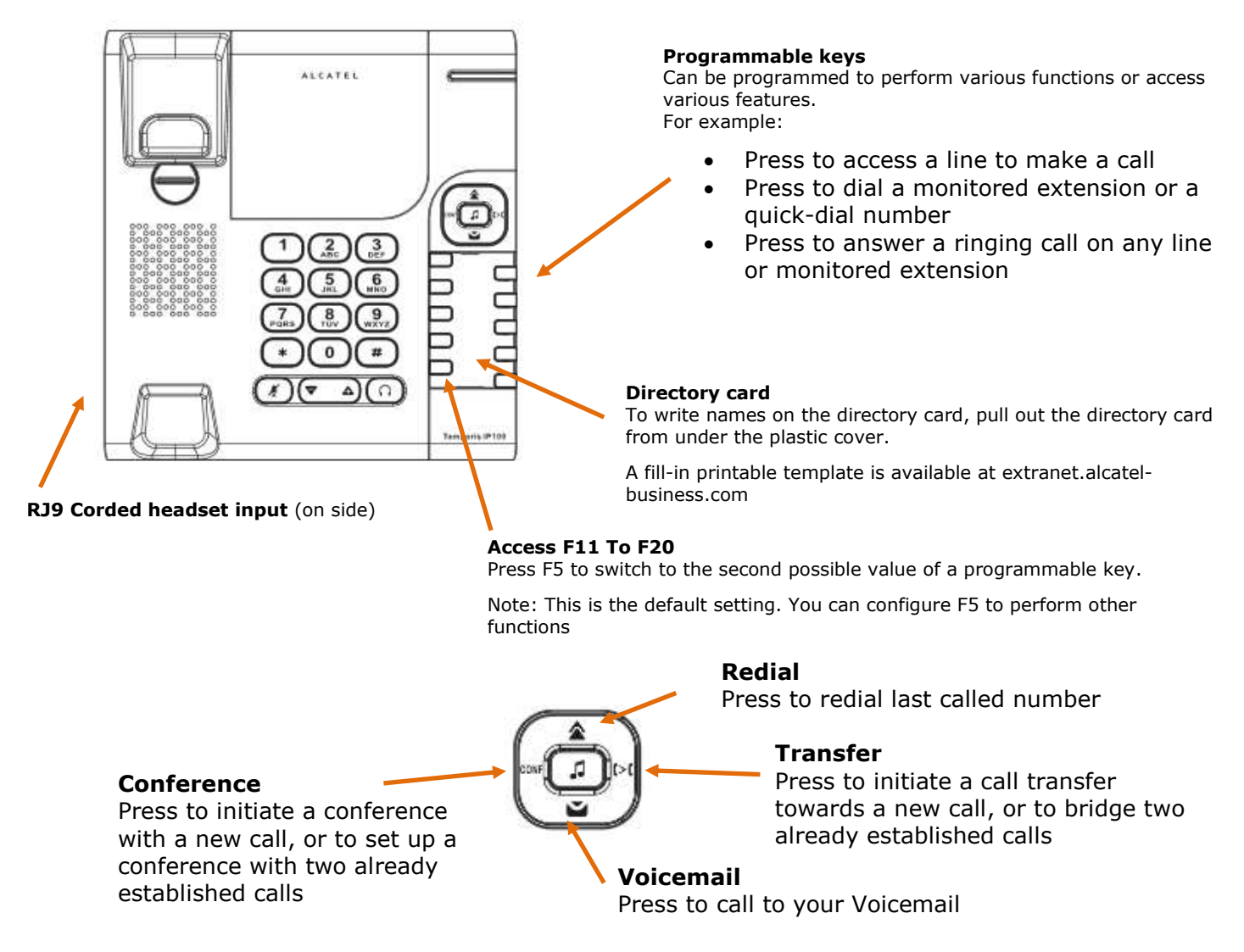

home & business phones

The following table includes some useful star codes to help you quickly configure IP100. To invoke a command simply dial the sequence in on-hook mode.

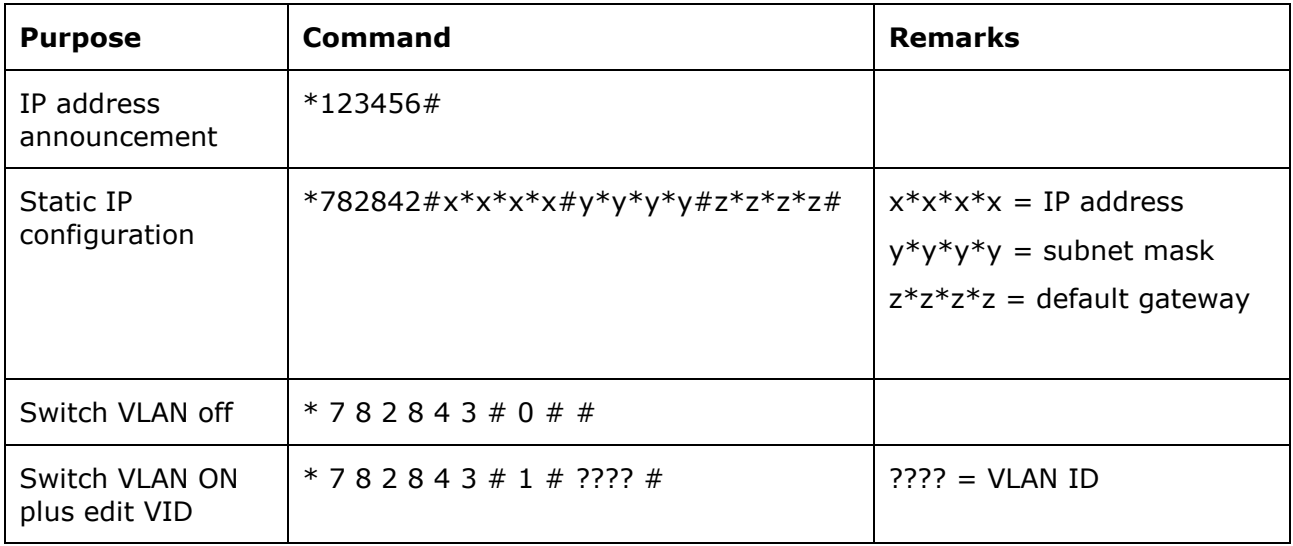

<span id="page-9-0"></span>**Programmable Keys**

The table below lists the default settings for the programmable keys. The key assignments on your phone may be different. Some keys may be programmed as Quick Dial keys, or access to other functions like Call forward, for example.

Keys are numbered from top left to bottom left, and then top right to bottom right. Note keys 11 to 20 are virtual, ie they are accessed when key 5 is configured as Access to F11- F20

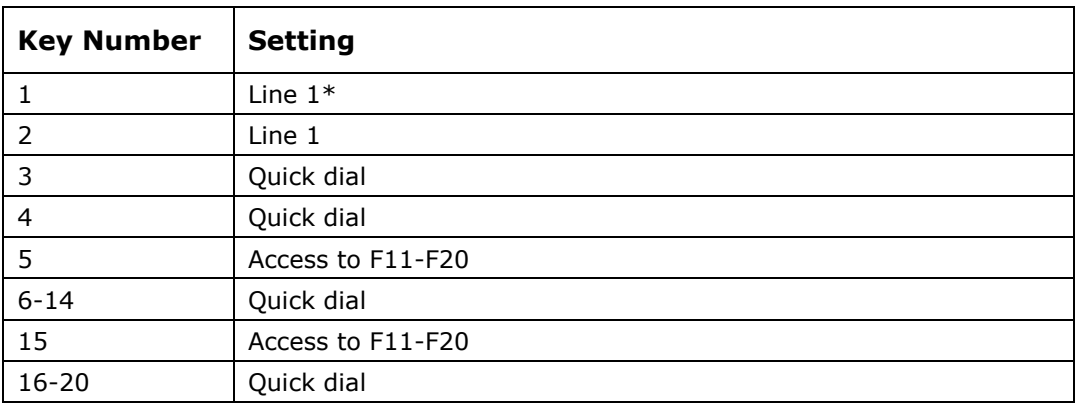

\* You can assign more than one key to a certain type of function. For example, you can configure keys 1 and 2 to access Line 1. Label the keys appropriately for deskset users after configuration. A printable fill-in template is available for download at extranet.alcatelbusiness.com

To assign functions to programmable keys, please see [Programmable Function Keys](#page-117-0) on page [118.](#page-117-0)

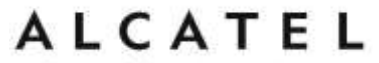

<span id="page-10-0"></span>**Temporis IP150 (M)**

Temporis IP150 is an entry level business phone. Its features include:

2.5-inch backlit Liquid Crystal Display Speakerphone, Headset, Hold and Mute Up to 2 SIP Registrations Up to 6 active SIP sessions 3-way conferencing, N-way network conferencing 10 dual-function programmable keys, 5 with bicolor led Customizable softkeys and logo 10 speed dial numbers (long press dial keypad) Message Waiting alert LED Dual 10/100 Mbps Ethernet ports with Power over Ethernet 100-entry Call Log, downloadable local and LDAP phonebooks

While Temporis IP150 supports PoE, Temporis IP150M does not and requires a power supply to work. Apart from this difference, they are exactly the same in terms of features, firmware and configuration.

#### <span id="page-10-1"></span>**Quick reference guide**

The controls you will need to use to configure the phone manually are described below.

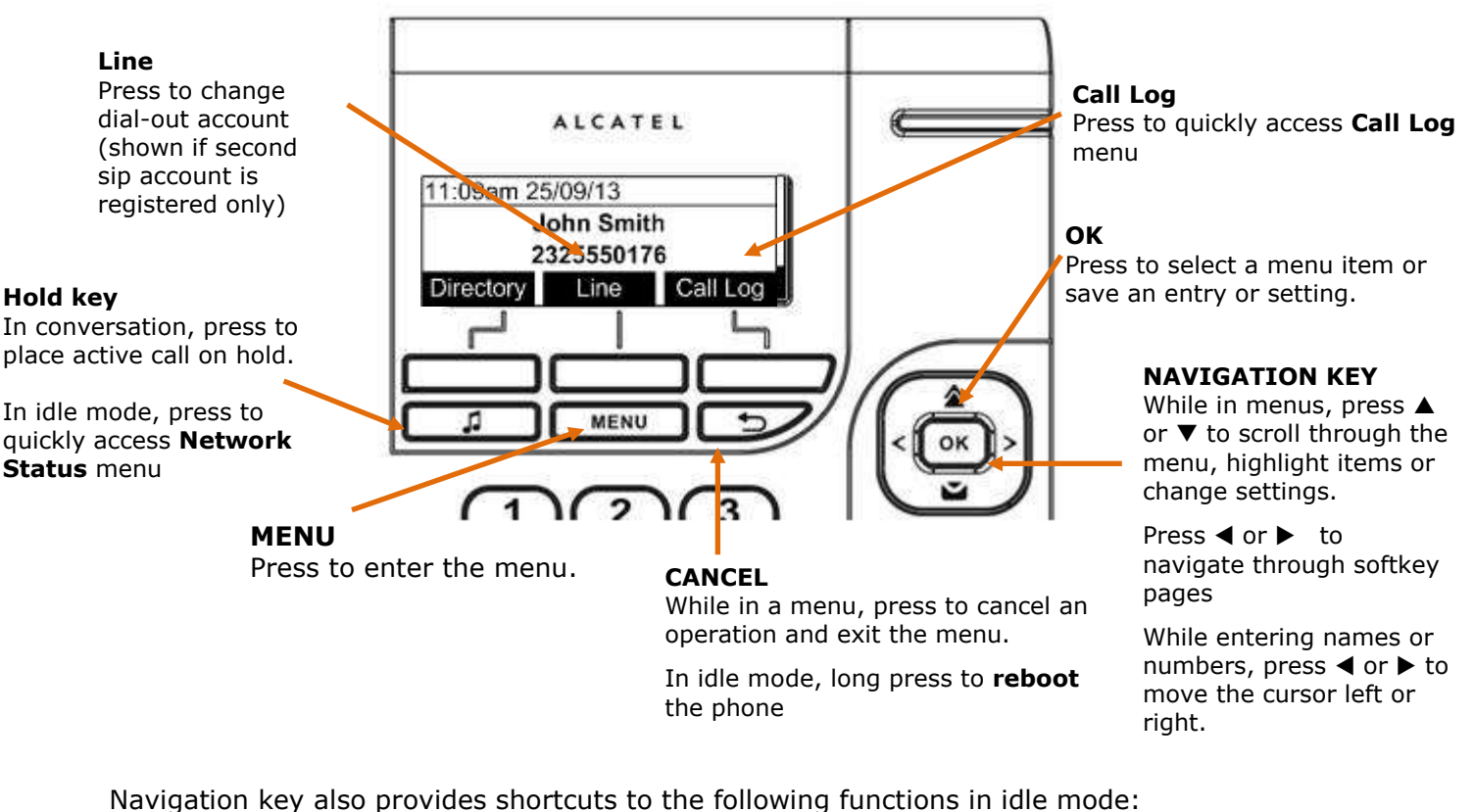

Navigation key also provides shortcuts to the following functions in idle mode:

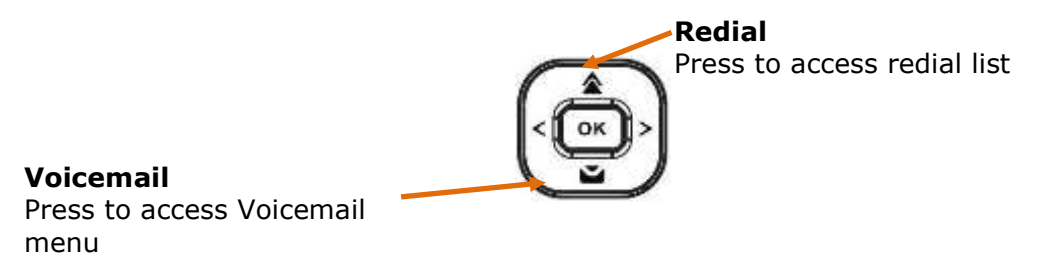

home & business phones

The deskset external features that are relevant to installation and configuration are described below.

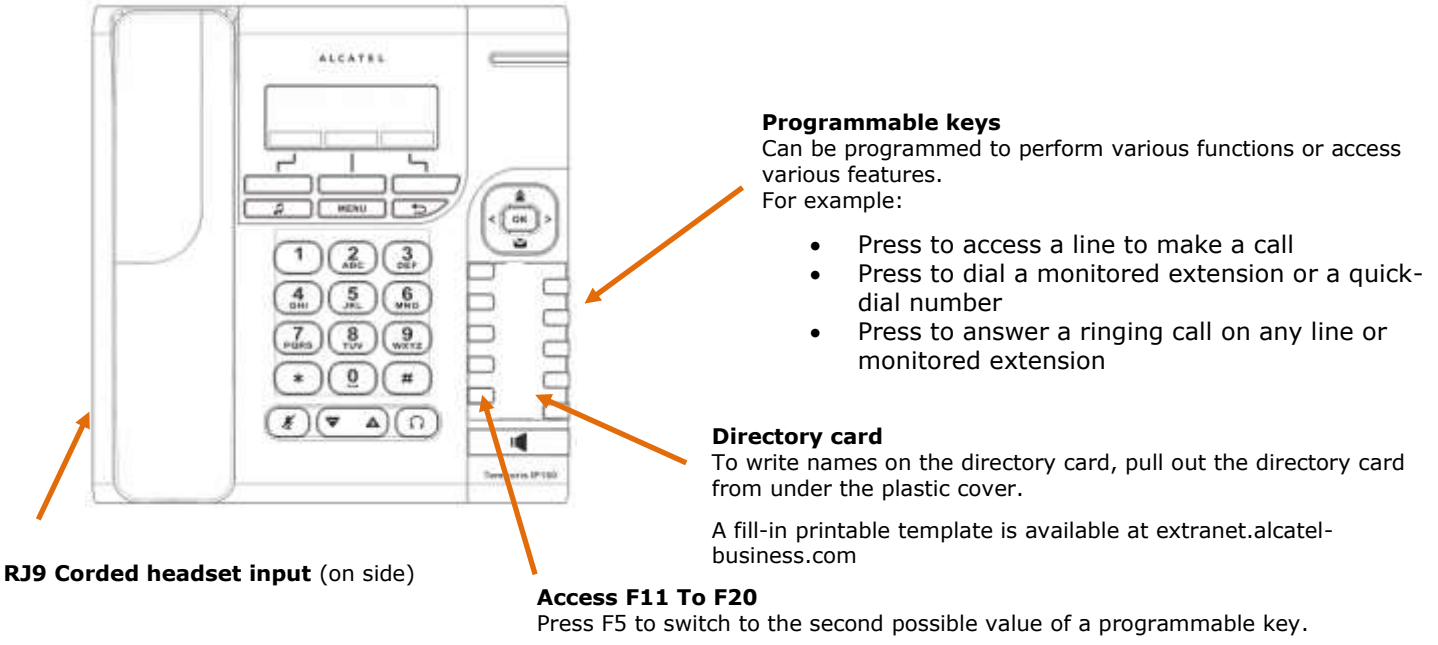

Note: This is the default setting. You can configure F5 to perform other functions

#### <span id="page-11-0"></span>**Programmable Keys**

The table below lists the default settings for the programmable keys. The key assignments on your phone may be different. Some keys may be programmed as Quick Dial keys, or access to other functions like Call forward, for example.

Keys are numbered from top left to bottom left, and then top right to bottom right. Note keys 11 to 20 are virtual, ie they are accessed when key 5 is configured as Access to F11-  $F20$ 

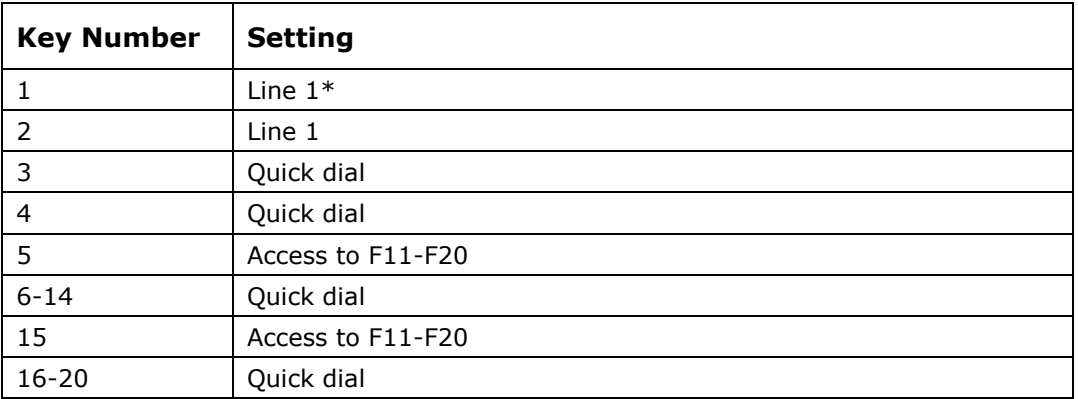

\* You can assign more than one key to a certain type of function. For example, you can configure keys 1 and 2 to access Line 1, and keys 3 and 4 to access Line 2. Label the keys appropriately for deskset users after configuration. A printable fill-in template is available for download at extranet.alcatel-business.com

To assign functions to programmable keys, please see [Programmable Function Keys](#page-117-0) on page [118](#page-117-0)

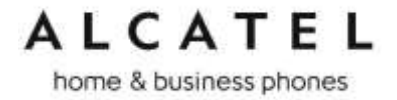

#### <span id="page-12-0"></span>**Temporis IP151**

Temporis IP151 is an entry level business phone. Its features include:

2.5-inch backlit Liquid Crystal Display Speakerphone, Headset, Hold and Mute Up to 2 SIP Registrations Up to 6 active SIP sessions 3-way conferencing, N-way network conferencing 10 dual-function programmable keys, 5 with bicolor led Customizable softkeys, hardkeys, logo, ringtone and language, XML browser, action urls 10 speed dial numbers (long press dial keypad) Message Waiting alert LED Dual 10/100 Mbps Ethernet ports with Power over Ethernet IPv6 support 200-entry Call Log, 1000-entry downloadable local phonebook, LDAP

#### <span id="page-12-1"></span>**Quick reference guide**

The controls you will need to use to configure the phone manually are the same as in IP150. Please refer to Temporis IP150 Quick reference guide chapter on page [11.](#page-10-1)

#### <span id="page-12-2"></span>**Programmable Keys**

Usage and default values are the same as in IP150. Please refer to Temporis IP150 Programmable Keys chapter on page [12.](#page-11-0)

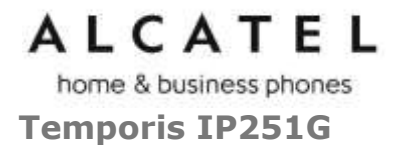

<span id="page-13-0"></span>Temporis IP251G is an entry level business phone. Its features include:

2.5-inch backlit Liquid Crystal Display Speakerphone, Headset, Hold and Mute Up to 2 SIP Registrations Up to 6 active SIP sessions 3-way conferencing, N-way network conferencing 2 programmable keys with bicolor led backlight Customizable softkeys, hardkeys, logo, ringtone and language, XML browser, action urls 10 speed dial numbers (long press dial keypad) Message Waiting alert LED Dual 10/100/1000 Mbps Ethernet ports with Power over Ethernet IPv6 support 200-entry Call Log, 1000-entry downloadable local phonebook, LDAP

<span id="page-13-1"></span>**Quick reference guide**

The controls you will need to use to configure the phone manually are described below.

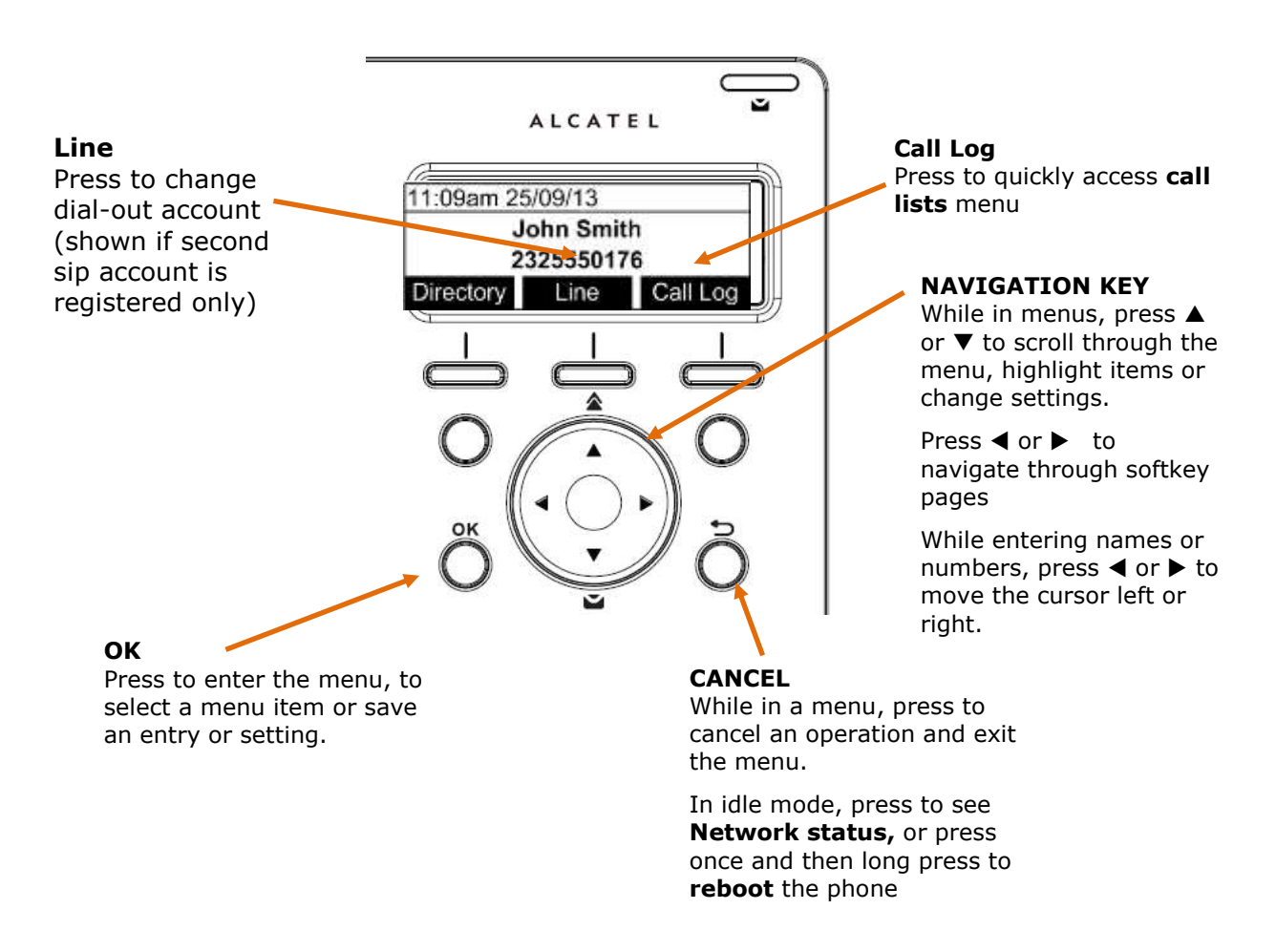

Navigation key also provides shortcuts to the following functions in idle mode:

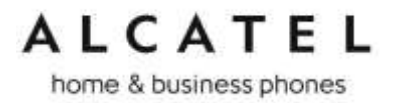

**Redial** Press to access redial list

#### **Voicemail**

Press to access Voicemail menu

The deskset external features that are relevant to installation and configuration are described below.

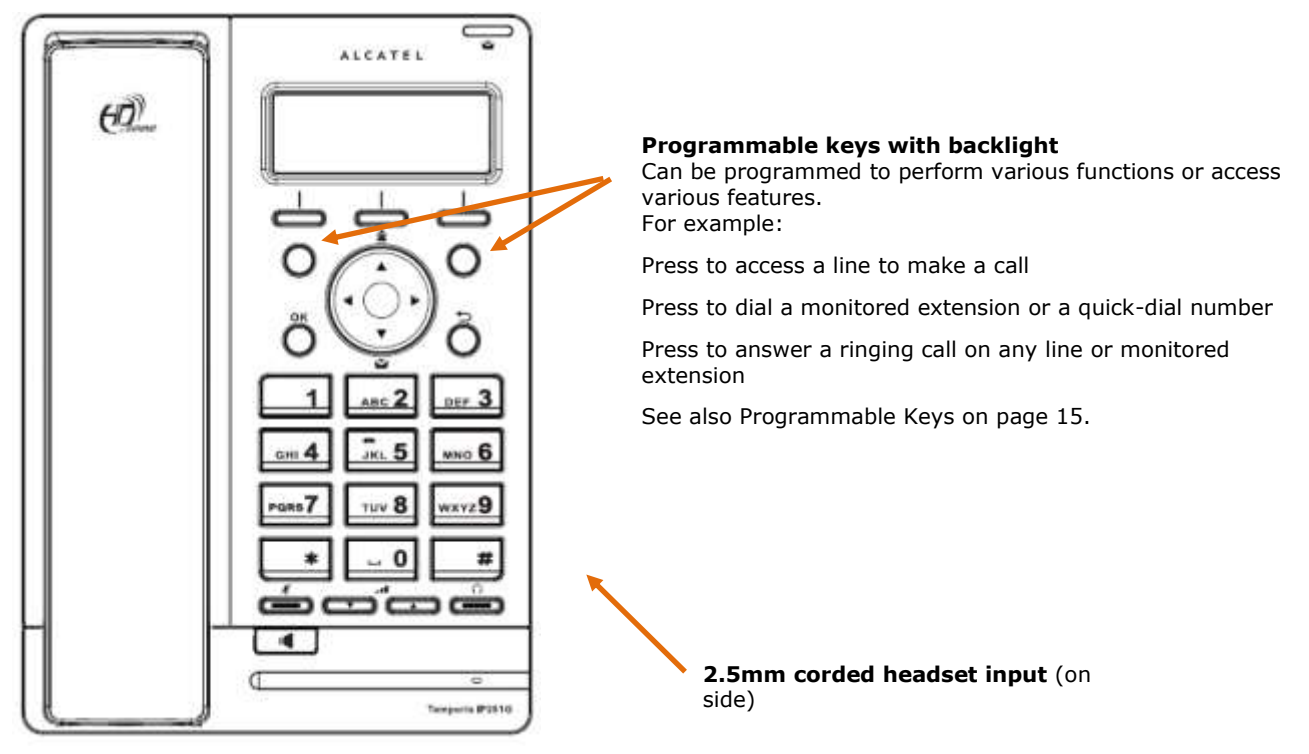

#### <span id="page-14-0"></span>**Programmable Keys**

The table below lists the default settings for the programmable keys. The key assignments on your phone may be different. Some keys may be programmed as Quick Dial keys, or access to other functions like Call forward, for example.

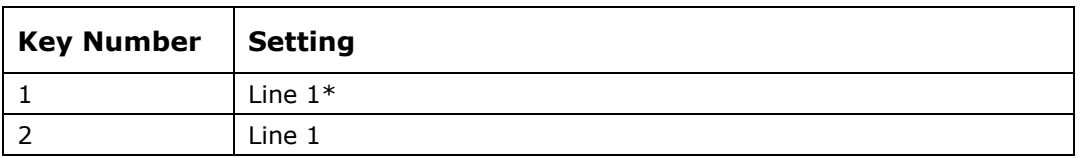

\* You can assign more than one key to a certain type of function. For example, you can configure keys 1 and 2 to access Line 1, or one of the keys to access Line 2.

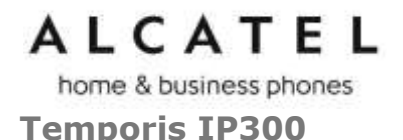

<span id="page-15-0"></span>Temporis IP300 is a mid-range business phone with cordless capabilities. Its features include:

2.5-inch backlit Liquid Crystal Display Speakerphone, Headset, Hold and Mute Up to 3 SIP Registrations Up to 6 active SIP sessions 3-way conferencing, N-way network conferencing IP70H DECT headset and IP15 DECT handset support 12 dual-function programmable keys with bicolor led Customizable softkeys and logo 10 speed dial numbers (long press dial keypad) Message Waiting alert LED Dual 10/100 Mbps Ethernet ports with Power over Ethernet 200-entry Call Log, downloadable local and LDAP phonebooks

#### <span id="page-15-1"></span>**Quick reference guide**

The controls you will need to use to configure the phone manually are described below.

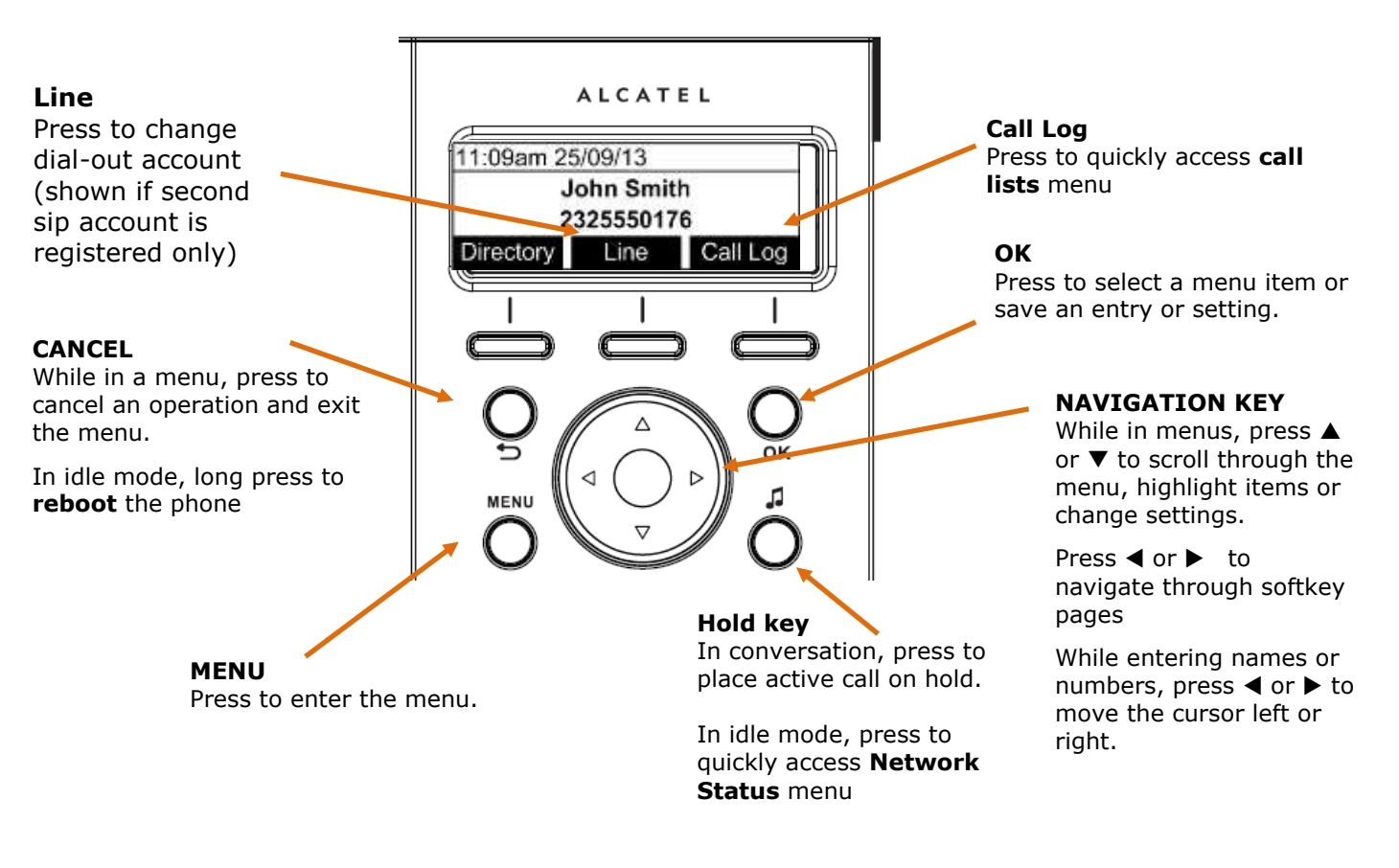

Navigation key also provides shortcuts to the following functions in idle mode:

**Voicemail** Press to access Voicemail menu

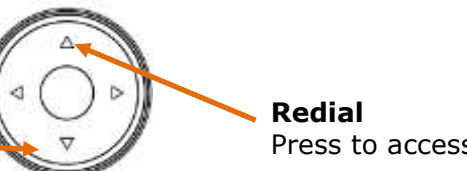

Press to access redial list

*Business IP Range Administration and Provisioning Guide ed 2.2 16/247*

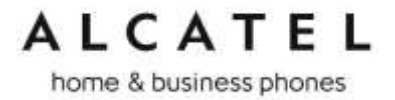

The deskset external features that are relevant to installation and configuration are described below.

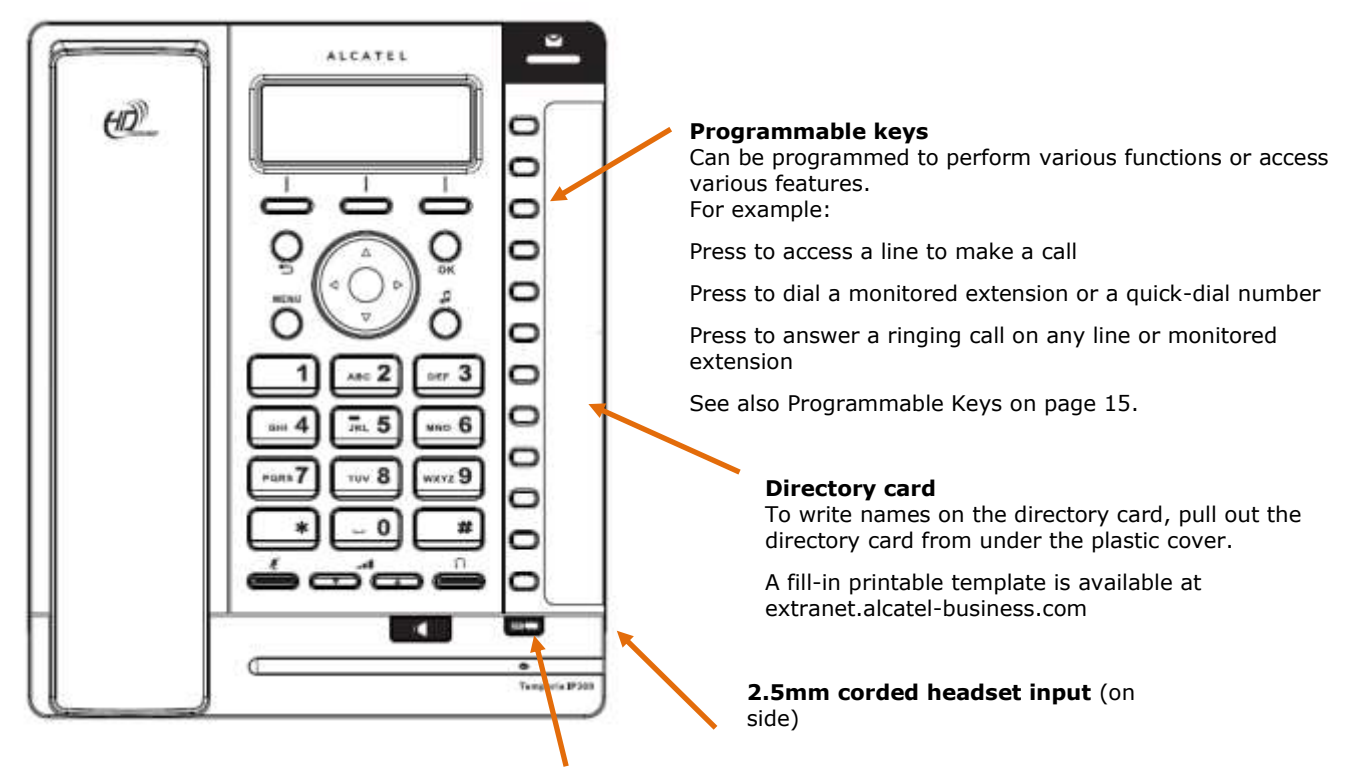

#### **Access F13 to F24**

Press this key to switch to the second possible value of a programmable key.

#### <span id="page-16-0"></span>**Programmable Keys**

The table below lists the default settings for the programmable keys. The key assignments on your phone may be different. Some keys may be programmed as Quick Dial keys, or access to other functions like Call forward, for example.

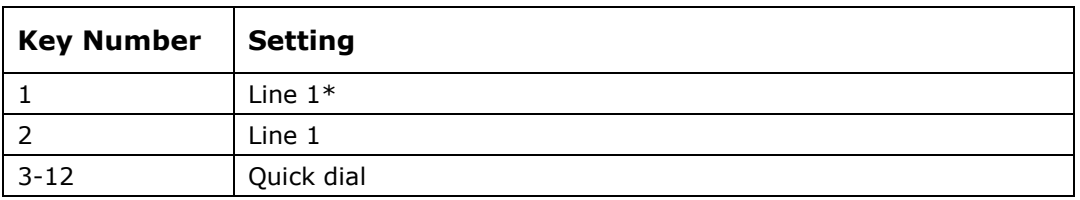

\* You can assign more than one key to a certain type of function. For example, you can configure keys 1 and 2 to access Line 1, and keys 3 and 4 to access Line 2. Label the keys appropriately for deskset users after configuration.

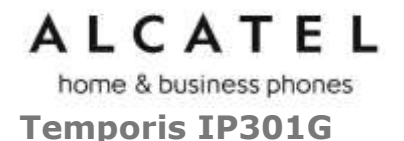

<span id="page-17-0"></span>Temporis IP301G is a mid-range business phone with cordless capabilities. Its features include:

2.5-inch backlit Liquid Crystal Display Speakerphone, Headset, Hold and Mute Up to 3 SIP Registrations Up to 6 active SIP sessions 3-way conferencing, N-way network conferencing IP70H DECT headset and IP15 DECT handset support 12 dual-function programmable keys with bicolor led Customizable softkeys, hardkeys, logo and ringtone, XML browser, action urls 10 speed dial numbers (long press dial keypad) Message Waiting alert LED Dual 10/100/1000 Mbps Ethernet ports with Power over Ethernet IPv6 support 200-entry Call Log, 1000-entry downloadable local phonebook, LDAP

<span id="page-17-1"></span>**Quick reference guide**

The controls you will need to use to configure the phone manually are the same as for IP300. Please check Temporis IP300 Quick reference guide on page [14.](#page-13-1)

#### <span id="page-17-2"></span>**Programmable Keys**

Usage and default values are the same as in IP300. Please refer to Temporis IP300 Programmable Keys chapter on page [15.](#page-14-0)

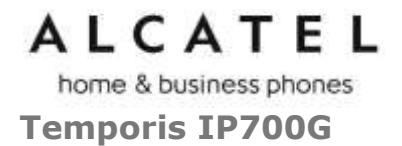

<span id="page-18-0"></span>Temporis IP700G is a feature business phone with cordless capabilities. Its features include:

3.5-inch backlit Liquid Crystal Display Speakerphone, Headset, Hold and Mute Up to 6 SIP Registrations Up to 6 active SIP sessions 3-way conferencing, N-way network conferencing IP70H DECT headset and IP15 DECT handset support 16 dual-function programmable keys with bicolor led Customizable softkeys and logo 10 speed dial numbers (long press dial keypad) Message Waiting alert LED Dual 10/100/1000 Mbps Ethernet ports Power over Ethernet enabled 200-entry Call Log, downloadable local and LDAP phonebooks

<span id="page-18-1"></span>**Quick reference guide**

The controls you will need to use to configure the phone manually are described below.

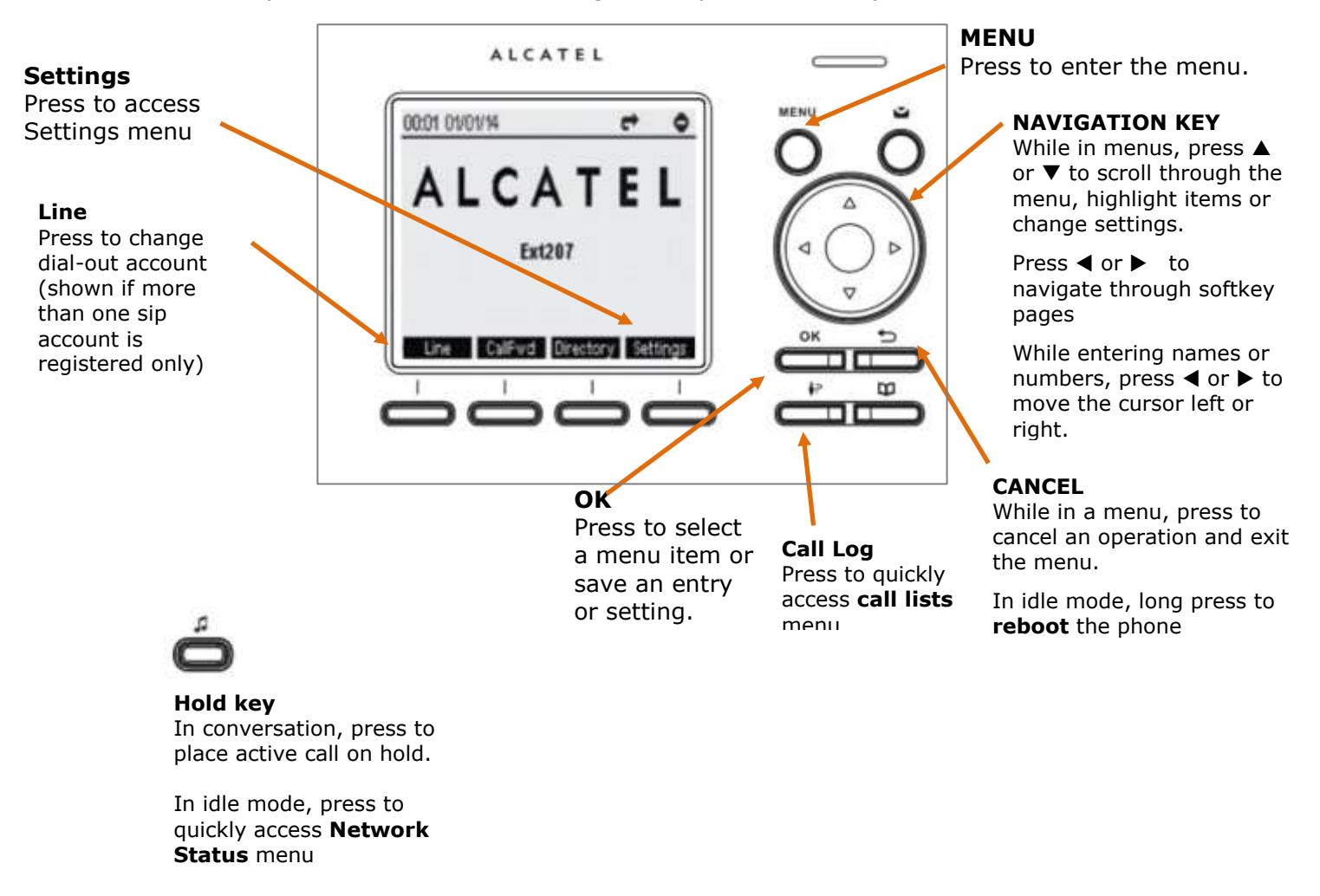

home & business phones

The deskset external features that are relevant to installation and configuration are described below.

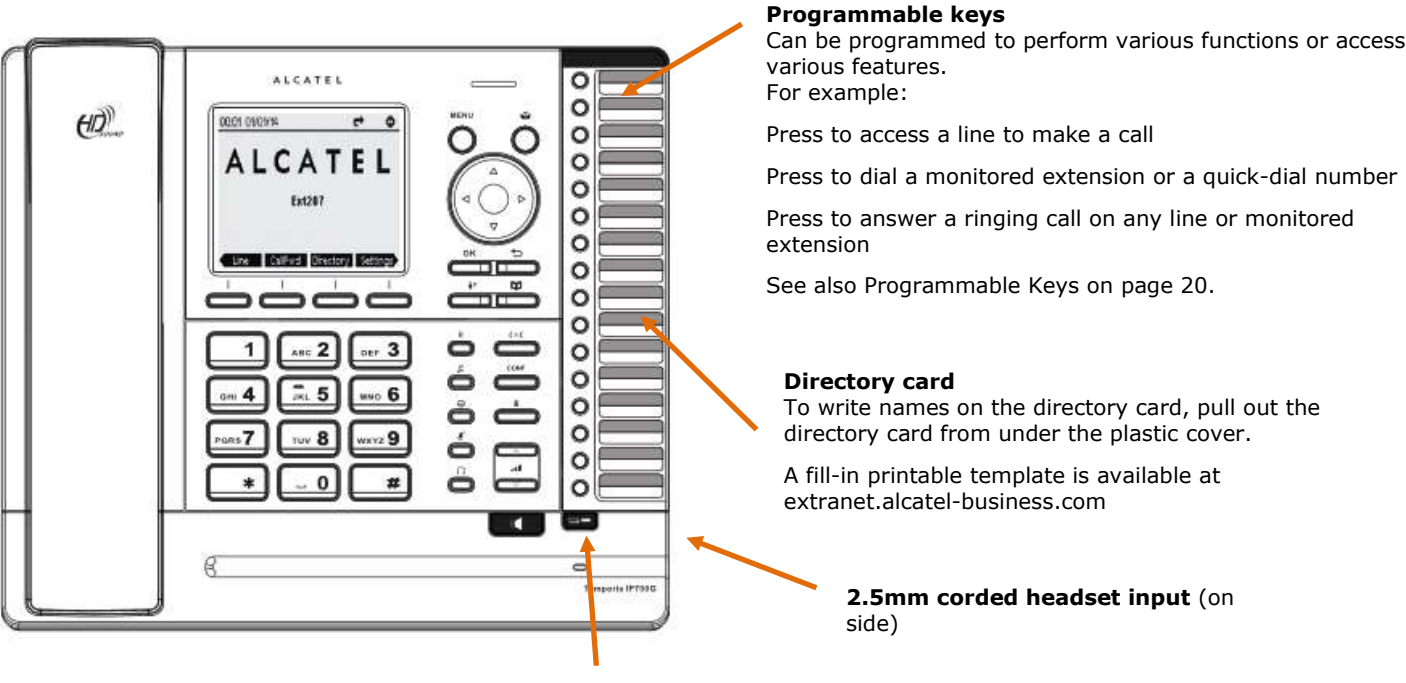

**Access F13 to F24**

Press this key to switch to the second possible value of a programmable key.

#### <span id="page-19-0"></span>**Programmable Keys**

The table below lists the default settings for the programmable keys. The key assignments on your phone may be different. Some keys may be programmed as Quick Dial keys, or access to other functions like Call forward, for example.

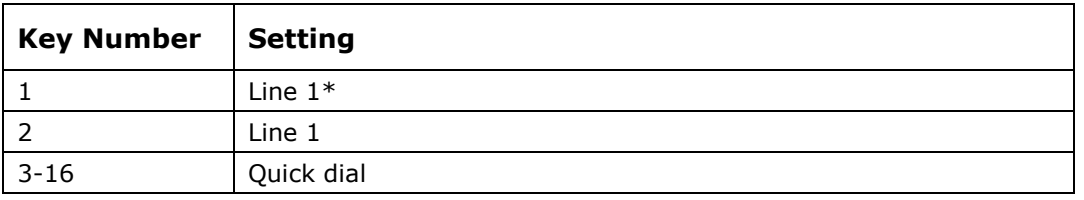

\* You can assign more than one key to a certain type of function. For example, you can configure keys 1 and 2 to access Line 1, and keys 3 and 4 to access Line 2. Label the keys appropriately for deskset users after configuration.

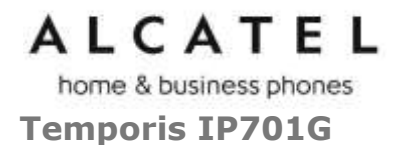

<span id="page-20-0"></span>Temporis IP701G is a feature business phone with cordless capabilities. Its features include:

3.5-inch backlit Liquid Crystal Display Speakerphone, Headset, Hold and Mute Up to 6 SIP Registrations Up to 6 active SIP sessions 3-way conferencing, N-way network conferencing IP70H DECT headset and IP15 DECT handset support 16 dual-function programmable keys with bicolor led Customizable softkeys, hardkeys, logo and ringtone, XML browser, action urls 10 speed dial numbers (long press dial keypad) Message Waiting alert LED Dual 10/100/1000 Mbps Ethernet ports with Power over Ethernet IPv6 support 200-entry Call Log, 1000-entry downloadable local phonebook, LDAP

<span id="page-20-1"></span>**Quick reference guide**

The controls you will need to use to configure the phone manually are described below.

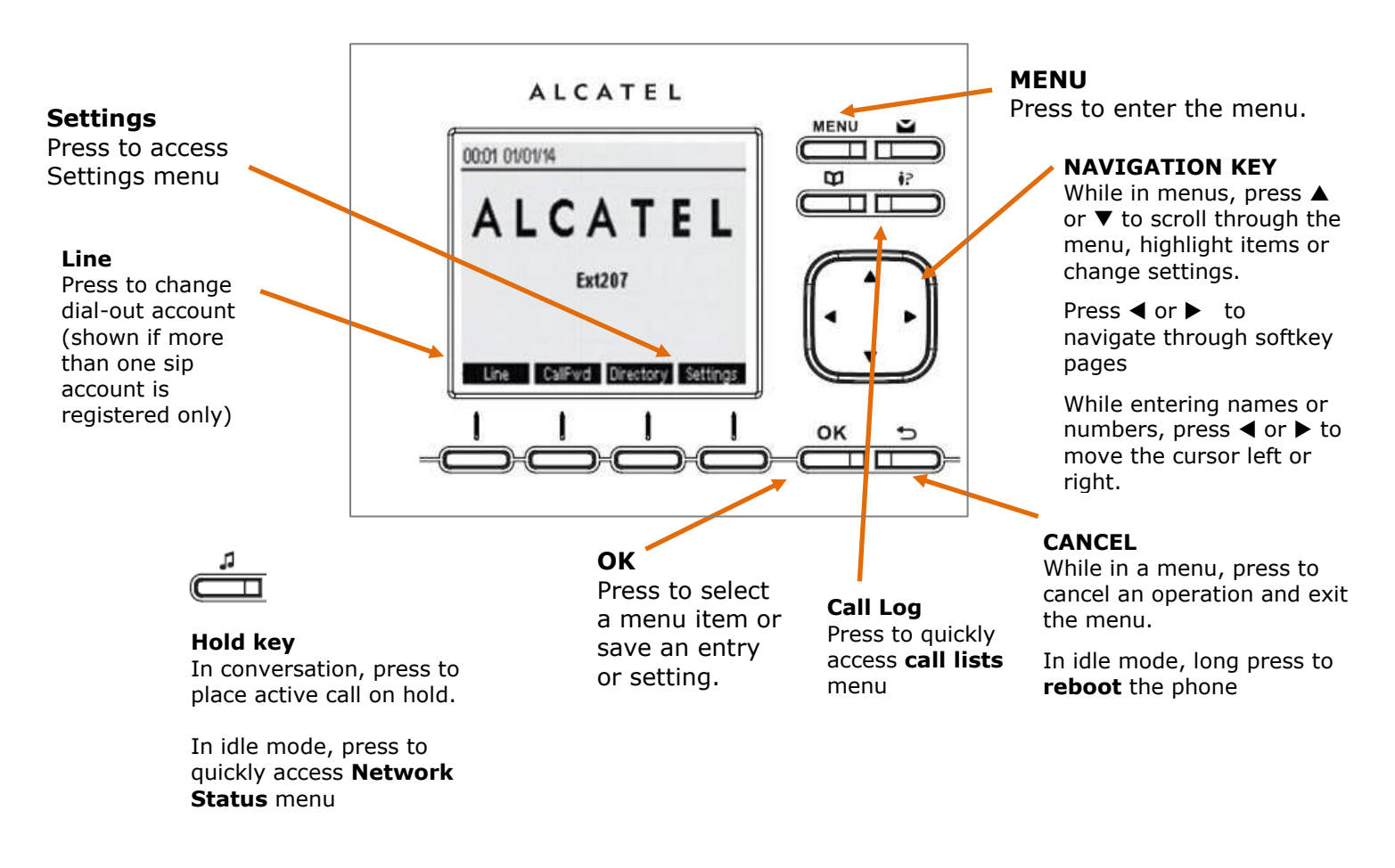

home & business phones

The deskset external features that are relevant to installation and configuration are described below.

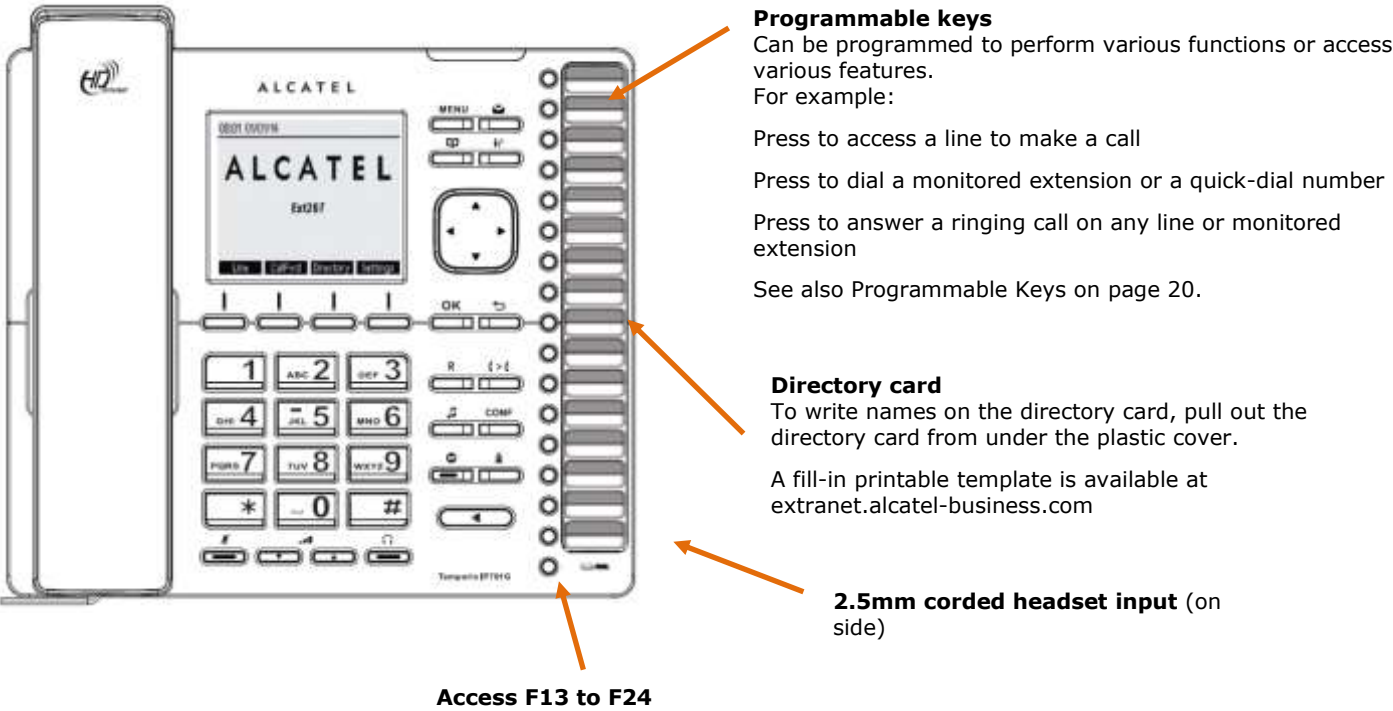

Press this key to switch to the second possible value of a programmable key.

#### <span id="page-21-0"></span>**Programmable Keys**

The table below lists the default settings for the programmable keys. The key assignments on your phone may be different. Some keys may be programmed as Quick Dial keys, or access to other functions like Call forward, for example.

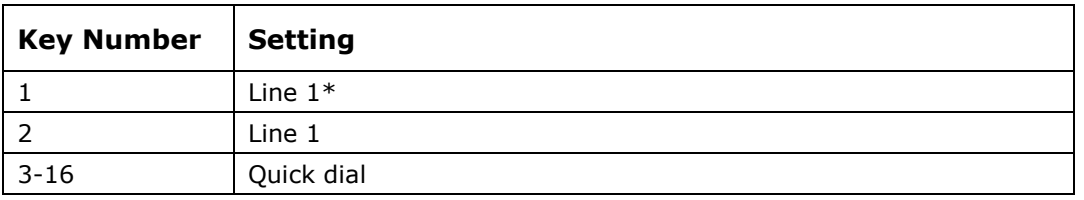

\* You can assign more than one key to a certain type of function. For example, you can configure keys 1 and 2 to access Line 1, and keys 3 and 4 to access Line 2. Label the keys appropriately for deskset users after configuration.

<span id="page-22-0"></span>home & business phones **Alcatel IP2015/IP2115**

Alcatel IP2015/IP2115 are multiline multi-handset IP DECT systems. Basic package includes one base and one handset. IP2015/IP2115 features include:

Out-of-sight, wall mountable, PoE enabled base station Up to 6 independent SIP Registrations Up to 6 IP15 handsets supported per base, with over-the air sw upgrade (SUOTA) Up to 4 concurrent wideband calls per base 3-way conferencing, N-way network conferencing Shared and LDAP phonebooks 10/100 Mbps Ethernet port IPv6 support (IP2115 only)

As for the IP15 handset: 1.9-inch backlit Liquid Crystal Display Wideband audio, hands free Headset jack and belt clip 10 speed dial numbers (long press dial keypad) Message Waiting alert LED Access to local, shared and LDAP phonebooks Easy access to business functions

<span id="page-22-1"></span>**Quick reference guide**

The controls you will need to use to configure the phone manually are described below.

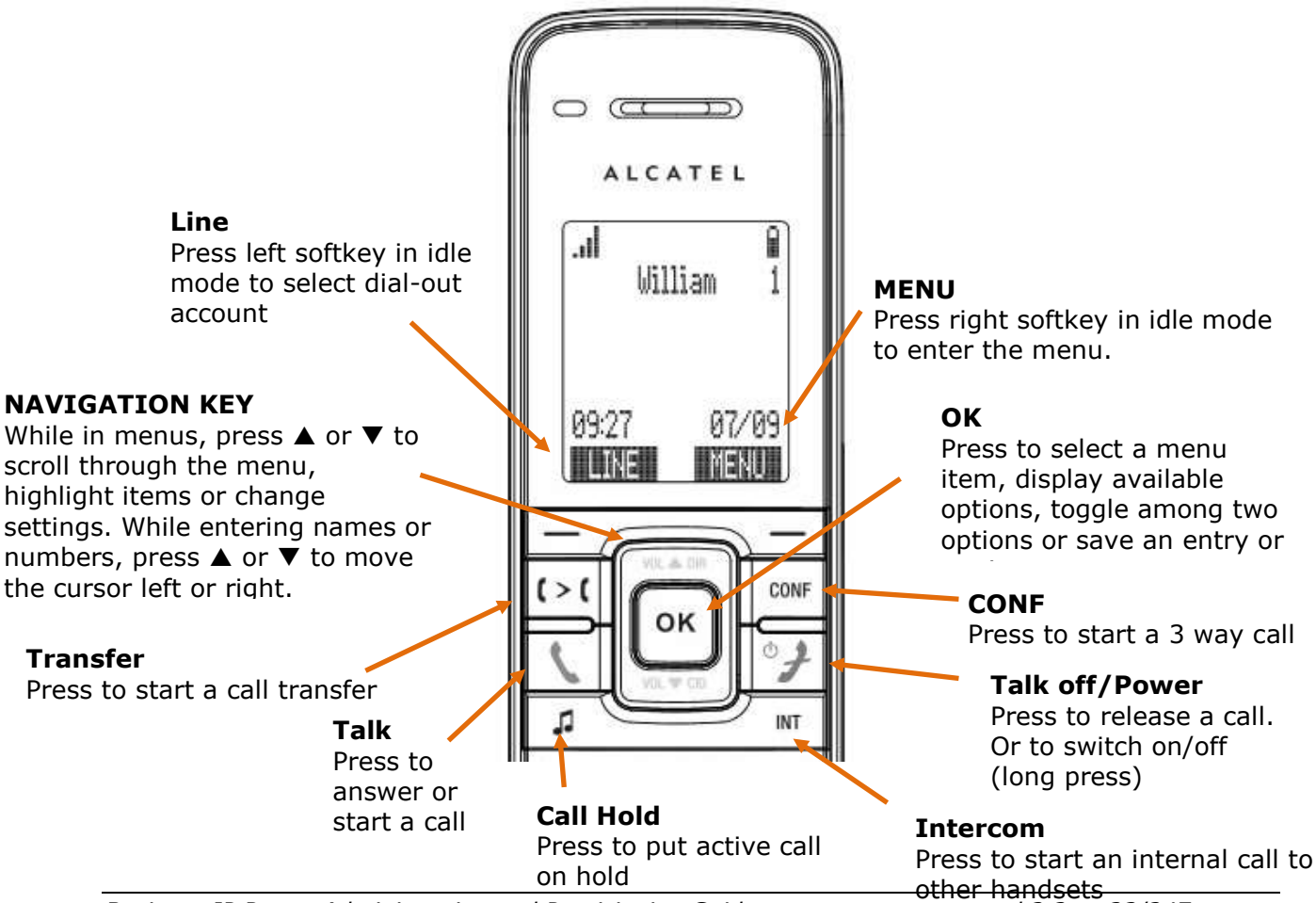

*Business IP Range Administration and Provisioning Guide ed 2.2 23/247*

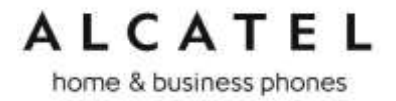

Although there are often dedicated menu items, navigation key also provides shortcuts to the following functions:

#### **CID/VOL -**

In idle mode press to quickly access Call Logs menu

When in a call press to decrease received audio volume

At incoming call press to decrease ringer level

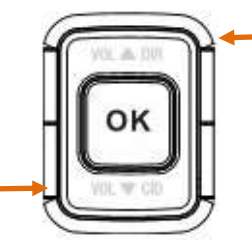

**DIR/VOL +**

In idle mode press to quickly access Contacts menu

When in a call press to increase received audio volume

At incoming call press to increase ringer level

The elements of the base unit you need to consider are the following:

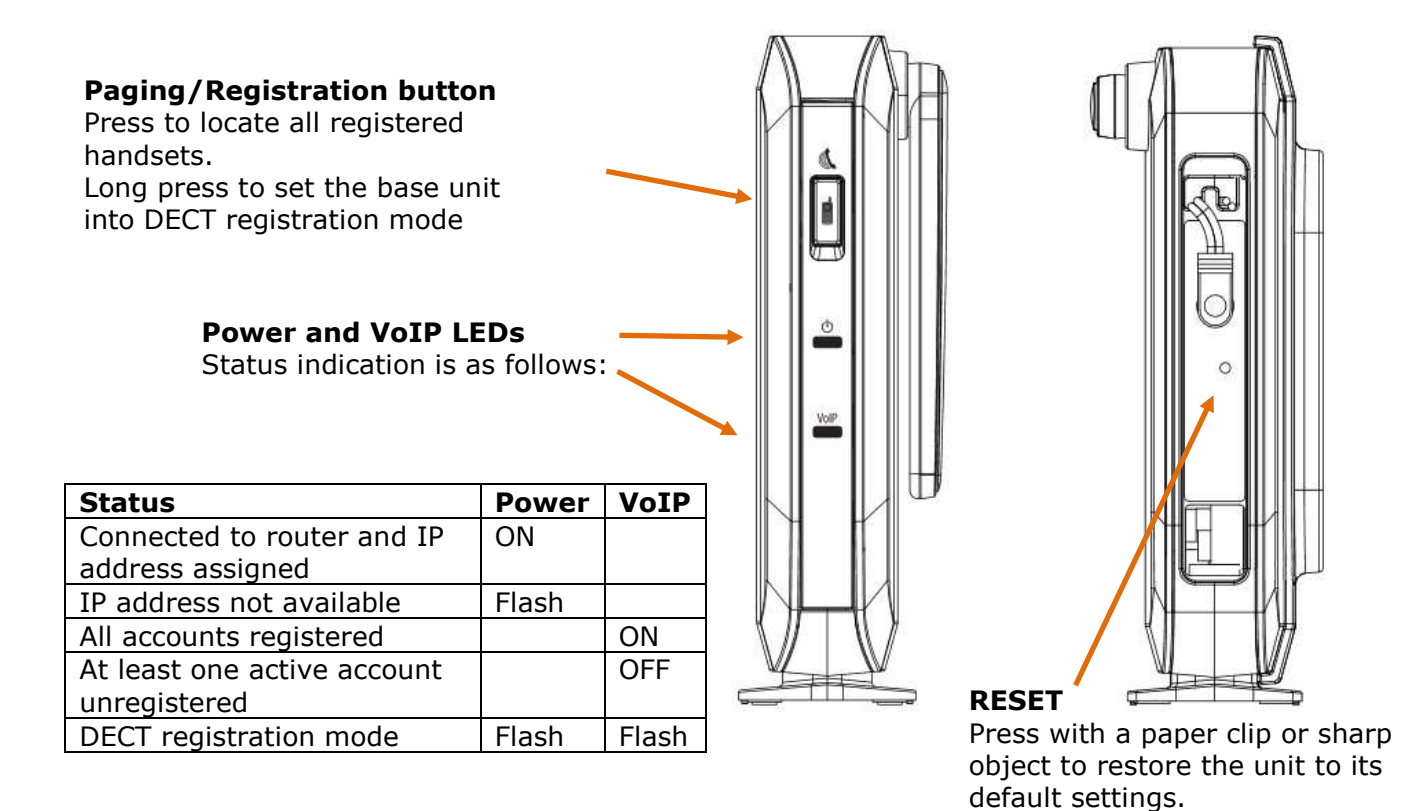

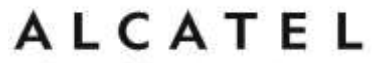

<span id="page-24-0"></span>**Conference IP1850**

Conference IP1850 is an advanced audioconference device. Its features include:

Wideband, high power speaker 2 embedded microphones 4 detachable wireless microphones with built-in charging cradle 2.5-inch backlit Liquid Crystal Display Up to 3 SIP Registrations Up to 6 active SIP sessions 3-way conferencing, N-way network conferencing, hold, mute, transfer USB connector for PC audio device mode Customizable softkeys and logo 10 speed dial numbers (long press dial keypad) Message Waiting alert LED 10/100 Mbps Ethernet ports Power injector 200-entry Call Log, local and LDAP phonebooks

<span id="page-24-1"></span>**Quick reference guide**

The controls you will need to use to configure the phone manually are described below.

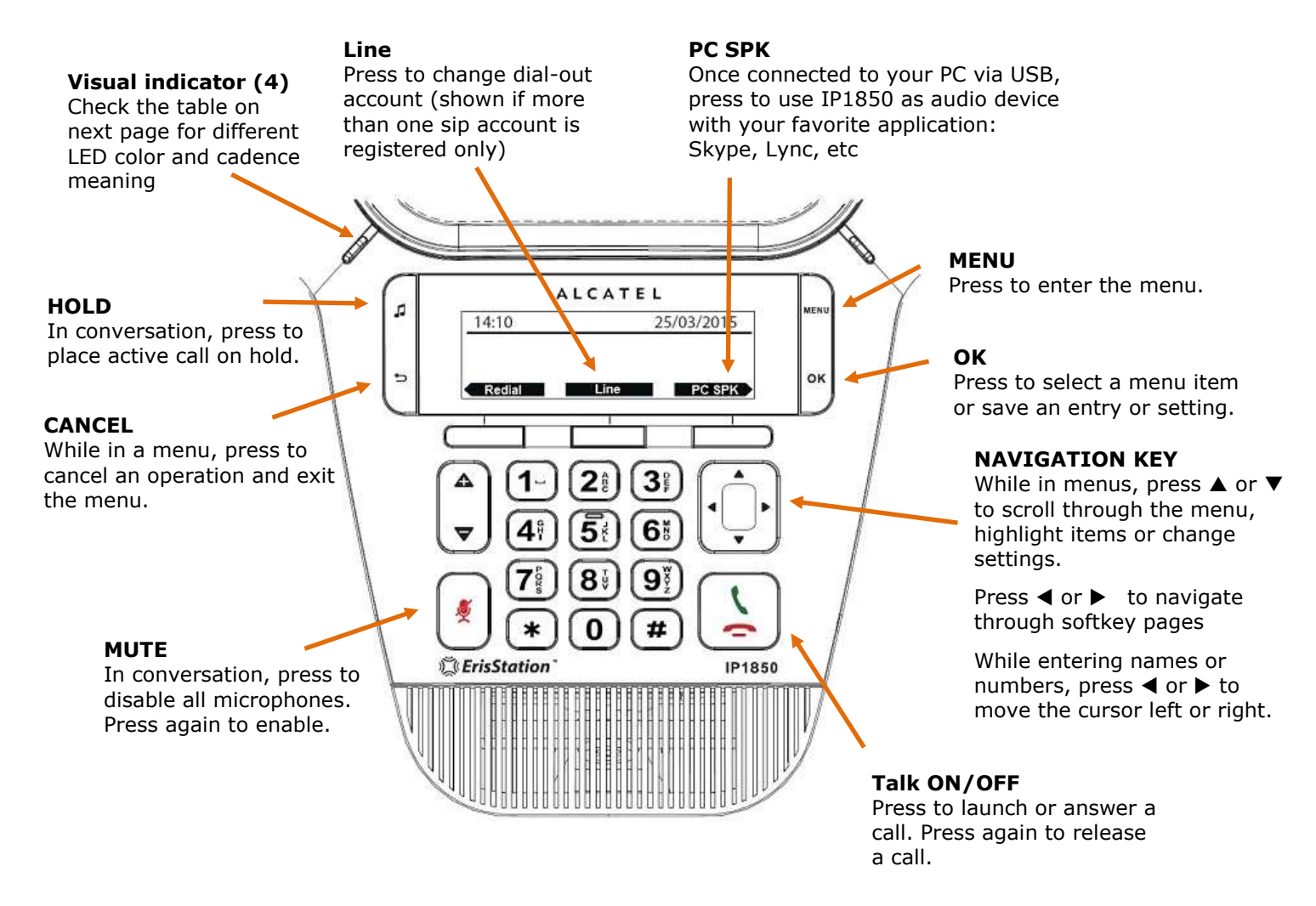

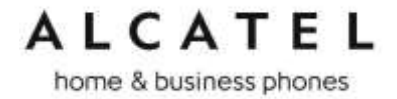

On the wireless microphones you have the following elements:

#### **MUTE**

In conversation, press to temporarily deactivate (mute) all microphones. Press again to enable (unmute).

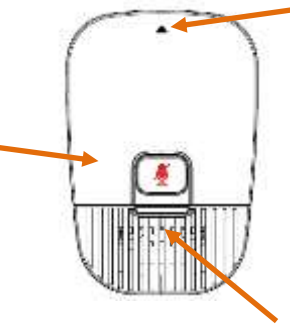

#### **Remove and activate mic**

Push gently on the arrow area to remove the microphone from its cradle.

Please note wireless mics are deactivated while on their cradle. For best user experience, if users are located at or farther than 1m from the main unit, it is recommended to activate and use these mics by detaching them from their cradle.

#### **Visual indicator**

Check the table below for color/ cadence meaning

#### Visual indicators description

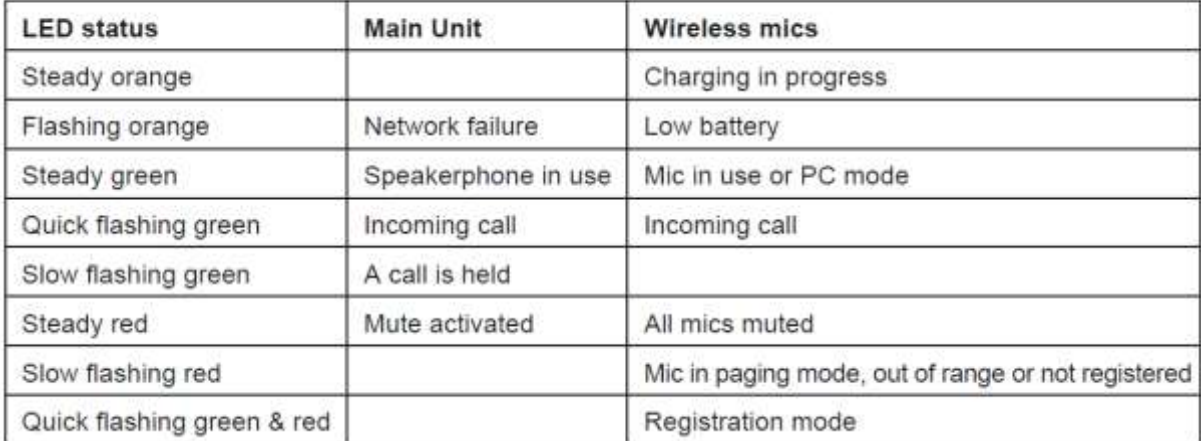

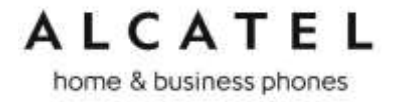

### <span id="page-26-0"></span>Network Requirements

A switched network topology is recommended for your LAN (using standard 10/100 or 10/100/1000 Ethernet switches).

The office LAN infrastructure should use Cat.-5 (or better) cable for 10/100, and Cat.-6 for 10/100/1000.

The LAN connections to the devices(s) should all be wired. However, wireless connections to other devices (such as laptops) in your office will not impede performance.

All devices must reside on a single subnet. A DHCP server is recommended and must be on the same subnet as the devices so that IP addresses can be auto-assigned. In most cases, your network router will have a Dynamic Host Configuration Protocol (DHCP) server that will automatically assign IP addresses to clients. By default, the phone has DHCP enabled for automatic IP address assignment.

If no DHCP server is present, you can assign static IPs to devices. If you do not have a DHCP server or do not manually assign static IPs, you will not be able to access the WebUI and/or enable automatic time updates from an NTP server.

Unless you want to manually set the system clock and manually or locally upgrade software, an Internet connection to the LAN is required.

A DNS server is recommended to resolve the path to the Internet and to a server for firmware and configuration updates.

If necessary, the system administrator can also download upgrade files and use the WebUI to update the device firmware and/or configuration settings manually.

For users whose computers require a GigE Ethernet frame rate (a gigabit per second), use either IP700G phone or separate Ethernet connections for the deskset and the computer.

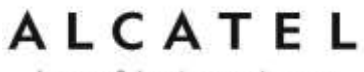

### <span id="page-27-0"></span>Installation

This section assumes that your network infrastructure is established and that your hosted IP PBX service has been ordered and configured for your location.

Install the phone close to a router or network switch. You can power the phone using Power over Ethernet or the power adapter/injector (not supplied for all models, see part check list). If you are not using PoE, install the phone near a power outlet not controlled by a wall switch. The phone can be placed on a flat surface or vertically mounted on the wall.

For customer service or product information, visit our website at extranet.alcatelbusiness.com.

Avoid placing the deskset too close to:

Communication devices such as television sets, DVD players, or other cordless telephones. Excessive heat sources.

Noise sources such as a window with traffic outside, motors, microwave ovens, refrigerators, or fluorescent lighting.

Excessive dust sources such as a workshop or garage.

Excessive moisture.

Extremely low temperature.

Mechanical vibration or shock such as on top of a washing machine or work bench.

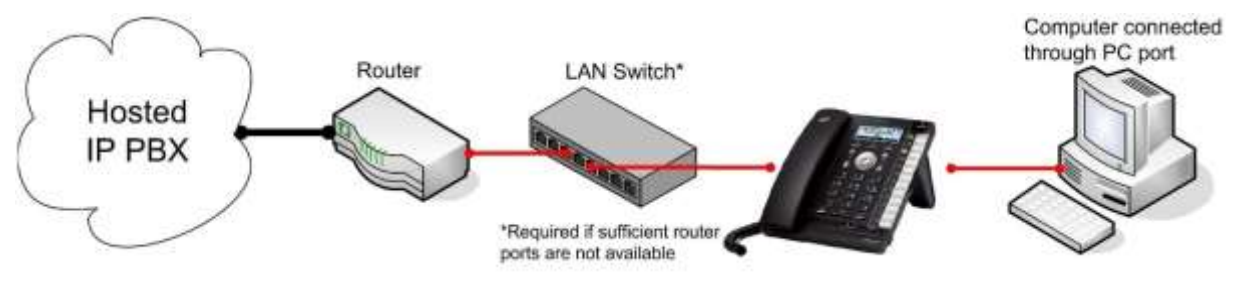

<span id="page-27-1"></span>*Figure 1: Temporis IP300 Installation Example*

#### **Temporis IP100/IP150/IP151 installation**

#### **To install the phone:**

1. If you plan to place the phone on a flat surface, you can use one of the two available positions depending on the work angle you wish to have, ie with or without the detachable foot stand. To assemble the stand line up the tabs on the stand (marked with triangles) with the slots on the rear of the phone as shown in the picture

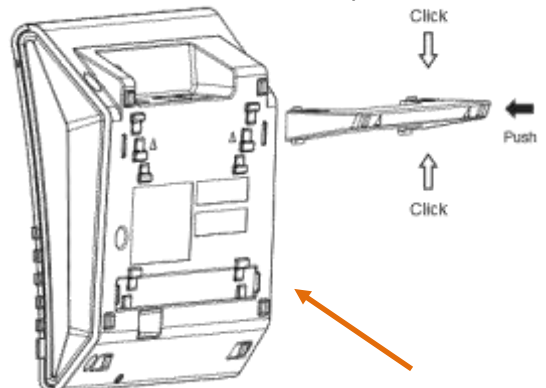

Plug the end of the coiled handset cord into the Handset jack at the left side of the phone.

2. Plug one end of the Ethernet cable into the Ethernet port at the back of the console, and plug the other end of the cable into your network router or switch.

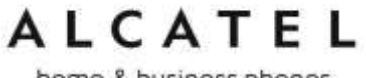

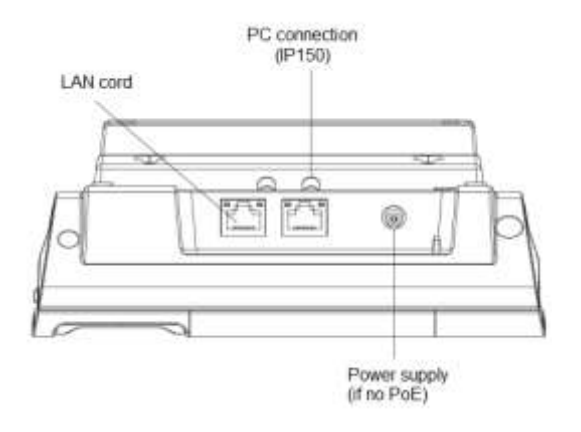

**NOTE**: You may need to use a network switch connected to your router if your router does not have sufficient ports for the number of phones you want to install. If you use a network switch, connect the phone to the switch instead of the router in the previous step.

- 3. If the deskset is not using power from a PoE-capable network router or switch, or in any case for an IP150M:
	- a. Connect the power adapter to the deskset power jack.
	- b. Plug the power adapter into an electrical outlet not controlled by a wall switch.

#### **IMPORTANT INFORMATION**

- 1. Use only original power adapters. Contact your distributor to order.
- 2. The power adapter is intended to be correctly oriented in a vertical or floor mount position. The prongs are not designed to hold the plug in place if it is plugged into a ceiling, under-the-table or cabinet outlet.

If there is a networked computer and no extra Ethernet wall ports near the phone, then the phone and PC can share the same network connection.

#### **To share a network connection with a PC (IP150/IP151 only):**

- 1. Plug a Cat.-5 Ethernet cable into the PC port on the phone.
- 2. Plug the other end of the Cat.-5 Ethernet cable into your computer's network port.

If a GigE network is being used, a computer connected through the phone will be limited to 100 Mbits/s. If you require a GigE Ethernet rate, use separate Ethernet connections for the phone and the computer.

If a PC is connected to your network through a phone, any phone resets and power or network interruptions will disrupt the PC's connection to the network.

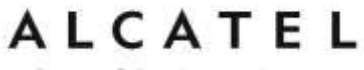

#### **To mount the phone on the wall:**

- 1. Disassemble the foot stand
- 2. Install wall mount fittings and foot stand as displayed:

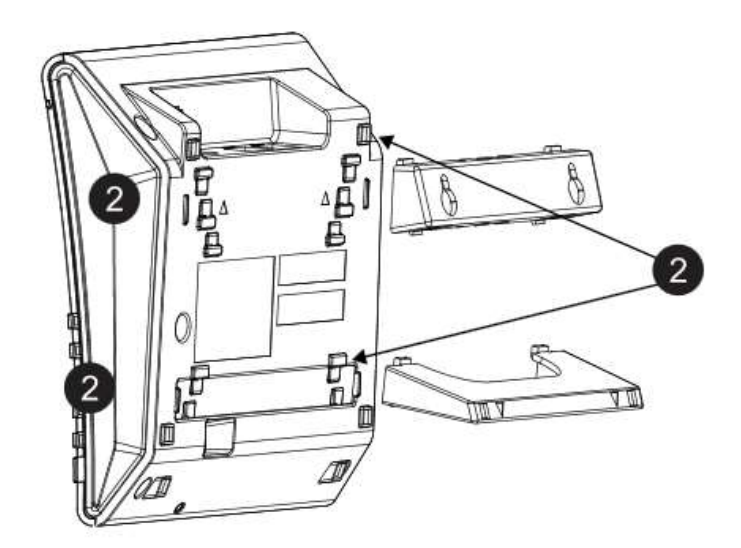

3. Put the corded handset aside. Use a coin to rotate the handset tab 180 degrees. The protruding edge holds the corded handset when the phone is mounted on the wall.

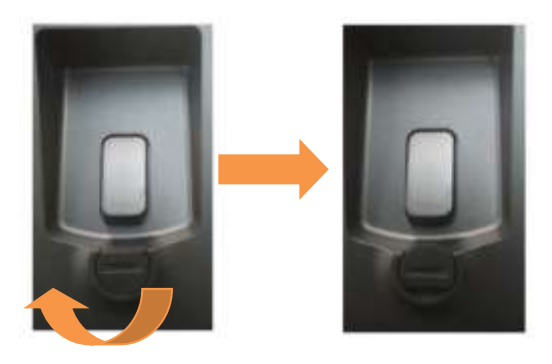

- 4. Connect the network cable(s) and power adapter (if required).
- 5. Hang the phone using holes on the wall mount fitting part.

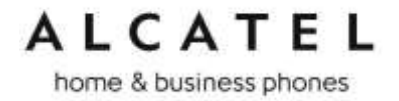

#### <span id="page-30-0"></span>**Temporis IP251G/IP300/IP301G/IP701G installation**

#### **To install the phone:**

1. If you plan to place the phone on a flat surface, you can use one of the two available positions depending on the work angle you wish to have. To assemble the stand line up the tabs on the stand (marked with lozenges) with the slots on the rear of the phone as shown in the picture

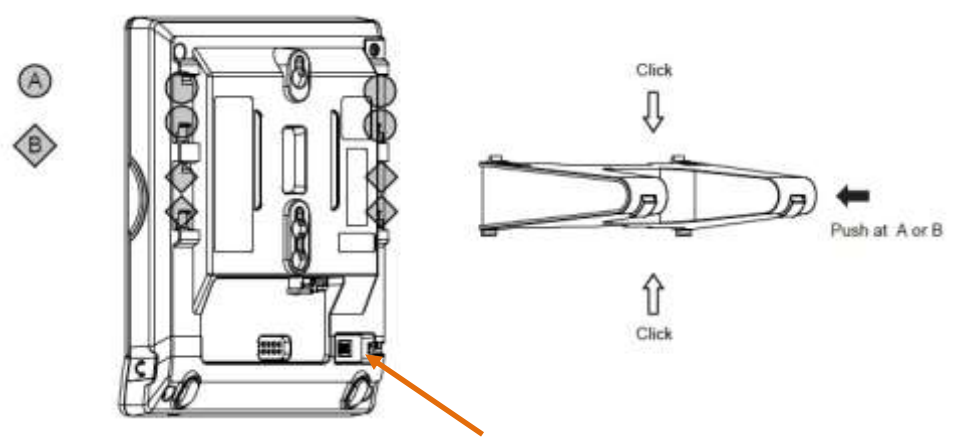

Plug the end of the coiled handset cord into the Handset jack at the back of the phone.

2. Plug one end of the Ethernet cable into the Ethernet port at the back of the console, and plug the other end of the cable into your network router or switch.

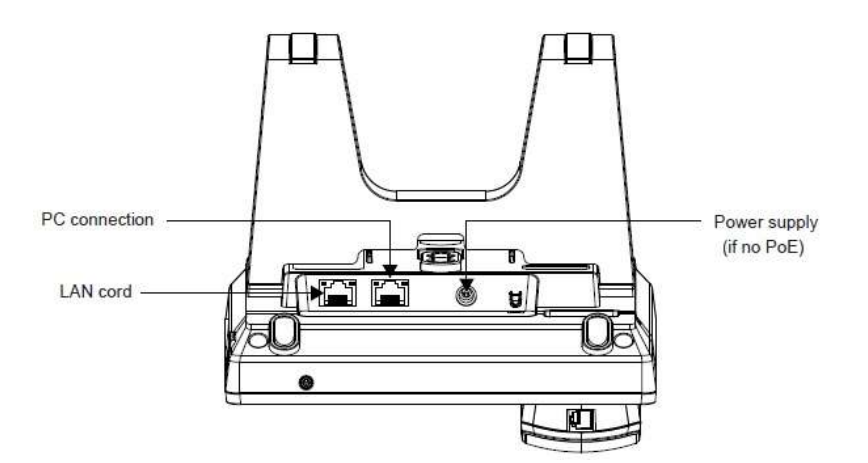

**NOTE**: You may need to use a network switch connected to your router if your router does not have sufficient ports for the number of phones you want to install. If you use a network switch, connect the phone to the switch instead of the router in the previous step.

- 3. If the deskset is not using power from a PoE-capable network router or switch:
	- a. Connect the power adapter to the deskset power jack.
	- b. Plug the power adapter into an electrical outlet not controlled by a wall switch.

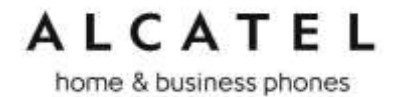

#### **IMPORTANT INFORMATION**

- 1. Use only original power adapters. Contact your distributor to order.
- 2. The power adapter is intended to be correctly oriented in a vertical or floor mount position. The prongs are not designed to hold the plug in place if it is plugged into a ceiling, under-the-table or cabinet outlet.

If there is a networked computer and no extra Ethernet wall ports near the phone, then the phone and PC can share the same network connection.

#### **To share a network connection with a PC:**

- 3. Plug a Cat.-5 Ethernet cable into the PC port on the phone.
- 4. Plug the other end of the Cat.-5 Ethernet cable into your computer's network port.

For IP300, if a GigE network is being used, a computer connected through the phone will be limited to 100 Mbits/s. If you require a GigE Ethernet rate, use separate Ethernet connections for the phone and the computer. This remark is not applicable to IP251G, IP301G or IP701G, since all of them have a GigE switch.

If a PC is connected to your network through a phone, any phone resets and power or network interruptions will disrupt the PC's connection to the network.

#### **To mount the phone on the wall:**

1. Put the corded handset aside. Use a coin to rotate the handset tab 180 degrees. The protruding edge holds the corded handset when the phone is mounted on the wall.

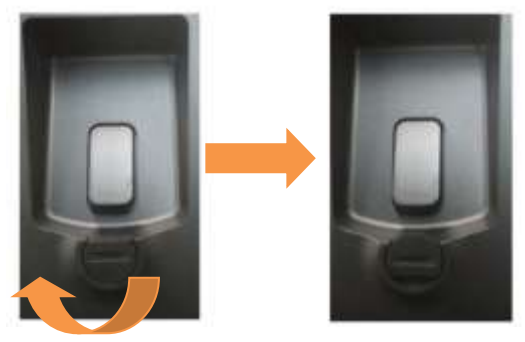

- 2. Connect the network cable(s) and power adapter (if required).
- 3. Hang the phone on the wall using wall mount holes.

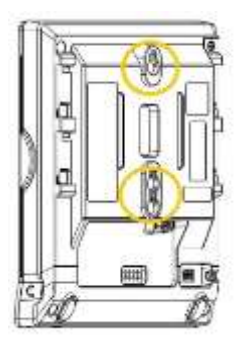

<span id="page-32-0"></span>home & business phones **Temporis IP700G installation**

#### **To install the phone:**

1. If you plan to place the phone on a flat surface, you can use one of the multiple available positions depending on the work angle you wish to have. Simply adjust the foot stand with the slots on the rear of the phone as shown in the picture

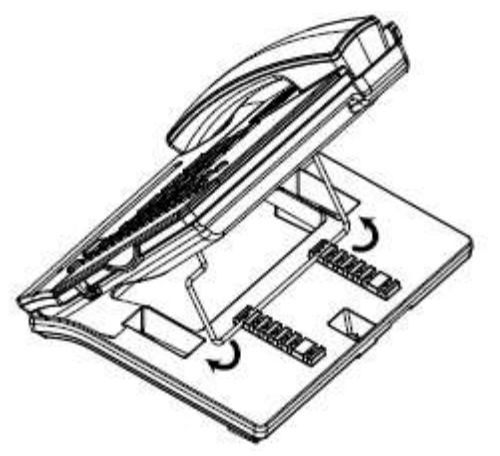

2. Plug the end of the coiled handset cord into the Handset jack at the left hand side of the phone.

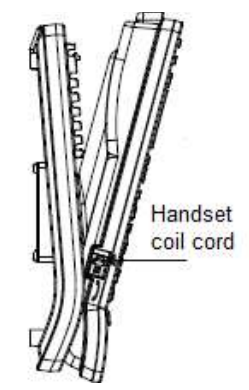

3. Plug one end of the Ethernet cable into the Ethernet port at the back of the console, and plug the other end of the cable into your network router or switch.

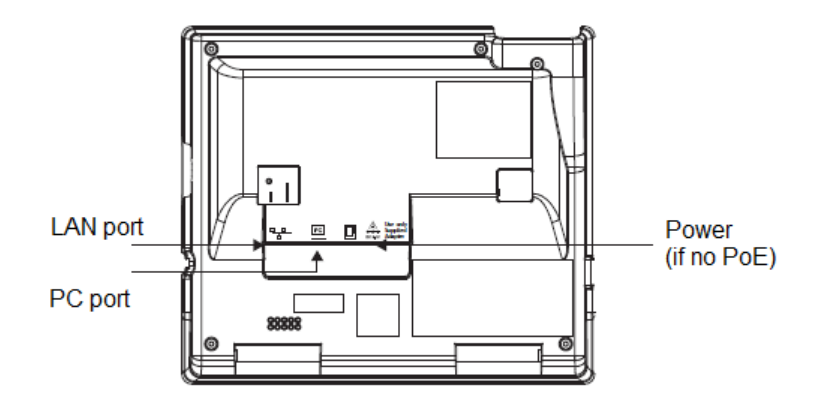

**NOTE**: You may need to use a network switch connected to your router if your router does not have sufficient ports for the number of phones you want to install. If you use a network switch, connect the phone to the switch instead of the router in the previous step.

4. If the desk set is not using power from a PoE-capable network router or switch:

home & business phones

- a. Connect the power adapter to the deskset power jack.
- b. Plug the power adapter into an electrical outlet not controlled by a wall switch.

#### **IMPORTANT INFORMATION**

- 1. Use only original power adapters. Contact your distributor to order.
- 2. The power adapter is intended to be correctly oriented in a vertical or floor mount position. The prongs are not designed to hold the plug in place if it is plugged into a ceiling, under-the-table or cabinet outlet.

If there is a networked computer and no extra Ethernet wall ports near the phone, then the phone and PC can share the same network connection.

#### **To share a network connection with a PC:**

- 1. Plug an Ethernet cable into the PC port on the phone.
- 2. Plug the other end of the Ethernet cable into your computer's network port.

If a GigE network is being used, make sure Cat.-6 cables are used.

If a PC is connected to your network through a phone, any phone resets and power or network interruptions will disrupt the PC's connection to the network.

#### **To mount the phone on the wall:**

- 1. Fold the foot stand as depicted
- 2. Assemble the wall mount accessory
- 3. Put the corded handset aside. Use a coin to rotate the handset tab 180 degrees. The protruding edge holds the corded handset when the phone is mounted on the wall.

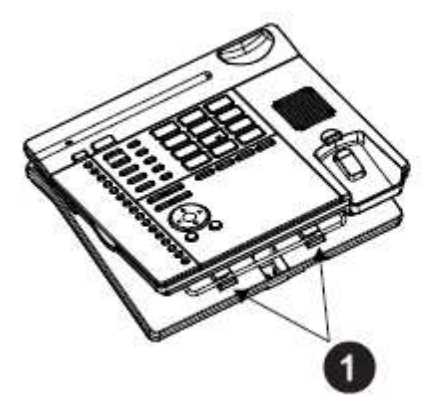

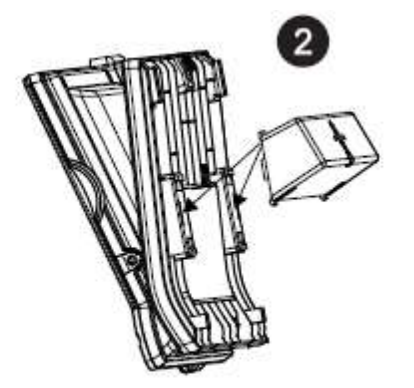

- 4. Connect the network cable(s) and power adapter (if required).
- 5. Hang the phone on the wall using wall mount holes.

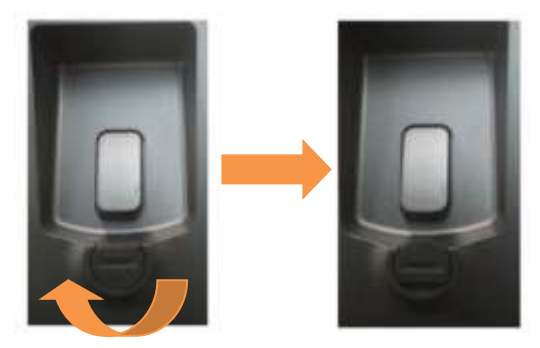

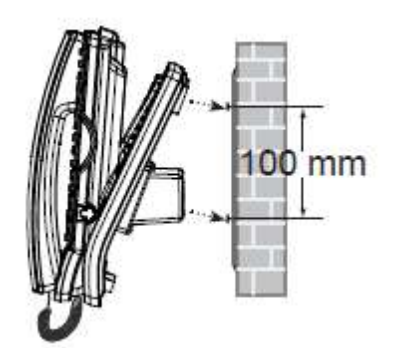

<span id="page-34-0"></span>home & business phones **Alcatel IP2015/IP2115 installation**

#### **To install the base:**

1. Plug one end of the Ethernet cable into the Ethernet port at the side of the base, and plug the other end of the cable into your network router or switch.

**NOTE**: You may need to use a network switch connected to your router if your router does not have sufficient ports for the number of phones you want to install. If you use a network switch, connect the phone to the switch instead of the router in the previous step.

- 2. If the base is not using power from a PoE-capable network router or switch:
	- a. Connect the power adapter to the base power jack.
	- b. Plug the power adapter into an electrical outlet not controlled by a wall switch.

#### **To mount the base station on the wall :**

1. Assemble the wall mount bracket as depicted.

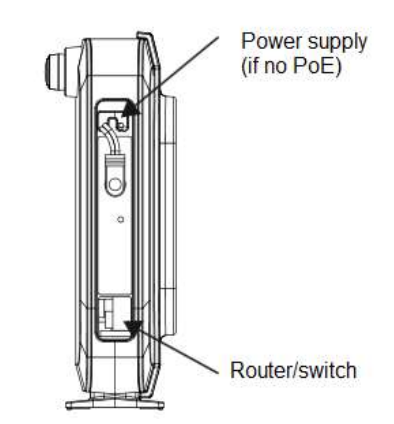

49mm

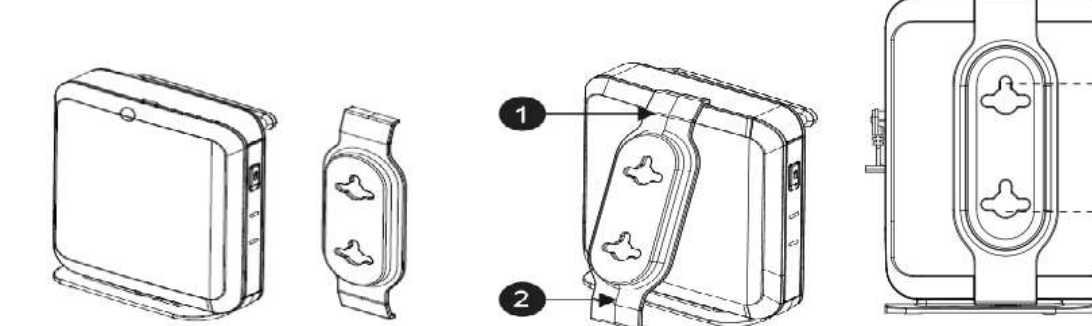

- 2. Connect the network cable and power adapter (if required).
- 3. Hang the phone on the wall using wall mount holes.

#### **To install the handset:**

1. Connect handset charging cradle to provided adapter. Plug the adaptor to the mains.

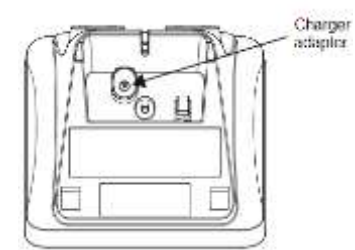

- 2. Insert and connect supplied battery pack into handset battery compartment.
- 3. Place the handset on the charger and fully charge the battery  $\Vert \cdot \Vert$  for 15 hours

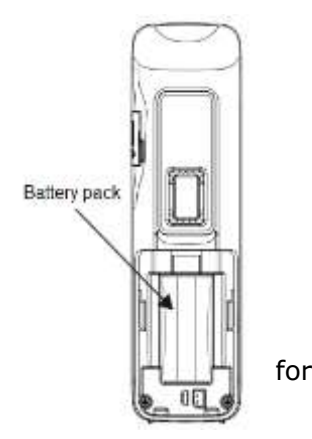

home & business phones

#### **IMPORTANT INFORMATION**

- 1. Use only supplied power adapters and battery pack.
- 2. The power adapter is intended to be correctly oriented in a vertical or floor mount position. The prongs are not designed to hold the plug in place if it is plugged into a ceiling, under-the-table or cabinet outlet.

Your handset is already subscribed to the base. So if you are installing a system with only one handset you don't need to perform any association procedure.

If you acquire additional handsets you will need to follow some simple steps. See [Setting up](#page-52-0)  IP2015/IP2115 [with multiple IP15 handsets](#page-52-0) on page [53.](#page-52-0)

#### <span id="page-35-0"></span>**Conference IP1850 installation**

#### **To install the main unit:**

1. Plug one end of the Cat-5 cable with yellow connectors to the LAN port of your IP1850. Connect the other end to the "IP1850" port on the supplied power adapter/injector.

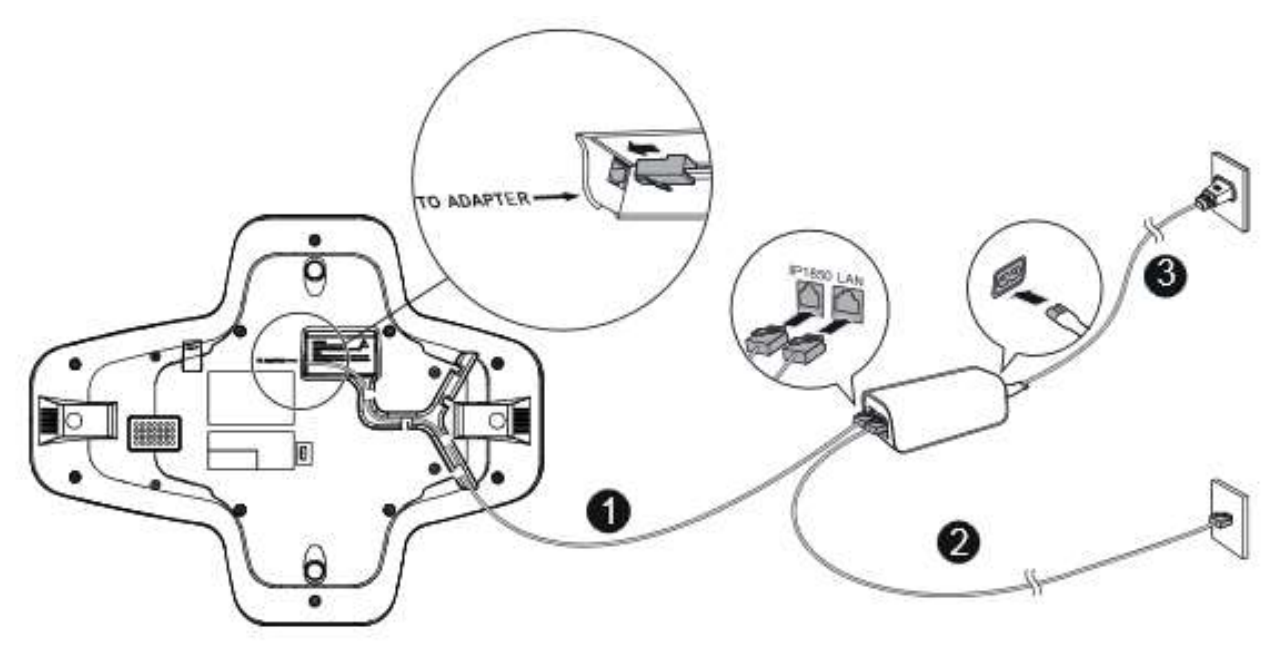

2. Plug the second Ethernet cable into the "LAN" port on the power injector, and plug the other end into your network router or switch.

**NOTE**: You may need to use a network switch connected to your router if your router does not have sufficient ports for the number of phones you want to install. If you use a network switch, connect the phone to the switch instead of the router in the previous step.

3. Connect the power cable onto the power injector, and plug the other end into an electrical outlet not controlled by a wall switch.
home & business phones

#### **To install the wireless microphones:**

1. For each microphone, activate the battery by pulling away the plastic tag, or insert the battery into its compartment.

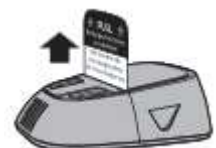

2. Place the microphones on the charging cradles

**NOTE**: If the microphone unit does not turn on when plastic tag is removed, take the battery out, reinsert and charge for 8 hours. Wireless mics are active while detached from main unit only. To get the best of your conference phone, if you are placed at or farther than 1m from the base please remove mic by pushing on the arrow at the top of the mic.

### **IMPORTANT INFORMATION**

- 1. Use only provided power adapter/injector.
- 2. Use the batteries supplied in the package only. Use of any other type of battery presents a risk of explosion. Used batteries must be disposed of in compliance with current environmental protection regulations.
- 3. The power plug is intended to be correctly oriented in a vertical or floor mount position. The prongs are not designed to hold the plug in place if it is plugged into a ceiling, under-the-table or cabinet outlet.

### **To connect IP1850 to your computer:**

- 1. Plug the micro USB end of the USB cable supplied in the package to the main unit USB connector as depicted below.
- 2. Plug the other end into a USB port on your computer

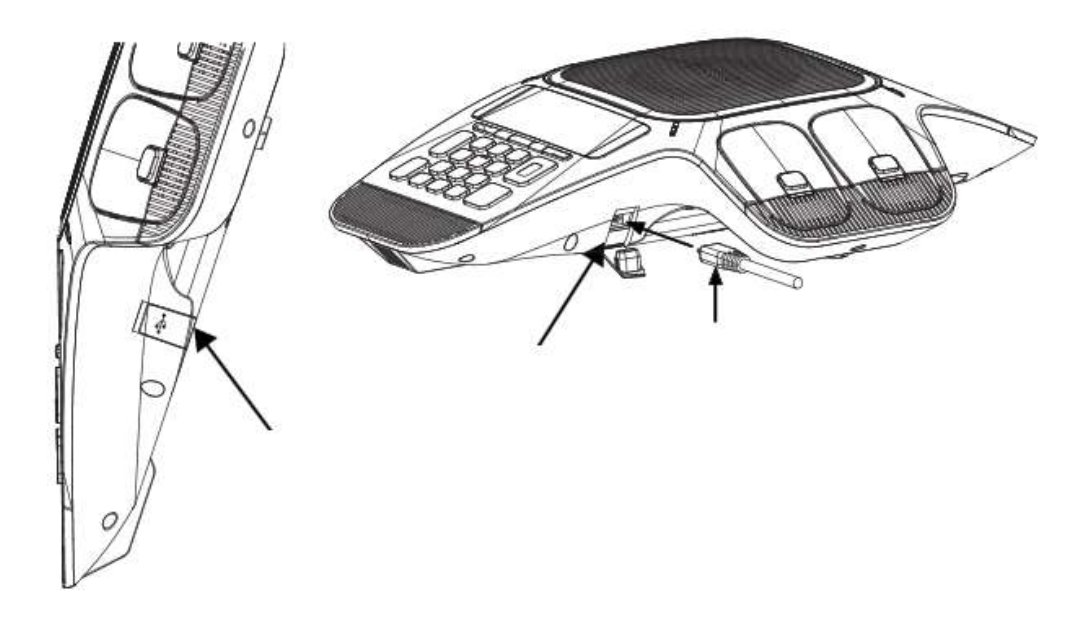

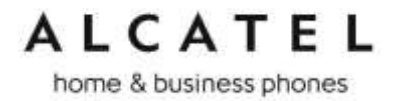

#### **To associate a new wireless microphone:**

Your IP1850 is shipped with all four wireless microphones already associated to the main unit. In the unlikely event you need to replace any of them, you will find herewith instructions to associate a new microphone.

- 1. On the main unit, go to **Menu> 3.User settings >4.Wireless microphones >1.Register**
- 2. Place an unregistered microphone on the cradle
- 3. IP1850 should indicate the success of the operation.

**NOTE:** Registration has to be done for one mic at a time. Moreover, you will not be able to register a new microphone if there are already 4 mics associated to the unit. To unregister microphones see next paragraph.

#### **To disassociate the wireless microphones from the main unit:**

- 1. On the main unit, go to **Menu> 3.User settings >4.Wireless microphones >2.Deregister**
- 2. All wireless mics will be unregistered from the base. To re-associate them see the previous paragraph.

#### **To disassociate a wireless microphone without the main unit:**

Should you need to delete association information from a wireless microphone without having access to its former main unit, this is the procedure:

- 1. Remove the battery from the wireless mic to power it off
- 2. Press and hold MUTE key while power on (reinsert battery)
- 3. Keep holding MUTE key for 10 seconds
- 4. Release MUTE key and short press it again within 5 seconds

home & business phones

## Configuring your device

You can configure your device using three methods:

From the phone itself, using the menus. The phone menus are best suited to configuring a few settings, perhaps after the initial setup has been done. For administrators, the settings available on the phone menus menu include network, account, and provisioning settings. See [Using the Admin Settings menu](#page-60-0) on page [61.](#page-60-0) Most of the settings accessible on the phone itself are most useful for end users. Through the menu, they can customize the screen appearance, sounds, and manage calls. For more information, see the respective models Quick User Guides. This paragraph does not apply to Temporis IP100. See [Setting](#page-47-0)  [up Temporis IP100 phone](#page-47-0) on page [48.](#page-47-0)

The Web User Interface, or WebUI, which you access using your Internet browser. See [Using the WebUI](#page-85-0) on page [86.](#page-85-0) The browser-based interface is easy to navigate and bestsuited to configuring a large variety of phone settings. The WebUI has every setting required for configuring a single phone. You can enter service provider account settings on the WebUI, configure the programmable keys, and set up provisioning, which will allow you to automatically and remotely update the phone after initial configuration.

Provisioning using configuration files. Working with configuration files is the best way to configuring multiple phones. There are several methods available to enable the phone to find the configuration file. For example, you can enable the phone, when it starts up or reboots, to check for the presence of a configuration file on a provisioning server. If the configuration file is new or has been modified in any way, the phone automatically downloads the file and applies the new settings. For more information, see [Provisioning](#page-192-0)  [Using Configuration Files](#page-192-0) on page [193.](#page-192-0)

### **Minimum configuration**

Assuming you have IP connectivity, the minimum configuration will be one sip account.

To configure a sip account using the phone menu, see chapter [Line Menu](#page-67-0) on page [68.](#page-67-0) Not applicable to IP100 or IP2015/IP2115.

To configure one or more sip accounts using the web interface, see [SIP Account](#page-89-0)  [Management](#page-89-0) on page [90.](#page-89-0)

If you prefer to use configuration files, see "sip\_account" [Module: SIP Account Settings](#page-206-0) on page [207.](#page-206-0)

### **Verifying the installation: idle Screen**

The default idle screen appears after the phone is connected and configured for your SIP service. The idle screen indicates that you have no active or held calls. Idle screen aspect varies depending on the product.

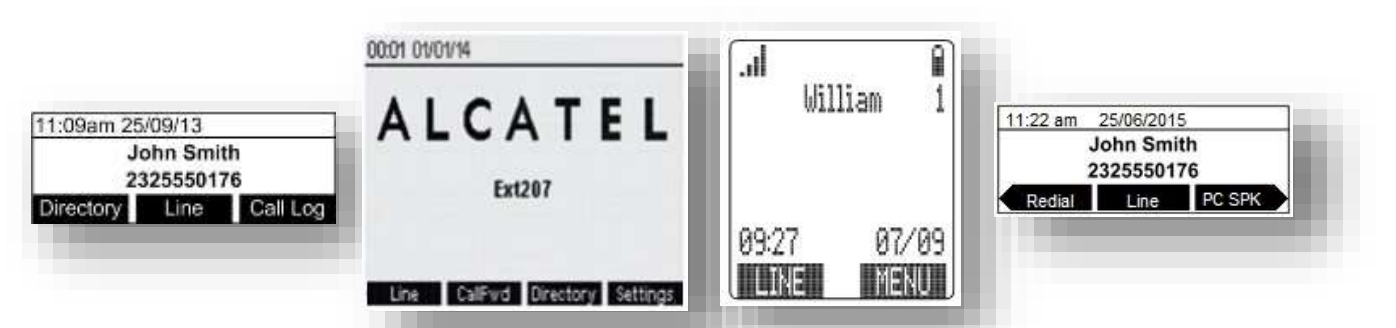

*Figure 2: Idle screen for (left to right) IP150/IP151/IP251G/IP300/IP301G, IP700G/IP701G, IP15 and IP1850*

home & business phones

Note "Line" softkey will be shown only if you have configured and registered more than one sip account.

### **Configuring Programmable keys**

#### **Temporis IP100, IP150, IP151, IP251G, IP300, IP301G, IP700G and IP701G**

models are equipped with programmable keys with a dual-color backlight (orange and green). Keys are numbered top to bottom, and then left to right when applicable.

In all models listed above there is a mechanism to access a second virtual key on each physical key. For IP300, IP301G, IP700G and IP701G this is done via "Access to second function"  $\blacksquare$  key, whereas in IP100 and IP150 F5/F15 can be assigned for this purpose if desired.

The number of programmable function keys and toggle mechanism for each model is shown in the table below.

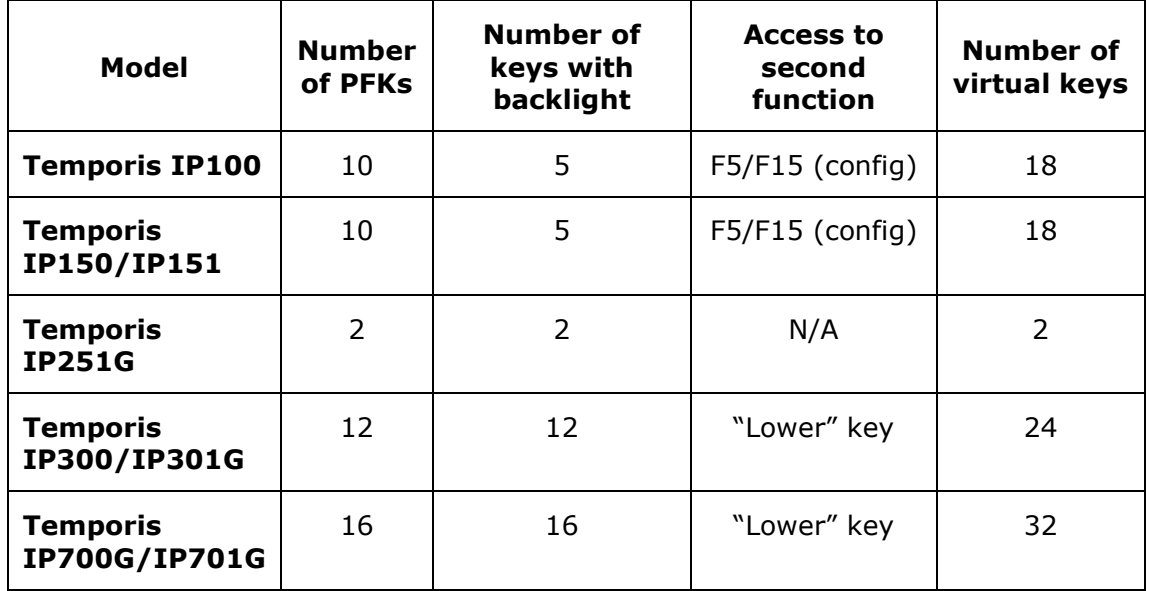

You can assign functions to the programmable keys. You can select one option for each physical or virtual key. Keys can have identical functions. For example, you can assign several "Line" keys for Line 1 to enable users to manage multiple calls on Line 1. You can also assign multiple Quick Dial keys.

Depending on the feature, you may need to select also the line (account) for which it is applicable and some value.

The programmable key settings are available:

-from the phone menu: Main Menu > User Settings > Programmable keys. See [Programmable Keys](#page-14-0) on page [15](#page-14-0) and [Customizing your phone with User Settings menu](#page-59-0) on page [60.](#page-59-0) Not applicable to Temporis IP100.

-from the WUI System>Programmable keys page. See [Programmable Function](#page-117-0) Keys on pag[e118](#page-117-0) .

-as parameters in the configuration file. See ["pfk" Module: Programmable Feature Key](#page-224-0)  [Settings](#page-224-0) on page [225.](#page-224-0)

**Functions available to programmable keys**

home & business phones

A PFK can be assigned one of the following functions:

Line Directory Call History Redial **Messages** Do not disturb Quick Dial BLF—Busy lamp field keys let you monitor activity at other phones. The key LED indicates call status. Call Forward Unconditional Call Forward Busy Call Forward No Answer Call Forward All Park Call—Dials the access code to park your current call, or transfers the call to the parking extension. To program access codes, see [Using the Admin Settings menu](#page-60-0) on page [61.](#page-60-0) Retrieve Parked Call—Dials the access code to retrieve a parked call. In-Call DTMF—Dials a string of numbers while you are on a call. For example, pressing the key might dial a conference access code. Call Back—Dials the number of the last missed call. Intercom/Page—If this feature is enabled, press the Intercom key to call one or a group of phones. You can configure Intercom calls to be automatically answered. See [SIP Account](#page-89-0)  [Management](#page-89-0) on page [90.](#page-89-0) Multicast page—When enabled as a multicast page key, the user can press the key to page other phones. Multicast paging differs from standard paging in that it is handled locally by the Deskset and does not require a subscription through the hosted server. ACD—If enabled as an ACD (Automatic Call Distribution) key, the user can press the key to display the ACD State menu on the phone. The user can select an ACD state from the menu, and the key LED will indicate the selected state. See the User Guide for more information about using the ACD State menu. The ACD feature is compatible with Broadsoft's Broadworks Call Center Application.

Group Call Pickup—Dials the Group Call Pickup code, allowing you to answer a call ringing at another extension.

Direct Call Pickup—Dials the Direct Call Pickup code, allowing you to answer a call ringing at a specific extension. After pressing the button, you may need to enter the extension number manually.

**LED behavior**

For a PFK, LED behavior depends on the function assigned, according to the following table:

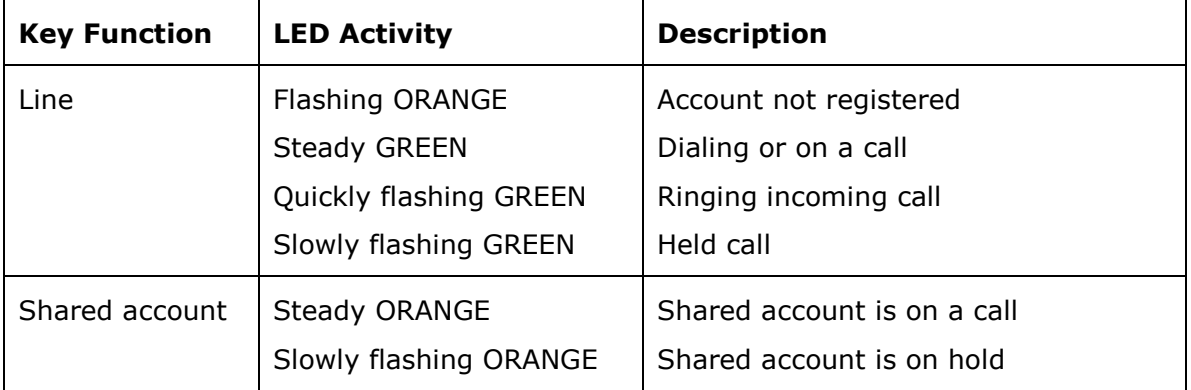

home & business phones

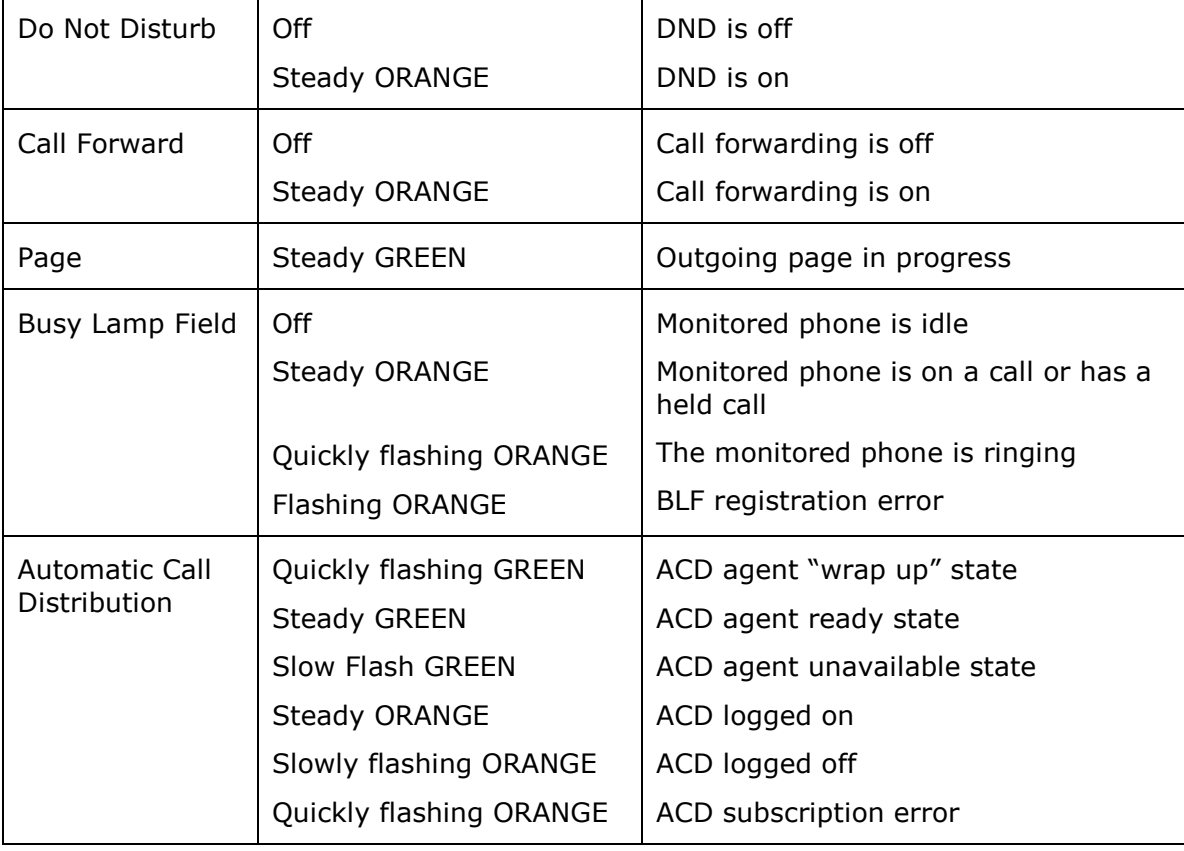

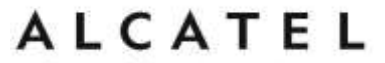

home & business phones **Adding a Custom Logo**

#### For **Temporis IP150, IP151, IP251G, IP300, IP301G, IP700G, IP701G and**

**Conference IP1850** you can upload custom logos to be displayed on the phone idle screen and during bootup. Uploading logos is done using the configuration file. The parameters for uploading custom logos are described in [Uploading a custom logo](#page-43-0) on page [44.](#page-43-0) The default logo for both **bootup** and **idle** mode is the **ALCATEL** logo.

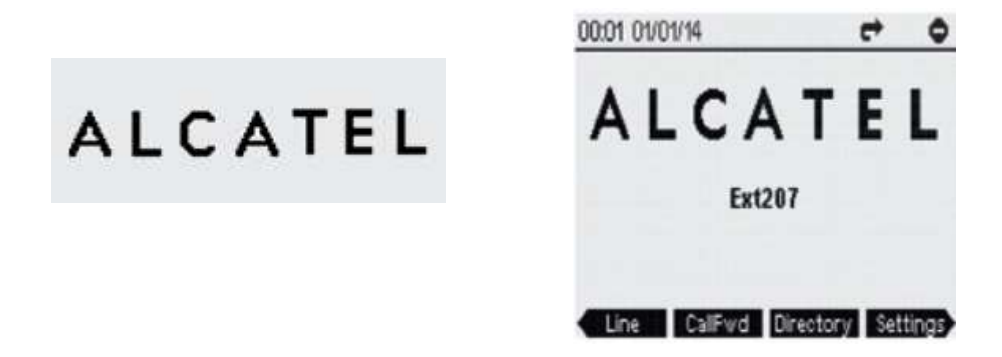

**Idle screen logo behavior**

The behavior described below is **enabled** by default and can be modified or disabled using the configuration files.

For **Temporis IP150, IP151, IP251G, IP300, IP301G and Conference IP1850** you can enable the idle mode logo to appear instead of the idle screen after a specified period of inactivity. You can also enable the phone screen to cycle between the logo and the idle screen when the phone is in idle mode by setting both the user pref.idle to logo timeout and the user\_pref.logo\_to\_idle\_timeout parameters.

For **IP700G and IP701G** there is no cycling; default or customized logo (or no logo) will be displayed on the idle screen.

See also ["user\\_pref" Module: User Preference Settings](#page-220-0) on page [221](#page-220-0) for more details about these parameters.

**Logo specifications**

The file type and dimensions for bootup and idle screen logos are listed in the table below.

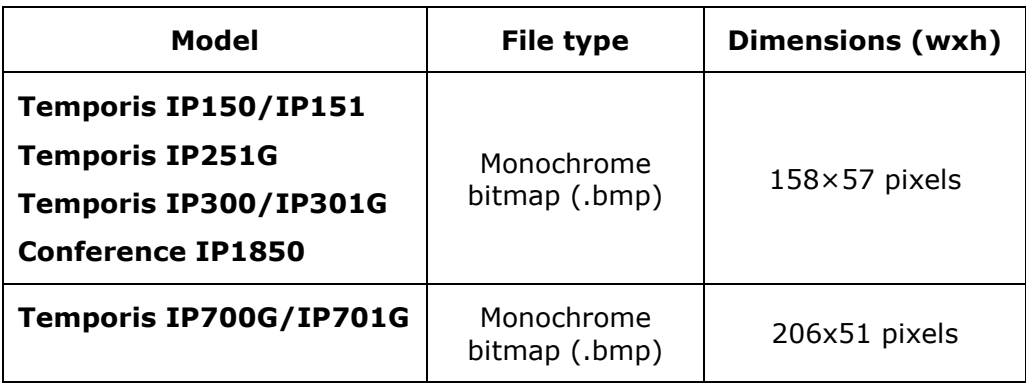

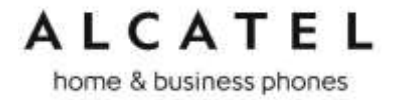

Positioning a custom logo on the screen is a matter of creating a logo with the maximum dimensions listed above, including any surrounding white space. There are no configuration file settings to specify the x-axis or y-axis position of the logo on the screen.

#### <span id="page-43-0"></span>**Uploading a custom logo**

The file.bootup logo and file.idle logo parameters in the configuration file allow you to upload a custom bootup logo and custom idle logo. Place the logos on your server and enter the URL for each logo for the file.idle\_logo and file.bootup\_logo parameters.

If the downloaded logo is found to be invalid, the syslog will record one of the following errors:

- file not found
- invalid file format
- incorrect image size
- image is not in black and white

See ["file" Module: Imported File Settings](#page-229-0) on page [230](#page-229-0) for more details about these parameters.

**Custom logo user interactions**

For **Temporis IP150, IP151, IP251G, IP300, IP301G and Conference IP1850** users, pressing any hard key will exit the idle logo and perform the key's function. For example, pressing **MENU** will show the Main Menu.

Pressing a soft key when the idle logo is showing will switch to the idle screen.

home & business phones **Customizing Softkeys**

For **Temporis IP150, IP151, IP251G, IP300, IP301G, IP700g, IP701G and Conference IP1850**, configuration file allows you to select which soft keys should appear on the Idle screen, Active Call screen, Held Call screen and Live Dial screen. You can also specify the position of each soft key.

Some soft keys appear only under certain conditions. For example, the Line soft key on the Idle screen appears only if there is more than one registered SIP account. When a "conditional" soft key is not visible, the soft key's position is left empty.

Soft key levels with no soft keys will not be shown if there are multiple soft key levels (as indicated by the  $\triangleleft$  and  $\triangleright$  icons). Any soft key level where all soft keys are invisible will be dynamically skipped when the user navigates through the available levels. On the Temporis IP150, IP151, IP251G, IP300, IP301G and IP1850, a soft key level consists of three soft keys (populated or blank) in a row. On IP700G and IP701G each level consists of four soft keys.

The table below shows the soft key options available for each screen. Each screen can have a maximum of nine soft keys.

**NOTE**: You cannot edit Soft Key text. The configuration file parameters allow you to only select and position the soft keys for each screen. Texts listed here correspond to English; each language has its own soft key list. Should you need this list for a particular language, please contact your support team. An exception is Pgm\_dial softkey type. For more information please check ["softkey" Module: Custom Soft Key Settings](#page-238-0) on page [239](#page-238-0)

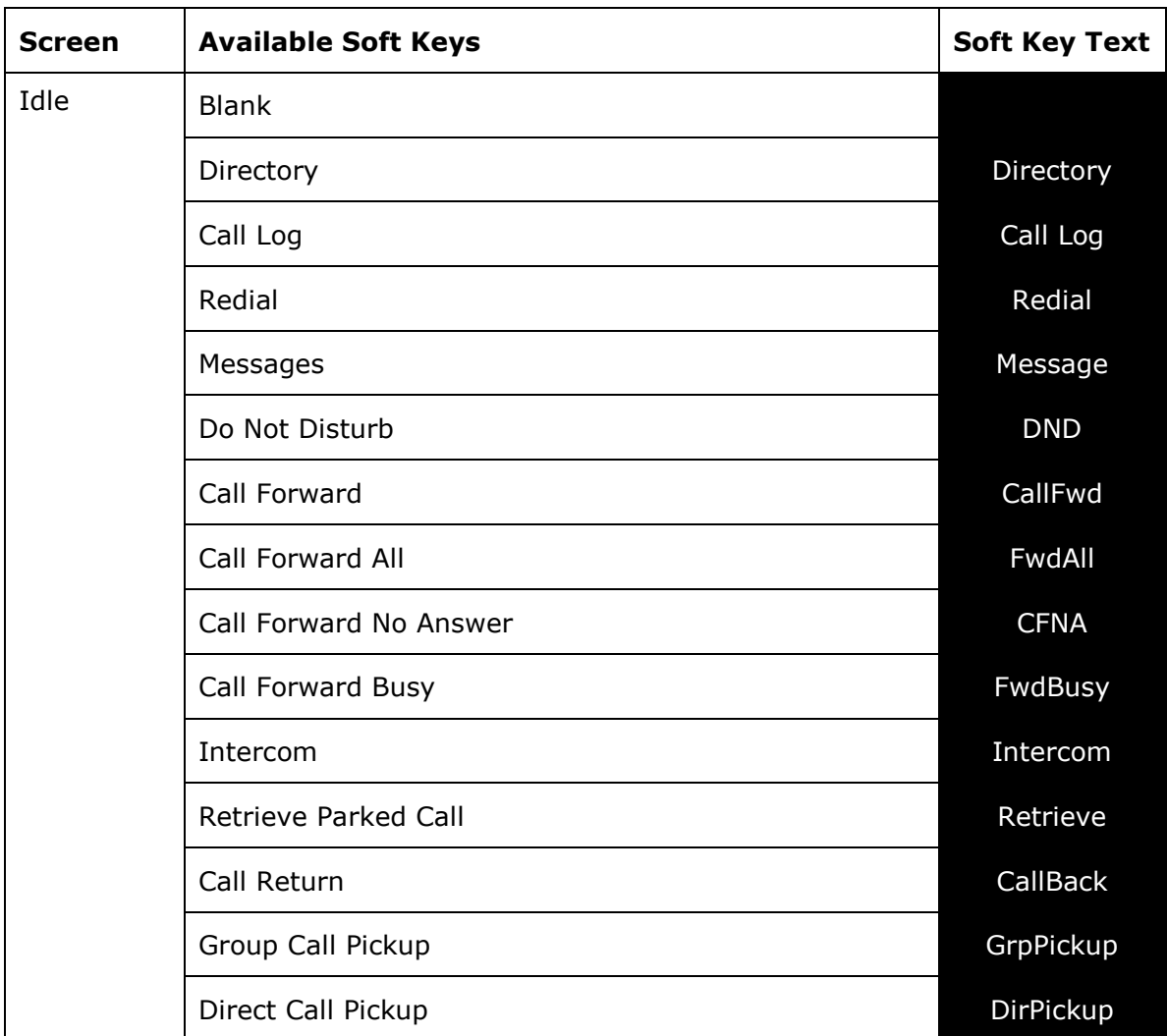

*Business IP Range Administration and Provisioning Guide ed 2.2 45/247*

home & business phones

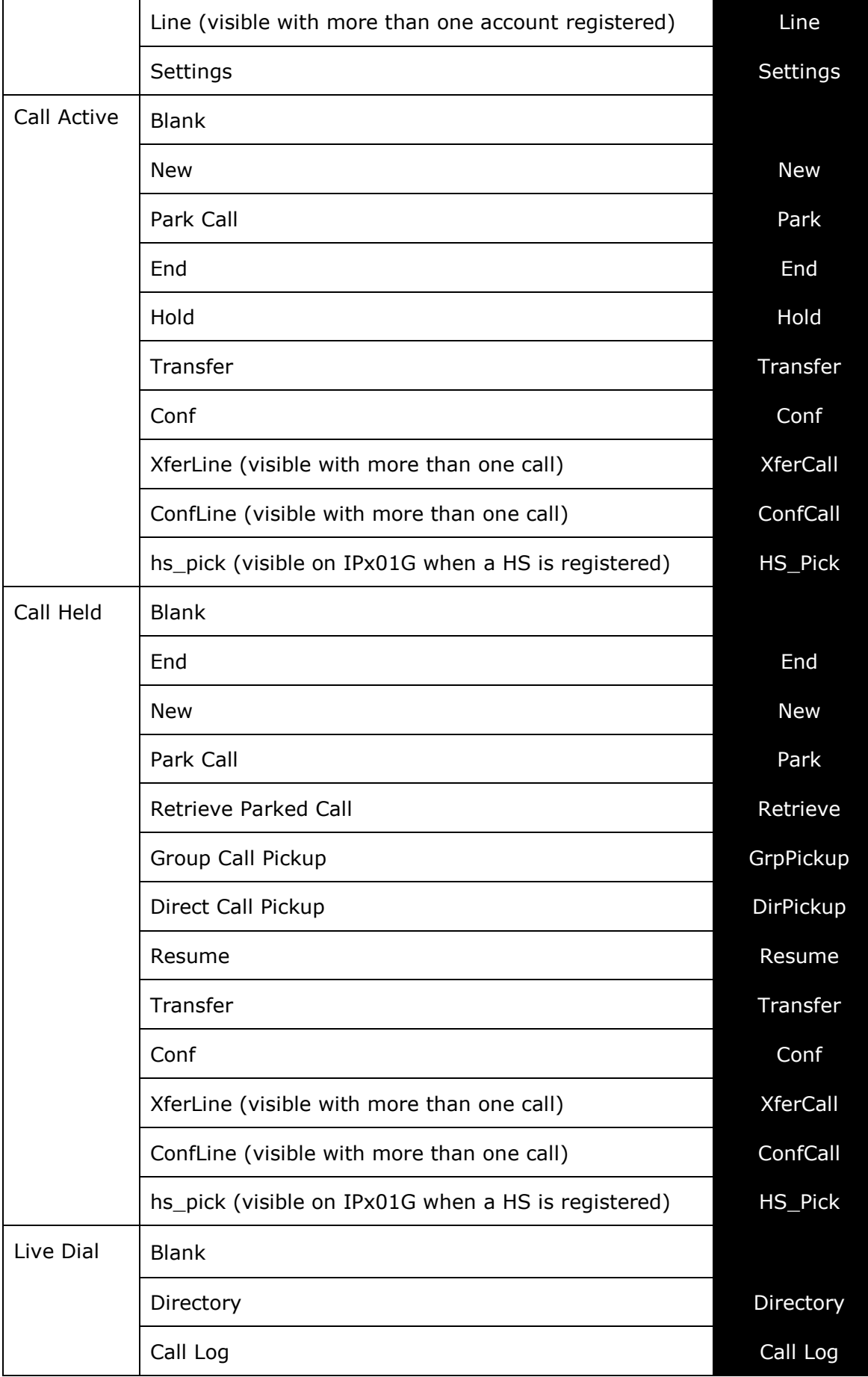

home & business phones

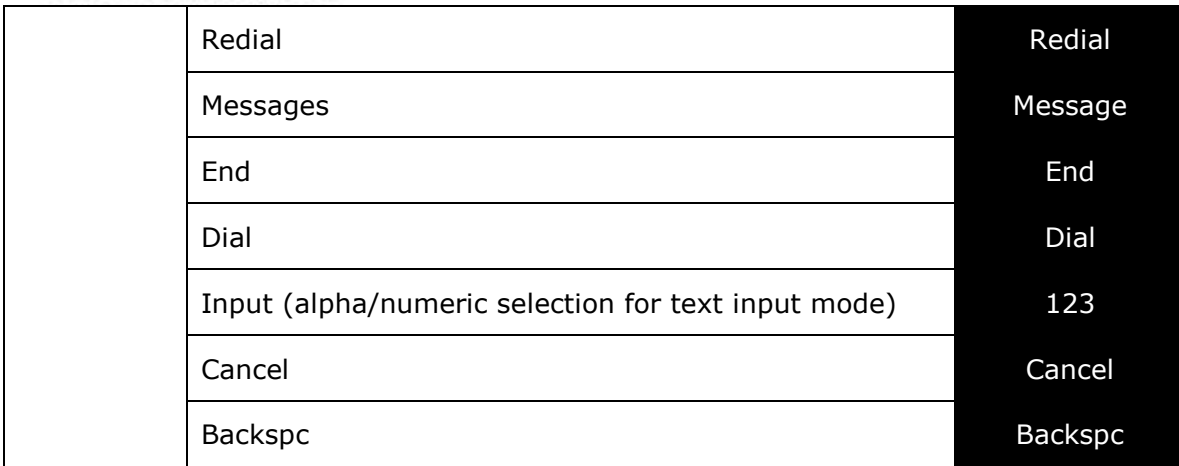

### **Custom Soft Key Configuration File Settings**

The custom soft keys parameters are included in the "softkey" module. For more information, see ["softkey" Module: Custom Soft Key Settings](#page-238-0) on page [239.](#page-238-0)

To modify a soft key parameter, enter values separated by commas. Soft keys appear on the phone screen in the same order as the soft key values you enter. For example, if you take IP150, IP151, IP251G, IP300, IP301G or IP1850, the parameter/value combination of softkey.idle = line,dir,settings will result in the Idle screen shown below:

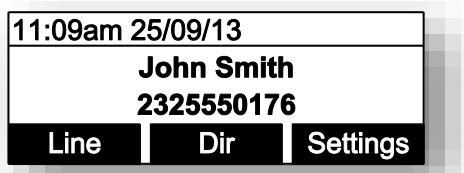

Note in the above example  $\blacktriangleleft$  and  $\blacktriangleright$  icons are not displayed as the configured value yields only one softkey level.

If for Conference IP1850 you take the default parameter/value combination softkey.idle  $=$ redial, line, pc spk, call log, blank, dir the idle screen below would result:

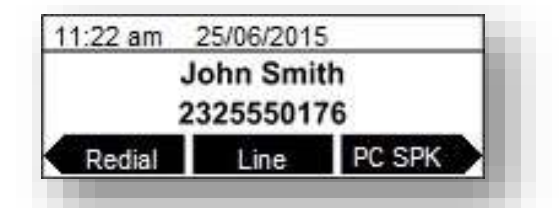

And this would be the idle screen for an IP700G or IP701G where softkey.idle  $=$ line,call\_fwd, dir,settings,call\_log,redial,message,dnd

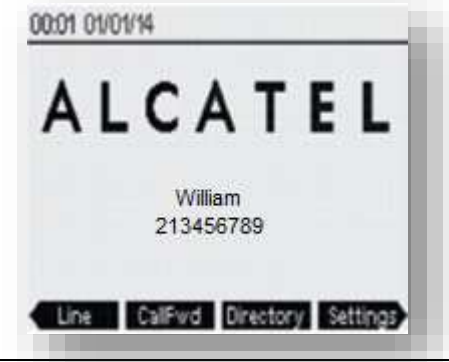

.

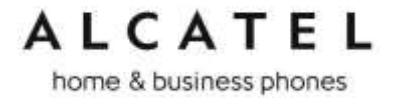

### <span id="page-47-0"></span>**Setting up Temporis IP100 phone**

Temporis IP100 has specific management procedures due to its simpler user interface without a display.

You can configure the phone using one of three methods:

- From the phone itself, using the "star codes" to setup very few network related parameters. It is called "star codes" because it is a sequence of digits to be typed on the phone keypad starting by "\*" (star) key.
- The Web User Interface, or WebUI, which you access using your Internet browser. See [Using the WebUI](#page-85-0) on page [86.](#page-85-0) The browser-based interface is easy to navigate and best-suited to configuring a large variety of phone settings. The WebUI has every setting required for configuring a single phone. You can enter service provider account settings on the WebUI, configure the programmable keys, and set up provisioning, which will allow you to automatically and remotely update the phone after initial configuration.

The configuration file. Working with configuration files is the best way to configuring multiple phones. There are several methods available to enable the phone to find the configuration file. For example, you can enable the phone, when it starts up or reboots, to check for the presence of a configuration file on a provisioning server. If the configuration file is new or has been modified in any way, the phone automatically downloads the file and applies the new settings. For more information, see [Provisioning Using Configuration Files](#page-192-0) on page [193.](#page-192-0)

#### **Using the phone "star codes"**

As there is no display on this phone, some "star codes" have been implemented to help make the installation and maintenance easier.

#### **Find IP address**

When the phone is in idle mode, type on the keyboard the following sequence:

#### **\* 1 2 3 4 5 6 #**

The IP address of the phone will be announced digit after digit, on the telephone loudspeaker. For instance: one, nine, two, dot, one, six, eight, dot, one, zero, zero, dot, one, zero, zero.

#### **Static IP configuration**

When the phone is in idle mode, type on the keyboard the following sequence: **\* 7 8 2 8 4 2 # x \* x \* x \* x # y \* y \* y \* y # z \* z \* z \* z #**

Where **x \* x \* x \* x** is the IPv4 address the phone will be assign to, **y \* y \* y \* y** is the subnet mask and **z \* z \* z \* z** is the default gateway IPv4 address. The "\*" character replaces the usual IPv4 bytes separator "." (dot). Example: \*782842#192\*168\*100\*100#255\*255\*255\*0#192\*168\*100\*1# A confirmation tone will be played on the telephone loudspeaker before the phone applies the new IP configuration. No reboot is needed.

#### **VLAN configuration**

**Enable VLAN**

When the phone is idle mode, type on the keyboard the following sequence:

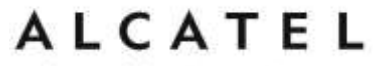

**\* 7 8 2 8 4 3 # 1 # x #**. Where x is the Vlan ID.

A confirmation tone will be played on the telephone loudspeaker before the phone applies the new VLAN configuration. No reboot is needed.

**Disable VLAN**

When the phone is idle mode, type on the keyboard the following sequence:

#### **\* 7 8 2 8 4 3 # 0 # #**

A confirmation tone will be played on the telephone loudspeaker before the phone applies the new VLAN configuration. No reboot is needed.

home & business phones

**Setting up IP300/IP301G/IP700G/IP701G with IP70H accessory DECT headset**

**Temporis IP300, IP301G, IP700G and IP701G** models embed a DECT base which allows you to use compatible cordless accessories. You can register and use up to one **IP70H** accessory headset and one **IP15** accessory handset.

Note MMI options are the same for IP30x and IP70xG despite the different display size. Thus pictures show IP300 or IP301G but can be used as reference for IP700G or IP701G as well.

**Register a DECT headset**

- 1. When the phone is idle, press **MENU**.
- 2. On the Main menu, press ▲ or ▼ to highlight 3.User Settings, then press OK. The User Settings menu appears.

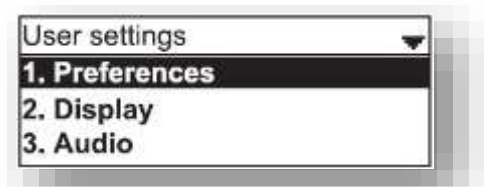

3. On the User settings menu, press ▲ or ▼ to highlight **5.DECT headset**, then press OK.

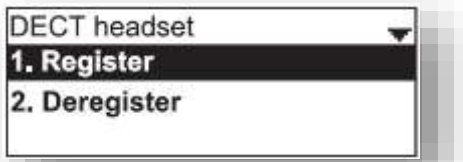

- 4. Remove and replace the cordless headset from its charging base.
- 5. With **Register** highlighted, press **OK** on the deskset. **Registering…**. appears while the deskset searches for the headset

When registration is complete, Registration succeeded will be displayed and ON/OFF light on the cordless headset turns solid blue.

Note: Registration can be terminated by pressing **CANCEL** on the deskset.

If the cordless headset is registered to another phone, it must be deregistered first. See "Deregistering a DECT headset". Same applies when the deskset already has one headset registered. It has to be deregistered to be replaced with a new one.

**Deregister a DECT headset**

- 1. When the phone is idle, press **MENU**.
- 2. On the Main menu, press ▲ or ▼ to highlight **3.User Settings**, then press OK. The User Settings menu appears.
- 3. On the User settings menu, press ▲ or ▼ to highlight **5.DECT headset**, then press OK.
- 4. With **Deregister** highlighted, press **OK** on the deskset. The deskset screen displays **DECT headset is deregistered**. The headset ON/OFF light flashes twice every five seconds to indicate it is not registered.

#### home & business phones

**Deregister a DECT headset without a deskset**

You can use this method when you cannot use the deskset for standard deregistration. The deskset may be out of range or may have been removed from the system.

On the headset, press **VOL+>ON/OFF>VOL->ON/OFF>VOL+>VOL->ON/OFF**

### **Deskset functionality with an IP70H DECT headset**

With IP70H registered to IP300, IP301G, IP700G or IP701G, users can:

- Take the line to place a call in headset mode , or predial and launch the call in headset mode, with IP70H ON/OFF button, or deskset  $\bigcap$  key
- Receive incoming calls and call waiting tone signalling on the headset
- Answer a call in headset mode, by pressing. IP70H ON/OFF button, or deskset key
- Toggle between two calls by long pressing MUTE key on the headset
- Navigate through calls with the usual call selection methods on the deskset, while keeping audio on the cordless headset
- Switch to handset or hands free mode anytime during the call

For more instructions please see IP70H Quick User guide.

**Setting up IP300/IP301G/IP700G/IP701G with IP15 accessory DECT handset**

**Temporis IP300, IP301G, IP700G and IP701G** desksets embed a DECT base which allows you to use compatible DECT accessories. You can register and use up to one IP70H accessory headset and one IP15 accessory handset.

Note MMI options are the same for IP30x and IP70xG despite the different display size. Thus pictures show IP300 or IP301G but can be used as reference for IP700G or IP701G as well.

#### **Register a DECT handset**

- 1. When the phone is idle, press **MENU**.
- 2. On the Main menu, press ▲ or ▼ to highlight 3.User Settings, then press OK. The User Settings menu appears.

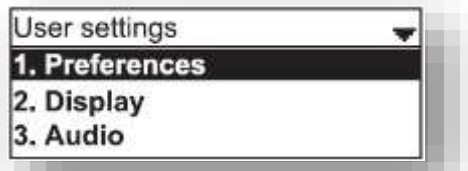

3. On the User settings menu, press ▲ or ▼ to highlight 6.DECT handset, then press OK.

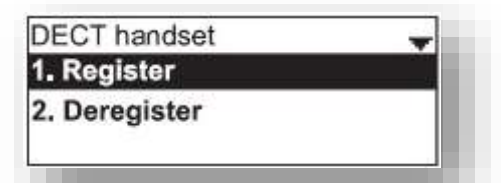

4. Set your handset to registration mode using the menu (**Menu>User settings>Registration**)

home & business phones

5. With **Register** highlighted, press **OK** on the deskset. **Registering…**. appears while the deskset searches for the handset

When registration is complete, **Registration succeeded** will be displayed and the handset will display its idle screen.

If the handset you are registering to the deskset is equipped with an IP15 firmware version, then you will see a message prompting you to upgrade it for a better compatibility. Check with your technical support to get an IP10 firmware, and see section [Firmware Upgrade](#page-169-0) on page [170](#page-169-0) for handset upgrade over-the air instructions.

Note: Registration can be terminated by pressing **CANCEL** on the deskset.

If the deskset already has one handset registered it has to be deregistered to be replaced with a new one. See next section "Deregistering a DECT handset".

#### **Deregister a DECT handset**

- 6. When the phone is idle, press **MENU**.
- 7. On the Main menu, press **A** or **V** to highlight **3.User Settings**, then press OK. The User Settings menu appears.
- 8. On the User settings menu, press  $\triangle$  or  $\nabla$  to highlight **6.DECT handset**, then press **OK**.
- 9. With **Deregister** highlighted, press **OK** on the deskset. The deskset screen displays **DECT handset is deregistered**. The handset will show its unregistered status.

**Deskset functionality with an IP15 DECT handset**

With the accessory handset (IP15) registered to IP300, IP301G, IP700G or IP701G, users can:

- Select dialing line for a call with **LINE** softkey
- Use the handset's local directory, or deskset's directories (local, LDAP, black list)
- Use deskset's call history and account related services (DND, Call forward, Anonymous calls)
- Answer incoming calls, waiting calls and perform hold, mute, transfer and conference
- Locate the handset from the deskset with an acoustic warning via "Locate" softkey. Check chapter about [Status](#page-57-0) menu on page [58.](#page-57-0)
- Switch audio between IP15 and the deskset during a call (IP301G and IP701G only). A softkey on IP15 and deskset allows you to perform this toggling.

For more detailed instructions please see IP315 and IP15 Quick User guides.

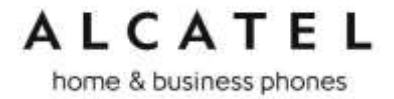

### **Setting up IP2015/IP2115 with multiple IP15 handsets or IP70H wireless headsets**

**Alcatel IP2015/IP2115** IP DECT systems support up to six wireless devices (IP15 handsets or IP70H headsets), six independent sip accounts, and a maximum of four concurrent calls in wide band.

The basic package consists of one base and one IP15 handset. For this you will only need to set up the minimum configuration, i.e. IP connectivity and one sip account, to have your system up and running.

If you wish to use more than one handset and/or more than one account, you will need to perform some additional configuration steps, either using the WUI or configuration files. Basically you will be adding the new accounts, managing the new handsets or headsets, and assigning them to accounts.

To configure additional sip accounts using the web interface, see [SIP Account Management](#page-89-0) on page [90.](#page-89-0)

If you prefer to use configuration files, see "sip\_account" [Module: SIP Account Settings](#page-206-0) on page [207.](#page-206-0)

Note IP70H headsets will not allow you to dial out, so whenever in next paragraphs any action involving dialing is mentioned it will not be applicable to them.

**Managing additional IP15 handsets** 

#### **To associate a new handset to the base:**

If you are installing the basic IP2015/IP2115 package, your handset is already subscribed to the base. So if you are installing a system with only one handset you can skip this section.

If you acquire additional handsets you will need to follow these simple steps to associate them to your base.

- 1. Press Registration button on the base for 4 seconds, then release. The two leds will blink in orange
- 2. In your new IP15 handset, go to **Menu>User Settings>Registration>Handset**
- 3. Select "BASE" softkey and press **#** key. Input system PIN is you are asked for it. Default is 0000
- 4. Your handset should be subscribed and display idle screen with the assigned handset number (1 to 6)

#### **To associate a headset to the base:**

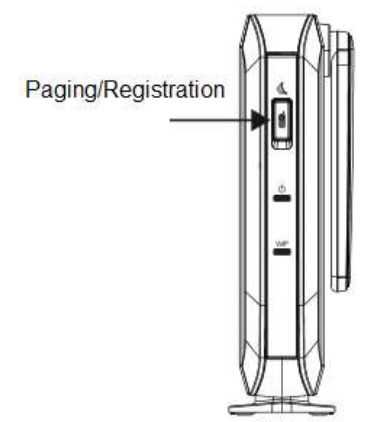

- 1. Press Registration button on the base for 4 seconds, then release. The two leds will blink in orange
- 2. Remove and replace your unregistered IP70H on its charging cradle (connected to the power supply). It must be flashing rapidly in red and blue

*Business IP Range Administration and Provisioning Guide ed 2.2 53/247*

home & business phones

3. After a few seconds your headset should be subscribed and show only the red or blue lights, depending on battery charge status

Note: If the cordless headset is registered to another phone, it must be deregistered first. See "Deregistering a DECT headset".

#### **To rename a handset/headset:**

Handset name can be modified to suit your needs. This name will be shown on the handset idle screen, but also on the web UI or menus where you need to select a wireless device (to intercom, transfer, etc). Handset menu, IP2015/IP2115 web interface or configuration files can be used for this purpose. Note the handset has to be associated with the base. For IP70H headset only web UI or configuration files can be used.

To change the name displayed on the idle screen from handset menu:

- 1. On the target IP15 handset, go to **Menu>User Settings>Phone rename**
- 2. Edit the name and press **Set**

To change handset/headset name using WUI, see [Handset name](#page-138-0) on page [139](#page-138-0)

To configure handset/headset name using provisioning files, see ["hs\\_settings" Module:](#page-239-0)  [Handset management Settings](#page-239-0) on page [240](#page-239-0)

#### **To disassociate a handset/headset from the base:**

- 1. On one subscribed IP15 handset, go to **Menu>User Settings>Registration>Handset>Deregistration**
- 2. Enter system PIN. Default is 0000
- 3. Select the handset or headset you wish to unregister. If only one handset were registered, then it will be automatically unregistered without selecting anything
- 4. The handset will display the unregistered status screen. The headset will flash slowly in red and blue

#### **To disassociate all handsets/headsets from the base:**

- 1. Press and hold Paging/Registration key for 10secs
- 2. Release the key and then short press again
- 3. All devices will be unregistered from the base

#### **Assigning sip accounts to IP15 handsets or IP70H headsets**

By default all handsets/headsets can use all active accounts, and all of them will use sip account 1 to dial out.

You can modify this behavior by deciding which devices are allowed to use which accounts, and what the default dial out account for each of them will be. WUI and config files can be used for this purpose.

To assign handsets to accounts and default dial out account using the web interface, see Handset Settings, [Account assignment](#page-137-0) on page [138](#page-137-0)

To assign handsets to accounts and default dial out account using configuration file parameters, see ["hs\\_settings" Module: Handset management Settings](#page-239-0) on page [240](#page-239-0)

Moreover, you can select dialing line among assigned accounts on a per call basis. To do this, simply press **LINE** softkey on your IP15 handset and make your choice.

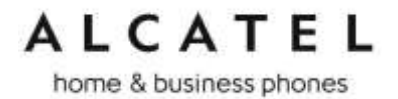

### **IP2015/IP2115 functionality with IP15 DECT handsets**

With one or more handsets (IP15) registered to IP2015 base, users can:

- Select dialing line for a call with **LINE** softkey
- Use the handset's local directory, or the base's directories (local, LDAP, black list)
- Use the base's call history and account related services (DND, Call forward, Anonymous calls)
- Answer incoming calls, waiting calls and perform hold, mute, transfer and conference
- Locate the handsets from the base. Pressing Paging key will trigger an acoustic warning on all in-range handsets.

For more detailed instructions please see IP2015/IP2115 and IP15 Quick User guides.

### **IP2015/IP2115 functionality with IP70H DECT headset**

With an IP70H headset (IP70H) registered to IP2015/IP2115 base, users can:

- Answer incoming calls and performing mute on them
- Answer intercom calls
- Be the target of an internal or external transfer
- Receive paging calls from the base. Pressing Paging key will trigger an acoustic and visual warning on all in-range headsets.

For more detailed instructions please see IP2015/IP2115 and IP70H Quick User guides.

home & business phones

## Using Menu in your desktop phone

Your desktop phone **Temporis IP150/IP151/IP251G/ IP300/ IP301G/ IP700G/ IP701G** or **Conference IP1850** menu have four main sub-menus:

**Features**—manage calls, view and add directory entries, view call history, access messages, and use the speed dial menu.

**Status**—view the deskset network status, account registration status, and product information.

**User Settings**—allows the user to set the language for the display, configure the appearance of the display, or customize the audio settings.

**Admin Settings**—configure network settings (enter static IP addresses, for example) and line settings.

This guide mainly contains instructions for using the Admin Settings menu and for accessing the Status menu, but we will also give an overview on Features and User Settings.

See [Features](#page-55-0) chapter on page [56,](#page-55-0) or check your product Quick User Guide for more information about Features.

See [Customizing your phone with User Settings menu](#page-59-0) chapter on page [60.](#page-59-0)

#### **To use the phone menu:**

1. When the phone is idle, press **MENU**.

The main menu appears.

2. Press  $\blacktriangledown$  or  $\blacktriangle$  to highlight the desired sub-menu, and then press **OK**.

You can also press a corresponding dial pad key to select a numbered menu item. Press **2** for the Status menu, for example.

Press OK or an appropriate soft key to save changes.

Press  $\Rightarrow$  to cancel an operation, exit the menu display or return to the idle screen.

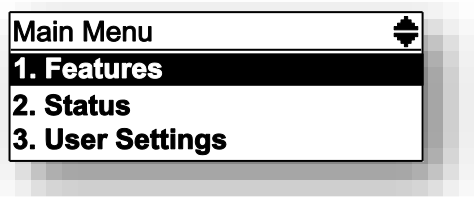

#### <span id="page-55-0"></span>**Features**

The table below summarizes the different features available in this menu. Note "n" stands for the maximum number of sip accounts available for each model, i.e. 2 for IP150/IP151/IP251G, 3 for IP300 and IP1850, 4 for IP301G, 5 for IP700G and 6 for IP701G. For more details about usage please check the corresponding product Quick User Guide.

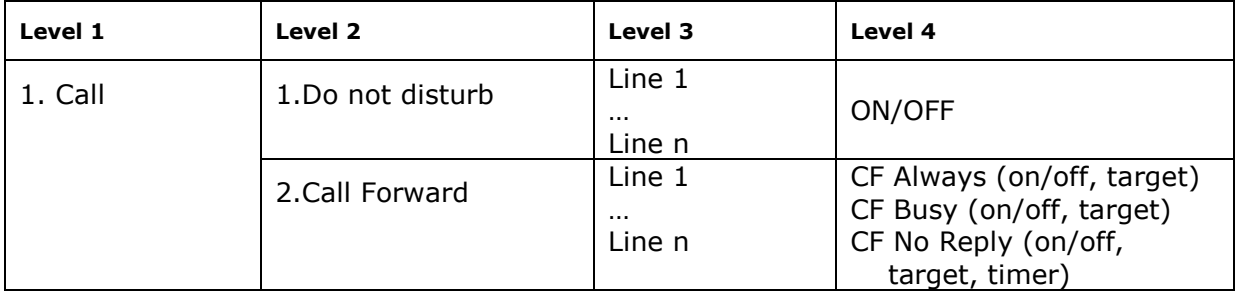

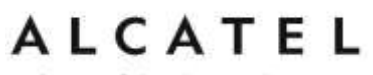

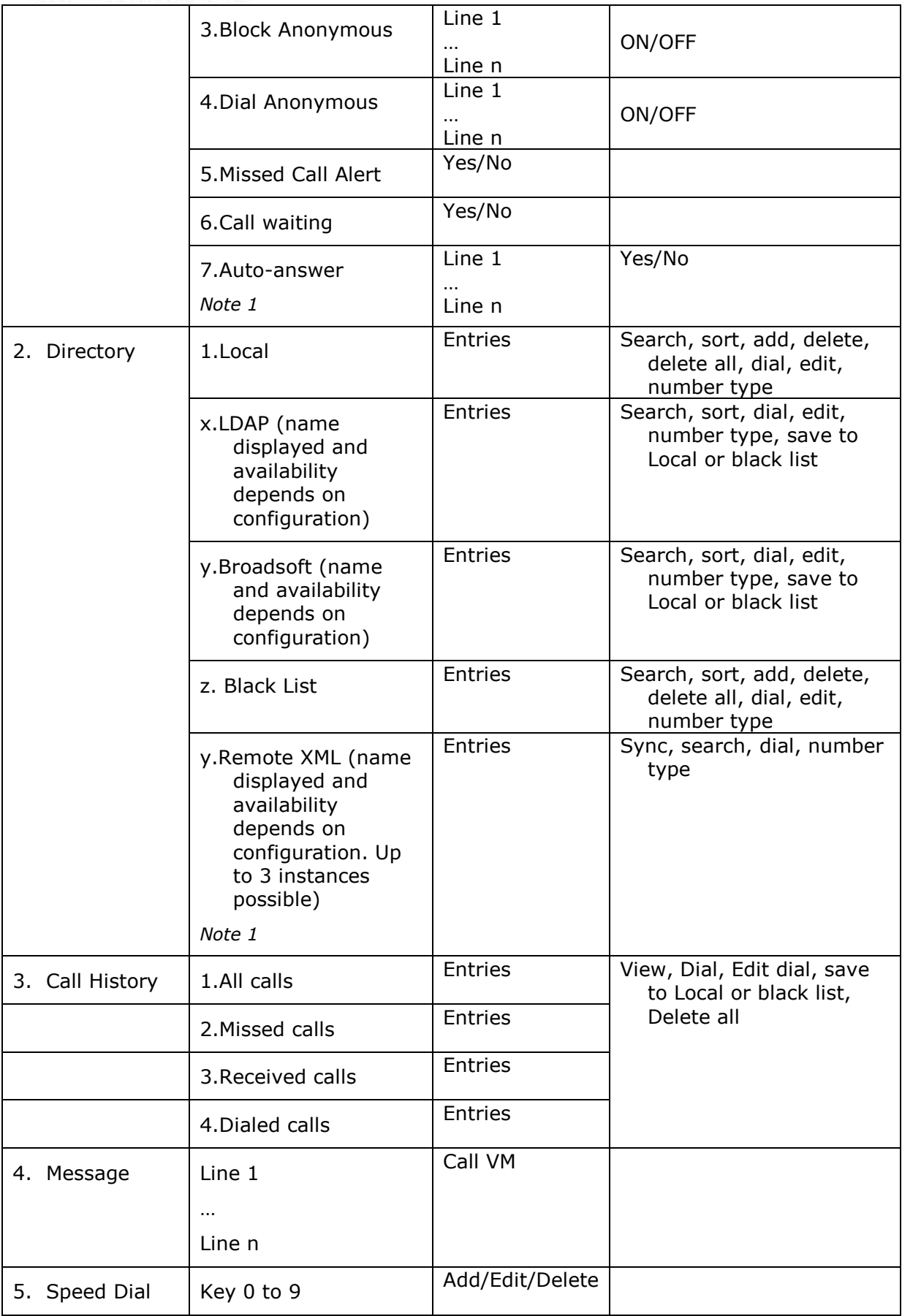

home & business phones

*Note 1:* Item applicable to IP151, IP251G, IP301G, and IP701G only

### <span id="page-57-0"></span>**Status**

Use the status menu to verify network settings and begin troubleshooting if network problems or account registration issues affect phone operation.

You can also find the software version of the phone on the Product Info screen, available from the Status menu.

#### **To view the Status menu:**

- 1. When the phone is idle, press **MENU**.
- 2. On the Main menu, press ▲ or ▼ to highlight Status, then press OK. The Status menu appears.

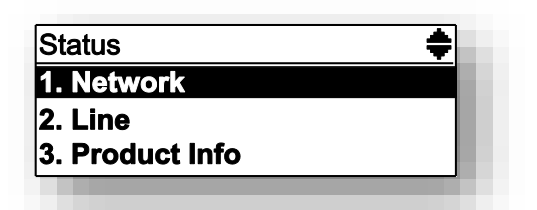

3. On the Status menu, press ▲ or ▼ to highlight the desired menu, then press OK.

The available status menus are:

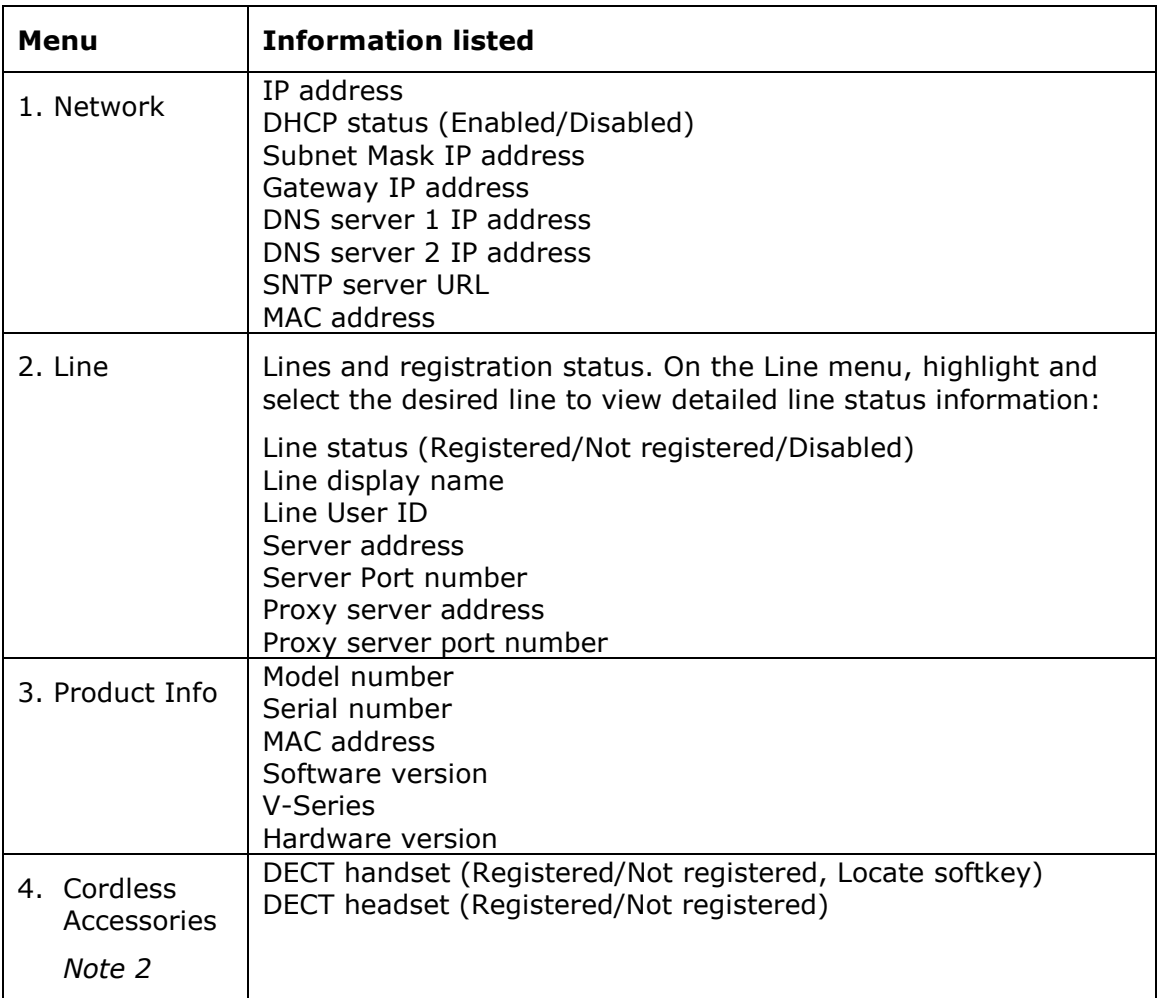

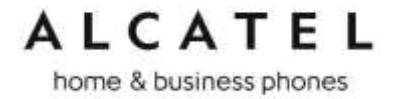

*Note2:* this item is applicable to IP300, IP301G, IP700G, IP701G only

#### **Note**

To view Network status you can also use the following shortcut. In idle mode, press key. On IP251G you can access the same shortcut by pressing

#### **Viewing Line status**

When you select **Line** from the Status menu, the **Line** menu appears, listing the available lines along with icons indicating each line's current registration status.

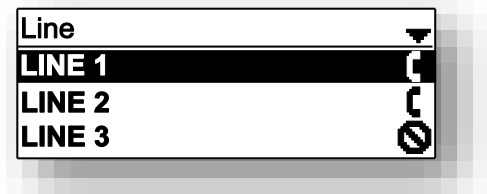

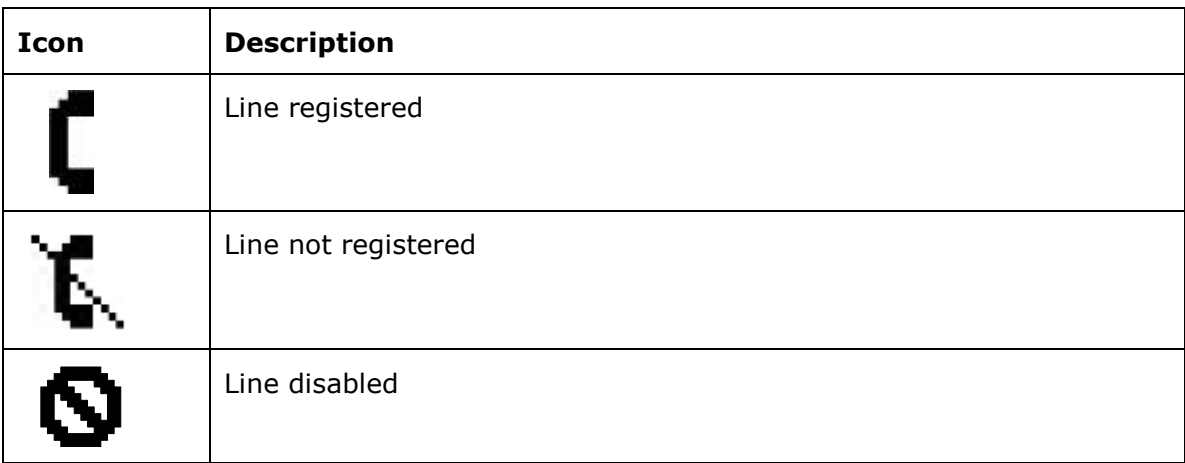

#### **To view complete status information for a line:**

1. On the Line menu, press ▲ or ▼ to highlight the desired line, then press OK. The full line status screen appears.

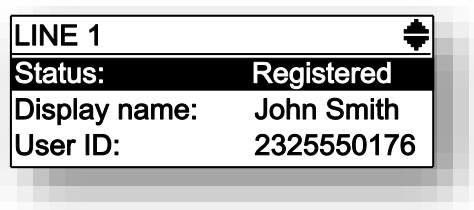

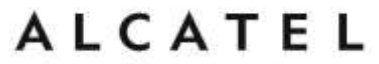

<span id="page-59-0"></span>home & business phones **Customizing your phone with User Settings menu**

User Settings menu allows easy customization of some aspects of the phone, e.g. language, time and date, preferred ring tone, setting programmable keys or DECT accessories configuration.

#### **To view the User Settings menu:**

- 1. When the phone is idle, press **MENU**.
- 2. On the Main menu, press ▲ or ▼ to highlight User Settings, then press OK. The User Settings menu appears.

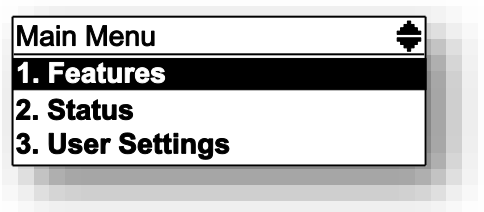

The available options appearing when you enter User Settings menu are as follows. Note "n" is the maximum number of sip accounts supported in your product (i.e. 2 for IP150, 3 for IP300/IP301G and IP1850, 5 for IP700G/IP701G) and "M" is the number of available PFK appearances (i.e. 20 for IP150, 2, for IP251G, 24 for IP300/IP301G, 36 for IP700G/IP701G):

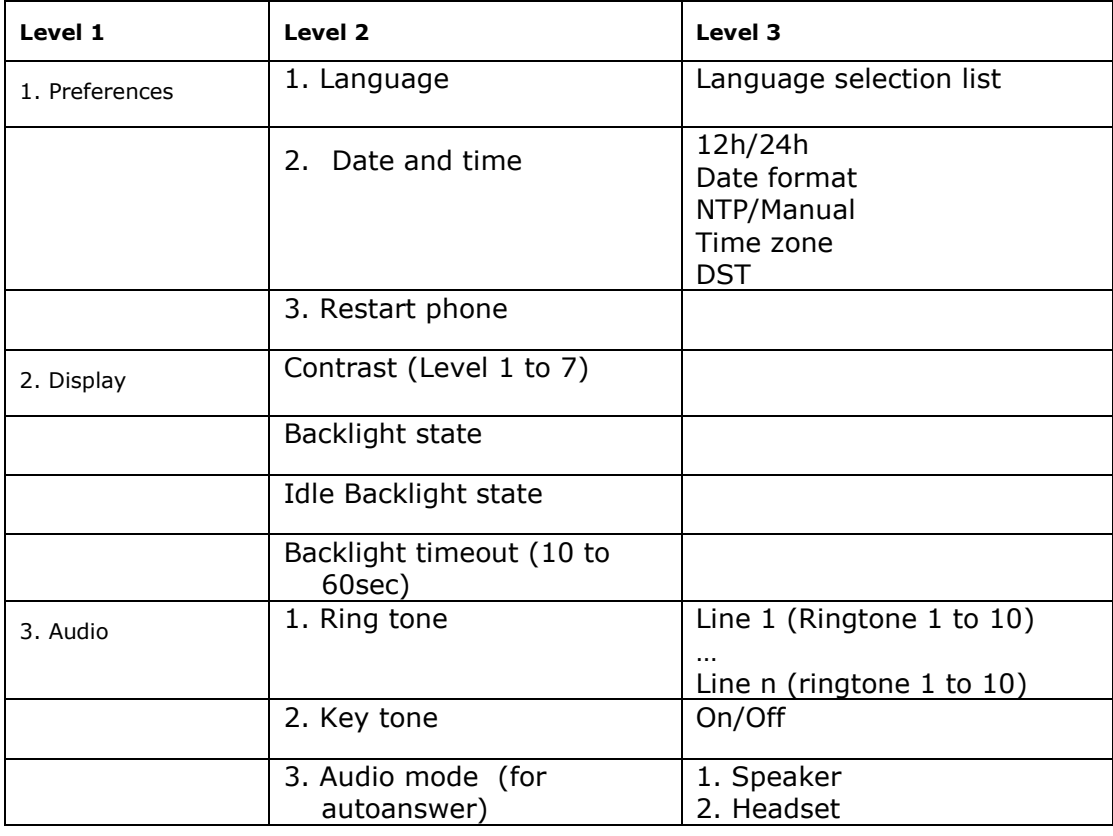

*Business IP Range Administration and Provisioning Guide ed 2.2 60/247*

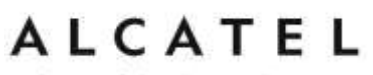

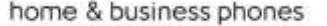

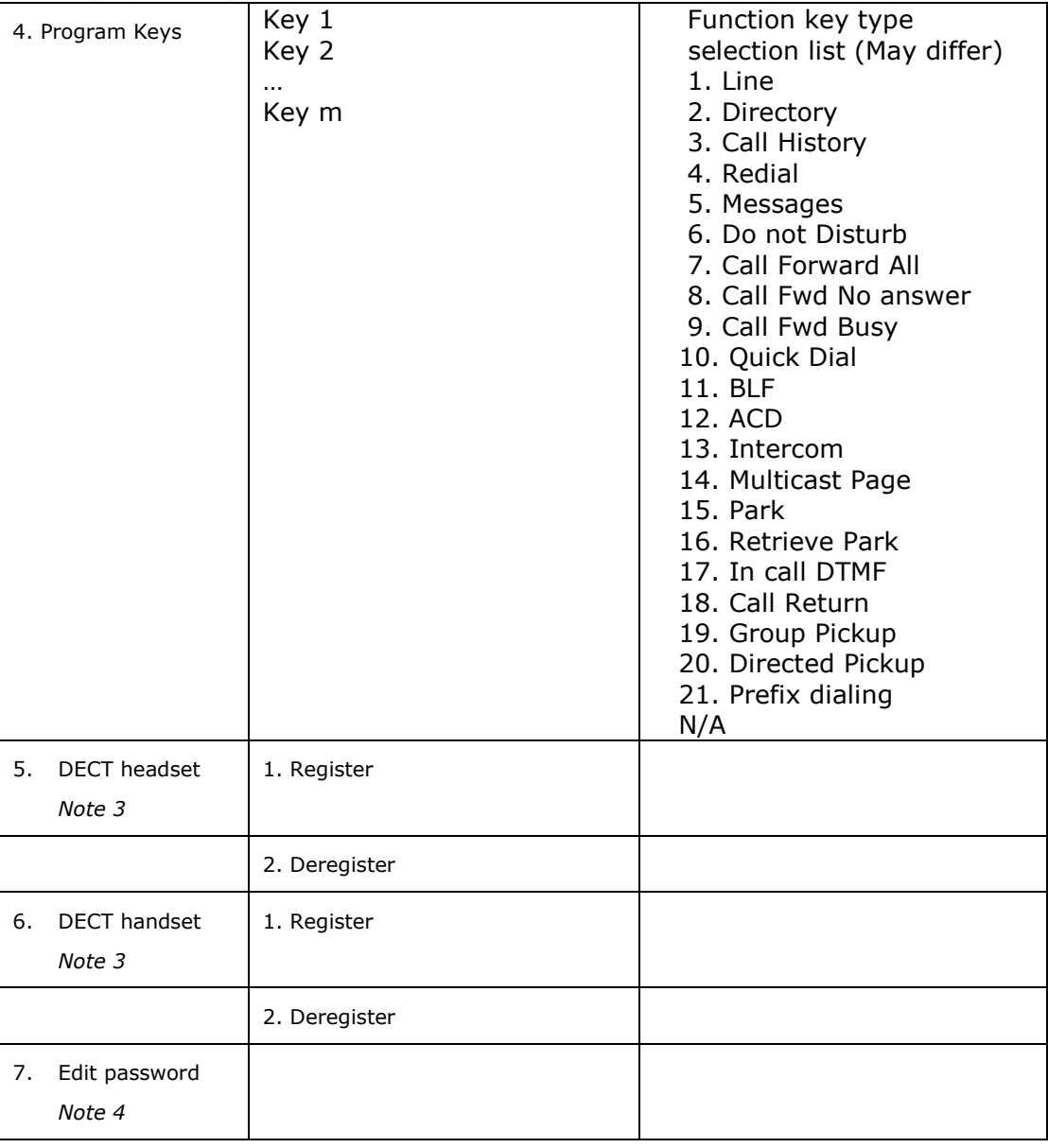

*Note 3:* this item is applicable to IP300, IP301G, IP700g, IP701G only *Note 4:* this item is applicable to IP151, IP251G, IP301G, IP701G only

### <span id="page-60-0"></span>**Using the Admin Settings menu**

### **To access the Admin Settings menu:**

1. When the phone is idle, press MENU. The Main menu appears.

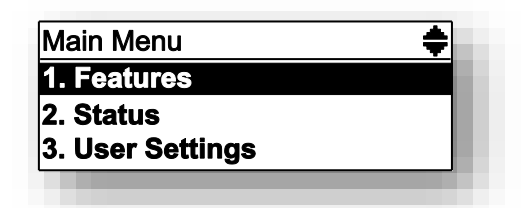

home & business phones

2. Press ▲ or ▼ to highlight Admin Settings, then press OK.

-or-

Press 4 (Admin Settings) on the dial pad.

3. Use the dial pad to enter the admin password, the press **OK**. The default password is **admin**.

The Admin Settings are:

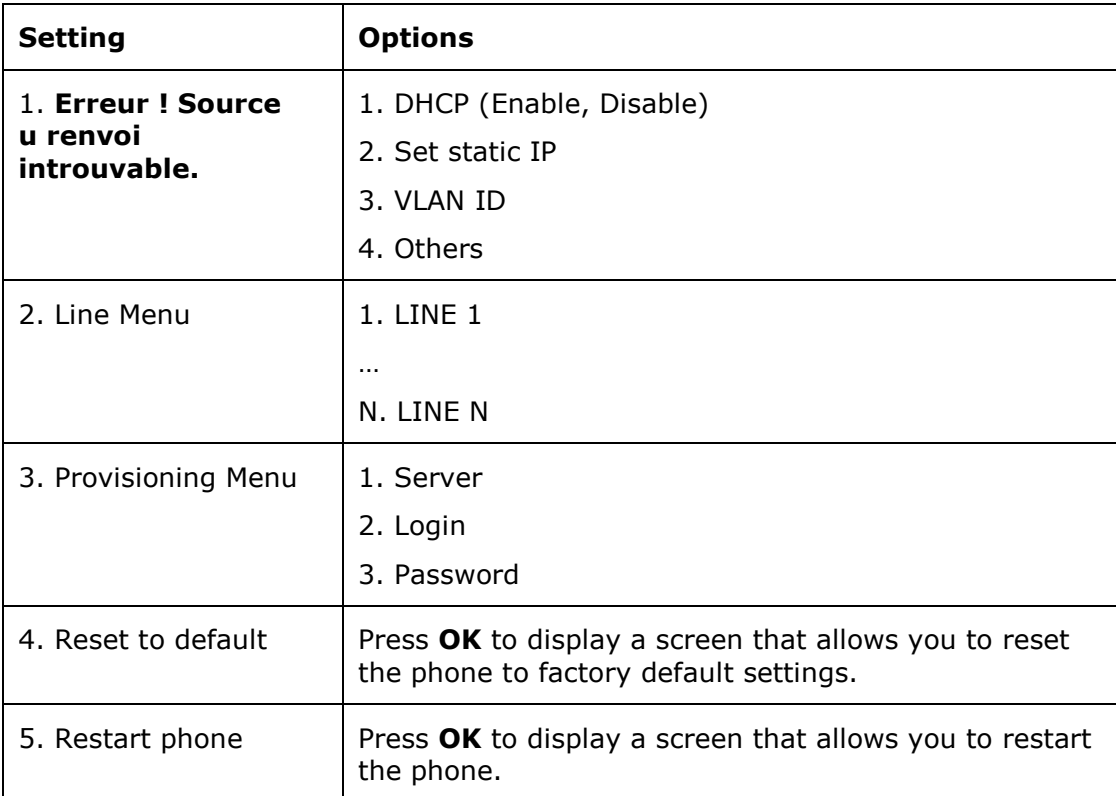

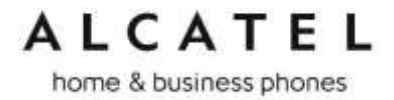

**Network settings (IPv4)**

This chapter is applicable for models **Temporis IP150, IP300, IP700G, IP1850** Use the Network setting menu to configure network-related settings for the phone. **Note**: After you confirm any of the network settings, the phone may restart.

#### **To use the Network setting menu:**

1. From the Admin settings menu, press **A** or **V** to highlight **Network setting**, then press **ENTER**.

The Network setting menu appears.

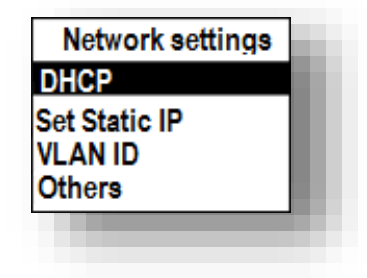

2. Press  $\triangle$  or  $\nabla$  to highlight the desired option:

**DHCP** Set static IP VLAN ID Others (DNS and NTP servers).

, then press **OK** key or **ENTER** softkey.

#### **To enable or disable DHCP:**

1. From the Network setting menu, press **A** or **V** to highlight DHCP, then press **ENTER**.

2. Press **OK** key to toggle between Enabled and Disabled, then press **SET** softkey.

DHCP is enabled by default, which means the base or desktop phone will get its IP address from the network. When DHCP is disabled, you must enter a static IP address.

**Note**: You must be familiar with TCP/IP principles and protocols to configure static IP settings.

#### **To set static IP for the base or desktop phone:**

1. From the Network setting menu, press  $\blacktriangle$  or  $\nabla$  to highlight **Set static IP**, then press **OK** or **ENTER** softkey.

If DHCP is disabled, the **Set static IP** menu appears. If DHCP is enabled, an error message appears briefly before returning you to the Network setting menu.

2. On the Set static IP menu, enter the static IP address. Use the dial pad and "\*" key to enter characters and dots.

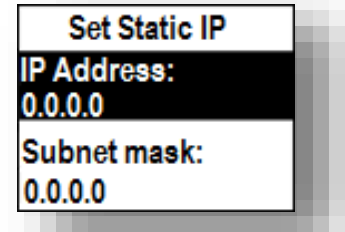

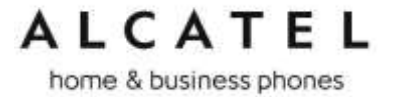

- 3. Press ▼ and enter the Subnet Mask. Use **BACKSP** softkey, digit dial pad and "\*" key to enter characters and dots.
- 4. Press ▼ and enter the Gateway. Use **BACKSP** softkey, digit dial pad and "\*" key to enter characters and dots.
- 5. Press SAVE softkey.

#### **To set the VLAN ID for the base or desktop phone:**

- 1. From the Network setting menu, press **▲** or ▼ to highlight VLAN ID, and then press **OK**.
- 2. On the VLAN ID menu, press **OK** to toggle between Enable and Disable states for WAN VLAN.

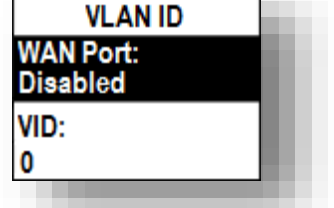

- 3. Press  $\blacktriangledown$  and enter the WAN VID. Use the dial pad and the **BACKSP** soft key to enter characters. The valid range is 0 to 4095.
- 4. Press  $\blacktriangledown$  and enter WAN Priority. Use the dial pad and the **BACKSP** soft key to enter characters.
- 5. Press SAVE.

#### **To set other settings (DNS and NTP):**

1. From the Network setting menu, press  $\blacktriangle$  or  $\nabla$  to highlight **Others**, then press **OK**.

If DHCP is disabled, the **Others** menu appears. If DHCP is enabled, an error message appears briefly before returning you to the Network setting menu.

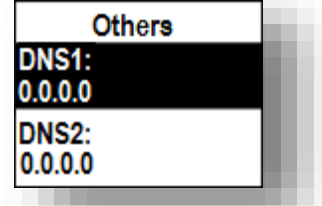

- 2. Enter the IP address for the primary DNS server. Use **BACKSP** softkey, digit dial pad and "\*" key to enter characters and dots.
- 3. Press  $\blacktriangledown$  and enter the IP address for the secondary DNS server. The phone uses this server if the primary server does not respond. Use **BACKSP** softkey, digit dial pad and "\*" key to enter characters and dots.

home & business phones

- 4. Press  $\blacktriangledown$  and enter the IP address or url for the NTP server. Use **BACKSP** softkey and dial pad to enter characters and dots.
- 5. If the base or desktop phone does not use an NTP server, you must manually enter the time and date settings in User settings menu.
- 6. Press Save.

```
Network settings (IPv4/IPv6)
```
This chapter is applicable to models **Temporis IP151, IP251G, IP301G and IP701G**

Use the Network setting menu to configure network-related settings for the phone.

**Note**: After you confirm any of the network settings, the phone may restart.

### **To use the Network setting menu:**

7. From the Admin settings menu, press  $\triangle$  or  $\nabla$  to highlight **Network setting**, then press **ENTER**.

The Network setting menu appears.

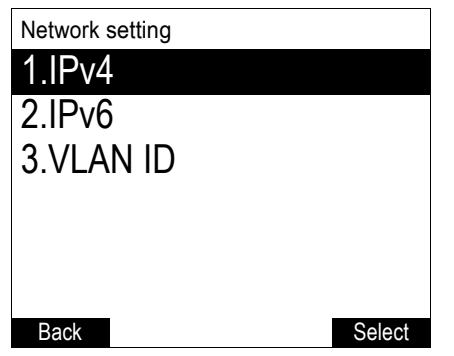

- 2. Press  $\triangle$  or  $\nabla$  to highlight the desired option, and then press **SELECT**:
	- $IPv4$ 
		- □ Mode (DHCP, Static IP, PPPoE, Disabled)
		- Set static IP
		- □ Set static DNS
		- □ Set PPPoE (Point-to-Point Protocol over Ethernet)
	- $IPv6$ 
		- □ Mode (Disabled, Auto, Static IP)
		- Set static IP
		- □ Set static DNS
	- **VLAN ID**

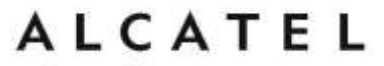

#### **To set the network mode:**

1. From the **Network setting** menu, press **A** or  $\nabla$  to highlight your network type (IPv4 or **IPv6**), and then press **SELECT**.

The selected network type screen appears (**IPv4** menu shown below).

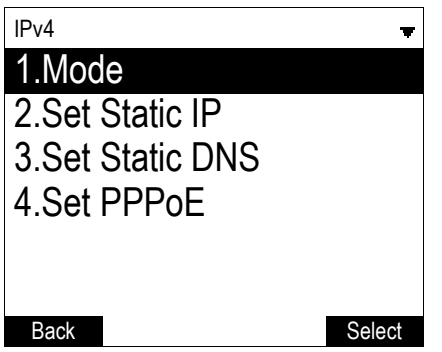

2. With **Mode** selected, press **SELECT.** The **Mode** menu appears

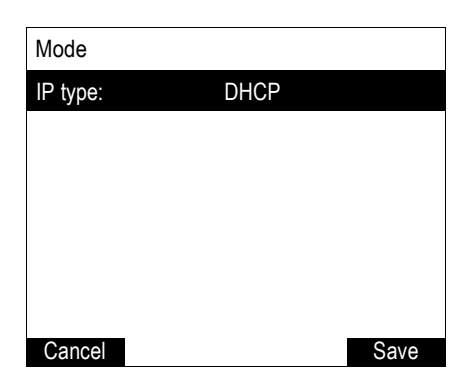

3. Press < or  $\triangleright$  to select the network mode for your network type, and then press **Save** 

DHCP (IPv4) or Auto (IPv6) is enabled by default, which means the set will get its IP address from the network. When DHCP and Auto are disabled, you must enter a static addressIP for your phone

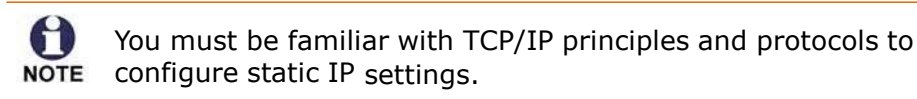

#### **To set static IP for your phone:**

1. From the Mode menu, press < or  $\triangleright$  to select **Static IP**, and then press **SELECT**.

If DHCP is disabled, the **Set static IP** menu appears. If DHCP is enabled, an error message appears briefly before returning you to the **Network setting** menu.

2. On the **Set static IP** menu, enter the static IP address. Use the dial pad and the Add dot soft key to enter characters. Press  $\blacktriangleleft$  or  $\blacktriangleright$  to advance to the next character.

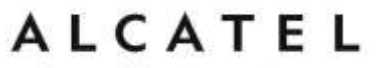

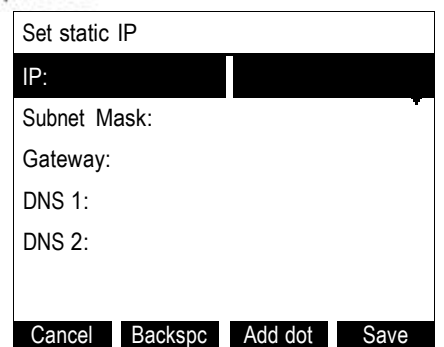

- 4. Press ▼ and enter the Subnet Mask. Use the dial pad and the **Add dot** soft key to enter characters. Press  $\triangleleft$  or  $\triangleright$  to advance to the next character
- 4. Press ▼ and enter the Gateway. Use the dial pad and the Add dot soft key to enter characters. Press  $\blacktriangleleft$  or  $\blacktriangleright$  to advance to the next character.

Press  $\blacktriangledown$  and enter the IP address for the primary DNS server. Use the dial pad and the Add dot soft key to enter characters. Press < or  $\triangleright$  to advance to the next character

- 6. Press  $\blacktriangledown$  and enter the IP address for the secondary DNS server. The phone this server if the primary server does not respond.
- 7. Press Save softkey

#### **To set static DNS:**

1. From the **Network setting** menu, press **▲** or ▼ to highlight **IPv4** or **IPv6** (whichever is in use in **Static** mode), and then press **SELECT**.

2. Highlight **Set static DNS** and then press **SELECT**.

The **Set static DNS** menu appears.

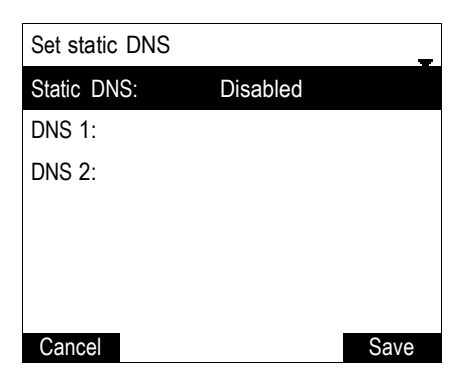

- 3. On the **Set static DNS** menu, press < or  $\triangleright$  to set **Static DNS** to **Enabled**.
- 4. Press  $\blacktriangledown$  and then enter the IP address for the primary DNS server.
- 5. Press  $\nabla$  and then enter the IP address for the secondary DNS server.
- 6. Press **Save**

#### **To set PPPoE:**

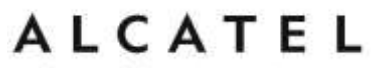

1. From the **Network setting** menu, press  $\Box$  or  $\Box$  to highlight **IPv4** (which must be in **PPPoE** mode), and then press **SELECT**.

2. Highlight **Set PPPoE** and then press **SELECT**. The **Set PPPoE** menu appears.

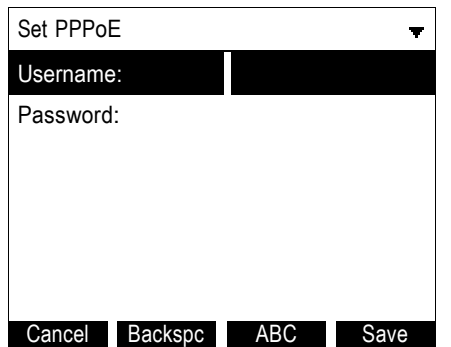

- 5. On the **Set PPPoE** menu, enter the PPPoE account Username.
- 6. Press ▼ and then press **Edit** if you are required to enter a PPPoE account.
- 7. Enter a password, if you are required to enter a PPPoE password.
- 8. Press **Save**

#### **To set the VLAN ID:**

- 1. From the **Network setting** menu, press  $\triangle$  or  $\nabla$  to highlight **VLAN ID**, and then press z**SELECT**.
- 2. On the **VLAN ID** menu, press  $\blacktriangleleft$  or  $\blacktriangleright$  to enable or disable the WAN VLan.

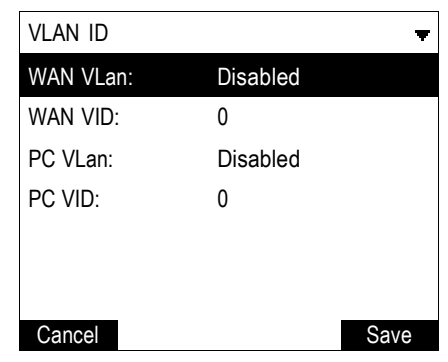

- 3. Press ▼ and enter the WAN VID. Use the dial pad and the **Backspc** soft key to enter characters. The valid range is 0 to 4095.
- 4. Press  $\nabla$  and then press  $\blacktriangleleft$  or  $\blacktriangleright$  to enable or disable the PC port VLan.

5. Press **V** and enter the PC port number. Use the dial pad and the **Backspc** soft key to enter characters. The valid range is 0 to 4095.

6. Press **Save**

### <span id="page-67-0"></span>**Line Menu**

Use the Line menu to configure line-specific settings for the phone.

*Business IP Range Administration and Provisioning Guide ed 2.2 68/247*

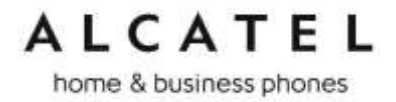

### **To use the Line setting menu:**

1. From the Admin Settings menu, press to highlight **Line**, and then press **SELECT**. The Line menu appears.

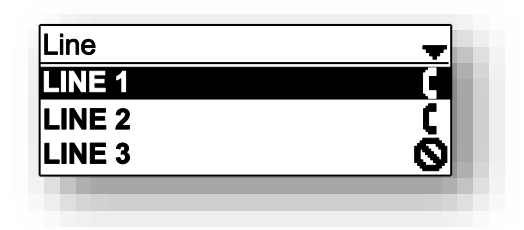

2. Highlight the desired line, if necessary, by pressing ▼, and then press **SELECT**. The full configuration menu for that line appears.

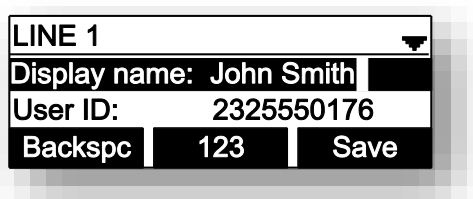

You can configure:

- Display name
- User ID
- Authorization ID
- Authorization Password
- SIP Registrar Server IP
- Registrar Server port
- Proxy server IP
- Proxy server port
- Register (Yes or No)
- Answer page (Manual or Auto)

For more information about these settings, see [SIP Account Management](#page-89-0) on page [90.](#page-89-0)

- 3. Edit the Line settings using the dial pad and the soft keys available for each setting:
	- Backspc-deletes a character
	- 123—enables you to enter numbers, lower case letters, or upper case letters with the dial pad. Does not appear when the setting accepts numbers only.
	- Save-saves and applies the new settings
	- **Edit**—enables you to edit the setting (appears for the Password setting)

Press  $\triangleleft$  or  $\triangleright$  to advance to the next character.

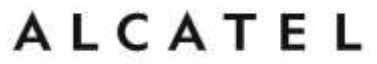

#### <span id="page-69-0"></span>**Provisioning Menu**

Use the Provisioning menu to manually configure auto-provisioning settings. For more information about auto-provisioning, see [Provisioning](#page-172-0) on page [173](#page-172-0) and [Provisioning Using](#page-192-0)  [Configuration Files](#page-192-0) on page [193.](#page-192-0)

On the Provisioning menu you can configure:

- Server string—the URL of the provisioning server. The URL can include a complete path to the configuration file.
- Login ID—the username the phone will use to access the provisioning server.
- Login PW—the password the phone will use to access the provisioning server.

#### **To use the Provisioning menu:**

1. From the Admin Settings menu, press to highlight **Provisioning**, and then press **OK**.

The Provisioning menu appears.

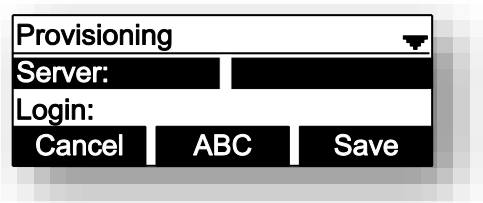

- 2. Enter the server URL using the dial pad keys:
	- Backspc-deletes a character
	- 123—enables you to enter numbers, lower case letters, or upper case letters with the dial pad. Does not appear when the setting accepts numbers only.
	- Save—prompts you to reboot the phone and apply the new settings
	- Edit—enables you to edit the setting (appears for the Password setting)

The format of the URL must be RFC 1738 compliant, as follows: "<schema>://<user>:<password>@<host>:<port>/<url-path>"

"<user>:<password>@" may be empty.

"<port>" can be omitted if you do not need to specify the port number.

- 3. Press  $\blacktriangledown$  to move to the next line and enter the Login ID for access to the provisioning server if it is not part of the server string.
- 4. Press  $\blacktriangledown$  to move to the next line and enter the Login password.
- 5. Press Save

#### **Security Menu**

Security menu is available for models **Temporis IP151, IP251G, IP301G and IP701G**.

Here you can configure the phone lock feature, and enable or disable the Web server.

The Web server setting determines whether the embedded WebUI is available from the phone. When the Web server is disabled, the phone can be configured using the phone menus or via provisioning only.

The Phone Lock feature restricts certain hard keys and features unless the user enters a PIN code. There are three escalating modes of lockout:

home & business phones

**Restricted Config** only locks out the menu and voicemail.

When Restricted Config is enabled, the following keys/features are restricted:

- o MENU key
- o Settings soft key
- o Messages soft key
- o Messages PFK
- o MESSAGE key
- **Restricted Call** locks out all advanced calling features, including transfer, conference and hold, via hard keys, soft keys and PFKs. The phone operates only in single call, single account mode.

When Restricted Call is enabled, the following keys and features are restricted in addition to those restricted as part of Restricted Config:

- o HOLD key
- o SELECT key
- o UP, DOWN, LEFT, RIGHT keys
- o CALL HISTORY key
- o DIRECTORY key
- o REDIAL key
- o FLASH key
- o DND key
- o TRANSFER key
- o CONFERENCE key
- o All soft keys not listed as part of Restricted Config
- o LOWER key
- o All PFKs
- o Outgoing Multicast
- o Outgoing Server-side Paging

 **Emergency Call Only** locks out all outgoing calls except emergency calls. Emergency numbers must match the Emergency Dial Plan, as configured under "General Account Settings". Incoming calls are still allowed for all modes.

To use the Security menu:

#### 1. From the **Admin Settings** menu, press  $\blacktriangledown$  to highlight Security, and then press **SELECT**.

The Security menu appears

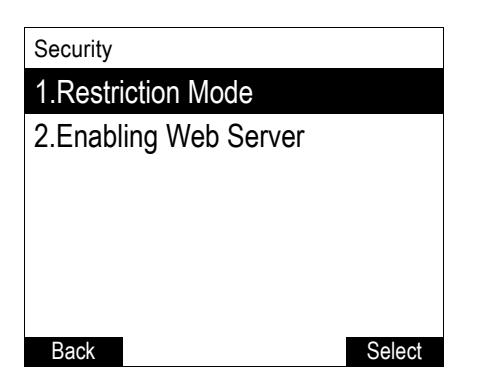

2. With Restriction Mode highlighted, press SELECT. The **Restriction Mode** menu appears.

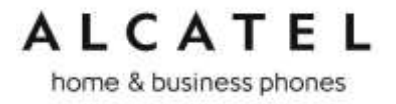

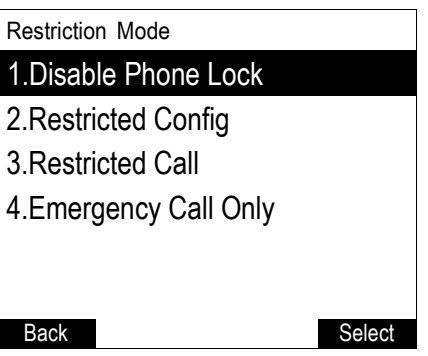

3. Press  $\blacktriangle$  or  $\nabla$  to highlight the desired restriction mode, and then press SELECT. The Security menu appears.

4. Press  $\blacktriangle$  or  $\nabla$  to highlight Enabling Web Server, and then press SELECT. The Enabling Web Server menu appears.

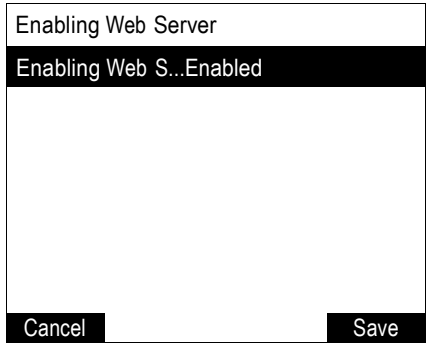

- 5. Press  $\blacktriangleleft$  or  $\blacktriangleright$  to select Enabled or Disabled.
- 6. Press Save.
home & business phones

### Using Menu in your IP15 cordless handset

Your cordless handset **IP15** menu has nine sub-menus:

**Message**-access voicemail for assigned accounts **Directory**-access and manage contact directory **Call History**-access and manage call lists **Intercom**-launch internal calls to other handsets **Speed dial-** manage your speed dial list **Features**—manage calls **Status**—view the deskset network status, account registration status, and product information. **User Settings**—allows the user to set the language for the display, configure the appearance of the display, or customize the audio settings.

**Admin Settings**—configure network settings (enter static IP addresses, for example), provisioning settings, launch handset firmware upgrade, change DECT sytem PIN or enable secure browsing for example.

The first six submenus can be considered to be mainly functionality related, whereas the last three are more connected to administration.

This guide mainly contains instructions for using the Admin Settings menu and for accessing the Status menu, but we will also give an overview on the other submenus, which we will group in a User Functionality submenus chapter.

### **To use the phone menu:**

1. When the phone is idle, press **MENU**.

The main menu appears.

9. Press  $\blacktriangledown$  or  $\blacktriangle$  to highlight the desired sub-menu, and then press OK key, or **ENTER** soft key

Press **OK** or an appropriate soft key to save changes.

Press  $\degree$  or an appropriate soft key to cancel an operation, exit the menu display or return to the idle screen.

### **User functionality submenus**

The table below summarizes the different functions available in the user functionality related submenus.

Depending on whether you are using your IP15 handset with an IP2015 base or with a Temporis IP300/Temporis IP700G desk set, some minor differences can be found. They are detailed in the table.

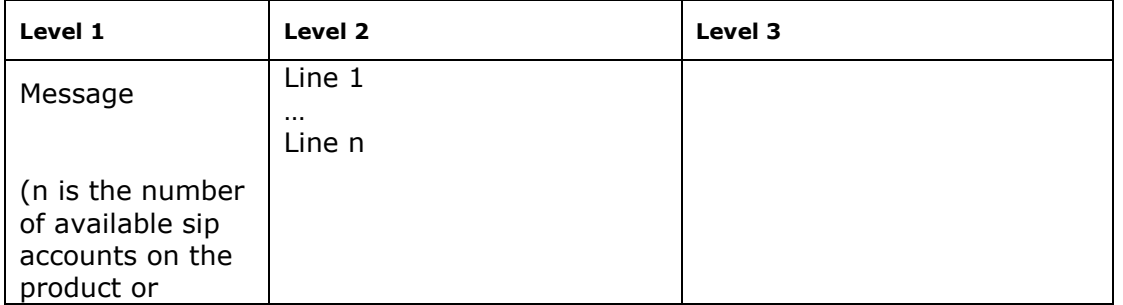

*Business IP Range Administration and Provisioning Guide ed 2.2 73/247*

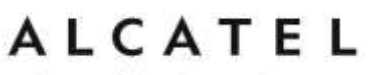

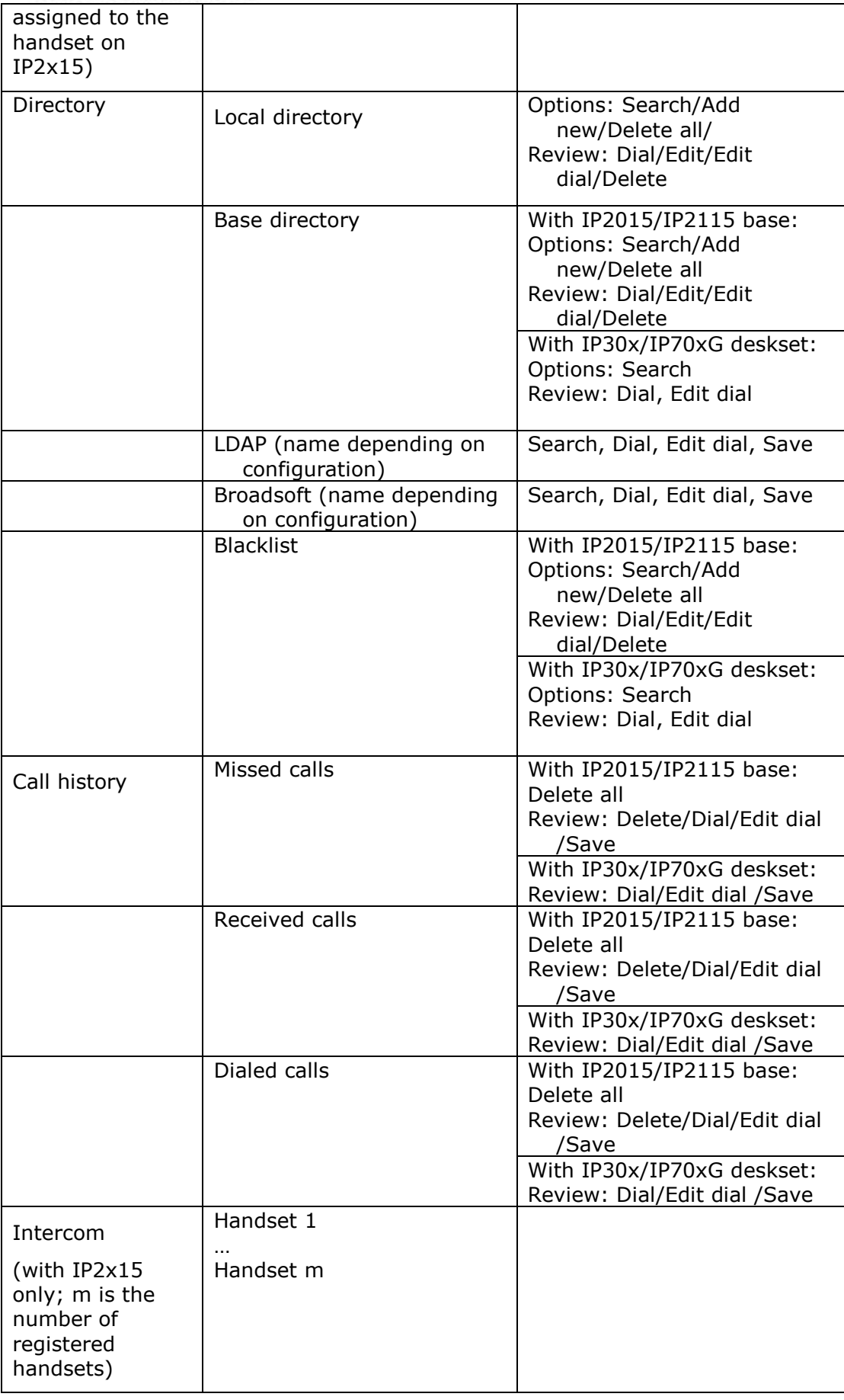

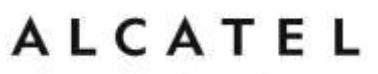

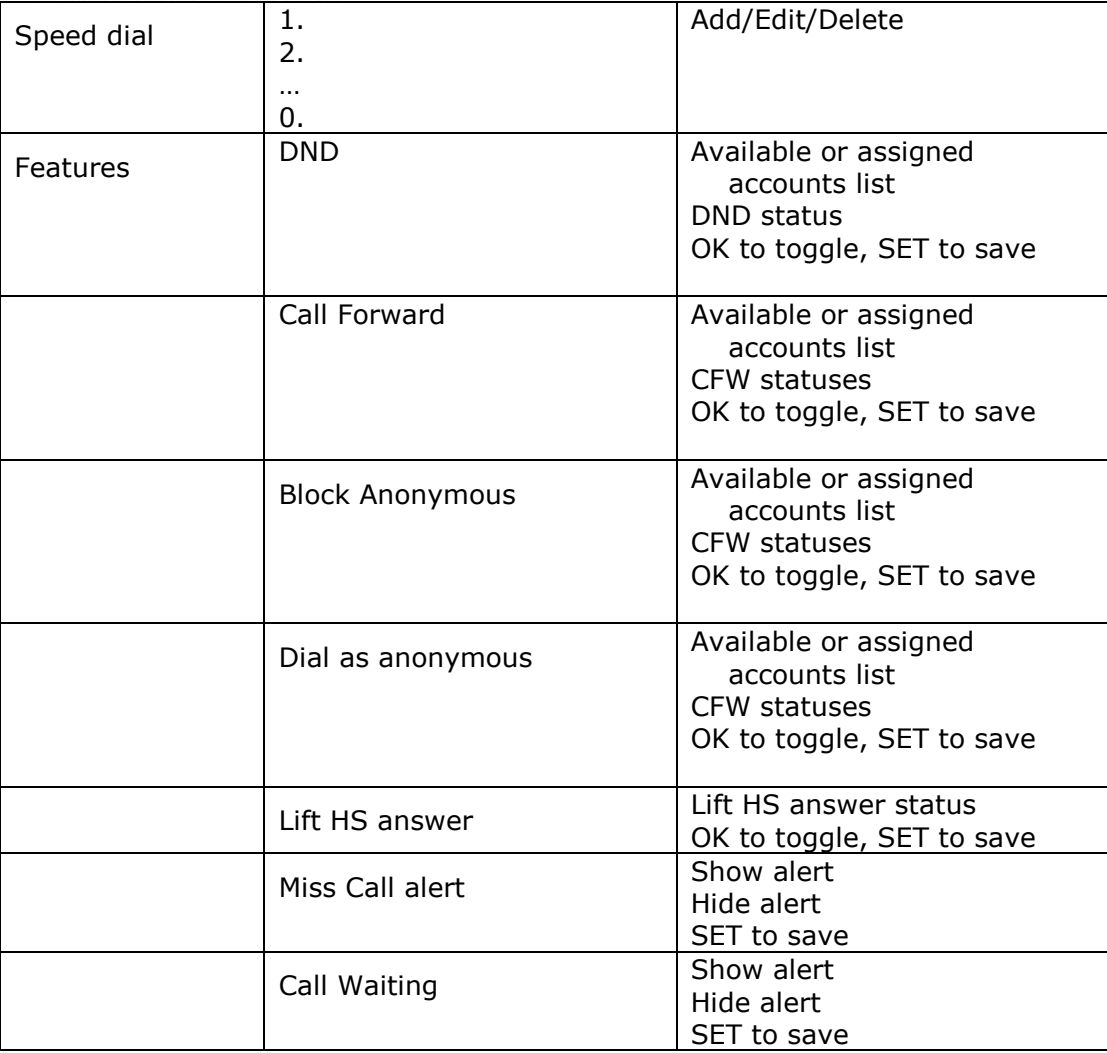

### **Status**

Use the status menu to verify network settings and begin troubleshooting if network problems or account registration issues affect phone operation.

You can also find the software version of the phone on the Product Info screen, available from the Status menu.

### **To view the Status menu:**

- 1. When the phone is idle, press **MENU**.
- 10. On the Main menu, press ▲ or ▼ to highlight Status, then press OK. The Status menu appears.

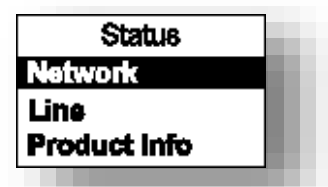

11. On the Status menu, press  $\triangle$  or  $\nabla$  to highlight the desired menu, then press OK. The available status menus are:

home & business phones

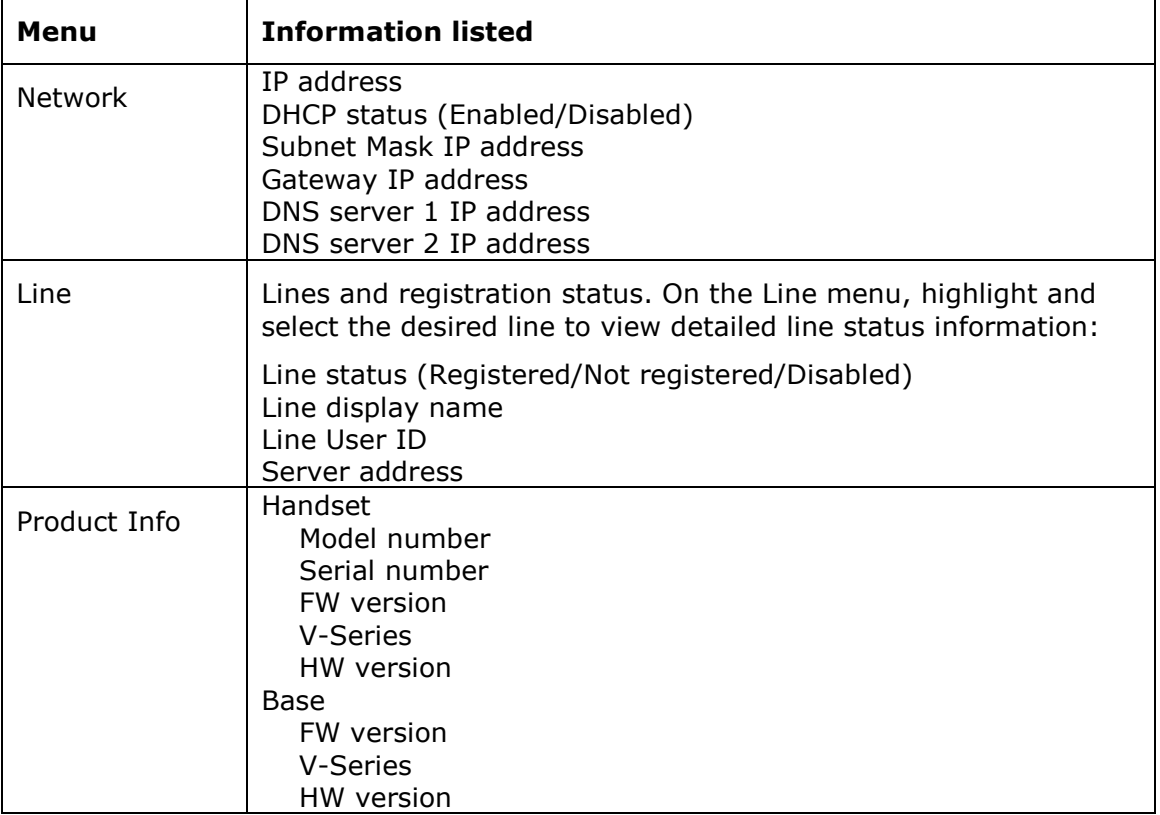

### **User Settings**

User Settings menu allows easy customization of some aspects of the phone, e.g. language, time and date, preferred ring tone, or DECT handsets management.

### **To view the User Settings menu:**

- 2. When the handset is idle, press **MENU**.
- 12. On the Main menu, press ▲ or ▼ to highlight User settings, then press OK or ENTER softkey. The User settings menu appears.

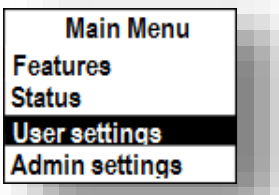

The available options appearing when you enter User Settings menu are as follows, where "n" is the maximum number of sip accounts supported in your product (i.e. 2 for IP150/IP151, 3 for IP300/IP301G and IP1850, 5 for IP700G/IP701G) and "M" is the number of available PFK appearances (i.e. 20 for IP150/IP151, 24 for IP300/IP301G, 36 for IP700G/IP701G):

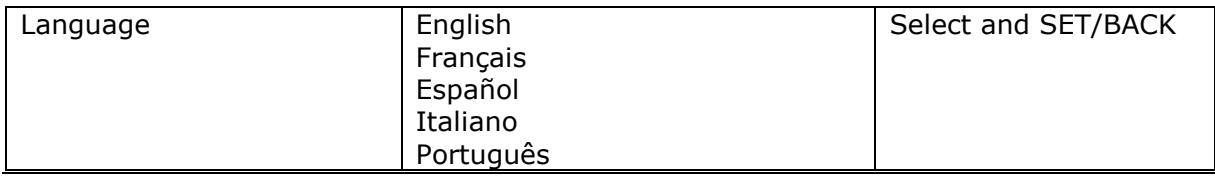

*Business IP Range Administration and Provisioning Guide ed 2.2 76/247*

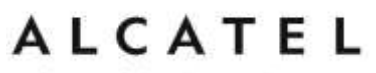

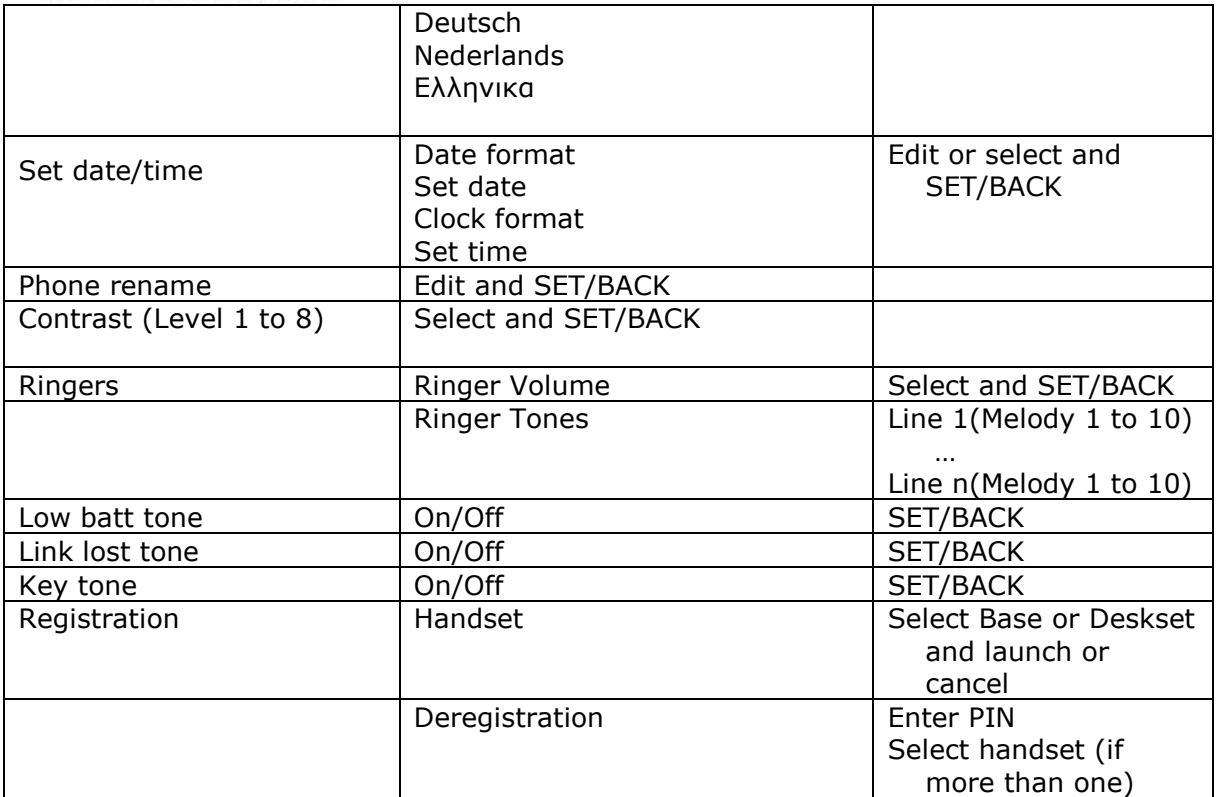

### **Admin Settings**

#### **To access the Admin settings menu:**

- 1. When the handset is idle, press MENU. The Main menu appears.
- 2. Press ▲ or ▼ to highlight Admin Settings, then press OK.

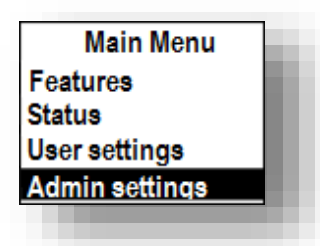

3. Use the dial pad to enter the admin password, then press **OK**. The default password is **admin**.

**Note:** default text input mode on the handset is "Abc" as indicated at the top of the screen. To toggle between "Abc", "ABC" and "abc" modes please press **"\*" key .** 

Admin Settings are:

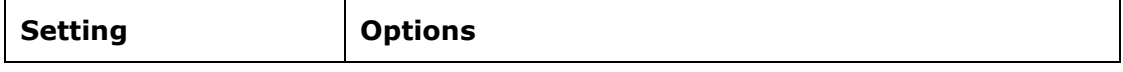

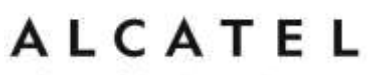

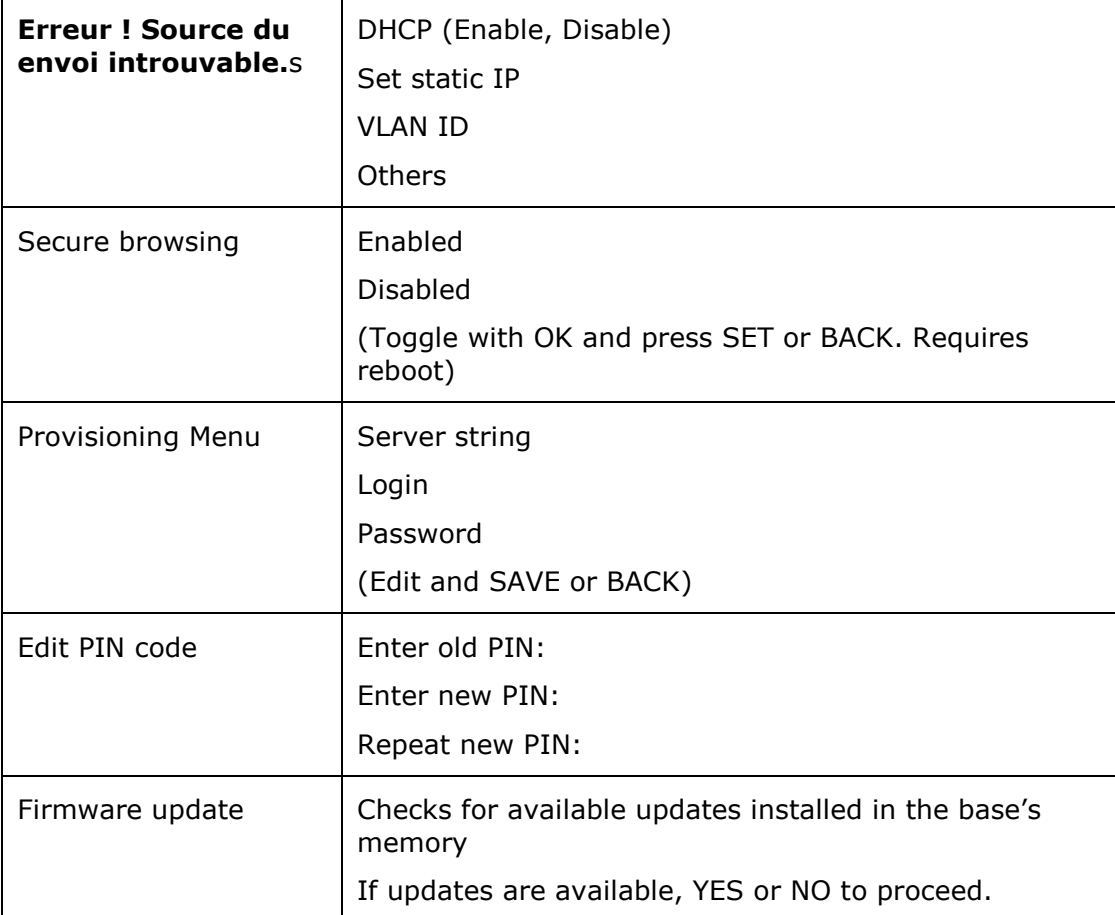

**Network settings (IPv4)**

This chapter is applicable to IP15 when used in conjunction with an IPv4 model (Temporis IP300 or IP700G, Alcatel IP2015 base).

Use the Network setting menu to configure network-related settings for the phone.

**Note**: After you confirm any of the network settings, the phone may restart.

### **To use the Network setting menu:**

1. From the Admin settings menu, press  $\triangle$  or  $\nabla$  to highlight **Network setting**, then press **ENTER**.

The Network setting menu appears.

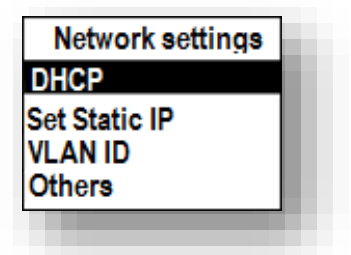

2. Press  $\triangle$  or  $\nabla$  to highlight the desired option:

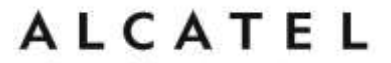

home & business phones Set static IP VLAN ID Others (DNS and NTP servers).

, then press **OK** key or **ENTER** softkey.

### **To enable or disable DHCP:**

- 1. From the Network setting menu, press **A** or **V** to highlight DHCP, then press **ENTER**.
- 2. Press **OK** key to toggle between Enabled and Disabled, then press **SET** softkey.

DHCP is enabled by default, which means the base or desktop phone will get its IP address from the network. When DHCP is disabled, you must enter a static IP address.

**Note**: You must be familiar with TCP/IP principles and protocols to configure static IP settings.

### **To set static IP for the base or desktop phone:**

1. From the Network setting menu, press  $\blacktriangle$  or  $\nabla$  to highlight **Set static IP**, then press **OK** or **ENTER** softkey.

If DHCP is disabled, the **Set static IP** menu appears. If DHCP is enabled, an error message appears briefly before returning you to the Network setting menu.

2. On the Set static IP menu, enter the static IP address. Use the dial pad and " $*$ " key to enter characters and dots.

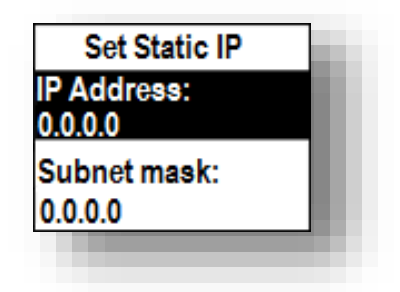

- 3. Press ▼ and enter the Subnet Mask. Use **BACKSP** softkey, digit dial pad and "\*" key to enter characters and dots.
- 4. Press ▼ and enter the Gateway. Use **BACKSP** softkey, digit dial pad and "\*" key to enter characters and dots.
- 5. Press SAVE softkey.

### **To set the VLAN ID for the base or desktop phone:**

- 1. From the Network setting menu, press **▲** or ▼ to highlight VLAN ID, and then press **OK**.
- 2. On the VLAN ID menu, press **OK** to toggle between Enable and Disable states for WAN VLAN.

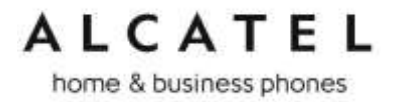

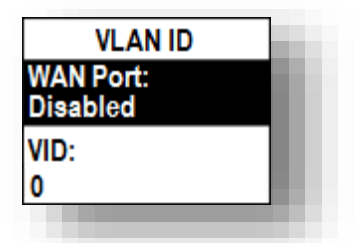

- 3. Press  $\blacktriangledown$  and enter the WAN VID. Use the dial pad and the **BACKSP** soft key to enter characters. The valid range is 0 to 4095.
- 4. Press  $\blacktriangledown$  and enter WAN Priority. Use the dial pad and the **BACKSP** soft key to enter characters.
- 5. Press SAVE.

### **To set other settings (DNS and NTP):**

1. From the Network setting menu, press **A** or **V** to highlight **Others**, then press **OK**.

If DHCP is disabled, the **Others** menu appears. If DHCP is enabled, an error message appears briefly before returning you to the Network setting menu.

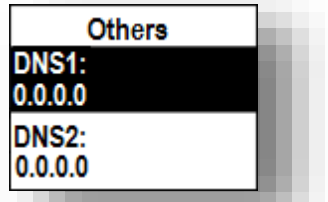

\_\_\_\_\_

- 2. Enter the IP address for the primary DNS server. Use **BACKSP** softkey, digit dial pad and "\*" key to enter characters and dots.
- 3. Press  $\blacktriangledown$  and enter the IP address for the secondary DNS server. The phone uses this server if the primary server does not respond. Use **BACKSP** softkey, digit dial pad and "\*" key to enter characters and dots.
- 4. Press ▼ and enter the IP address or url for the NTP server. Use **BACKSP** softkey and dial pad to enter characters and dots.
- 5. If the base or desktop phone does not use an NTP server, you must manually enter the time and date settings in User settings menu.
- 6. Press Save.

**Network settings (IPv4/IPv6)**

This chapter is applicable to IP15 when used in conjunction with an IPv4/IPv6 model (Temporis IP301G or IP701G, Alcatel IP2115 base)

Use the Network setting menu to configure network-related settings for the phone.

**Note**: After you confirm any of the network settings, the phone may restart.

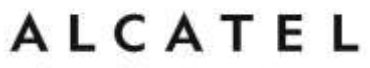

### **To use the Network setting menu:**

1. From the Admin settings menu, press  $\triangle$  or  $\nabla$  to highlight **Network setting**, then press **ENTER**.

The Network setting menu appears.

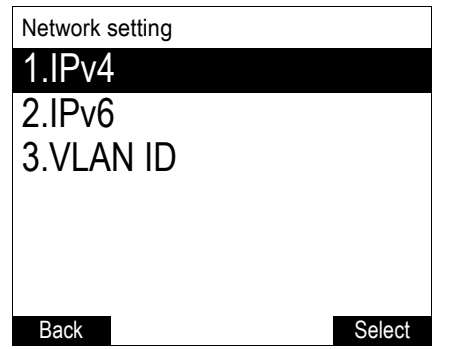

- 2. Press  $\triangle$  or  $\nabla$  to highlight the desired option, and then press **SELECT**:
	- $IPv4$ 
		- □ Mode (DHCP, Static IP, PPPoE, Disabled)
		- □ Set static IP
		- □ Set static DNS
		- □ Set PPPoE (Point-to-Point Protocol over Ethernet)
	- $IPv6$ 
		- □ Mode (Disabled, Auto, Static IP)
		- $\Box$  Set static IP
		- □ Set static DNS
	- **VLAN ID**

### **To set the network mode:**

1. From the **Network setting** menu, press  $\triangle$  or  $\nabla$  to highlight your network type (IPv4 or **IPv6**), and then press **SELECT**.

The selected network type screen appears (**IPv4** menu shown below).

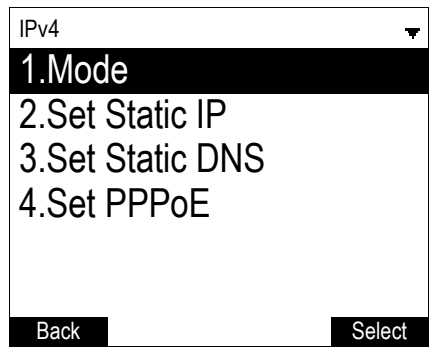

home & business phones

2. With **Mode** selected, press **SELECT.** The **Mode** menu appears.

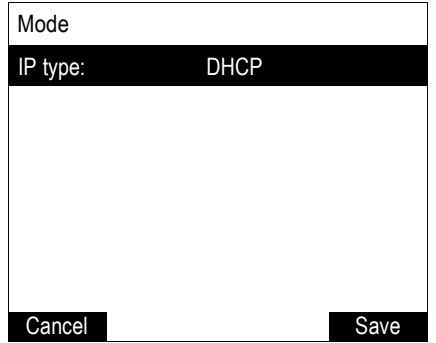

3. Press < or  $\triangleright$  to select the network mode for your network type, and then press **Save** 

DHCP (IPv4) or Auto (IPv6) is enabled by default, which means the set will get its IP address from the network. When DHCP and Auto are disabled, you must enter a static IP address for your phone

**NOTE**: You must be familiar with TCP/IP principles and protocols to configure static IP settings.

### **To set static IP for your phone:**

1. From the Mode menu, press  $\blacktriangleleft$  or  $\blacktriangleright$  to select **Static IP**, and then press **SELECT**.

If DHCP is disabled, the **Set static IP** menu appears. If DHCP is enabled, an error message appears briefly before returning you to the **Network setting** menu.

2. On the **Set static IP** menu, enter the static IP address. Use the dial pad and the Add dot soft key to enter characters. Press < or  $\triangleright$  to advance to the next character.

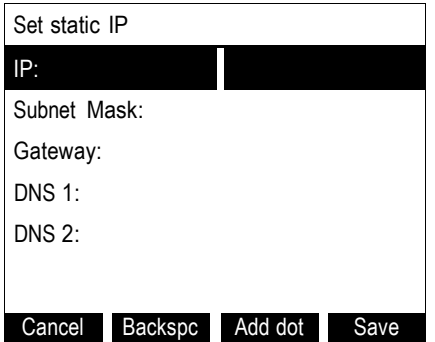

- 3. Press ▼ and enter the Subnet Mask. Use the dial pad and the **Add dot** softkey to enter characters. Press  $\triangleleft$  or  $\triangleright$  to advance to the next character
- 4. Press ▼ and enter the Gateway. Use the dial pad and the **Add dot** soft key to enter characters. Press  $\blacktriangleleft$  or  $\blacktriangleright$  to advance to the next character.
- 5. Press  $\blacktriangledown$  and enter the IP address for the primary DNS server. Use the dial pad and the Add dot soft key to enter characters. Press < or  $\triangleright$  to advance to the next character

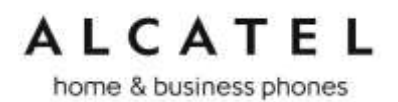

- 6. Press  $\blacktriangledown$  and enter the IP address for the secondary DNS server. The phone will use this server if the primary server does not respond.
- 7. Press Save softkey

### **To set static DNS:**

- 1. From the **Network setting** menu, press  $\triangle$  or  $\nabla$  to highlight **IPv4** or **IPv6** (whichever is in use in **Static** mode), and then press **SELECT**.
- 2. Highlight **Set static DNS** and then press **SELECT**.

The **Set static DNS** menu appears.

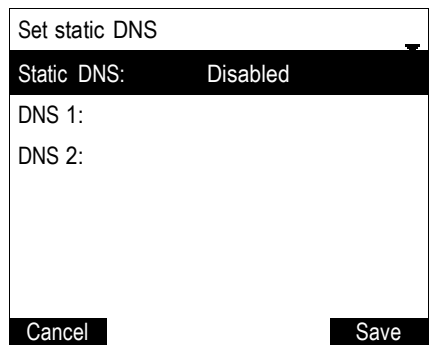

- 3. On the **Set static DNS** menu, press < or  $\blacktriangleright$  to set **Static DNS** to **Enabled**.
- 4. Press  $\blacktriangledown$  and then enter the IP address for the primary DNS server.
- 5. Press  $\nabla$  and then enter the IP address for the secondary DNS server.
- 6. Press **Save**

#### **To set PPPoE:**

1. From the **Network setting** menu, press  $\Box$  or  $\Box$  to highlight **IPv4** (which must be in **PPPoE** mode), and then press **SELECT**.

2. Highlight **Set PPPoE** and then press **SELECT**. The **Set PPPoE** menu appears.

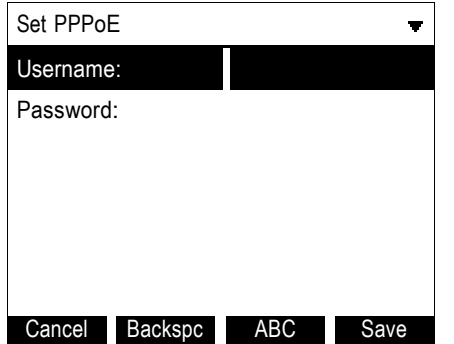

- 3. On the **Set PPPoE** menu, enter the PPPoE account Username.
- 4. Press ▼ and then press **Edit** if you are required to enter a PPPoE account.
- 5. Enter a password, if you are required to enter a PPPoE password.
- 6. Press **Save**

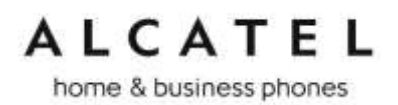

### **To set the VLAN ID:**

- 1. From the **Network setting** menu, press  $\triangle$  or  $\nabla$  to highlight **VLAN ID**, and then press z**SELECT**.
- 2. On the **VLAN ID** menu, press  $\blacktriangleleft$  or  $\blacktriangleright$  to enable or disable the WAN VLan.

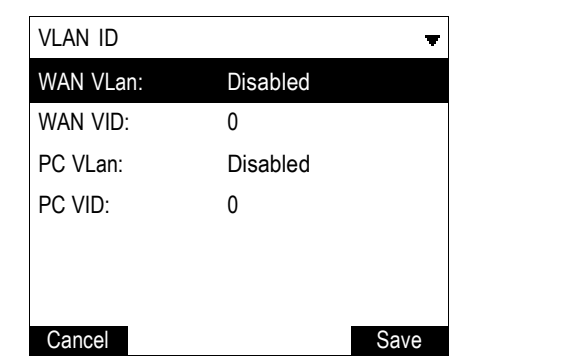

3. Press  $\blacktriangledown$  and enter the WAN VID. Use the dial pad and the  $\blacktriangleleft$  soft key to enter characters. The valid range is 0 to 4095.

4. Press  $\nabla$  and then press  $\blacktriangleleft$  or  $\blacktriangleright$  to enable or disable the PC port VLan.

5. Press  $\blacktriangledown$  and enter the PC port number. Use the dial pad and the **Backspe** soft key to enter characters. The valid range is 0 to 4095.

6. Press **Save**

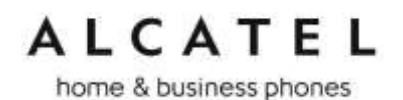

### **Provisioning Menu**

Use the Provisioning menu to manually configure auto-provisioning settings. For more information about auto-provisioning, see [Provisioning](#page-172-0) on page [173](#page-172-0) and [Provisioning](#page-192-0)  [Using Configuration Files](#page-192-0) on page [193.](#page-192-0)

On the Provisioning menu you can configure:

- Server string—the URL of the provisioning server. The URL can include a complete path to the configuration file.
- Login ID—the username the phone will use to access the provisioning server.
- Login PW—the password the phone will use to access the provisioning server.

#### **To use the Provisioning menu:**

1. From the Admin settings menu, press  $\blacktriangledown$  to highlight **Provisioning**, and then press **OK**.

The Provisioning menu appears.

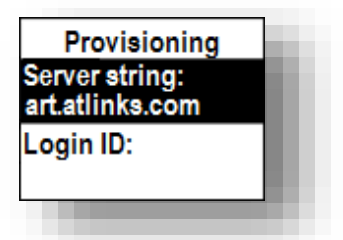

- 2. Enter the server URL using the dial pad keys:
	- BACKSP—deletes a character
	- $\bullet$   $\bullet$   $\bullet$   $\bullet$   $\bullet$  anables you to toggle between Abc, ABC, abc input modes. Does not appear when the setting accepts numbers only.
	- SAVE—prompts you to reboot the phone and apply the new settings
	- **Edit**—enables you to edit the setting (appears for the Password setting)

The format of the URL must be RFC 1738 compliant, as follows: "<schema>://<user>:<password>@<host>:<port>/<url-path>"

"<user>:<password>@" may be empty.

"<port>" can be omitted if you do not need to specify the port number.

- 3. Press  $\blacktriangledown$  to move to the next line and enter the Login ID for access to the provisioning server if it is not part of the server string.
- 4. Press  $\blacktriangledown$  to move to the next line and enter the Login password.
- 5. Press Save .

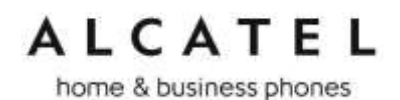

### Using the WebUI

The Web User Interface (WebUI or WUI) resides on your phone. You can access it using an Internet browser, either as a **user** or as an **admin**istrator.

After you log in to the WebUI, you can configure the phone on different pages. Note the different pages accessible by admin and user profiles, as listed in the following table. Note also not all pages are accessible to all products.

The WebUI also has a **Status** page, where you can view network status and general information about your phone. The information on this page matches the Status menu on the phone.

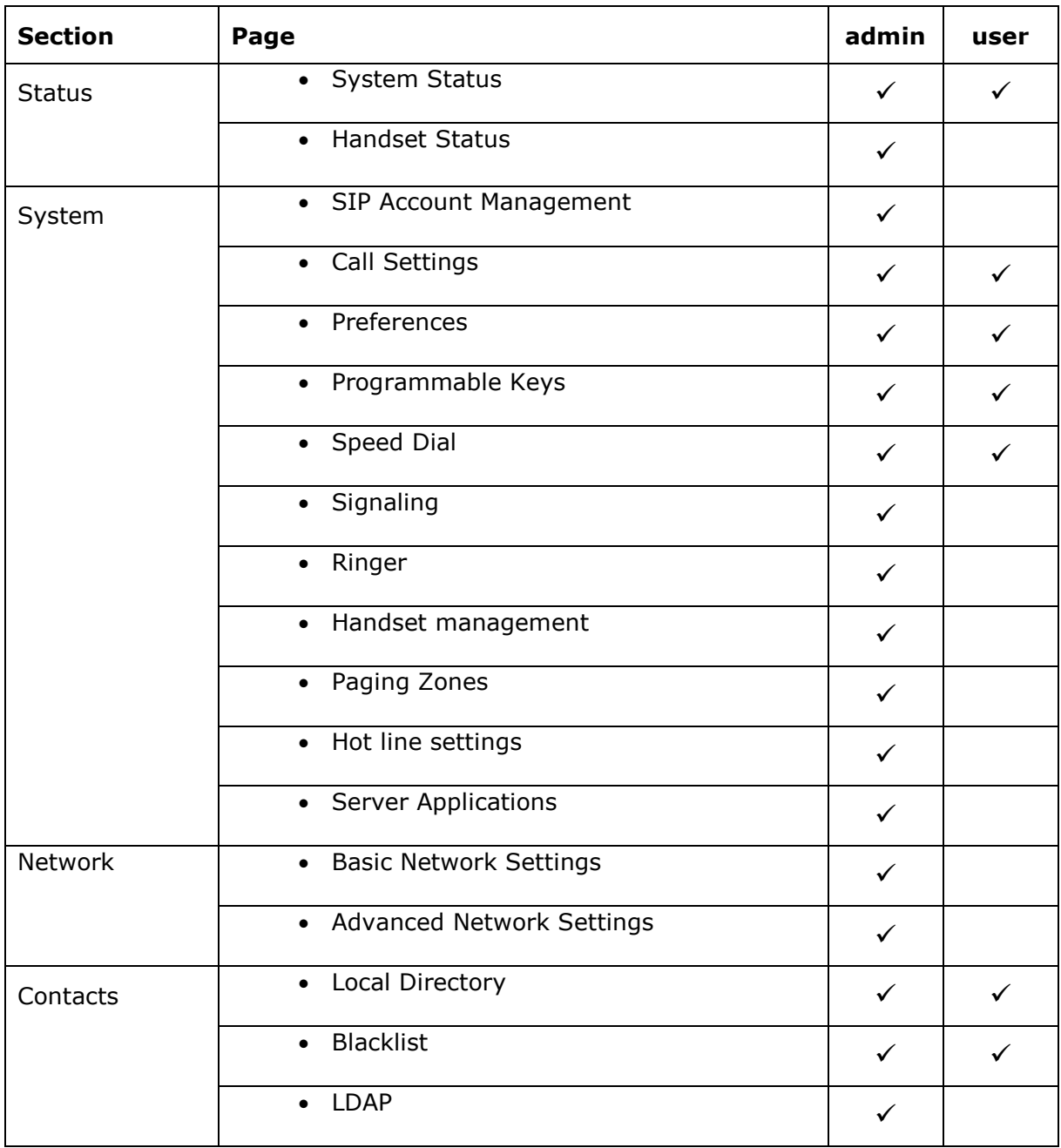

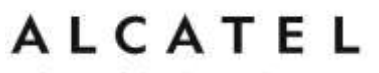

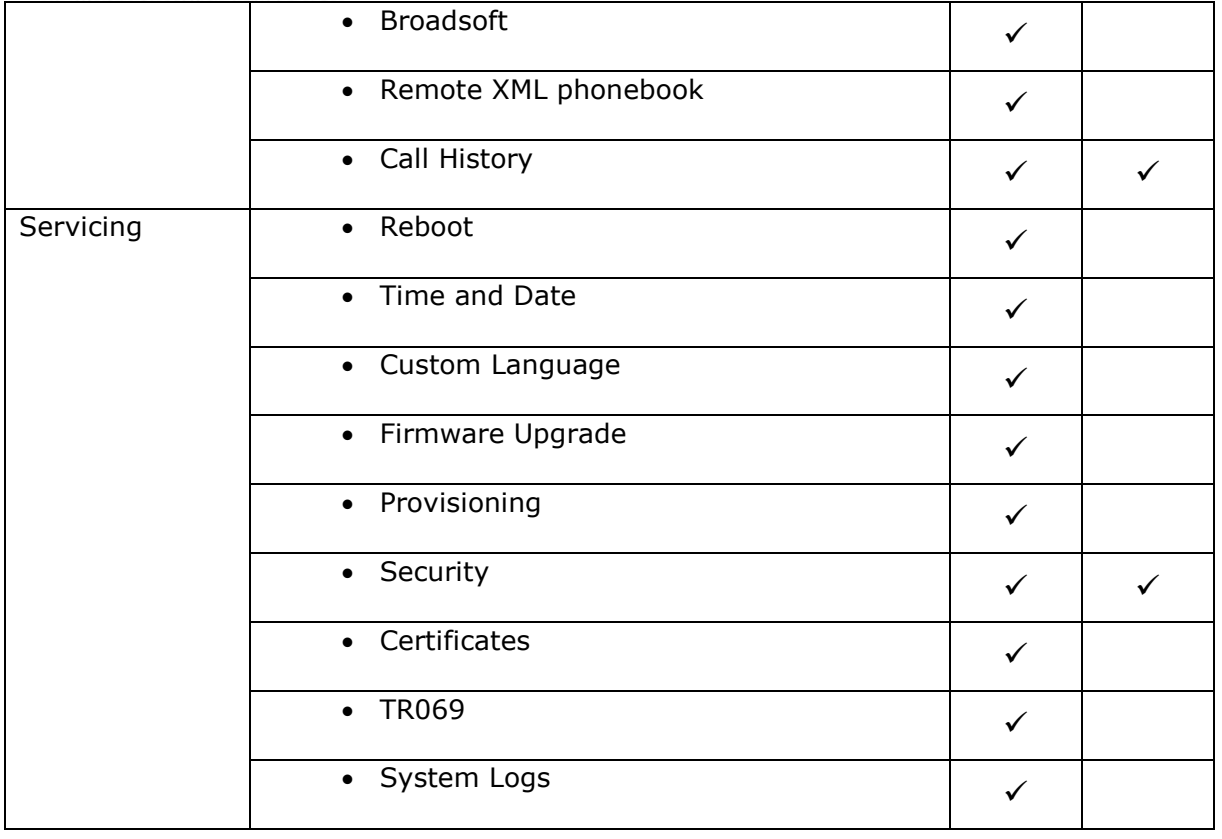

Note some pages and some parameters are model specific, hence depending on your model you may not see all of the pages listed above and all of the parameters described in the coming chapters.

### **To access the WebUI:**

- 1. Ensure that your computer is connected to the same network as your base or desktop phone. Your computer may already be connected to the network through the PC port on the back of your desk set.
- 2. Find the IP address of your phone:
	- a. When the phone is idle, press **MENU**.
	- b. Press to highlight **Status**, and then press **OK**.
	- c. With **Network** highlighted, press **OK**.

The Network status screen appears.

**Note**: Instead of steps a, b, c, in most models you can use the shortcut to Network status (in idle mode press  $\Box$ )

d. On the Network status screen, note the IP Address.

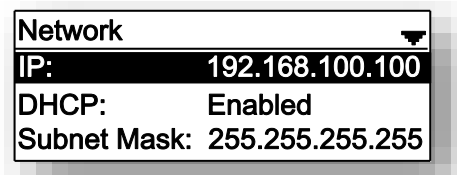

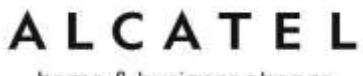

- e. For Temporis IP100, please see [Find IP address](#page-47-0) on page [48](#page-47-0)
- 3. On your computer, open an Internet browser. (Depending on your browser, some of the pages presented here may look different and have different controls.)
- 4. Type the phone IP address in the browser address bar and press ENTER on your computer keyboard.

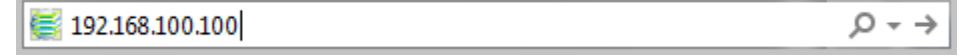

- 5. A login box appears. Under Username, enter **admin**. For the password, enter the default password, **admin**. You can change the password later on the **Servicing > Security** page. If you wish to login as a user, username and default password would be **user/user**.
- 6. On the login box, click **OK**.

The WebUI appears.

Click topics from the navigation bar along the top of the WebUI, and then click links to individual pages along the left. You view and change settings in two different types of fields: drop-down lists and entry fields into which you type information. For your security, the WebUI times out after 10 minutes, so if it is idle for that time, you must log in again.

The remaining procedures in this section assume that you are already logged into the WebUI.

**NOTE**: The settings tables in this section contain settings that appear in the WebUI and their equivalent tags in the configuration file template. Settings only available on the configuration files are also described. You can use the configuration file template to create custom configuration files. Configuration files can be hosted on a provisioning server and used for automatically configuring phones. For more information, see Provisioning [Using Configuration Files](#page-192-0) on page [193.](#page-192-0)

### **Saving Your Settings**

Each WebUI settings page has a **Save** button. Click **Save** to save any changes you have made on the page. During a configuration session, click **Save** before you move on to the next WebUI page.

home & business phones

### **Status**

The status page is equivalent to the Status menu on the phone UI. The information page shows different content depending on the model:

**General** information about your phone, including model, MAC address, and software version

**Account Status** information about your SIP account(s) registration

**Network** regarding your phone's network address and network connection

**Cordless Status** indicating whether a cordless headset and/or handset are registered to the deskset (For DECT enable models).

**Handset Status** information (registration and name) for the different handsets (IP2x15 model)

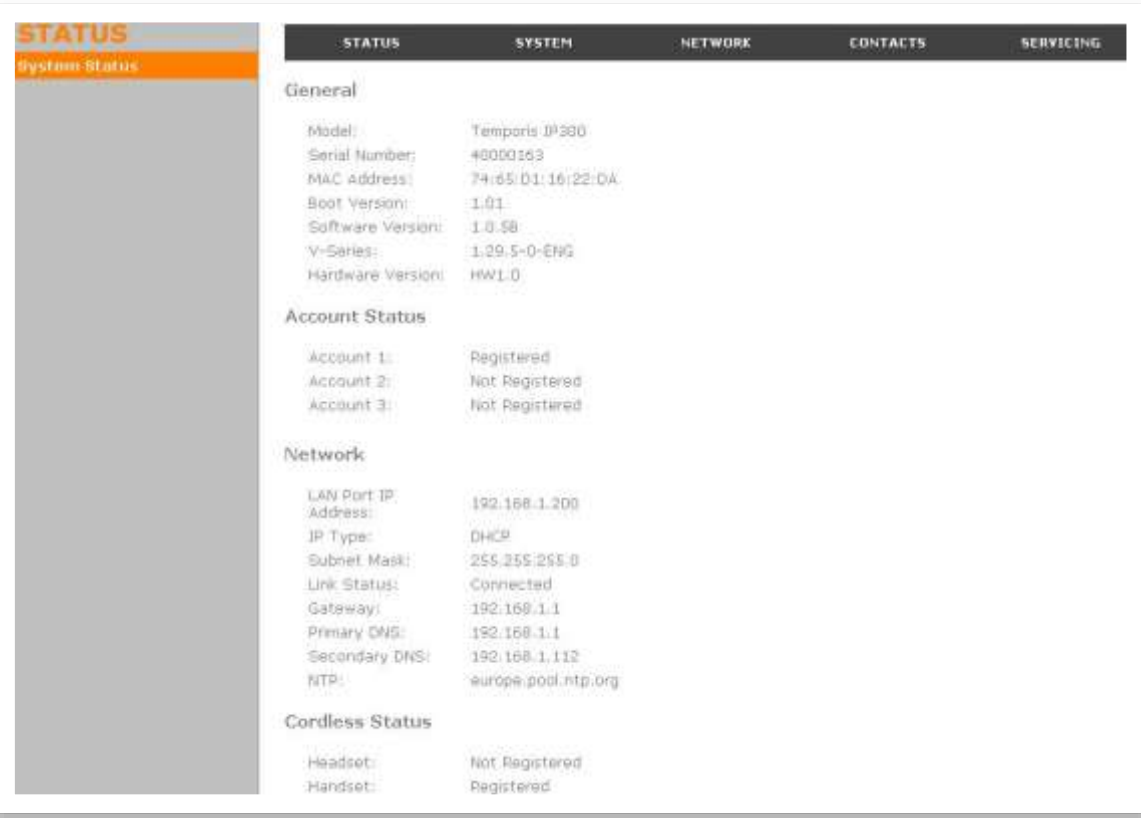

home & business phones

### System

### **SIP Account Management**

On the SIP Account Management pages, you can enter the account settings for each line you have ordered from your service provider. There are one or more Account settings pages (one for each available line) with identical settings on each page. The number of pages depends on the model: one for IP100, two for IP150/IP151 and IP251G, three for IP300 and IP1850, four for IP301G, five for IP700G and six for IP701G, IP2015 and IP2115.

The sip account settings are also available as parameters in the configuration file. See "sip\_account" [Module: SIP Account Settings](#page-206-0) on page [207.](#page-206-0)

### **Note:** x stands for sip account index

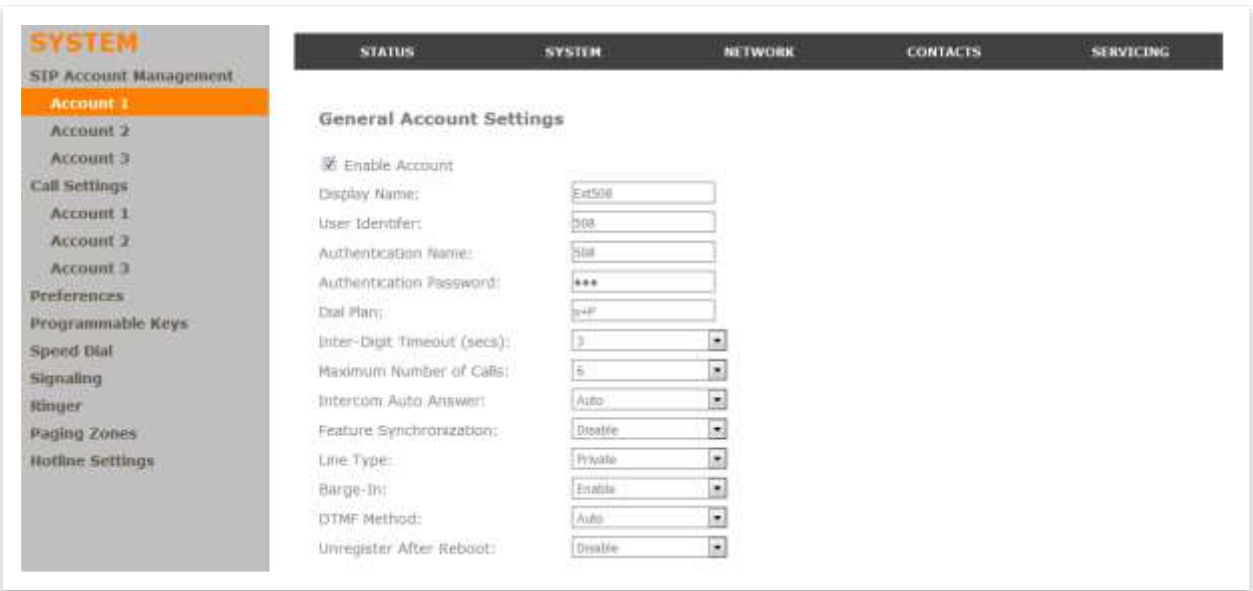

### **General Account Settings**

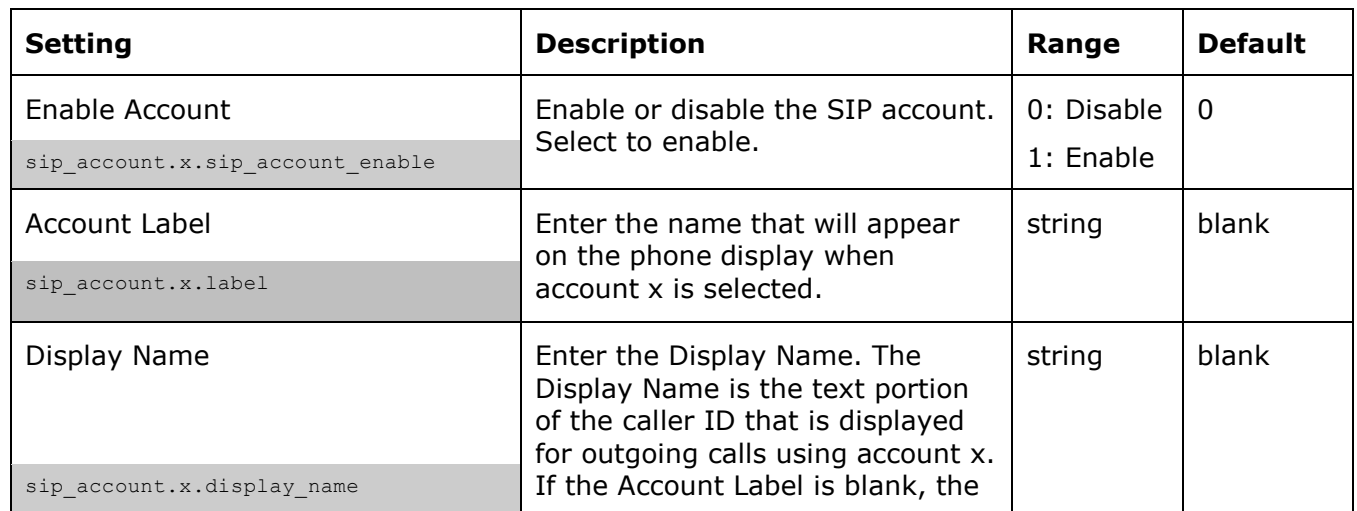

home & business phones

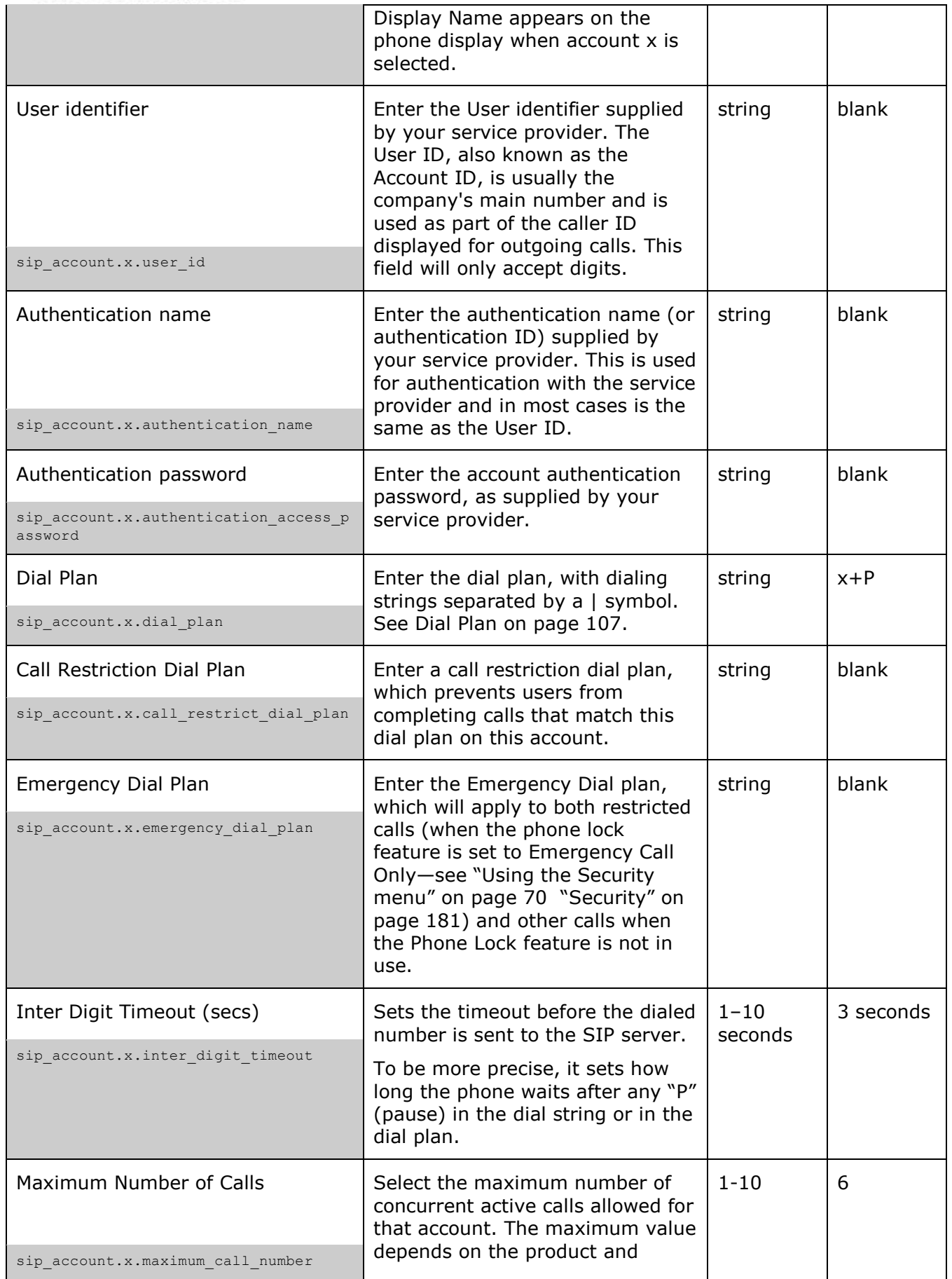

home & business phones

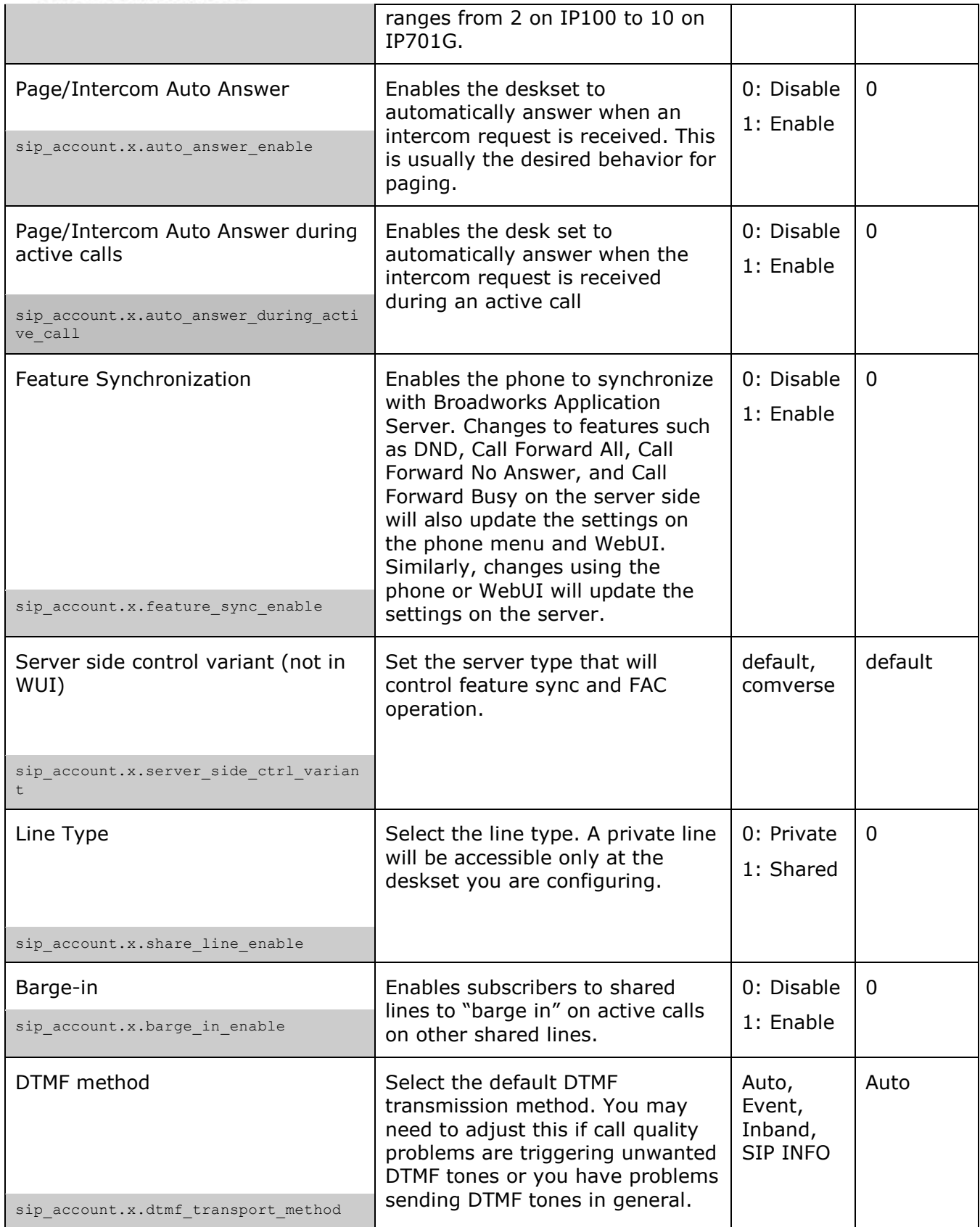

home & business phones

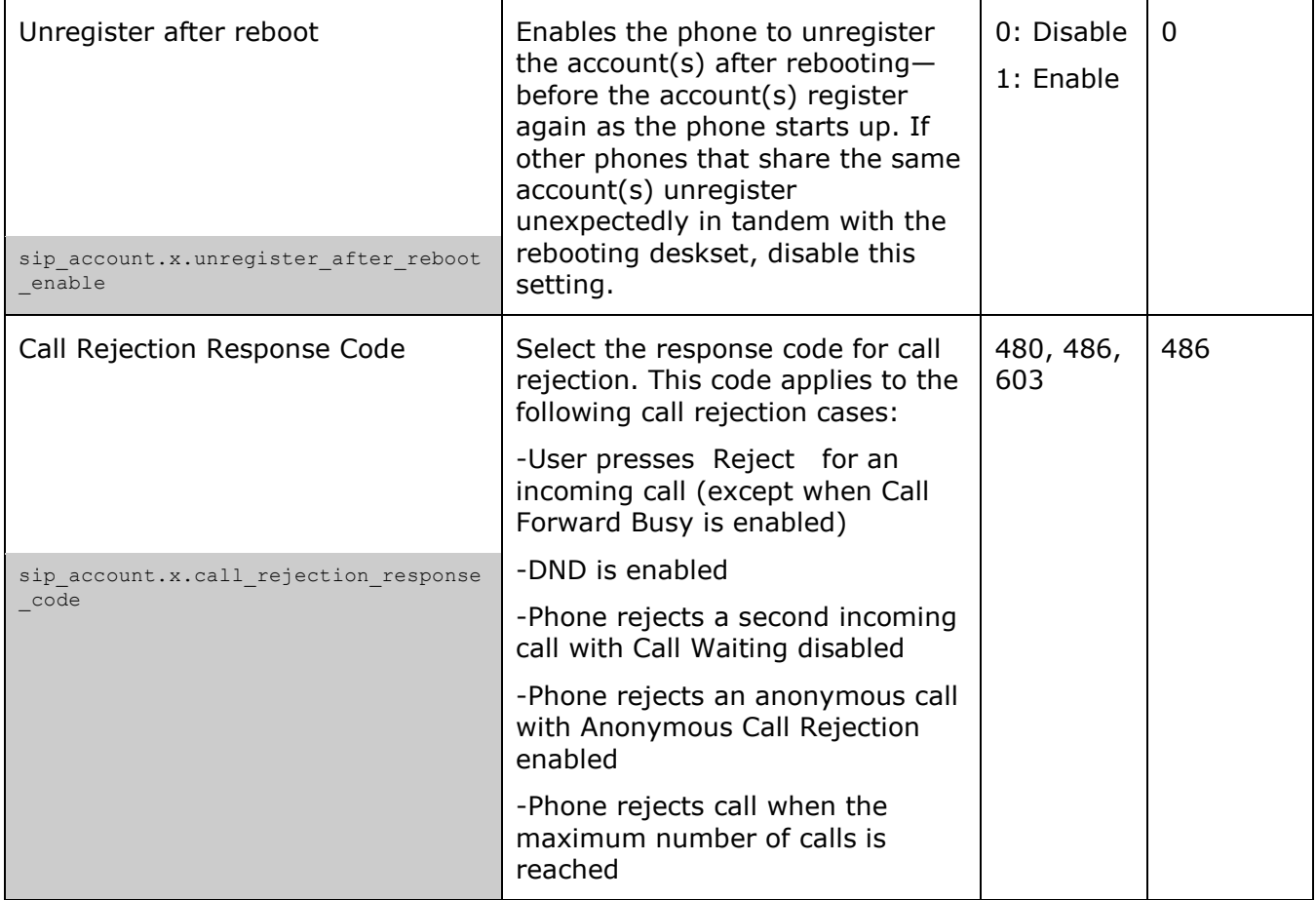

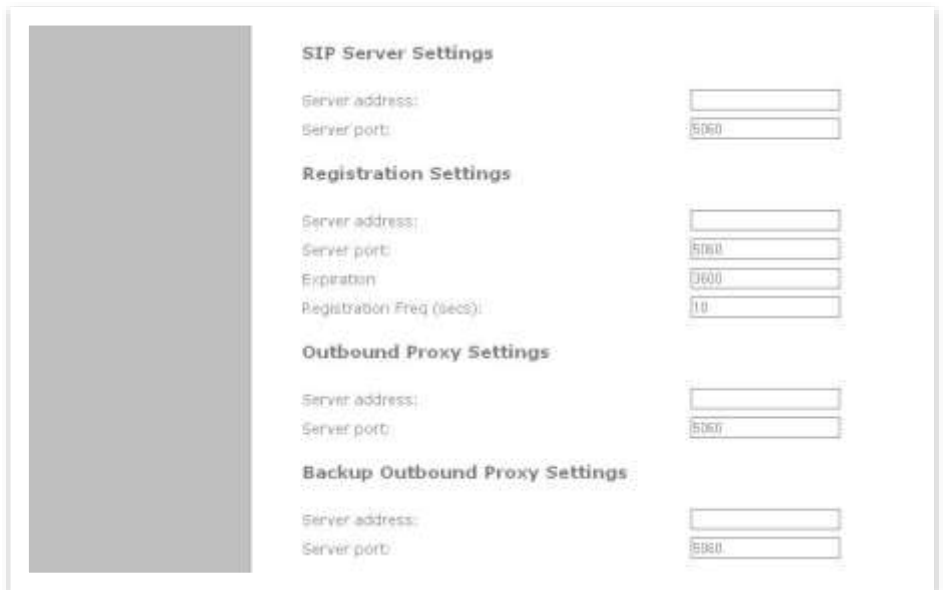

### **SIP Server Settings**

home & business phones

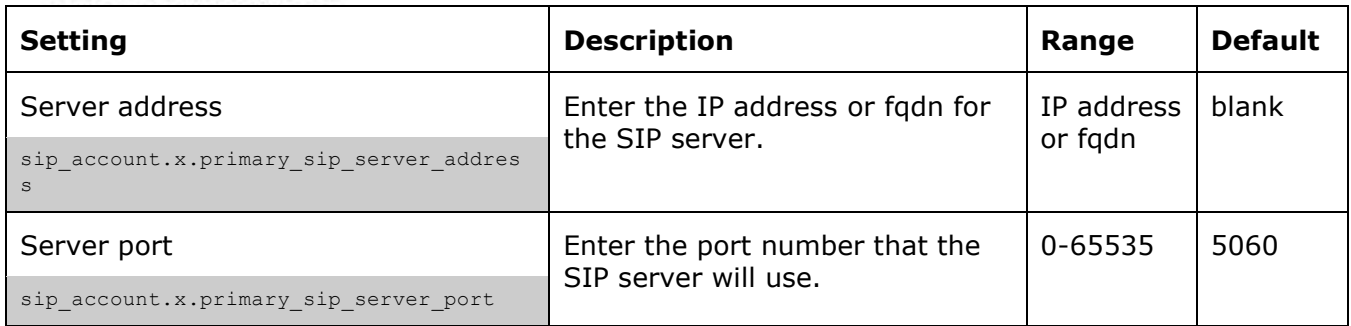

### **Registration Settings**

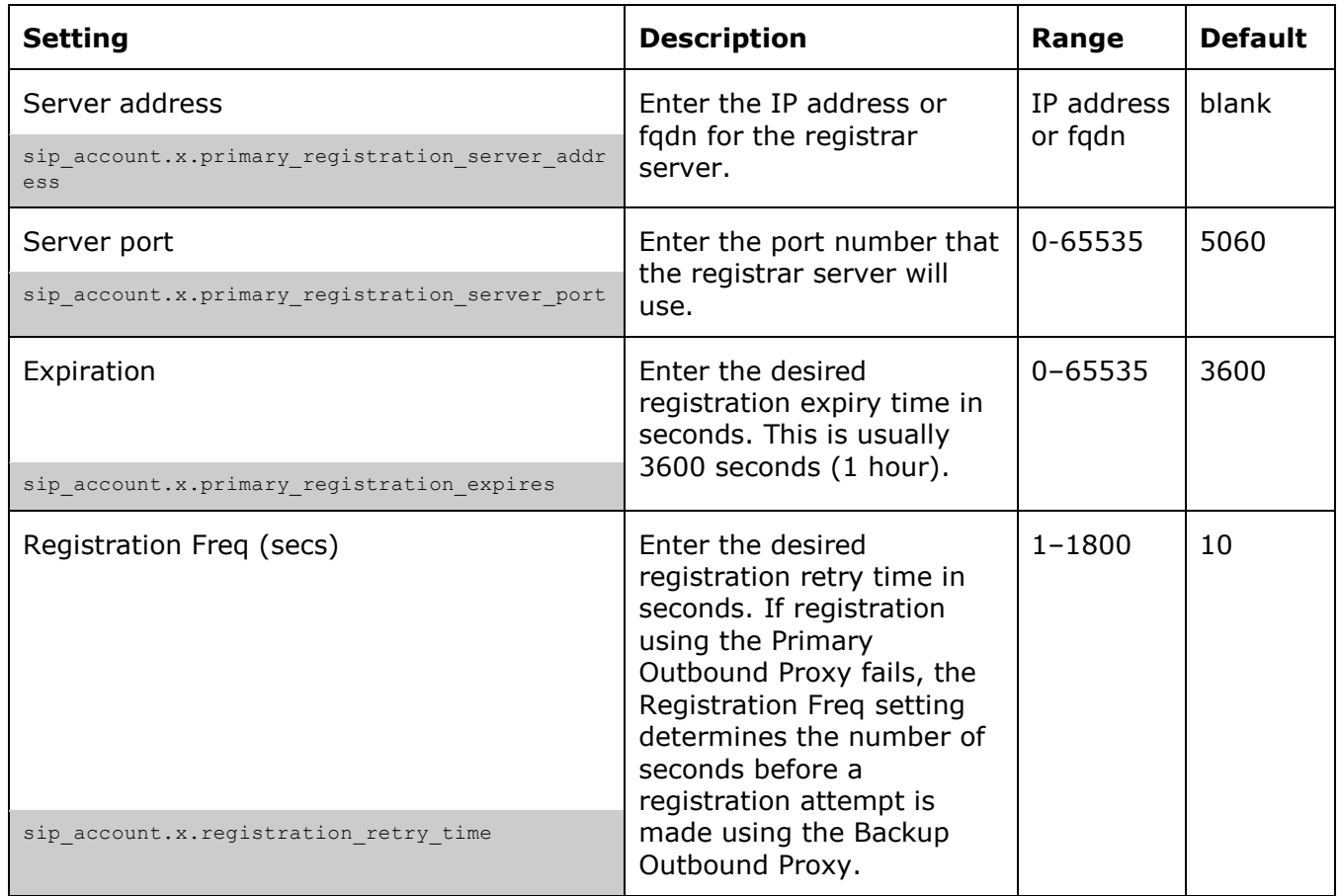

### **Outbound Proxy Settings**

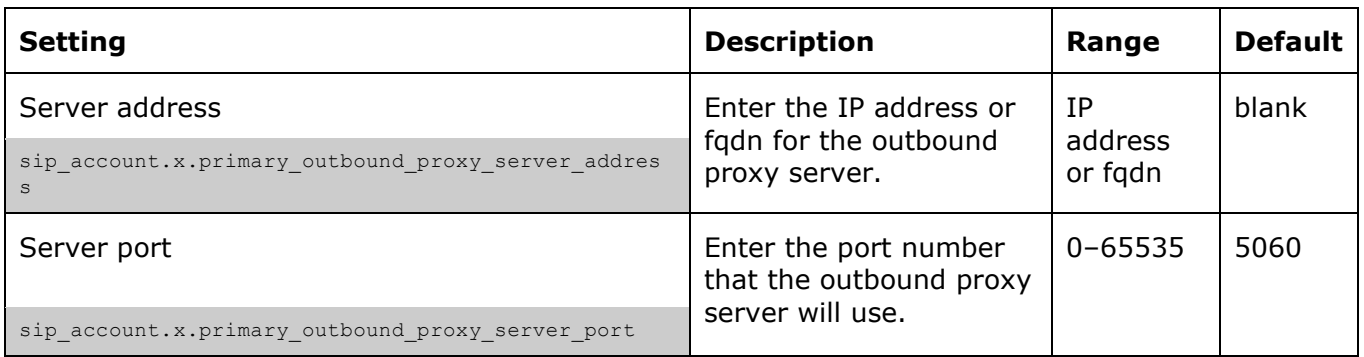

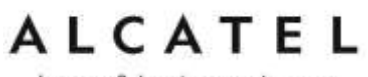

### **Backup Outbound Proxy Settings**

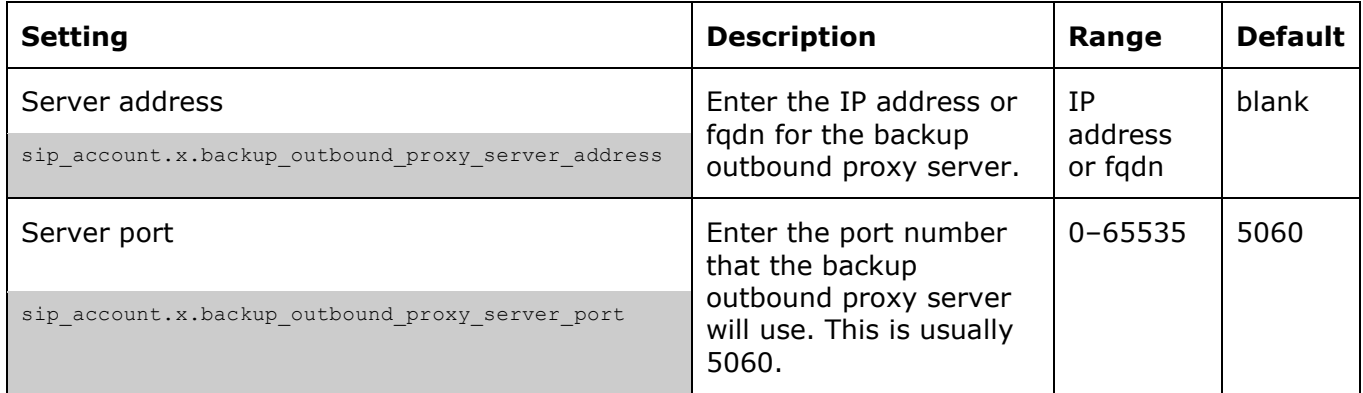

### **Caller Identity Settings**

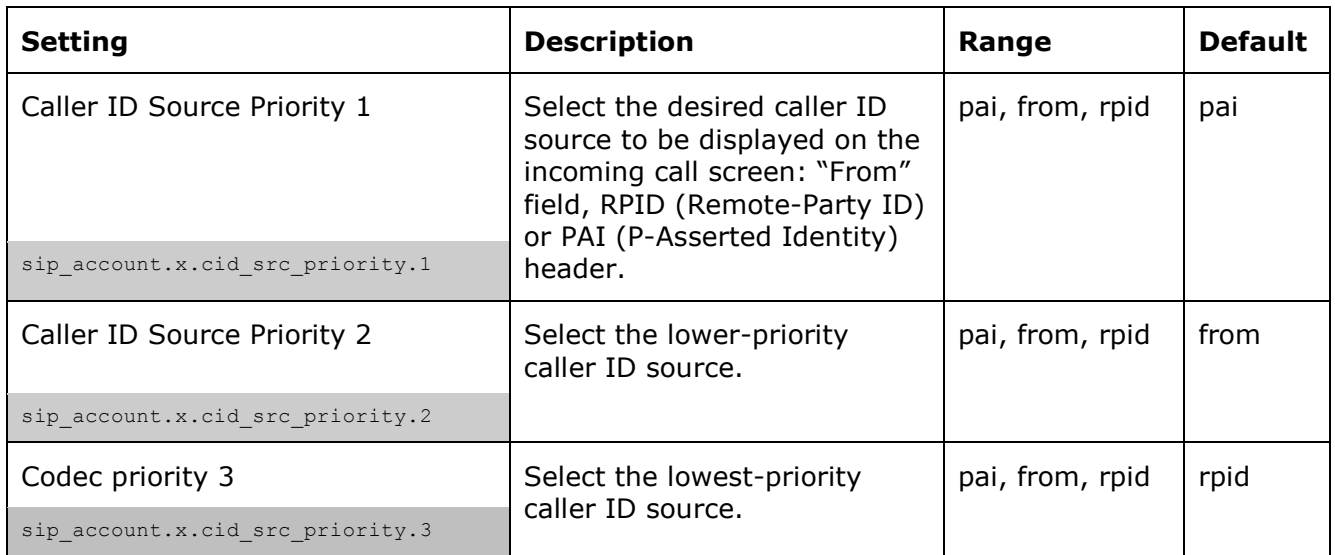

home & business phones

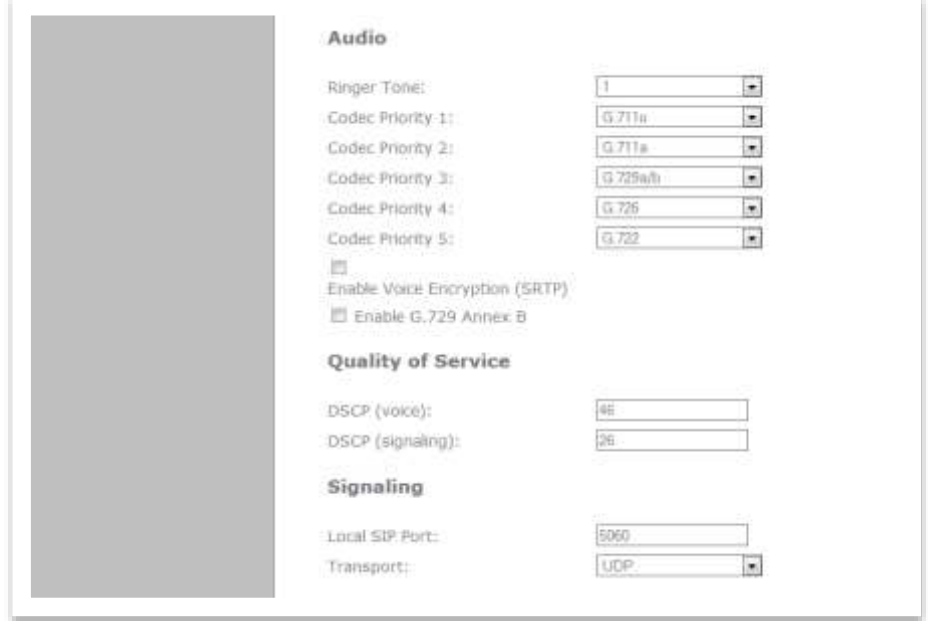

### **Audio Settings**

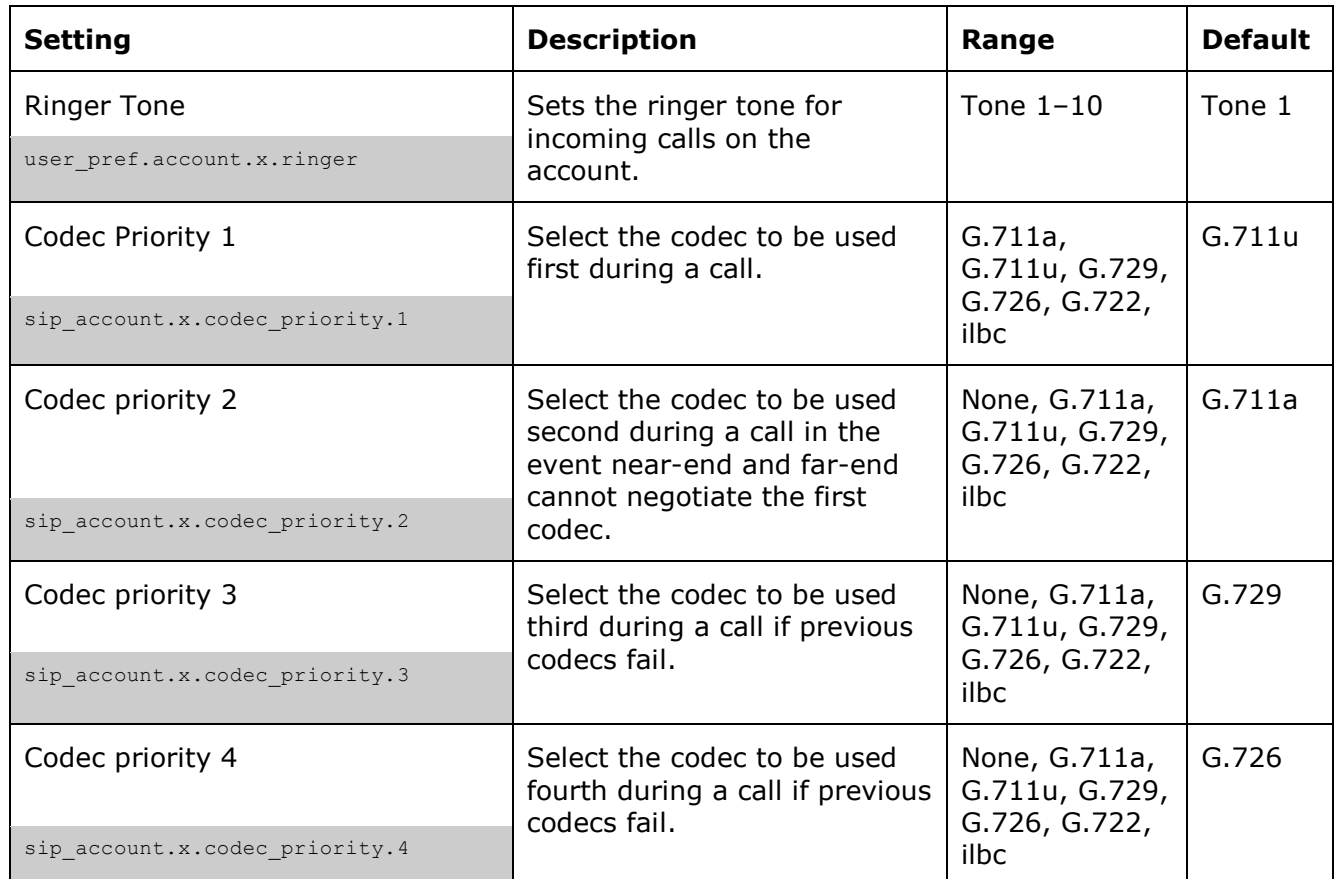

home & business phones

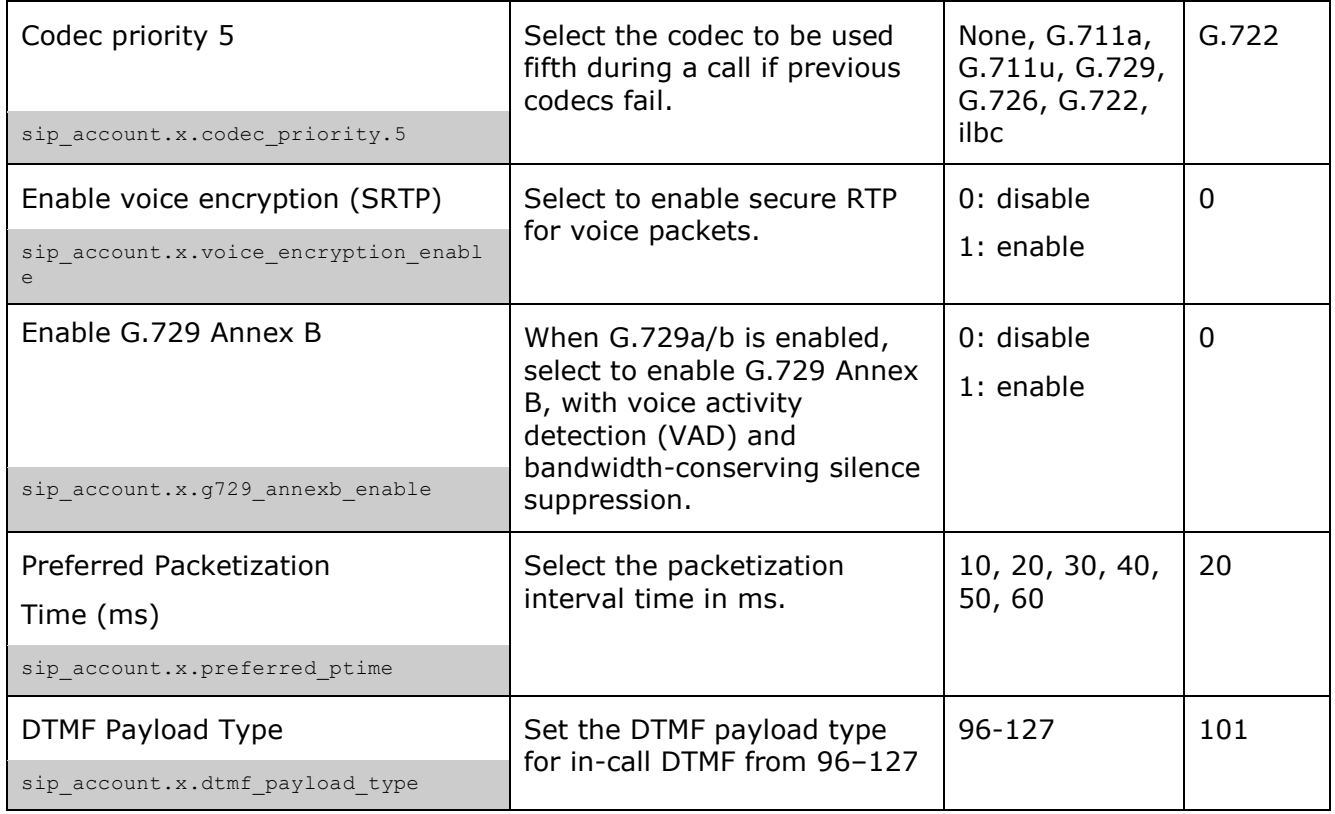

### **Quality of Service**

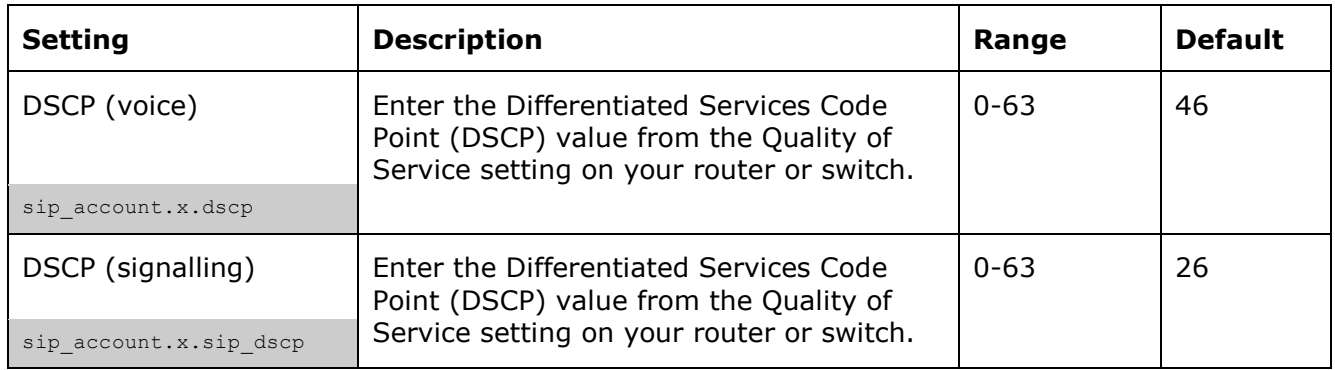

### **Signaling Settings**

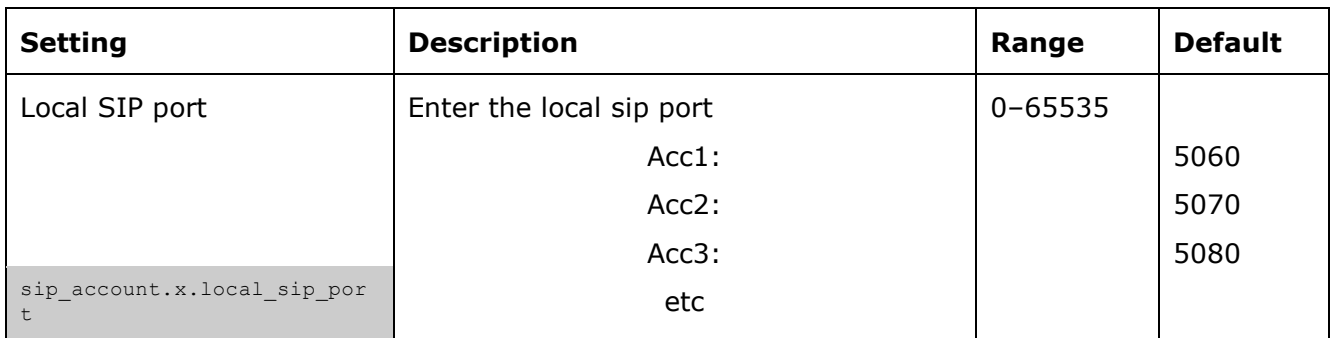

### ALCATEL home & business phones

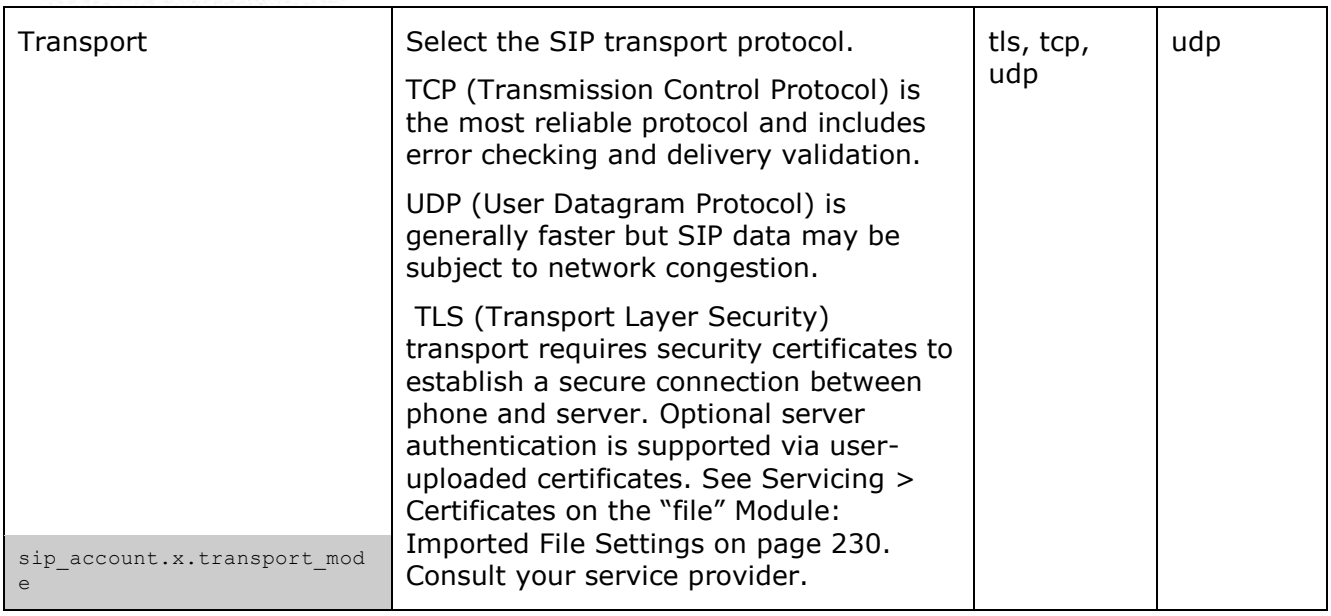

### **Voice**

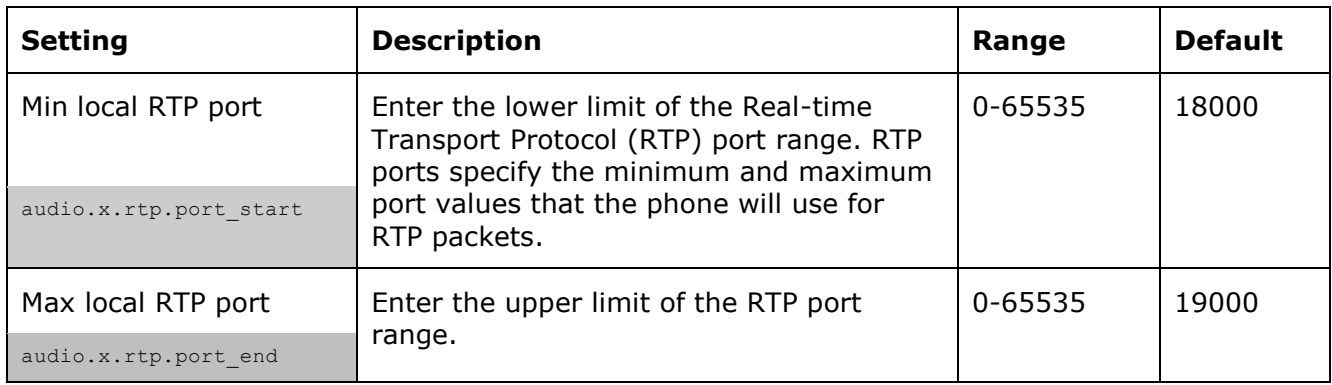

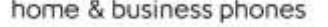

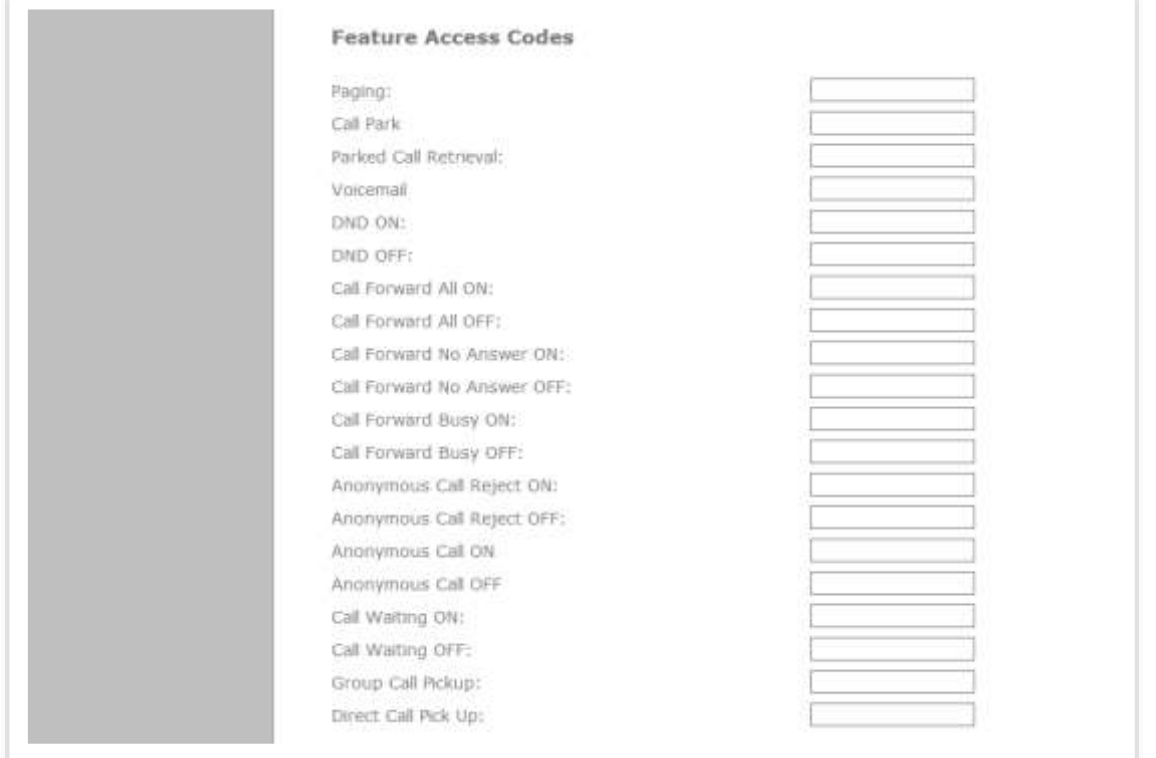

### **Feature Access Codes Settings**

If your IP PBX or service provider uses feature access codes, then enter the applicable codes here. You can assign many of these features to programmable keys, which enables end users to press the keys to dial out the codes you enter here.

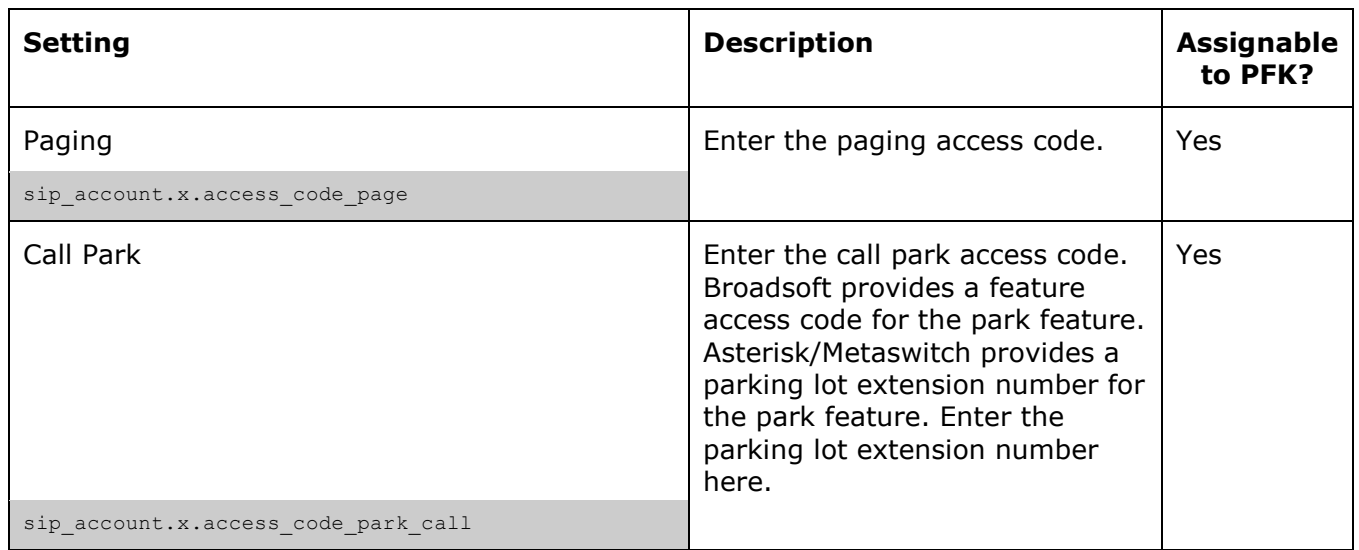

home & business phones

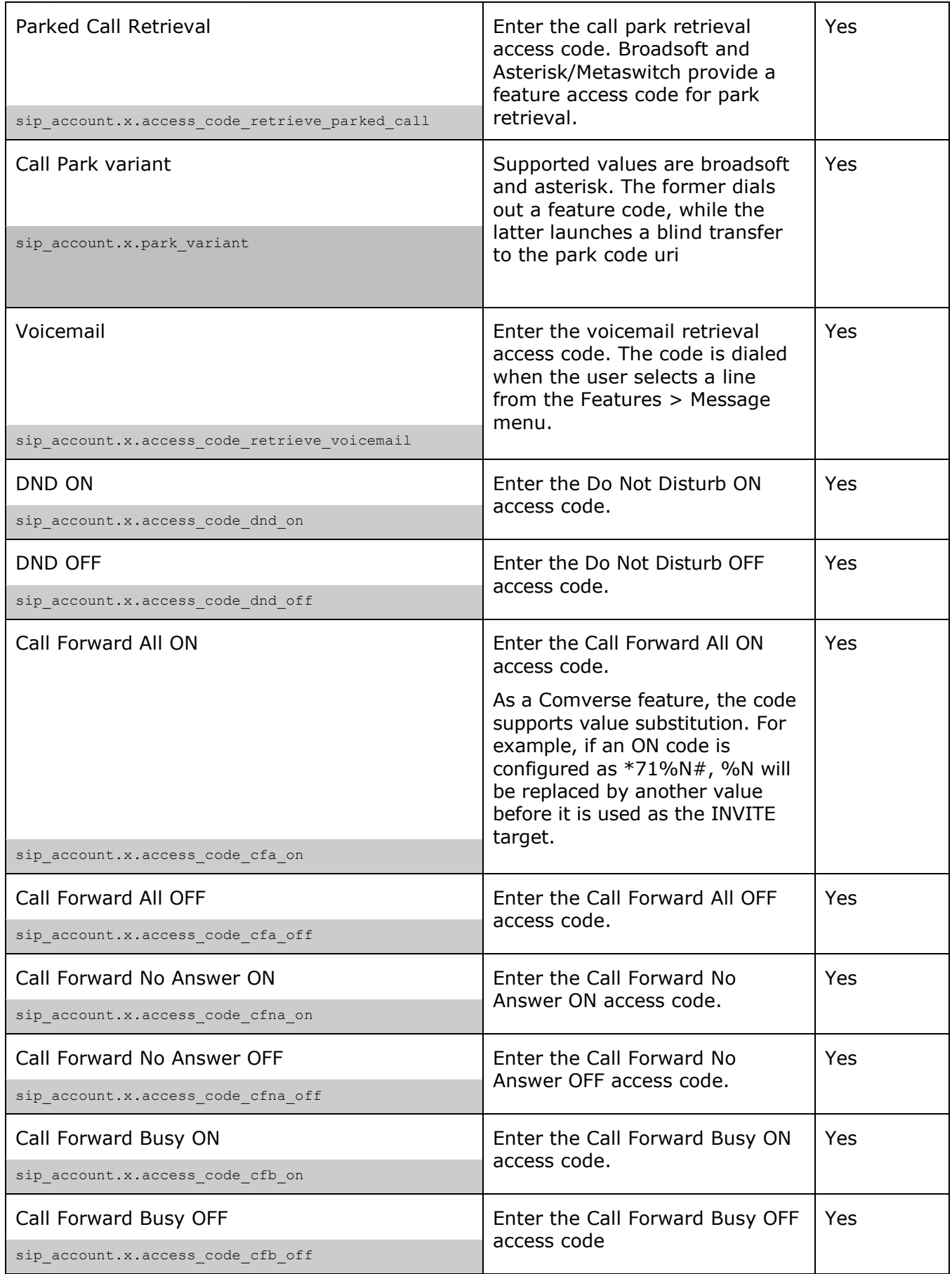

home & business phones

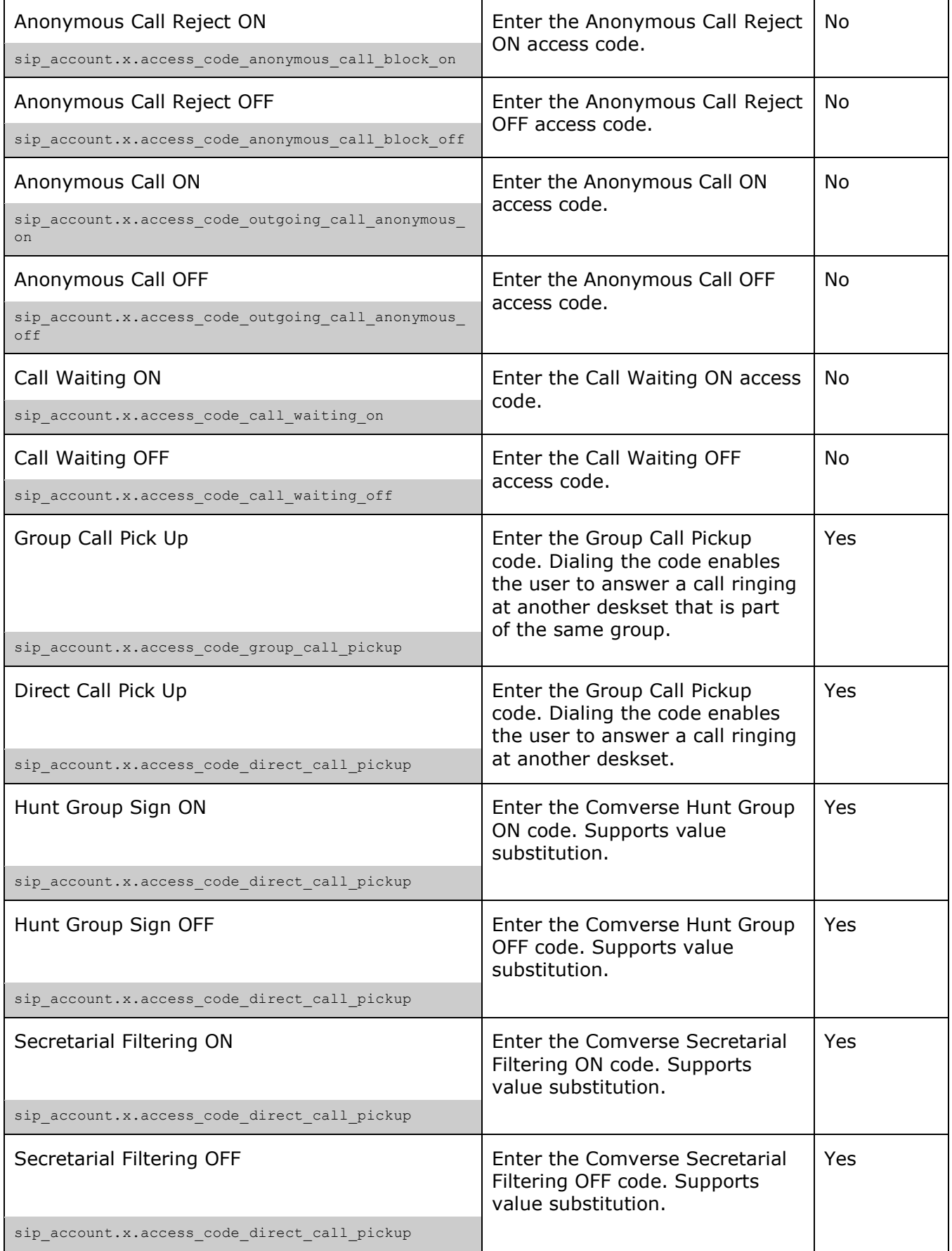

home & business phones

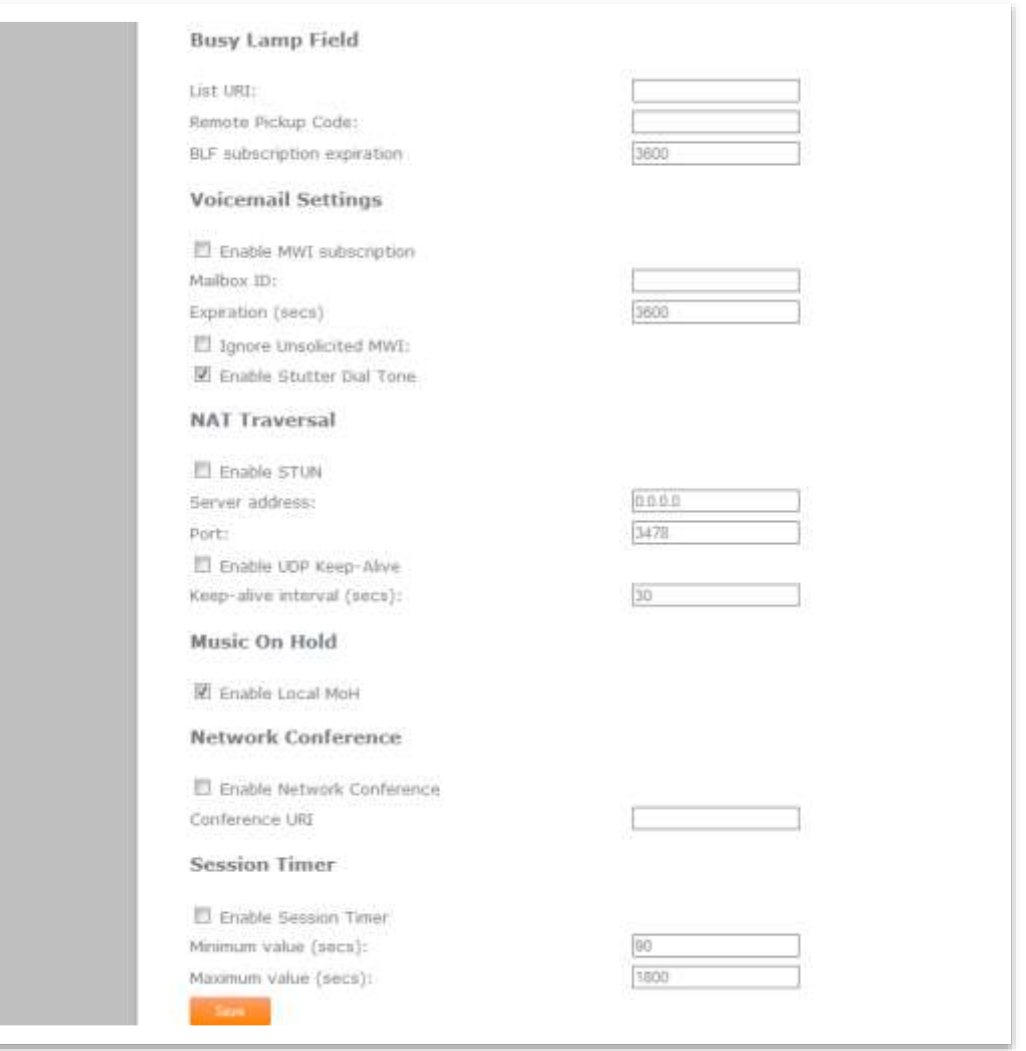

### **Busy Lamp Field Settings**

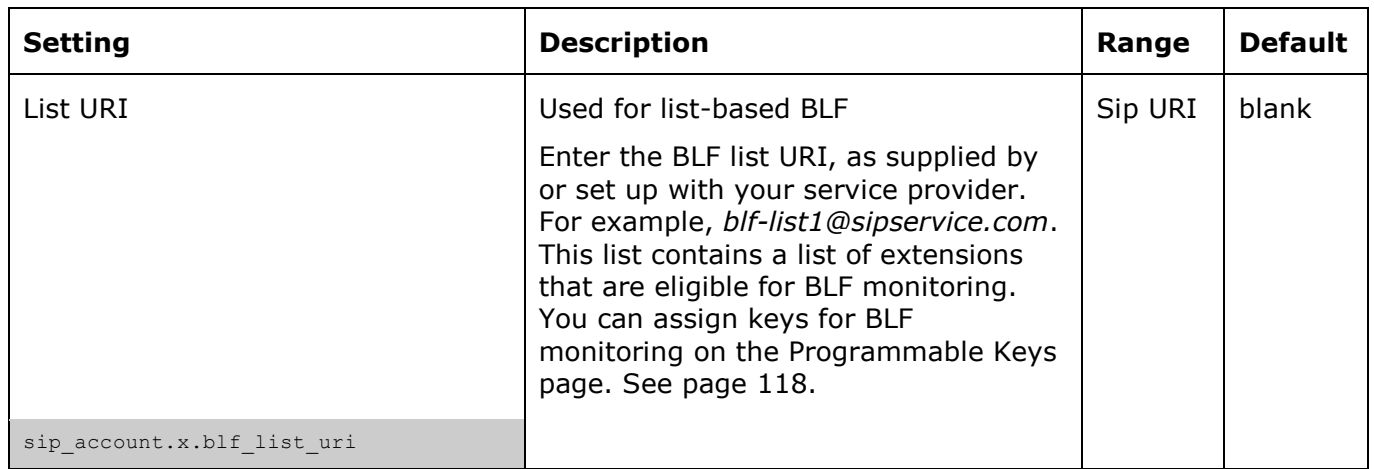

home & business phones

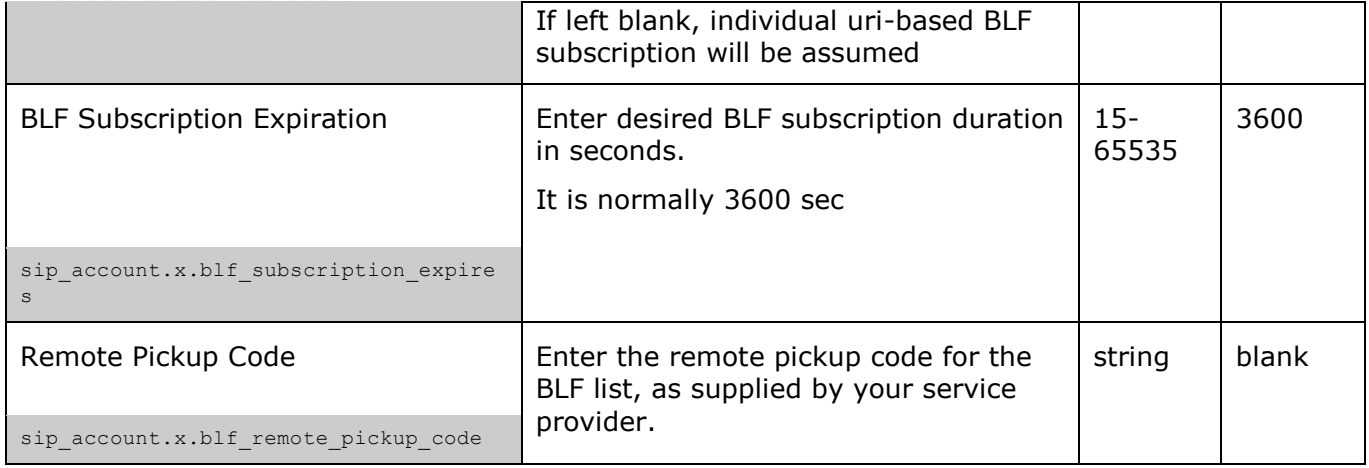

### **Voicemail Settings**

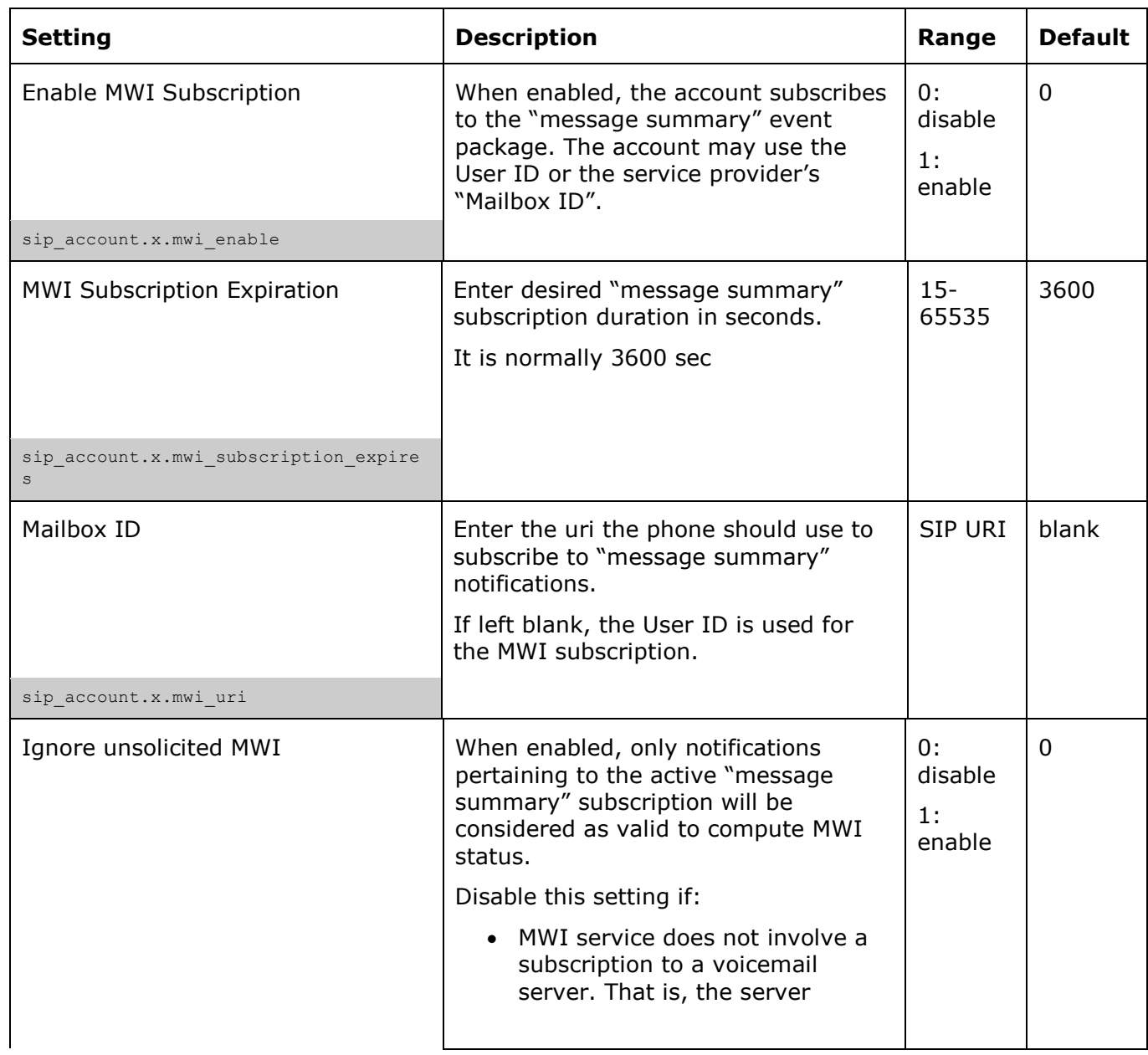

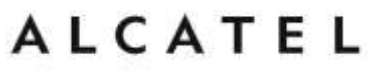

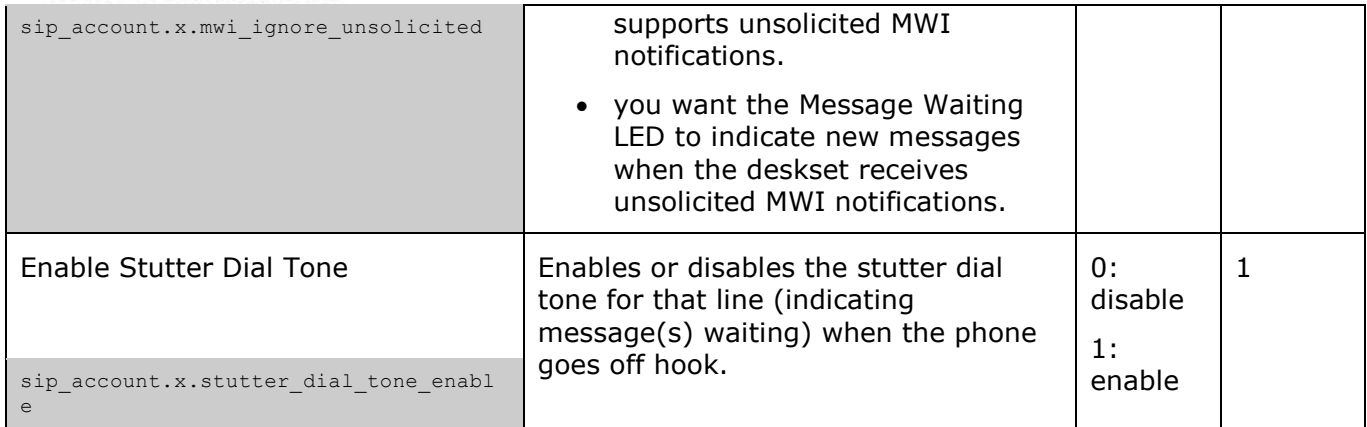

### **NAT Traversal Settings**

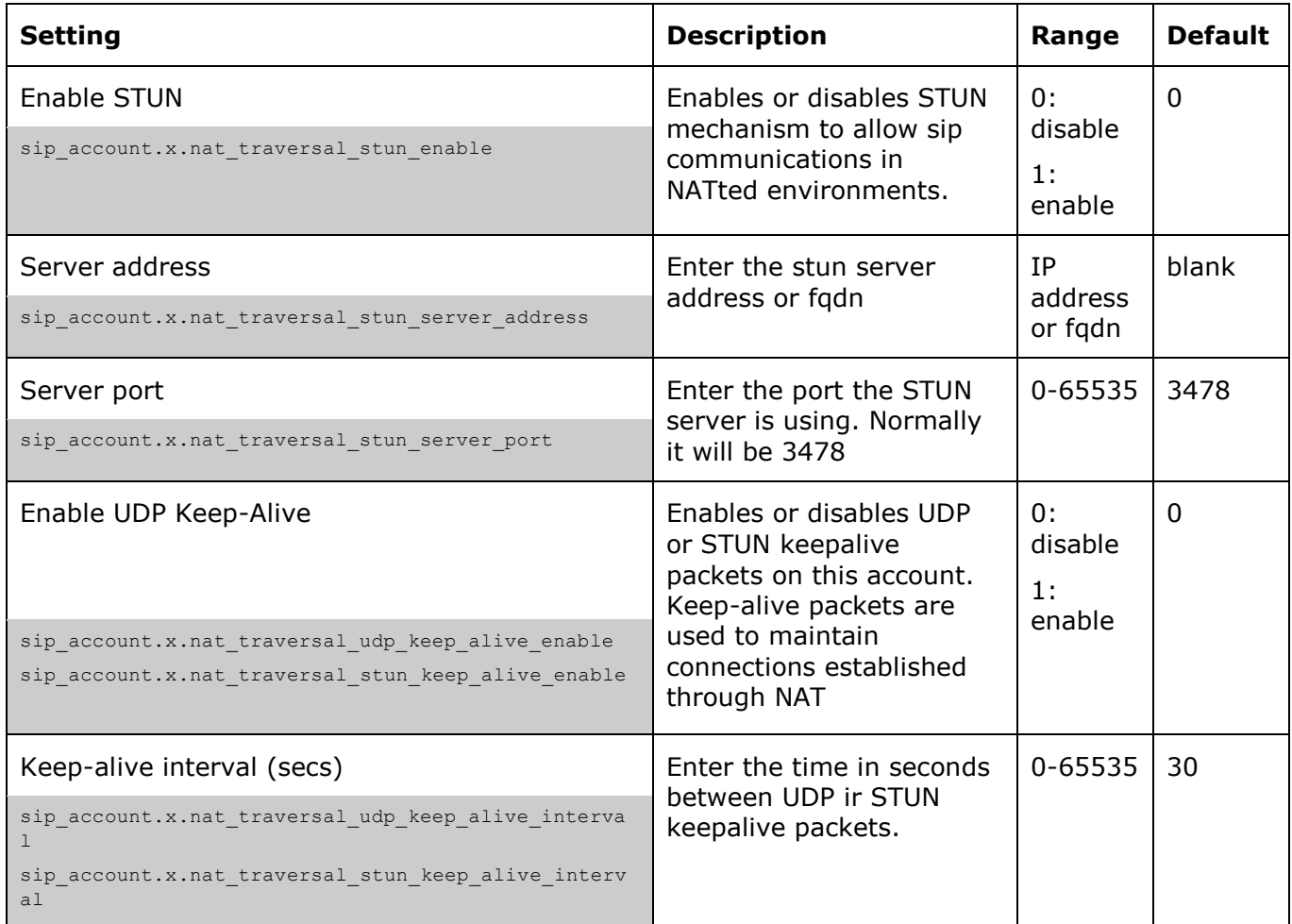

### **Music On Hold Settings**

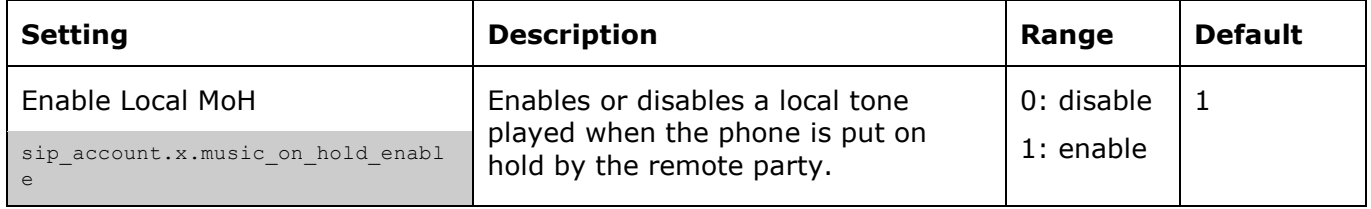

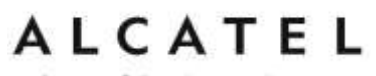

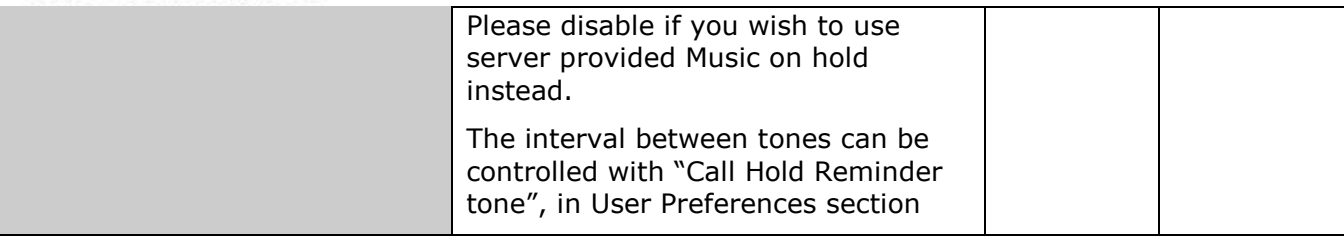

### **Network Conference Settings**

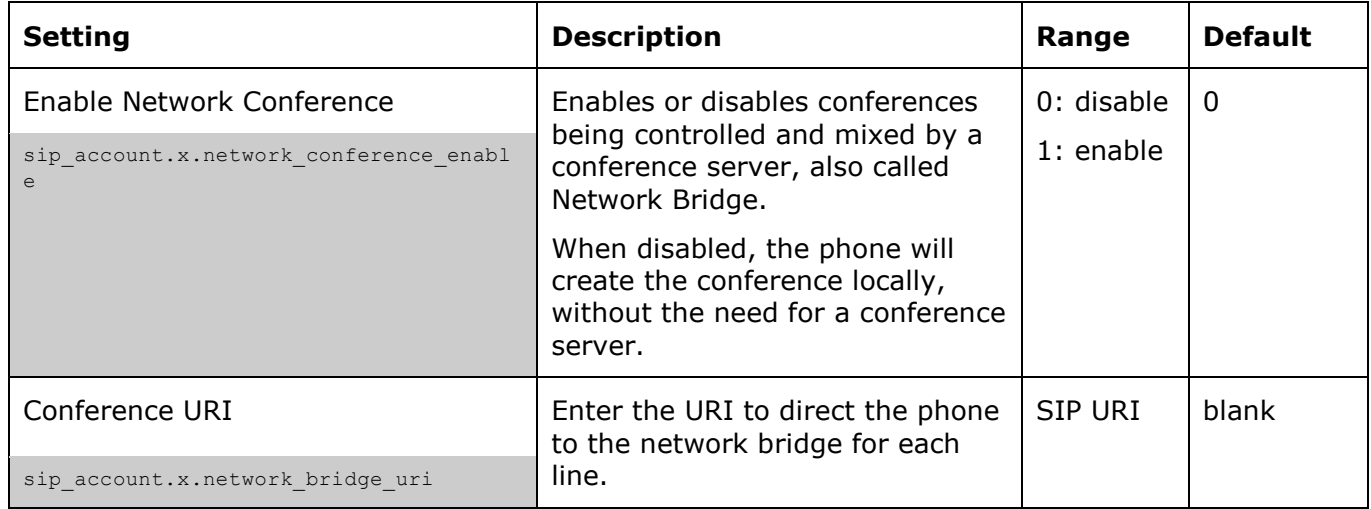

### **Session Timer**

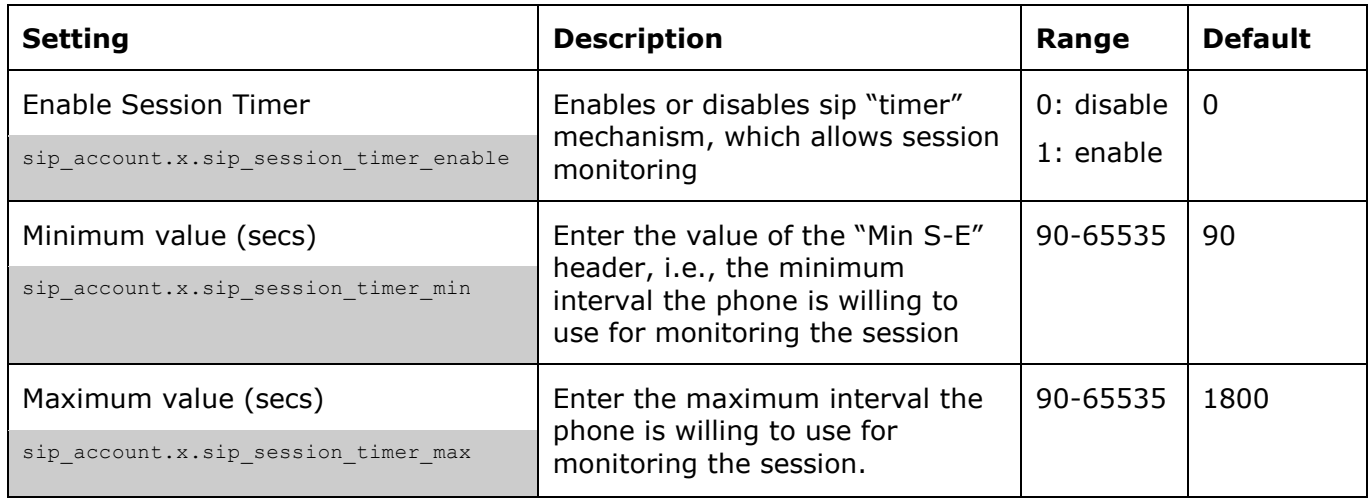

### ALCATEL home & business phones

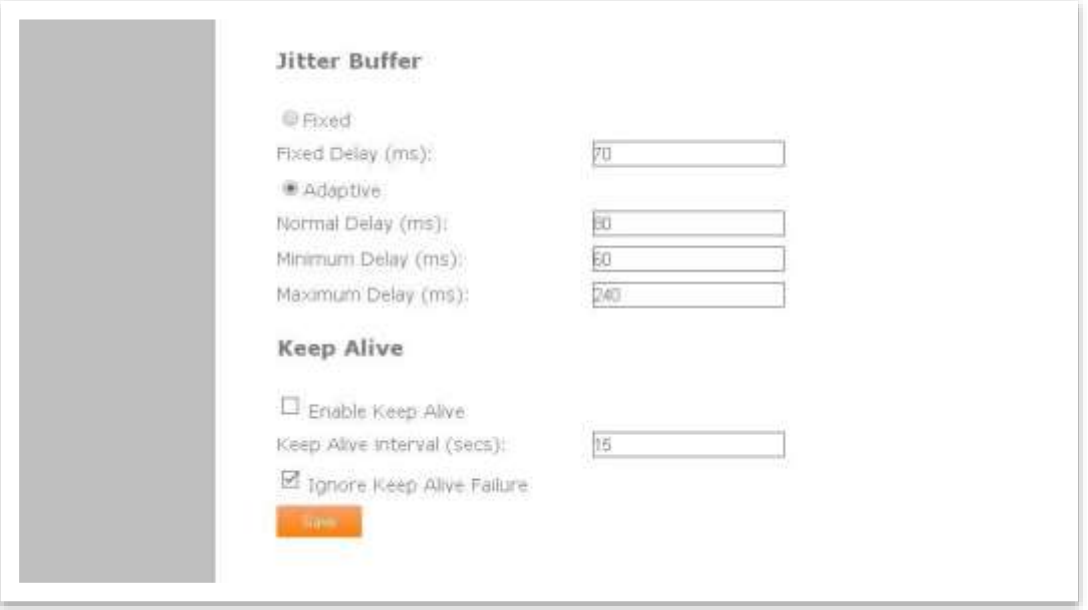

### **Jitter Buffer**

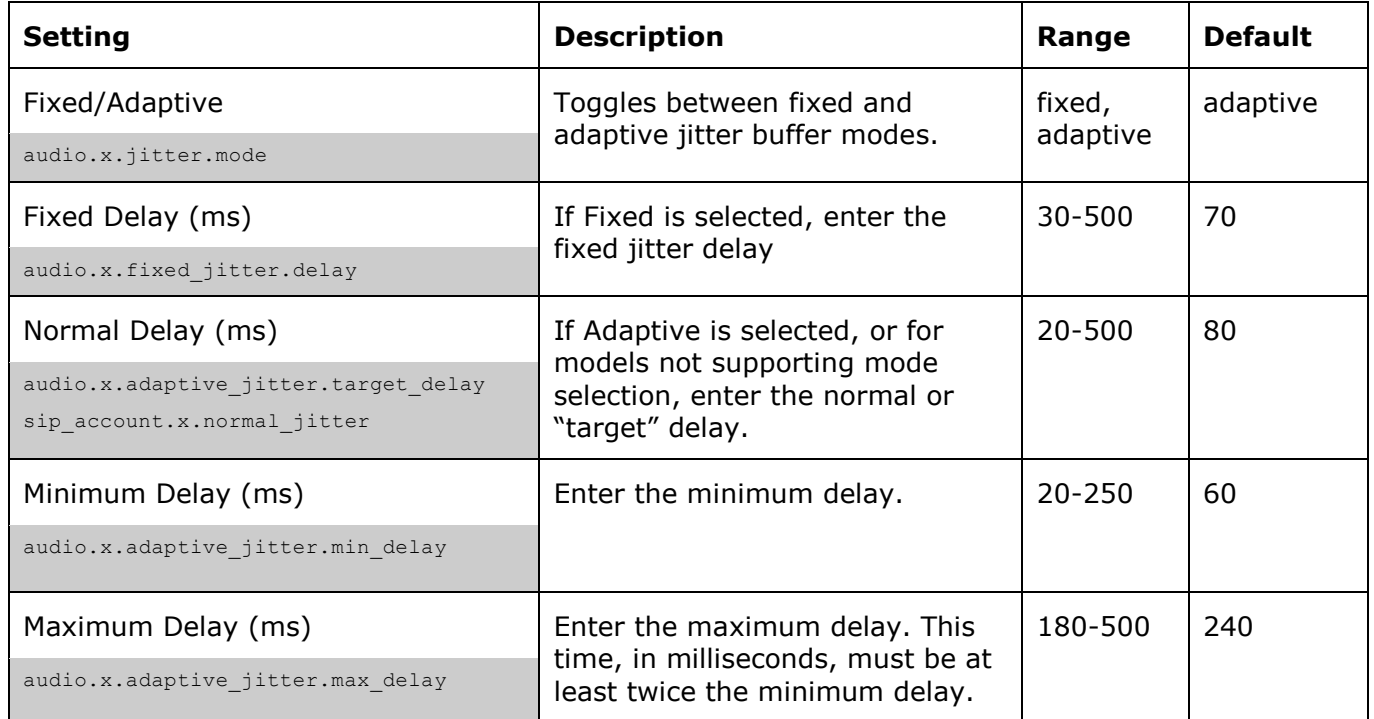

### **Keep Alive**

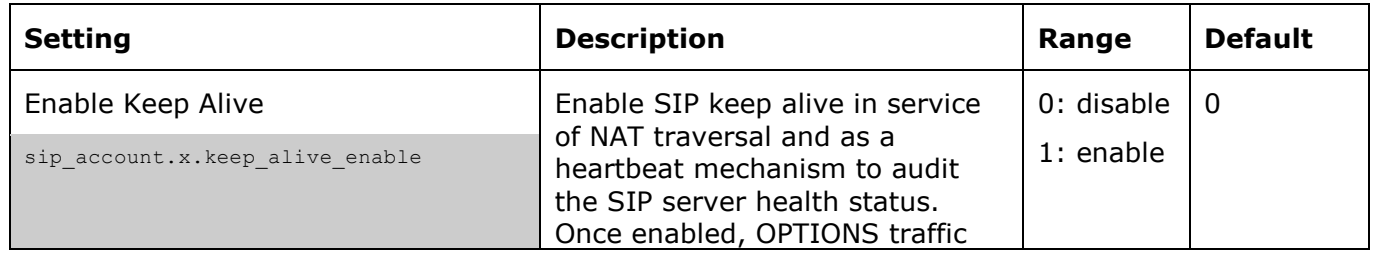

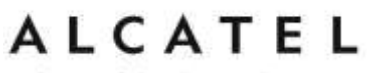

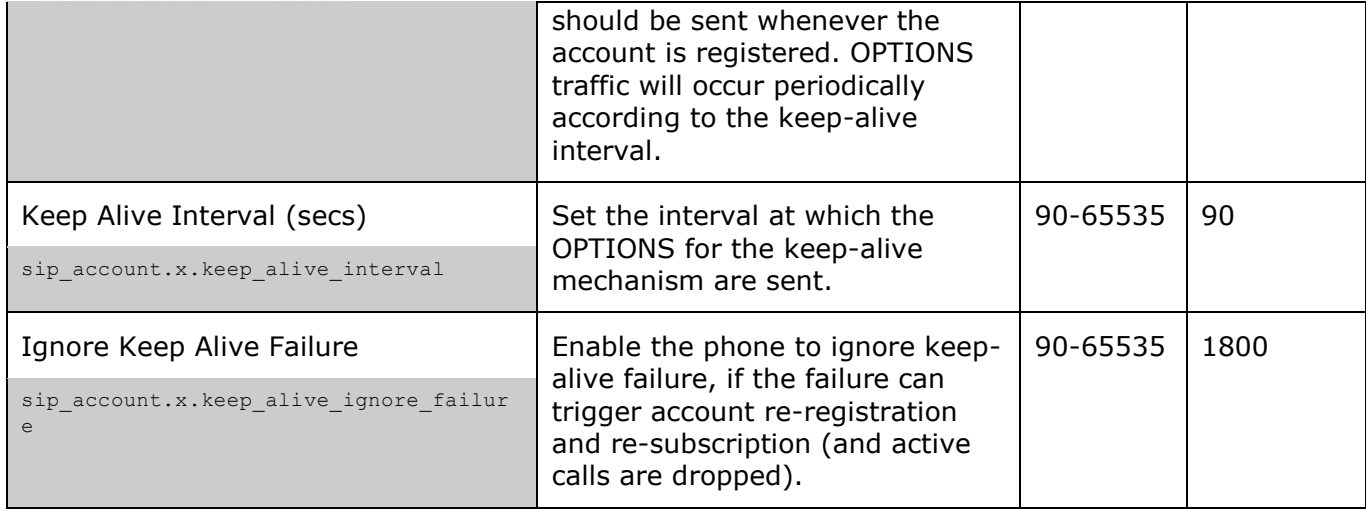

### <span id="page-106-0"></span>**Dial Plan**

The dial plan consists of a series of dialing rules, or strings, that determine whether what the user has dialed is valid and when the phone should dial the number.

There are three different types of dial plans available: general, Call Restriction, and Emergency.

In the case of overlapping dial plan definitions between Emergency, Call Restriction, and the general dial plan, the following priority (high to low) applies:

- 1. Emergency
- 2. Call Restriction
- 3. General

For example, in order to prevent a user from dialing extensions in the 9xx range while having 911 as the emergency number, use the following dial plans:

- $\bullet$  Emergency dial plan = 911
- $\bullet$  Call Restriction dial plan = 9xx
- General dial plan  $=$  xxx

A user who dials 920 will be unable to complete the call, and the message 920 is a restricted number will appear on the phone screen. A user who dials 911 will complete an emergency dial.

Numbers that are dialed when forwarding a call—when the user manually forwards a call, or a pre-configured number is dialed for Call Forward All, Call Forward–No Answer, or Call Forward Busy—always bypass the dial plan.

home & business phones

Dialing rules must consist of the elements defined in the table below.

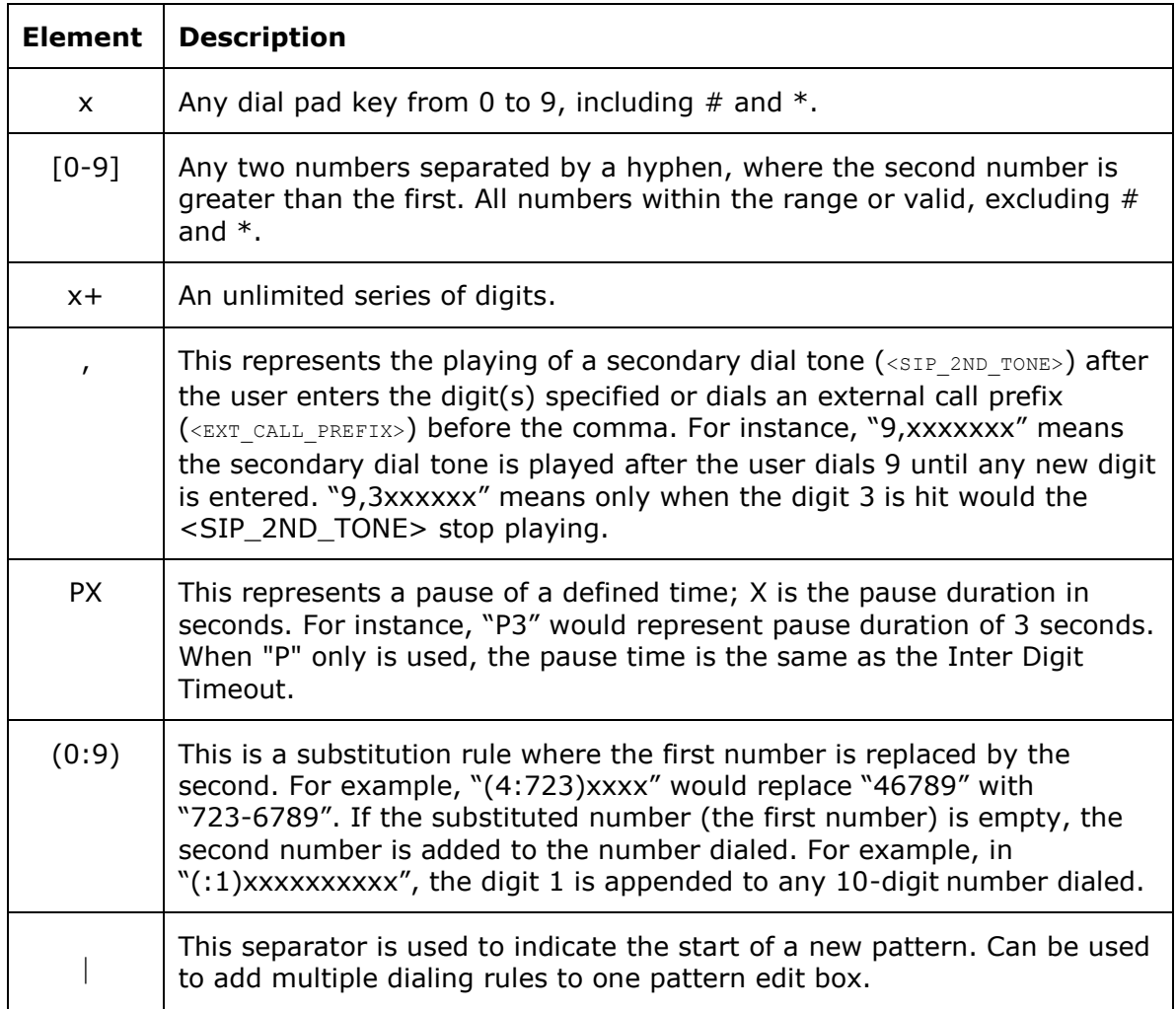

A sample dial plan appears below.

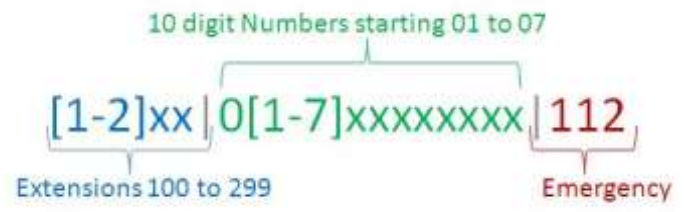

See also Prefix Dialing on page [122](#page-121-0)
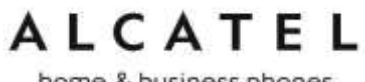

### **Call Settings**

You can configure call settings for each line. Call Settings include Do Not Disturb and Call Forward settings. For some models Ringtone selection, Call completion, Auto answer and Customized ringtone upload are also included in this section.

When you have finished changing settings on this page, click **Save** to save them.

Call settings are also available as parameters in the configuration file. See ["call\\_settings"](#page-222-0)  [Module: Call Settings](#page-222-0) on page [223.](#page-222-0)

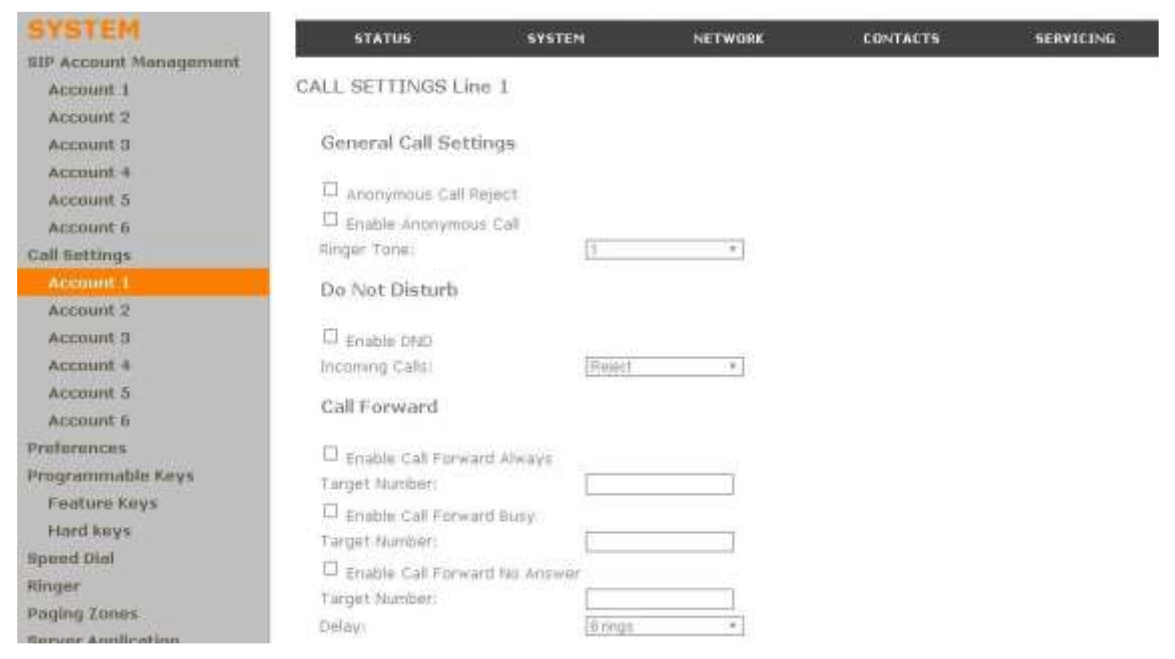

#### **General Call Settings**

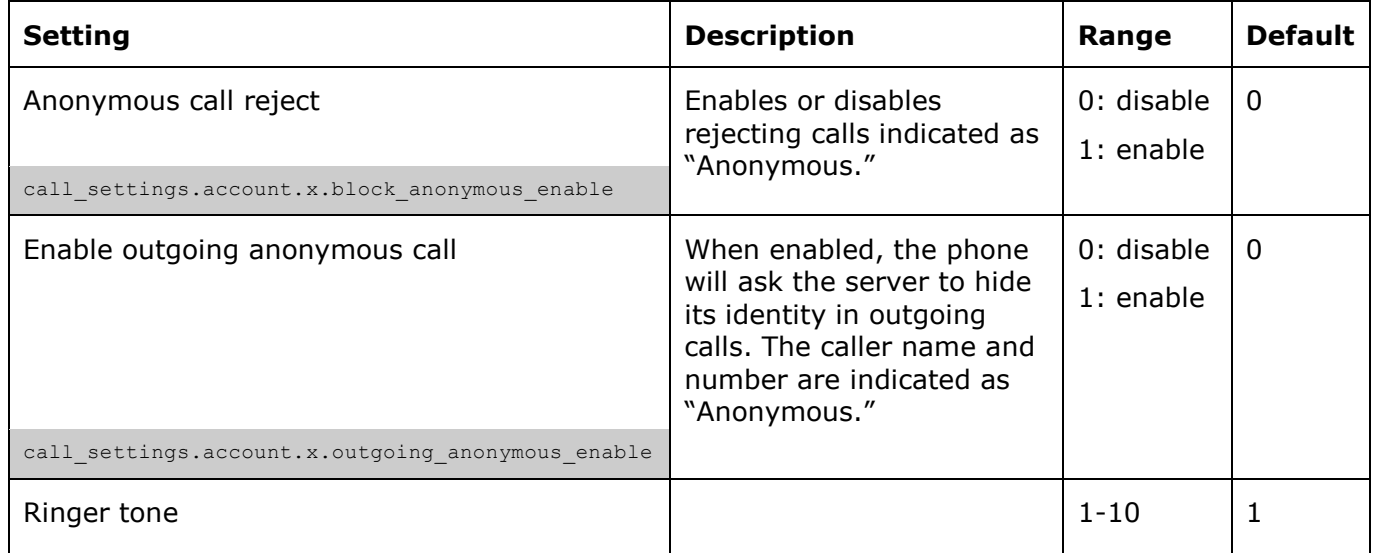

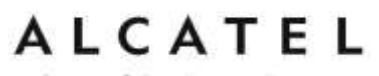

user pref.account.x.ringer

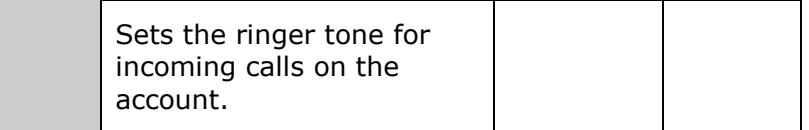

### **Do Not Disturb Settings**

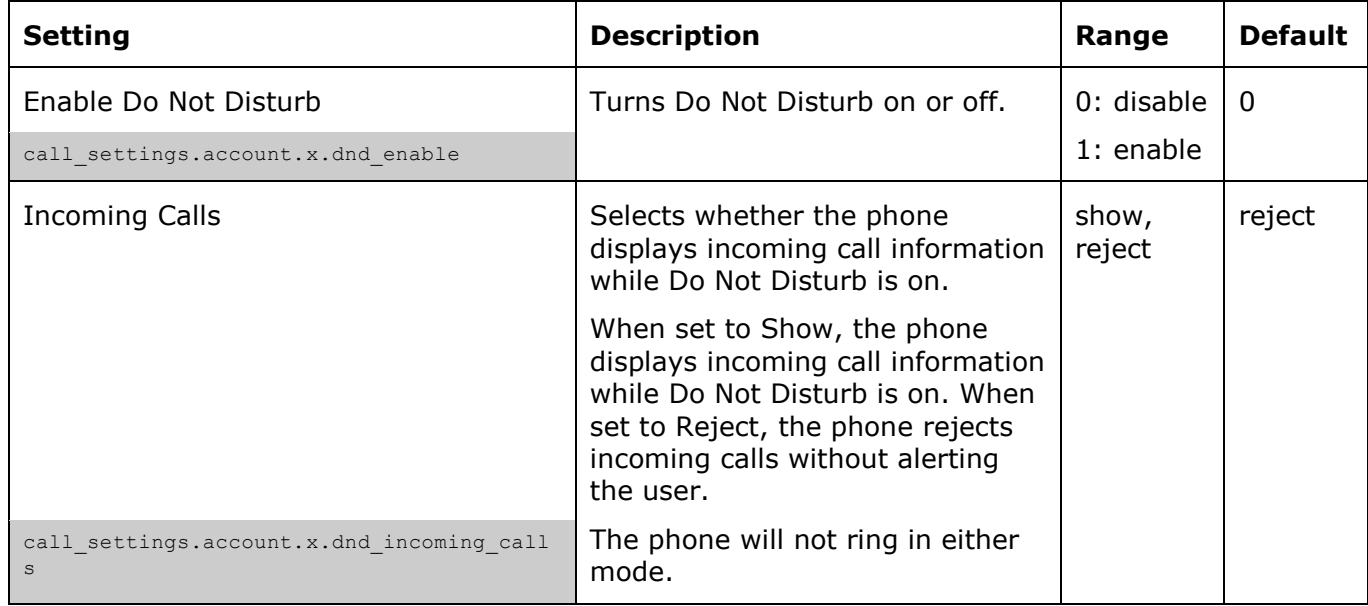

#### **Call Forward Settings**

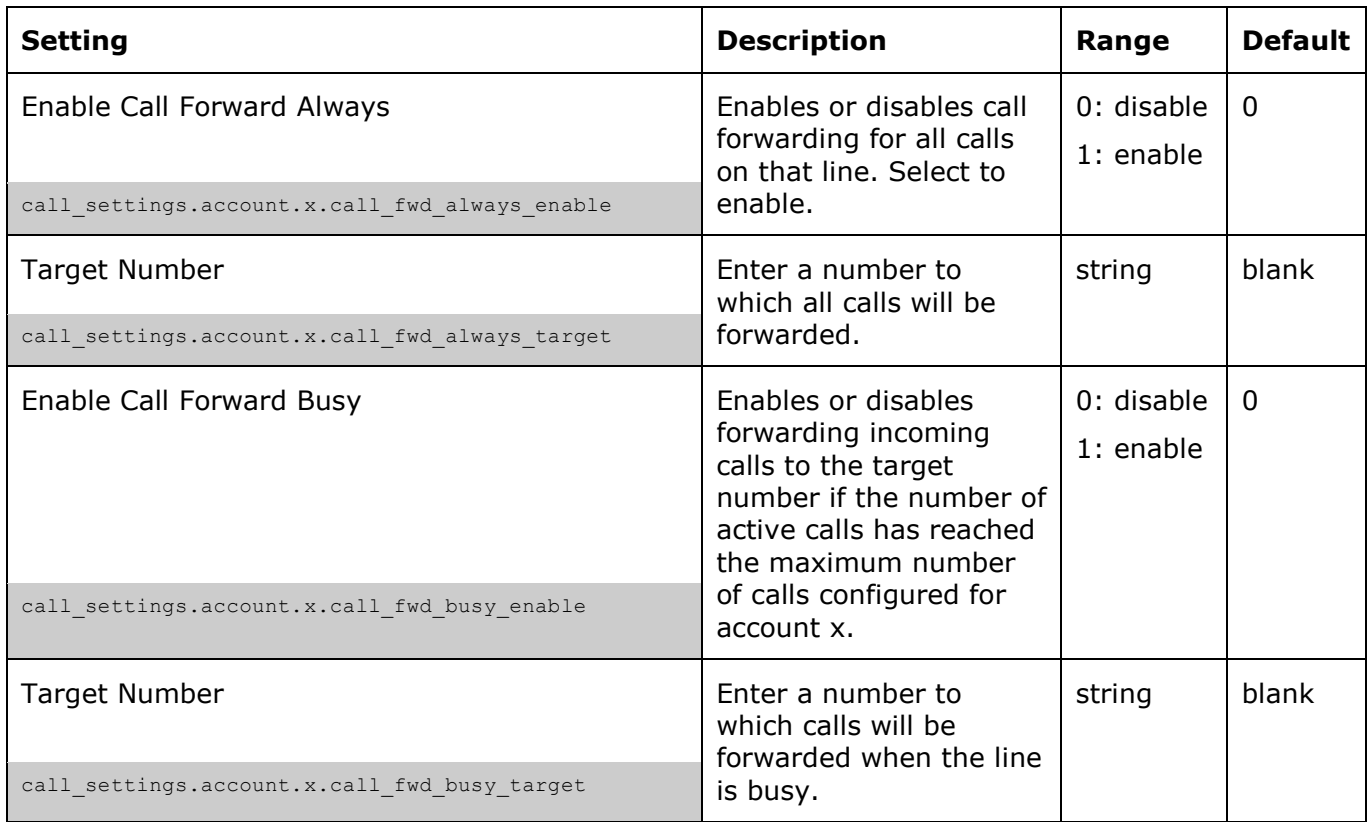

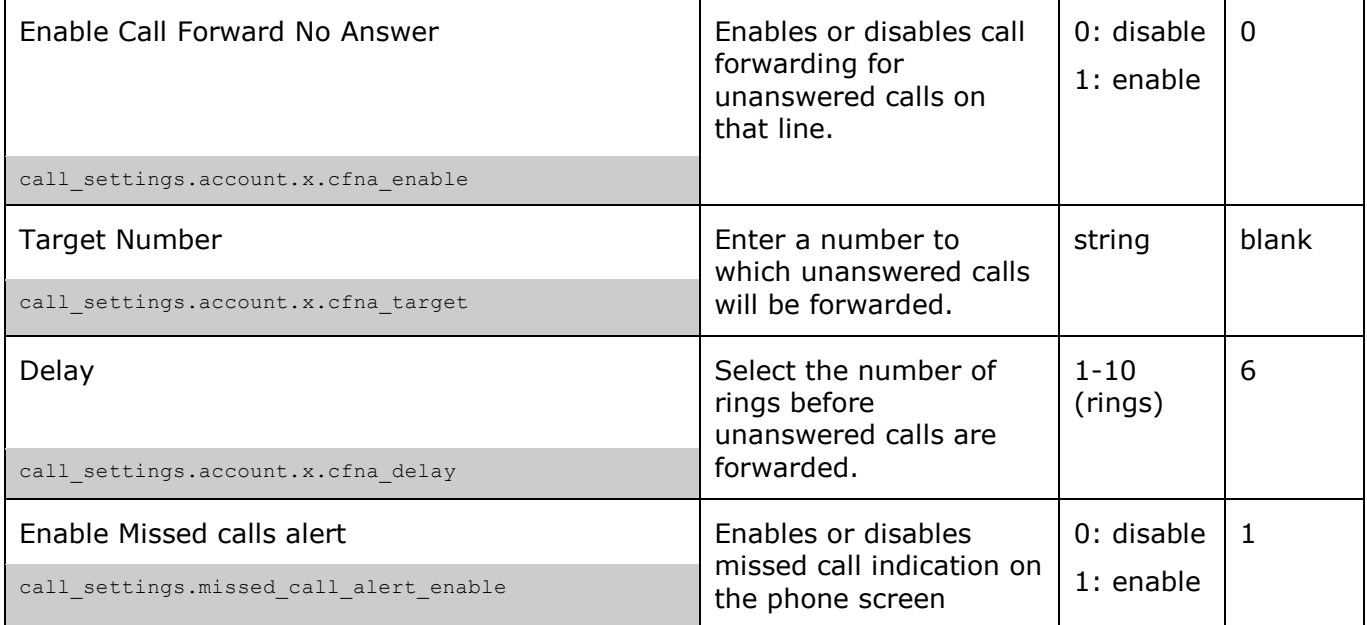

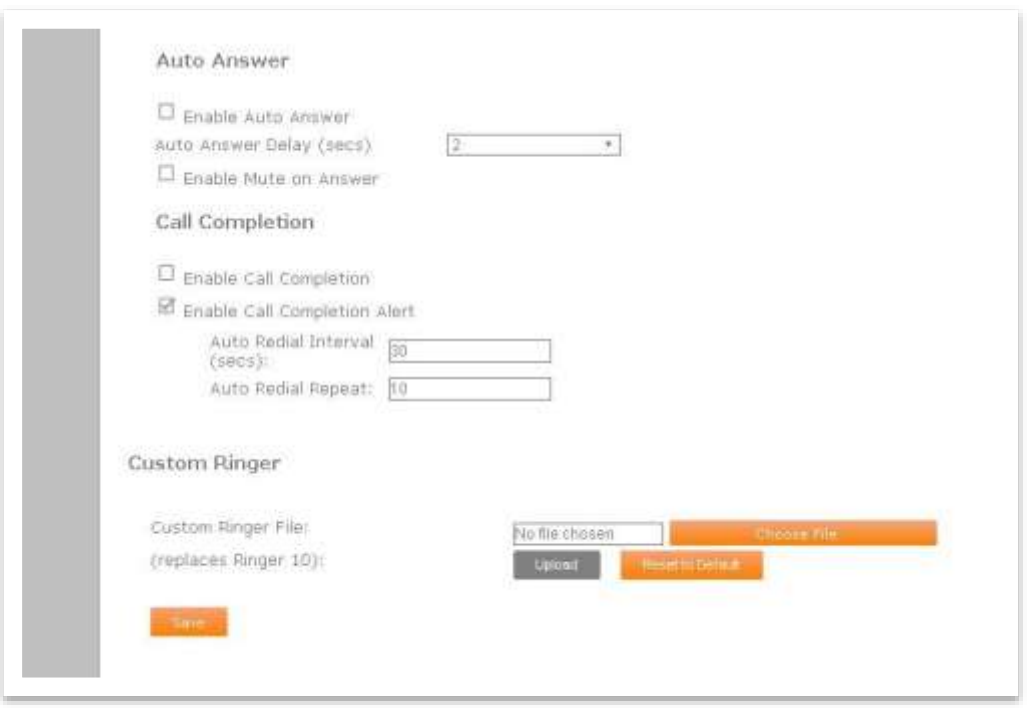

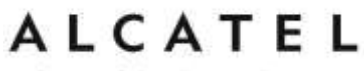

#### **Auto Answer**

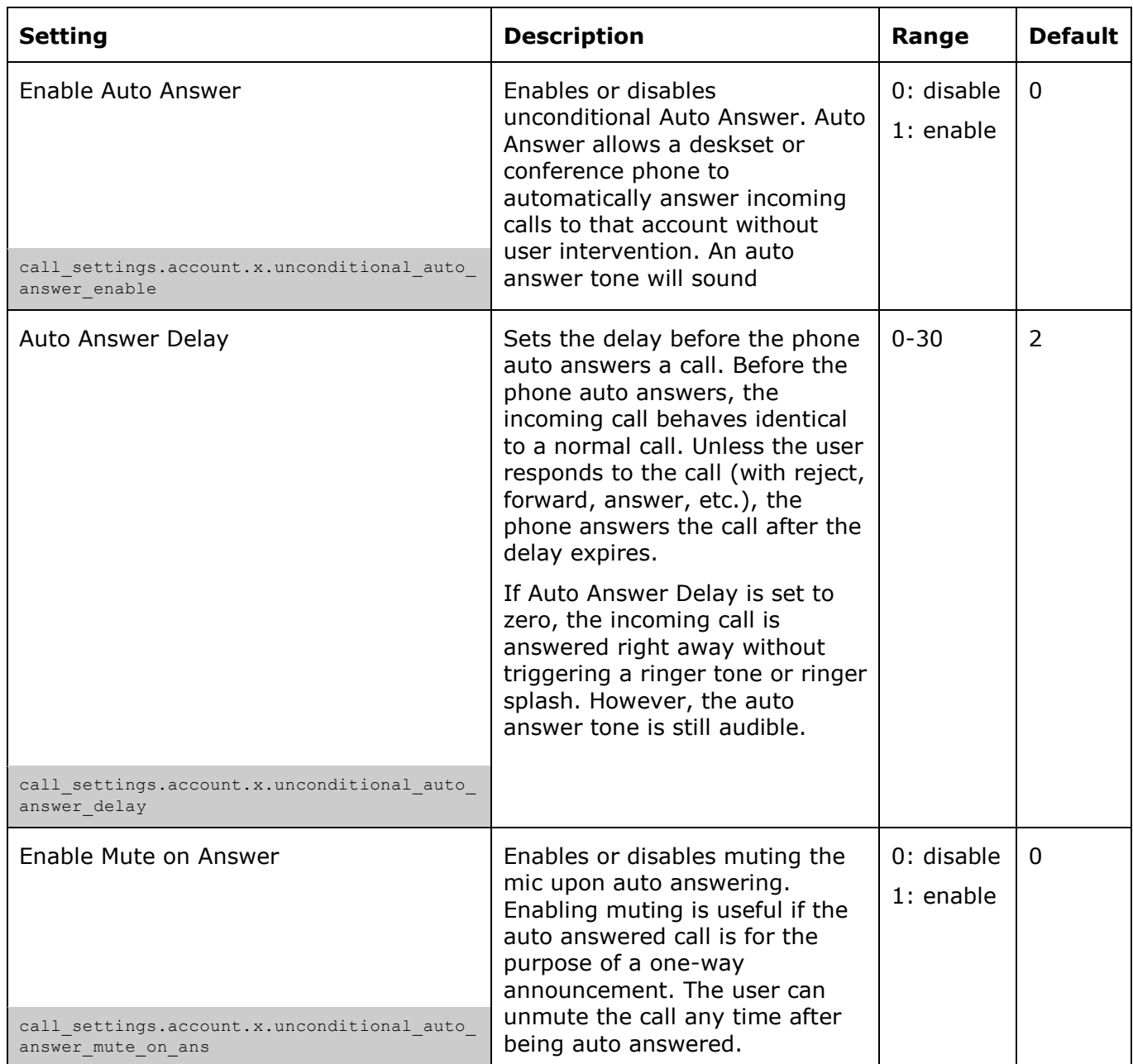

#### **Call Completion**

When the user calls a busy number, the Call Completion feature enables the phone to redial the busy number automatically. You can configure the redialing to take place after a set interval and for a set number of times.

Call completion settings must be configured for each account.

home & business phones

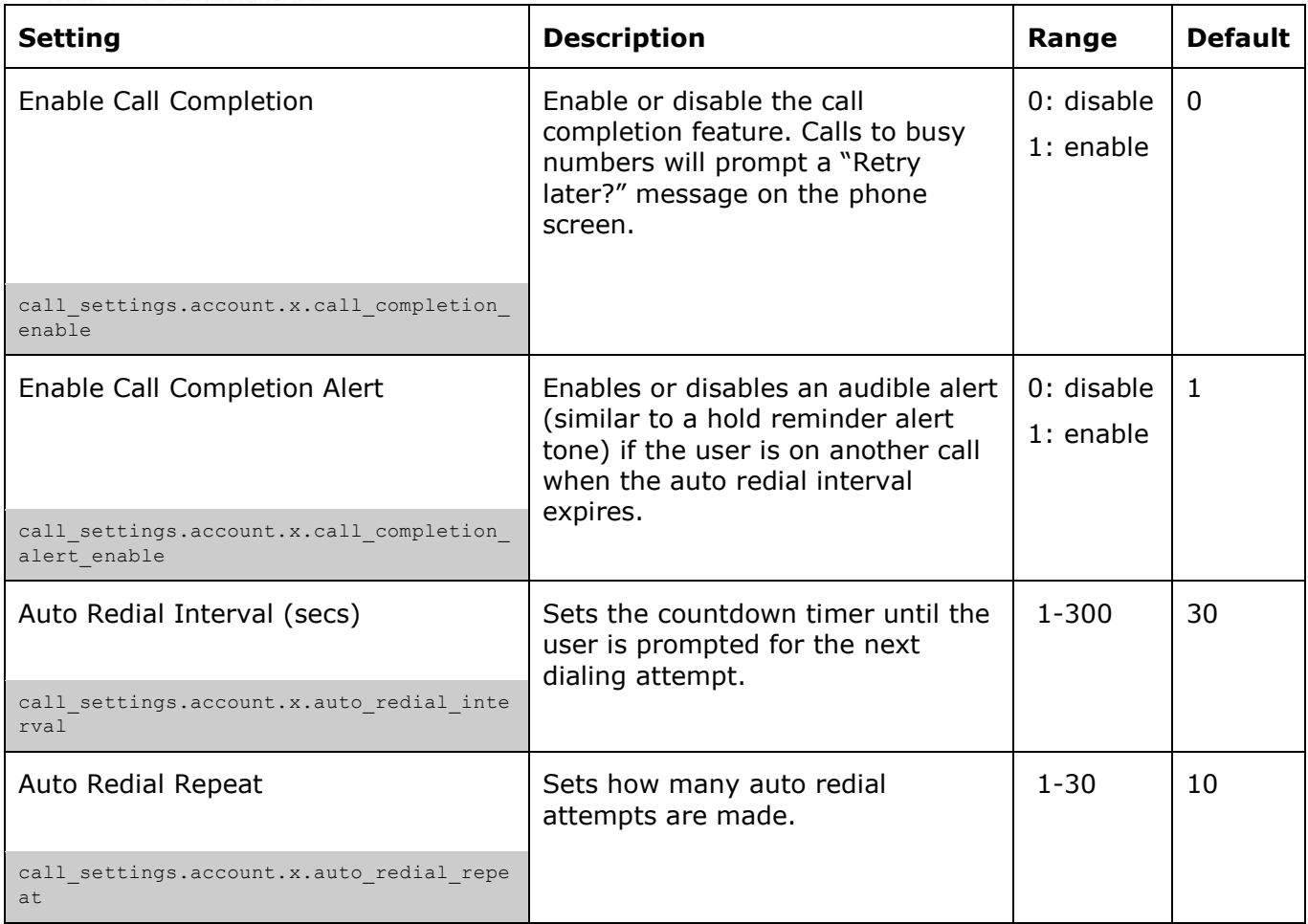

#### **Custom Ringer**

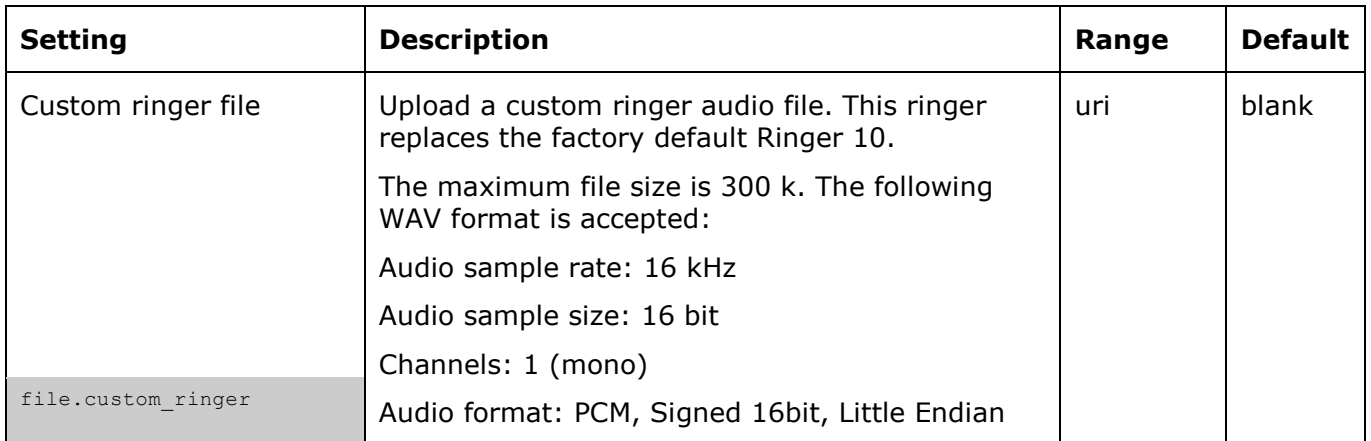

### **User Preferences**

On the User Preferences menu, you can configure some basic settings for the phone and set how the phone responds to calls. The User Preferences page is also available to phone users when they log on to the WebUI.

After changing any settings on this page, click **Save** to save them.

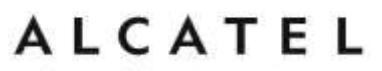

home & business phones

The user preference settings are also available as parameters in the configuration file. See ["user\\_pref" Module: User Preference Settings](#page-220-0) on page [221.](#page-220-0)

Note that, as in previous chapters, some of the settings are model dependent and may or may not appear on your phone's WUI.

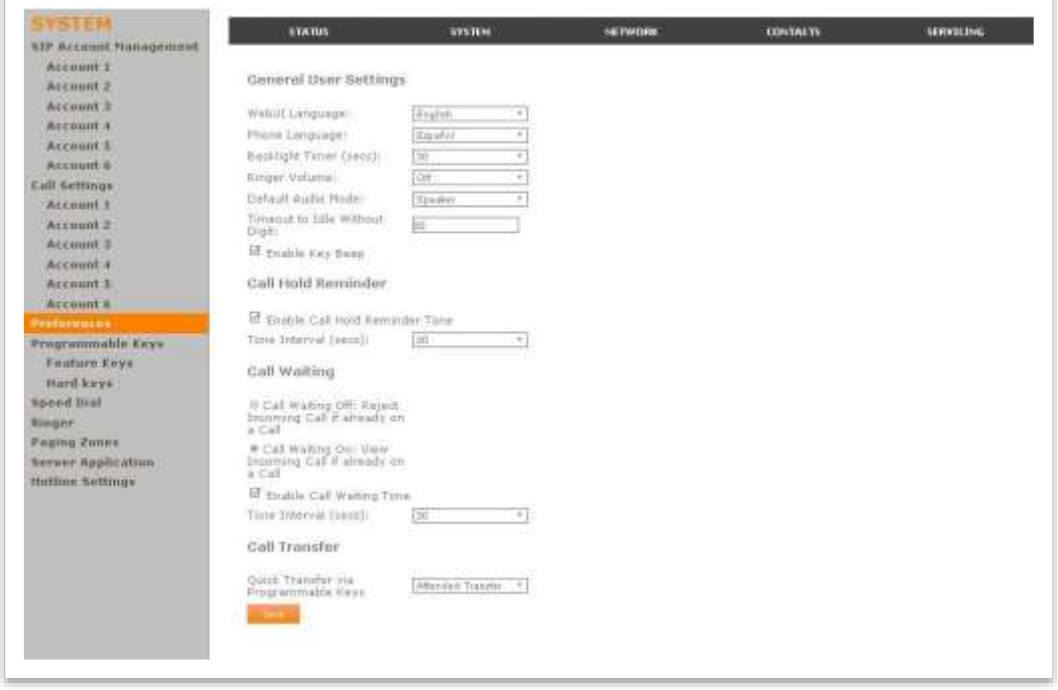

#### **General User Settings**

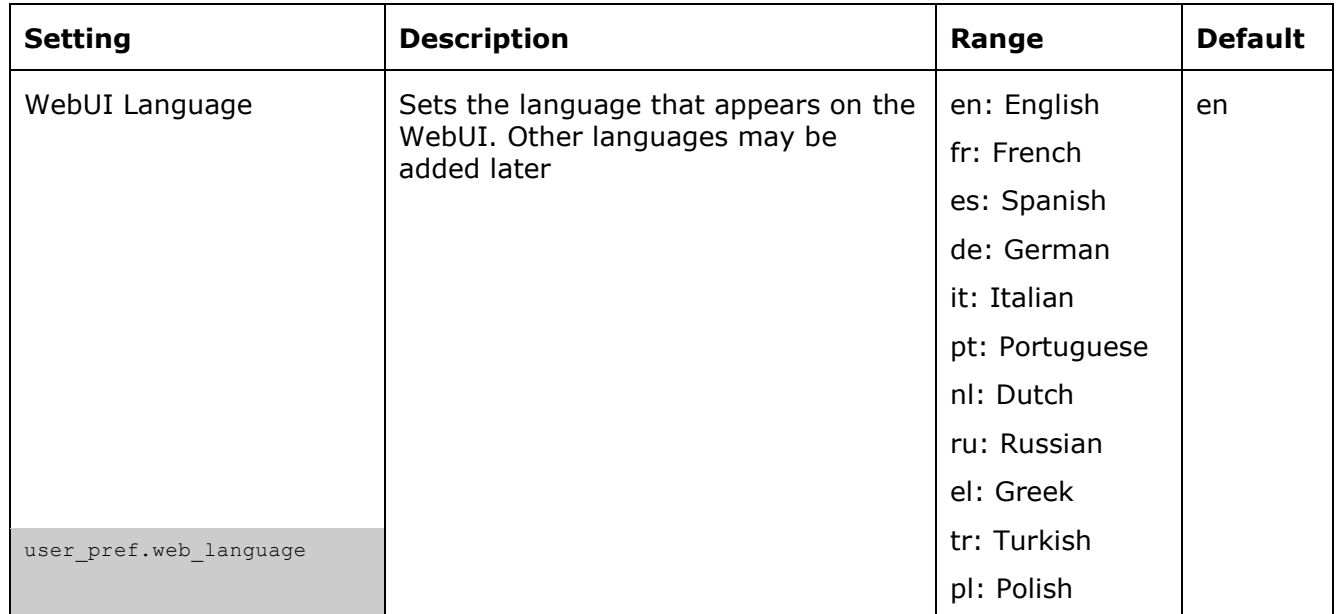

ı

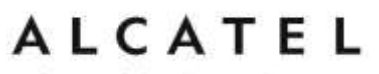

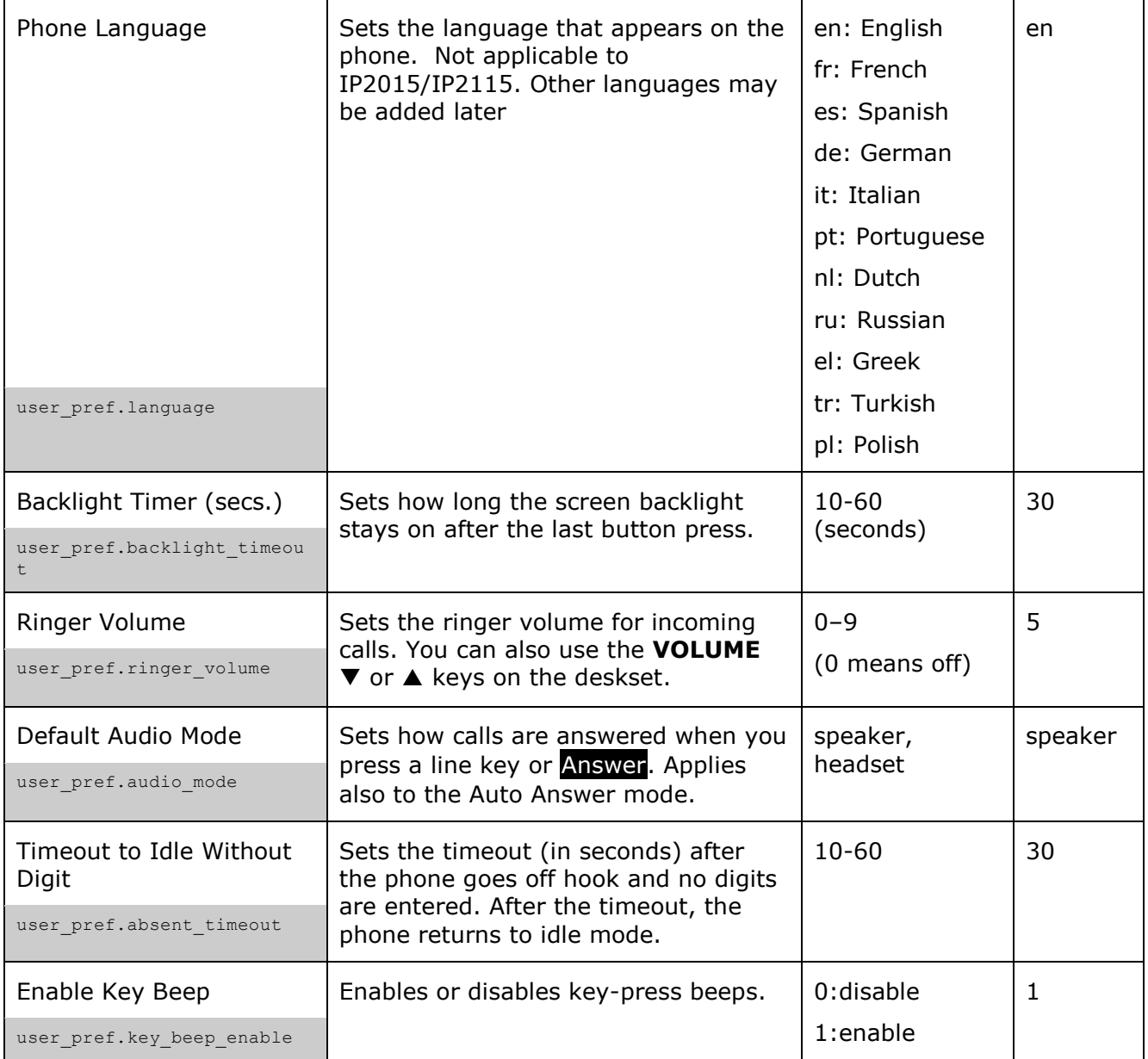

### **Call Hold Reminder Settings**

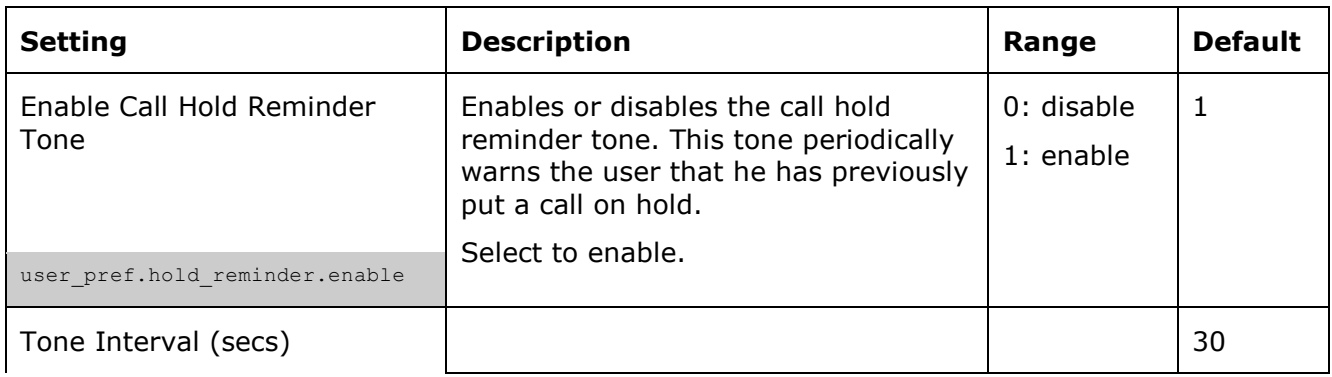

home & business phones

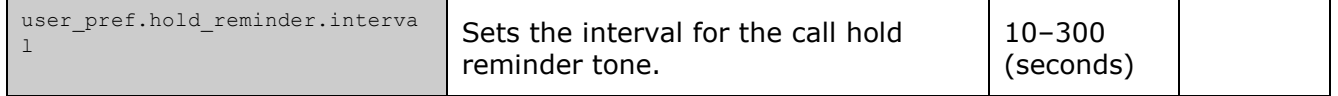

### **Call Waiting Settings**

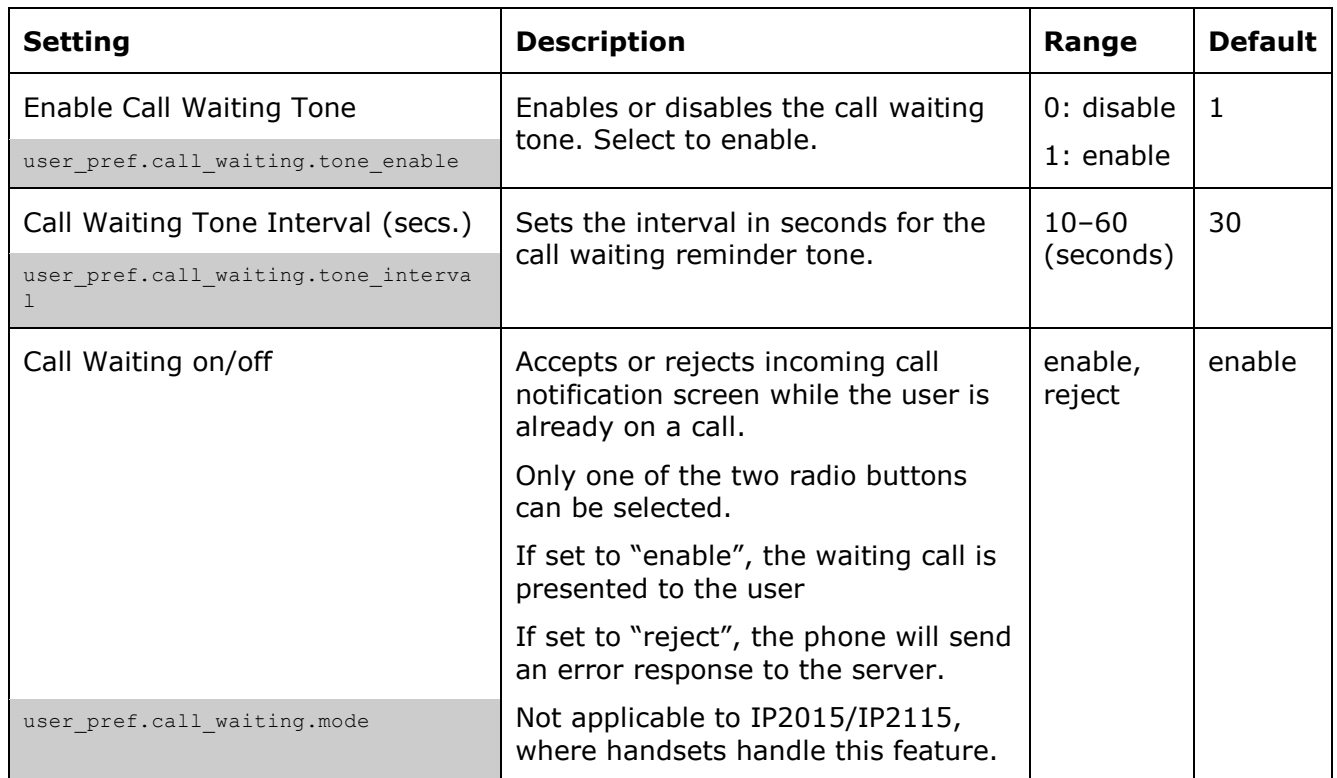

### **Call Transfer Settings**

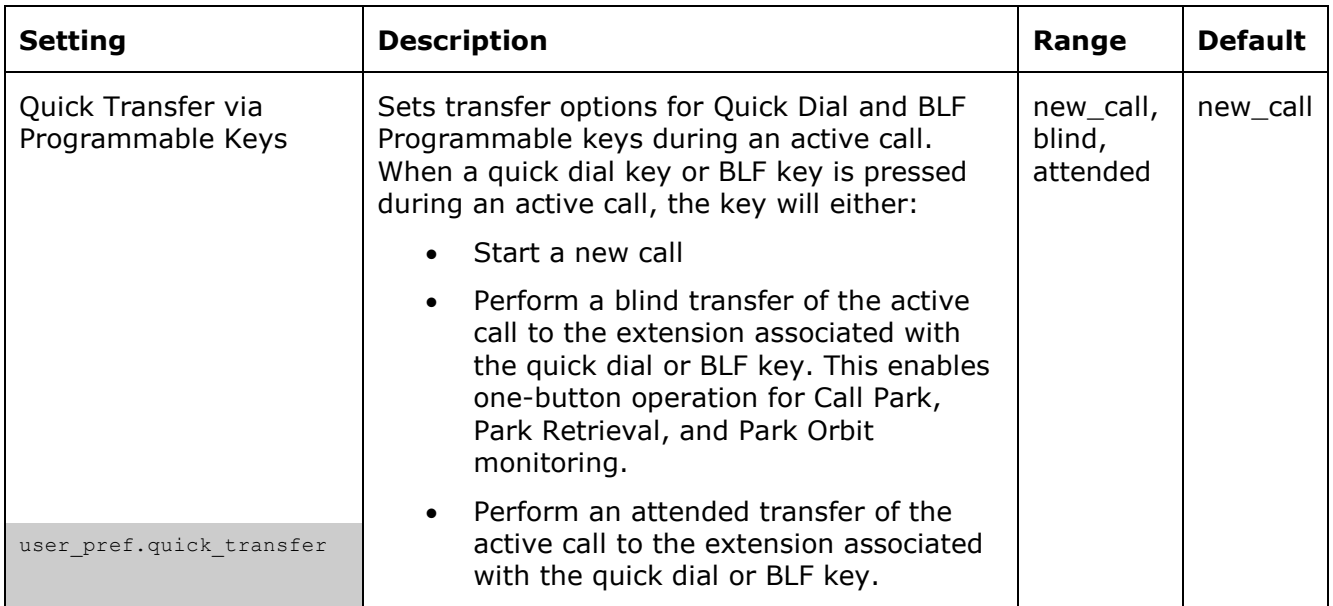

#### home & business phones

The above operations are server dependent. The server has to support all of the following with Call Park to make one-button operation possible:

- Monitoring a park orbit as an extension via BLF subscription (rfc4235)
- Remote BLF pickup via one of the two pickup options:
	- -New call via SIP INVITE
	- -Dialog based via SIP INVITE with REPLACE
- Parking an active call via blind transfer to a park orbit.

#### **Other Settings**

All settings in this section refer to desk top phones only, not to IP2015 IP DECT system.

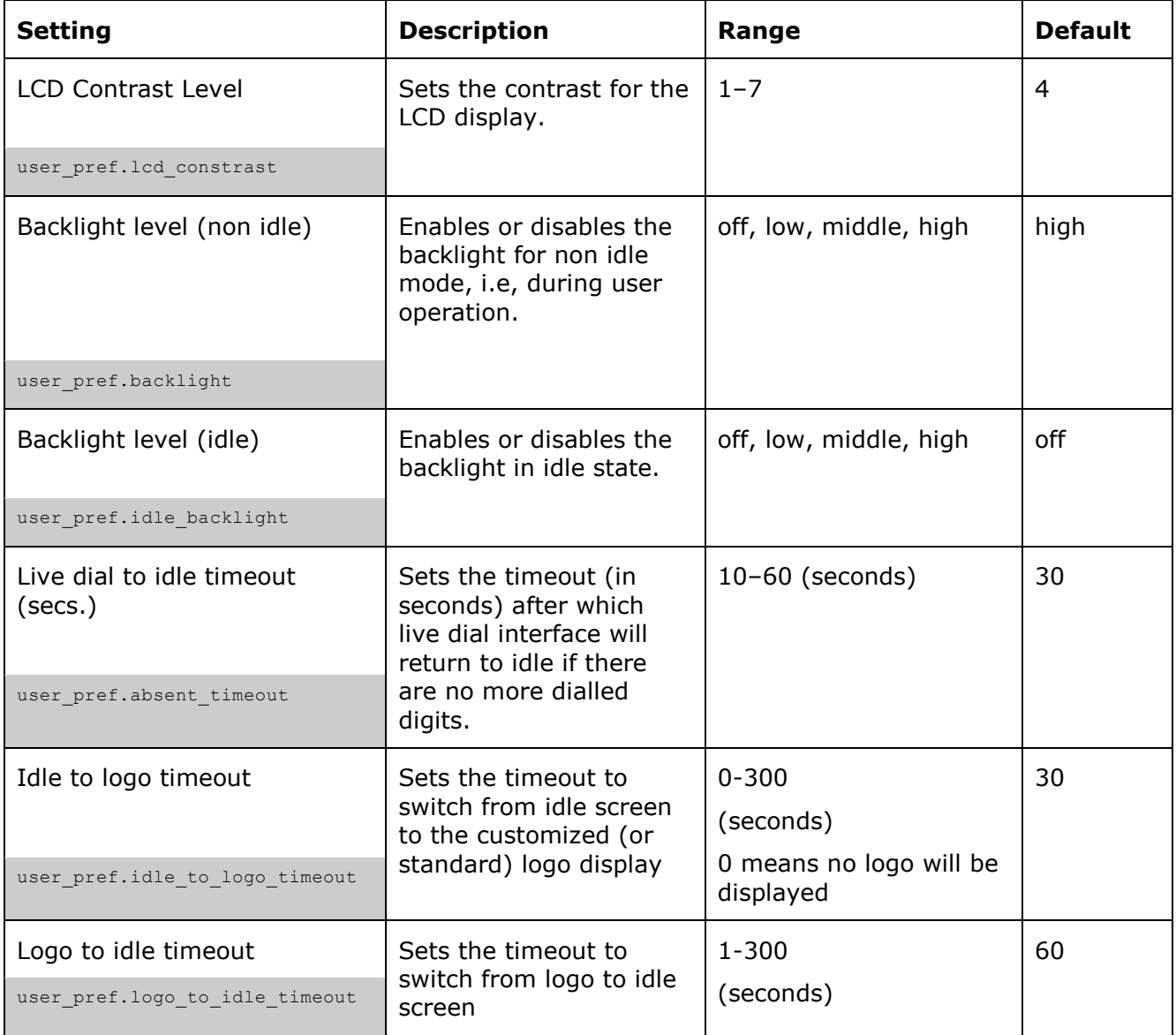

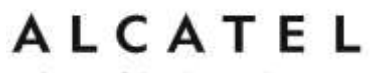

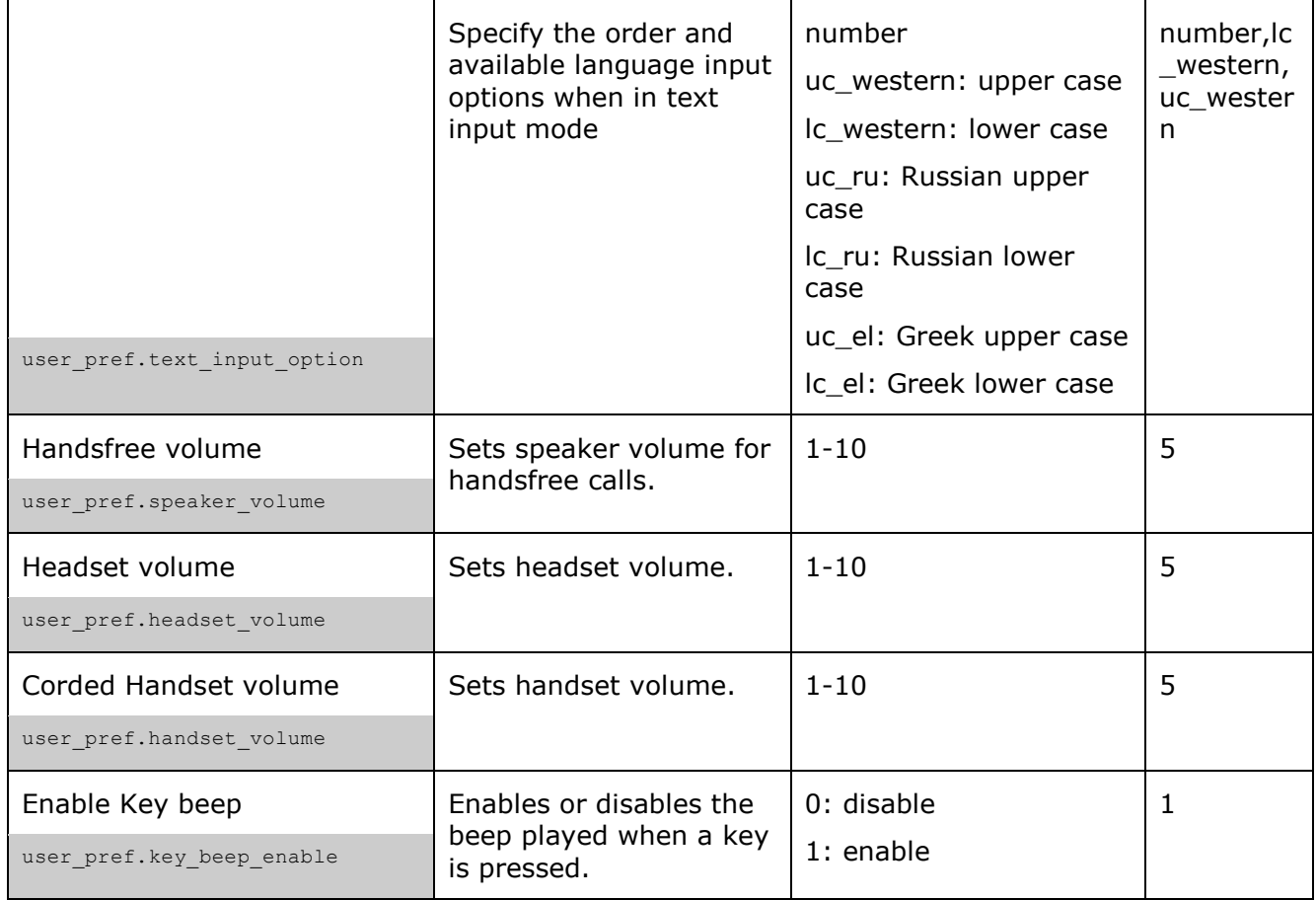

### **Programmable Function Keys**

### **Temporis IP100, IP150, IP151, IP251G, IP300, IP301G, IP700G and IP701G**

models are equipped with programmable keys with a dual-color backlight (orange and green). Keys are numbered top to bottom, and then left to right when applicable.

In all models listed above there is a mechanism to access a second virtual key on each physical key. For IP30x and IP70xG this is done via "Access to second function"  $\Box$ key, whereas in IP100 and IP15x F5/F15 can be assigned for this purpose if desired.

The number of programmable function keys and toggle mechanism for each model is shown in the table below.

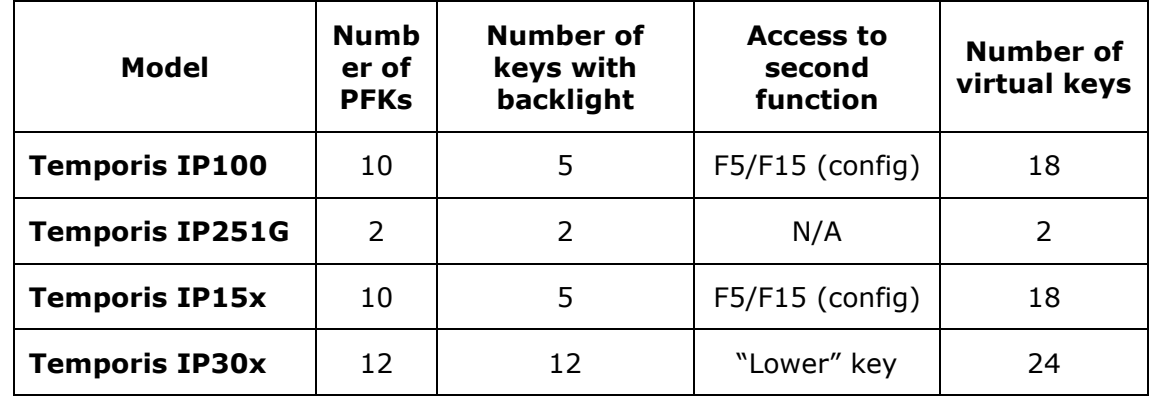

home & business phones

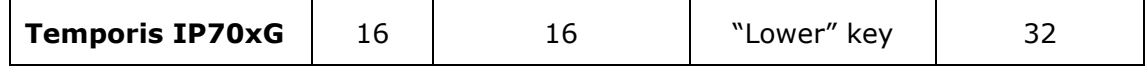

You can assign functions to the programmable keys. You can select one option for each physical or virtual key. Keys can have identical functions. For example, you can assign several "Line" keys for Line 1 to enable users to manage multiple calls on Line 1. You can also assign multiple Quick Dial keys.

Depending on the feature, you may need to select also the line (account) for which it is applicable and some value.

The programmable key settings are also available:

-from the phone menu (except for Temporis IP100); see for example [Programmable Keys](#page-14-0)

on page [15](#page-14-0) or [Customizing your phone with User Settings menu](#page-59-0) on page [60.](#page-59-0)

-as parameters in the configuration file. See ["pfk" Module: Programmable Feature Key](#page-224-0)  **[Settings](#page-224-0)** 

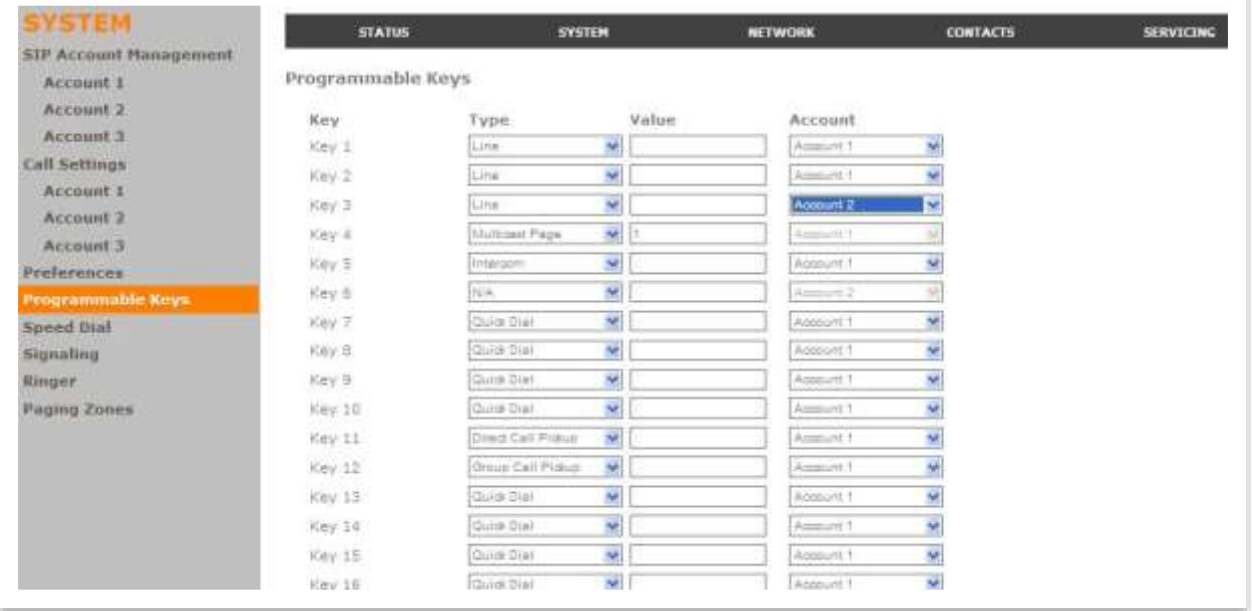

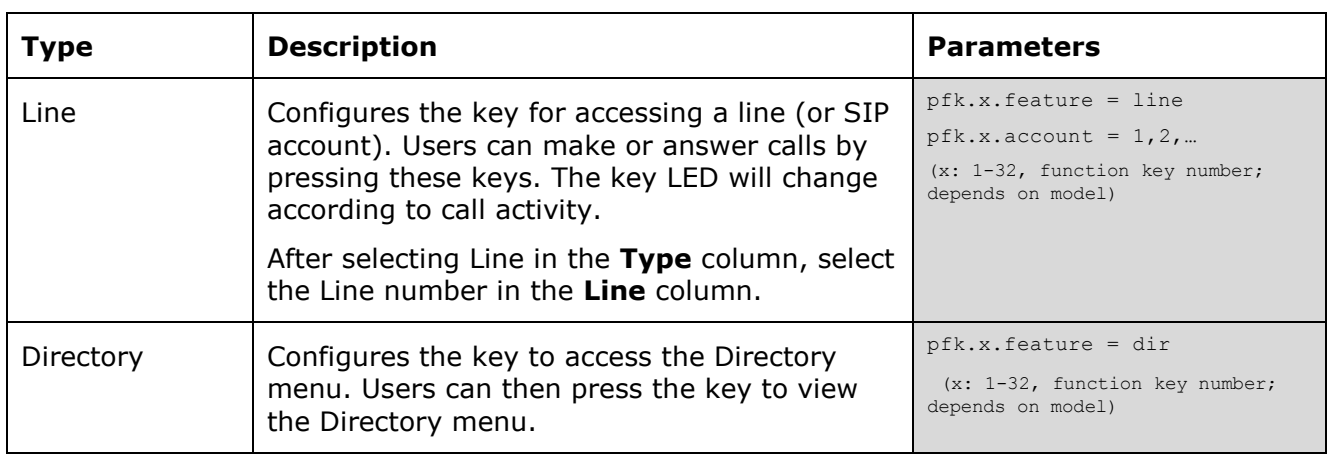

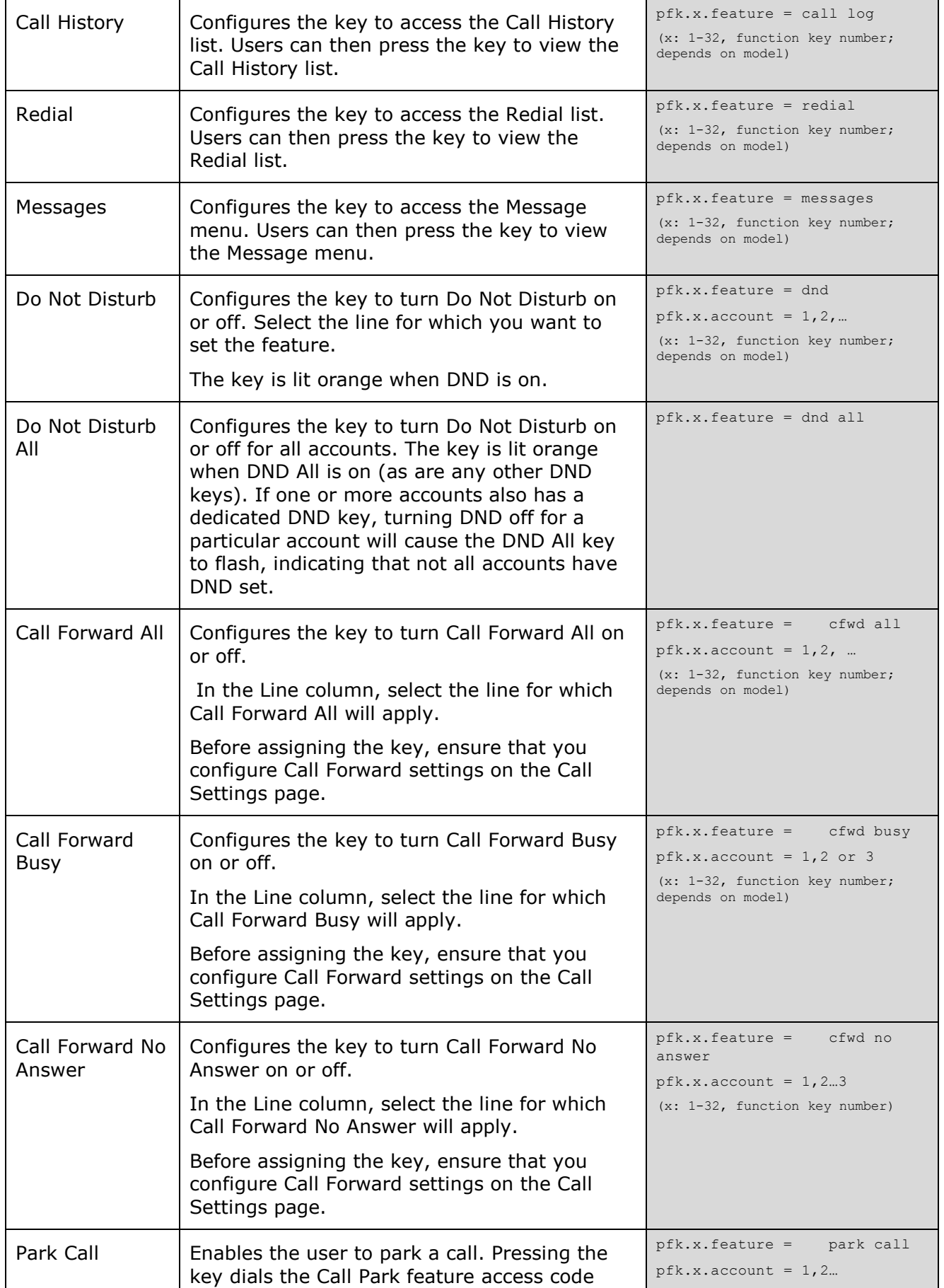

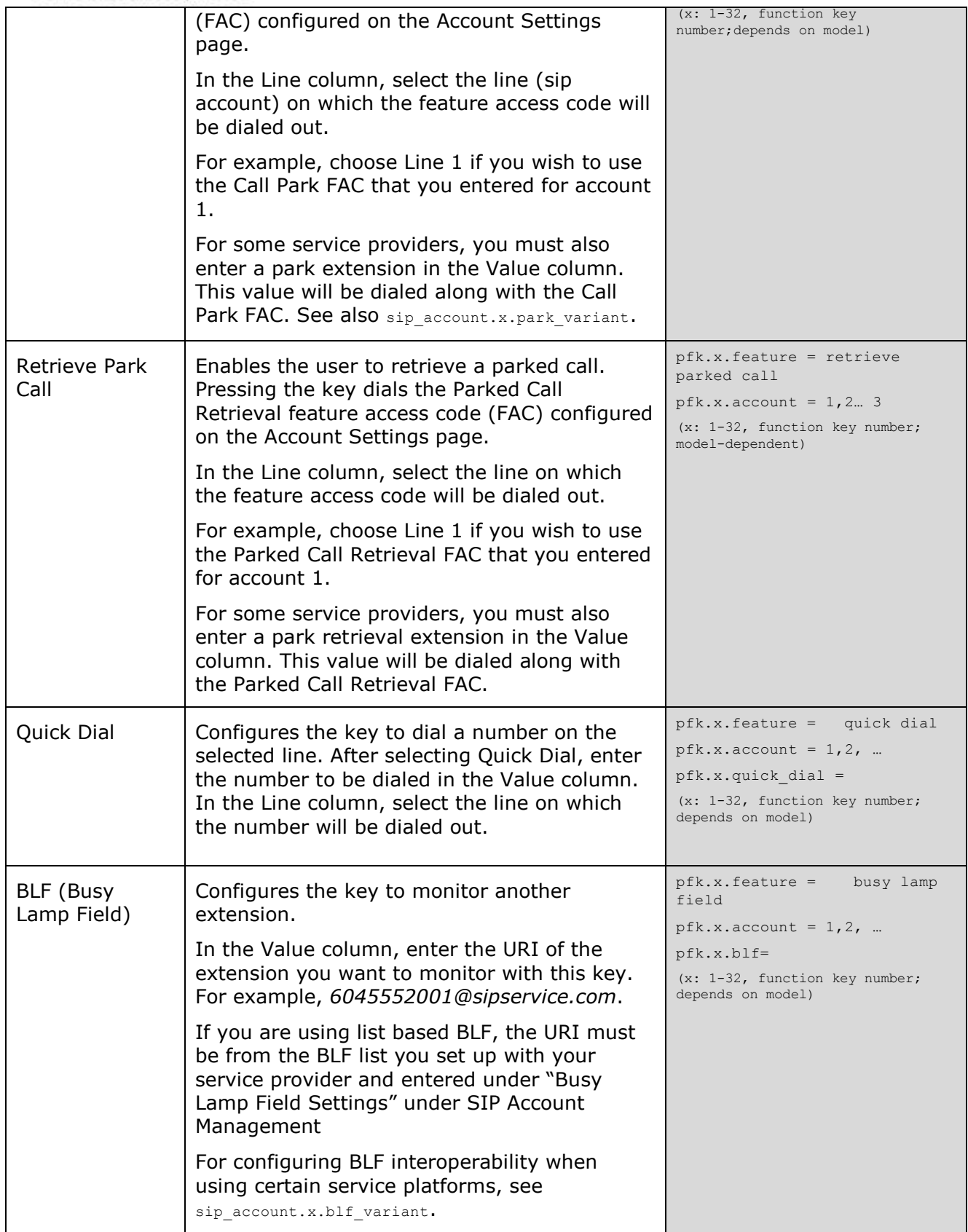

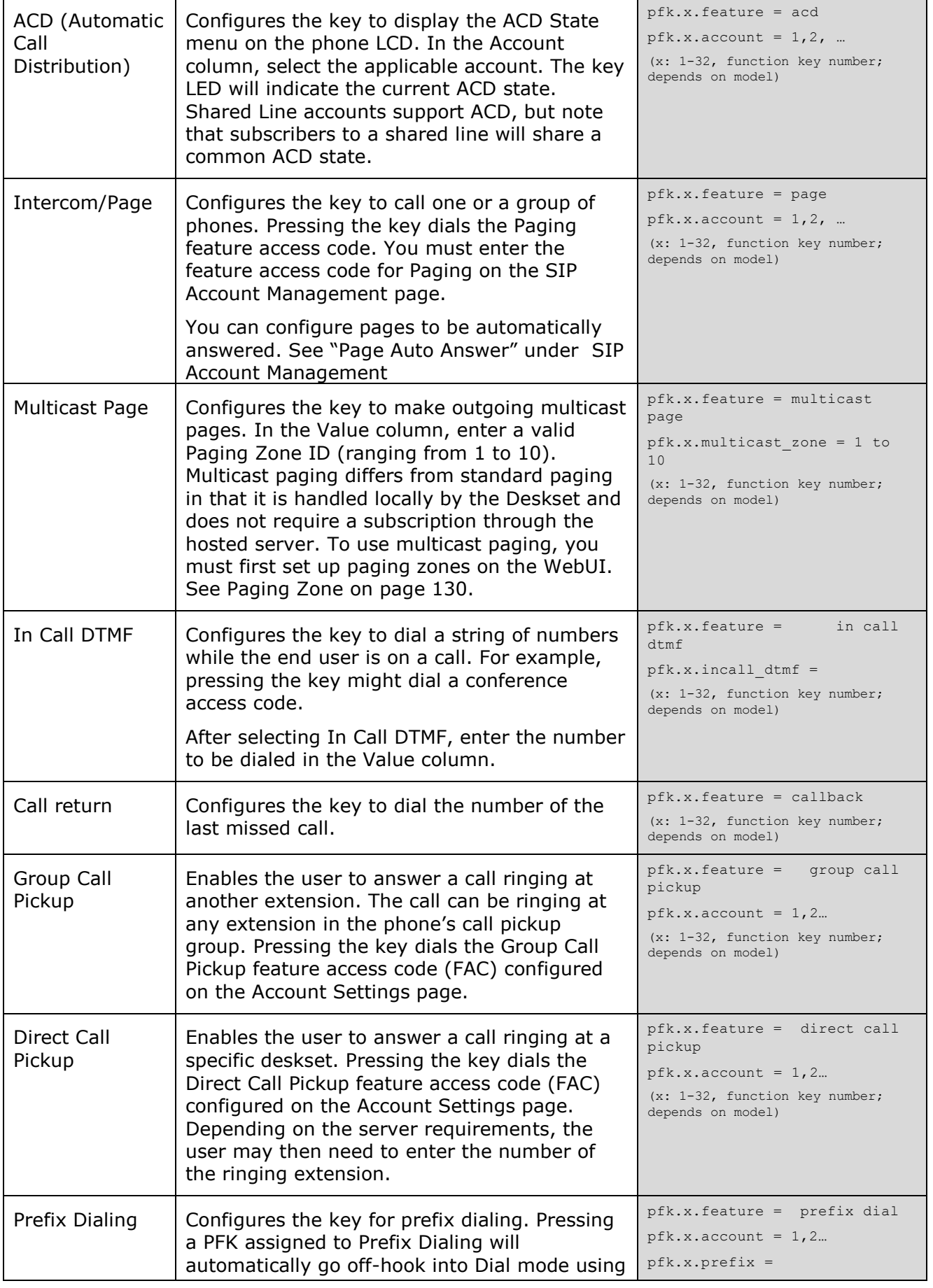

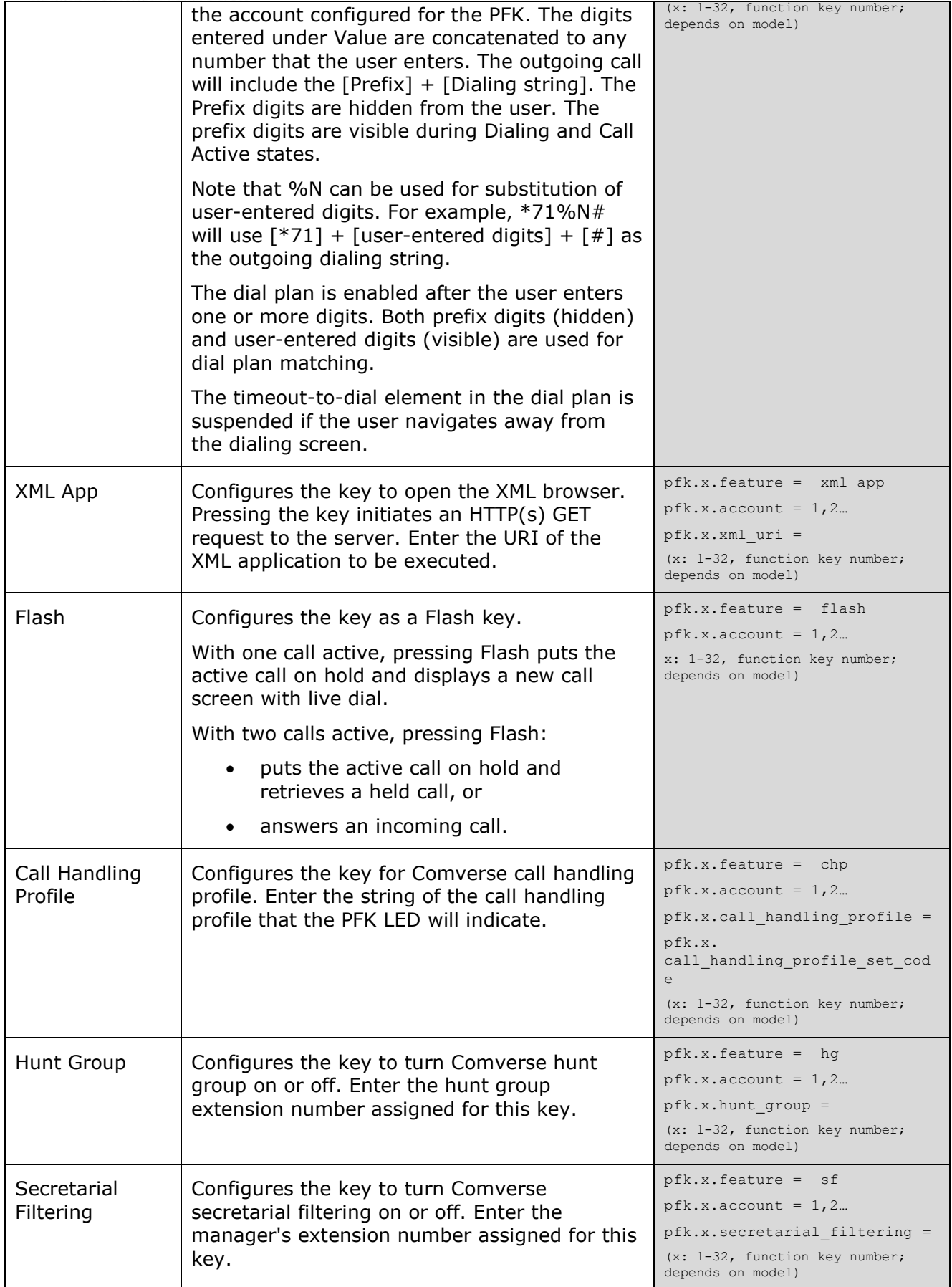

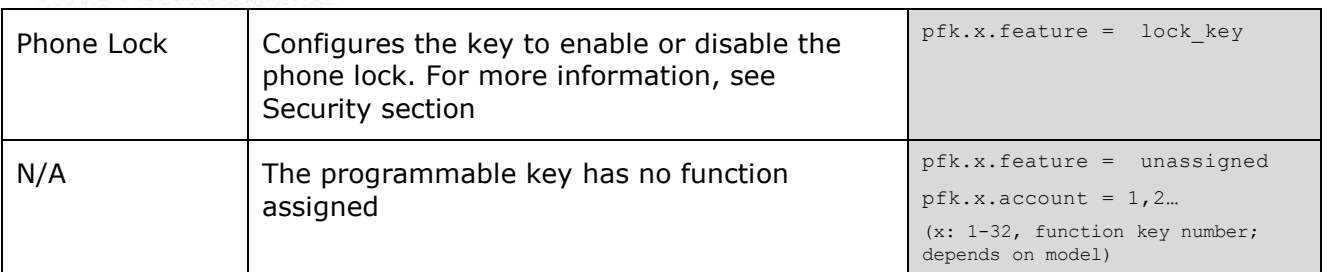

#### home & business phones

### **Programmable Hard Keys**

**Temporis IP151, IP251G, IP301G and IP701G** models are equipped with programmable hard keys. You can assign additional functions to those keys, which are listed on the Programmable Hard Keys page.

The functions that you assign to hard keys **apply to each key in idle mode only**

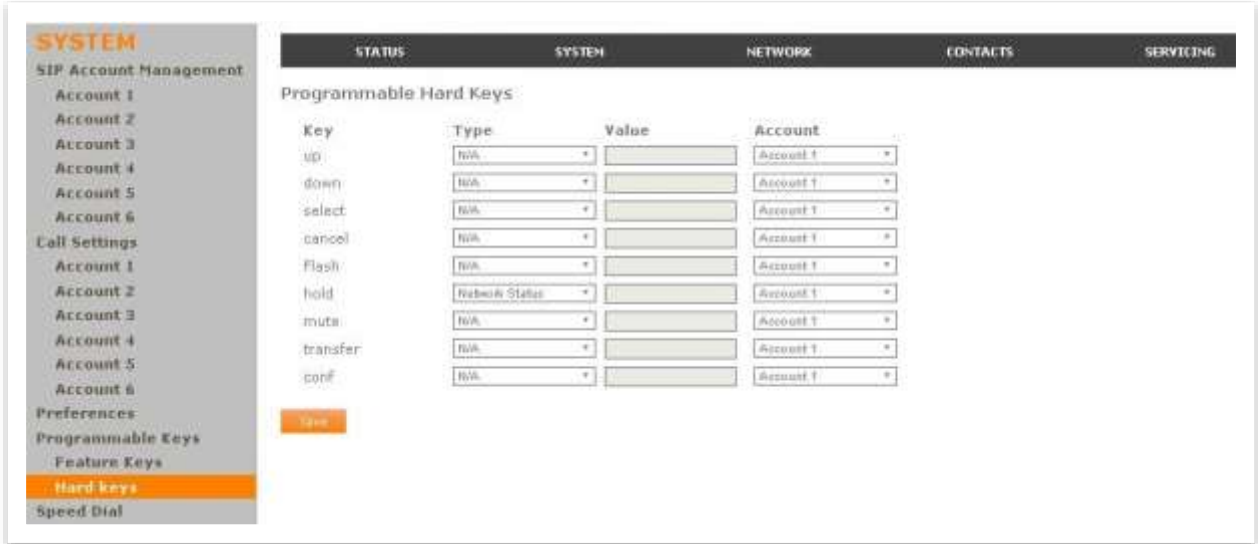

You can essentially assign the same functions as in the Programmable Feature Keys, with the following remarks:

-Line and BLF are not available for Hardkeys

-You can also assign the Network Status function to these keys.

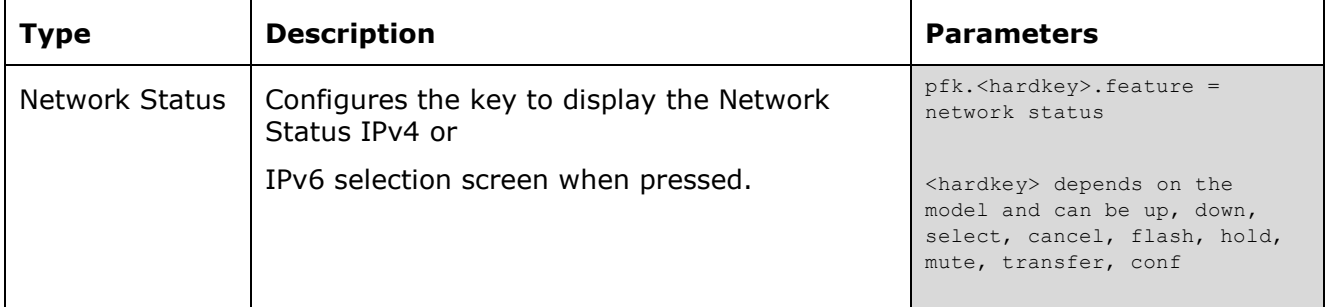

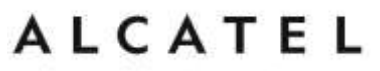

Please refer to Programmable Function Keys chapter and to ["pfk" Module: Programmable](#page-224-0)  [Feature Key Settings](#page-224-0) for more details.

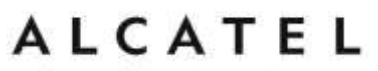

home & business phones **Memory Keys: Speed Dial**

#### Applicable **to Temporis IP100, IP150, IP151, IP251G, IP300, IP301G, IP700G, IP701G** and **Conference IP1850**.

On the Speed Dial page, you can enter up to 10 speed dial numbers. For each speed dial number you enter, you must assign the line on which the number will be dialed out.

To dial a speed dial number, press and hold the dial pad key that matches the speed dial entry number. When for entry 10, press 0).

**Note**: This menu duplicates the speed dial menu on the desktop phones (**Menu > 1.Features > 5.Speed dial**), i.e. entries that are entered and saved on the WebUI replace entries that were entered using the phone, and viceversa.

**Note**: You can also assign programmable function keys to be quick dial keys.

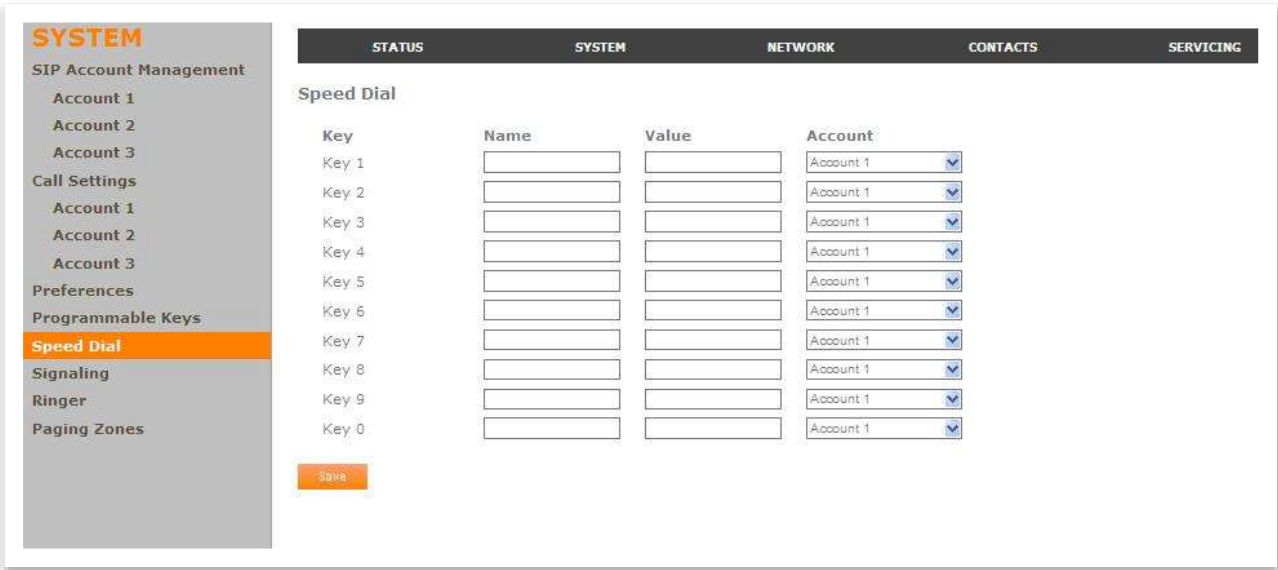

#### **To enter speed dial numbers:**

- 1. In the **Name** column, enter the name associated with this speed-dial entry.
- 2. In the **Value** column, enter a phone number for the desired key.
- 3. In the **Line** column, select the line that this speed dial number will use.
- 4. Click Save.

#### **Speed Dial Keys**

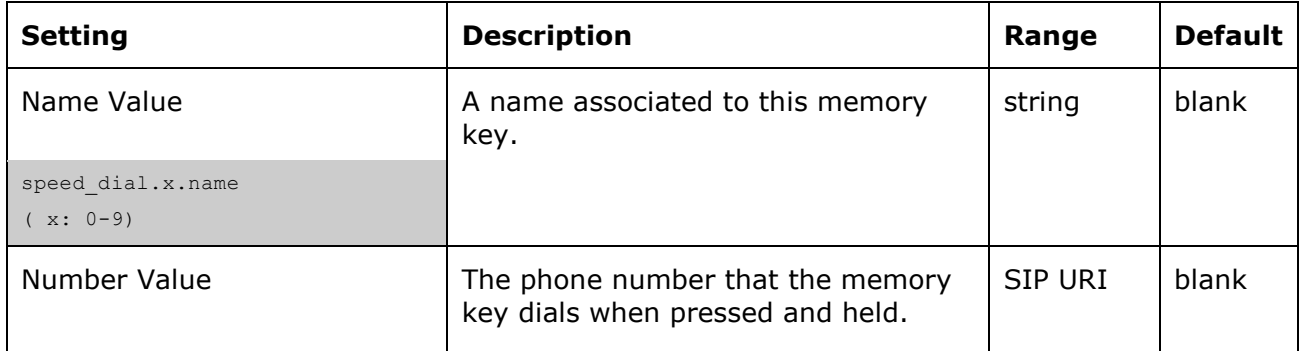

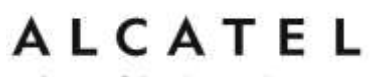

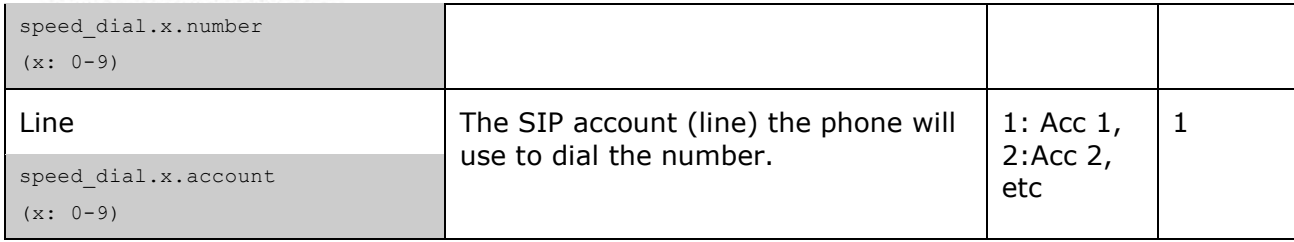

### **Signaling Settings**

Applicable **to Temporis IP100, IP150, IP300, IP700G, IP2015** and **Conference IP1850**.

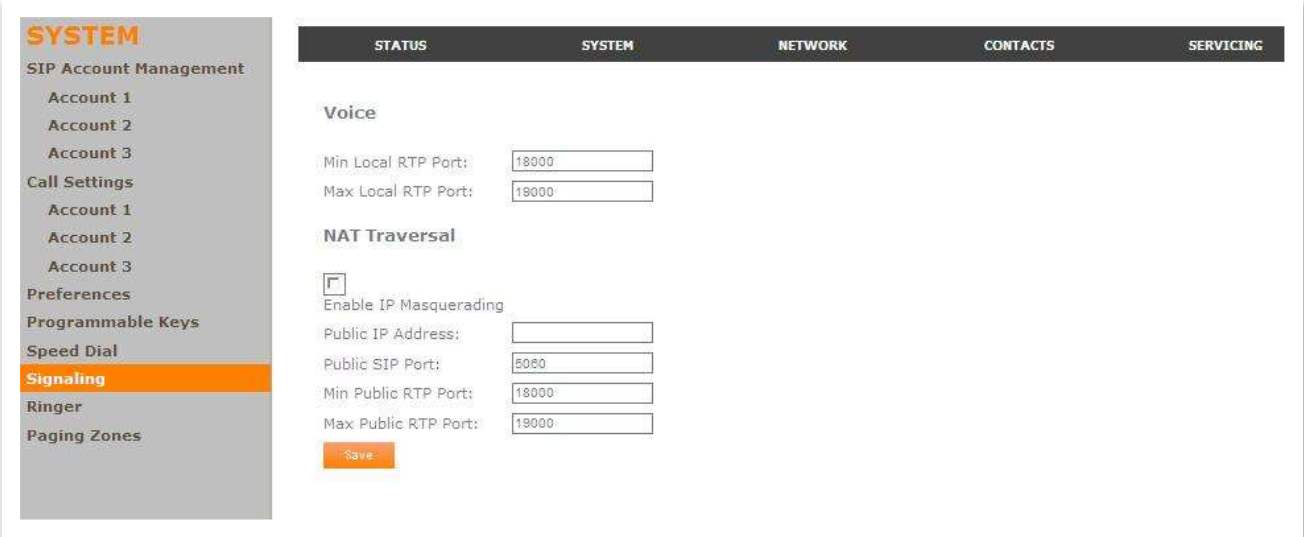

#### **Voice Settings**

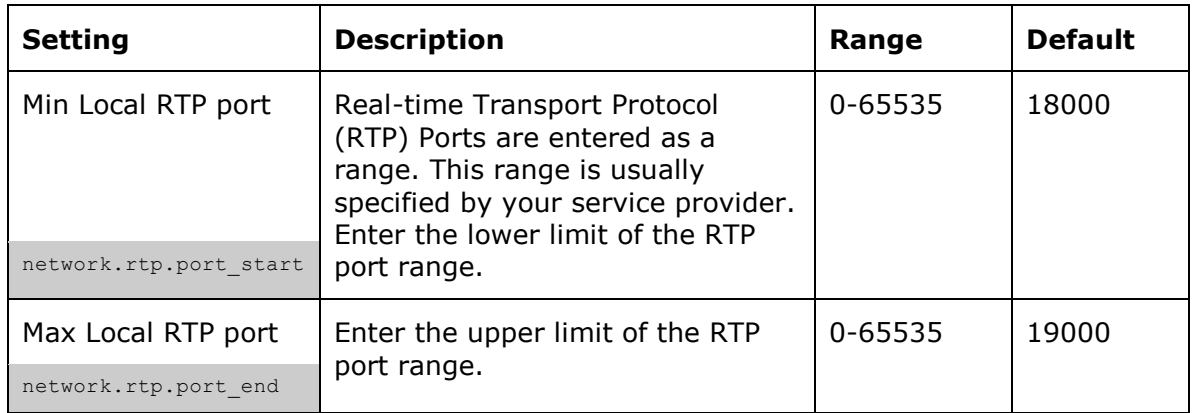

#### **NAT Traversal**

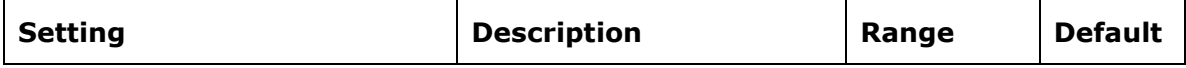

home & business phones

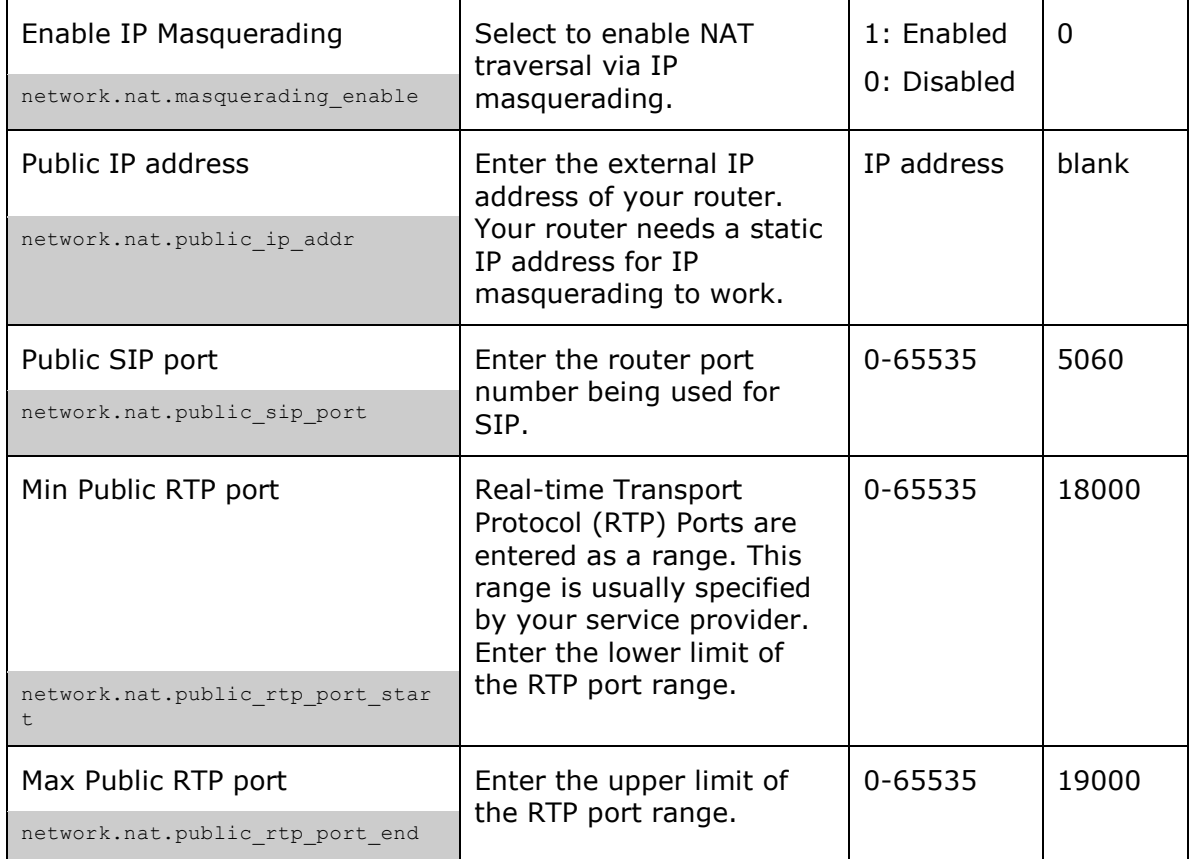

### **Ringer Settings**

#### Applicable **to Temporis IP100, IP150, IP151, IP251G, IP300, IP301G, IP700G, IP701G** and **Conference IP1850**.

The Ringer Settings enable you to provide a distinctive ringing feature via the custom Alert-Info header associated with an incoming call. This setting overrides the ringer tone you have set for the account. For example, you can set a unique ringer tone to alert the deskset user upon receiving any incoming calls tagged as "important" or "External" in the Alert-Info header.

The SIP Invite message contains an Alert-Info header that the phone checks in order to determine which ringer tone to play. The Alert-Info header format is as follows:

Alert-Info: <http://www.notused.net>;info=info\_text

If the header contains the "info" parameter, the phone attempts to match it to the Internal Ringer Text. If there is a match, the Internal Ringer Tone will play. If there is no match, the default tone for the account will play.

The matching is done on a "first match" basis. In the case of duplicate text strings, the ringer tone associated with the first matched entry in the Internal Ringer Text list will play.

The server-side configuration must be done with your service provider. This is where the SIP Invite text ("Internal Ringer Text") will be derived.

The ringer settings are also available as parameters in the configuration file. See ["ringersetting" Module: distinctive ringing settings](#page-236-0) on page [237.](#page-236-0)

home & business phones

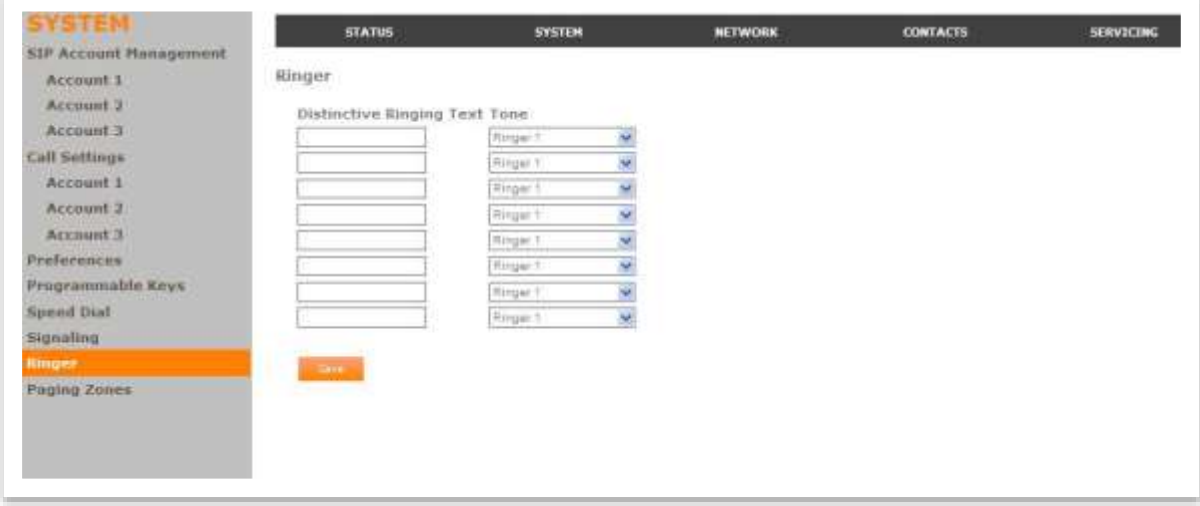

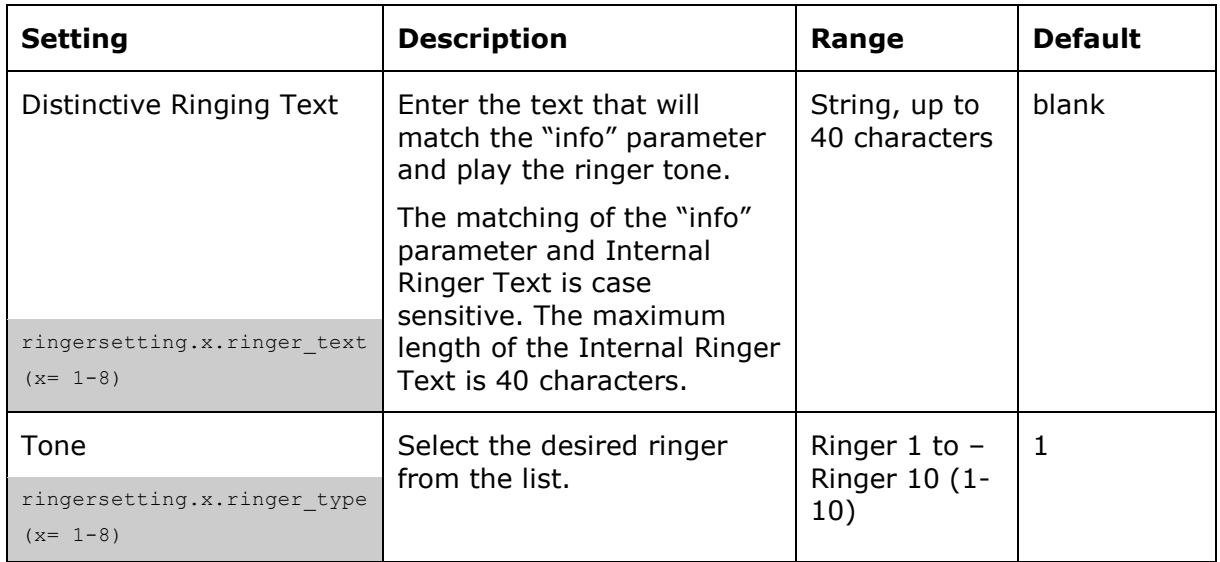

Note: minimum content of the Alert-Info header to use this feature is:

Alert-Info: <>;info=info\_text

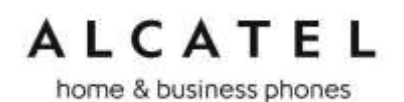

#### <span id="page-129-0"></span>**Paging Zone**

#### Applicable **to Temporis IP100, IP150, IP151, IP251G, IP300, IP301G, IP700G, IP701G** and **Conference IP1850**.

On the Paging Zone page, you can enter the multicast IP addresses that the phone will monitor. When a page is sent out using this multicast IP address, all phones that are programmed to monitor that IP address will receive the paging RTP stream and play the page on their speakerphone. You can also enable the phone to send out multicast pages using a particular multicast IP address.

You must first set up paging groups (each group consisting of a multicast paging IP address and assigned User IDs) on your SIP PBX. The desk set can monitor a maximum of 10 multicast IP addresses.

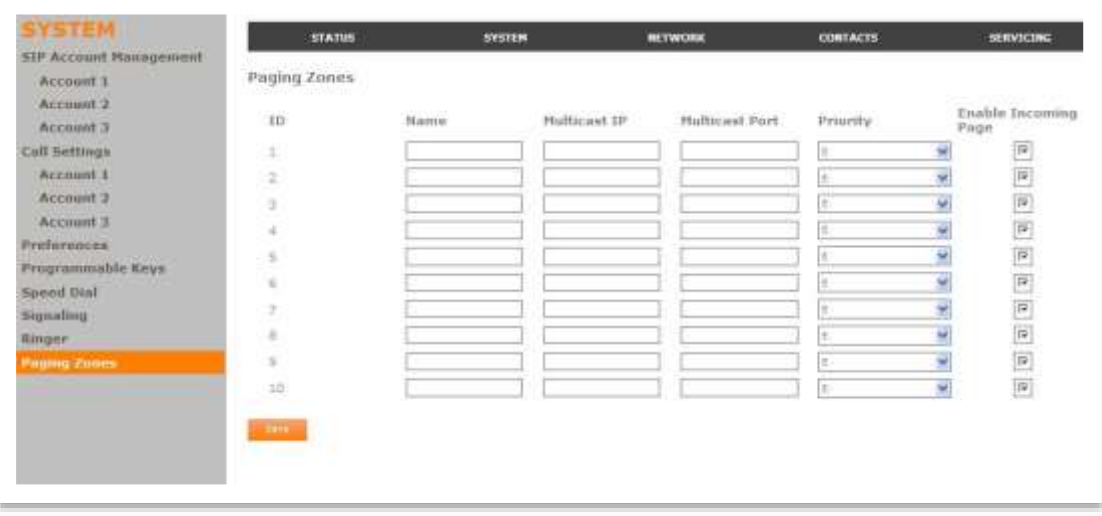

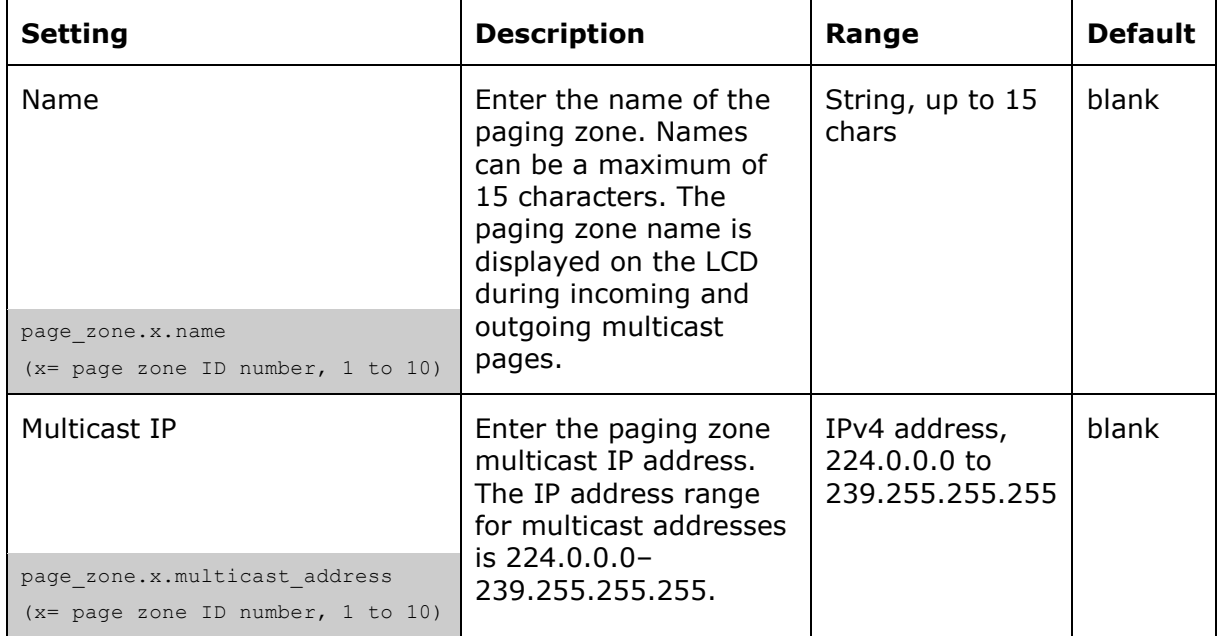

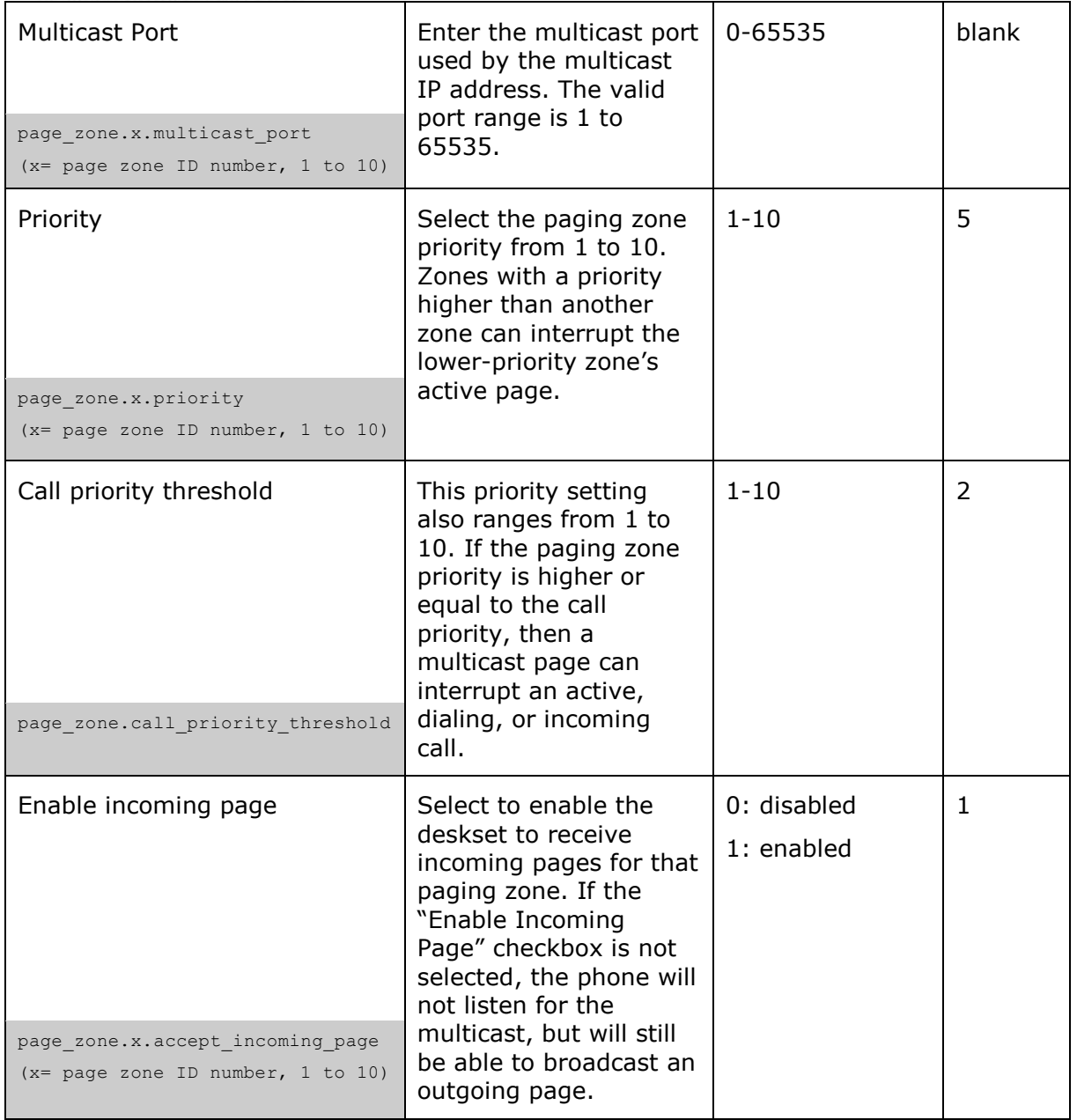

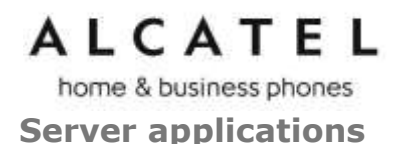

This feature applies to models **IP151, IP251G, IP301G, and IP701G**.

On the Server Application page, you can enter Action URIs to allow your desk set to interact with a server application by using an HTTP GET request. The action URI triggers a GET request when a specified event occurs. Action URIs allow an external application to take control of the display when an event occurs. These pre-defined events are listed under "Action URI" on the Server Application page.

Action URIs are typically used in conjunction with the XML Browser, which can be customized to deliver an appropriate user experience.

For more information about the XML Browser syntax please contact your Technical Support team.

Your desk set supports both push and pull server applications. Note that Action URI events are not "push" events as it is the phone that requests a URI when triggered by certain states. You can enable push server applications under "XML Push Settings".

#### **Action URI Syntax**

To access an XML application, the phone performs an HTTP GET on a URL.

An HTTP GET request may contain a variable name and variable value, which are separated by "=". Each variable value starts and ends with "\$\$" in the query part of the URL.

Action URI variables pass dynamic data to the server. The valid URL format is:

http://host[:port]/dir/file name?variable name=\$\$variable value\$\$

where:

- host is the hostname or IP address of the server supporting the XML application
- port is the port number the phones are using for the HTTP request

At the time of the HTTP call, the variable value field is populated with the appropriate data. For example, the following URL passes the SIP Account User Identifier to the server:

http://10.50.10.140/script.pl?name=\$\$SIPUSERNAME\$\$

A GET request then passes along the following information:

http://10.50.10.140/script.pl?name=42512

Assuming that the User Identifier is 42512.

Variable names are defined by the particular XML application being called.

Variable values are predefined and depend on the status of the phone. If the variable has no meaning in the current status, then the phone sends an empty string.

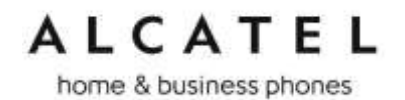

The table below lists all possible variable values. Note that variables applicable during an Incoming or Active Call (such as INCOMINGNAME and REMOTENUMBER) are initialized at the beginning and at the end of the call.

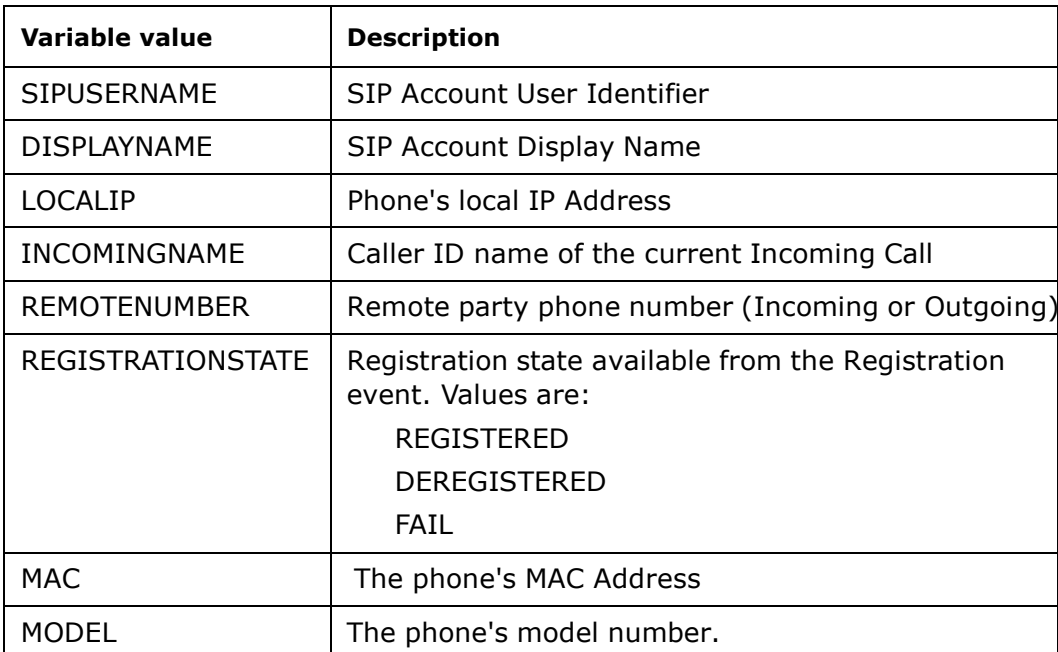

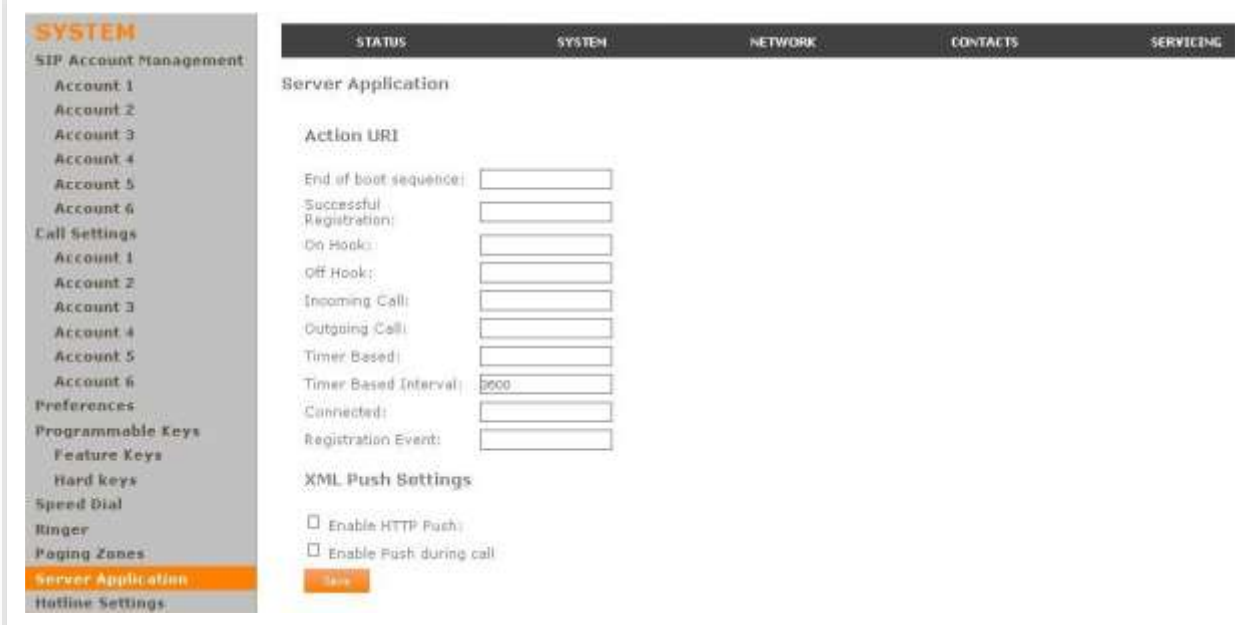

home & business phones

### **Action URI**

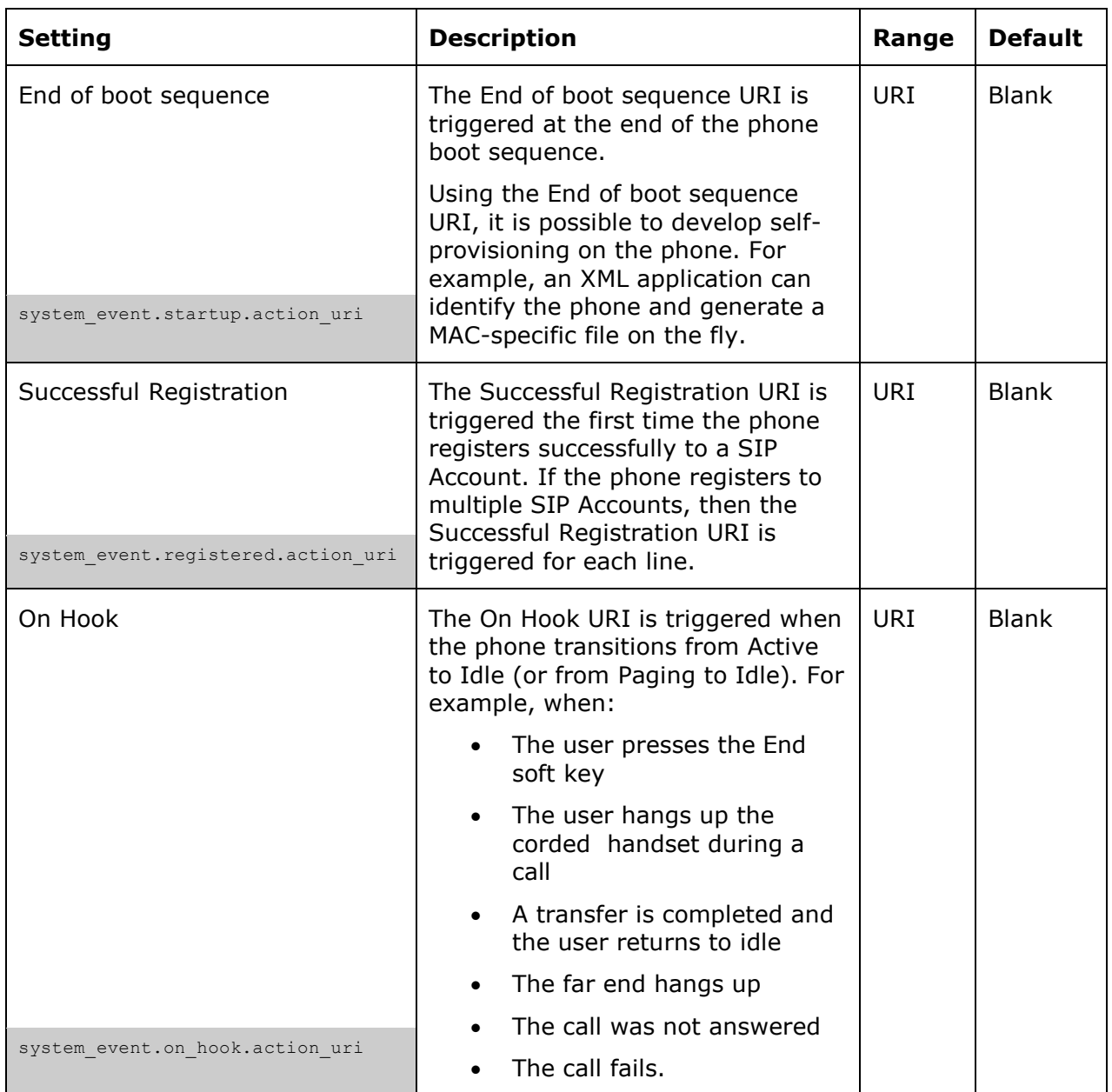

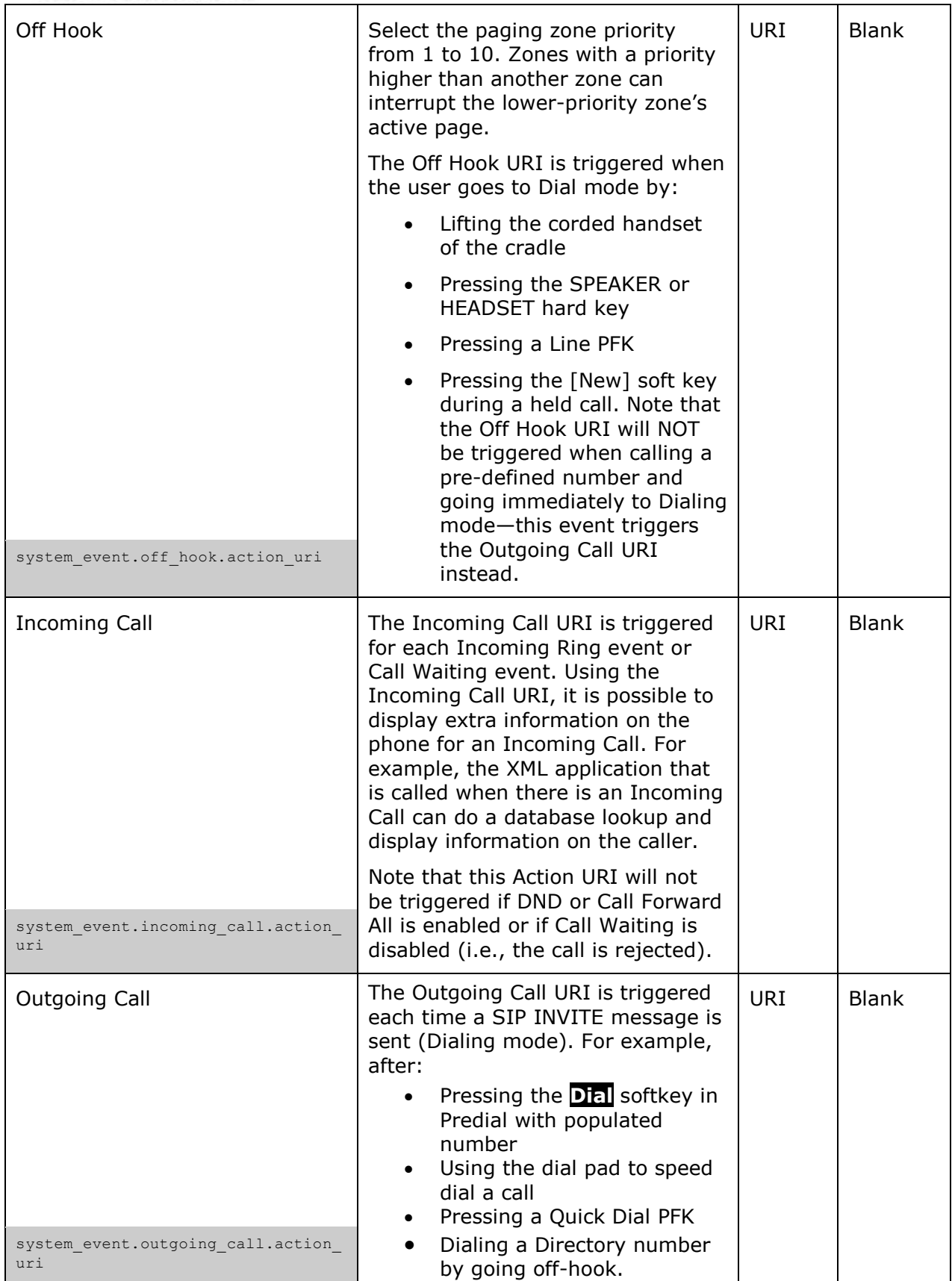

home & business phones

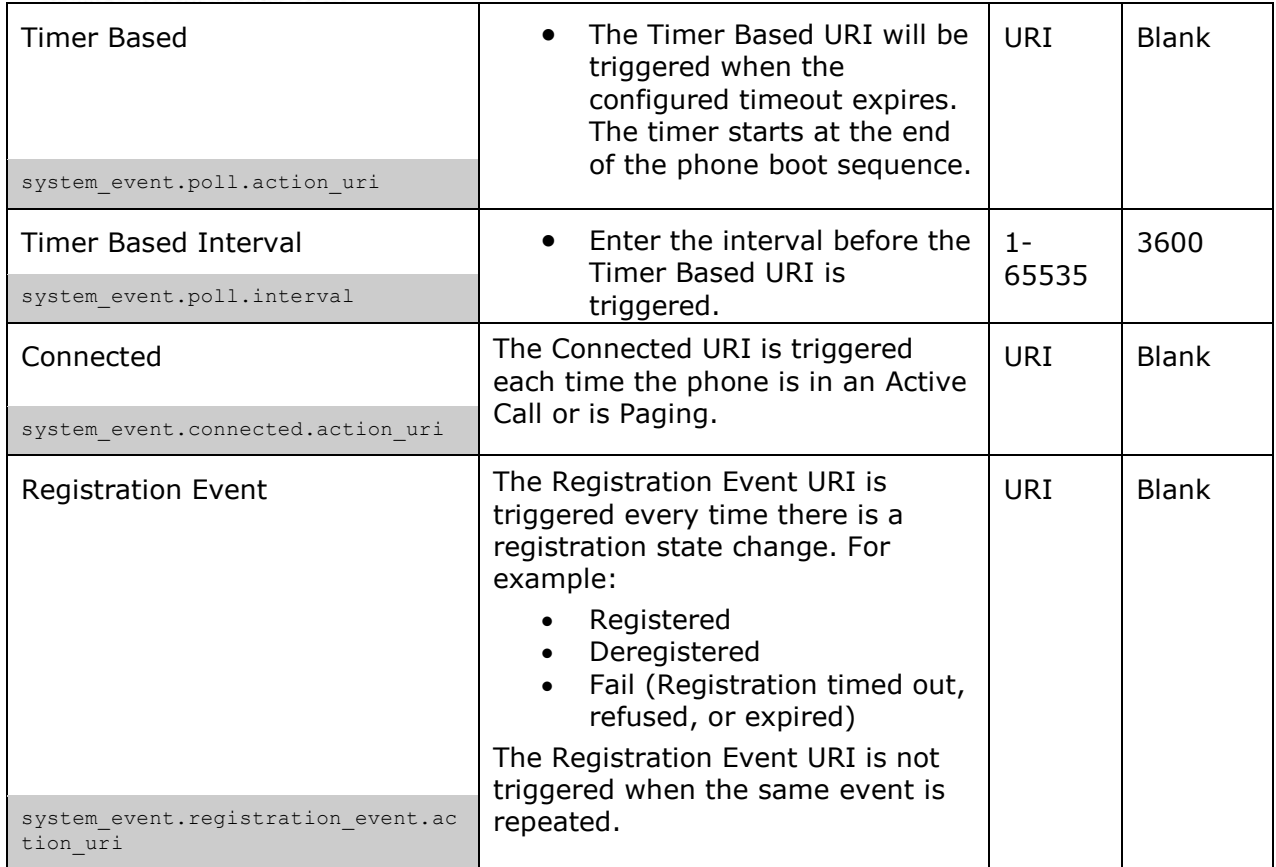

### **XML Push Settings**

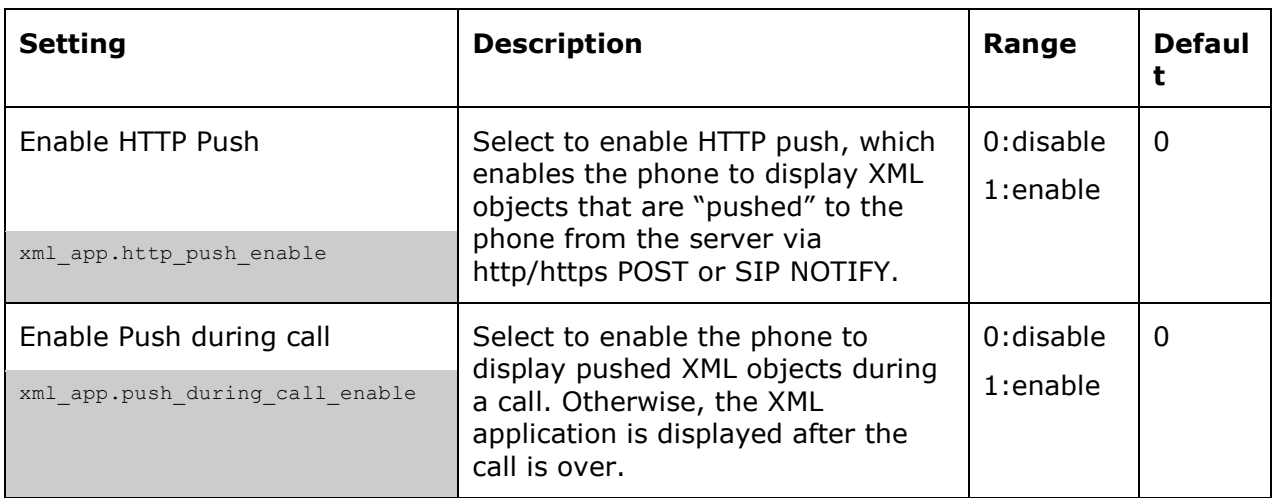

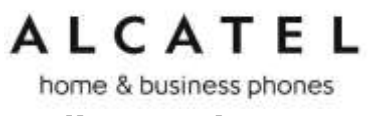

**Hotline Settings**

#### This feature is applicable **to Temporis IP100, IP150, IP151, IP251G, IP300, IP301G, IP700G, IP701G**.

Hotline settings enable your desk set to dial a pre-configured number after any off-hook action in idle mode—lifting the handset, pressing SPEAKER, pressing HEADSET, or pressing a PFK Line key. The hotline dialing is subject to a delay. When this delay is configured, it supersedes the inter-digit timeout used for regular calls.

Predial mode and dialing mode are not considered idle mode. Hotline dialing will not trigger if digits have been entered, or when the phone is dialing a number.

Hotline dialing will be cancelled if the user presses any keys, or if there are any incoming calls during the hotline dialing delay period.

The hotline number uses the phone's default dial plan

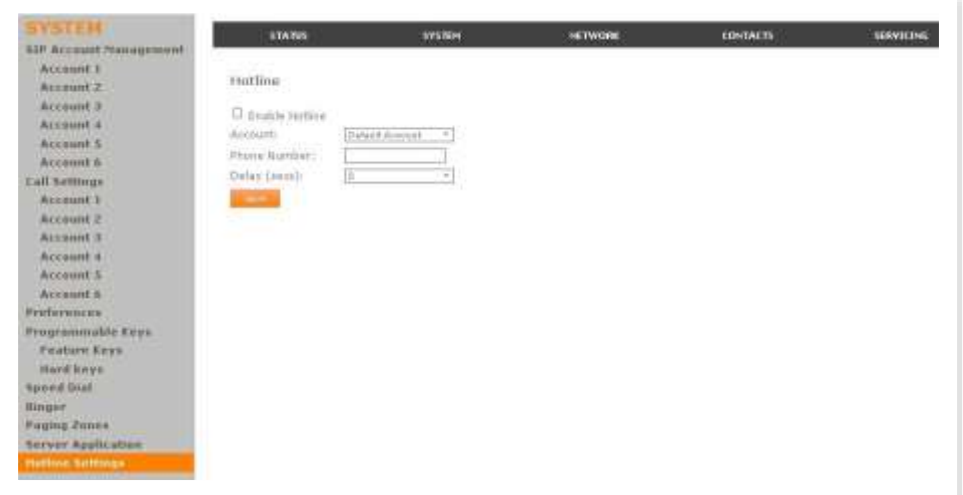

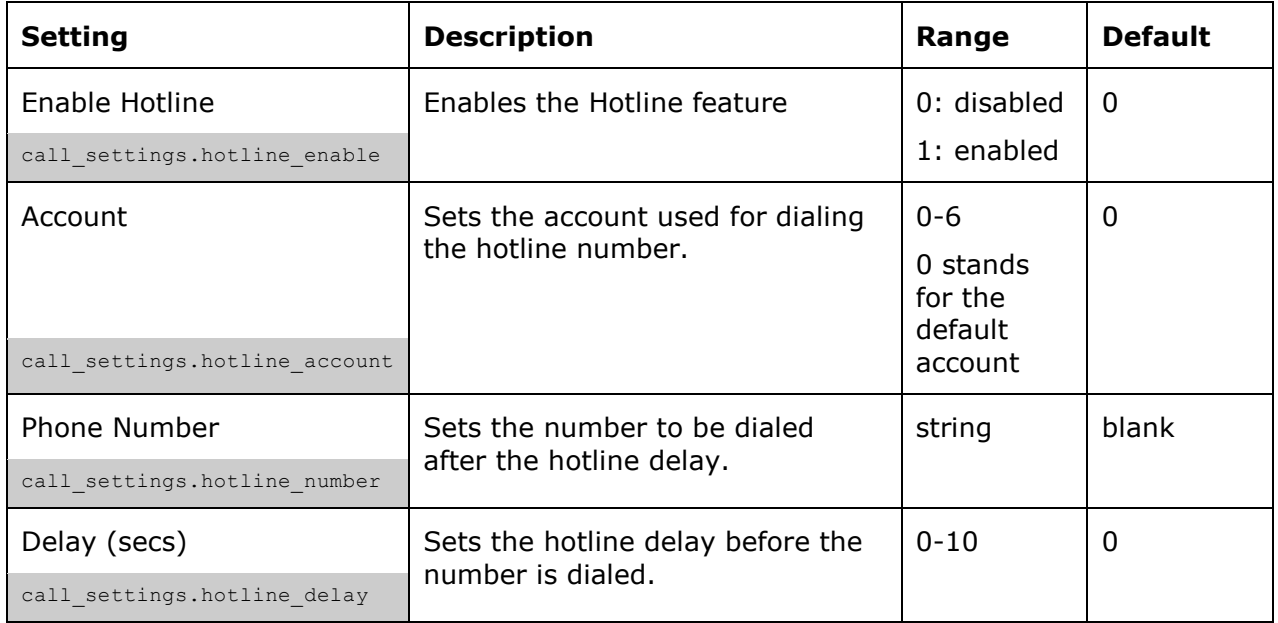

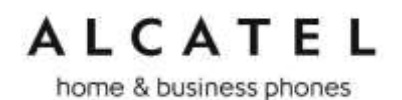

**Handset settings**

This subsection of **SYSTEM** section is available for **IP2015/IP2115** IP DECT only. It will allow you to configure which handsets are associated to which account(s), what will be the default dial out account for each handset, as well as the name a particular handset will display on its idle screen.

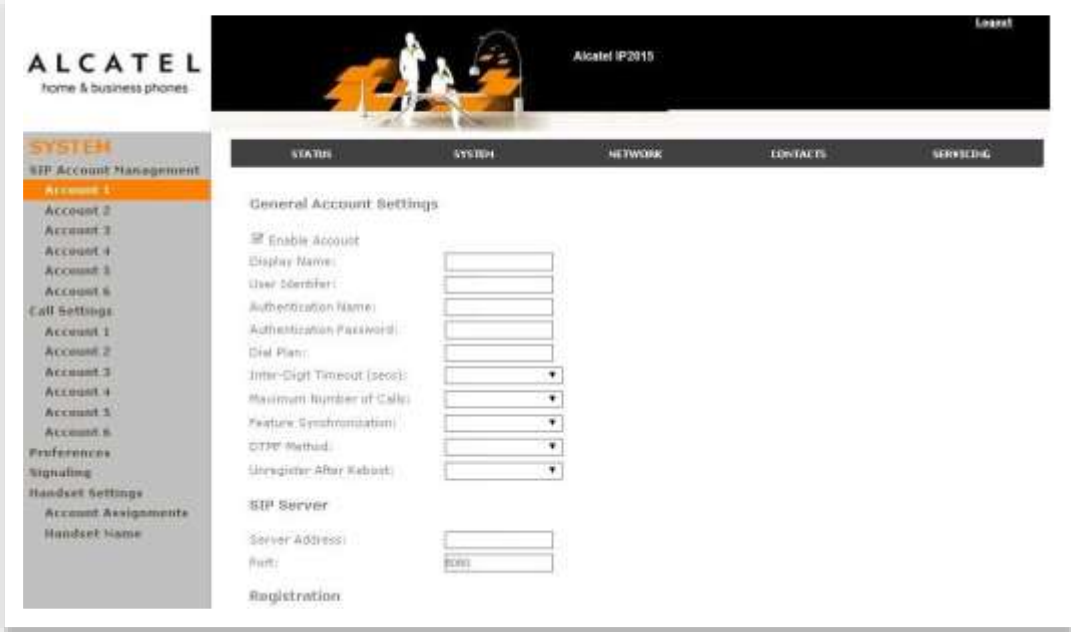

**Account assignment**

IP2015/IP2115 support up to six handsets and six sip accounts. Admins can decide which account or accounts are associated to a handset in particular, i.e.:

- whether an incoming call addressed to one account will be sent by the base to a handset or not, and

- whether a handset will be able to select that account to dial out

To do this, simply tick or untick the boxes on the handset vs accounts matrix shown on the WUI.

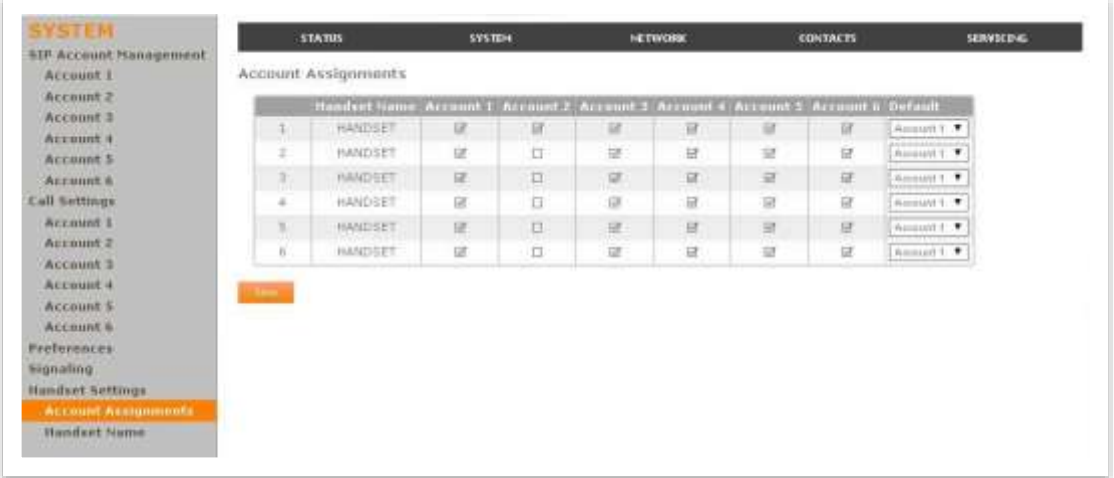

home & business phones

Each line corresponds to one handset; you can identify each handset by its name and number. Handset number is shown at the top right corner on the idle screen. And each column corresponds to one account.

In the example above, only Handset1 can use Account2 to send and receive calls. The rest of accounts can be used by all handsets.

On top of that, you can select one **default account** per handset. This account will be used to dial out except if you manually select another one. Other exceptions are those cases where a dial out account is predefined: call log, speed dial and Contacts.

Again referring to the example above, all handsets will use Account1 to dial out by default.

Handset account assignment settings are also available as parameters in the configuration file. See ["hs\\_settings" Module: Handset management Settings](#page-239-0) on page [240](#page-239-0)

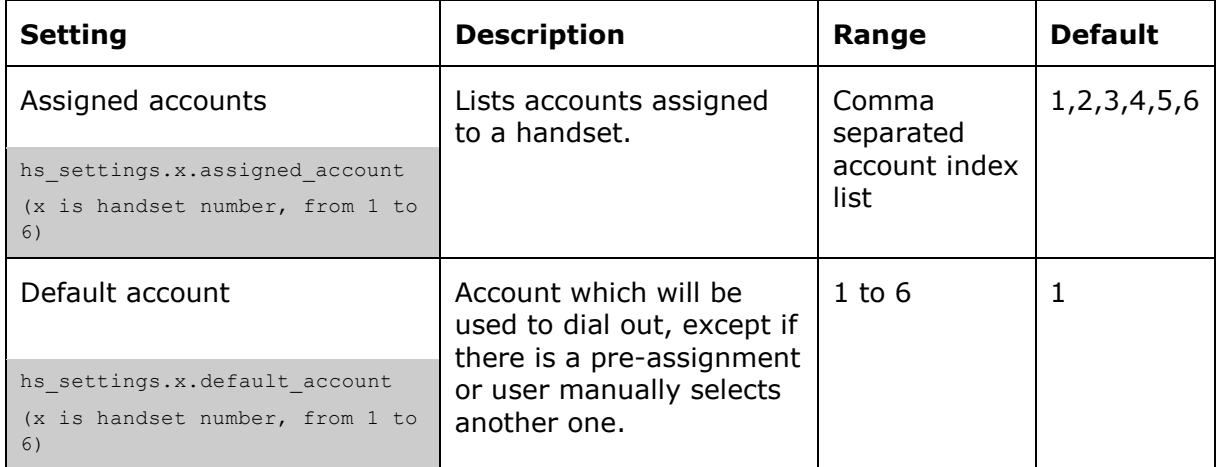

### **Handset name**

Each handset can be assigned a name to be displayed on the idle screen.

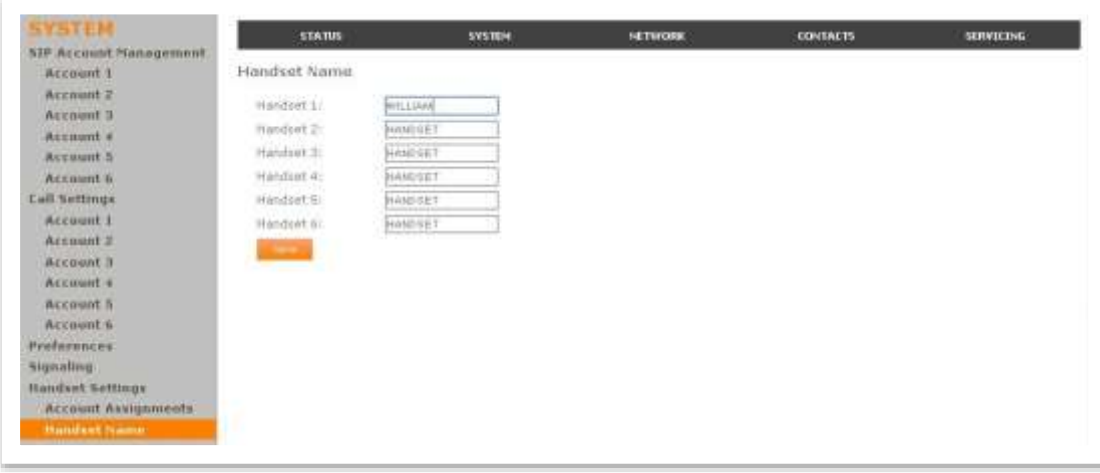

home & business phones

This configuration can be done as well using the handset Phone rename submenu. See [User Settings](#page-75-0) on page [76.](#page-75-0)

Handset name settings are also available as parameters in the configuration file See ["hs\\_settings" Module: Handset management Settings](#page-239-0) on page [240](#page-239-0)

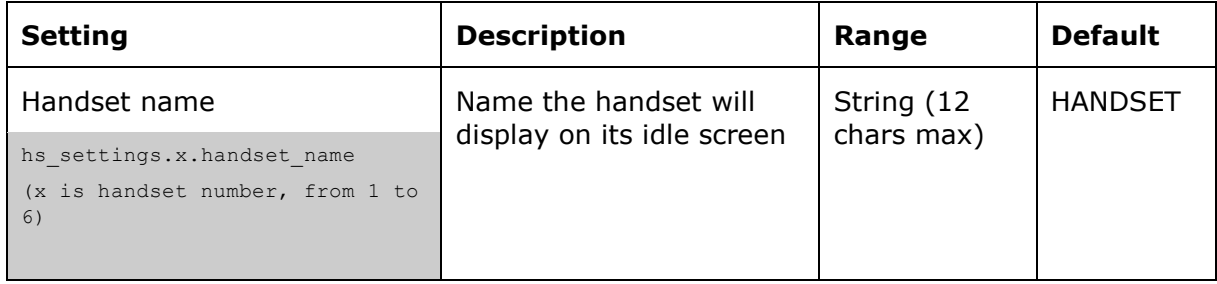

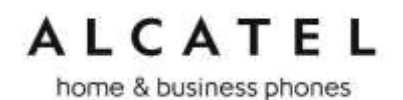

### Network

You can set up the phone for your network configuration on the Network settings pages. Your service provider may require you to configure your network to be compatible with its service, and the phone settings must match the network settings.

The network settings are grouped into Basic and Advanced. Depending on your model you will get different configuration options.

After entering information on these pages, please click Save to save it.

All these settings are available through configuration files. See ["network" Module:](#page-211-0)  [Network Settings](#page-211-0) on page [212.](#page-211-0)

### **Basic Network Settings (IPv4)**

Applicable to Temporis IP100, IP150, IP300, IP700G, Alcatel IP2015 and Conference IP1850

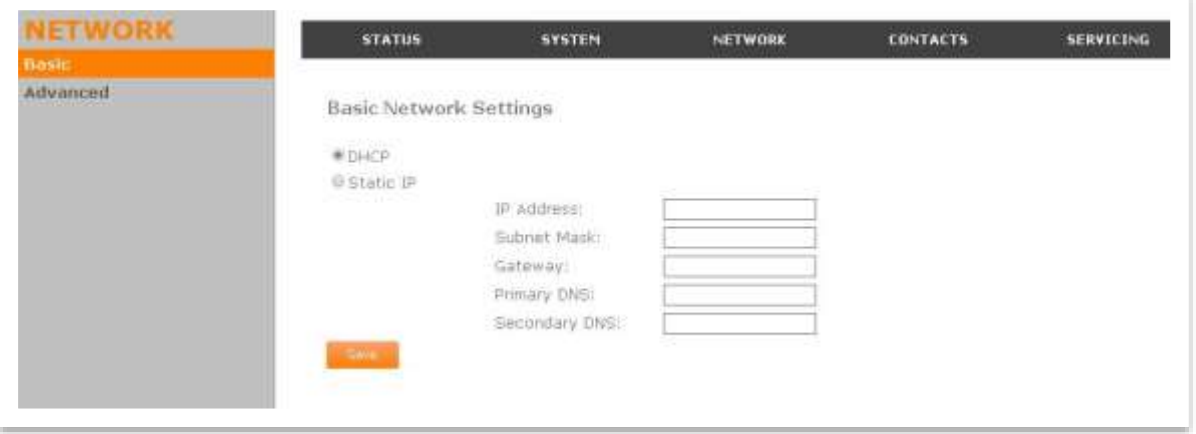

**Note**: If you disable DHCP on this page, you must configure static IP settings for the phone. You must be familiar with TCP/IP principles and protocols to configure static IP settings.

#### **Basic Network Settings**

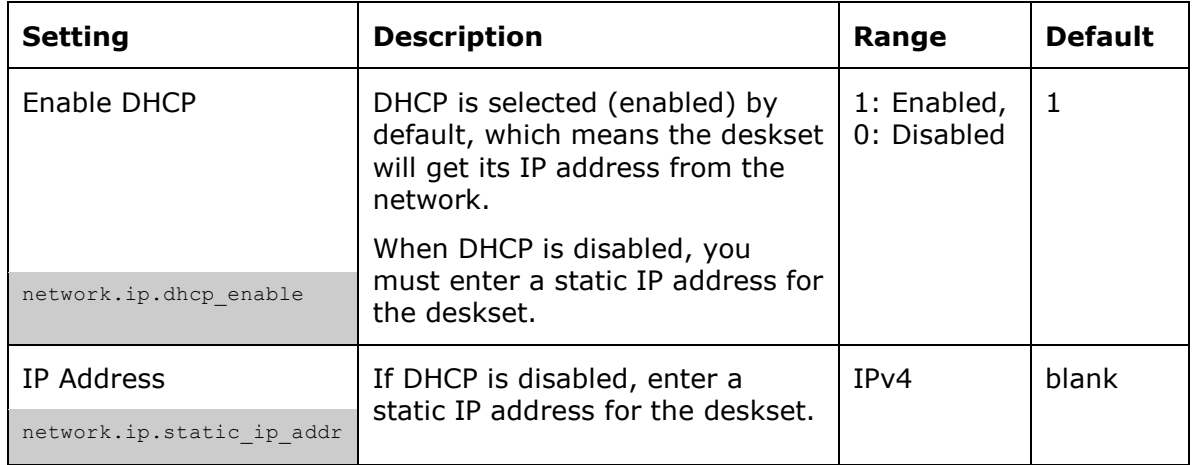

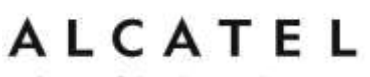

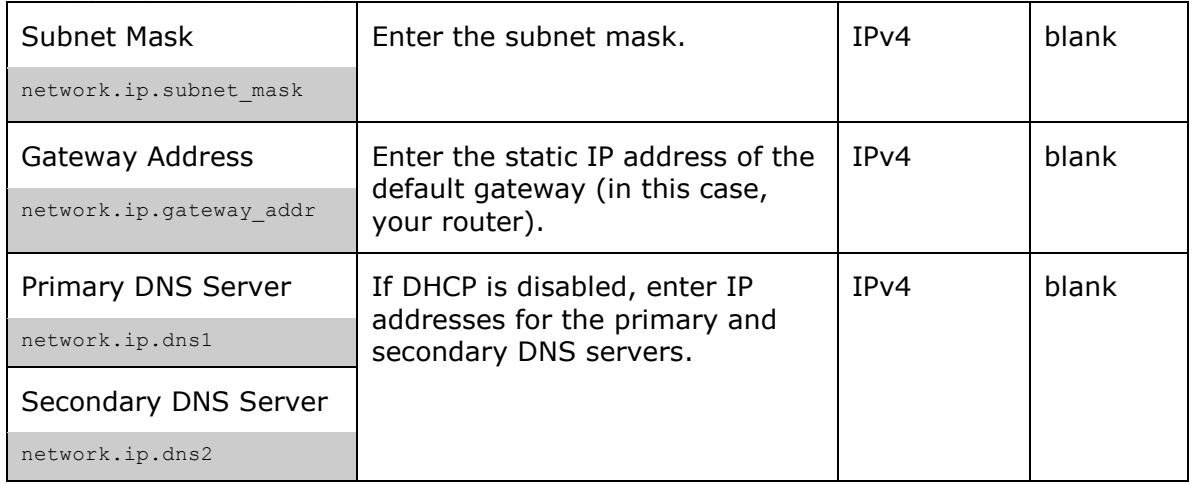

### **Basic Network Settings (IPv4/IPv6)**

Applicable to Temporis IP151, IP251G, IP301G, IP701G and Alcatel IP2115. IPv4 and IPv6 protocols are supported.

When both IPv4 and IPv6 are enabled and available, the following guidelines apply when determining which stack to use:

- For outgoing traffic, the IP address (or resolved IP) in the server field—either IPv4 or IPv6—will determine which stack to be used.
- In general, most operations can be associated with one of the servers listed on the "Basic Network Settings" page. However, for operations triggered by/dependent upon network status, the phone must determine which server to use. For example, a special case like the "Network down" icon on the Desk set screen can be ambiguous for server association. Because its primary purpose is to aid in troubleshooting SIP registration issues, this case will be associated with the SIP registration server.
- DNS entries with both IPv4 and IPv6 settings can be used to resolve FODN entries. There are no preferences with the order of the DNS queries.
- Pcap should include traffic for both stacks.
- Dual stack operations should be transparent to PC port traffic.

**Note:**

PnP is not supported on IPv6 VPN is not supported in IPv6 or PPPoE

home & business phones

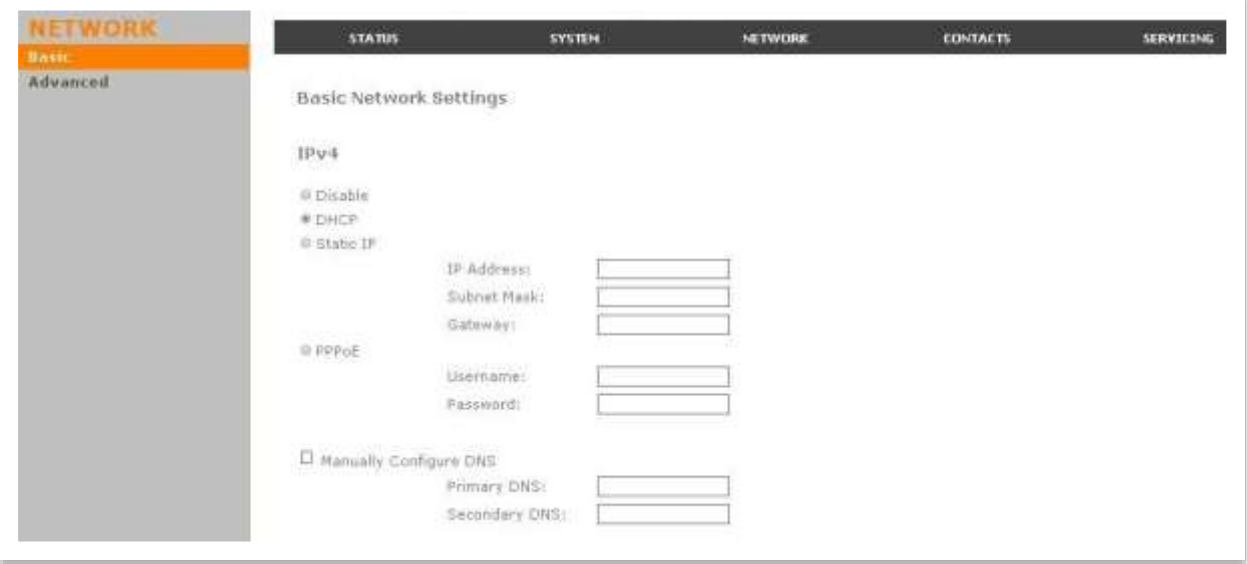

#### **Note:**

You must be familiar with TCP/IP principles and protocols to configure static IP settings

#### **IPv4**

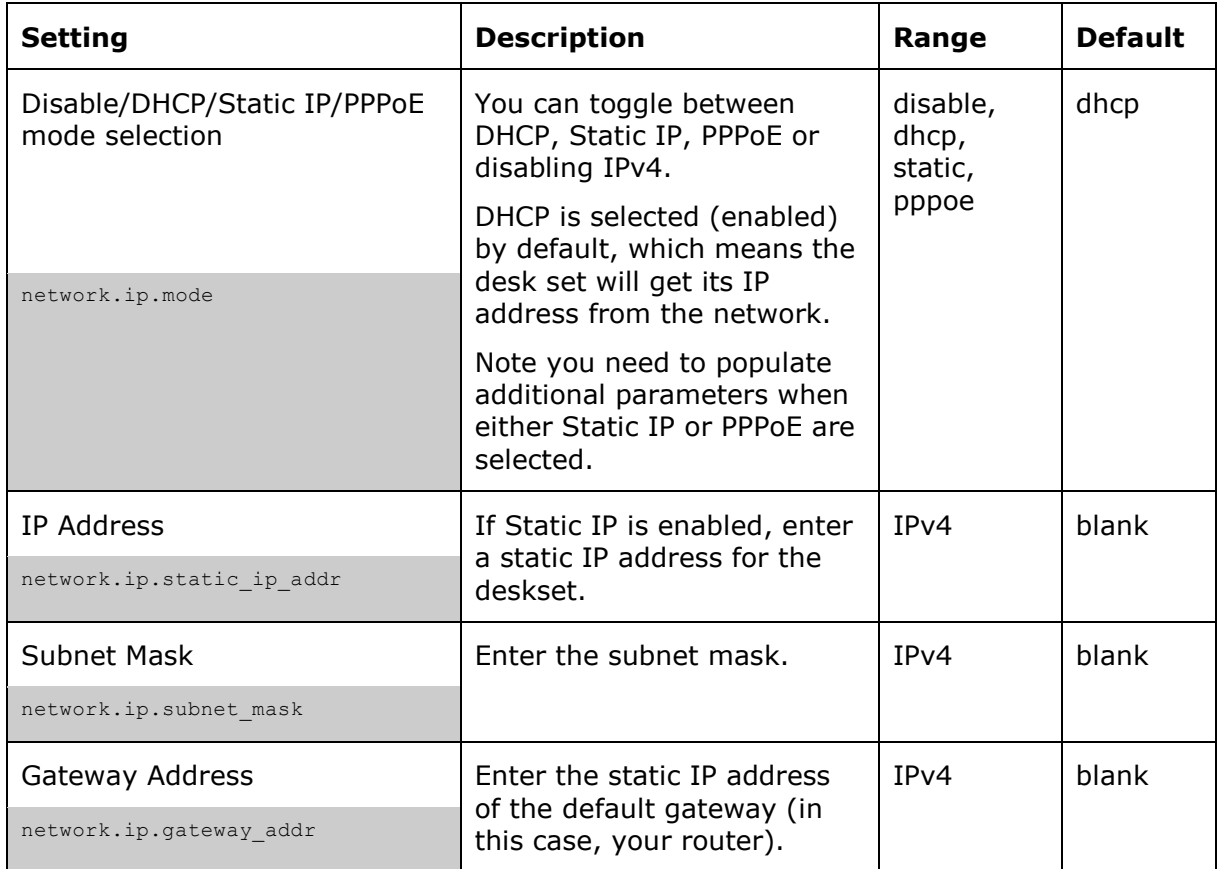

home & business phones

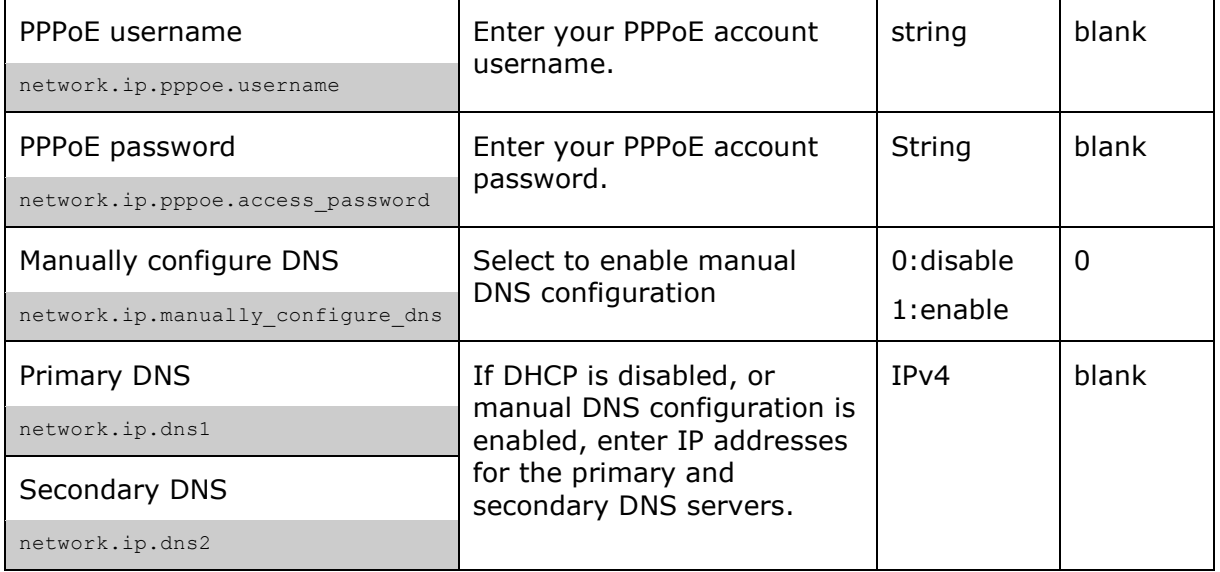

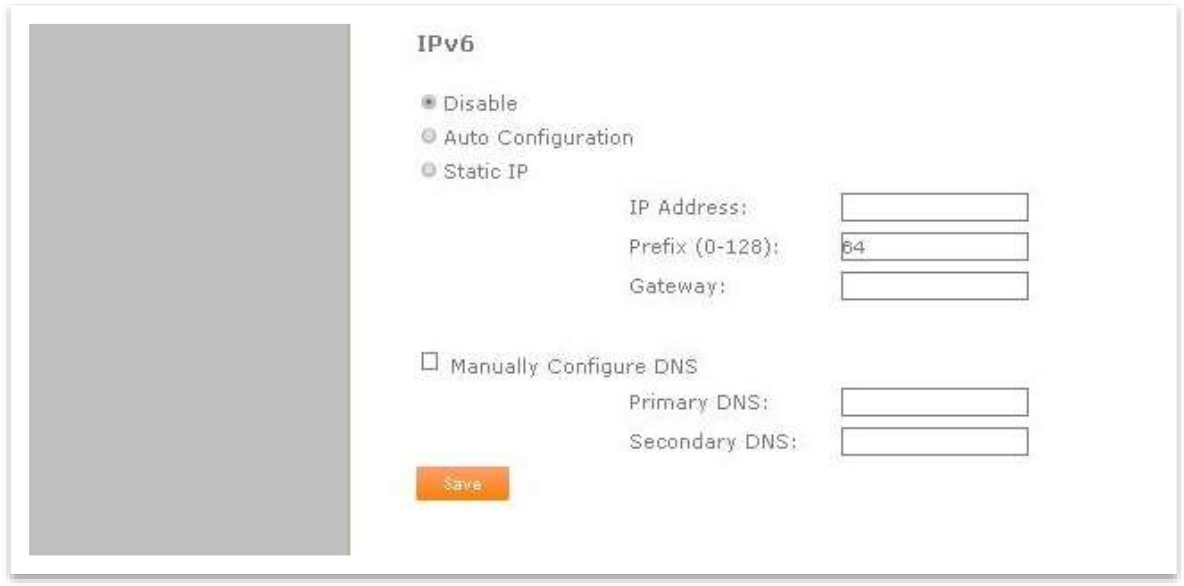

### **IPv6**

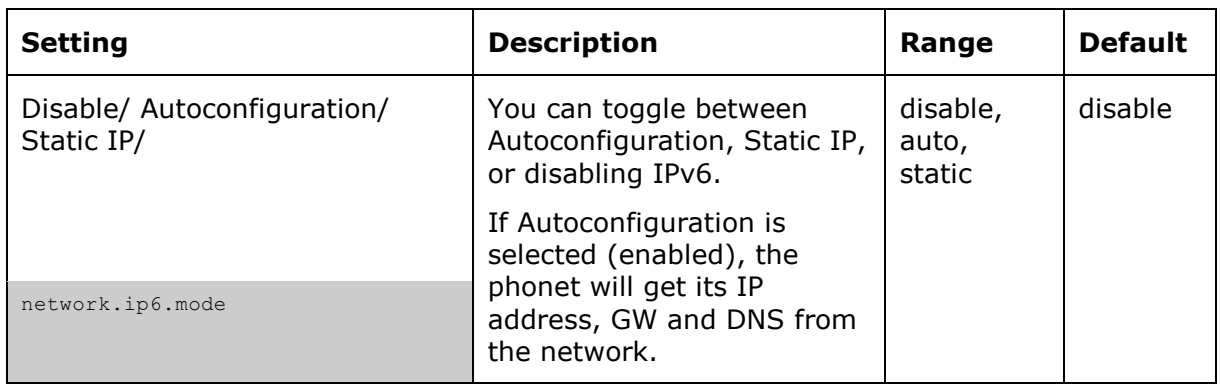
home & business phones

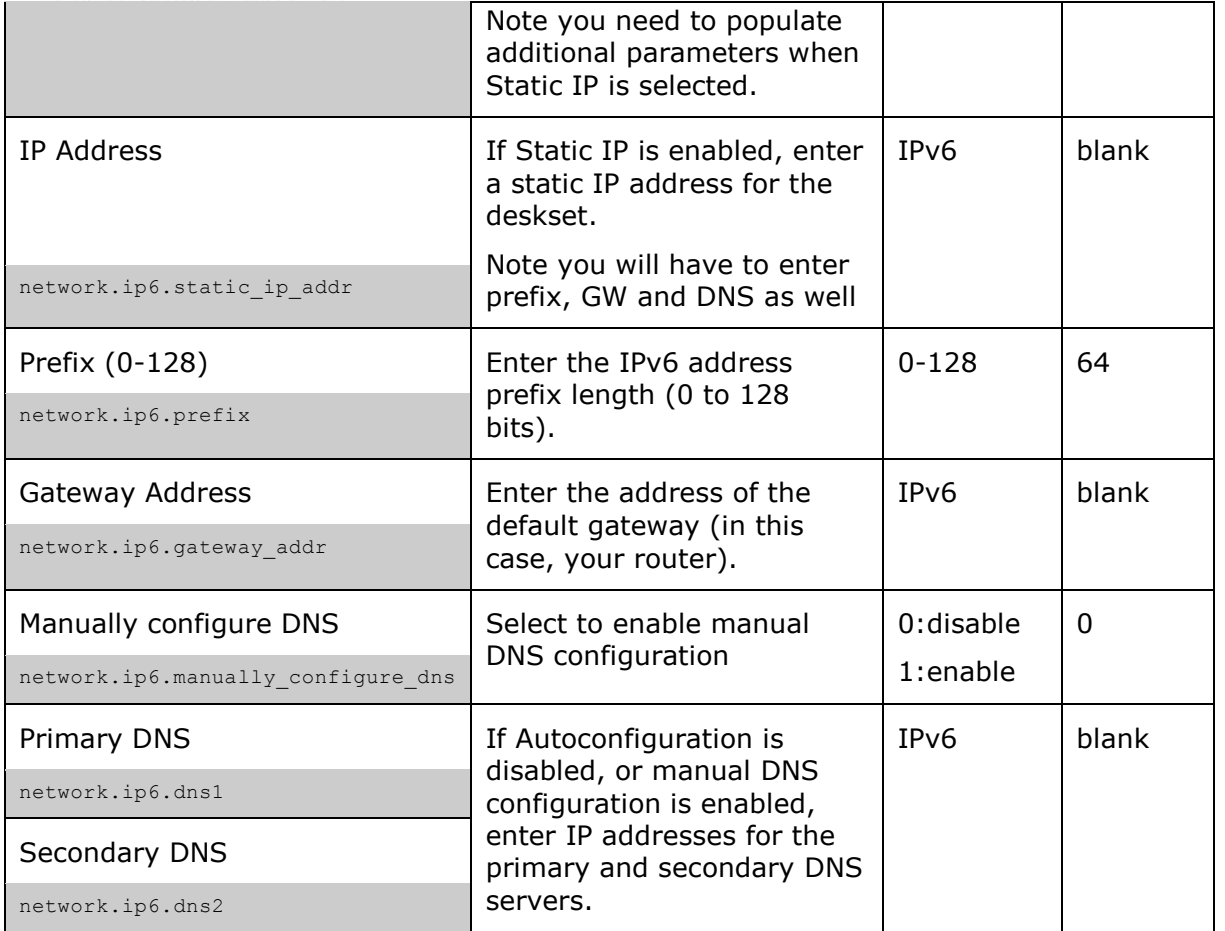

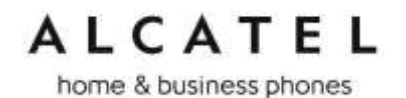

# **Advanced Network Settings**

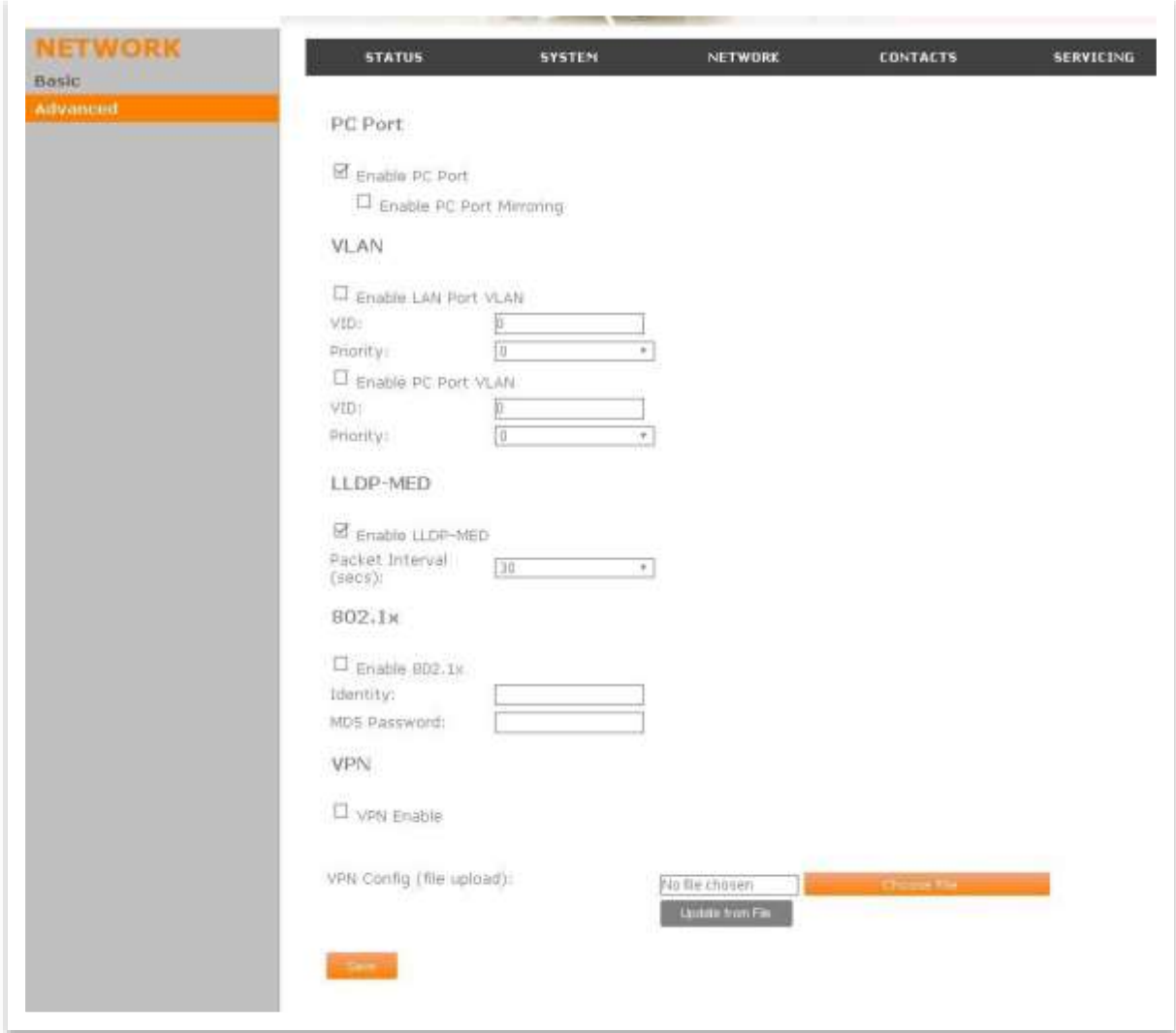

#### **PC Port**

You can set the availability of the desk set PC port for network connectivity. When the port is enabled for connectivity, you can set the port to port mirroring, thereby allowing you to use the port to monitor inbound and outbound network traffic and facilitate troubleshooting.

This set of features is applicable to **Temporis IP151, IP251G, IP301G, and IP701G**

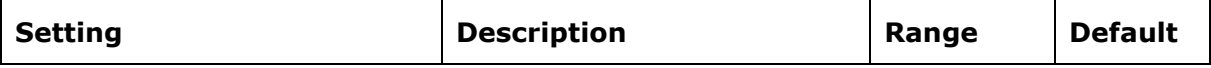

home & business phones

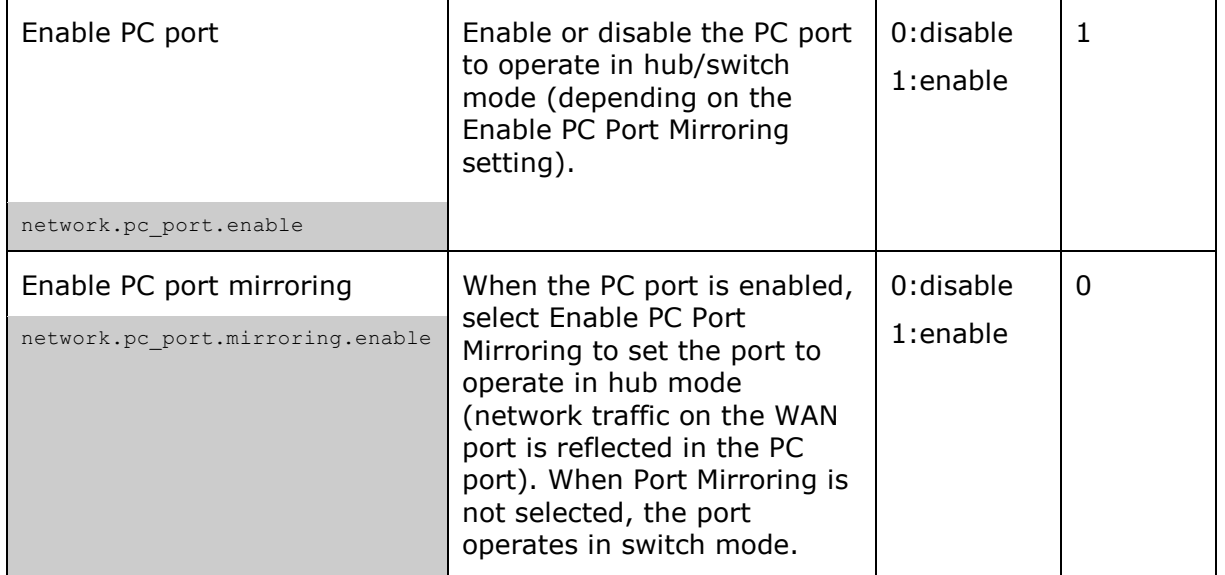

## **VLAN Settings**

You can organize your network and optimize VoIP performance by creating a virtual LAN for phones and related devices.

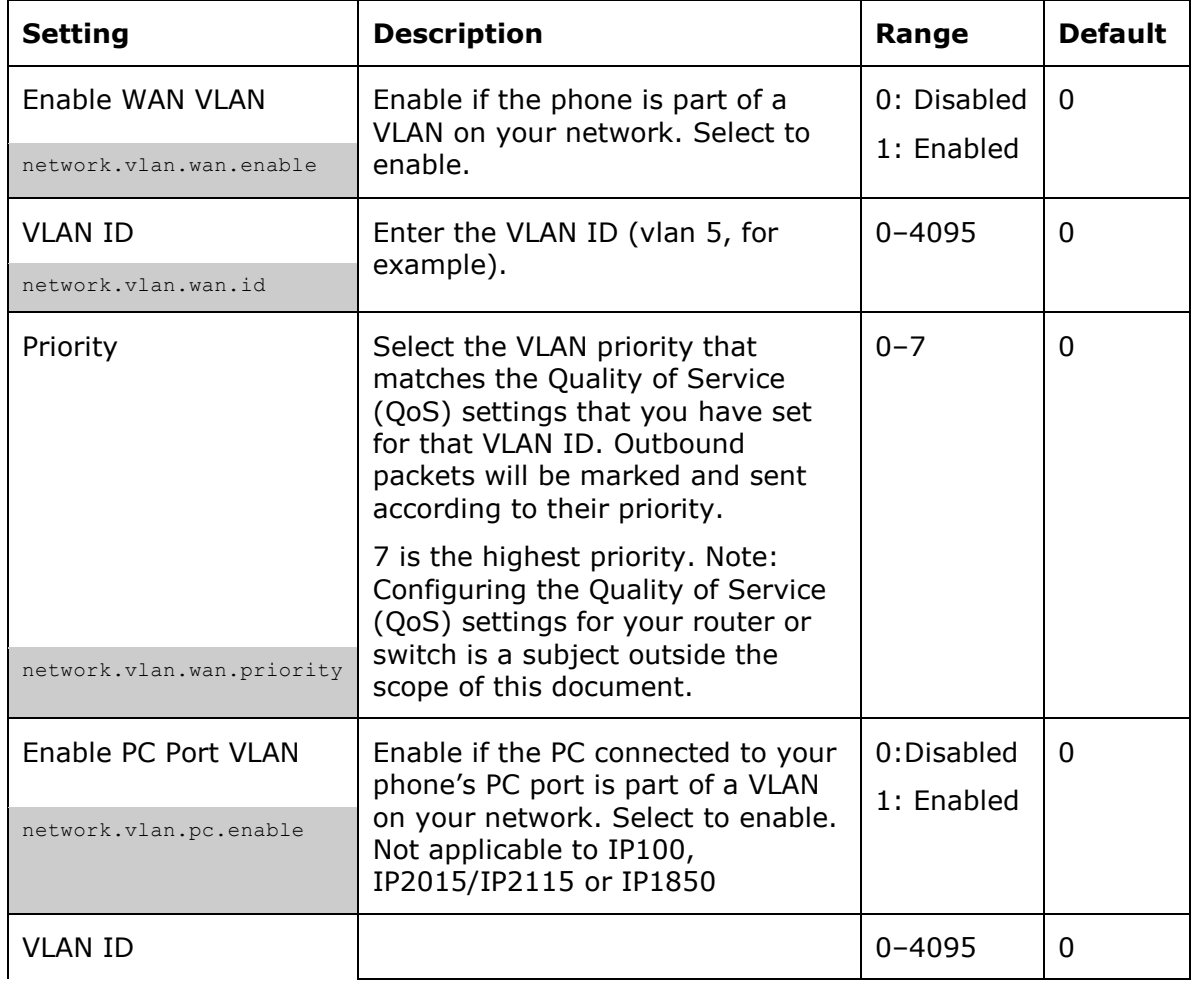

home & business phones

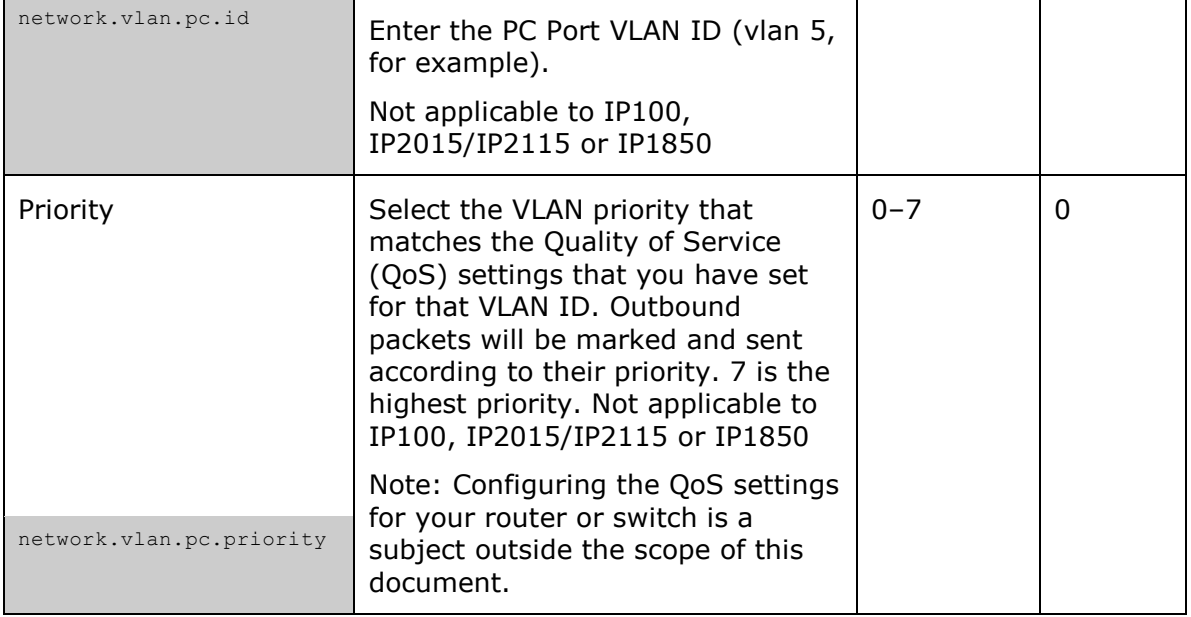

### **LLDP-MED**

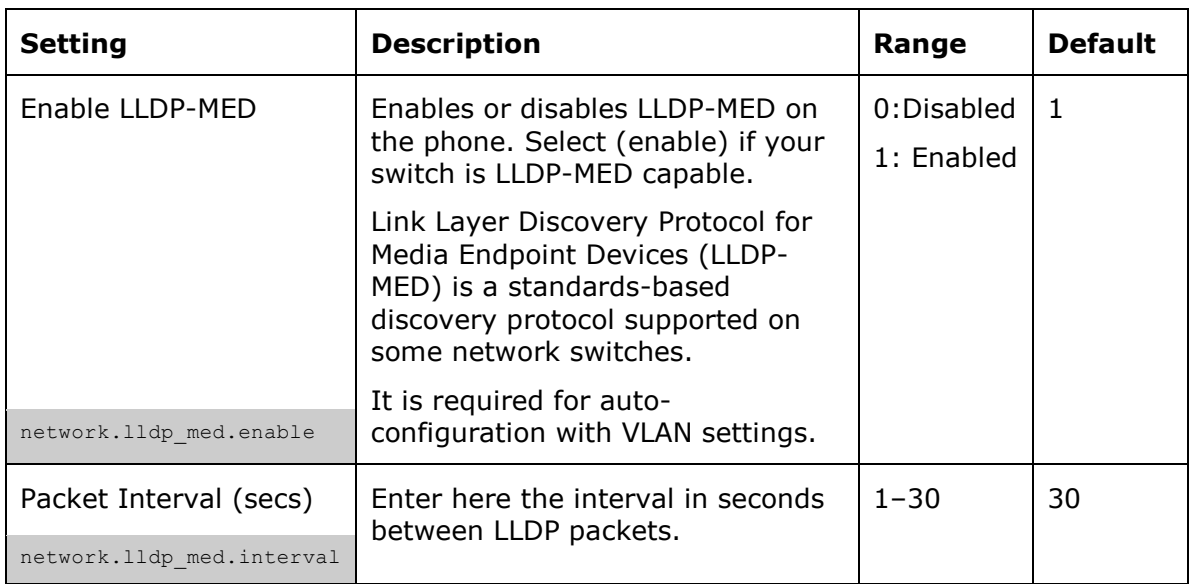

## **802.1x**

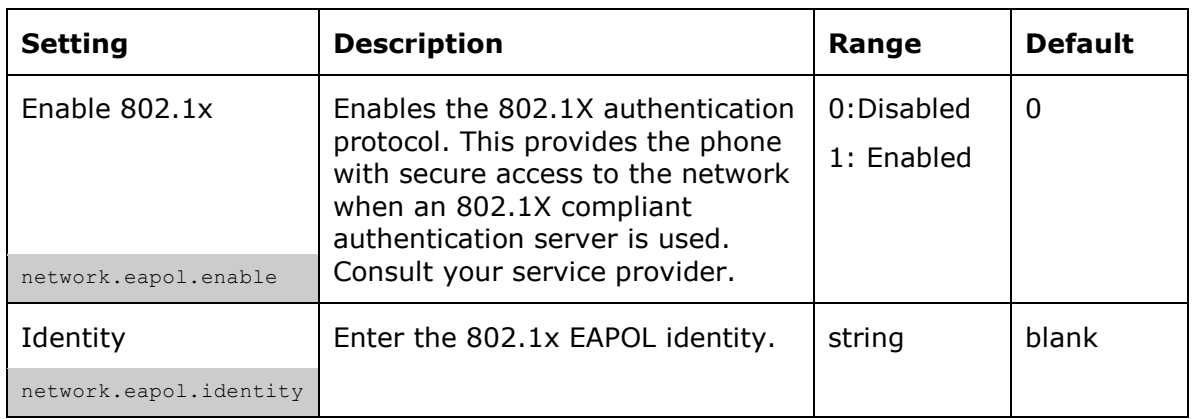

home & business phones

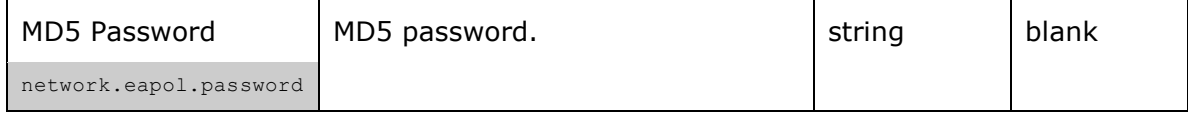

#### **VPN**

This feature is applicable to models **Temporis IP151, IP251G, IP301G, IP701G, Alcatel IP2115**.

You can operate your phone over a Virtual Private Network (VPN). VPN enables remote users and remote sites to connect to a main corporate network and SIP server with a high level of performance and security.

Configuring VPN using the WebUI consists of enabling VPN and uploading a VPN configuration file. The VPN configuration file (openvpn\_client.tar) must contain the following files:

- client.conf
- a keys folder containing
	- o ca.crt
	- o client.crt
	- o client.key

The filename of the VPN client configuration file and certificates must match the names provided above. For more information about configuring VPN, visit our extranet or contact your Technical Support team.

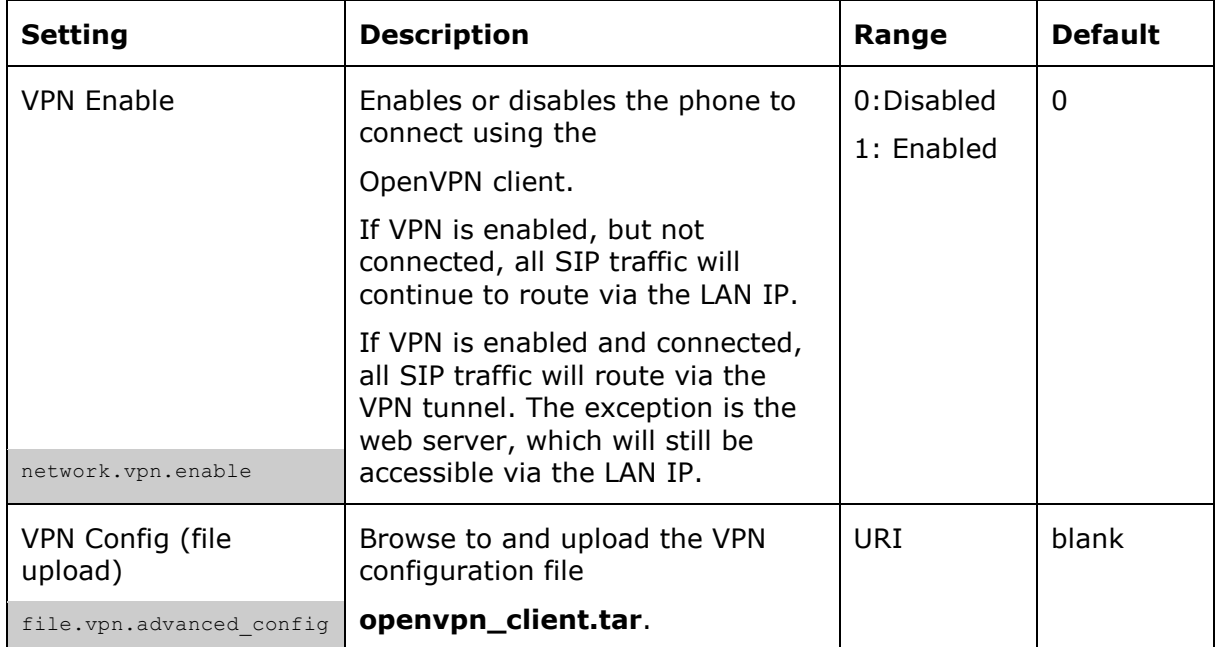

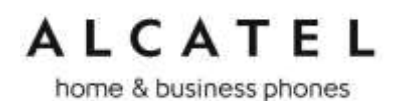

# **Contacts**

## **Local Directory**

On the Local Directory page, you can manage your local directory entries. You can sort, edit, dial, delete, and add contact information. In some models, this page will be shown as "Shared Directory", since contacts will be made available to registered handsets too.

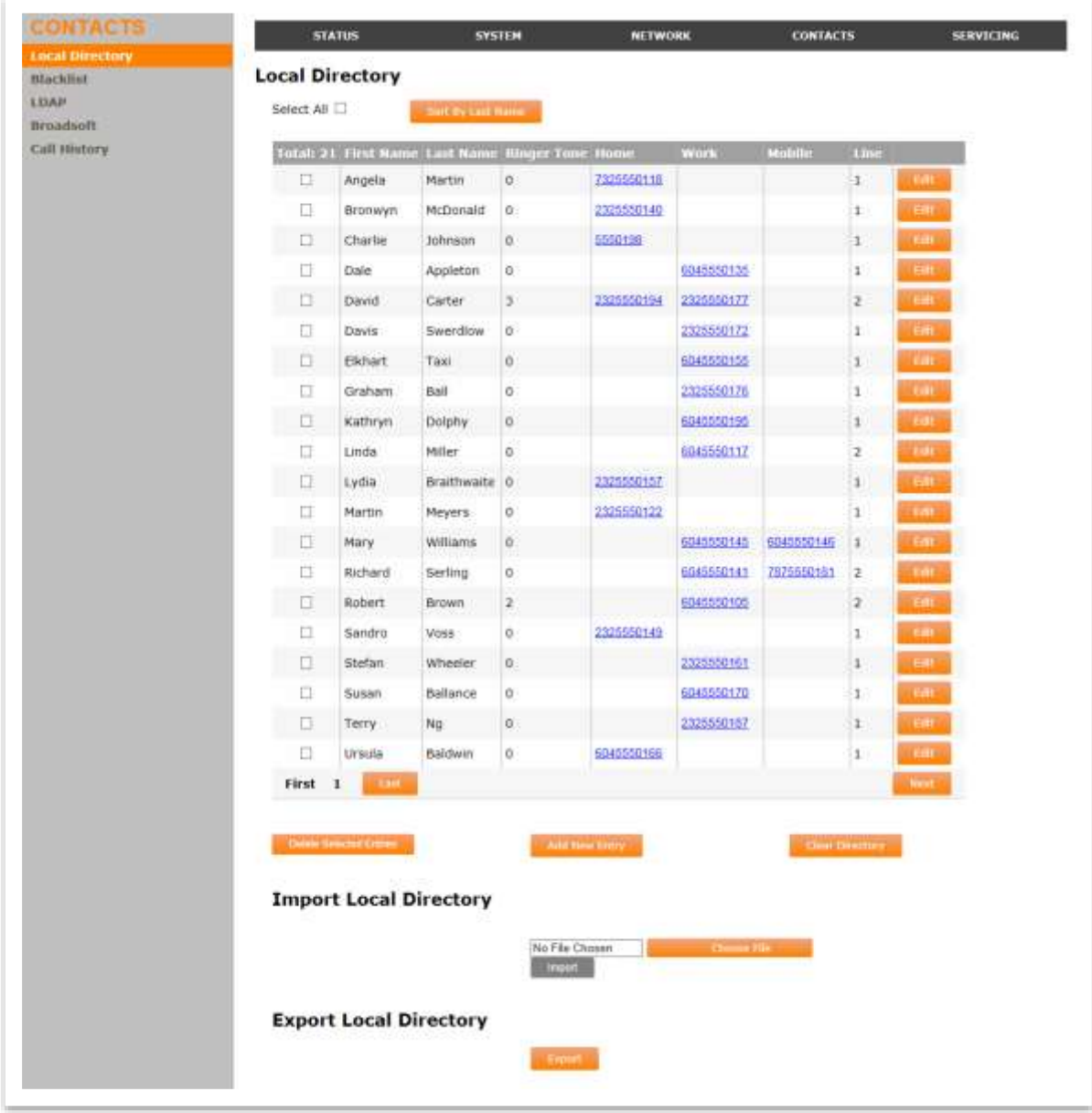

Maximum number of entries is model-dependent: up to 1000 for IP151, IP251G, IP301G, IP701G and IP2115, up to 200 entries for the rest of models, except6 for IP100 and IP150 which support up to 100.

In order to back up your contacts or import another local directory file, the page also allows you to export and import your phone's local directory.

The Local Directory lists entries on multiple pages, with 20 entries per page. Click Next, First, Last, or a page number to view the desired page of entries.

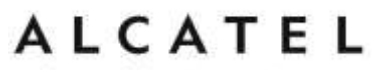

You can click on an entry to dial out this number. This feature can be enabled/disabled using configuration files, and is enabled by default. See next subchapter, or go to ["provisioning" Module: Provisioning Settings](#page-213-0) on page [214.](#page-213-0)

**NOTE**: You can also use the phone menu to manage local directory entries. For more information, see Quick User Guides.

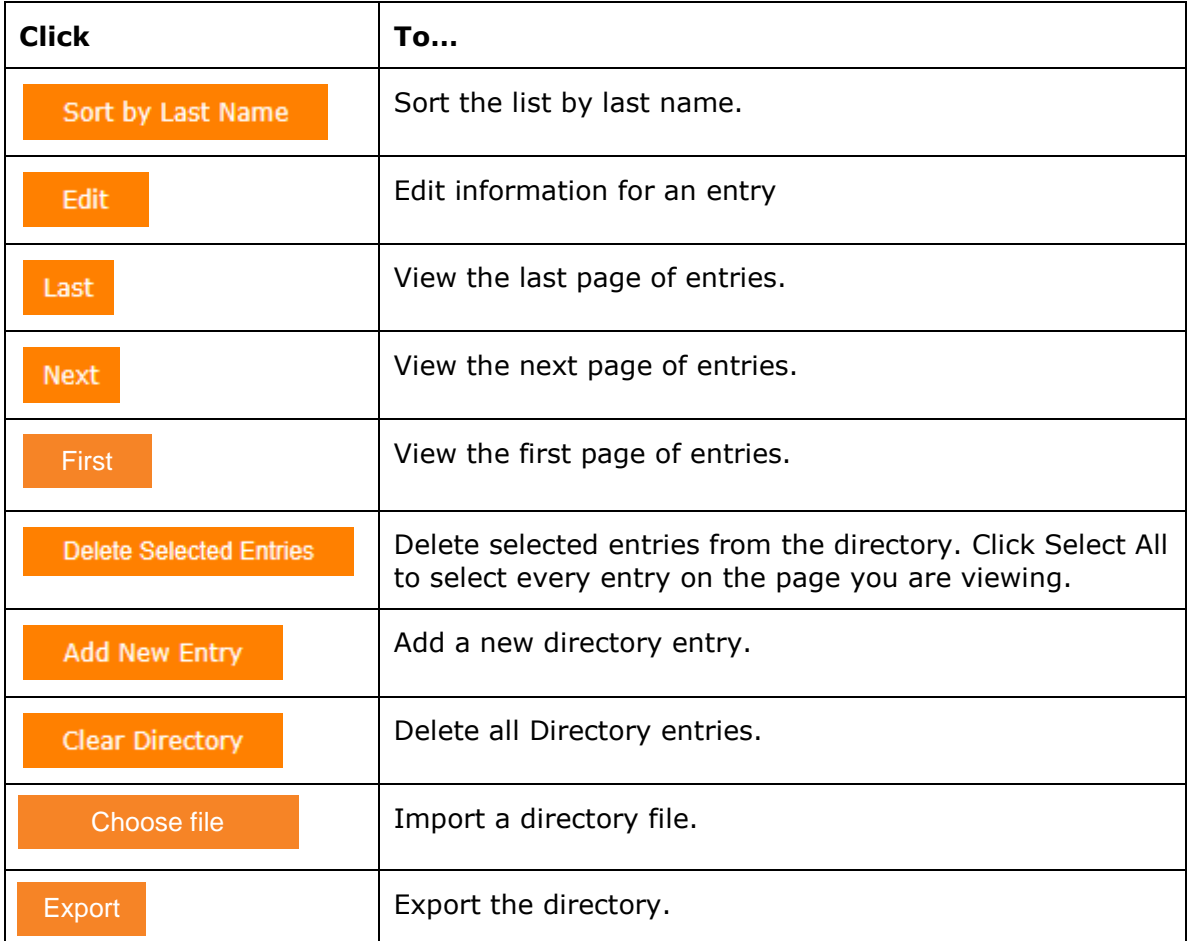

The following table describes the buttons available on the Local Directory page.

## **To add a new directory entry:**

1. Click Add New Entry.

The Add New Local Directory Entry page appears.

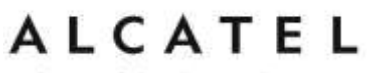

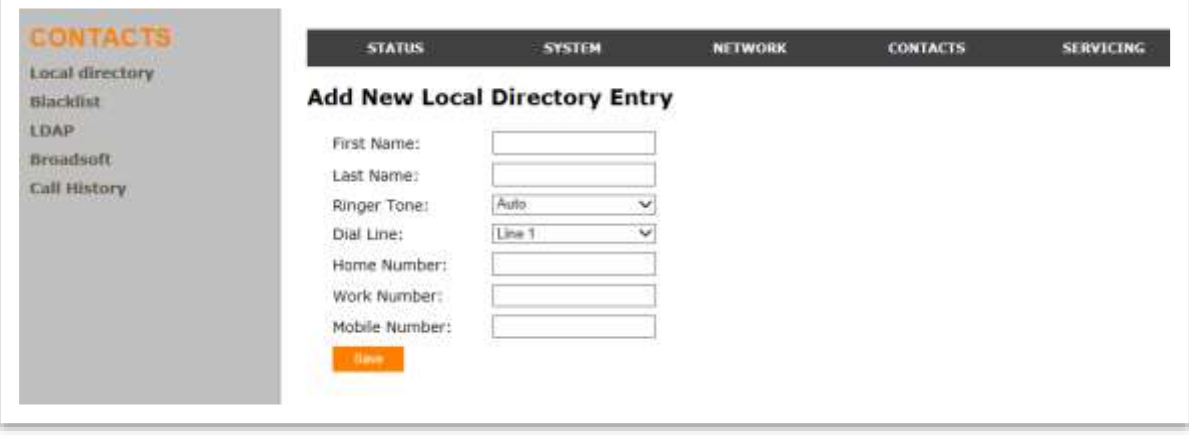

2. Enter the required information as indicated in the following table. At minimum, a first and last name are required.

## **Create New Entry**

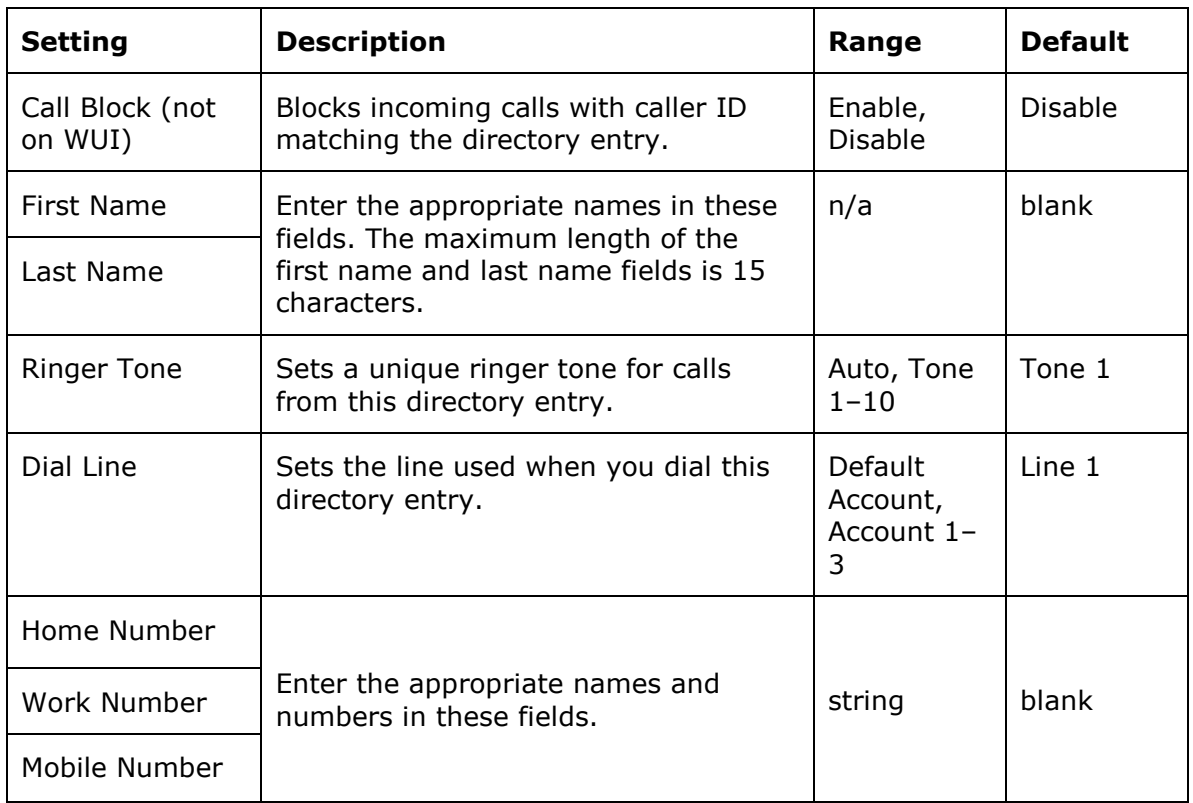

## **Directory Import/Export**

The best way to create a directory file for import is to first export the directory from the phone. The directory can be exported as an .xml or .csv file (model dependent). After exporting the file, open it in an .xml or csv editor and add or modify entries.

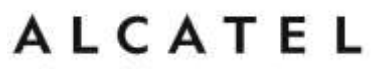

**NOTE:** When importing a .csv file, you can select whether the first line should be treated as a header and ignored for the import.

Importing a directory file adds the imported directory entries to existing entries. Therefore, it is possible to have duplicate entries after importing a directory file. If you are importing a "complete" directory file with the aim of replacing the entire current directory, use **Select All** and Delete Selected Entries to clear the directory before importing the file.

**NOTE**: Using the configuration file, you can set whether an imported directory file adds to or replaces existing entries. See next subchapter or "file" Module: Imported File Settings.

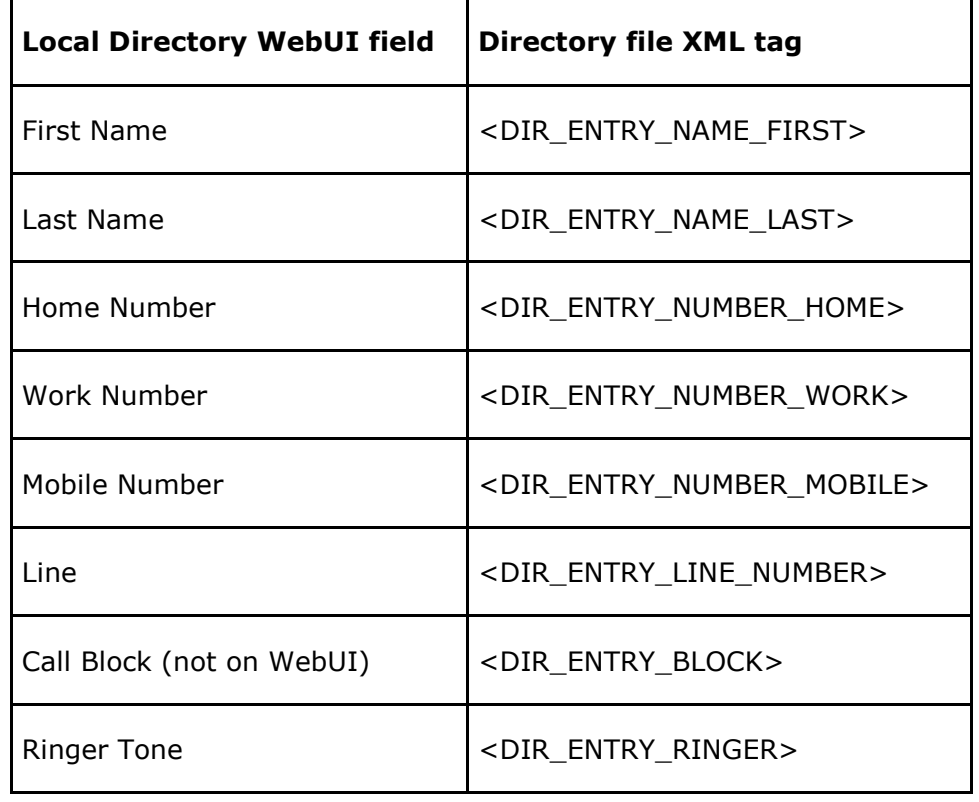

Directory files in .xml format have the following tags:

**Directory Import using configuration files**

You can also upload your local directory via configuration files. Related parameters are as follows:

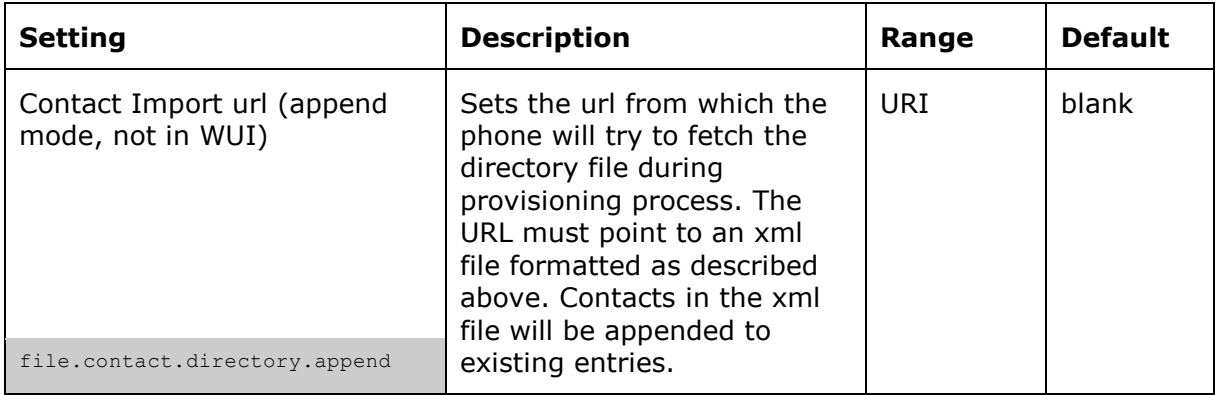

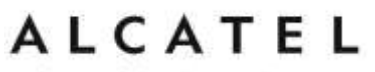

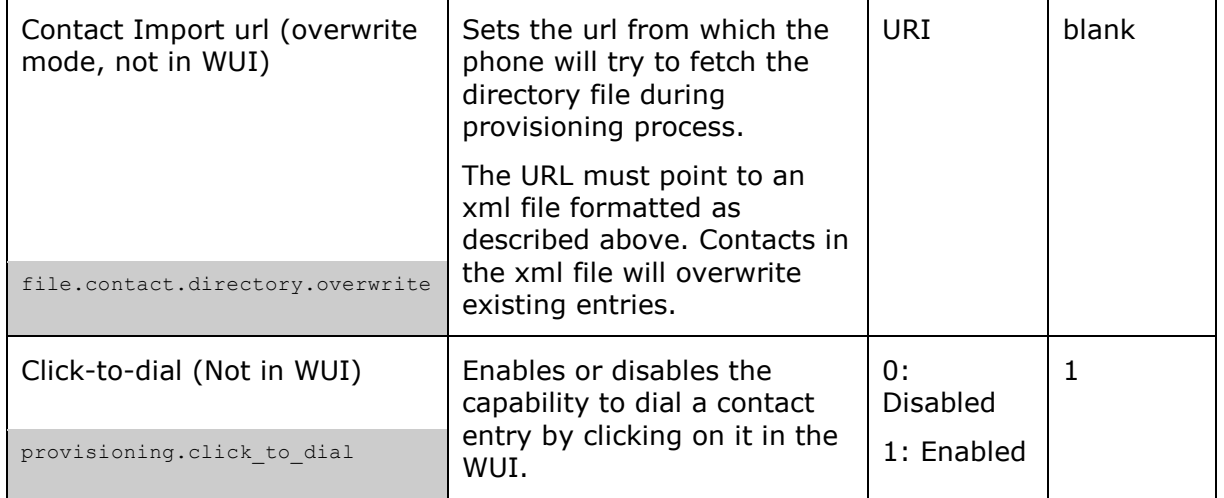

# **Black List**

On the Black List page, you can manage those contacts whose incoming calls you would like to block.

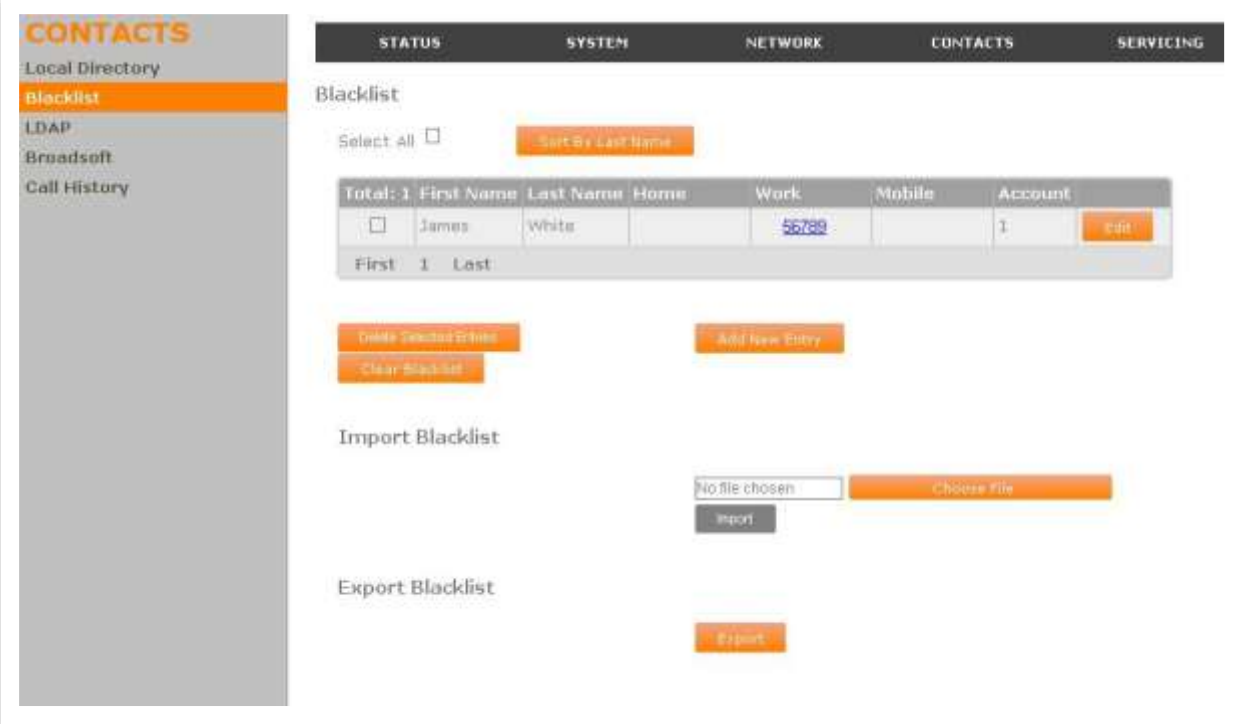

You can sort, edit, dial, delete, and add blacklist entries. Maximum number is the same as for Contacts. In order to back up your blocked contacts or import others, the page also allows you to export and import your phone's black list.

The blacklist lists entries on multiple pages, with 20 entries per page. The interface and modus operandi are similar to Local Directory, so we will only repeat relevant aspects here.

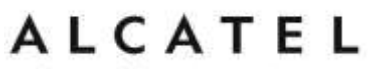

#### **Black List Import/Export**

The best way to create a black list file for import is to first export the directory from the phone as an .xml or .csv file (model dependent). After exporting the file, open it in an .xml or .csv editor and add or modify entries.

You can import your modified directory file by clicking on "Import" after browsing and selecting it.

**NOTE:** When importing a .csv file, you can select whether the first line should be treated as a header and ignored for the import

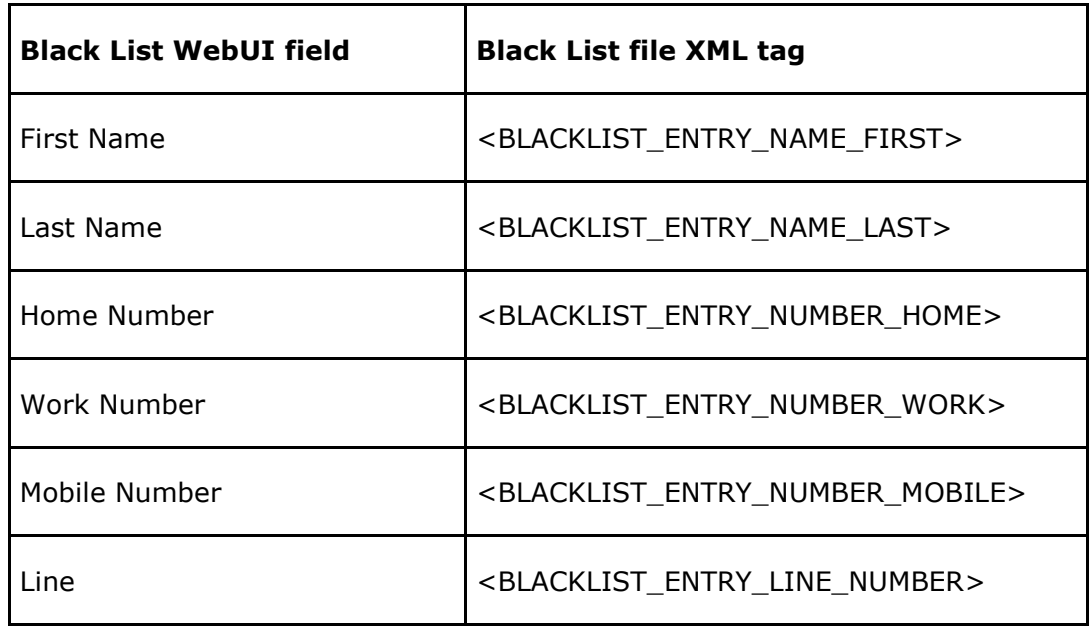

Directory files in .xml format have the following tags:

**NOTE**: You can also use the phone menu to manage your Black List. For more information, see Quick User Guides.

#### **Black List Import using configuration files**

You can also upload your local black list via configuration files during provisioning. Related parameters are as follows:

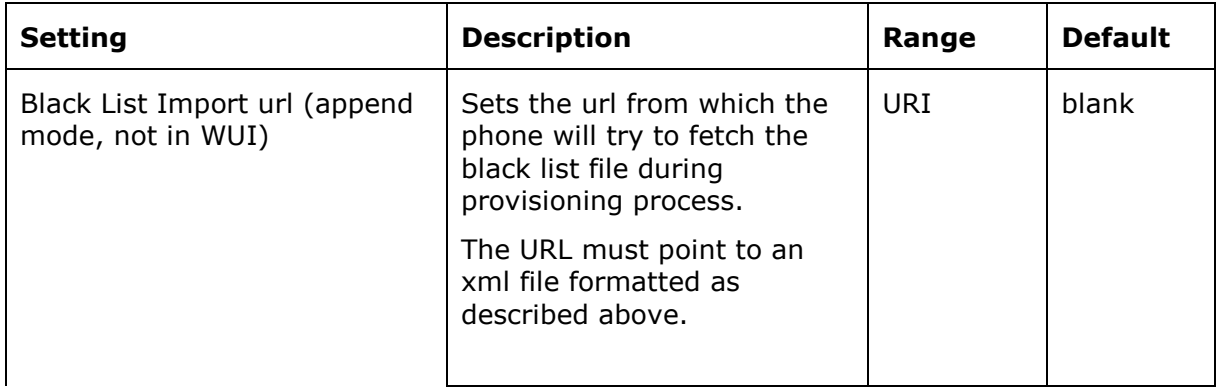

home & business phones

| file.contact.blacklist.append                      | Contacts in the xml file will<br>be appended to existing<br>entries.                                          |     |       |
|----------------------------------------------------|----------------------------------------------------------------------------------------------------|-----|-------|
| Contact Import url (overwrite<br>mode, not in WUI) | Sets the url from which the<br>phone will try to fetch the<br>black list file during<br>provisioning process. | URI | blank |
|                                                    | The URL must point to an<br>xml file formatted as<br>described above.                                         |     |       |
| file.contact.blacklist.overwrite                   | Contacts in the xml file will<br>overwrite existing entries.                                                  |     |       |

Note: you can also check ["file" Module: Imported File Settings](#page-229-0) on page [230.](#page-229-0)

# **LDAP Directory**

The phones support remote Lightweight Directory Access Protocol (LDAP) directories. An LDAP directory is hosted on a remote server and may be the central directory for a large organization spread across several cities, offices, and departments. You can configure the phone to access the directory and allow users to search the directory for names and telephone numbers.

On the LDAP page, you can configure your phone to use a remote LDAP directory server.

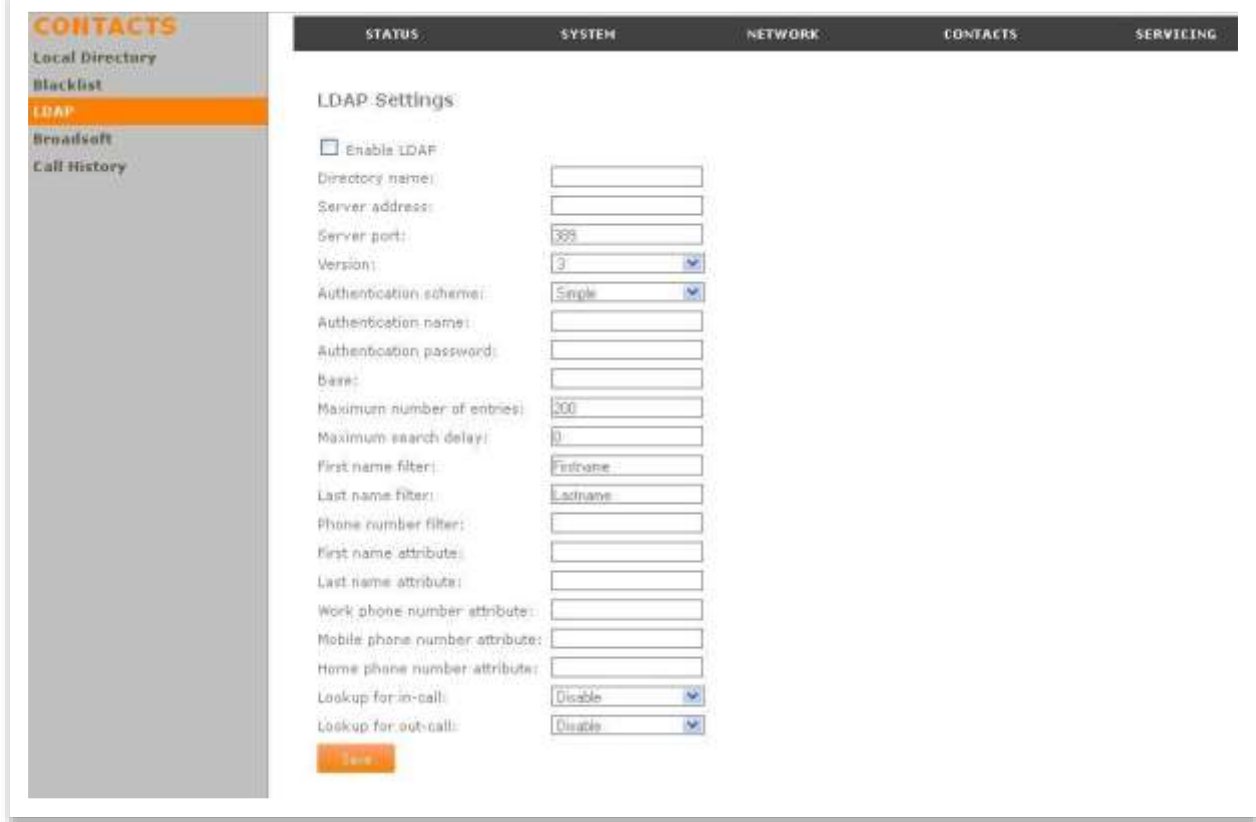

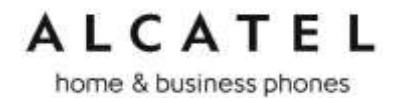

The LDAP settings are also available as parameters in the configuration file. See ["remoteDir" Module: Remote Directory Settings](#page-217-0) on page [218.](#page-217-0)

## **LDAP Settings**

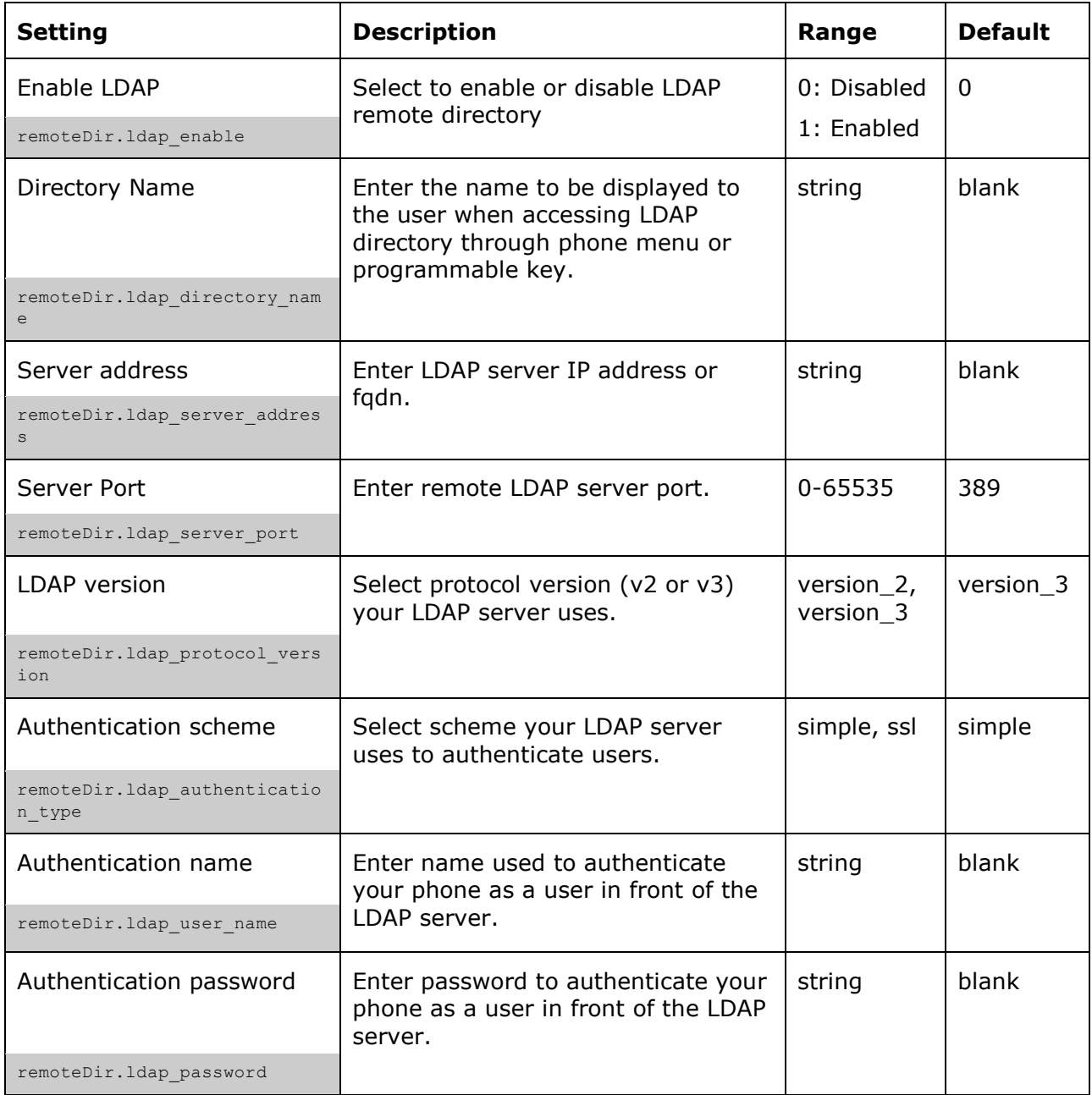

home & business phones

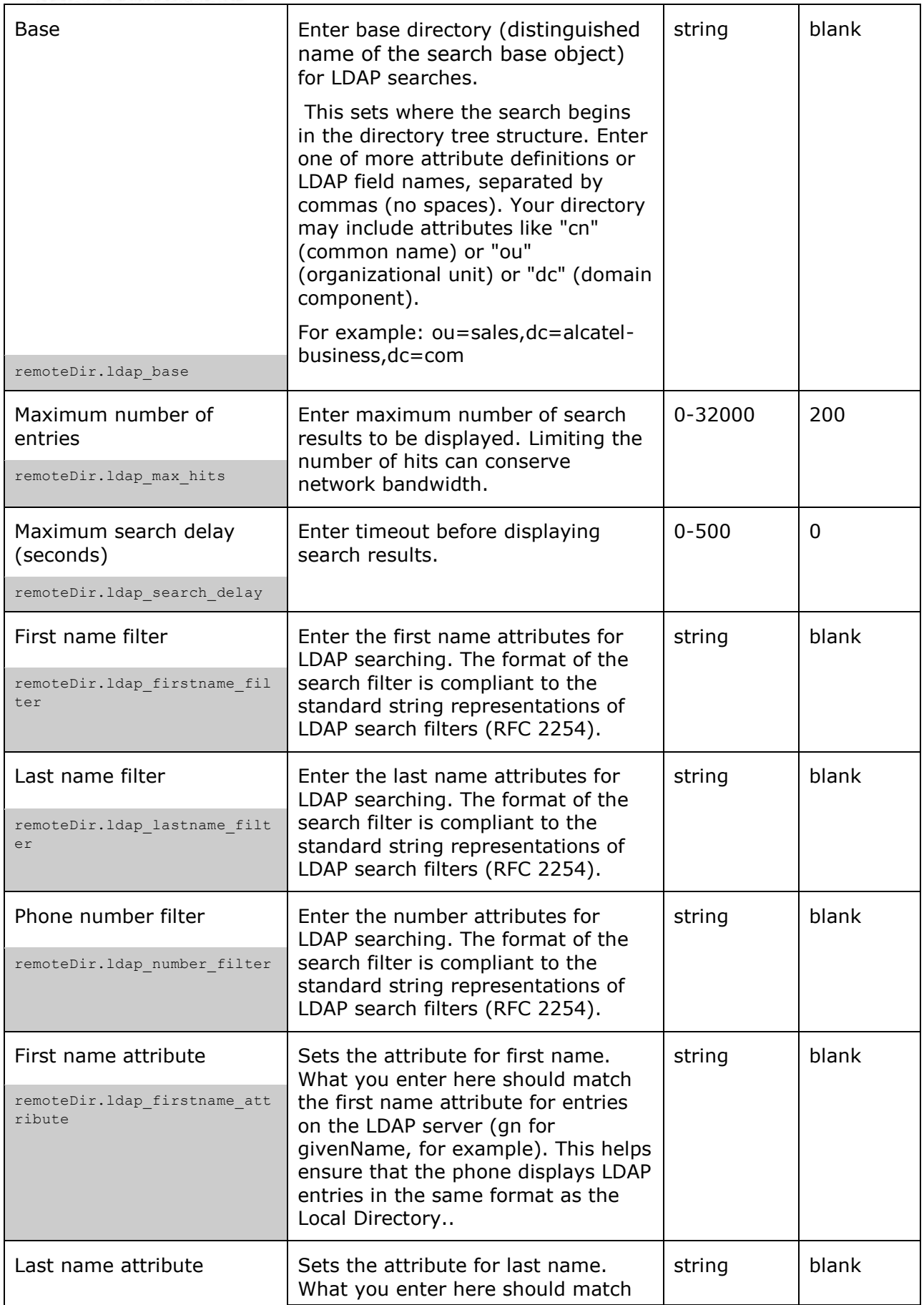

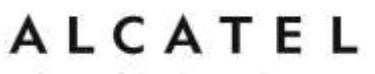

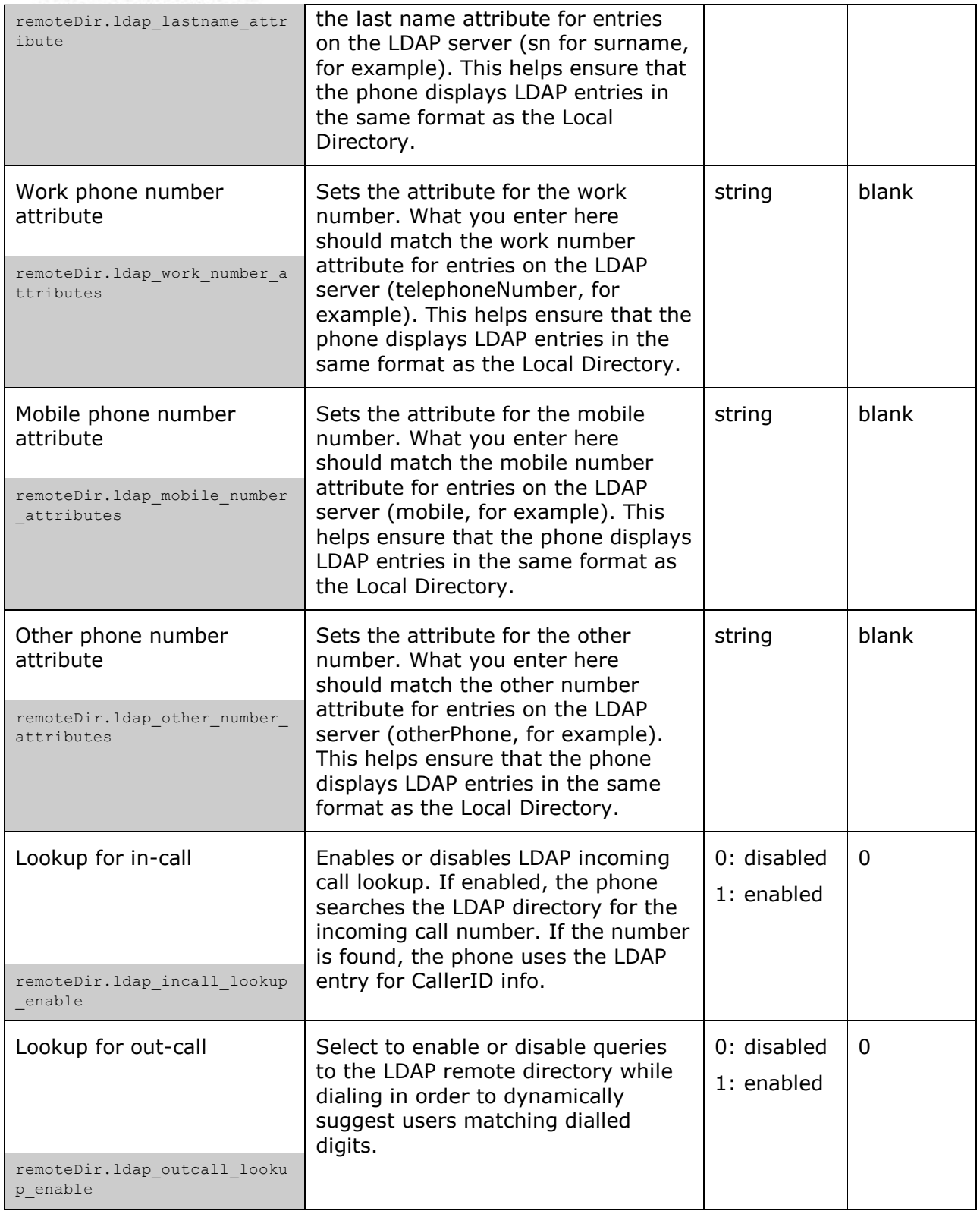

## **About LDAP Attribute filters**

The LDAP filters on this page give you control over how directory entry search results are determined. For example, consider if gn is the firstname attribute and sn is the lastname attribute in the LDAP search base. The filter <attribute>=% returns records based on the

#### home & business phones

beginning of the user-entered string. If  $qn = %$  is used for a firstname filter, entering "da" returns records such as Daisy, Dale, David, etc.

The filter  $\leq$ attribute $>=$ \* returns records containing the user-entered string anywhere in that attribute. If gn=\* is used for a firstname filter, entering "ar" returns records such as Karen, Arnold, Gary, etc.

The filter ( $\frac{1}{\text{gn}}=$ %)(sn=%)) returns firstname and lastname records that start with the user-entered string.

LDAP number filters give you the same control over number searches and matches. If for example, you have defined the number attributes telephoneNumber, mobile and otherPhone for Work, Mobile and Other numbers respectively, then the filter (|(telephoneNumber=\*)(mobile=\*)(otherPhone=\*)) will display the correct directory information if the number (from an incoming call, or a dialed number) matches a number in any three of those fields.

The filter telephoneNumber=\* will display the correct directory information if the incoming call number matches a number in the "Work" field only.

## **Broadsoft Directory**

The phone supports access to the Broadsoft Phonebook. Users can search for and call contacts that are hosted on the Broadsoft Phonebook. On the Broadsoft Phonebook Settings page, you must enter the path and credentials to enable the phone to access the Broadsoft Phonebook. Check with your service provider for more details.

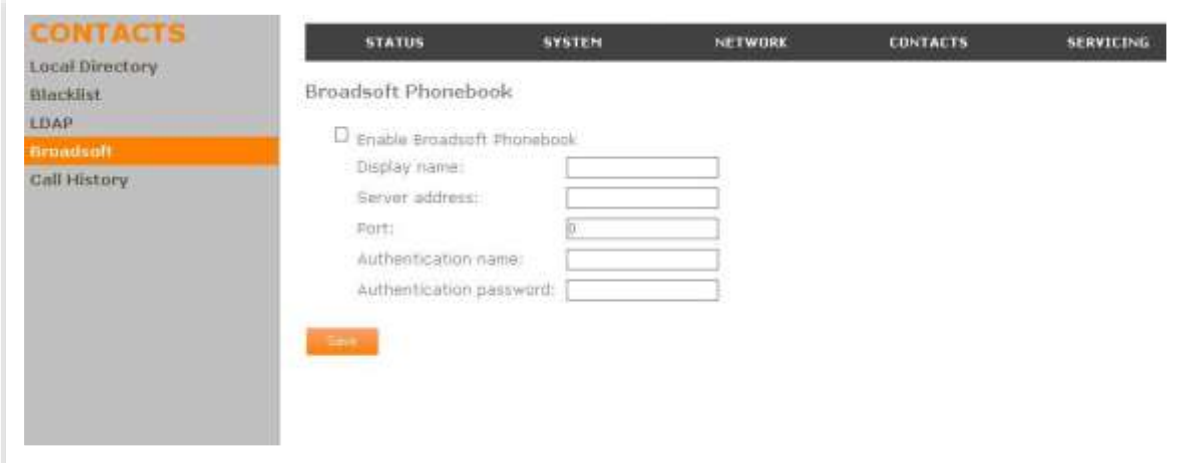

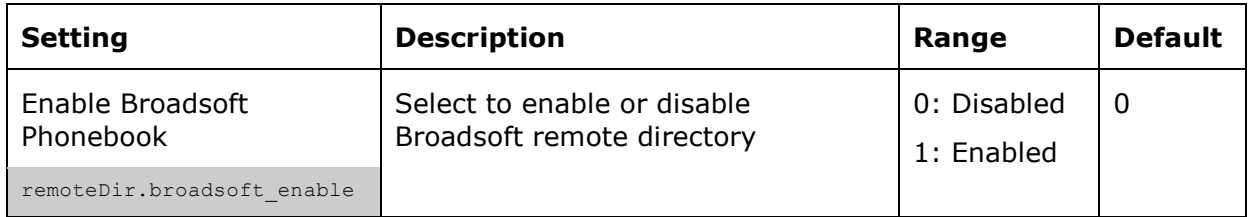

home & business phones

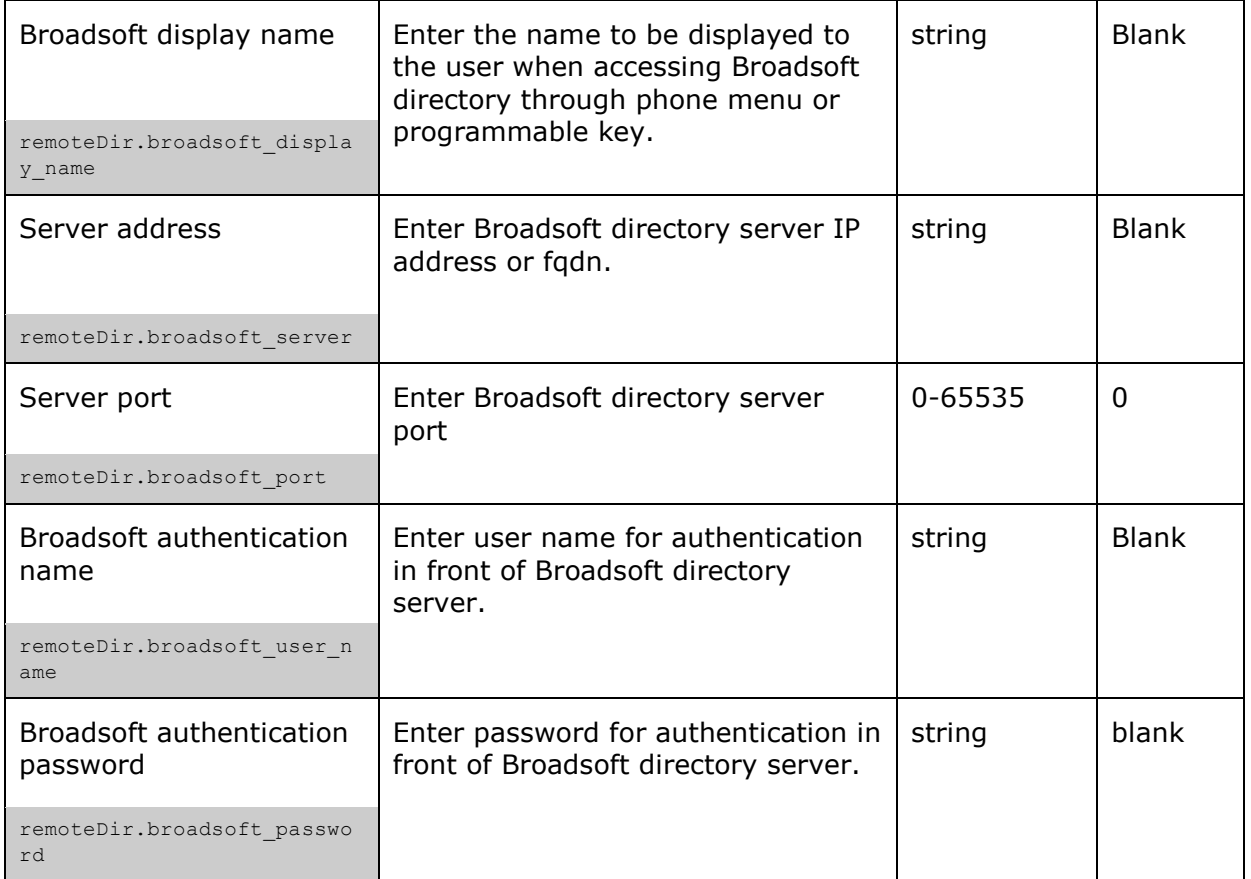

## **Remote XML Phonebook**

This feature is applicable to models **Temporis IP151, IP251G, IP301G, IP701G and Alcatel 2115**. In those models it will be offered as one more option on the left side bar for Contacts WUI pages.

Up to three server-hosted Remote XML directories can be configured, with a total of 5000 entries supported. The 5000 entries can be shared across the three remote XML directories.

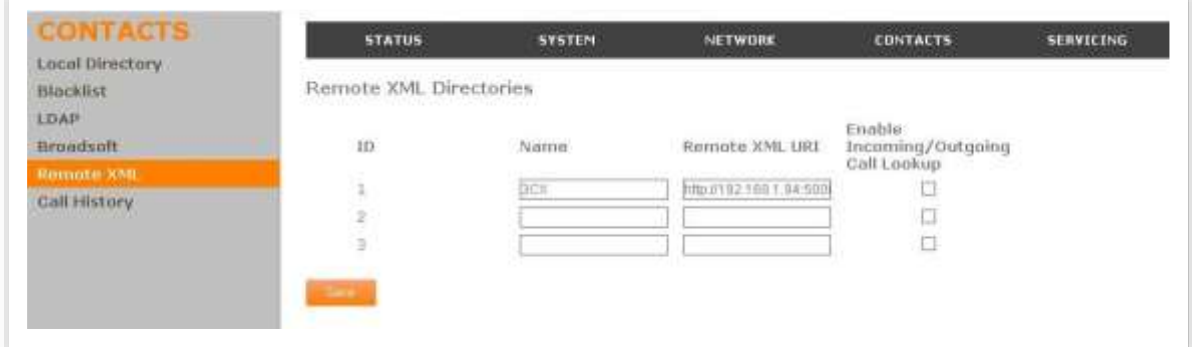

When the user selects a remote directory to view on his phone, the phone will sync with the directory server.

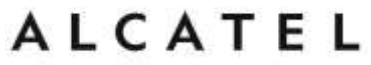

**Sync failed** will be displayed if any of the following failure conditions is encountered:

- Server not reachable
- Remote XML directory file is not available
- Invalid XML directory file

### **Remote XML Directory Settings**

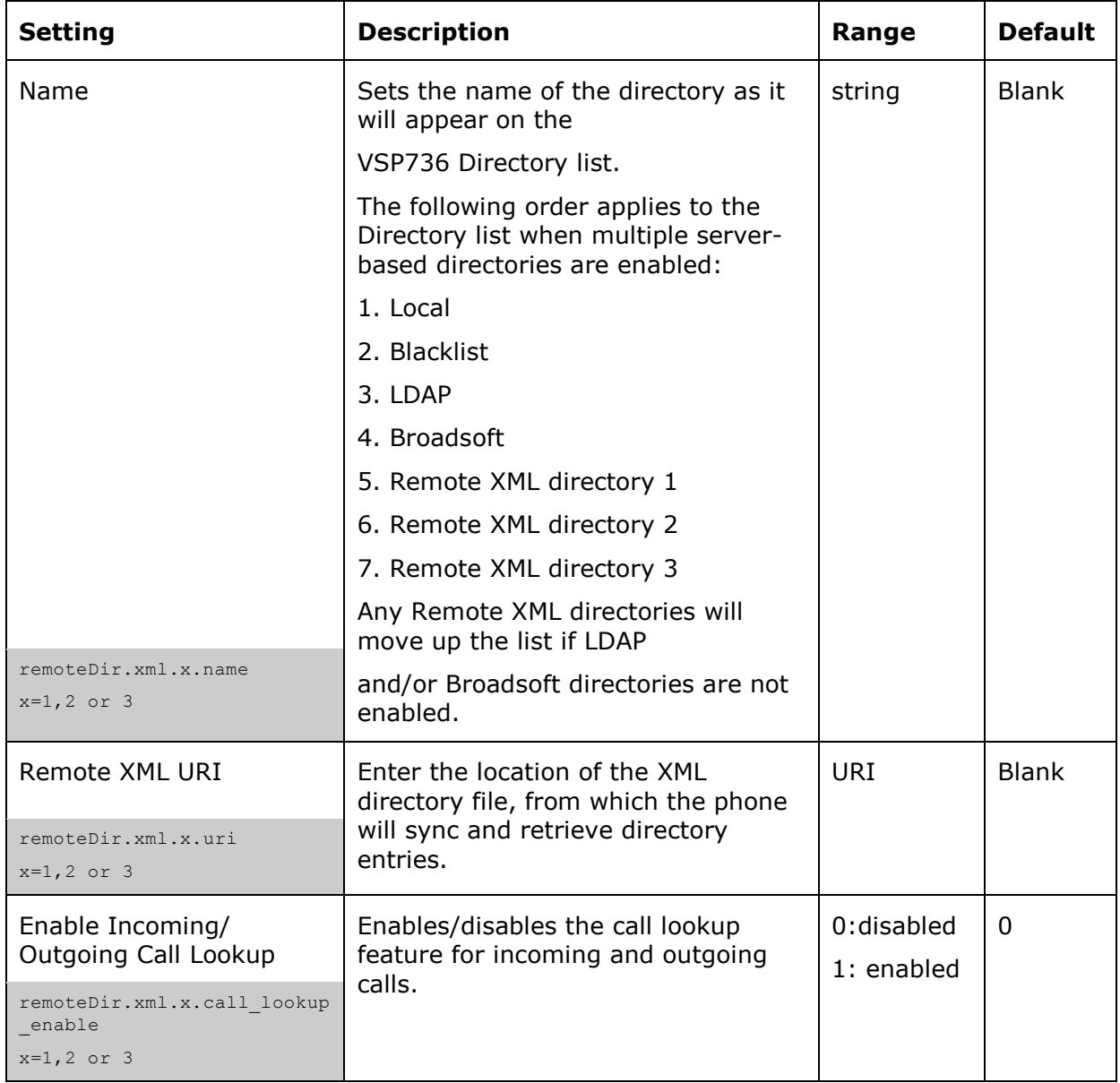

## **Remote XML Directory Format**

The following shows a sample single-entry file which can be used in a remote XML directory.

Note that the tags are configurable to match different syntax requirements; default tags are the same as those defined for the Local Directory.

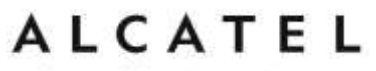

<?xml version="1.0" encoding="utf-8"?>  $<$ DIR $\,$  ENTRY $>$ <DIR\_ENTRY\_NAME\_FIRST>John</DIR\_ENTRY\_NAME\_FIRST>  $<$ DIR $\:$ ENTRY $\,$ NAME $\,$ LAST> $>$ Smith $<$ DIR $\,$  ENTRY $\,$ NAME $\,$ LAST $>$ <DIR\_ENTRY\_NUMBER\_OTHER>3333</DIR\_ENTRY\_NUMBER\_OTHER> <DIR\_ENTRY\_NUMBER\_WORK>1111</DIR\_ENTRY\_NUMBER\_WORK>  $<$ DIR\_ENTRY\_NUMBER\_MOBILE>2222</DIR\_ENTRY\_NUMBER\_MOBILE>  $<$  /DIR  $\,$  ENTRY>  $\,$ 

Should your pbx or service provider require different tag naming for their supported XML Phonebook, use the table below to see how to configure them.

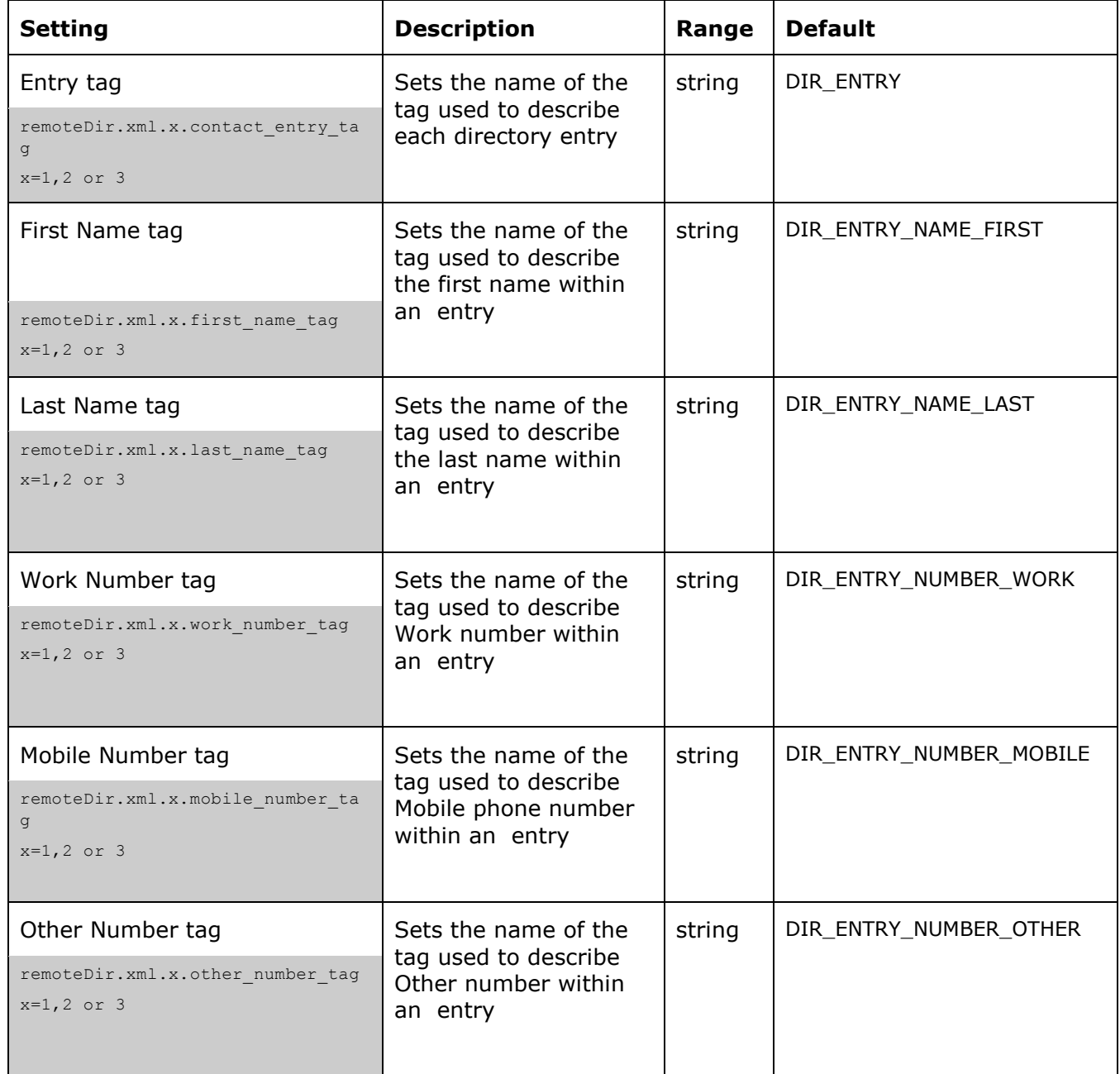

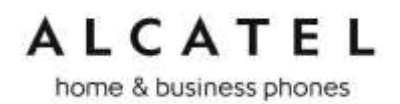

# **Call History**

On Call History page you can review your call log details. Missed, received and dialled calls are shown in separate tables.

You can also click-to-call entries in these lists. You can disable click-to-dial using configuration file parameter provisioning.click\_to\_dial. See "provisioning" Module: [Provisioning Settings](#page-213-0) on page [214.](#page-213-0)

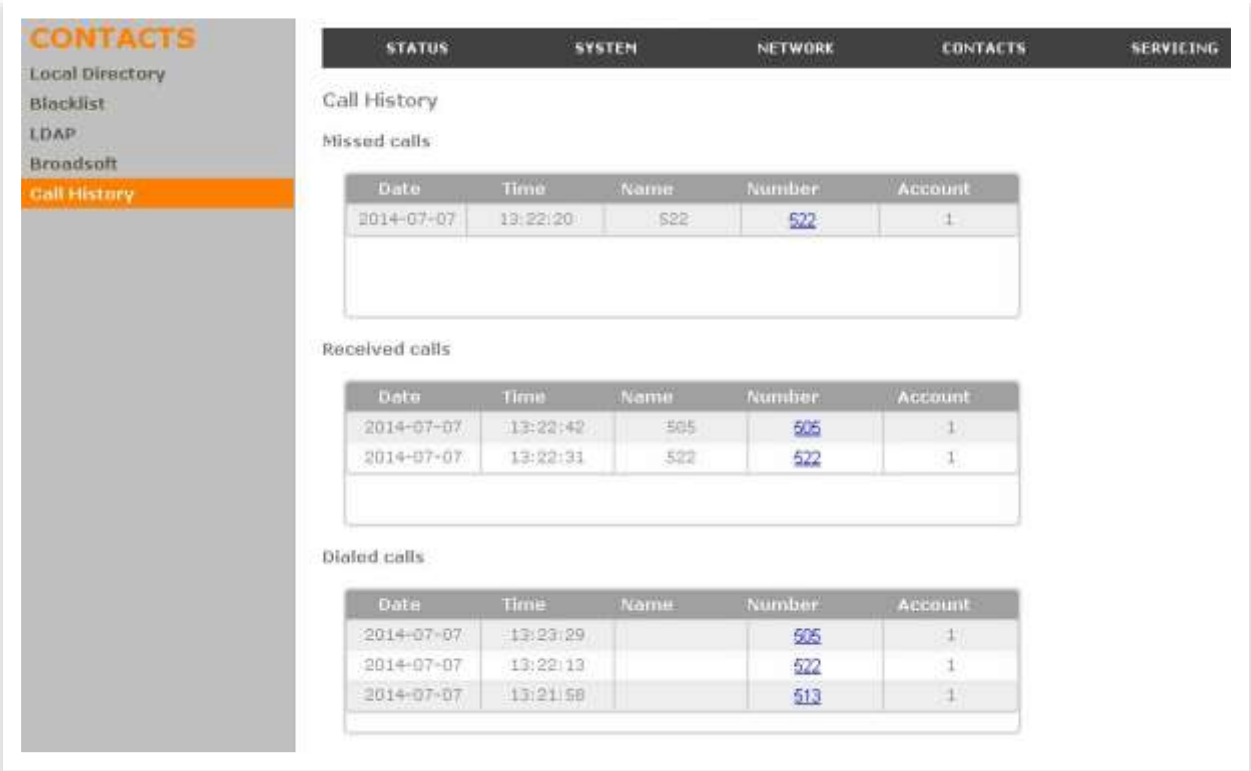

home & business phones

# **Servicing**

# **Reboot**

Reboot page allows you to perform a remote restart of your phone by clicking on the "Reboot" button.

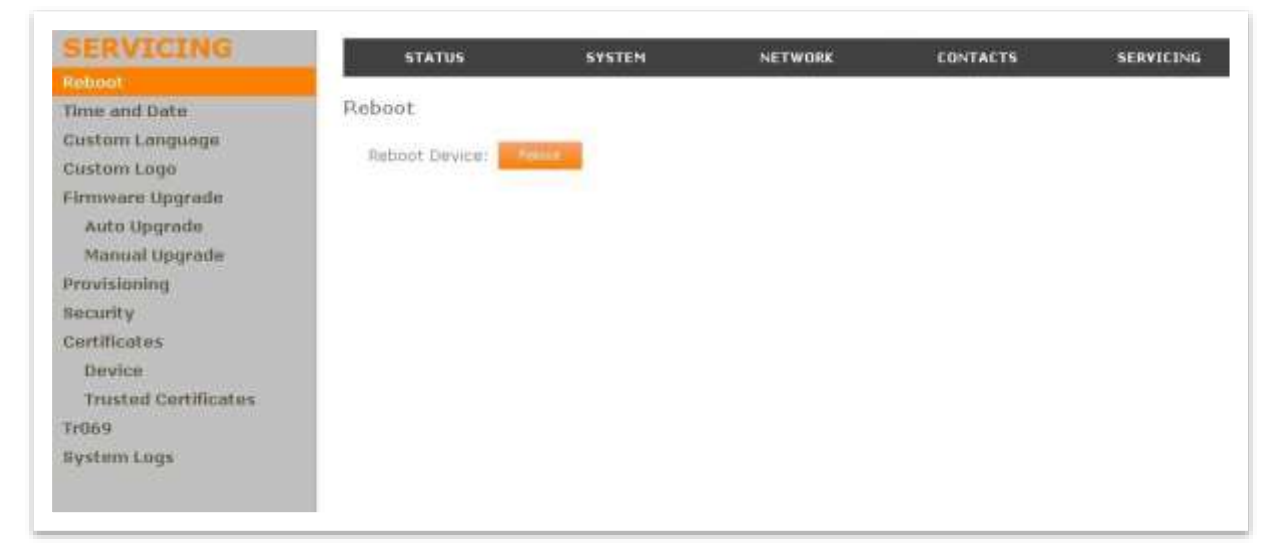

On all products (except IP2x15) restart can also be triggered via phone menu (Menu>>4.Admin settings>>5.Restart phone).

On Temporis IP150, IP151, IP300, IP301G, IP700G and IP701G you may also use the shortcut "Long press  $\bullet$  key"

# **Time and Date**

On the Time and Date menu, you can manually set the time and date, and the time and date formats. You can also set the system time to follow a Network Time Protocol (NTP) Server (recommended) or you can set the time and date manually.

After changing any settings on this page, click **Save** to save them.

home & business phones

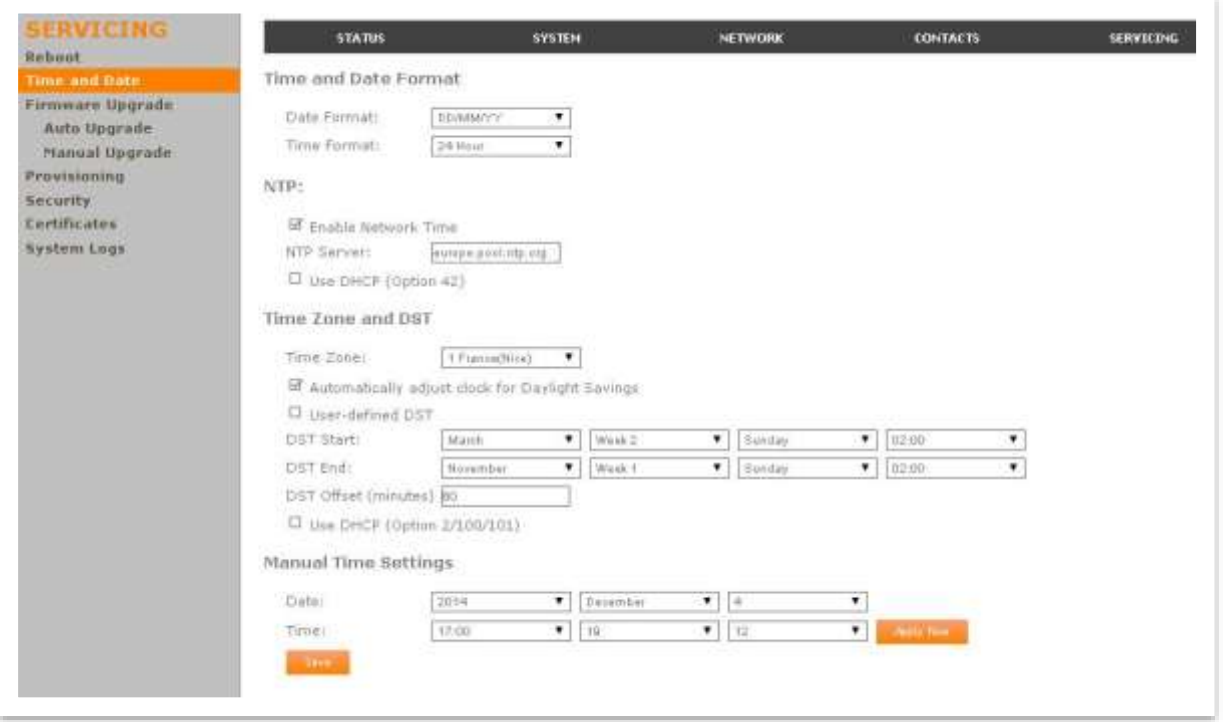

## **Time and Date Settings**

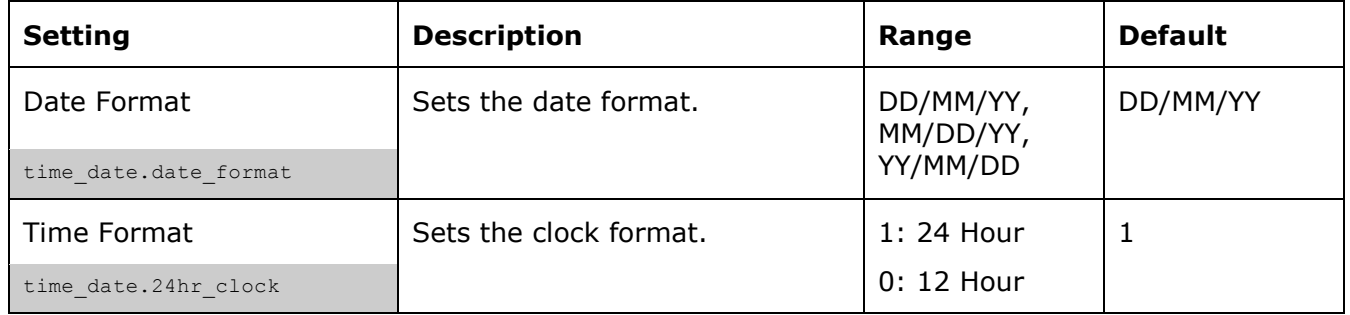

## **Network Time Settings**

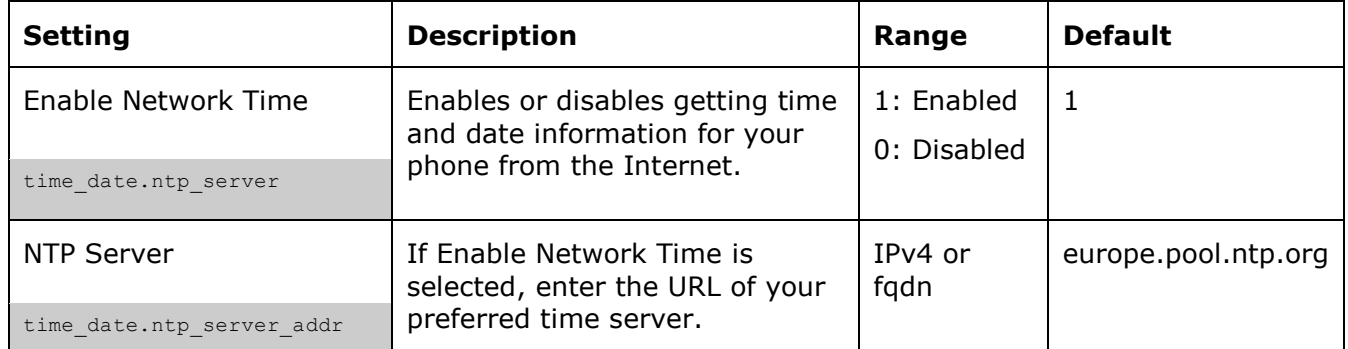

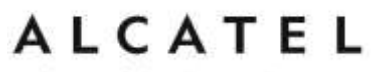

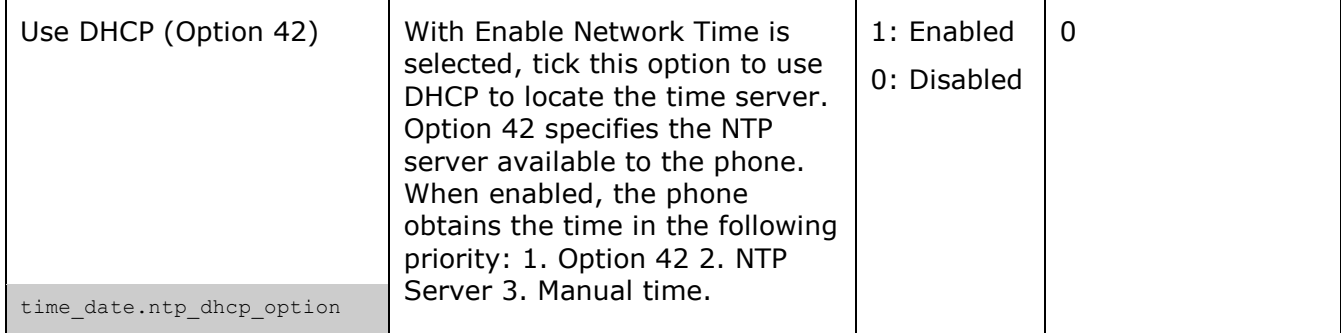

## **Time Zone and Daylight Savings Settings**

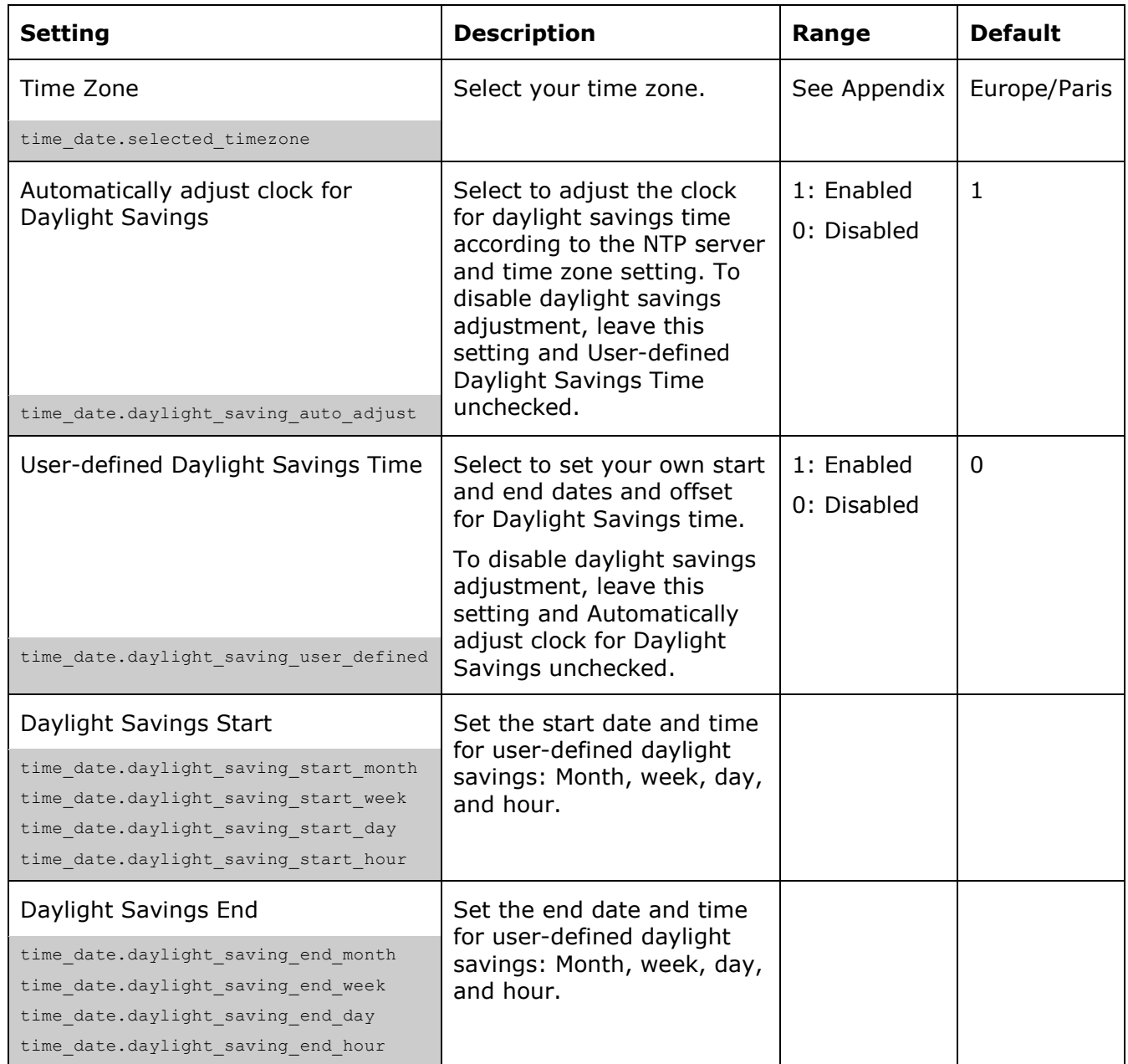

home & business phones

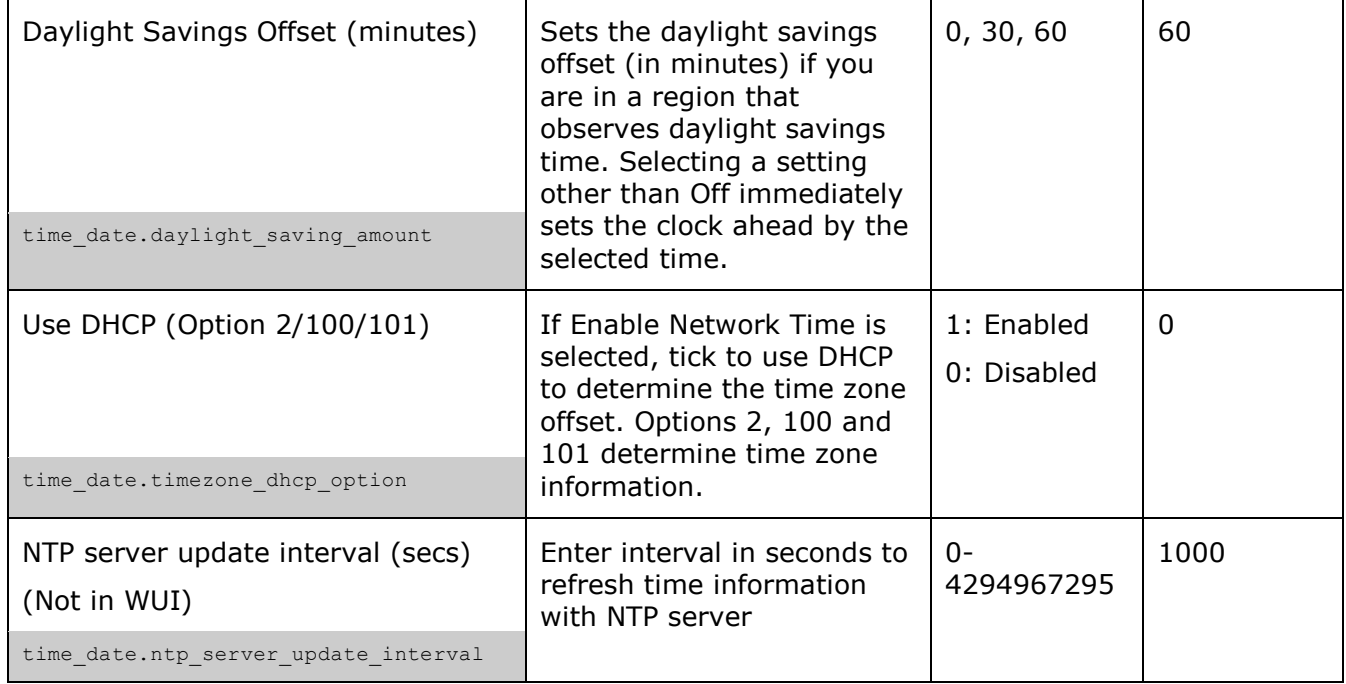

## **Manual Time Settings**

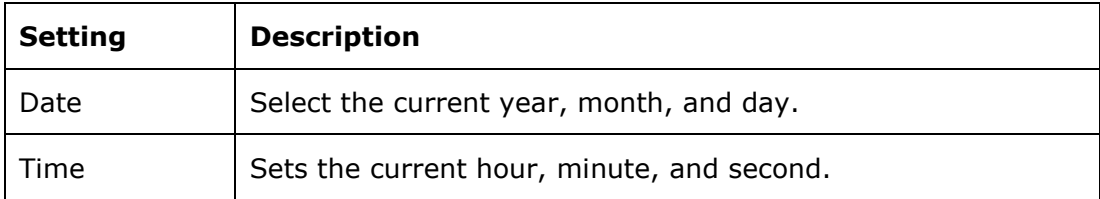

Click **Apply Now** to start the phone using the manual time settings.

## **Custom Language**

This feature is applicable to models **Temporis IP151, IP251G, IP301G and IP701G**. In those models it will be offered as one more option on the left side bar for Servicing WUI pages.

On the Export Translation page, you can export WebUI and/or phone language strings. After exporting language strings, you can use the resulting file as the basis for a custom language translation file (.tpk file).

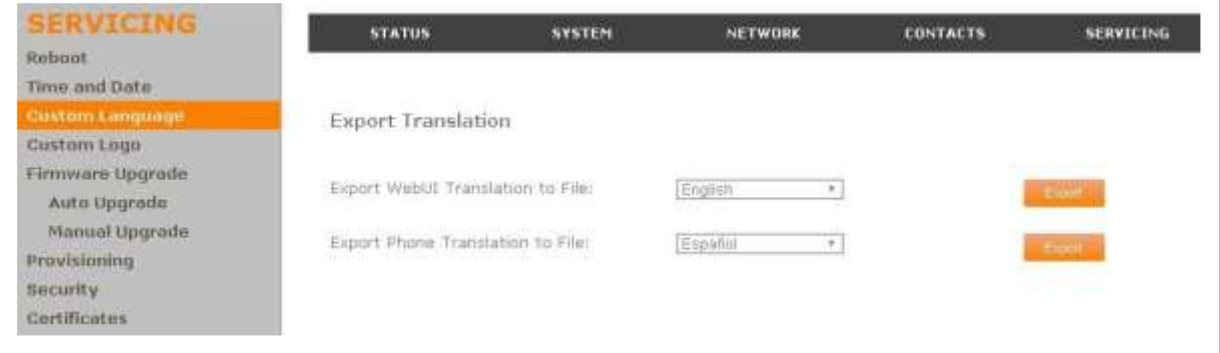

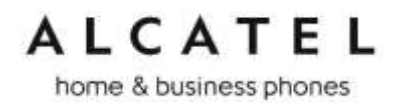

You can import one custom language for use on the device user interface and the WebUI. The custom language adds to the existing languages available with the firmware. Separate translation files are required for the device user interface and the WebUI.

Importing a custom language can only be done using the configuration file. See "file Module: Imported File Parameters". For details on creating and formatting a translation file, see the Custom Language document at our extranet

The available languages for export are identical to the WebUI and Phone Language lists described in "User Preferences".

The filenames of the exported language files will be:

- WebUI: <Model Number>-<Display Name>-webui.tpk
- Device MMI: <Model Number>-<Display Name>-phoneui.tpk

## **Custom Logo**

This feature is applicable to models **Temporis IP151, IP251G, IP301G and IP701G**. In those models it will be offered as one more option on the left side bar for Servicing WUI pages.

You can use the WUI to upload a custom logo to be displayed on your phone's idle screen and during bootup. For more information about formatting a custom logo file, see "[Adding a Custom Logo](#page-42-0)"

On this page, you can also reset the bootup and idle logos to factory defaults. The default logo for bootup and idle mode is the Alcatel logo.

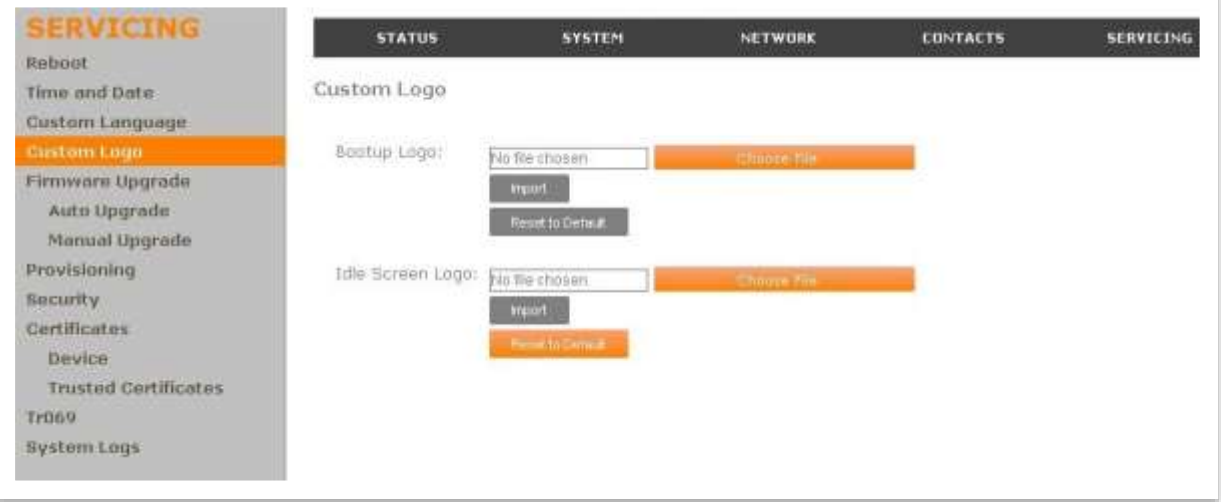

**NOTE:** All desktop and Conference phones support Custom logo via provisioning file as previously described in "[Adding a Custom Logo](#page-42-0)"

home & business phones

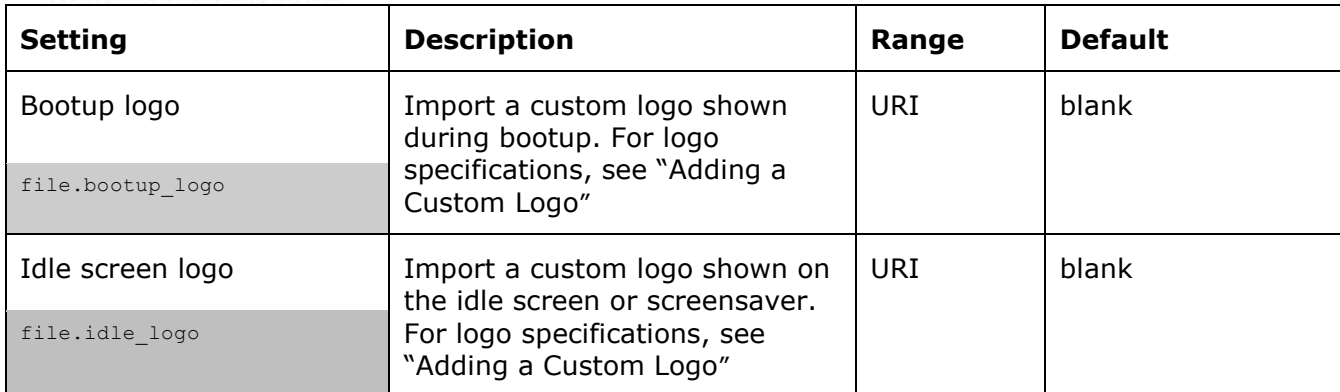

# **Firmware Upgrade**

You can update the phone with new firmwares using the following methods:

Retrieving a firmware update file from a remote host computer and accessed via a URL. This central location may be arranged by you, an authorized distributor, or your SIP service provider. See **Firmware Server Settings**.

Using a file located on your computer or local network. No connection to the Internet is required. Consult your distributor for access to firmware update files. See **Manual Firmware Update Settings**.

For those models with an embedded DECT base, this is applicable to the desktop phone or base firmware and also to the cordless handsets IP15 firmware if you have any. Handset firmware will be stored in the desk set or base unit memory first, and then uploaded to the handset when requested. Note only one handset can be upgraded at a time.

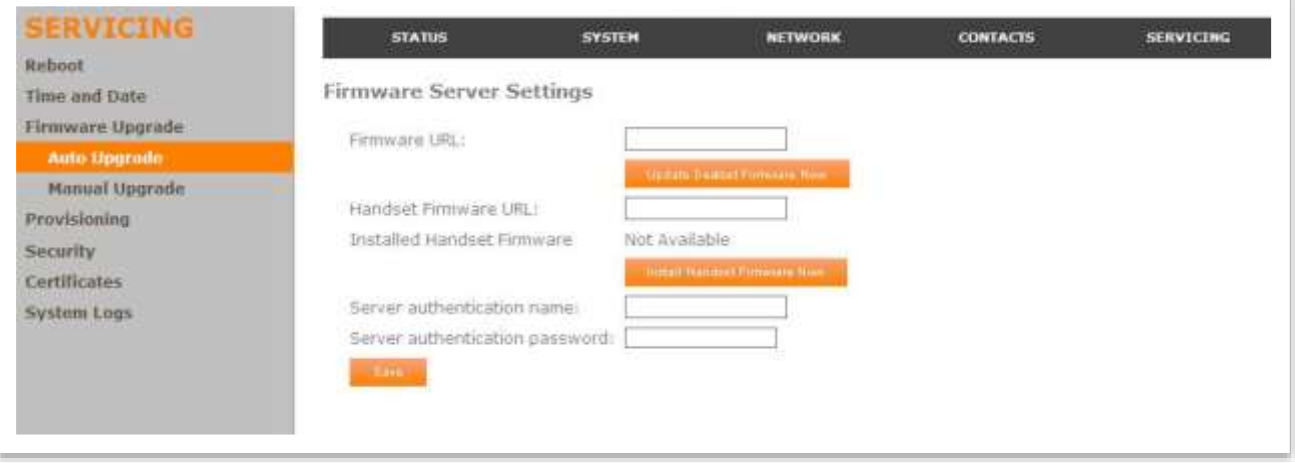

## **Firmware Server Settings**

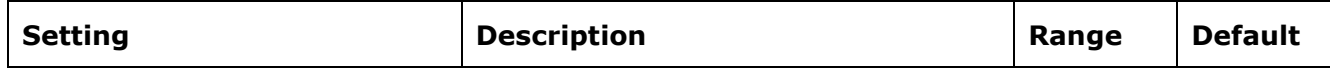

home & business phones

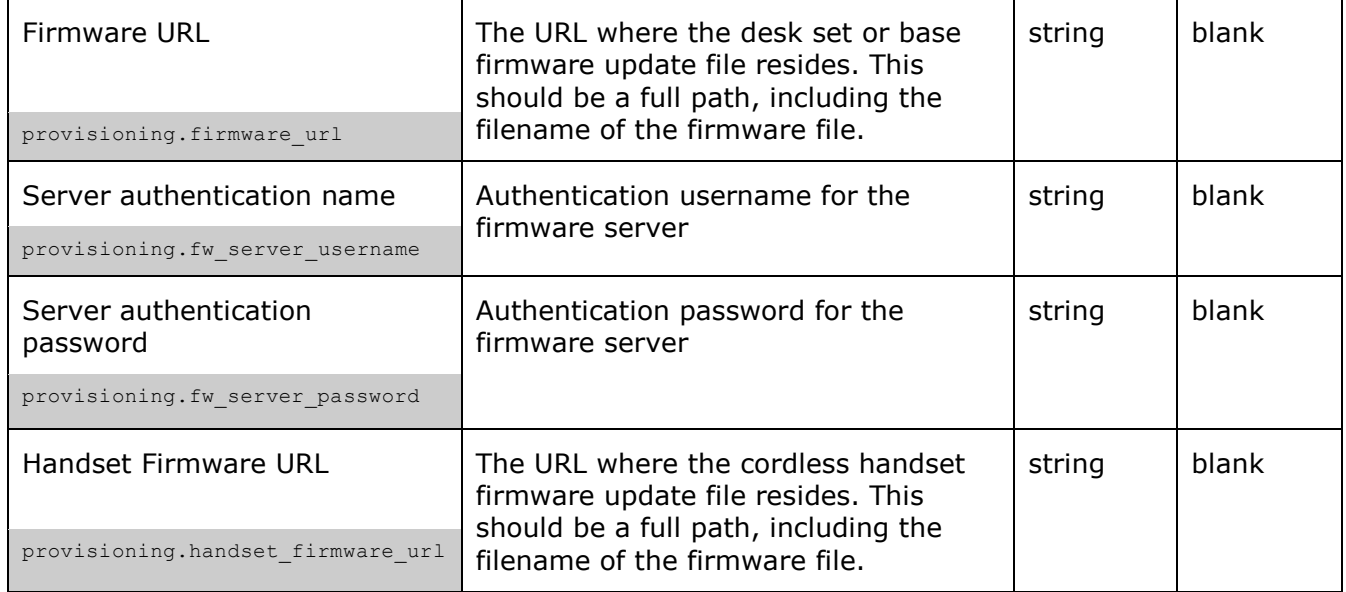

### **To update the deskset or base unit firmware from a remote host:**

- 1. Enter the URL where the firmware update file resides. This should be a full path, including the filename of the firmware file.
- 2. Click **Upgrade firmware now**.

**Note**: This URL will be saved when you click **Save** on the Admin Settings page, and will be used next time. You can also configure the phone to check for firmware updates at regular intervals or at reboot. See the **Provisioning** page.

#### **To update the cordless handset(s) firmware from a remote host:**

- 1. Enter the URL where the IP15 handset firmware update file resides. This should be a full path, including the filename of the firmware file.
- 1. Click **Install Handset firmware now**.

**Note**: This URL will be saved when you click **Save** on the Admin Settings page. You can also configure the phone to check for firmware updates at regular intervals or at reboot. See the **Provisioning** page.

2. Launch the handset upgrade from the handset Admin Settings menu. **Menu**>**Admin Settings**>**Firmware update**.

**Note:** Default password is the same as for the WUI. Use "**\***" handset key to toggle text entry mode.

The handset will first check whether there are updates available and will ask for your confirmation to proceed. Once confirmed, upgrade will take place over the air (SUOTA)

3. If you have more handsets to upgrade (IP2015), wait for the process to be completed and then repeat step 3 from the next handset, and so on.

## **Manual Firmware Update and Upload**

On the Manual Firmware Update Settings page, you can prompt the phone to immediately download a new firmware file stored in your computer or local network.

For those models with an embedded DECT base, this is applicable to the desk set or base unit firmware and also to the cordless handsets IP15 firmware if you have any. Handset

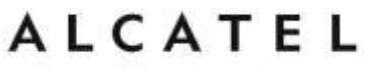

firmware will be stored in the deskset or base memory first, and then uploaded to the handset when requested.

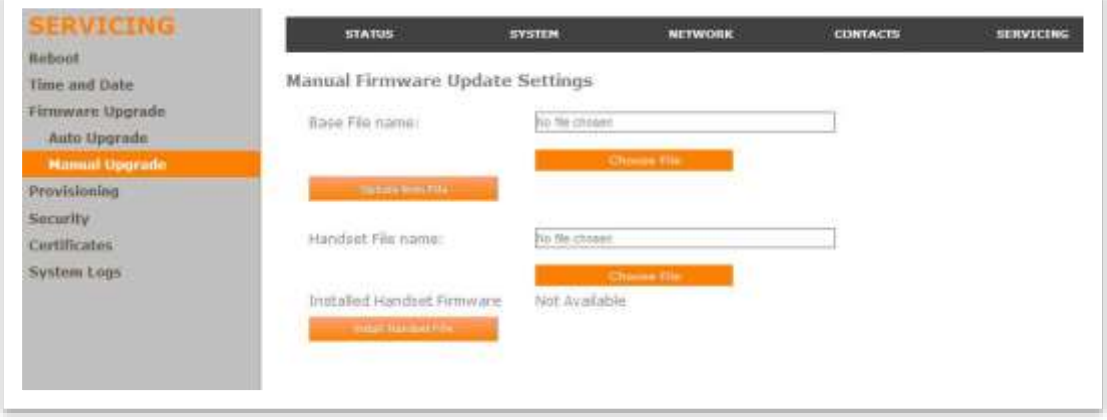

### **To update the deskset or base firmware using a file on your computer or local network:**

- 1. On the Manual Firmware Update page, click **Choose File** to locate and open the firmware update file.
- 2. Click **Update from File**.

The device will update its firmware and restart.

#### **To update the cordless handset IP15 firmware using a file on your computer or local network:**

- 1. On the Manual Firmware Update page, click **Choose File** to locate and open the handset firmware update file.
- 2. Click **Install Handset File**.

The phone will load the handset firmware file into its memory.

4. Launch the handset upgrade from the handset Admin Settings menu. **Menu**>**Admin Settings**>**Firmware update**.

**Note:** Default password is the same as for the WUI. Use "**\***" handset key to toggle text entry mode.

The handset will first check whether there are updates available and ask for your confirmation to proceed. Once confirmed, upgrade will take place over the air (SUOTA).

5. If you have more handsets to upgrade (IP2015), wait for the process to be completed and then repeat step 3 from the next handset, and so on.

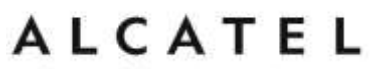

## **Provisioning**

Provisioning refers to the process of acquiring and applying new settings for the device using configuration files retrieved from a remote computer. After a phone or system is deployed, subsequent provisioning can update it with new settings; for example, if your service provider releases new features.

With automatic provisioning, you enable the device to get its settings automatically—the process occurs in the background as part of routine system operation. Automatic provisioning can apply to multiple phones simultaneously.

With manual provisioning, you update settings (configuration and/or firmware) yourself. Manual provisioning can only be performed on one device at a time.

On the **Provisioning** page, you can enter settings that will enable the device to receive automatic configuration and firmware updates. The Provisioning page also allows you to manually update configuration from a locally stored configuration file using an Import function. You can also export the device's configuration—either to back it up or to apply it to another device—to a file on your computer.

The provisioning process functions according to the **Resynchronization** settings and **Provisioning Server Settings**. The device checks for the provisioning URL from the following sources in the order listed below. If one of these sources is disabled, not available, or has not been configured, the phone proceeds to the next source until reaching the end of the list.

1. DHCP Options—this setting is set on the WebUI and/or the configuration file. Before enabling the DHCP options on the **Provisioning** page, ensure that DHCP is enabled on the **Network > Basic** settings page. Otherwise, enabling DHCP for provisioning will not work.

2. Preconfigured URL—this setting is set on the WebUI and/or the configuration file.

After changing any settings on this page, click **Save** to save them.

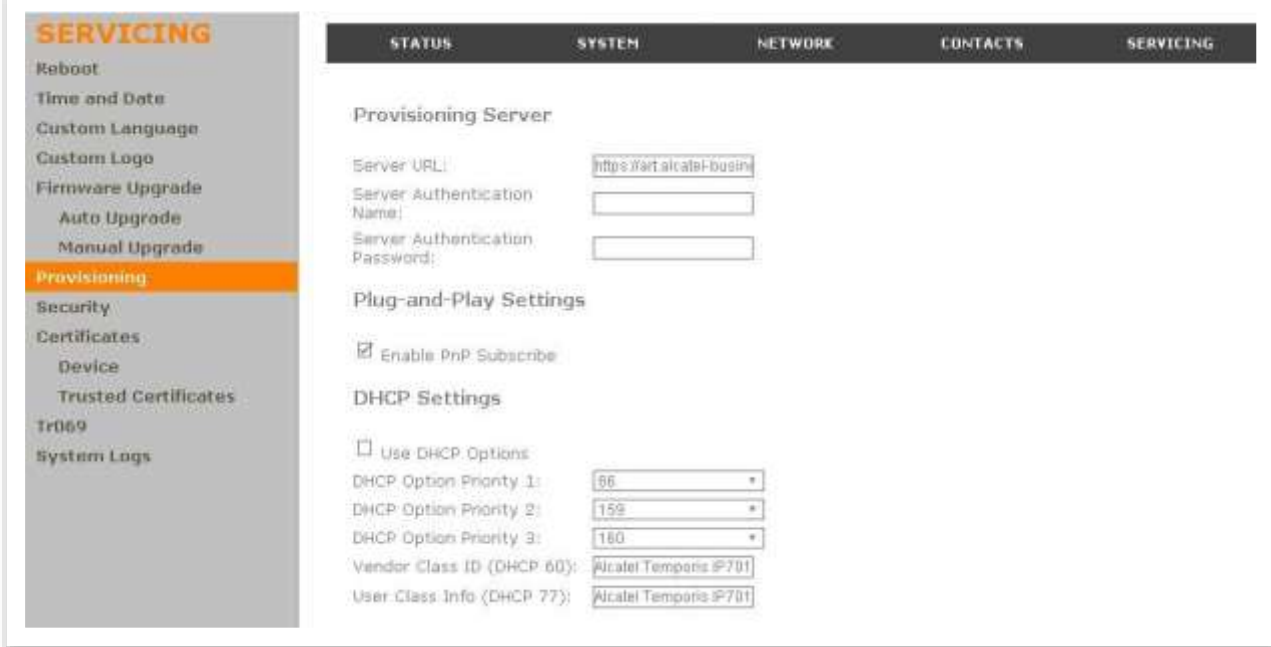

home & business phones

## **Provisioning Settings**

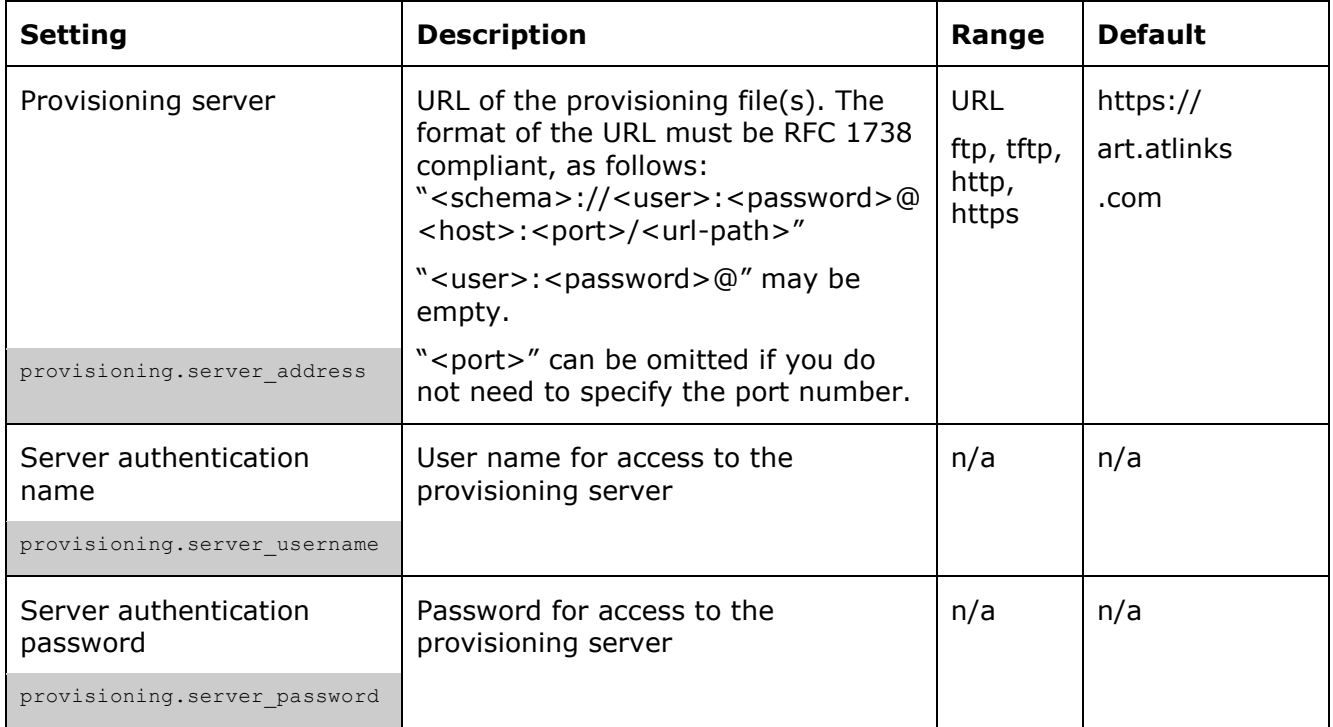

## **Plug-and-Play Settings**

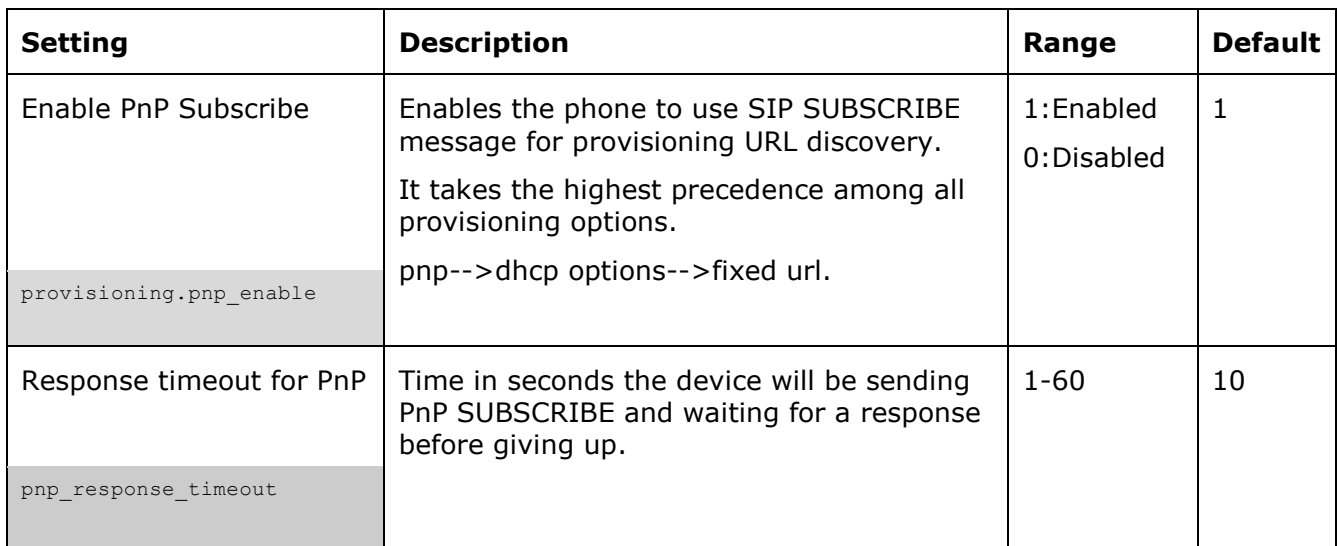

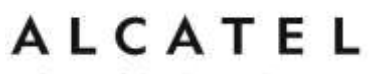

## **DHCP Settings**

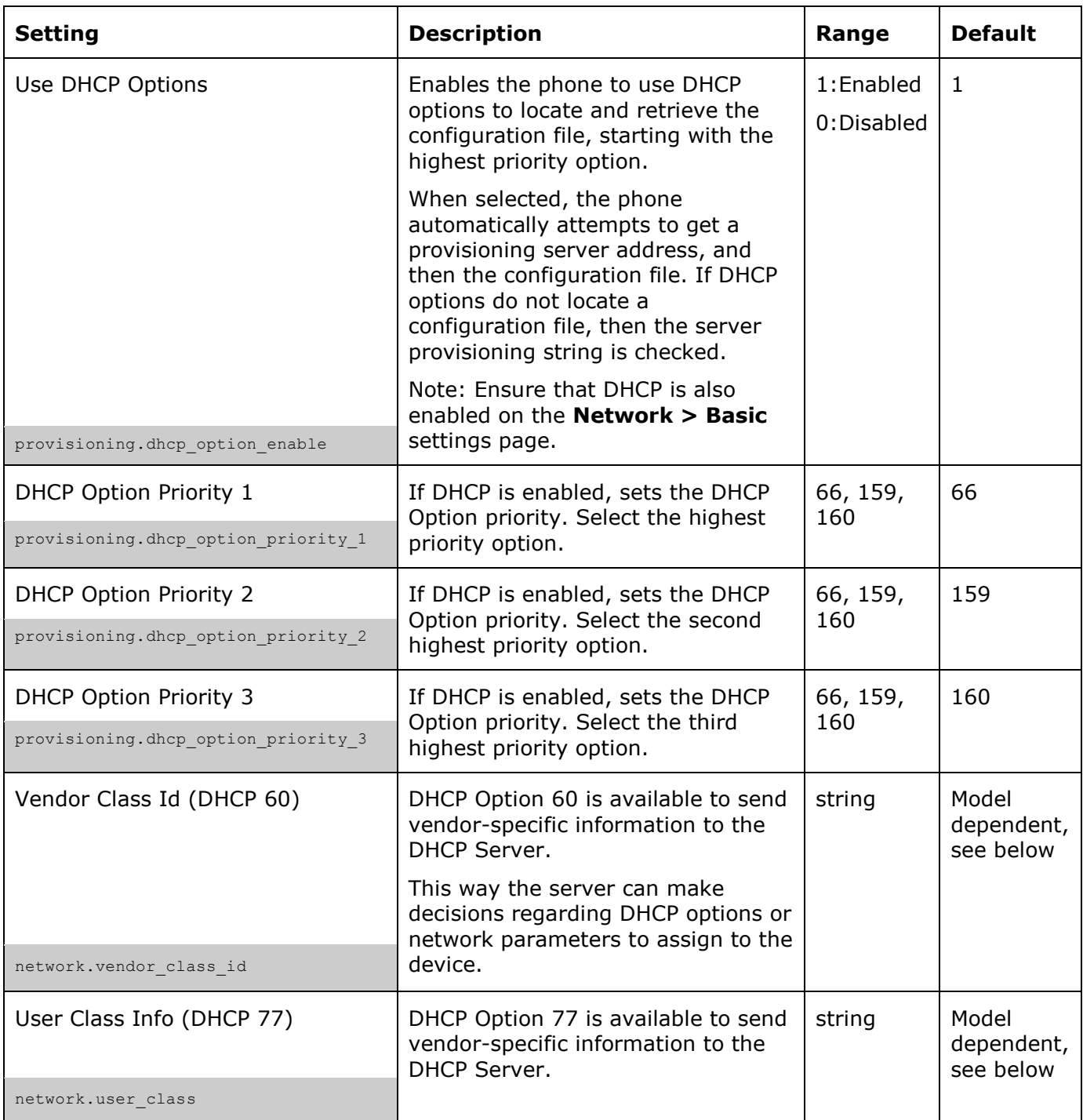

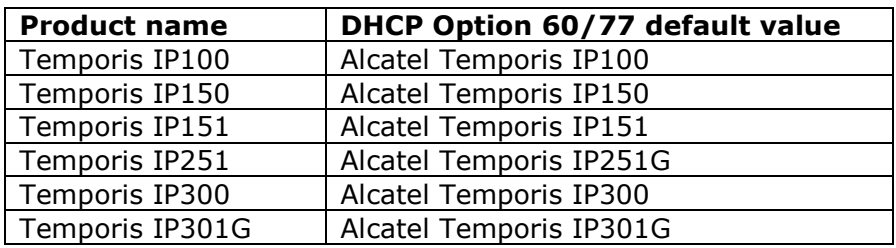

home & business phones

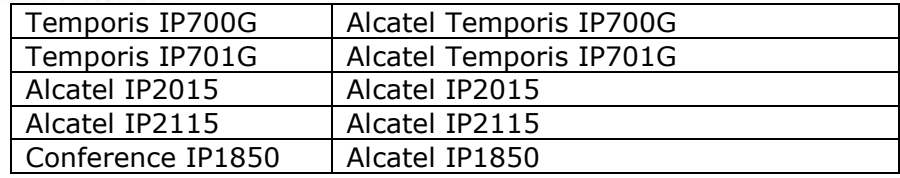

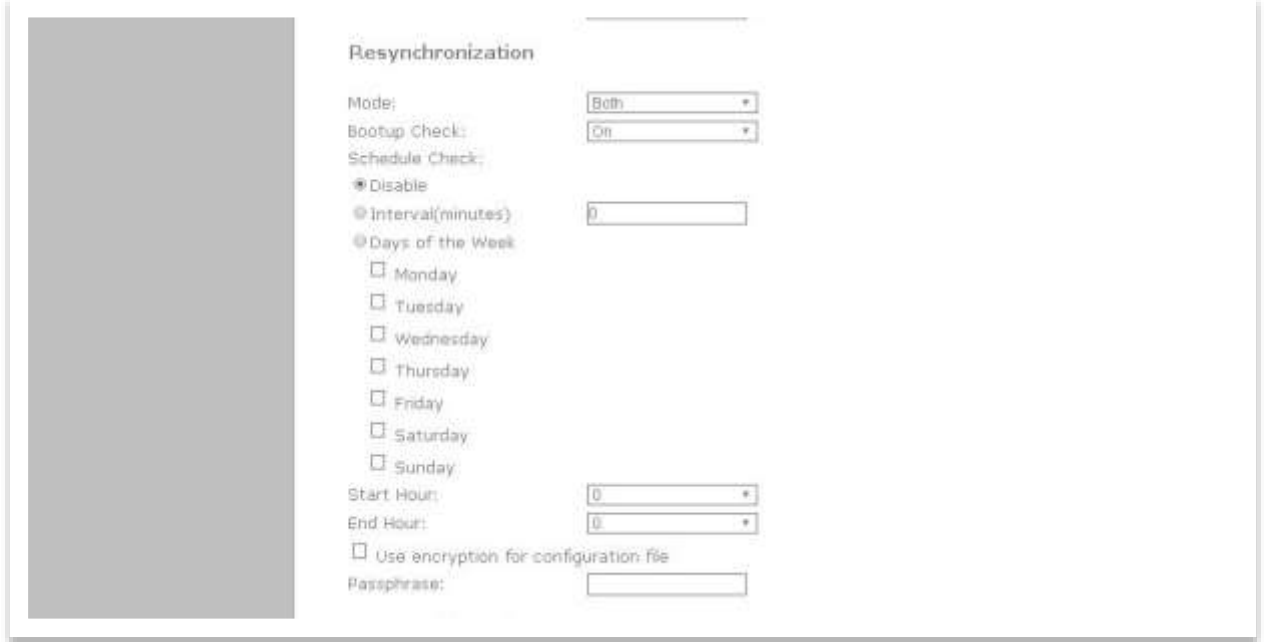

# **Resynchronization**

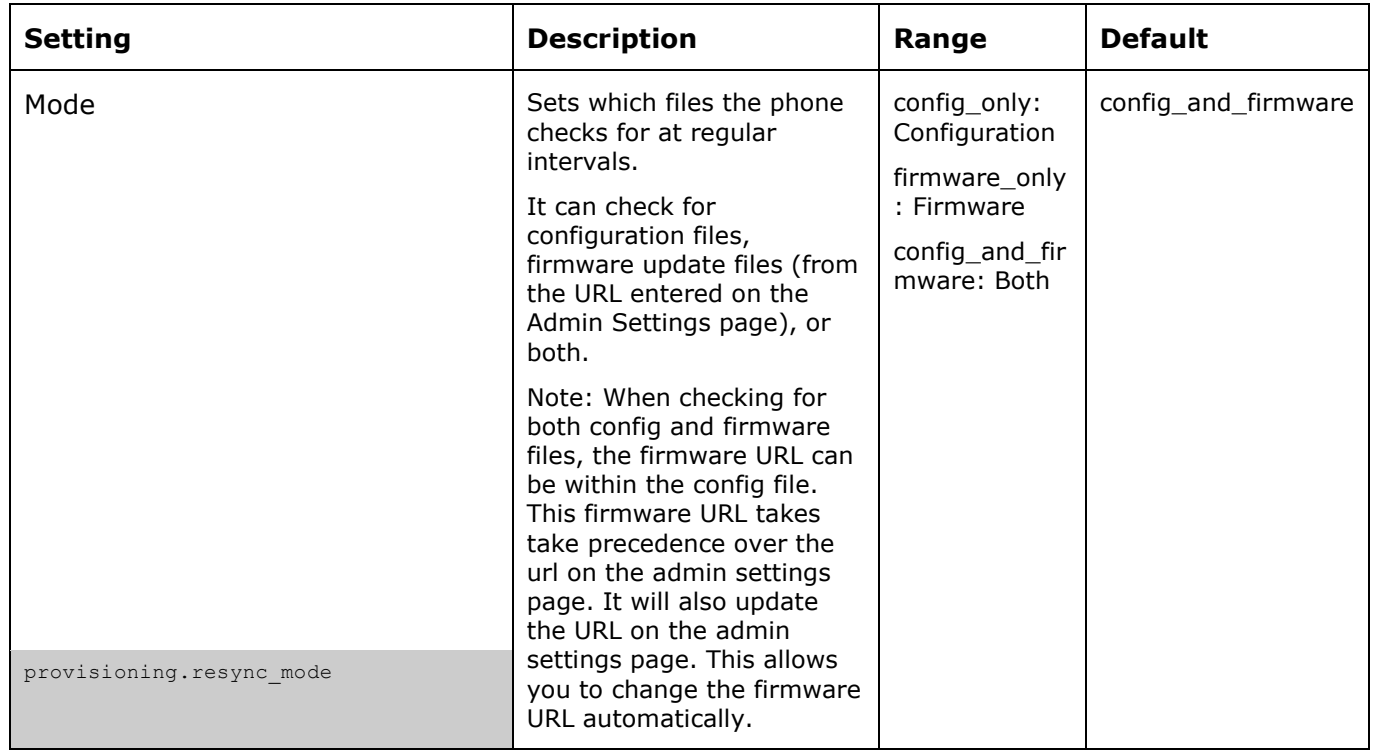

home & business phones

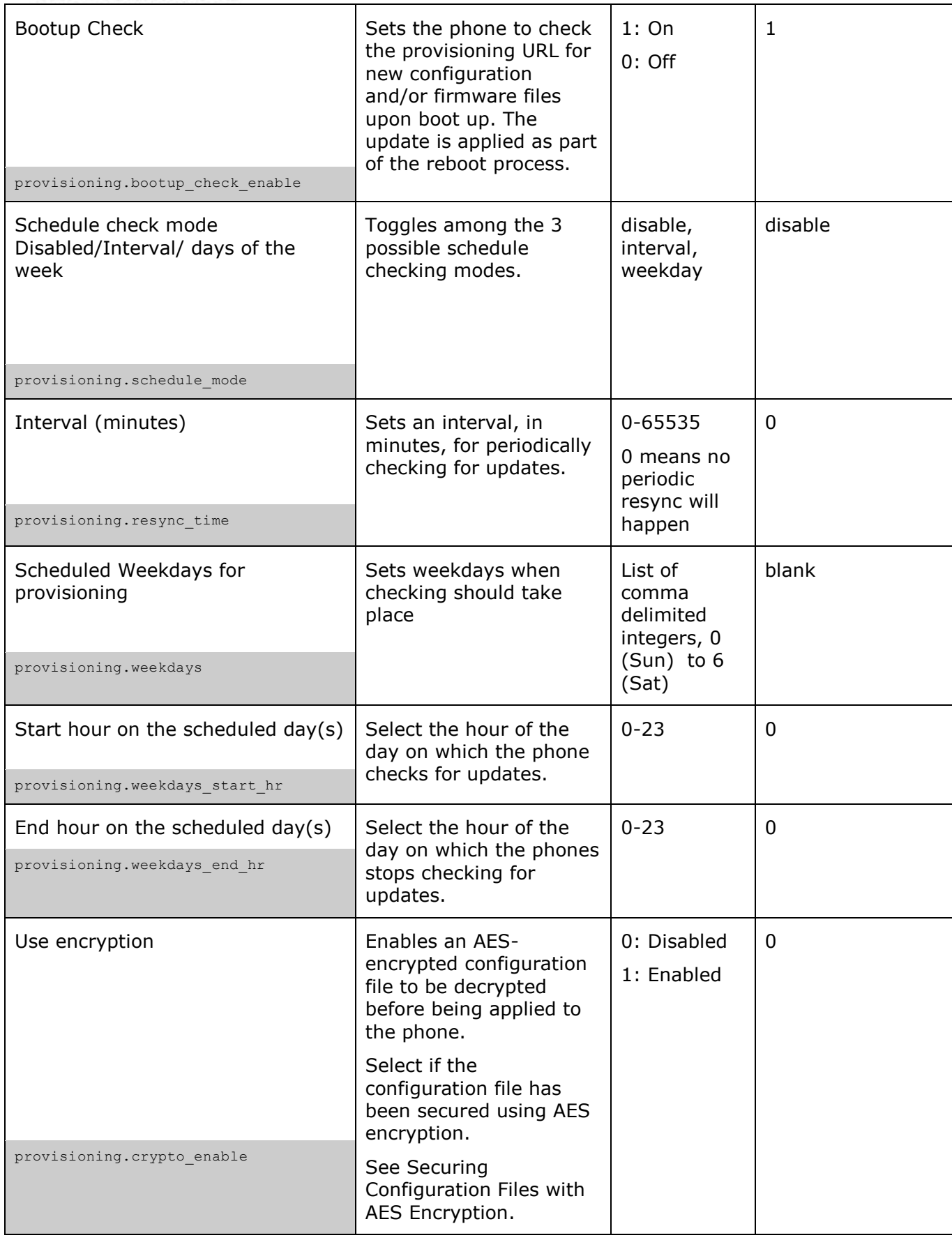

home & business phones

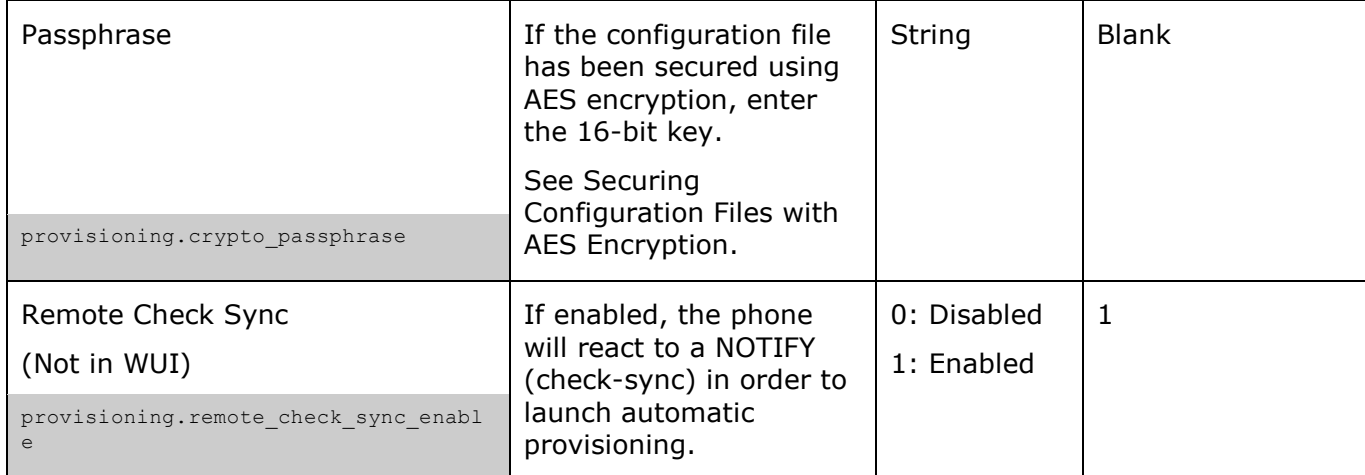

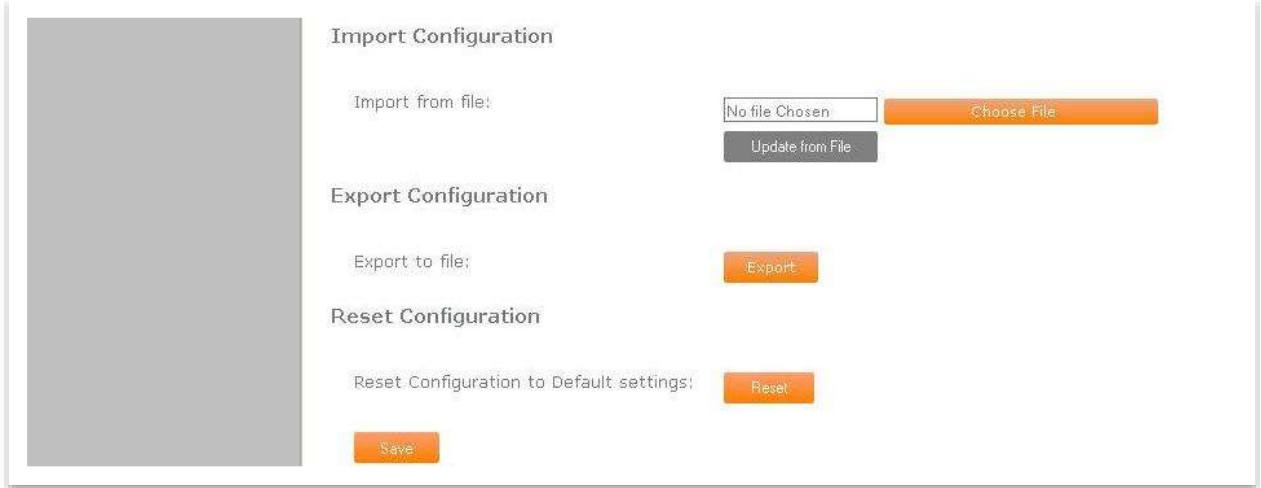

## **Import Configuration**

You can configure the phone by importing a configuration file from your computer or your local network. For more information about configuration file types and configuration file formatting, see [Provisioning Using Configuration Files](#page-192-0) on page [193.](#page-192-0)

## **To import a configuration file:**

1. Click Browse to locate and open the configuration file.

#### 2. Click **Import**.

The phone will update its configuration. If any of the updated settings require the phone to restart, the phone will restart immediately, without waiting for one minute of activity.

Manually importing a configuration file differs from the auto-provisioning process in that the phone does not check whether the file has been loaded before. The configuration file is processed whether or not it is different from the current version.

## **Export Configuration**

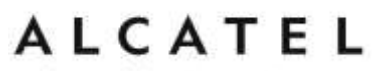

You can export all the settings you have configured on the WebUI and save them as a configuration file on your computer. You can then use this configuration file as a backup, or use it to update other phones.

#### **To export the configuration file:**

#### 1. Click **Export**.

The format of the exported file is **<model name> <mac address>.cfg**. For example, **Temporis\_IP300\_7465D1161234.cfg**.

Exporting a configuration file generates two header lines in the configuration file. These header lines provide the model number and software version in the following format:

#Model Number = xxxxxxx #SW Version = xxxxxxx

You can use the exported file as a general configuration file, and duplicate the settings across multiple units. However, ensure that you edit the file to remove any unit-specific SIP account settings before applying the file to other units.

Please note passwords are NOT exported, for security reasons. Namespaces will be shown on the exported file, but with an empty value. Make sure to populate them again if you wish to reuse to propagate the settings to other units.

### **Reset Configuration**

### **To reset the phone to its default configuration:**

Under **Reset Configuration**, click **Reset**.

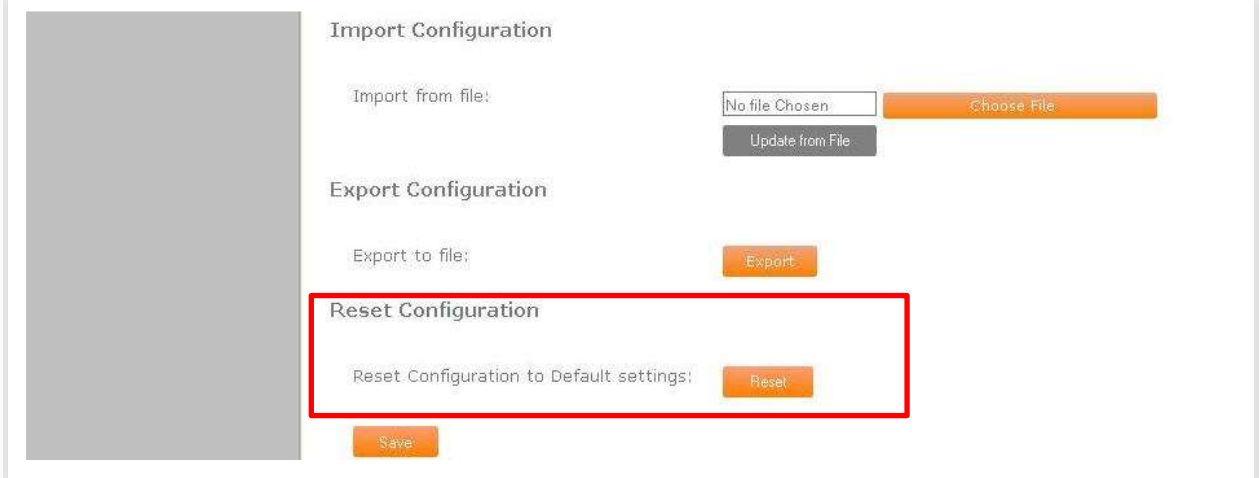

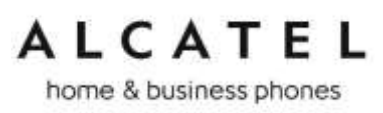

**Security**

On the Security page you can reset the admin password, reset the user password, enter web server settings, and configure other security features like phone lock of IP filtering.

After changing any settings on this page, press **Save** to save them.

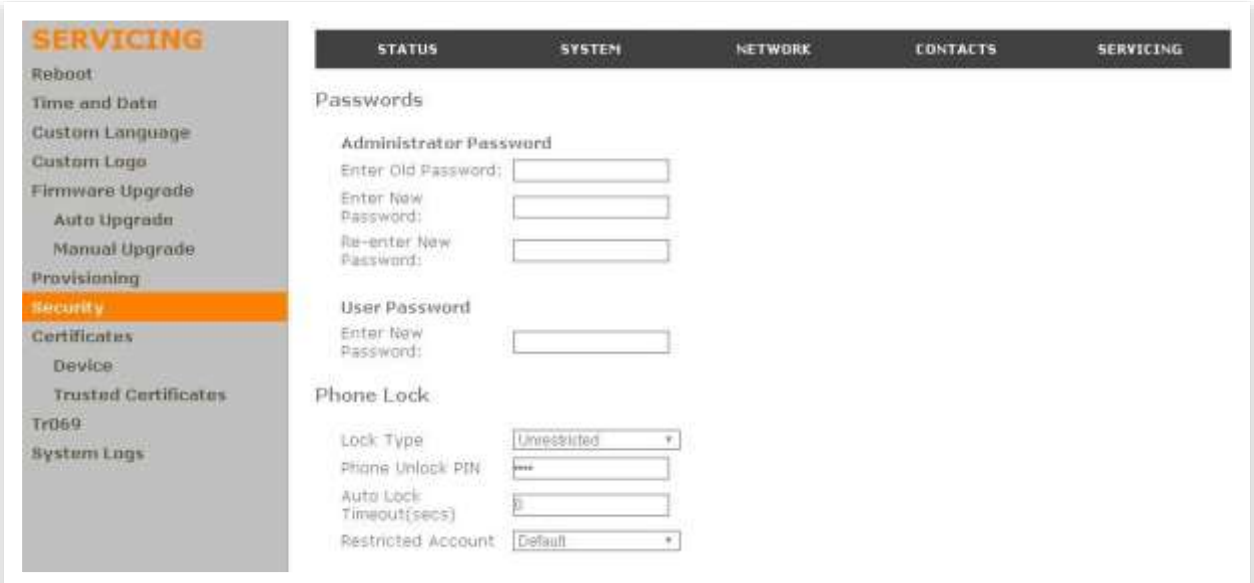

**Passwords**

### **Administrator Password**

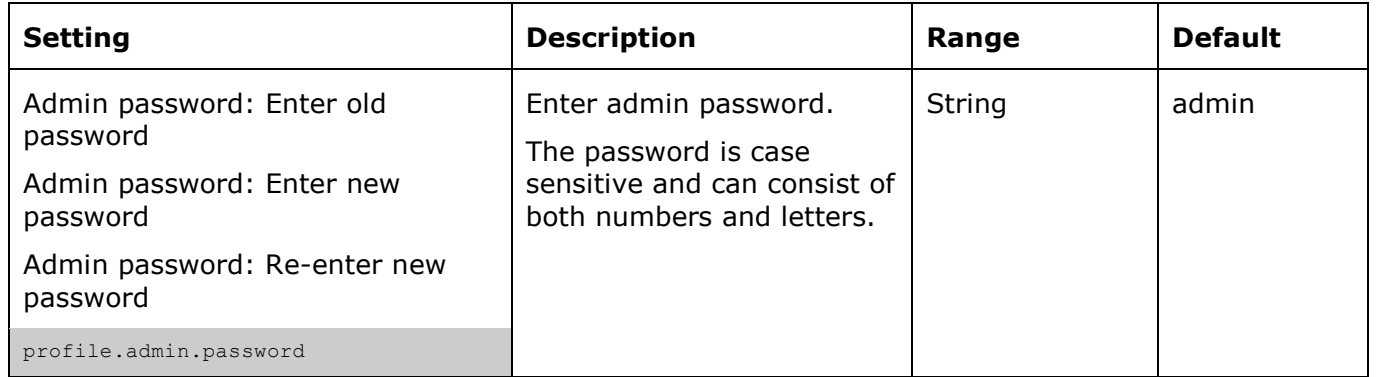

## **To change the admin password:**

- 1. Enter the old password (for a new phone, the default password is admin).
- 2. Enter and re-enter a new password.
- 3. Click Save.
home & business phones

#### **User Password**

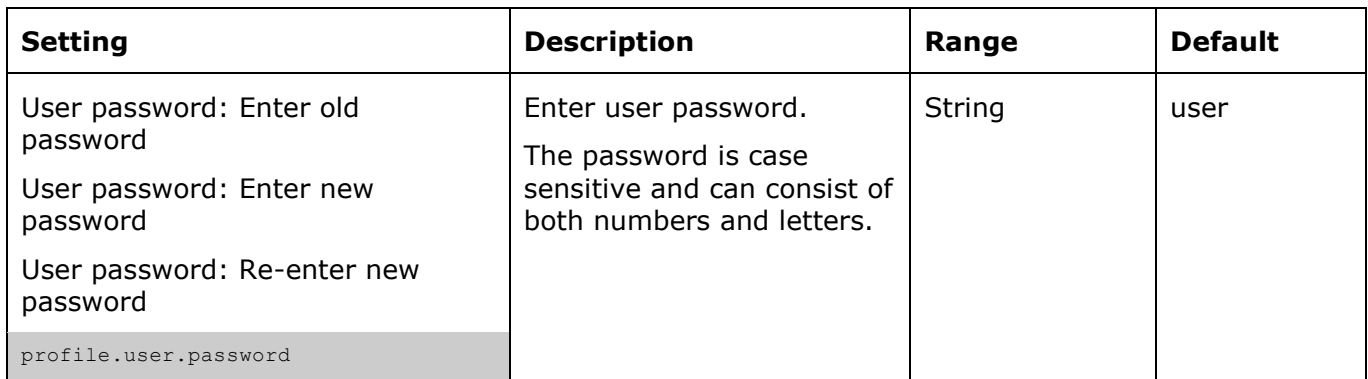

#### **To change the User password:**

- 1. Enter the old password (for a new phone, the default password is user).
- 2. Enter and re-enter a new password. The password is case sensitive and can consist of both numbers and letters.
- 3. Click Save.

#### **Phone lock**

This feature is applicable to **Temporis IP151, IP251G, IP301G and IP701G**.

The Phone Lock feature restricts certain hard keys and features unless the user enters a PIN code. For more information about the phone lock feature, see "[Security Menu](#page-69-0)"

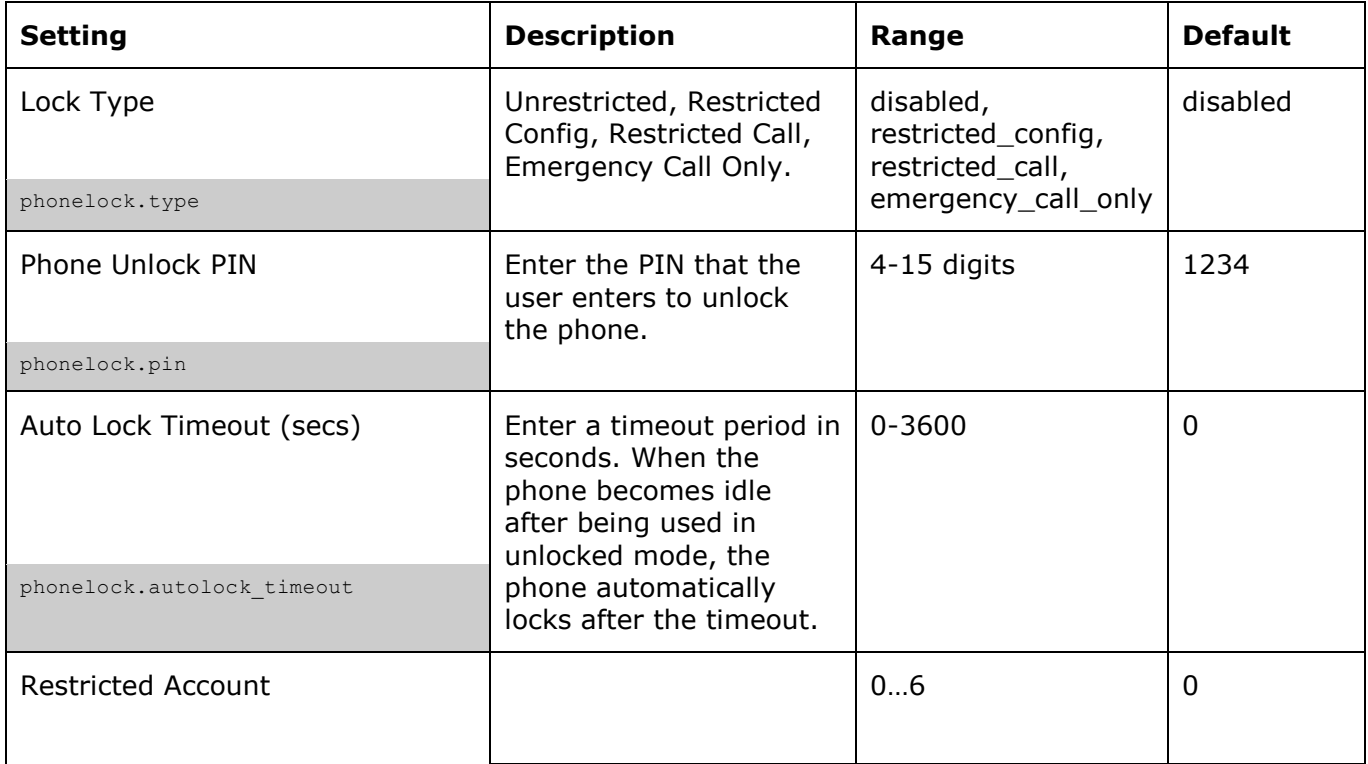

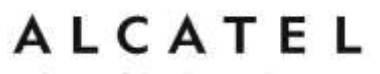

#### home & business phones

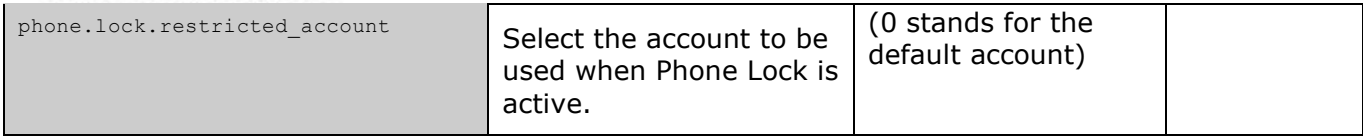

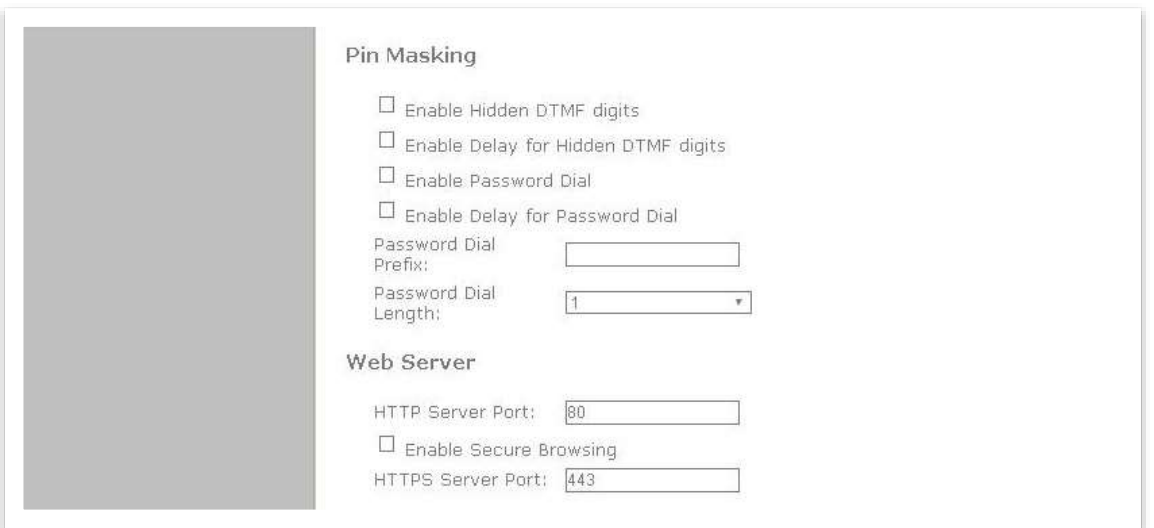

#### **PIN masking**

This feature is applicable to **Temporis IP151, IP251G, IP301G and IP701G**.

The PIN masking feature allows users to hide PIN numbers during call operation. The different types of PIN masking are:

- Hide DTMF digits—when Hide DTMF is enabled, PIN numbers entered during an Active Call are automatically masked.
- Password Dial—when Password Dial is enabled, PIN numbers entered as part of the dial string are hidden. For example, when entering numbers in Pre-Dial or Dial mode, PIN numbers are automatically masked.
- PIN numbers in a dial string are masked in Pre-Dial and Dial modes (including variants of these modes, such as Transfer Setup, Conference Setup, and Incoming Call Forward Setup).

**NOTE:** Masked PIN numbers are not saved in Redial entries. The masked numbers are stripped out of the dial string before being saved in the Call History

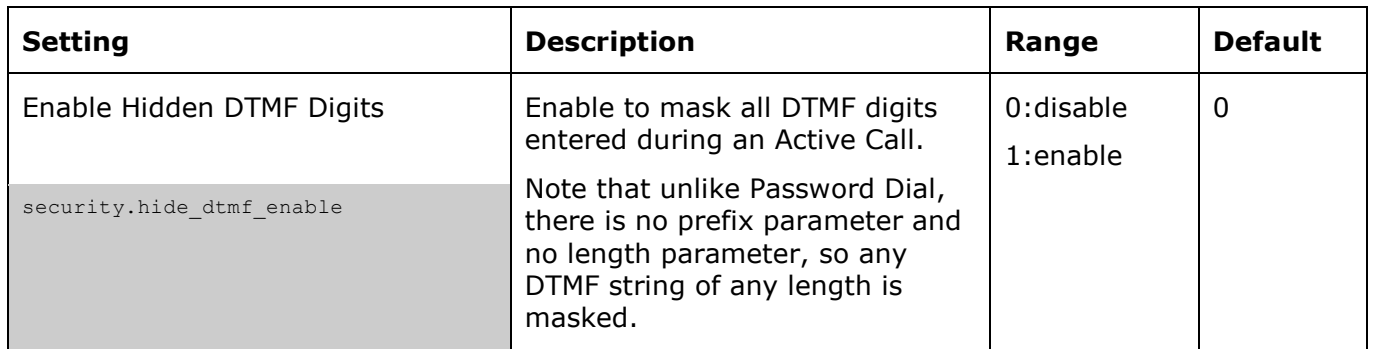

home & business phones

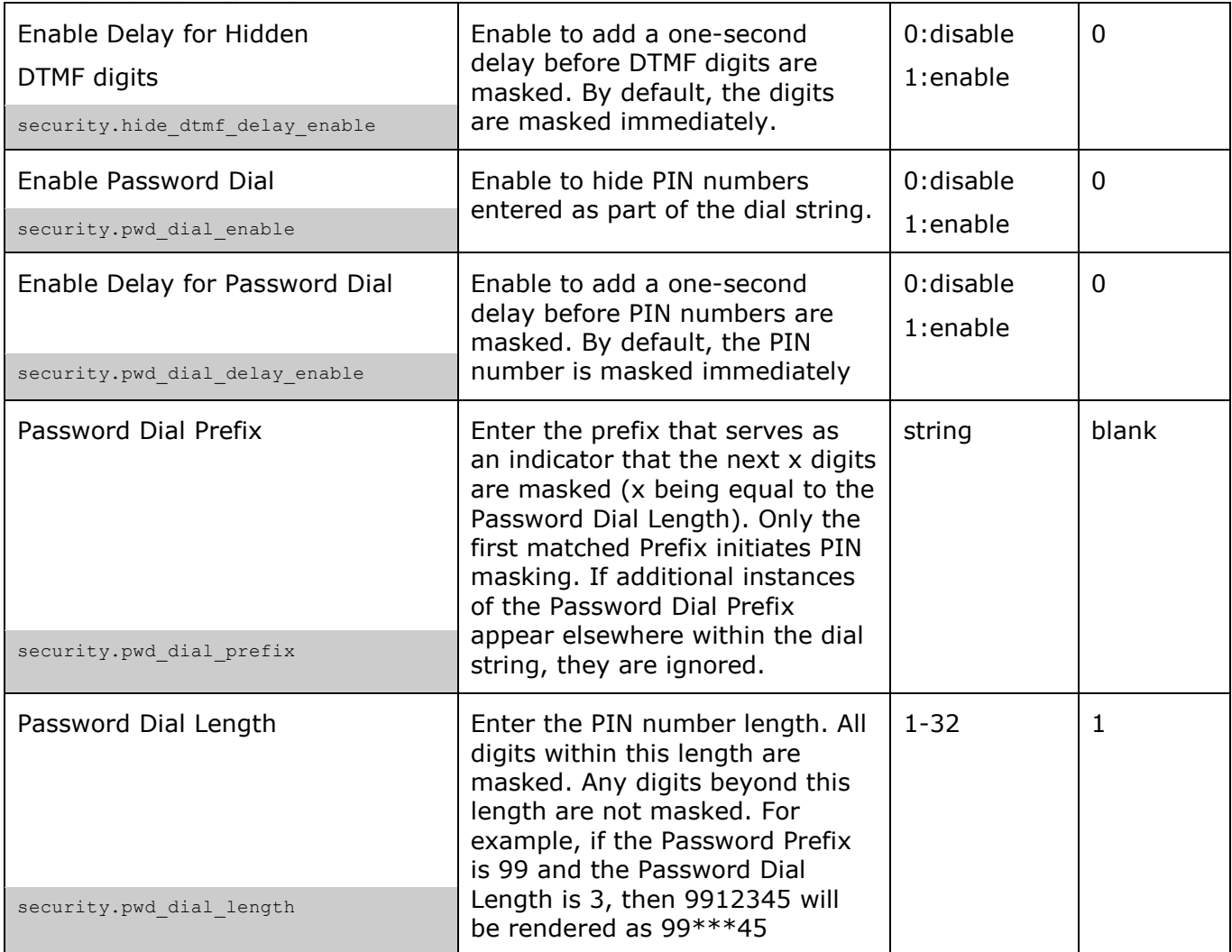

**Web Server** 

#### **Web Server Settings**

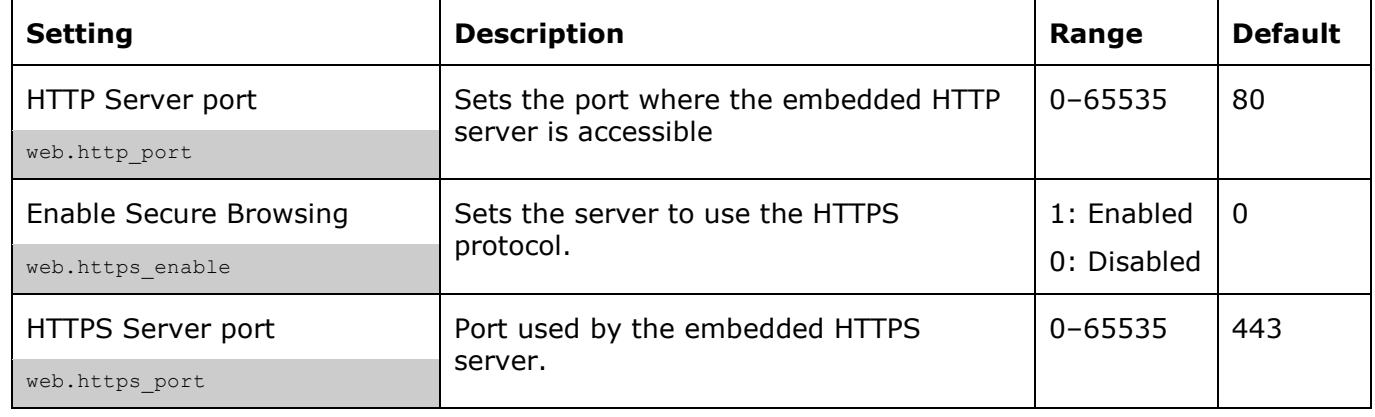

### **To configure Web Server Settings:**

home & business phones

- 1. Enter the HTTP Server port number. The default setting is 80.
- 2. Enable or Disable Secure Browsing. When enabled, the HTTPS protocol is used, and you must select the HTTPS server port in the next step.
- 3. Enter the HTTPS server port number. The default setting is 443.

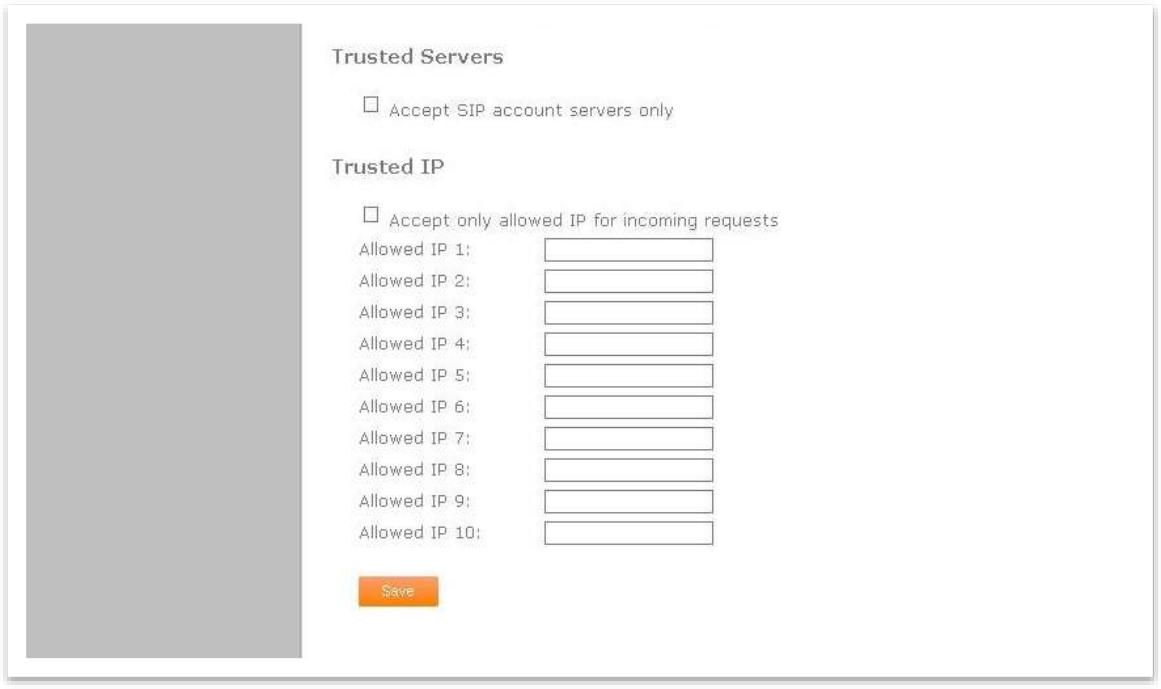

**Trusted servers**

This feature is applicable to **Temporis IP151, IP251G, IP301G and IP701G**.

The Trusted Servers setting provides a means of blocking unauthorized SIP traffic. When enabled, each account's Registration server, SIP server, Outbound Proxy server and Backup Outbound Proxy server will be used as sources for trusted SIP traffic. All unsolicited SIP traffic (for example, INVITE, NOTIFY, unsolicited MWI, OPTIONS) will be blocked unless it is from one of the trusted servers with the enabled accounts.

If additional trusted sources are required beyond what has been specified with the enabled accounts (for example, if IP dialing or other types of server traffic need to be secured), use the Trusted IP settings on the Security page.

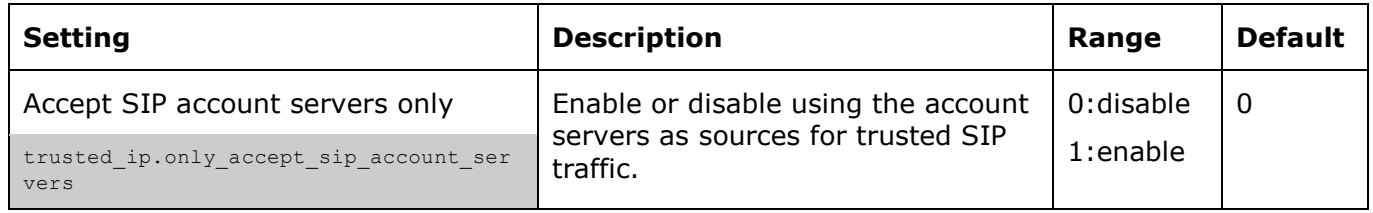

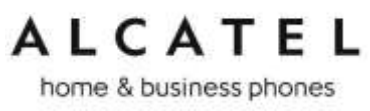

**Trusted IP**

This feature is applicable to **Temporis IP151, IP251G, IP301G and IP701G**.

In addition to the Trusted Servers setting, incoming IP traffic can be filtered using an "Allowed IP" list of IP addresses. When this means is enabled, all unsolicited IP traffic will be blocked unless it is from one of the trusted IP addresses on the "Allowed IP" list.

You can enter the "Allowed IP" list in the 10 fields on the "Trusted IP" section. Entries on the "Allowed IP" list must be specified as IP addresses (IPv4 or IPv6). Three formats are supported for entries on the "Allowed IP" list:

1. IP range specified using CIDR notation (defined in rfc4632). IPv4 or IPv6 address followed by a prefix; for example, 192.168.0.1/24.

2. IP range specified with a pair of starting and ending IPv4 or IPv6 addresses, separated by '-' (for example, 192.168.0.1-192.168.5.6).

- No space before or after '-'
- Both starting IP & ending IP have to be with the same IP version
- Starting IP has to be smaller than the ending IP; otherwise, all traffic will be dropped.
- 3. Single IP address in IPv4 or IPv6.

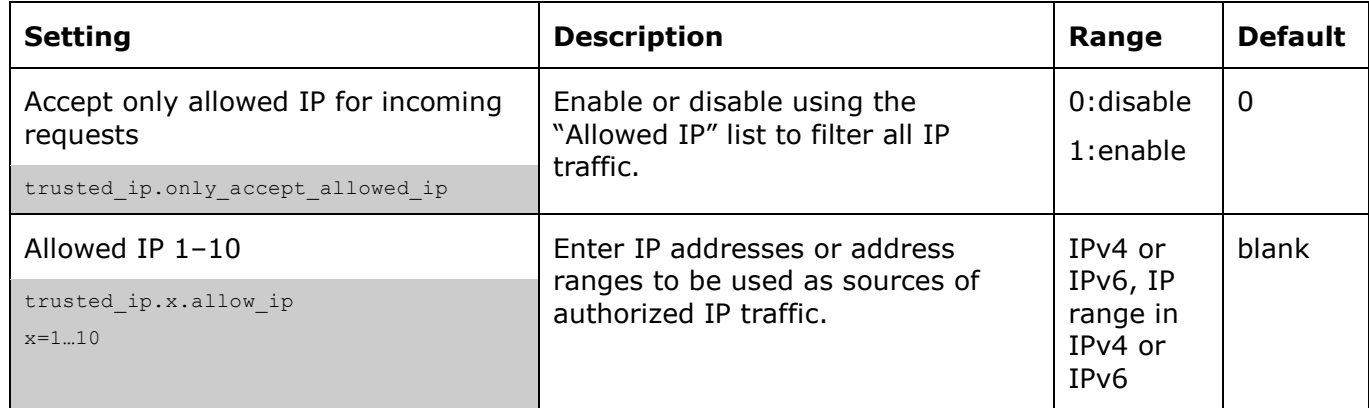

**NOTE:** To ensure WebUI access after configuring Trusted IP, you must include the IP of the Web Browser on the "Allowed IP" list

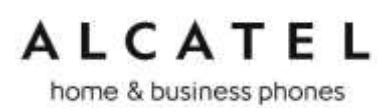

<span id="page-185-0"></span>**Certificates**

#### This section applies to models **Temporis IP100, IP150, IP300, IP700G, Alcatel IP2015 and Conference IP1850.**

TLS (Transport Layer Security) transport requires security certificates to establish a secure connection between phone and server.

Your phone embeds a web server certificate for this purpose. You can also upload one using WUI and/or configuration files.

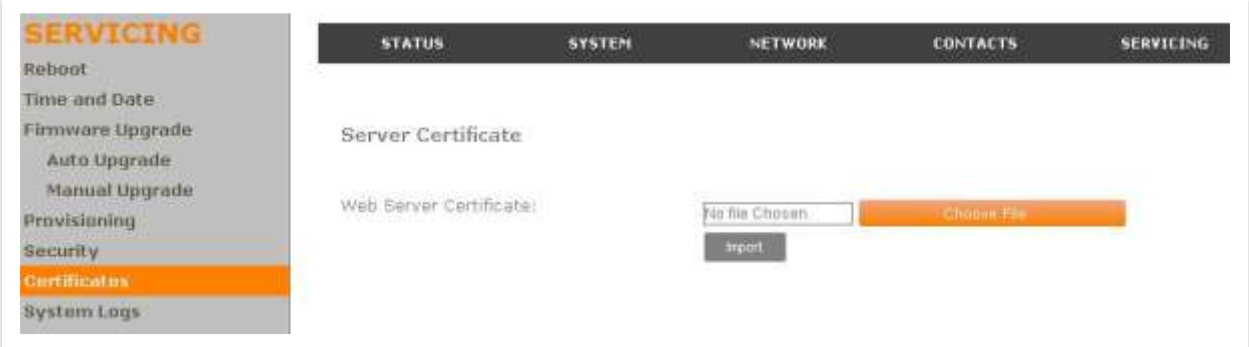

#### **To upload a web server certificate:**

- 1. Under Server Certificate, click **Choose File**.
- 2. Locate the certificate file and click **Open**.
- 3. On the Certificates page, click **Import**.

In the configuration file, the web certificate is specified by the file.https user.certificate parameter.

You can also upload other certificates for different applications on the phone:

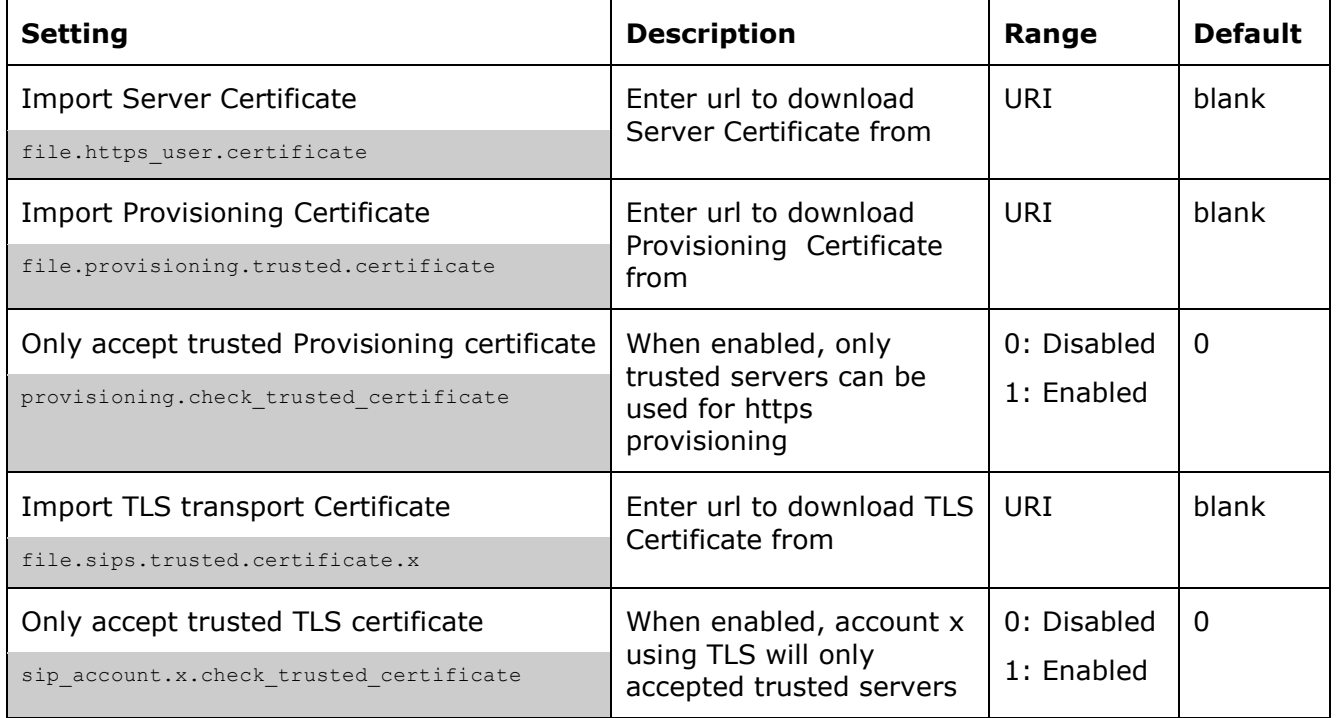

home & business phones

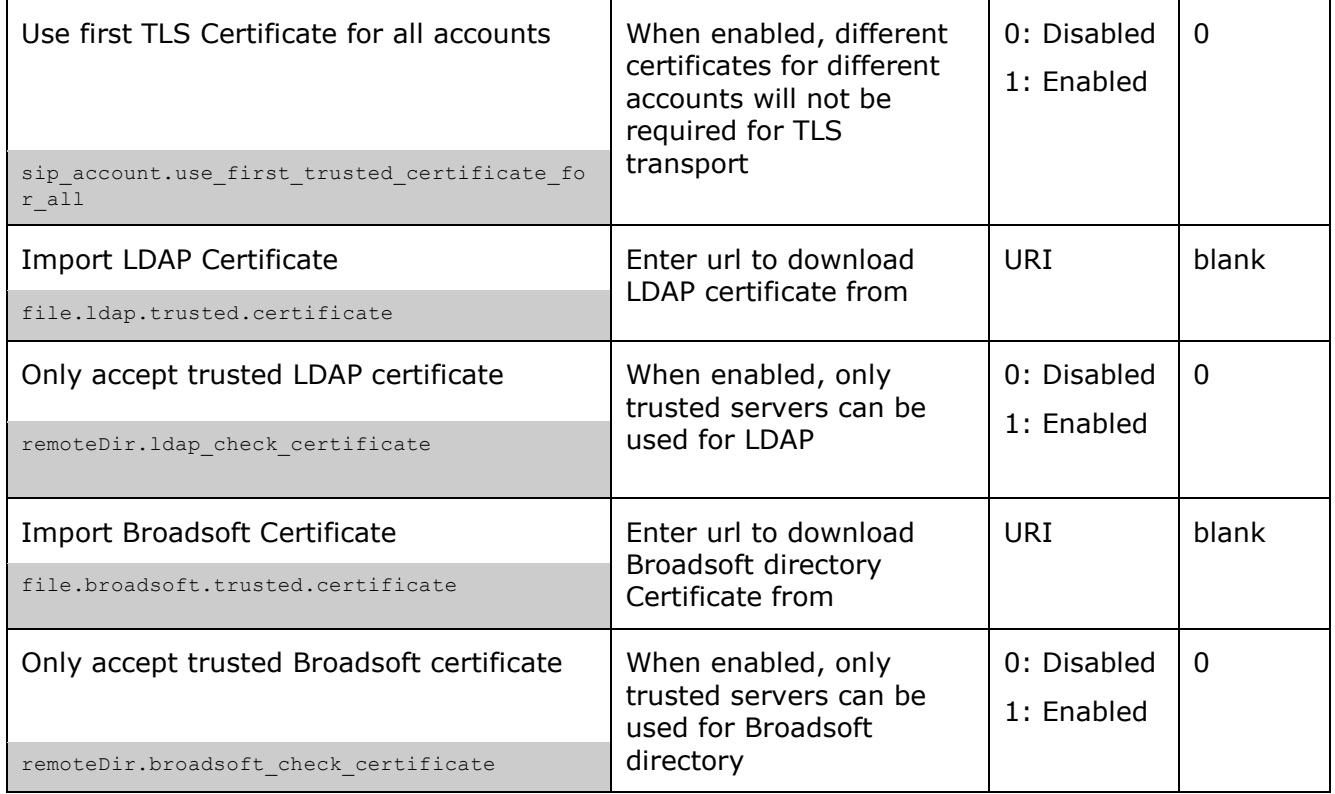

### **Enhanced Certificate Management**

#### This section applies to models **Temporis IP151, IP251G, IP301G, IP701G and Alcatel IP2115**.

For these devices, you can add two types of certificates using the WebUI or the provisioning file:

- Device—A single Device Certificate can be uploaded so that other parties can authenticate the phone in the following cases:
	- o When the phone acts as a web server for the user to manage configurations.
	- o When the phone acts as a client for applications where HTTP is supported.
- Trusted—Trusted Certificates are for server authentication with secured HTTP transaction in the following applications: SIP signaling, Provisioning, Firmware, LDAP directory service, and Broadsoft directory service. Up to 20 trusted certificates can be installed.

#### **Device Certificate**

Your phone has an embedded device certificate. Should you need to override it with a custom certificate, you can do so through the WUI or config file settings.

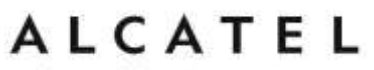

home & business phones

The WUI will indicate whether the certificate in use is the Factory default or your custom one. You can always return to the default Factory certificate.

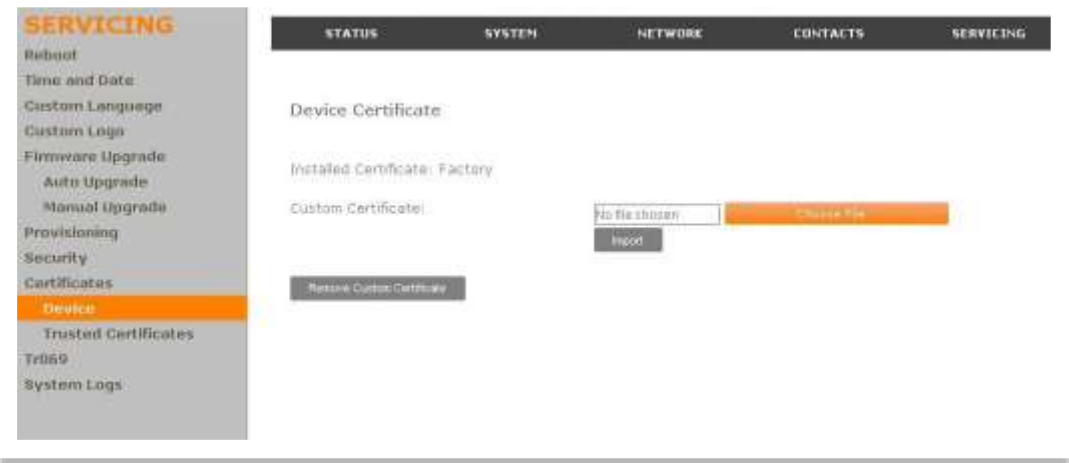

To upload a device certificate:

- 1. On the Device Certificate page, click **Choose File**
- 2. Locate the certificate file and click **Open**
- 3. On the Device Certificate page, click **Import.**

#### **Trusted Certificates**

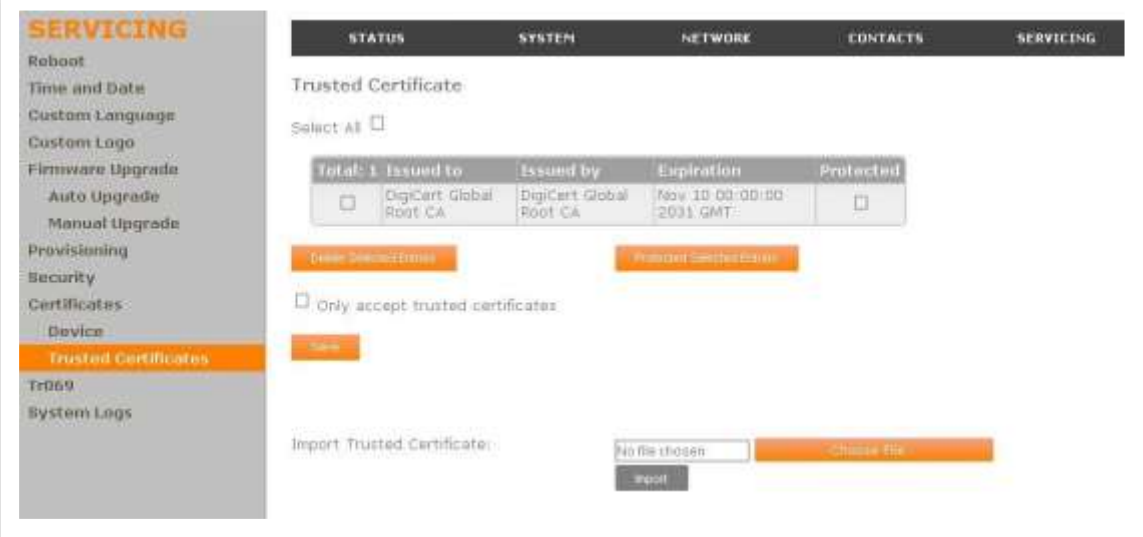

On the Trusted Certificate page, you can:

Import up to 20 trusted certificates.

Delete individual (or all) certificates.

Protect certificates by selecting them in the Protected column, and then clicking **Protect Selected Entries**. Protected certificates cannot be selected for deletion and are not removed during a reset to factory defaults.

Select **Only accept trusted certificates** to enable server authentication. Deselecting this option disables server authentication.

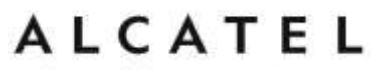

home & business phones

Please check section "file" Module on page [230](#page-229-0) for more details on other actions you can perform with certificates using configuration files.

#### **TR069**

#### This section applies to models **Temporis IP151, IP251G, IP301G, IP701G and Alcatel IP2115**.

The Broadband Forum's Technical Report 069 (TR-069) defines a protocol for remote management and secure auto-configuration of compatible devices. On the TR069 page, you can enable TR-069 and configure access to an auto-configuration server (ACS).

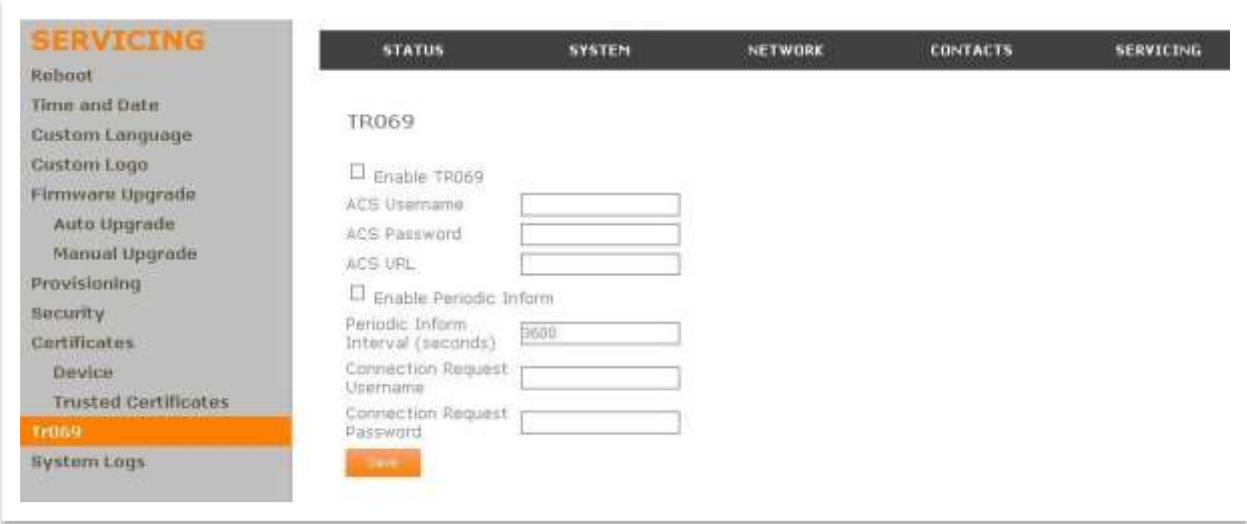

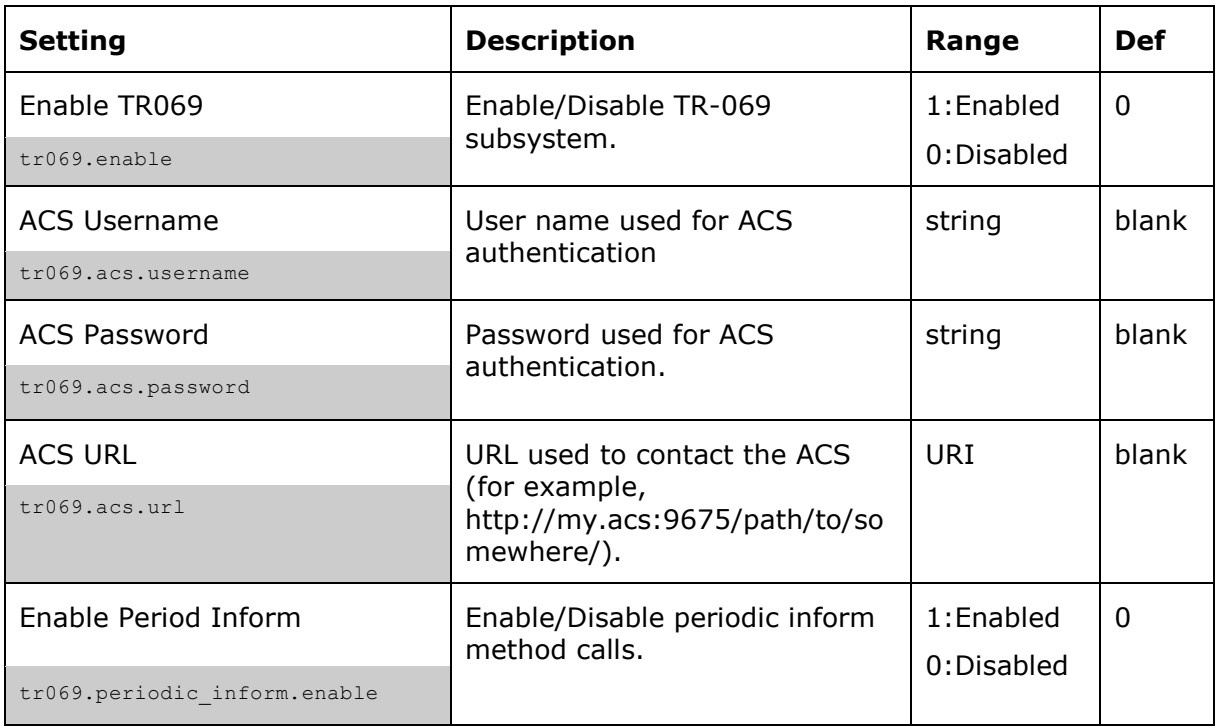

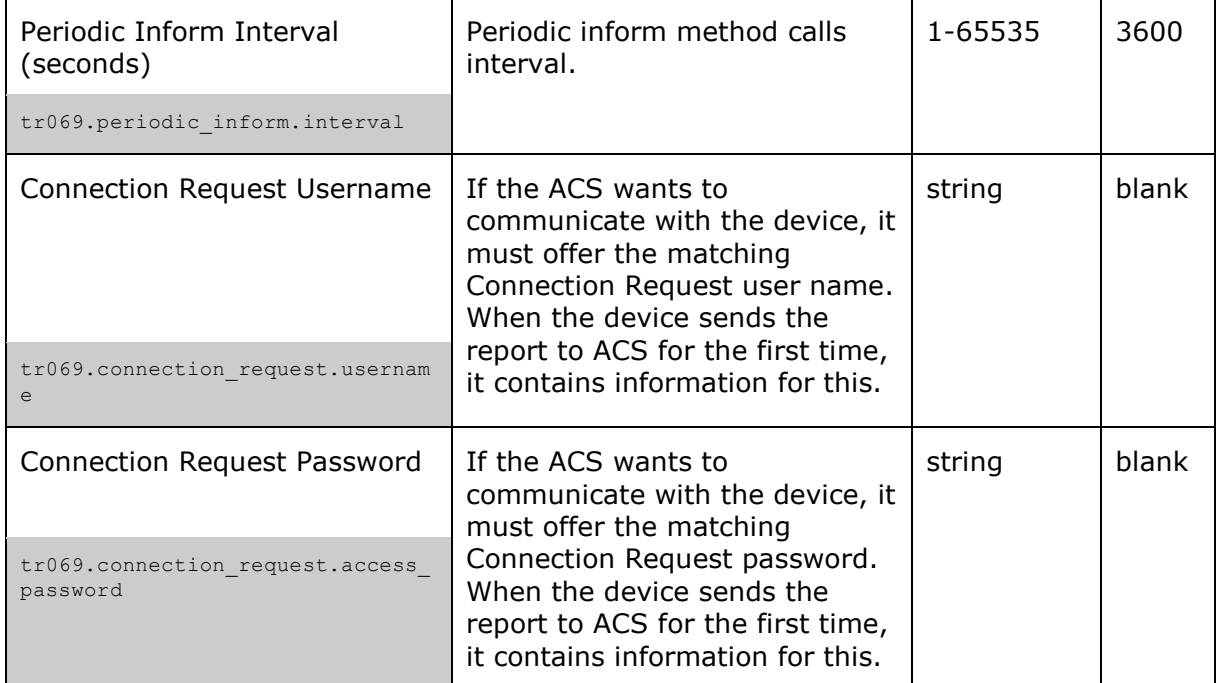

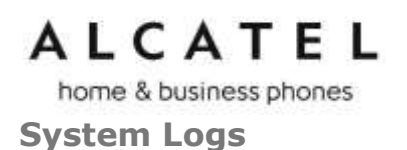

On the System Logs page, you can enter settings related to system logging activities. You can also generate and download network traces.

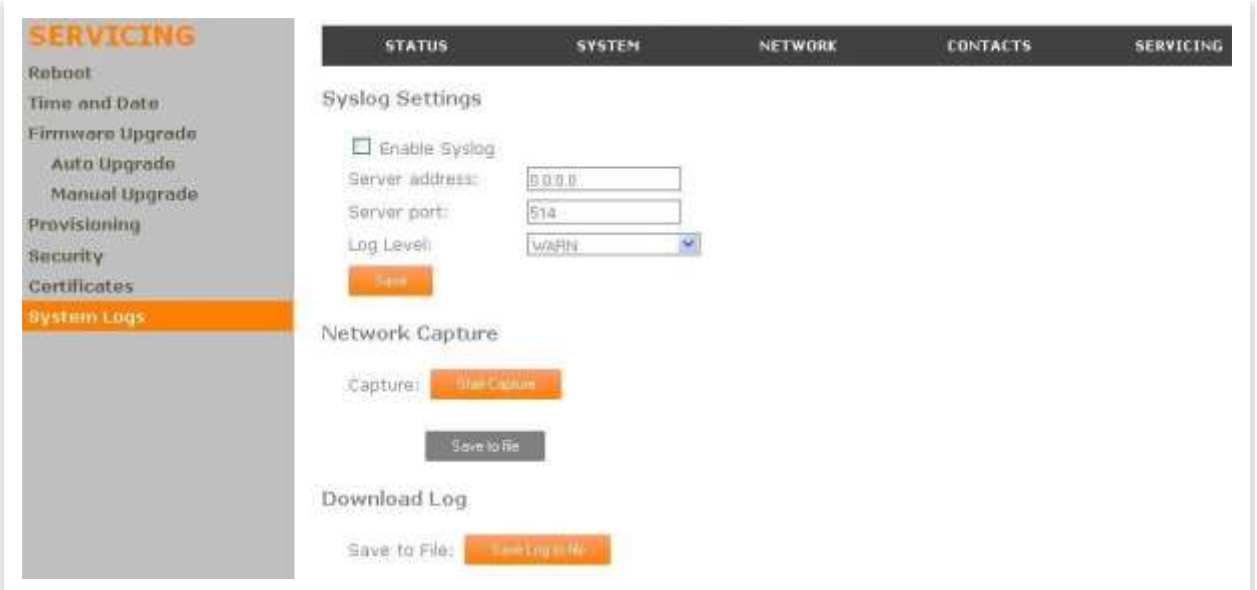

#### **Syslog Settings**

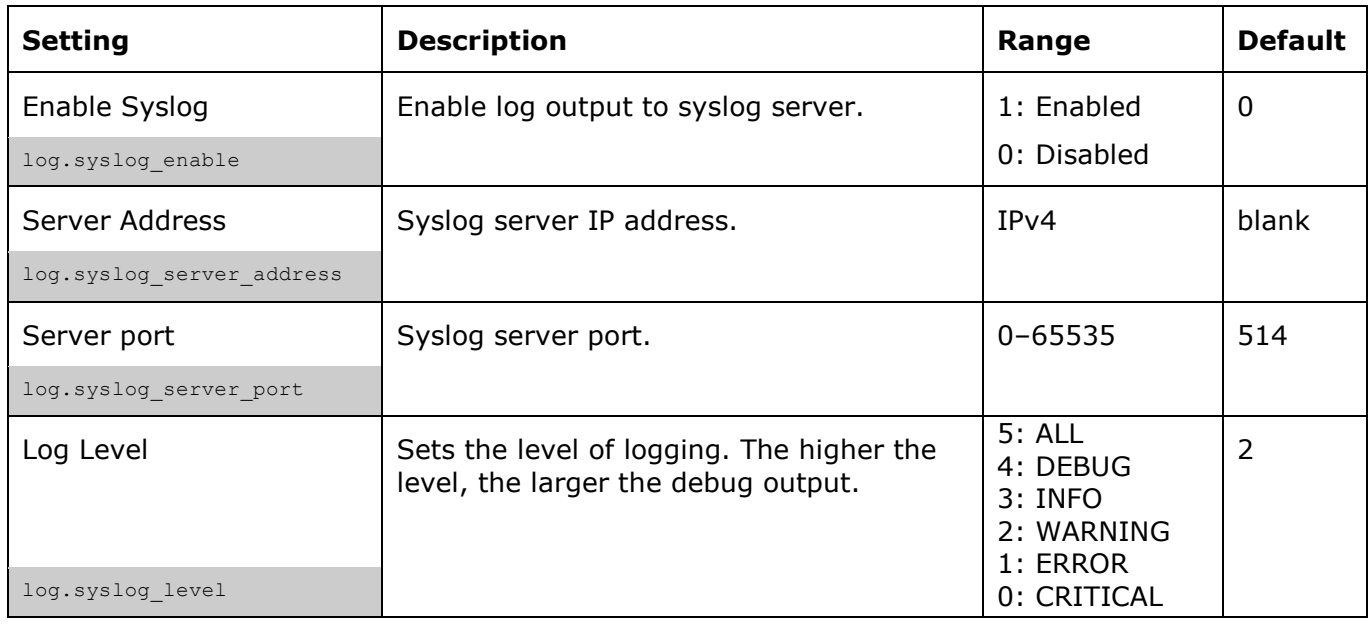

After entering the Syslog Settings, click **Save**.

The logging levels are:

CRITICAL: Operating conditions to be reported or corrected immediately (for example, an internal component failure or file system error).

ERROR: Non-urgent failures—unexpected conditions that won't cause the device to malfunction.

WARNING: An indication that an error or critical condition can occur if action is not taken. INFO: Normal operational messages.

home & business phones DEBUG: Developer messages for troubleshooting/debugging purposes.

### **Network Capture**

To generate a pcap trace press "Start Capture" To stop tracing, press "Stop Capture" To download your capture press "Save to file"

### **Download Log**

To download a copy of the system logs press "Save log to file"

home & business phones

### Provisioning Using Configuration Files

Provisioning using configuration files is the quickest way to configure multiple phones. You can place configuration files on a provisioning server, where the phones can retrieve them and update their configuration automatically.

Configuration files have the extension **.cfg** and contain parameters that define various phone settings. To edit a configuration file, open it with a text editor such as Notepad.

Configuration files consist of settings that are grouped into modules. Most of the modules group their settings in the same way that settings are grouped on the WebUI. For example, the "time date" module contains the same settings that are on the Time and Date WebUI page.

Using the WebUI, you can also import a configuration file and apply the configuration file settings to that phone. For more information, see [Provisioning.](#page-172-0)

An alternative method to configure your phones supported on models IP151, IP251G, IP301G and IP701G is using xml config objects. For more information refer to the XML Framework document.

### **Resynchronization—Configuration File Checking**

You can select a number of options to set when the phone checks for new configuration files. This process of checking for configuration files is called Resynchronization. Resynchronization options are available on the WebUI **Provisioning** page, but you can also include them in a configuration file.

The resynchronization options are:

Mode—sets the phone to check for a configuration file only, a firmware update file only, or both types of file.

Bootup: configuration file checking at reboot is enabled or not

Remote check-sync—enables you to start a resynchronization remotely using your hosted server's web portal. If the update includes settings that require the phone to reboot, the phone will reboot after one minute of inactivity. The Remote check-sync settings are available only in the configuration file, not the WebUI.

Repeatedly, at a defined interval from 0 (disabled) to 65535 minutes (45 days).

#### **The Provisioning Process**

The phone's automatic provisioning process is as follows:

- 1. Find configuration server location. The phone will try to fetch its configuration information from a PNP-fetched url, or from the URLs indicated in the DHCP options (if enabled), following the priority set for opts 66, 159, 160. If the download is not successful, then it will try the fixed url set at "Provisioning server string"
- 2. Download the configuration files.

The phone fetches the following two files:

#### General file: **<model>.cfg**

MAC-specific file: <model> <MAC Address>.cfg

, where <model> values are as shown in the table below:

home & business phones

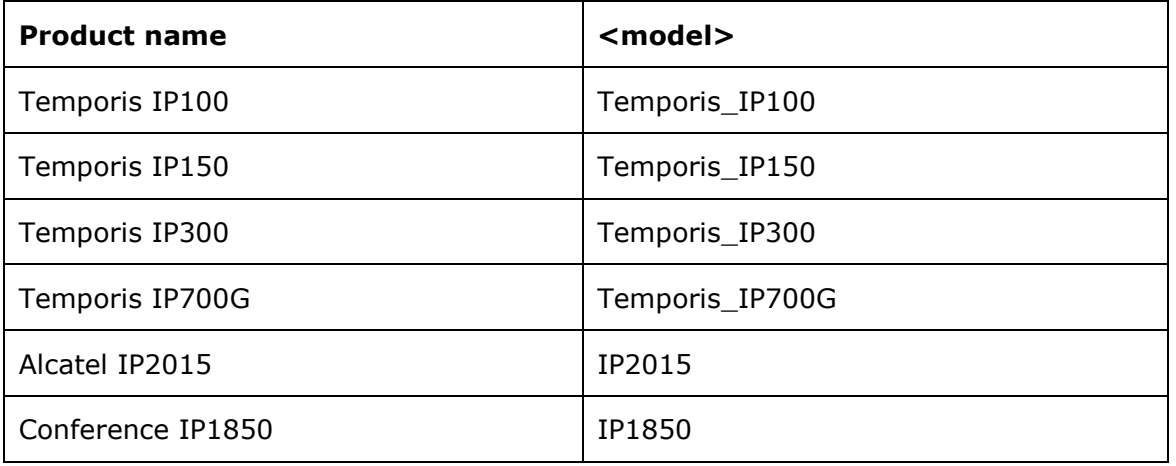

Thus, for example for Temporis IP300 the files would be Temporis\_IP300.cfg and Temporis\_IP300\_<MACAddress>.cfg

Note: if the url the phone obtains for provisioning file location is a full path including file name, then only this one file download will be attempted.

- 3. Check updates. The phone maintains a list of the last loaded provisioning files and their digital signature. The phone compares its current configuration against the files it finds on the provisioning server.
- 4. If any of the changed settings require the phone to restart, the phone restarts.

During provisioning, the phone reads the configuration file and validates each module and setting are validated. The phone considers a setting valid if it is:

#### a valid data type

formatted as a valid setting

within a valid data range

part of a module that passes an integrity check. That is, the module's settings are consistent and logical. For example, in the "network" module, if DHCP is disabled, but no static IP address is specified, the module will fail the integrity check and none of the settings will apply.

Invalid modules or invalid settings are skipped and logged as ERRORs in the system log, but will not interrupt the provisioning process. The system log will include the module parameters that have not been applied. A recognized module with unrecognized settings will cause all other settings in that module to be skipped.

A successful configuration or firmware update is reported as an INFO message in the system log.

See [Appendix A: Configuration File Settings](#page-205-0) for the options and value ranges available for each configuration file setting.

#### **Phone Restart**

If the phone needs to restart after an auto-update, the restart happens only after the phone has been idle for one minute.

To prevent users from delaying the update process, or to avoid phone restarts that might interfere with incoming calls, either set the "repeatedly" resynchronization interval to a suitable period, or upload any new configuration file(s) to your provisioning server after

home & business phones

work hours so that the phones will download the file(s) when there is little or no call activity.

When you update the phone by importing a configuration file using the WebUI, the phone restarts immediately after applying any new settings that require a restart, regardless of whether the phone is idle.

### **Configuration File Types**

The phone is able to retrieve and download two types of configuration file. Depending on your requirements, you may want to make both types of configuration file available on your provisioning server.

The two configuration file types are a general configuration file and a MAC-specific configuration file. The types differ in name only. The formatting of the files' content is identical.

The general configuration file contains settings that are required by all phones in the system.

The MAC-specific configuration file is a file that only a single phone can retrieve. The MAC-specific configuration file name contains a phone's MAC address and can only be retrieved by the phone with a matching MAC address.

The filename formats for both files are:

General file: **<model>.cfg** , e.g. "Temporis\_IP150.cfg" MAC-specific file: <model> <MAC Address>.cfg

Both the general and MAC-specific files can contain any of the available configuration settings. A setting can appear in the general configuration file or the unit configuration file, or both files, or neither file. If a setting appears in both files, the setting that is read last is the one that applies.

When the phone fetches both a general and a MAC-specific configuration file, the general file is processed first. You can configure a setting for most of your phones in the general file, and then overwrite that setting for just a few phones using the MAC-specific file.

#### **Data Files**

The configuration file can also include links to data files other than firmware for product customization.

Link to firmware file is included in the "provisioning" module, and described in [Firmware](#page-169-0)  [Upgrade](#page-169-0) section.

Other allowed data types include the following:

Directory (contacts, blacklist) in xml format Certificates (server, provisioning, LDAP, Broadsoft) in pem format Audio profile in xml format Customized boot up and idle screen logo files in .bmp format

Links to data files are in the configuration file's "file" module. This is where you enter any URLs to the data files you require.

**NOTE**: The audio profile file is already in place and should only be customized for localization purposes, according to internationally accepted guidelines.

None of these settings are exported when you export a configuration file from the phone. However, you can export a Directory or Blacklist .xml file using the WebUI. After modifying the .xml file, you can use the configuration file "file" module to have the phone import the new file. For a complete list of data file parameters, see chapter

["audio" Module: Audio Settings](#page-228-0)

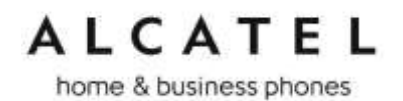

[The audio settings include jitter buffer parameters and RTP port settings. These](#page-228-0)  [configuration items affect only models in Group C, and each account is configured](#page-228-0)  [independently](#page-228-0)

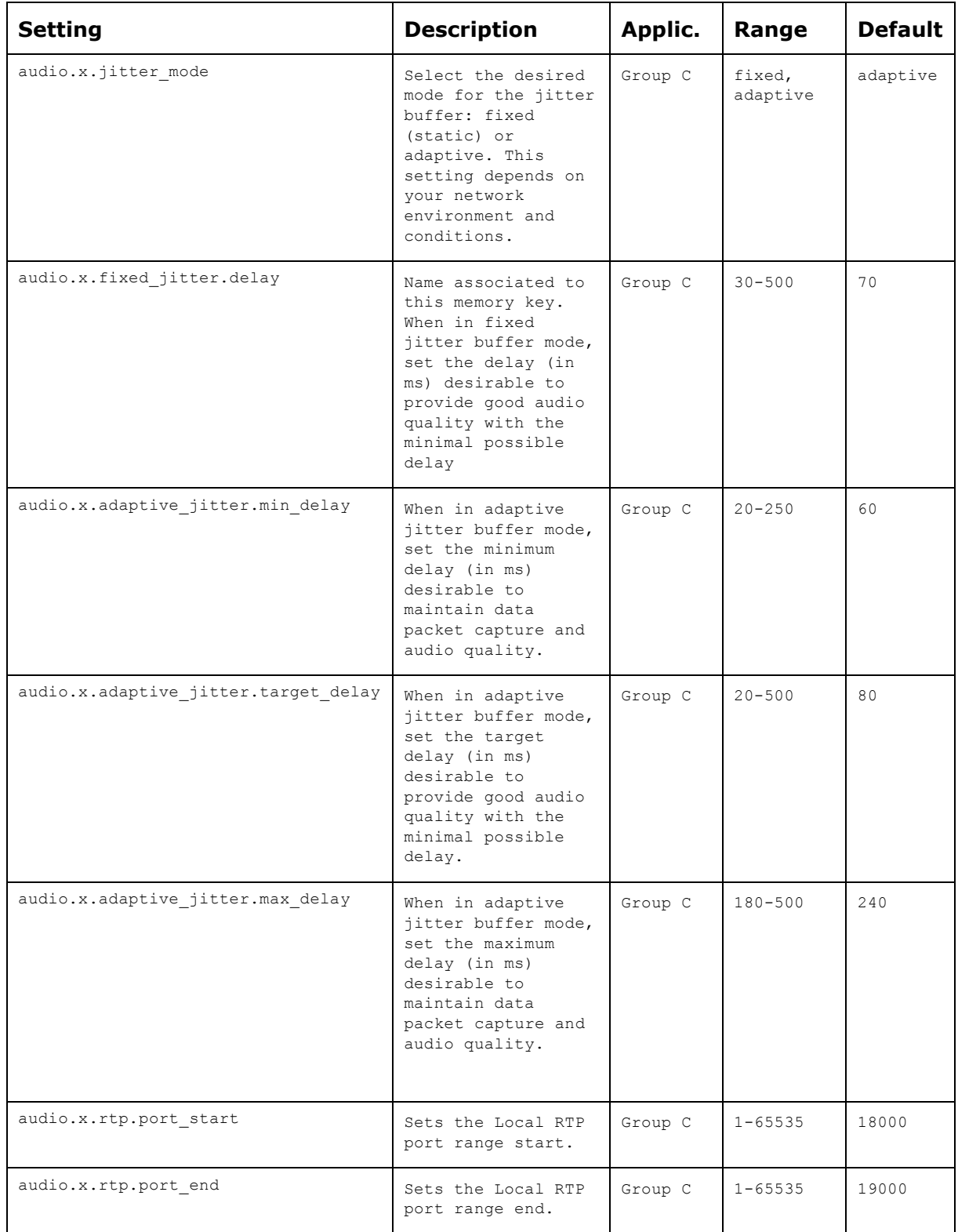

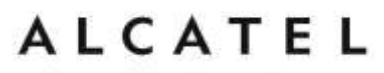

home & business phones

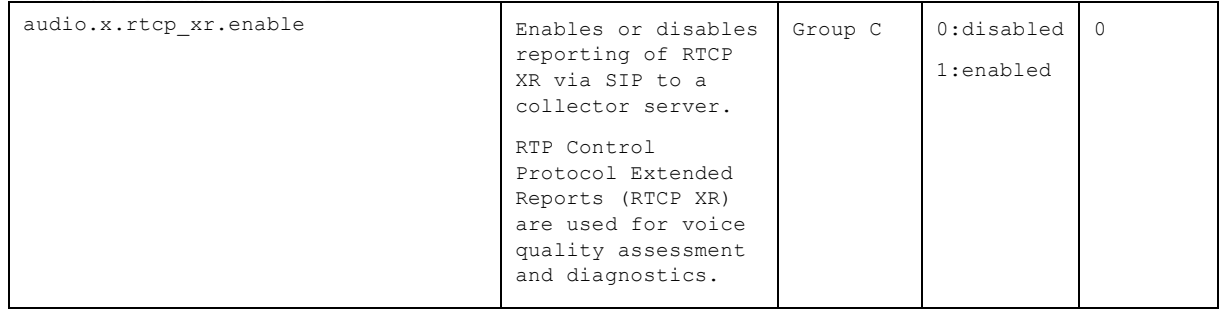

["file" Module: Imported File Settings](#page-228-0) on page [230.](#page-229-0)

### **Configuration File Guide**

All configuration settings are initially stored in a configuration template file. Copy, rename, and edit the template file to create a general configuration file and the MACspecific configuration files you will need. You can store the general configuration file and the MAC-specific files on your provisioning server.

Do not modify the header line that includes the model and firmware version.

Note empty parameters will not overwrite values stored in the phone. To delete the content of a parameter use the value %NULL.

To save yourself time and effort, consider which settings will be common to all (or the majority of) phones. Such settings might include Call settings, language, and programmable feature key settings. You can then edit those settings in the configuration template and save it as the general configuration file. The remaining settings will make up the MAC-specific configuration file, which you will have to copy and edit for each phone.

#### **Guidelines for the MAC-Specific Configuration File**

The phone downloads the MAC-specific configuration file after the Main configuration file. You must create a unit-specific configuration file for each phone in your system. The file name must contain the phone's MAC address, which is printed on a label on the back of the phone, or available on the **MENU > Status > Product Info** screen. For example, an IP2015 DECT base with the MAC address of 74:65:D1:16:12:34 would download the **IP2015\_7465D1161234.cfg** file.

The MAC-specific configuration file contains settings intended exclusively for that phone. Such settings will include SIP account settings such as display name, user ID, authentication ID, and voicemail mailbox ID.

#### **Securing Configuration Files with AES Encryption**

You can encrypt your configuration files to prevent unauthorized users modifying the configuration files. The system encrypts files using the AES 256 algorithm. After encrypting a file and placing it on your provisioning server, you can enable the phone to decrypt the file after fetching it from the server.

To decrypt a configuration file you will need a 16-character AES key that you specified when you encrypted the file. The key (or passphrase) is limited to 16 characters and supports special characters ~^ `%!&-\_+=|.@\*:;,?()[]{}<>/\# as well as spaces.

**Note:** The encryption of configuration files is supported only for the auto provisioning process. Encrypt files only if you intend to store them on a provisioning server. Do not encrypt files that you intend to manually import to the phone. You cannot enable decryption for manually imported configuration files.

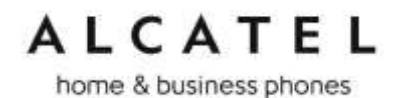

#### **To encrypt a configuration file:**

You can use for example an open source tool such as Openssl, which can be downloaded from the Openssl project site. If this is the case, proceed as follows.

- 1. (Optional) Place your configuration file in the same folder as the openssl.exe file. If the configuration file is not in the same folder as the openssl.exe file, you can enter a relative pathname for the [infile] in the next step.
- 2. On the openssl command line, type:

**enc -aes-256-cbc -pass pass:[passphrase123456] -in [infile] -out [outfile] -nosalt -p**

Elements in brackets are examples—do not enter the brackets. Enter a 16-character passphrase and the unencrypted configuration file filename (the "infile") and a name for the encrypted file ("outfile") that will result.

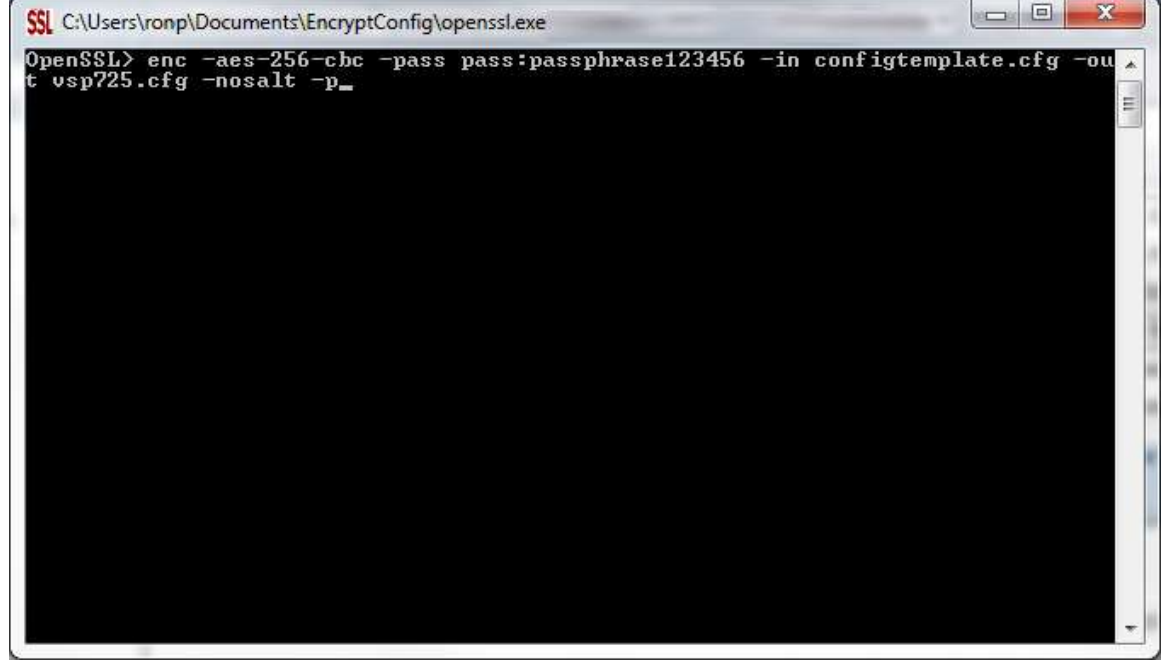

**To enable configuration file decryption via WUI:**

- 1. On the WebUI, click **Servicing > Provisioning**.
- 2. On the Provisioning page under **Resynchronization**, select **Use Encryption for configuration file**.

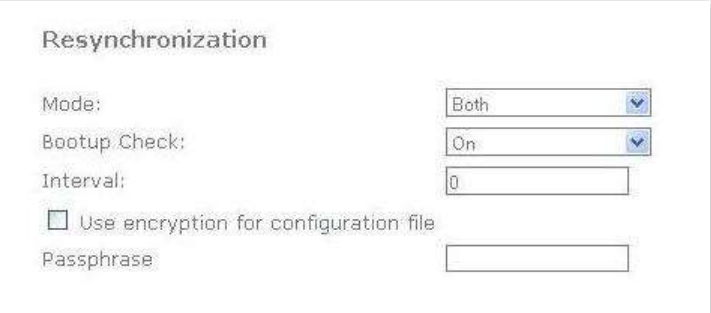

home & business phones

3. Enter the 16-character passphrase that you created when you encrypted the configuration file.

#### 4. Click **Save**.

**Note**: You must ensure that configuration files are encrypted when enabling AES Encryption. Decrypting an unencrypted file will result in a garbage file that is not processed. This will also be logged as an error in the system log.

home & business phones Setting Up Provisioning

Set up your provisioning server and folders for provisioning files. The general and unit configuration files should be in the same folder. Note the IP address, username and password for access to the folder on the provisioning server.

The Provisioning Server Settings will enable the phone to find the general configuration file. In most cases, default settings will make automatic provisioning possible out of the box without any further action on the phone.

The phone will try first to use PnP SUBSCRIBE to fetch configuration file location information. This mechanism is used by several PBXs in the market.

Secondly it will try to retrieve configuration files location from the different DHCP options, according to their priority. Options 66, 159 and 160 are supported, and either http, https or tftp urls are accepted here.

If the phone does not succeed to find its configuration files in the urls provided in those options, then the Server provisioning string will be used. The default value for this server again allows plug and play automatic provisioning. Check with your distributor to find out how to benefit from APRT service.

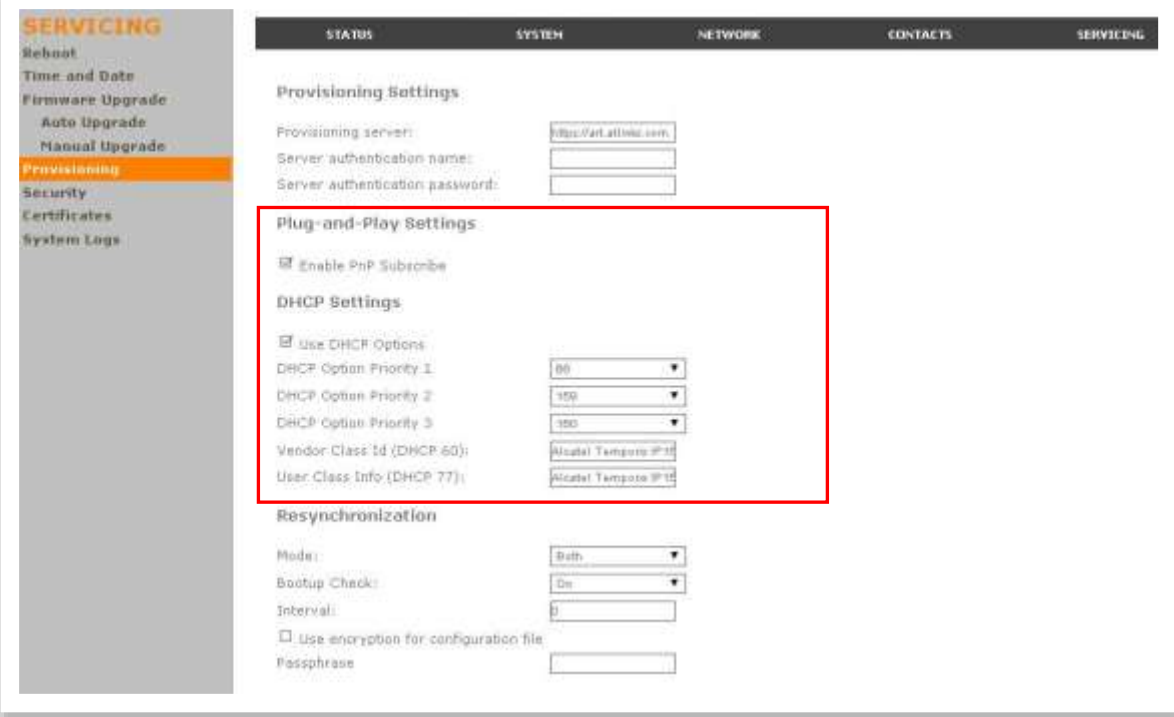

If none of these default settings suit your environment, you may have to fill in the server type and address (including a full path to the general configuration file), port, username and password.

Note you can modify Provisioning Server Settings via configuration files; so you could use default settings to perform a first provisioning which rewrites these values to suit your production needs.

Please note also you can decide which of these methods will be used or not in next provisioning sequences and customize them. PnP and DHCP options can be disabled, and DHCP options priority can be changed, both using the WUI and configuration files. Check the appendix for more details.

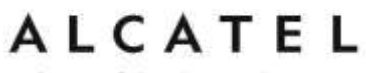

home & business phones

### Soft Keys

### **Desktop phone soft keys**

The table below provides an alphabetical list of the labels that appear above the desktop phones soft keys.

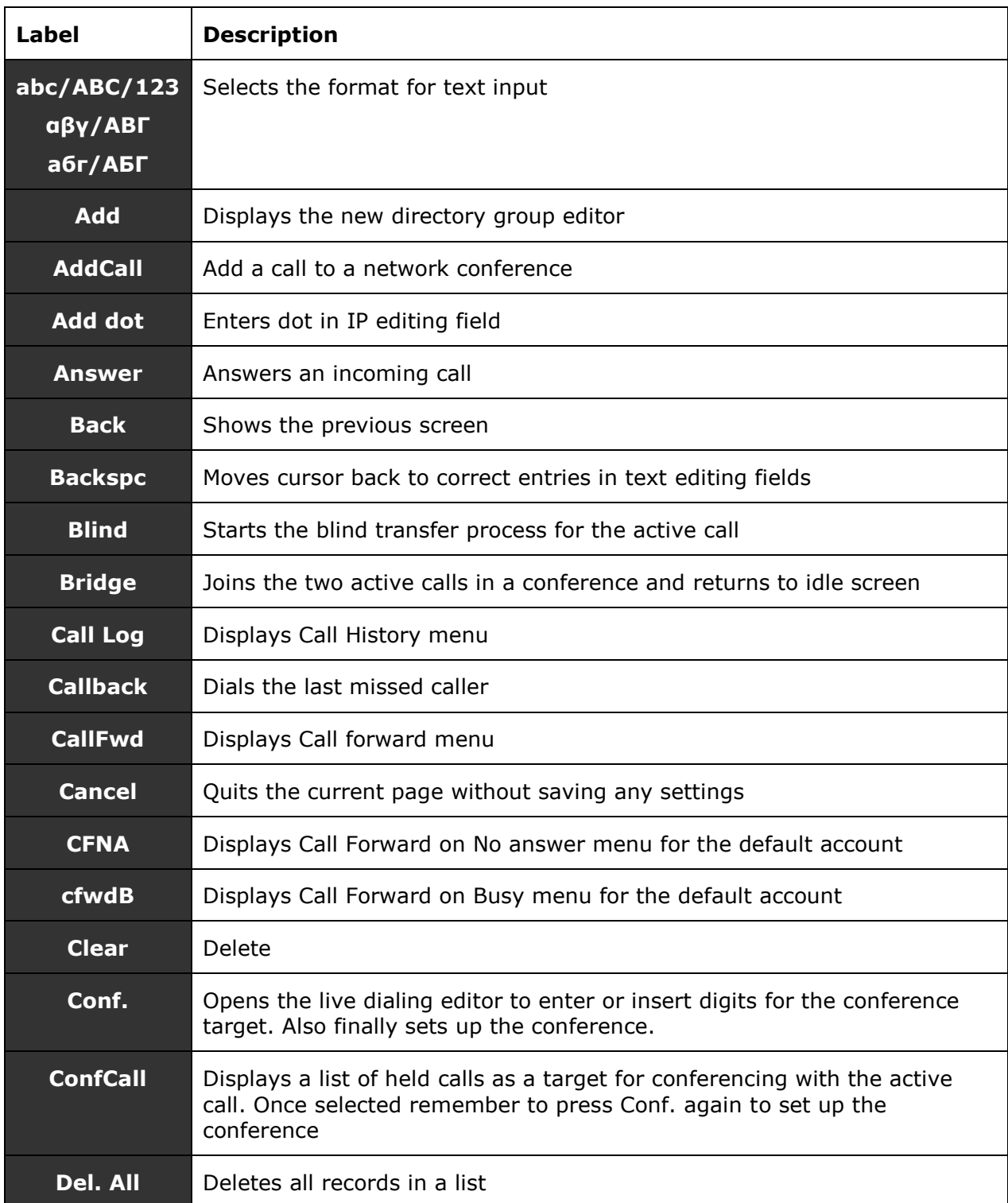

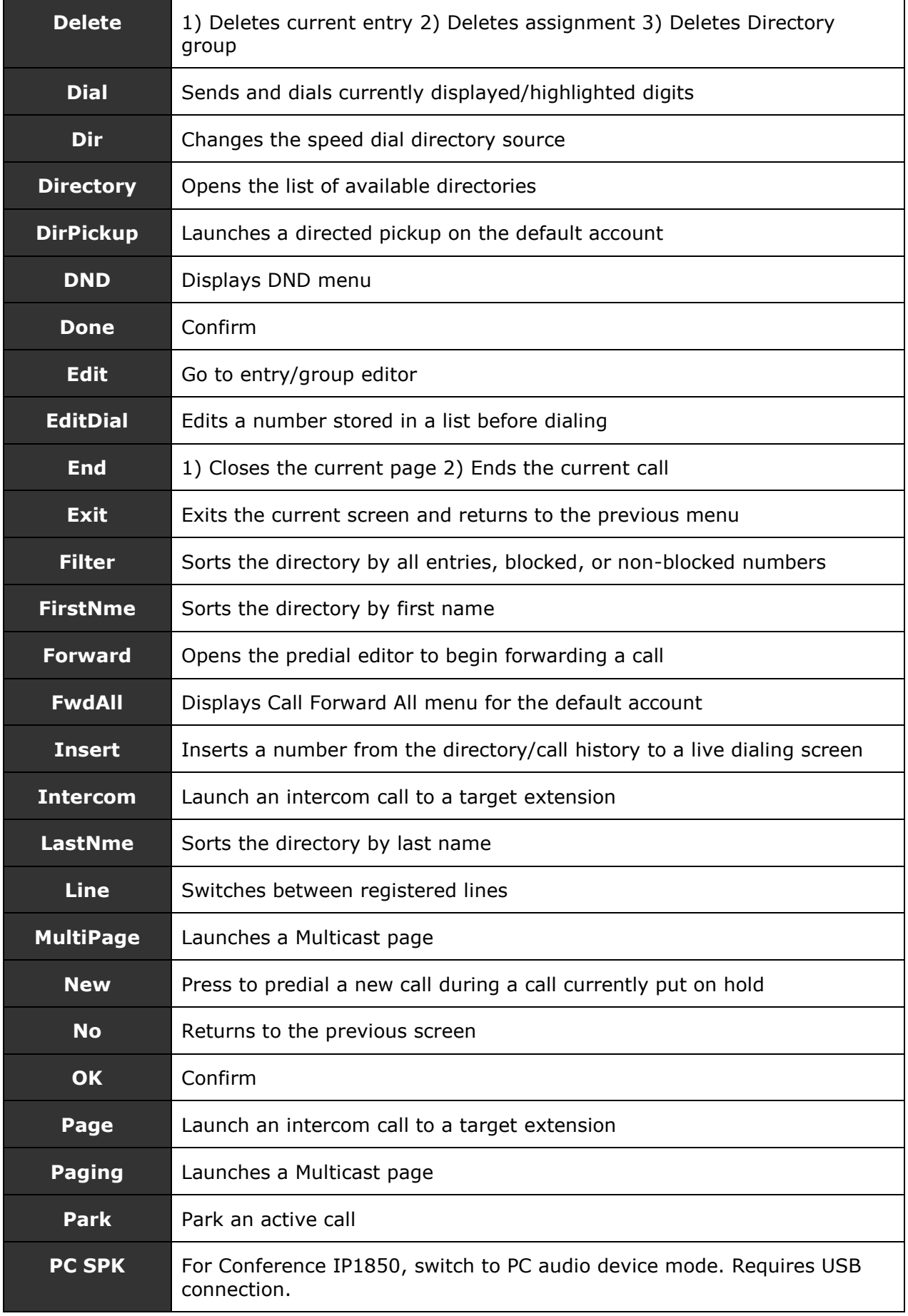

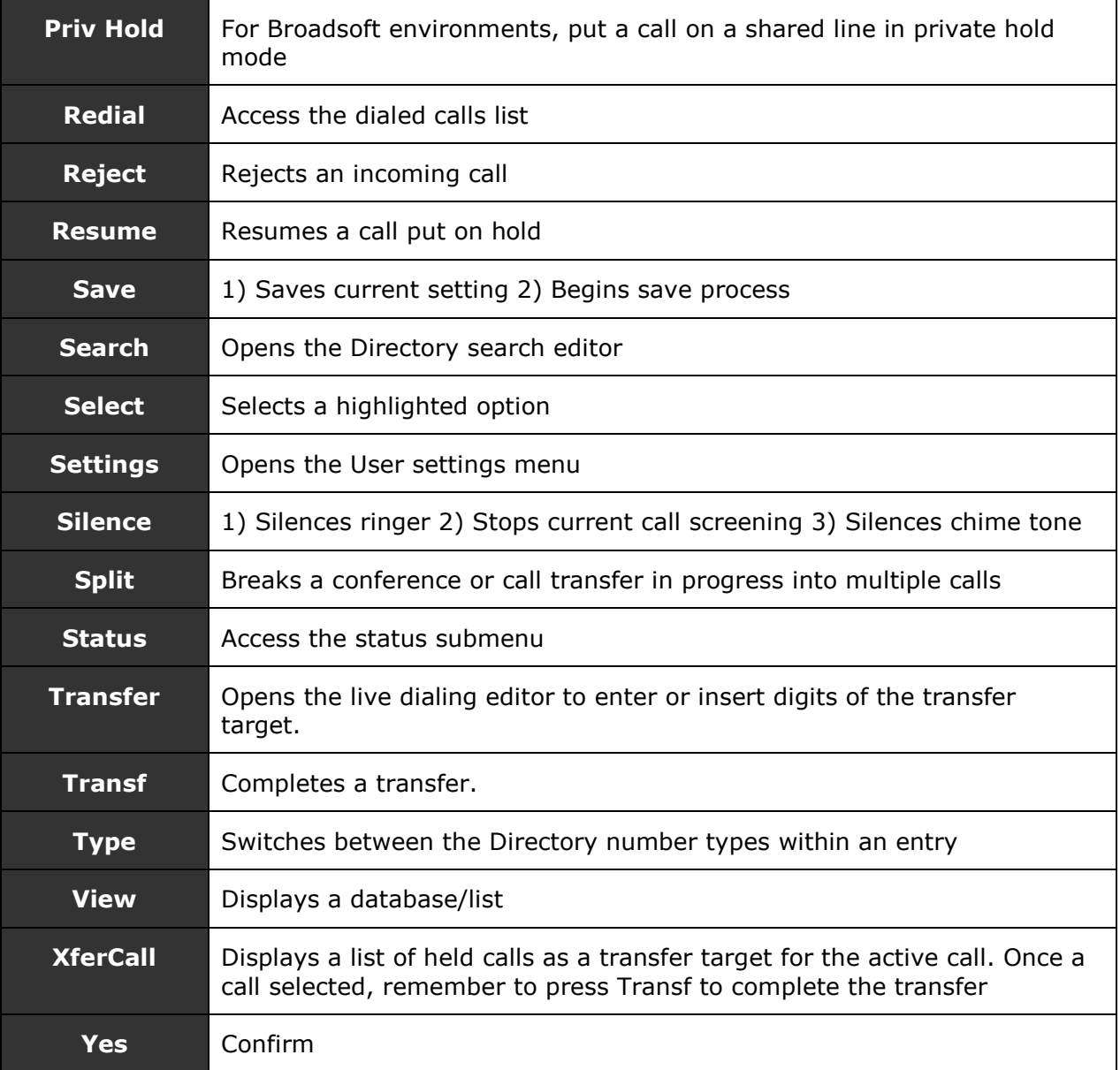

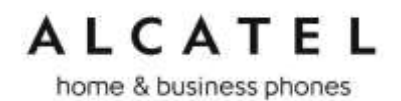

### **IP15 cordless handset soft keys**

The table below provides an alphabetical list of the labels that appear above IP15 cordless handset soft keys.

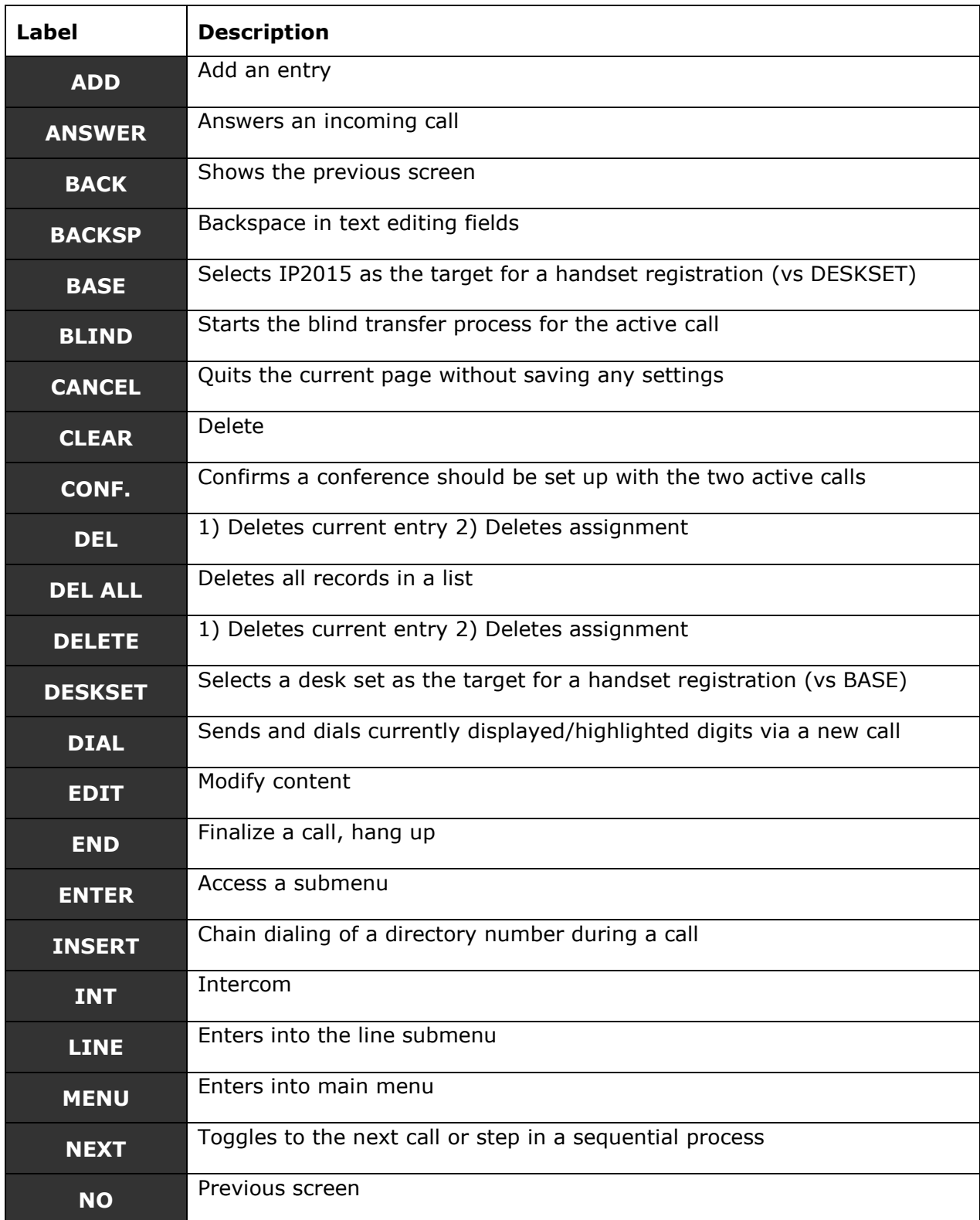

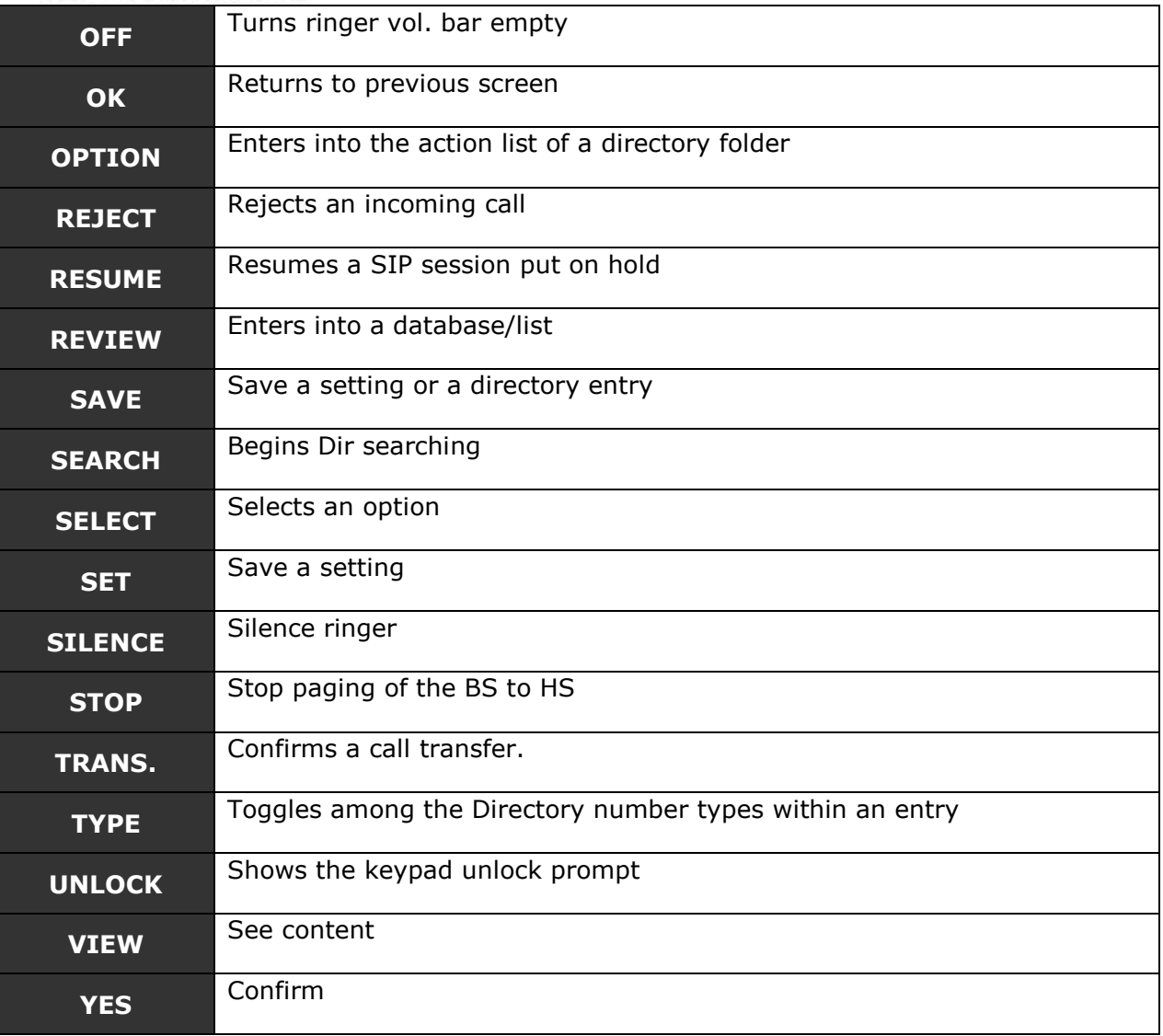

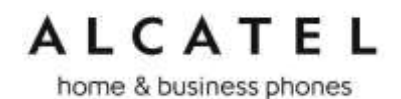

### <span id="page-205-0"></span>Appendix A: Configuration File Settings

This section lists the available options for all the settings within the configuration file. Most settings in the configuration file have an equivalent in the WebUI (see the settings tables in [Using the WebUI](#page-85-0) on page [86\)](#page-85-0). Some parameters are not available on the WUI, and in others the syntax is different as already documented in previous sections.

The settings are divided into modules. Each module loosely corresponds to a page on the WebUI. You may wish to reorganize the modules within the configuration file itself. The configuration file settings can be listed in any order, and the configuration file will still be valid.

The modules included in the configuration file are:

"sip\_account Module: SIP Account Settings" on page [207](#page-206-0)

"hs\_settings Module: Handset Settings" on page [240](#page-239-0)

"network Module: Network Settings" on page [212](#page-211-0)

"provisioning Module: Provisioning Settings" on page [214](#page-213-0)

"time\_date Module: Time and Date Settings" on page [216](#page-215-0)

"remoteDir Module: Remote Directory Settings" on page [218](#page-217-0)

"web Module: Web Settings" on page [219](#page-218-0)

"trusted\_ip Module: Trusted Server and Trusted IP Settings" on page [220](#page-219-0) 

"call\_settings Module: Call Settings" on page [223](#page-222-0)

"pfk Module: Programmable Feature Key Settings" on page [225](#page-224-0)

"speed\_dial Module: Speed Dial Settings" on page [228](#page-227-0)

"audio Module: Audio Settings" on page [229](#page-228-1)

"ringersetting Module: Distinctive Ringer Settings" on page [237](#page-236-0)

"file Module: Imported File Settings" on page [230](#page-229-0)

"xml\_app Module: XML App Settings" on page [232](#page-231-0)

"system\_event Module: Action URI Settings" on page [233](#page-232-0)

"tr069 Module: TR-069 Settings" on page [234](#page-233-0)

"softkey Module: Custom Soft Key Settings" on page [239.](#page-238-0)

Parameters may not be applicable to all models. Use "Applicability" column to check if a parameter is valid for your phone.

All: applicable to all models

Group B: Temporis IP100, IP150, IP300, IP700G; Alcatel IP2015; Conference IP1850

Group C: Temporis IP151, IP251G, IP301G, IP701G; Alcatel IP2115

Group D: Temporis IP151, IP251G, IP301G, IP701G

home & business phones

#### <span id="page-206-0"></span>**"sip\_account" Module: SIP Account Settings**

The SIP Account settings enable you to set up individual accounts for each user. You can add up to three accounts for each phone. Each account requires you to configure the same settings. The SIP account settings for each account would be identified by their own account number, from 1 to 2.

For example, for account 1 you would set:

```
sip_account.1.sip_account_enable = 1
sip_account.1.display_name = 1001
sip_account.1.user_id = 2325551001
```
and so on.

#### For account 2, you would set:

```
sip account.2.sip account enable = 1
sip_account.2.display_name = 1002
sip_account.2.user_id = 2325551002
```
and so on.

The SIP account settings follow the format: sip\_account.x.[element], where x is an account number ranging from 1 to 2.

All these settings are exported when you manually export the configuration from the phone, although password content will not; just the name space.

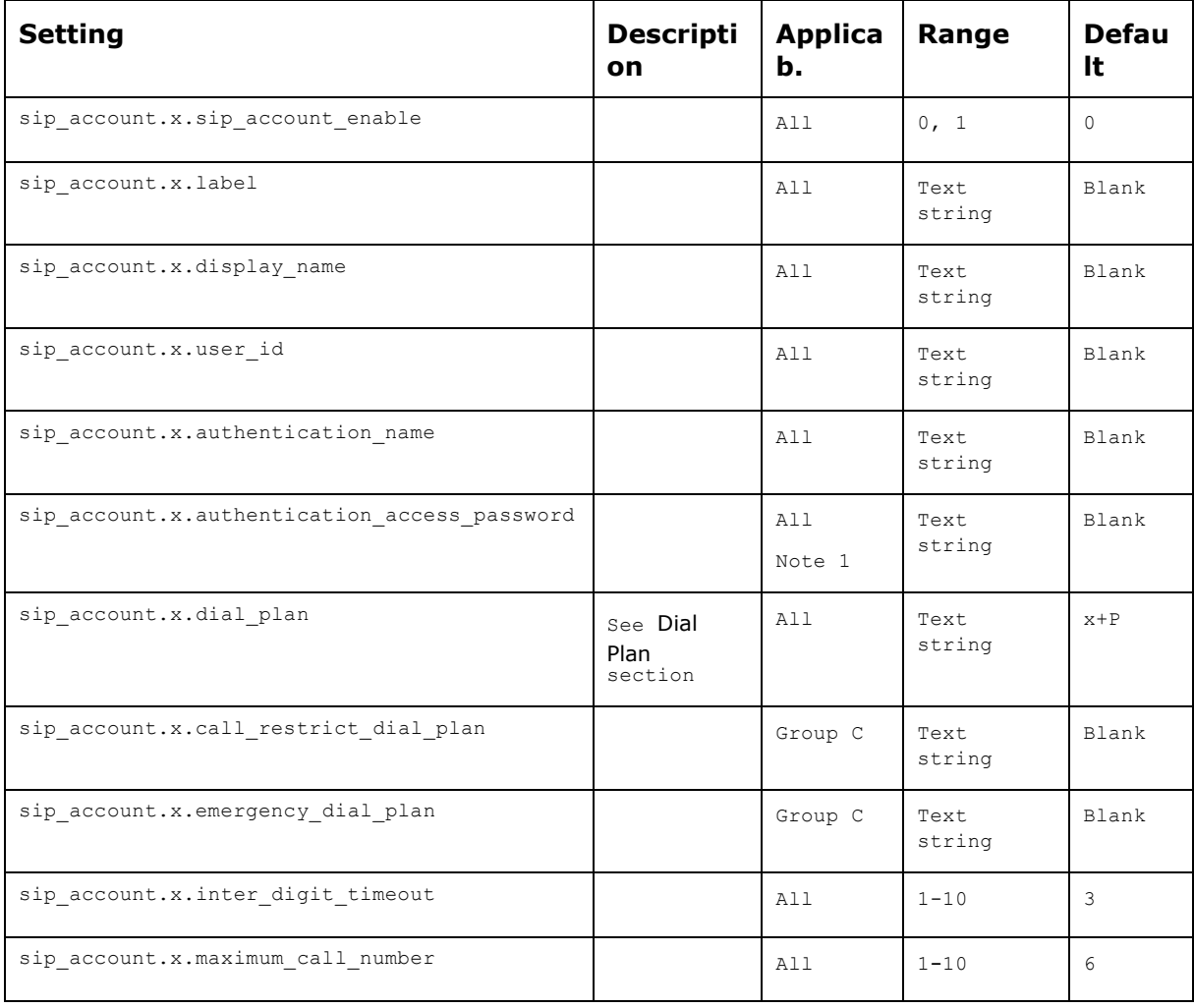

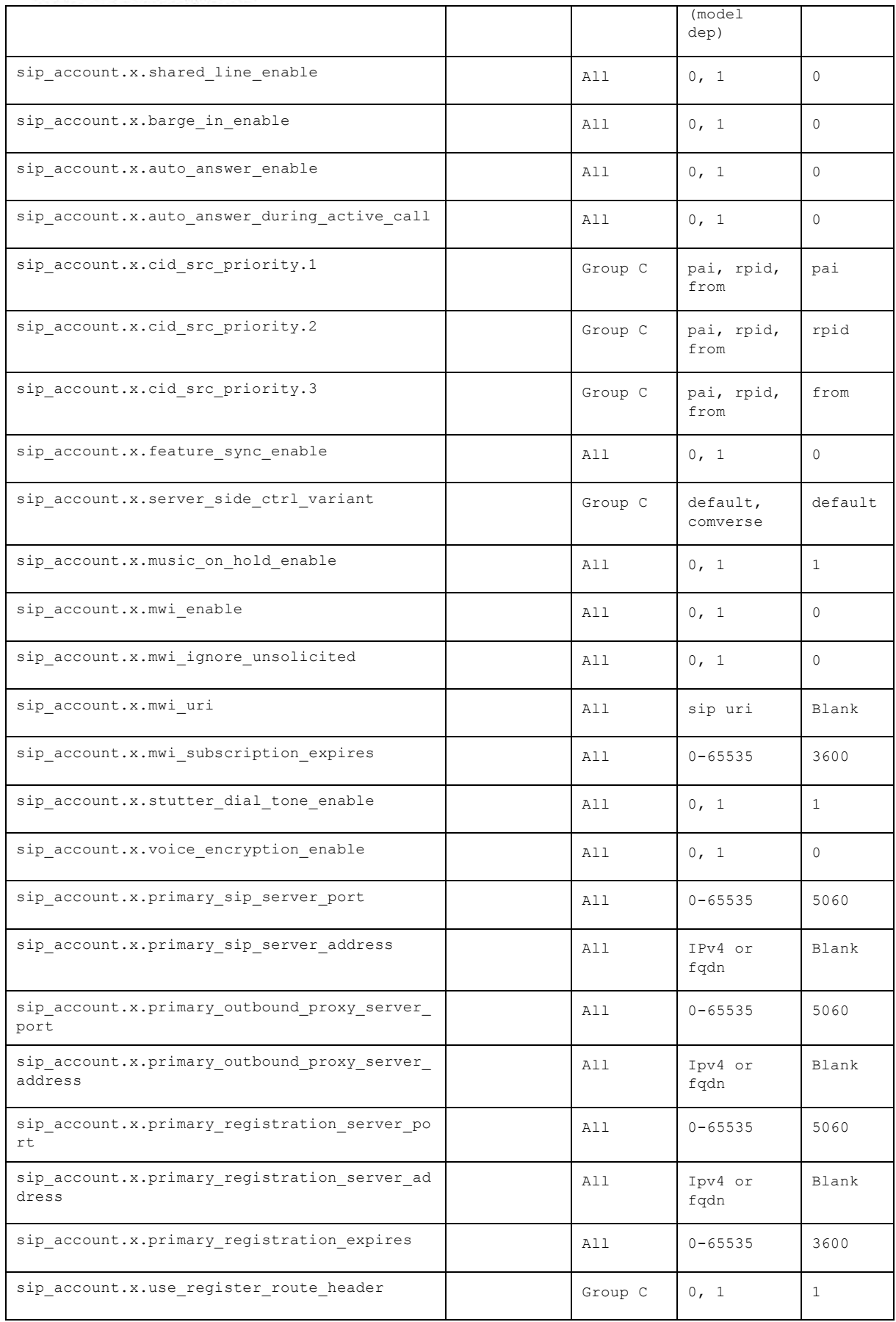

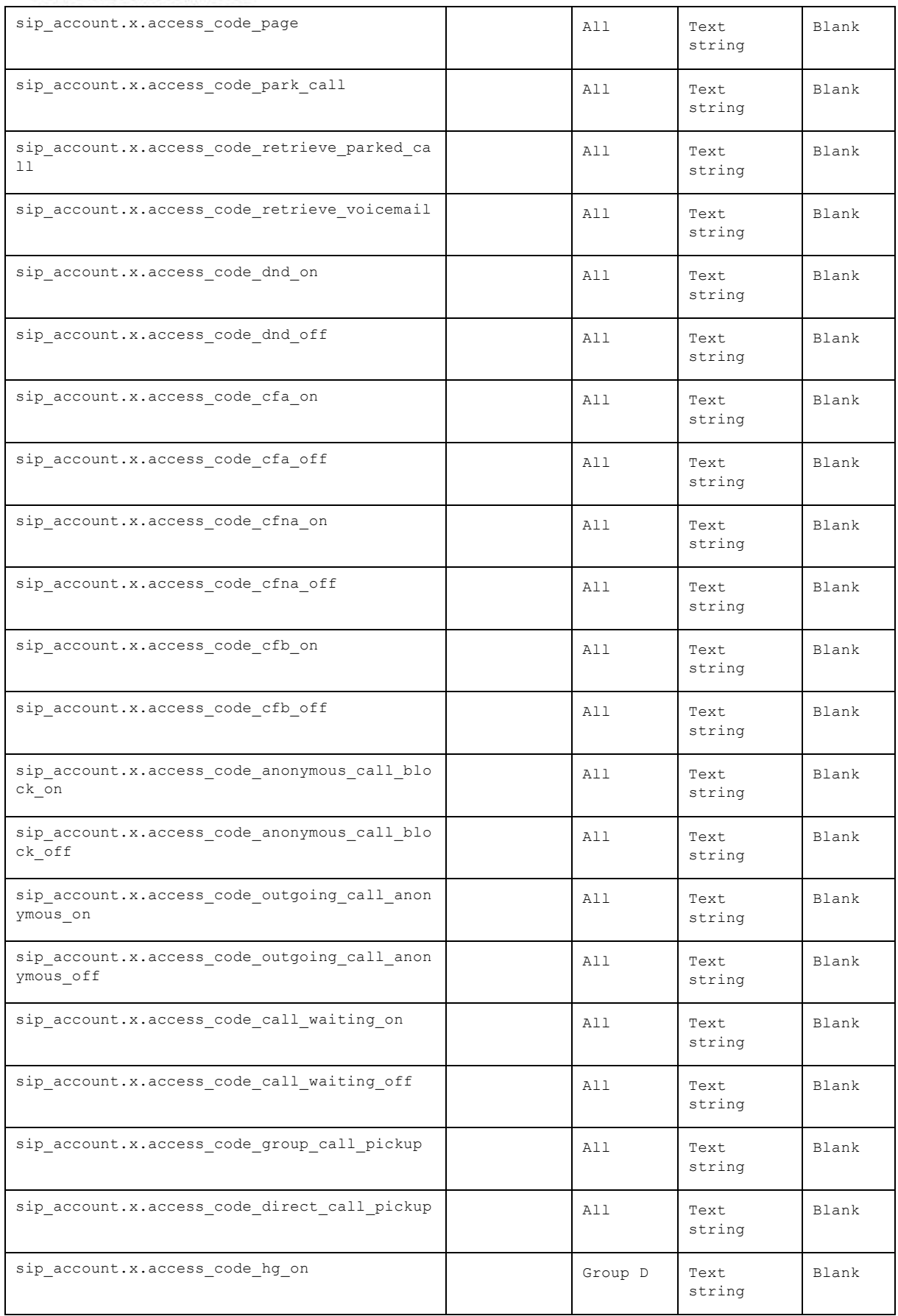

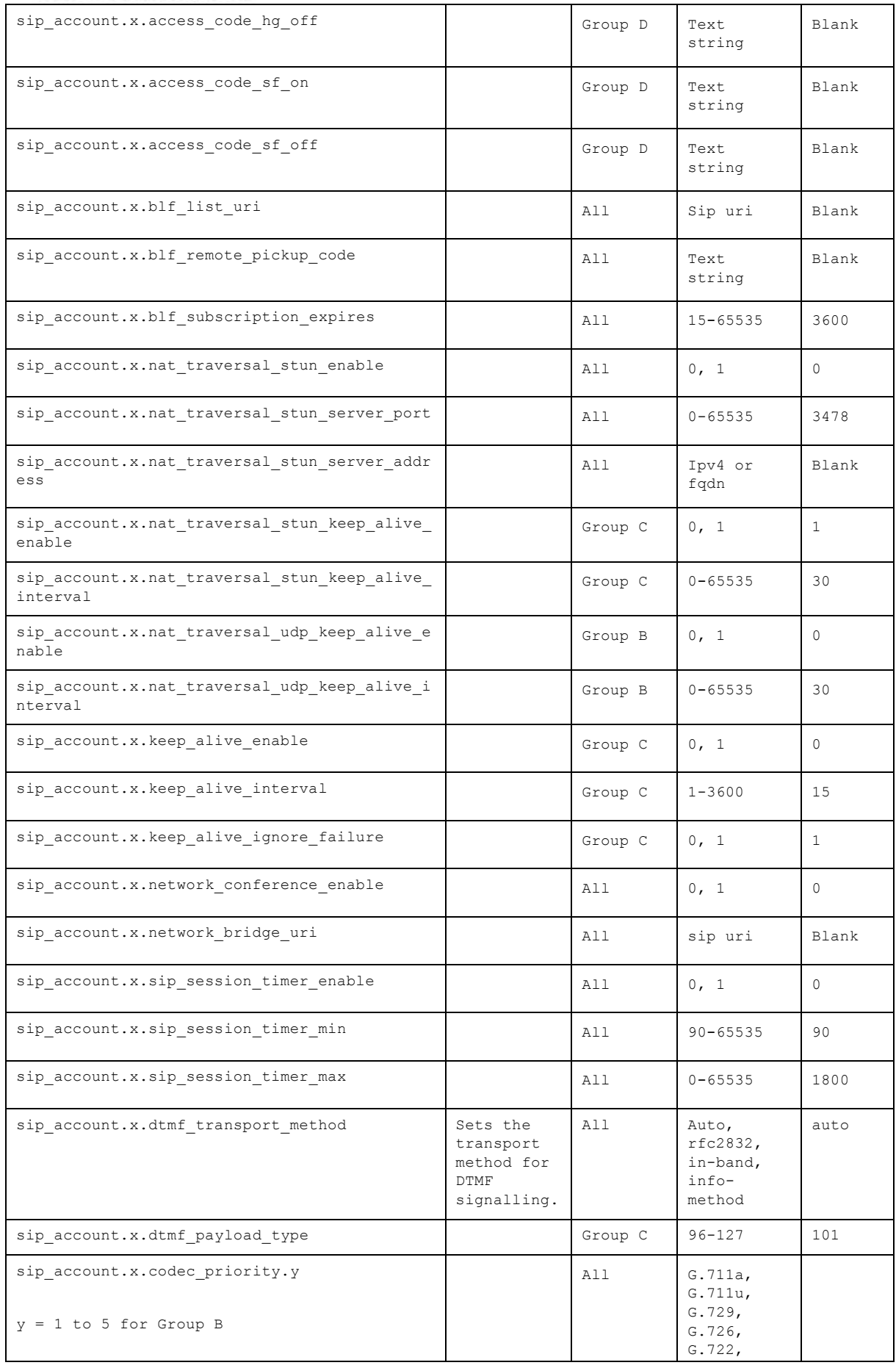

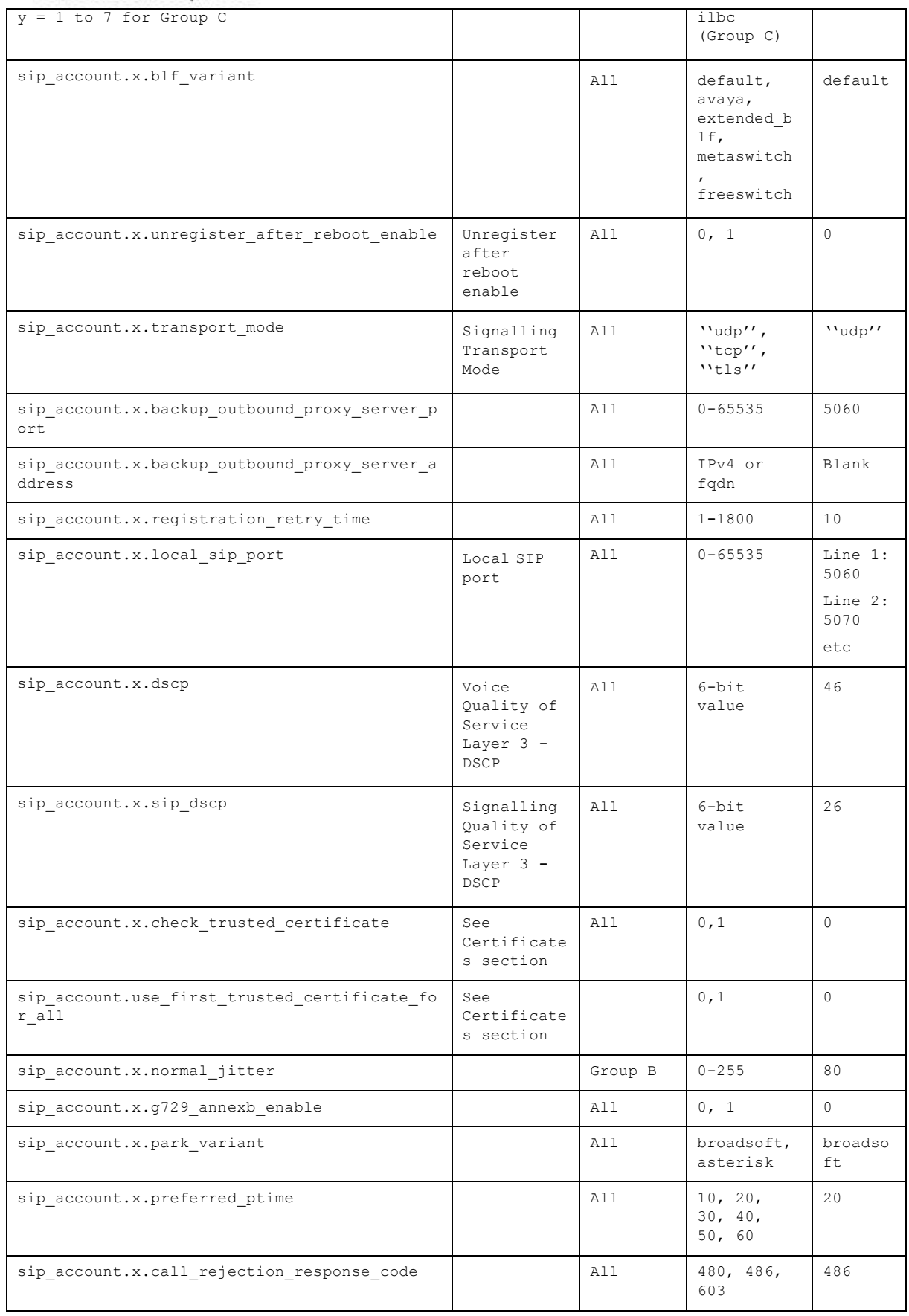

home & business phones

<span id="page-211-0"></span>**"network" Module: Network Settings**

The network settings follow the format: network.[element].

These settings can be exported when you manually export the configuration from the phone, except for the settings shaded in gray in the table.

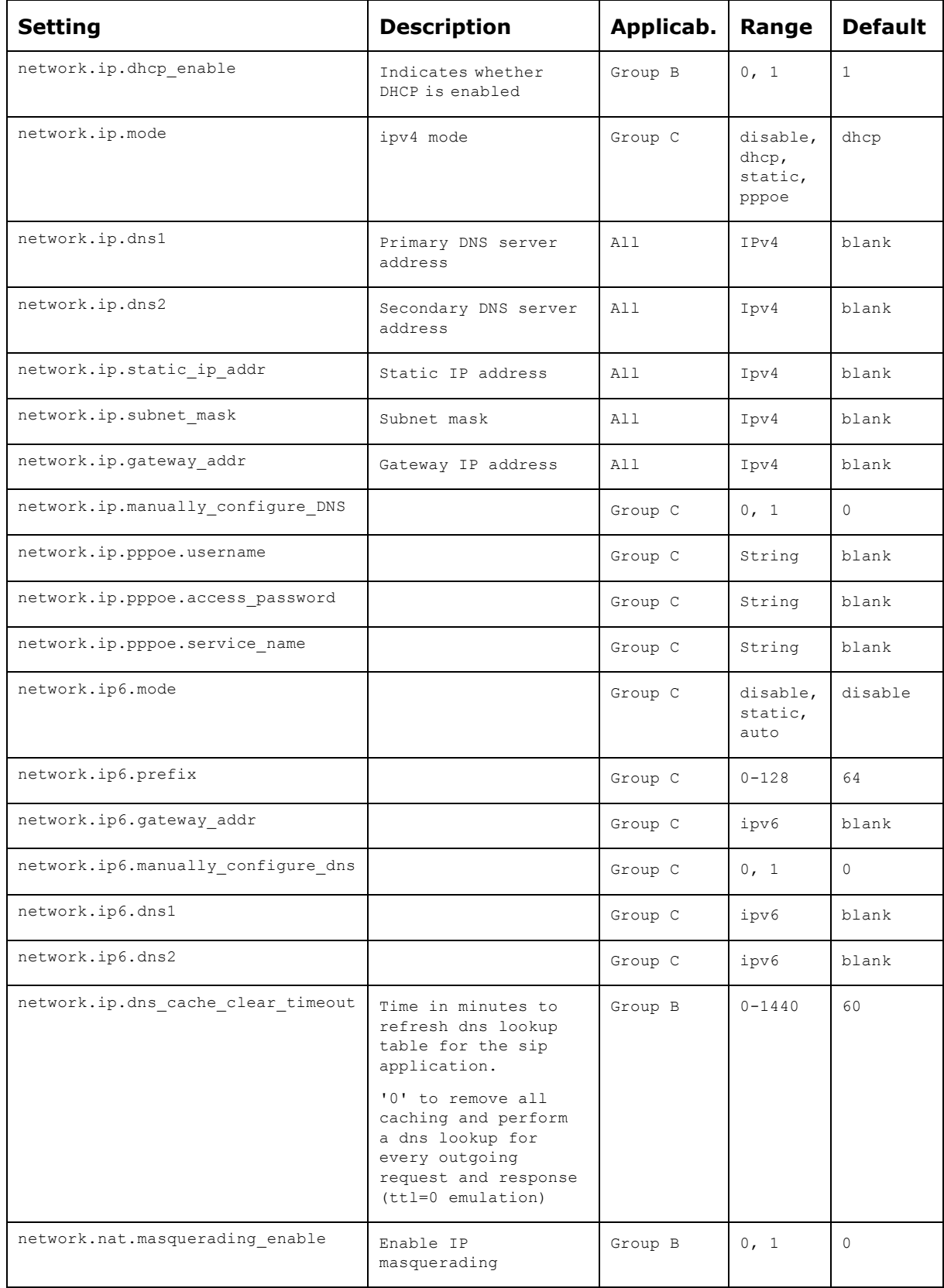

home & business phones

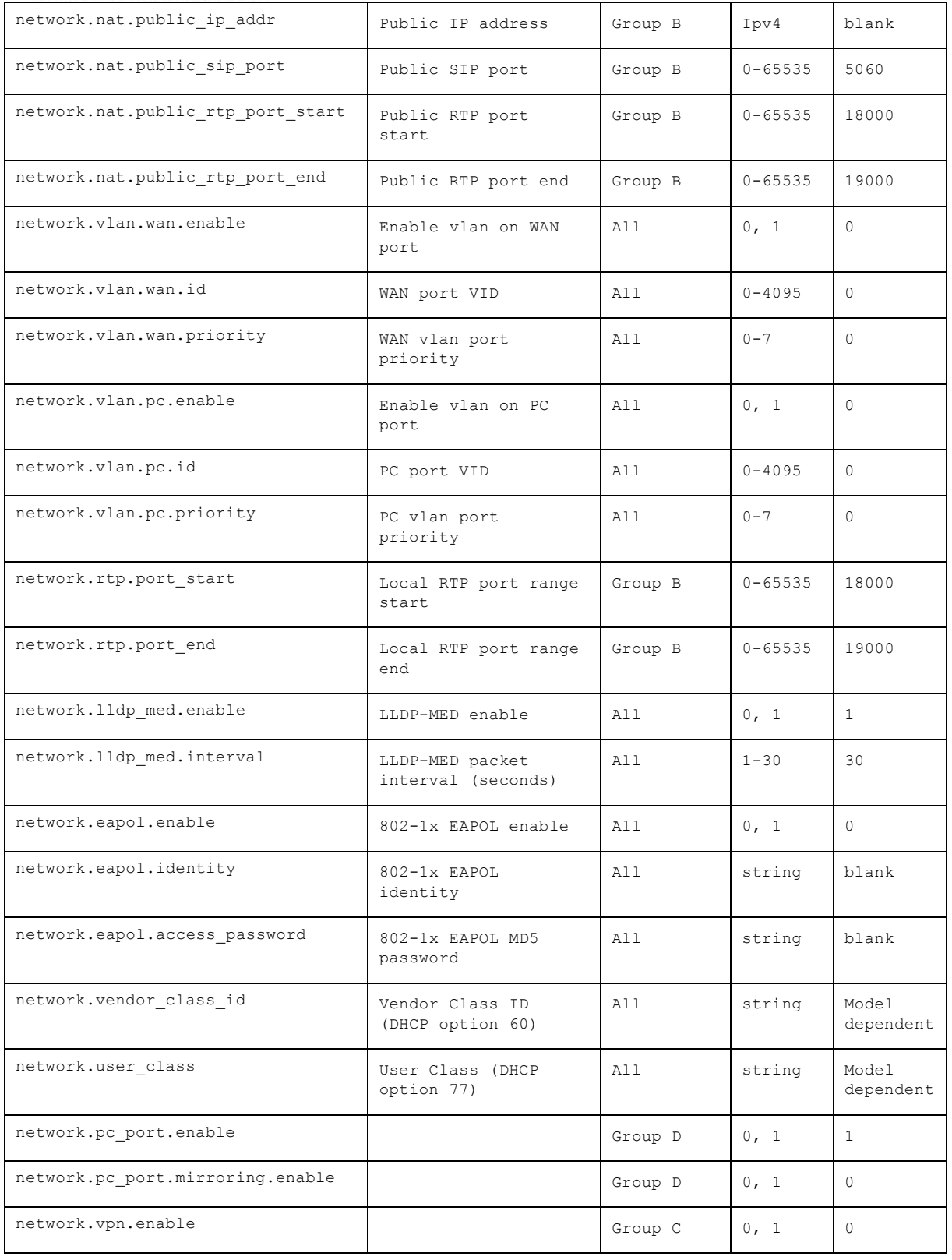

### **"profile" Module: security settings**

The profile settings follow the format: profile.[element].

home & business phones

These settings are not exported when you manually export the configuration from the phone; only their namespaces are.

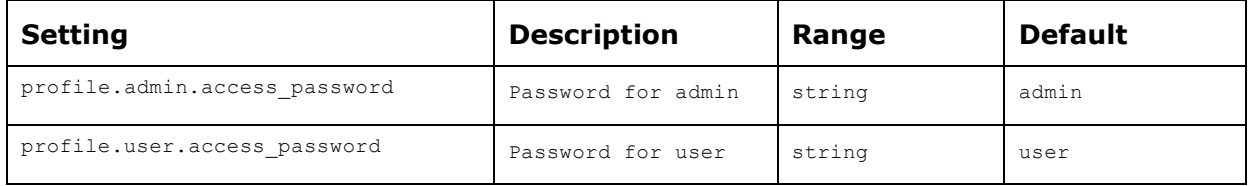

### <span id="page-213-0"></span>**"provisioning" Module: Provisioning Settings**

The provisioning settings follow the format: provisioning.[element].

All these settings are exported when you manually export the configuration from the phone.

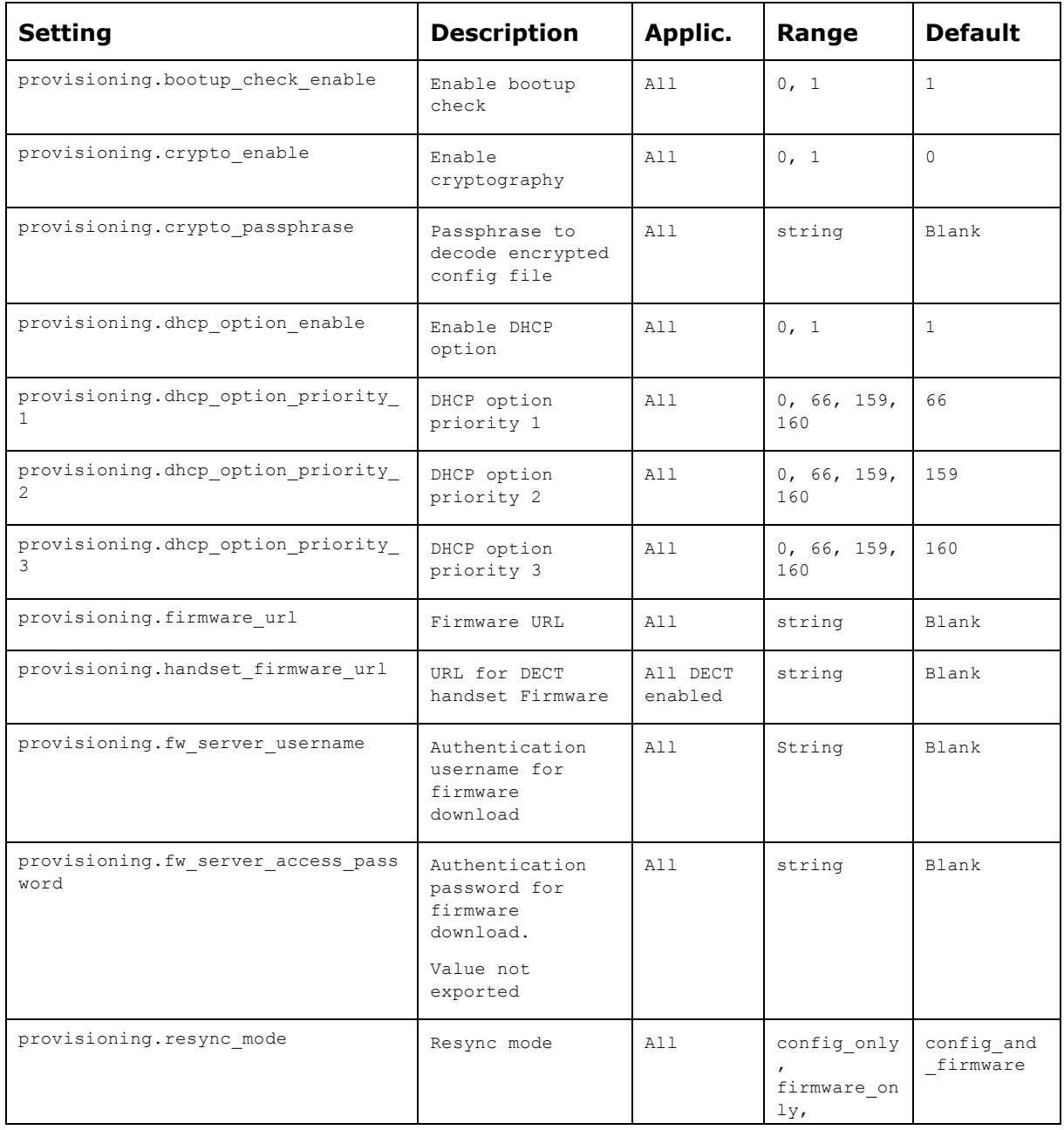

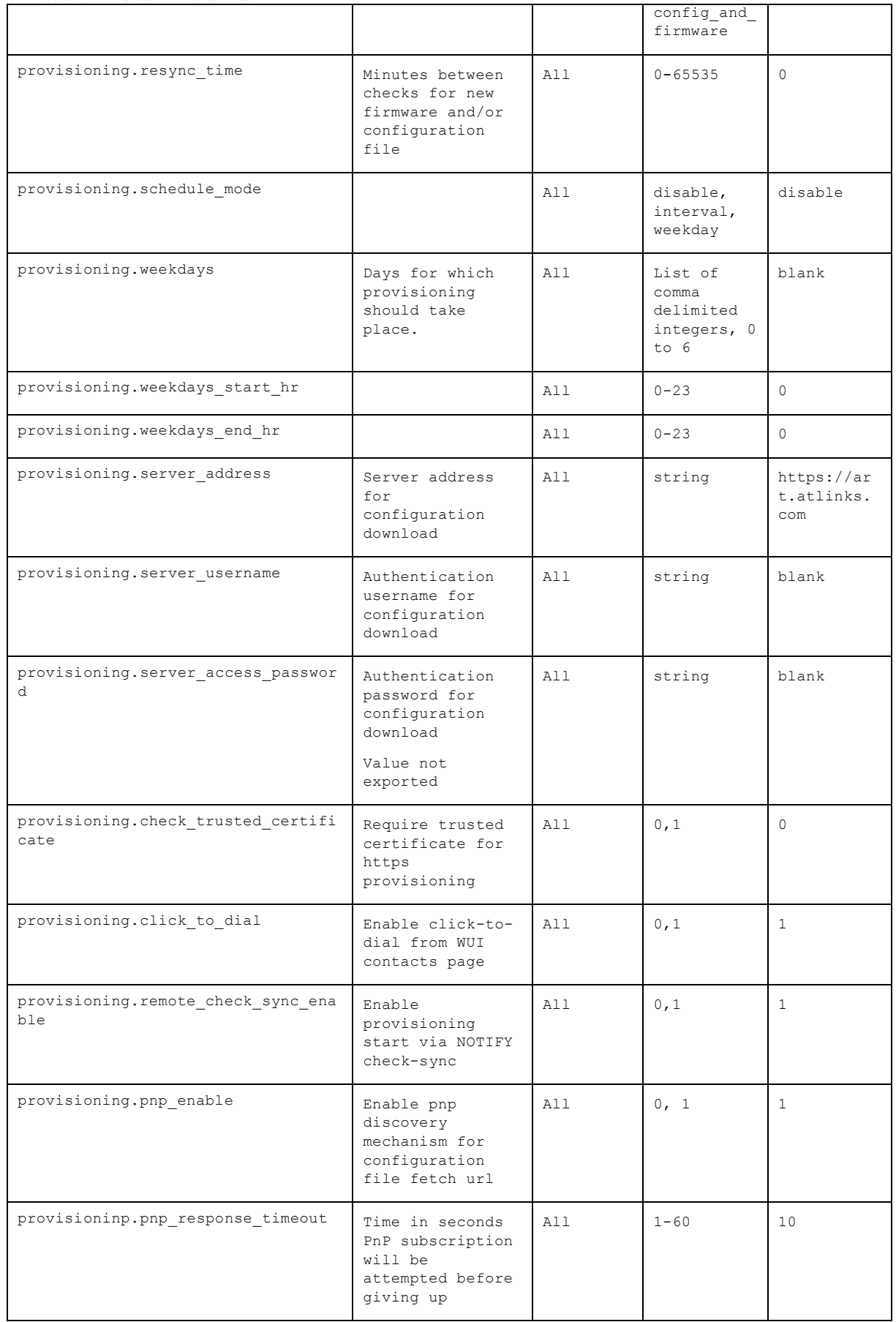

home & business phones

<span id="page-215-0"></span>**"time\_date" Module: Time and Date Settings**

The time and date settings follow the format: time\_date.[element].

All these settings are exported when you manually export the configuration from the phone.

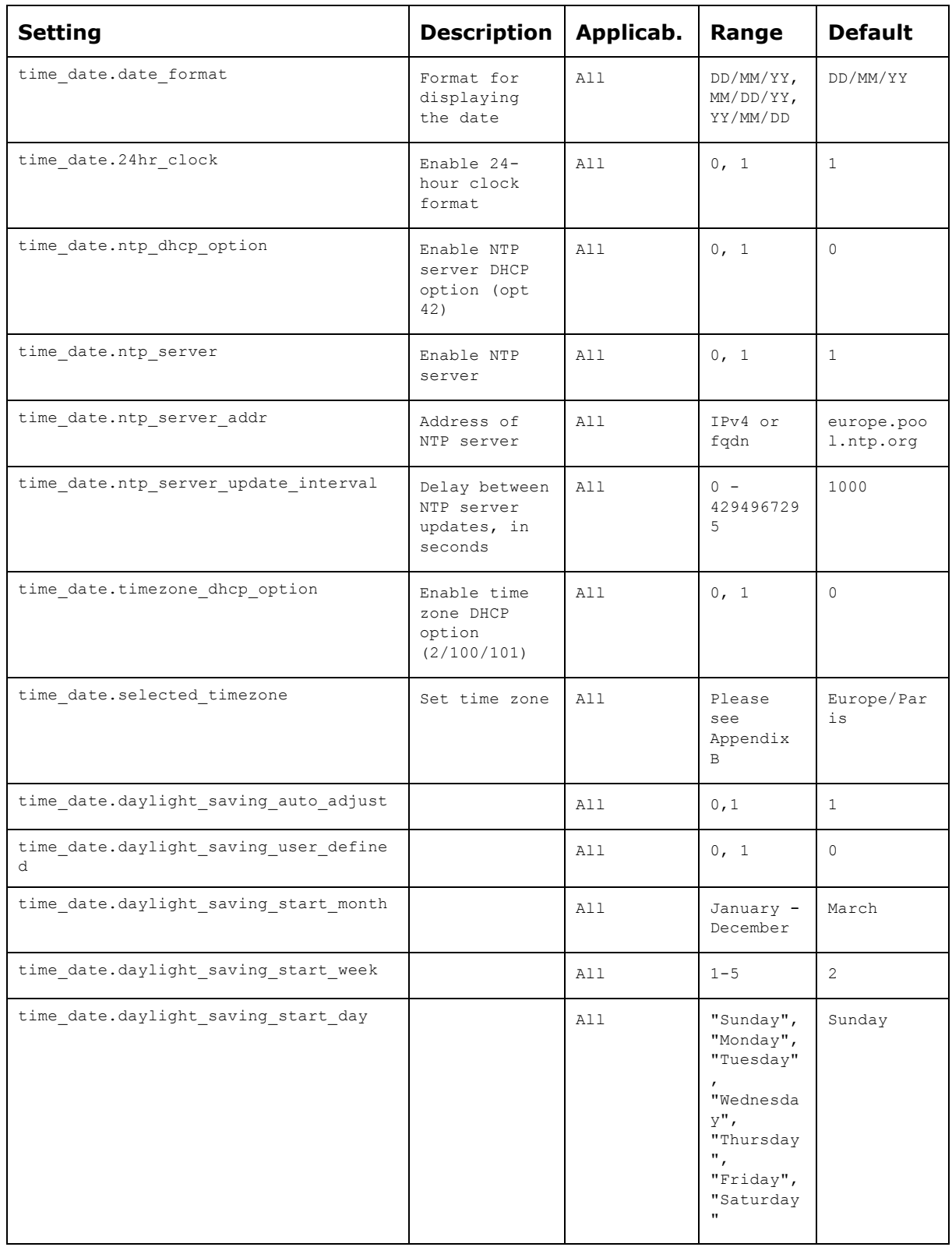
home & business phones

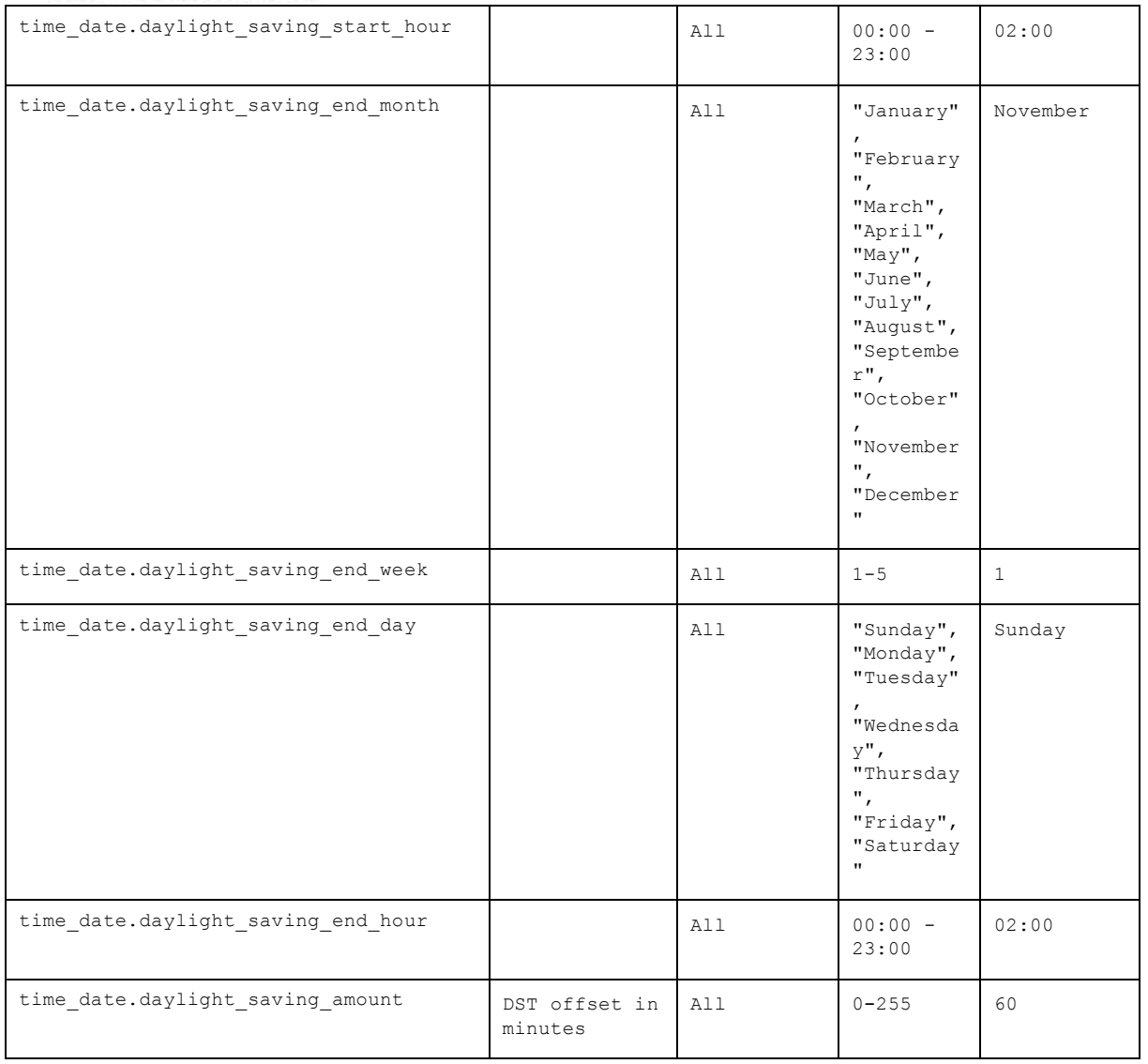

**"log" Module: Log Settings**

The log settings control system logging activities.

The log settings follow the format: log.element.

These settings can be exported when you manually export the configuration from the phone.

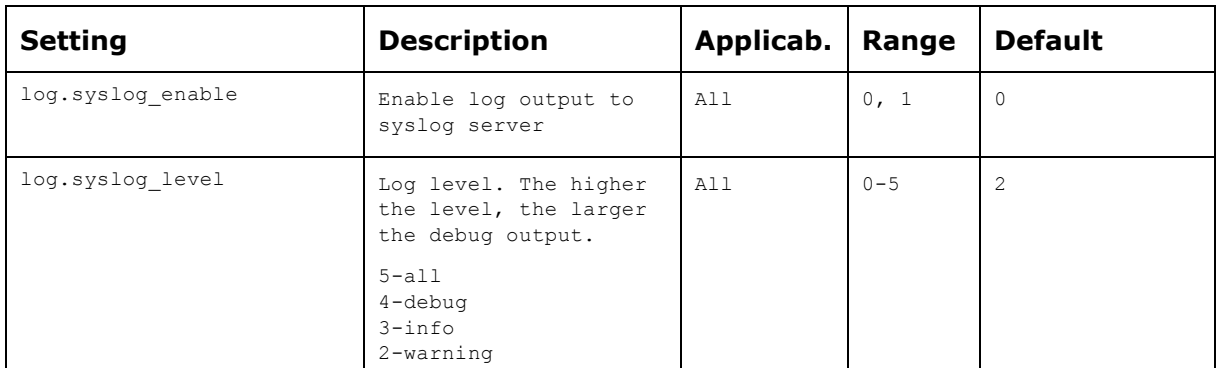

home & business phones

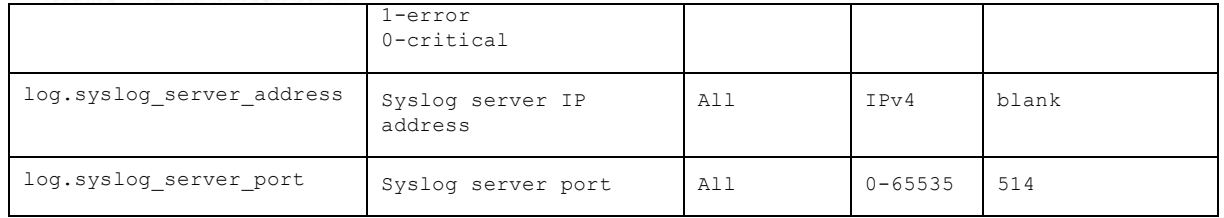

#### **"remoteDir" Module: Remote Directory Settings**

The remote directory settings follow the format: remoteDir.element.

All these settings are exported when you manually export the configuration from the phone.

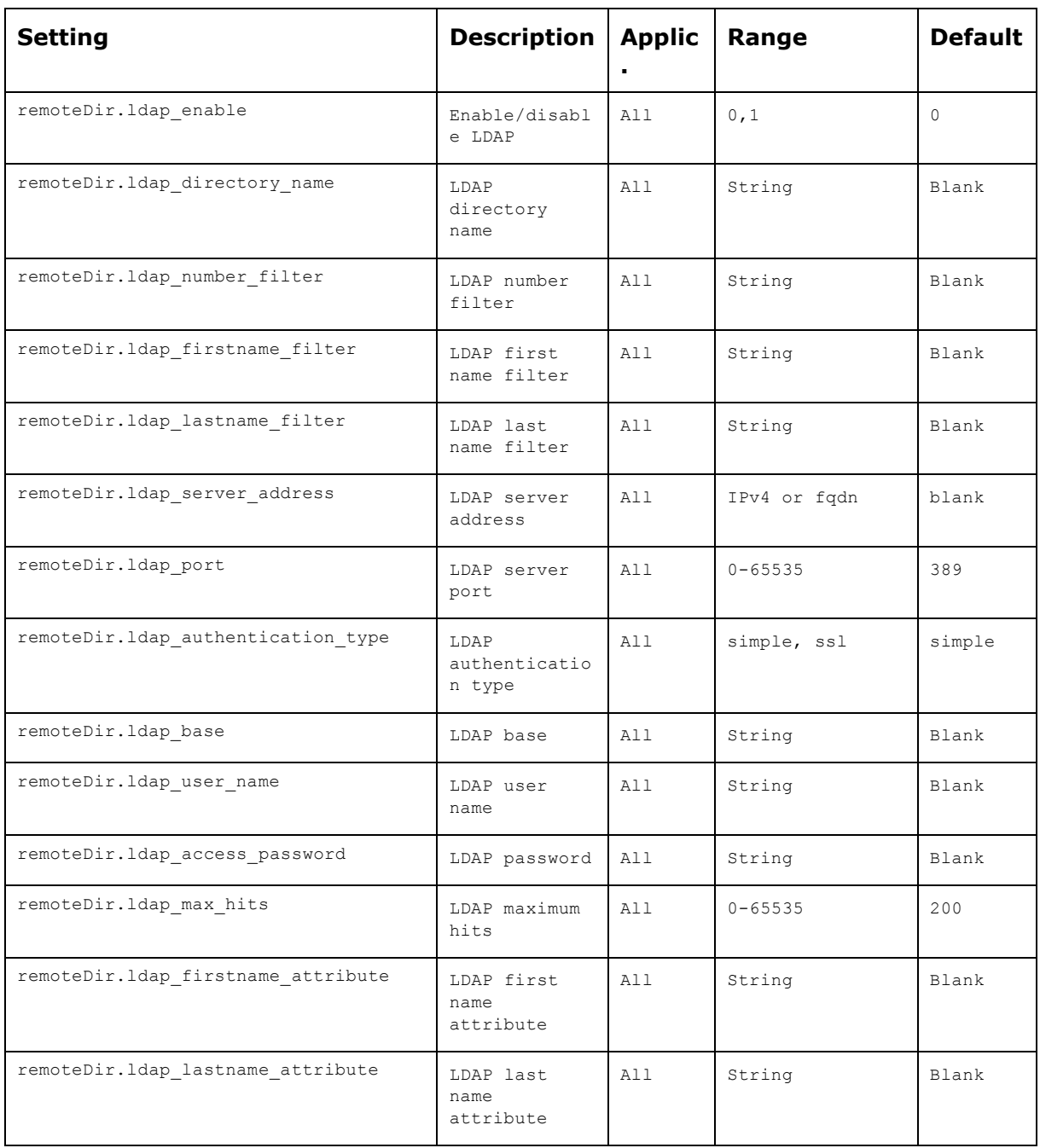

home & business phones

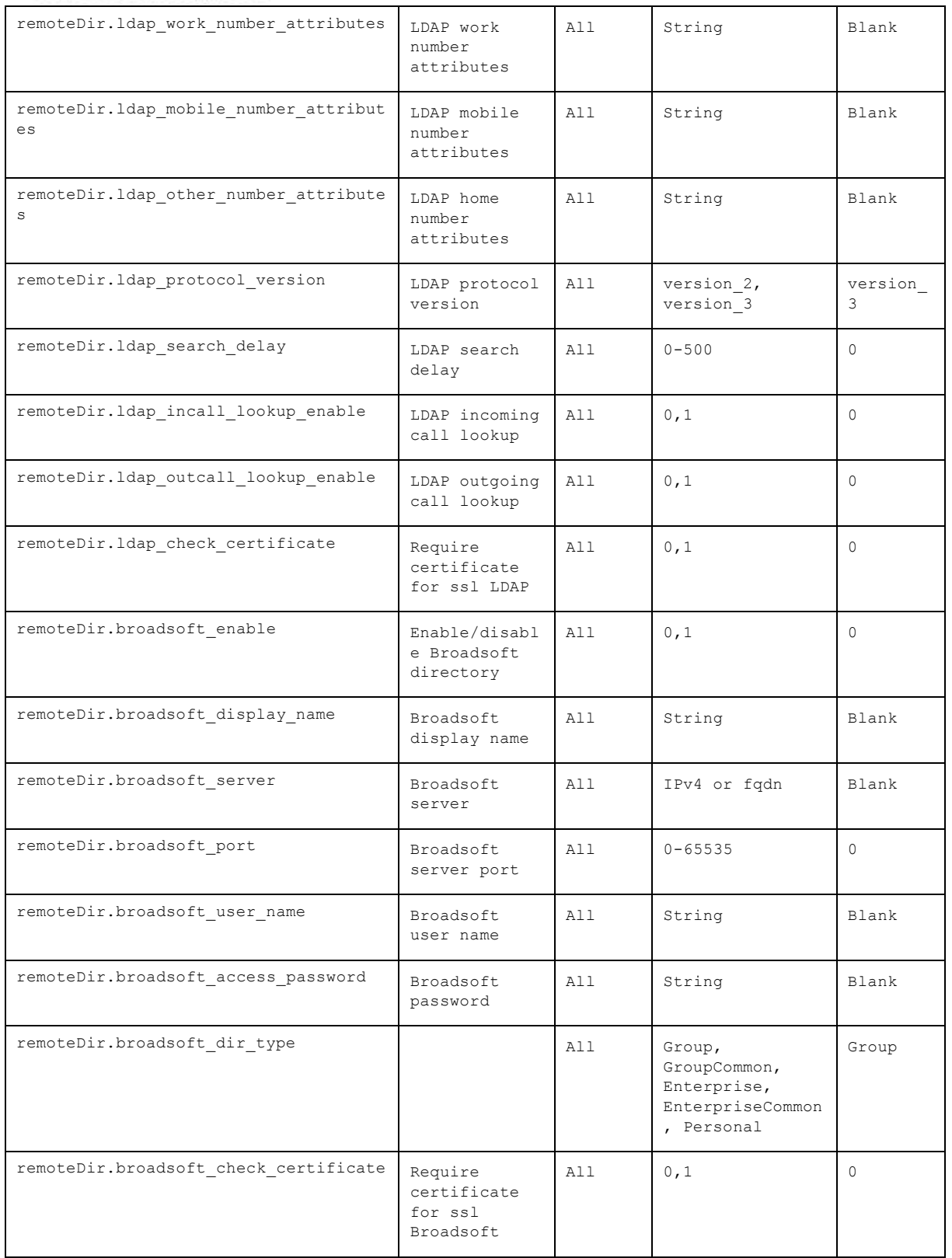

**"web" Module: Web Settings**

The web settings control the web server IP, port, and security settings.

The web settings follow the format: web.element.

home & business phones

These settings can be exported when you manually export the configuration from the phone, except for the settings shaded in gray in the table.

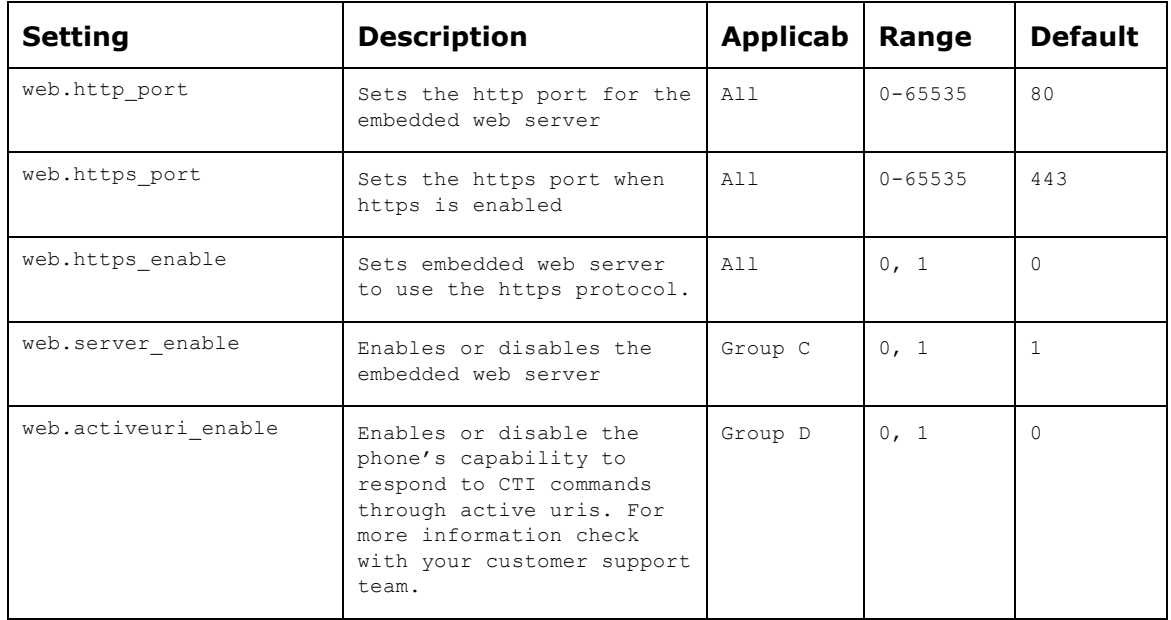

#### **"trusted\_ip" Module: Trusted Server and Trusted IP Settings**

The trusted\_ip settings provide enhanced security for your phone. When enabled, these settings can filter network traffic and reject any traffic from unauthorized sources.

The trusted\_ip settings follow the format: trusted\_servers.[element].These settings can be exported when you manually export the configuration from the phone.

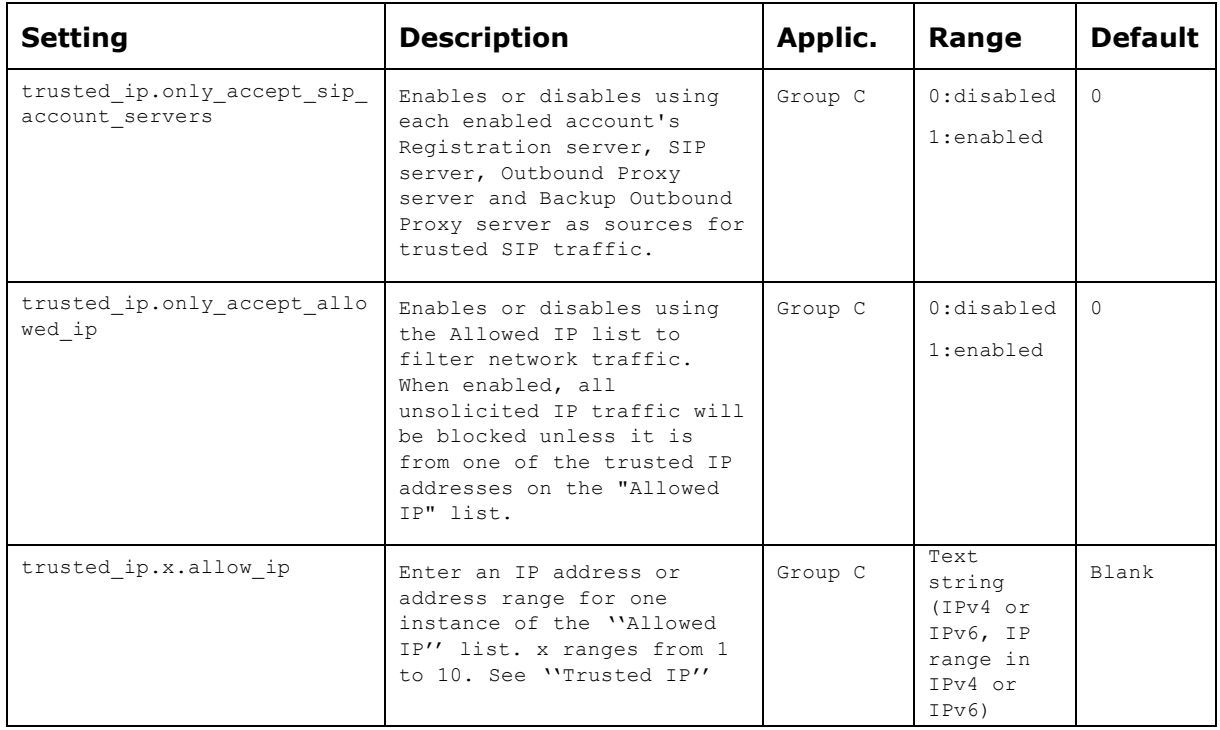

home & business phones

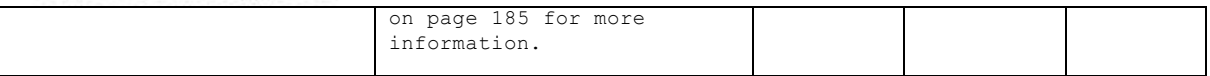

#### **"user\_pref" Module: User Preference Settings**

The user settings are accessible to the phone user. These settings are useful for initial setup. You may wish to remove these settings from auto-provisioning update files so that users do not have their own settings overwritten.

The user preference settings follow the format: user\_pref.element.

All these settings are exported when you manually export the configuration from the phone.

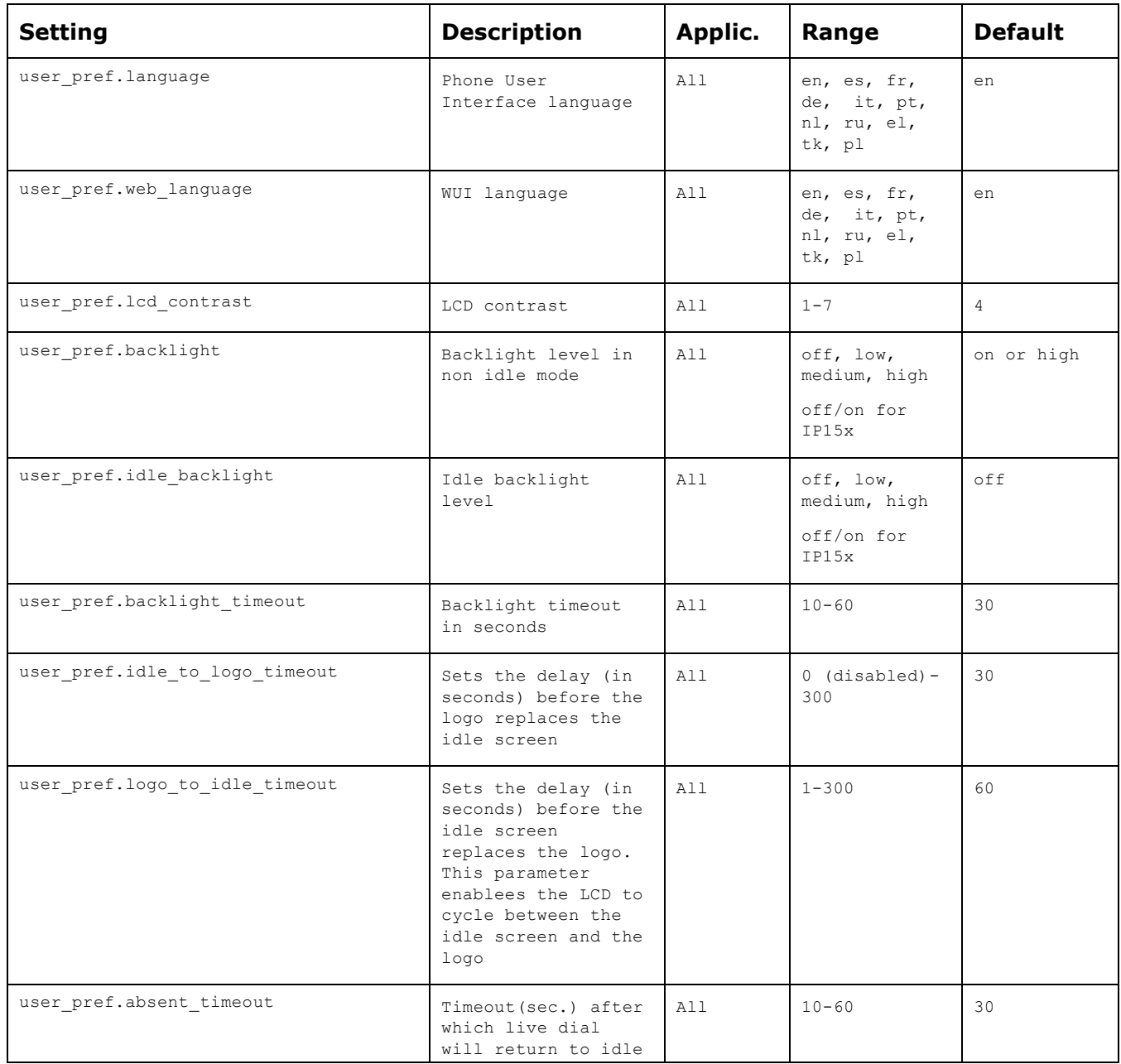

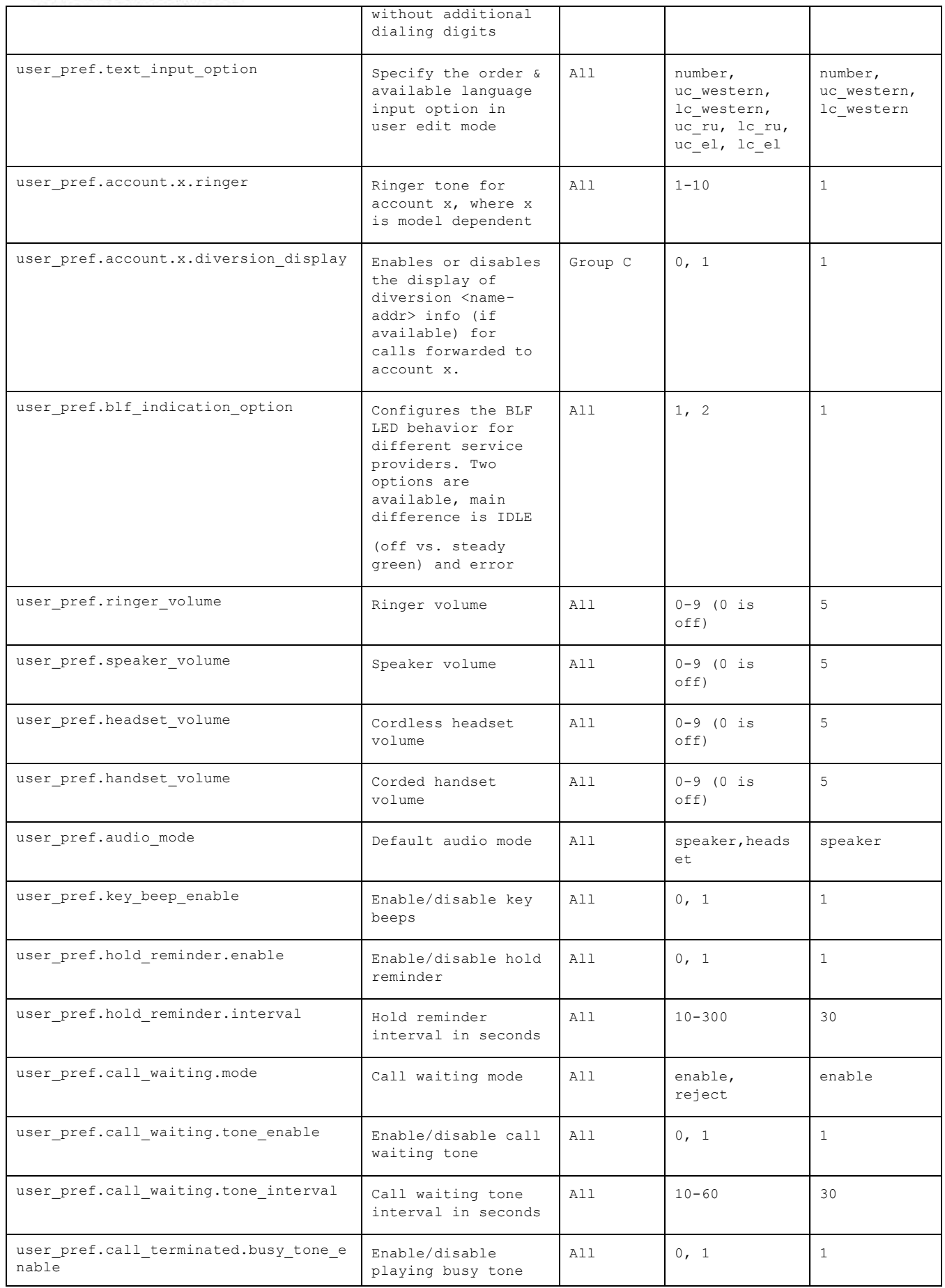

home & business phones

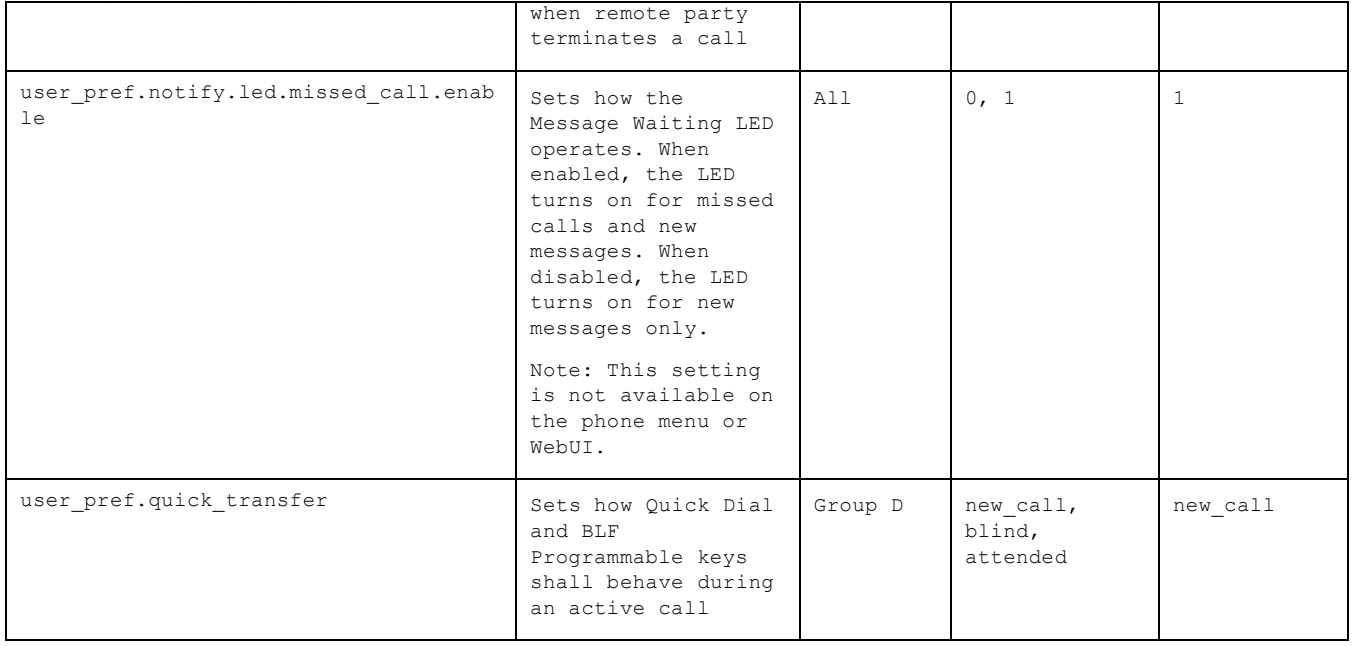

#### **"call\_settings" Module: Call Settings**

The call settings configure data related to a user's call preferences.

All the call settings (except one) follow the format: call\_settings.account.x.[element] where x is an account number ranging from 1 to 2.

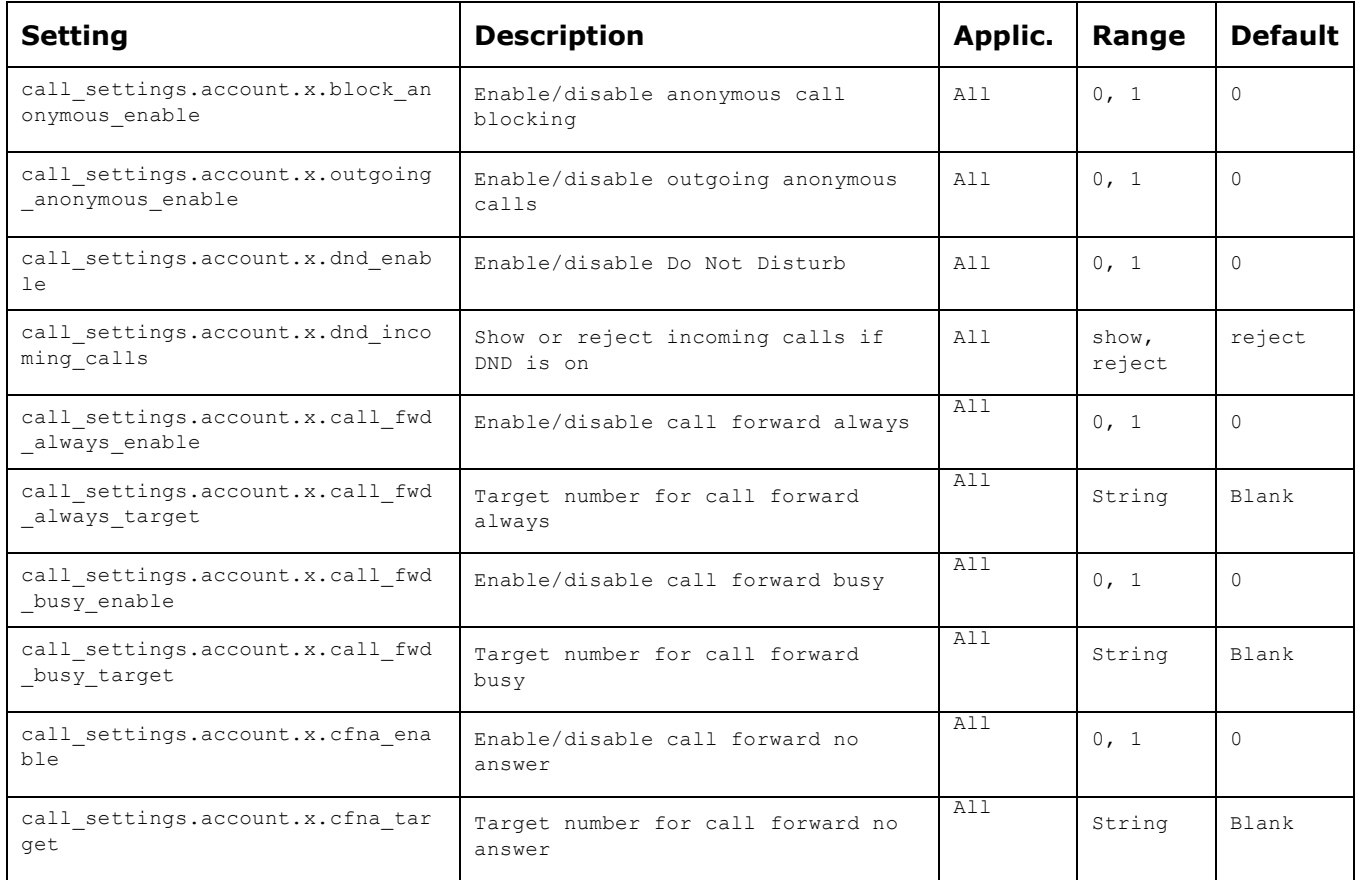

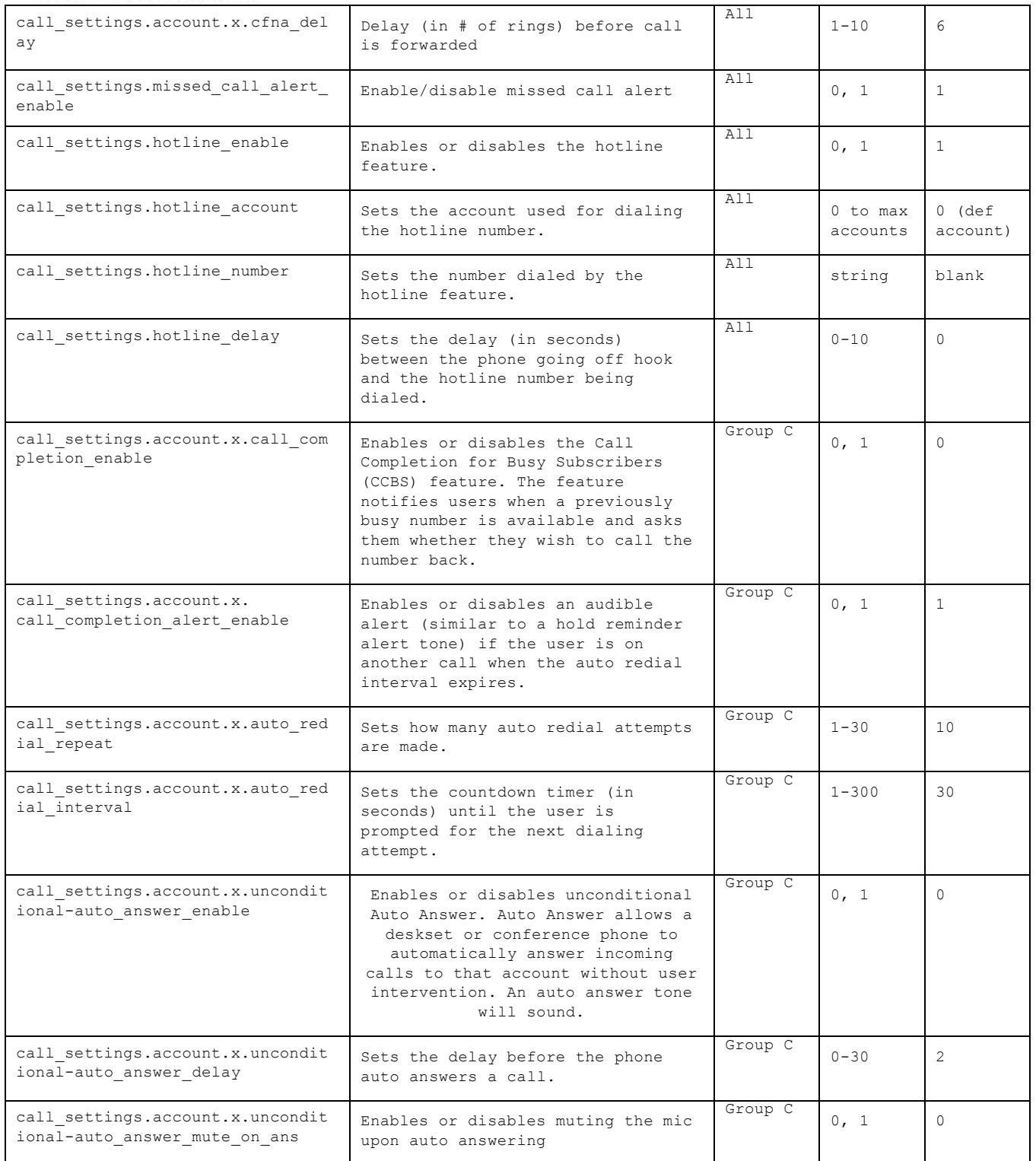

home & business phones

**"pfk" Module: Programmable Feature Key Settings**

The programmable feature key (PFK) settings store the data associated with each programmable feature key.

The programmable feature key settings follow the format: pfk.x.[element], where x is the programmable feature key ID, ranging from 1 to 32.

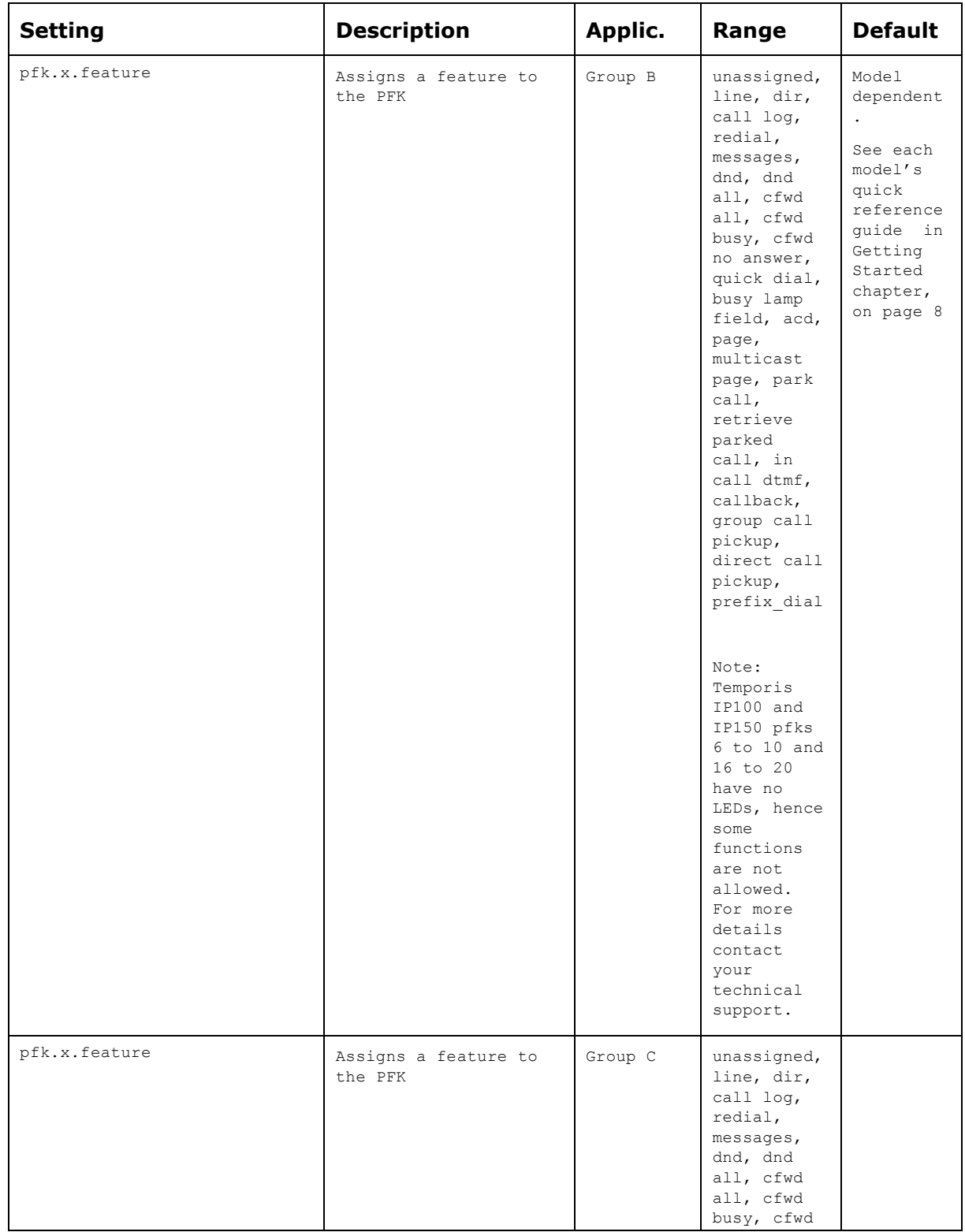

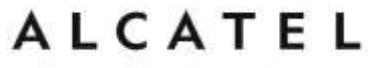

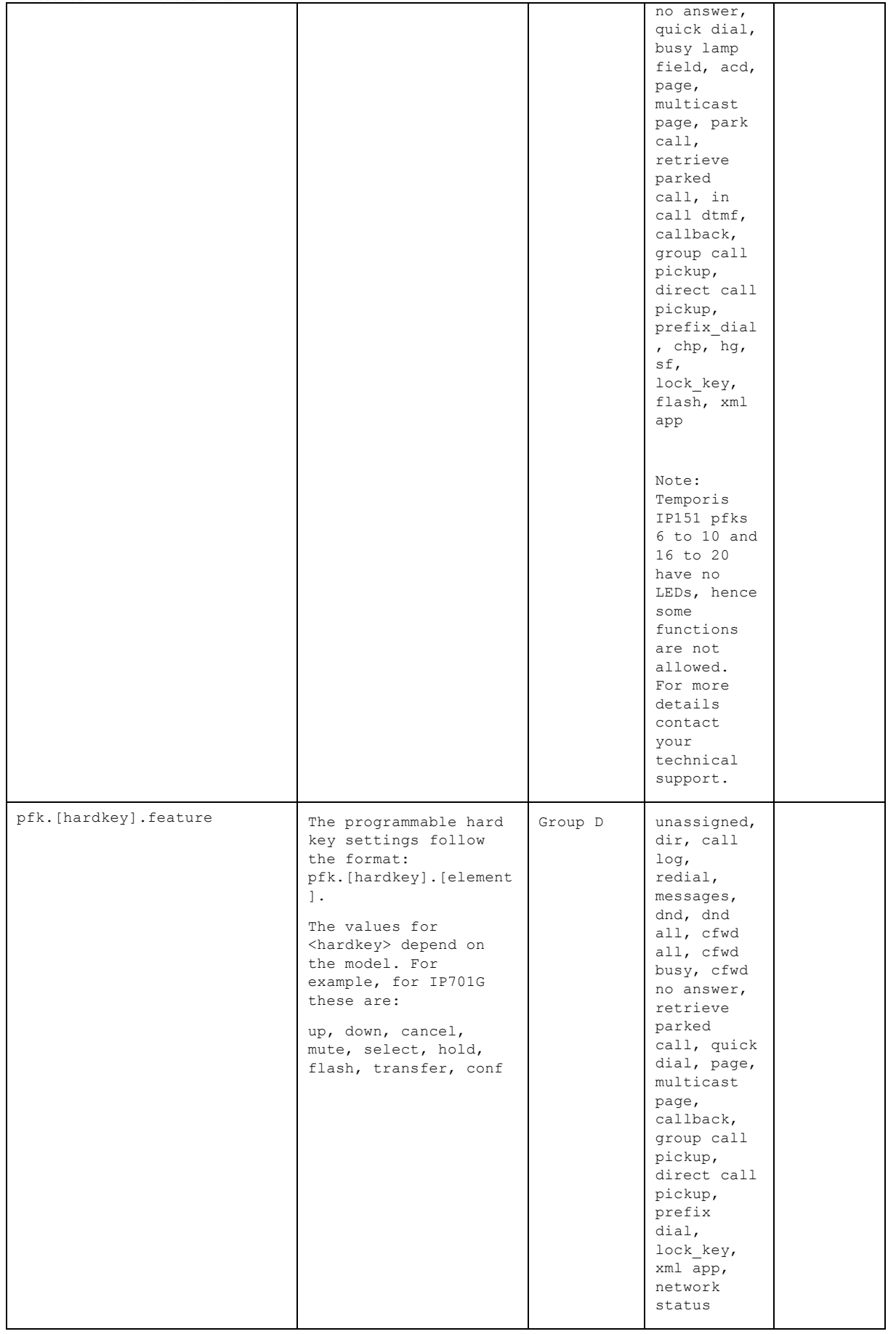

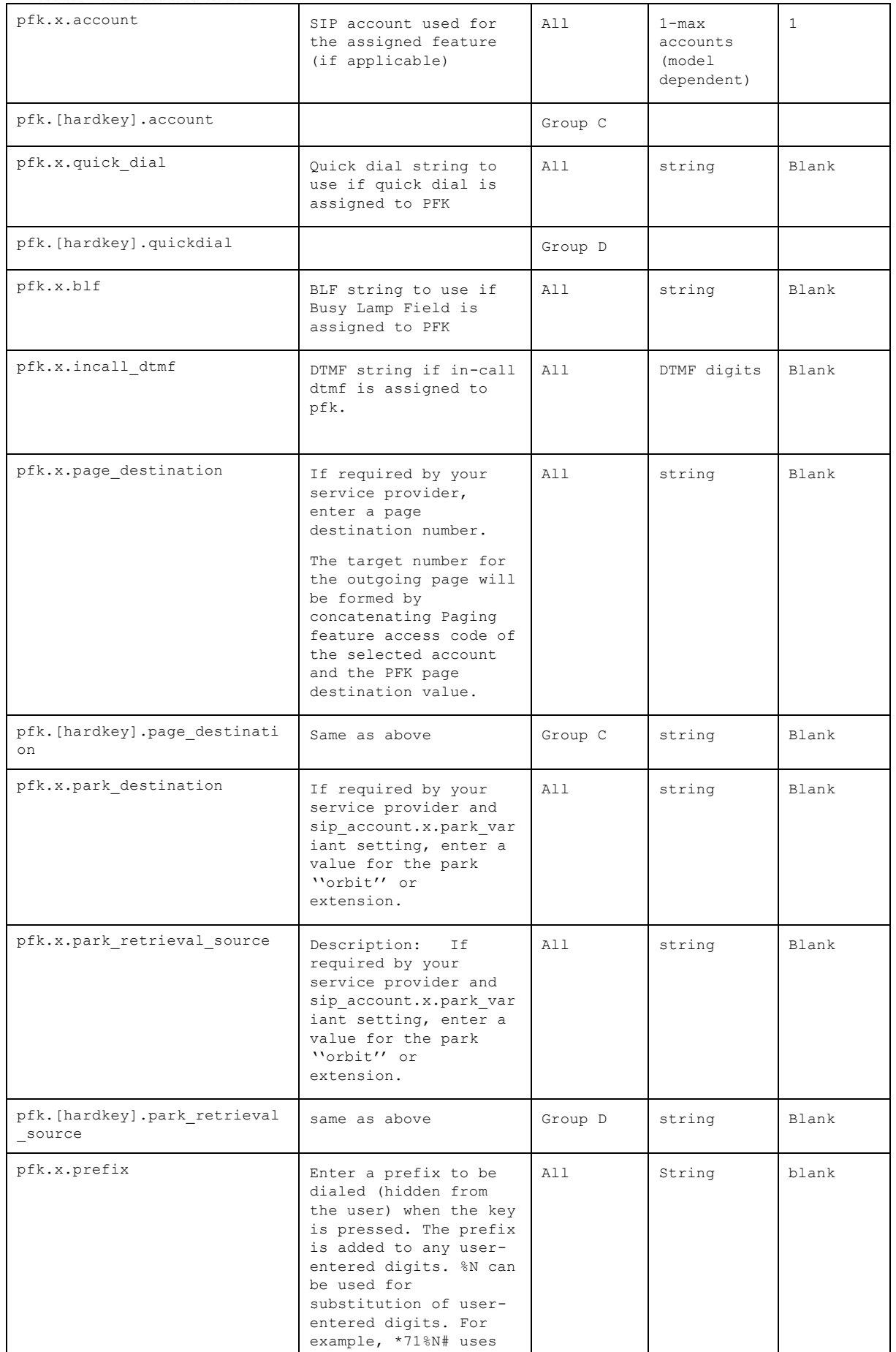

home & business phones

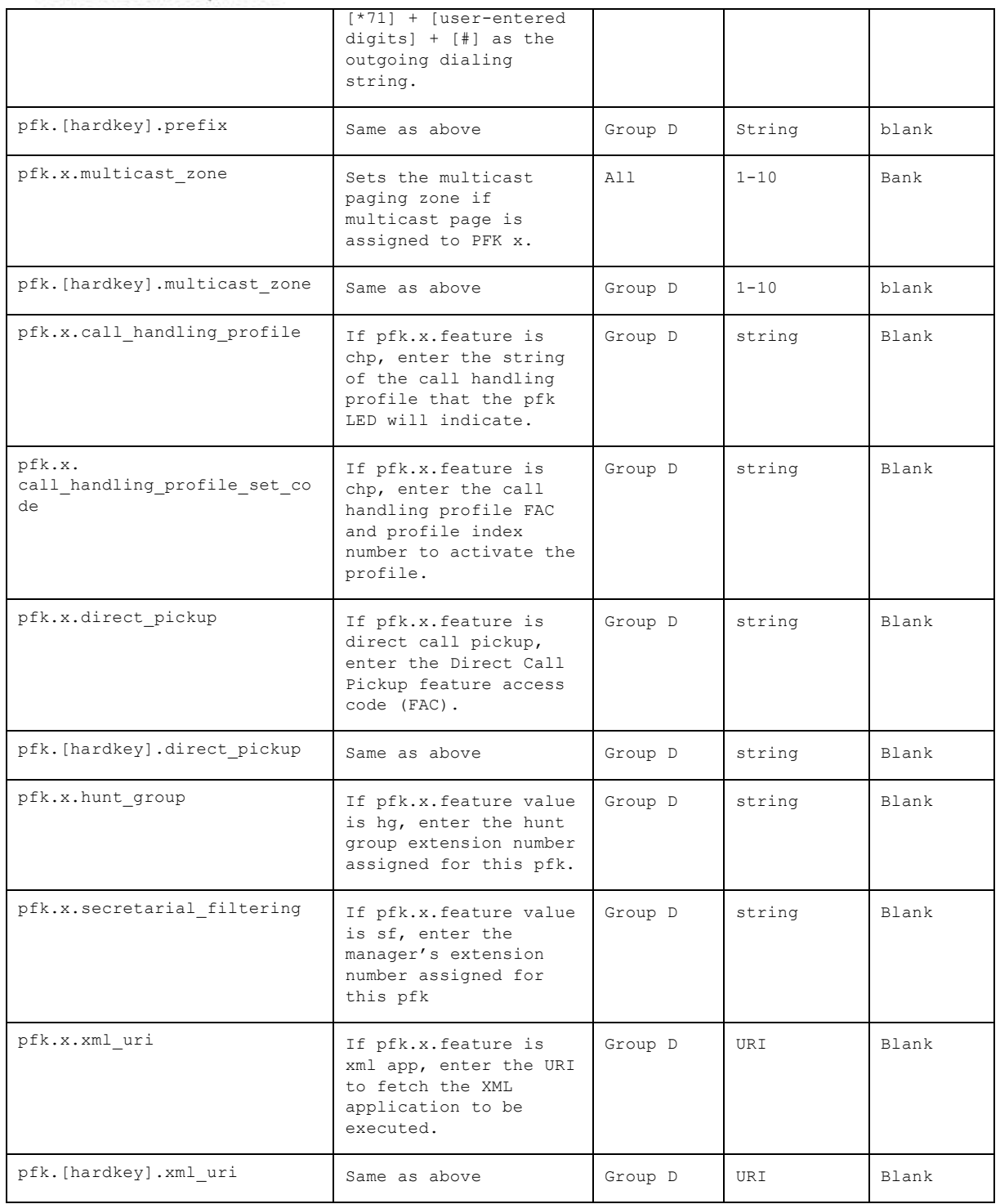

#### **"speed\_dial" Module: Speed Dial Settings**

The memory key settings configure the dial pad keys for speed dialing pre-programmed phone numbers. When configured, the phone user can press and hold a dial pad key to dial a programmed phone number.

The memory key settings follow the format speed  $dial.x.[element]$ , where x is the dial pad key, ranging from 1 to 0 (with 0 being the "0" key in your dial pad).

home & business phones

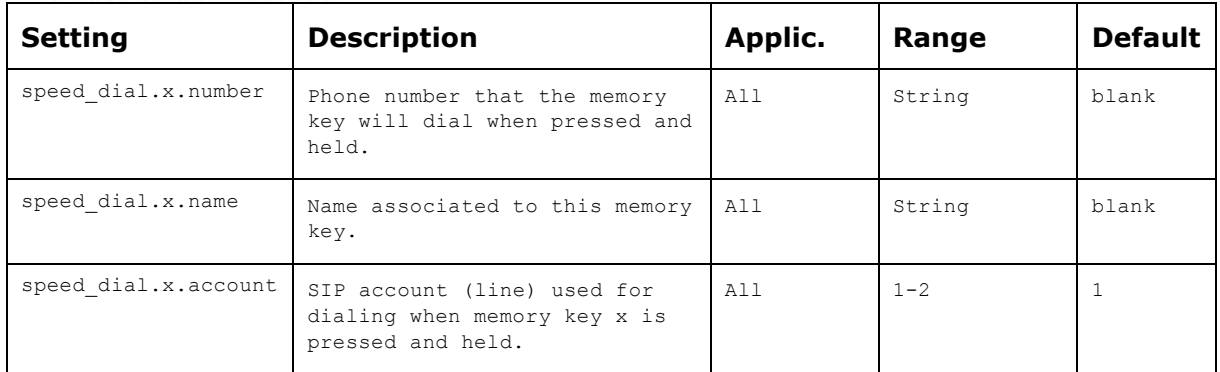

#### **"audio" Module: Audio Settings**

The audio settings include jitter buffer parameters and RTP port settings. These configuration items affect only models in Group C, and each account is configured independently

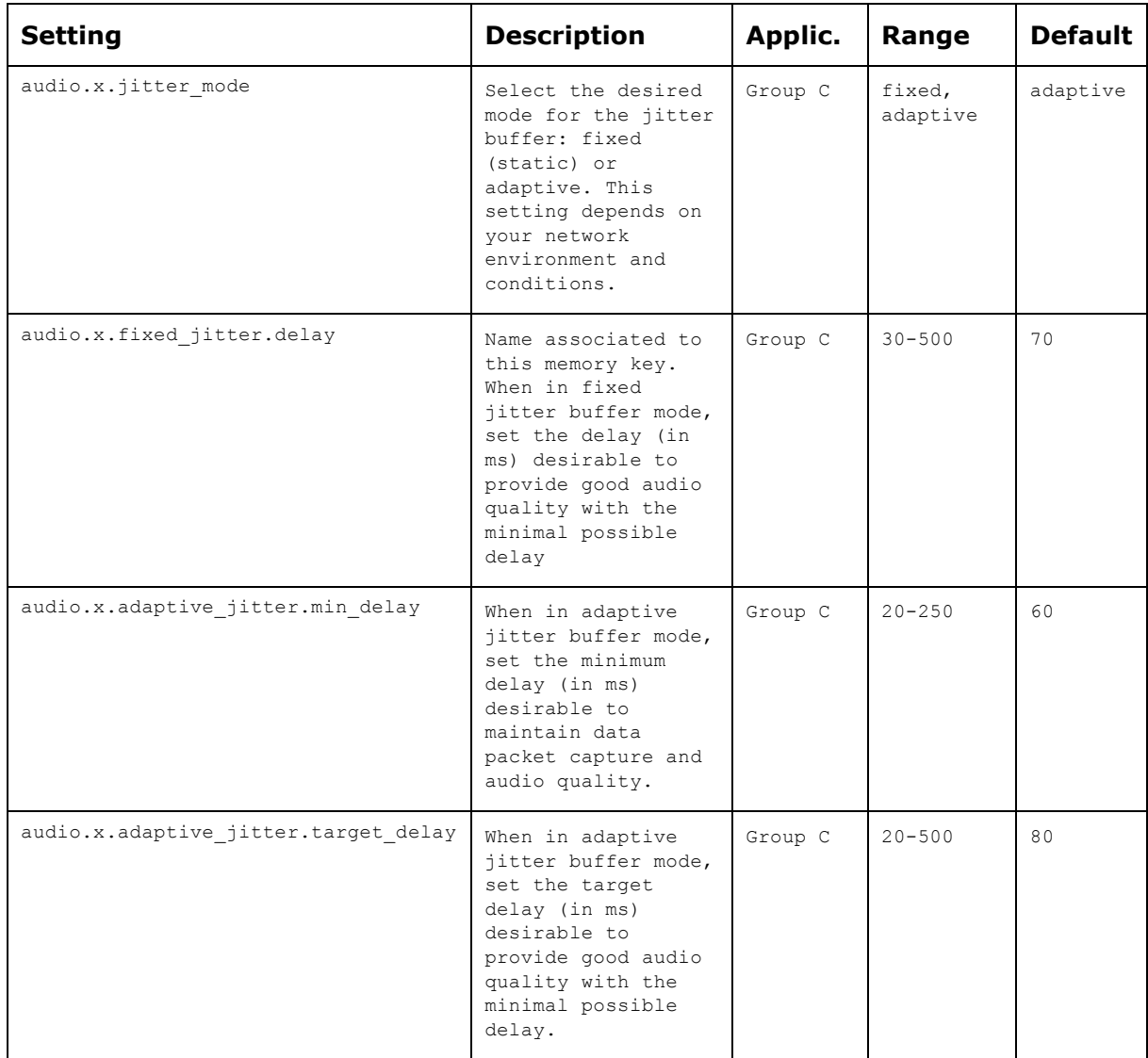

home & business phones

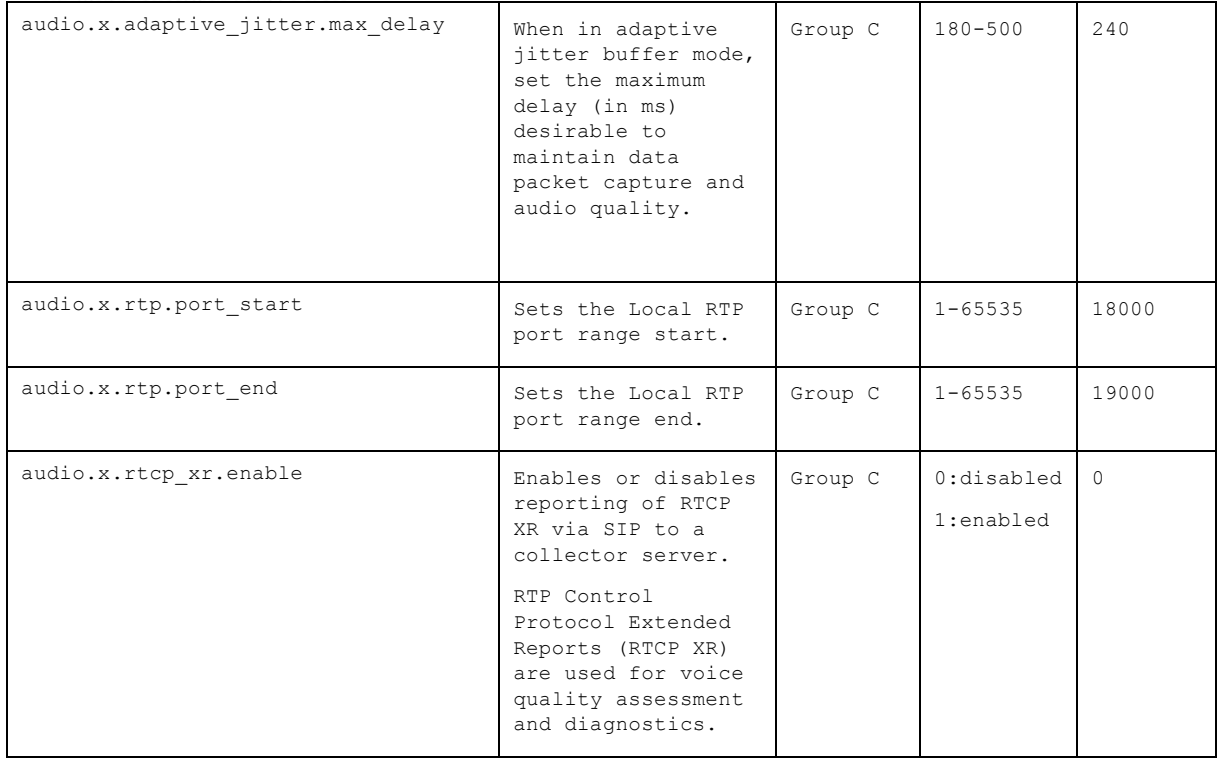

#### **"file" Module: Imported File Settings**

The "file" parameters enable the provisioning file to import additional configuration files of various types, including:

Audio profile Contact lists Security certificates And others

File parameter values are URLs that direct the phone to the location of the file to be imported.

None of these settings are exported when you manually export the configuration from the phone. Default value is blank for all of them.

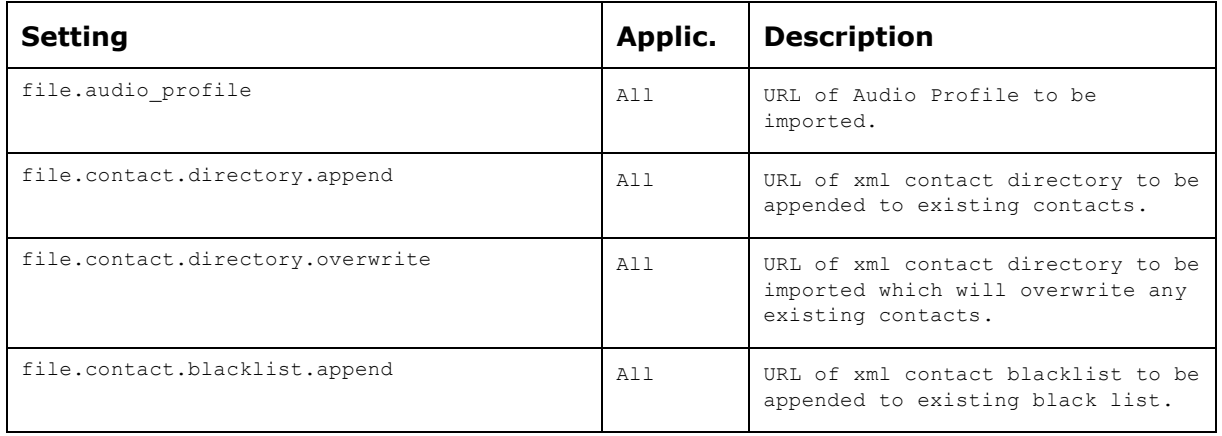

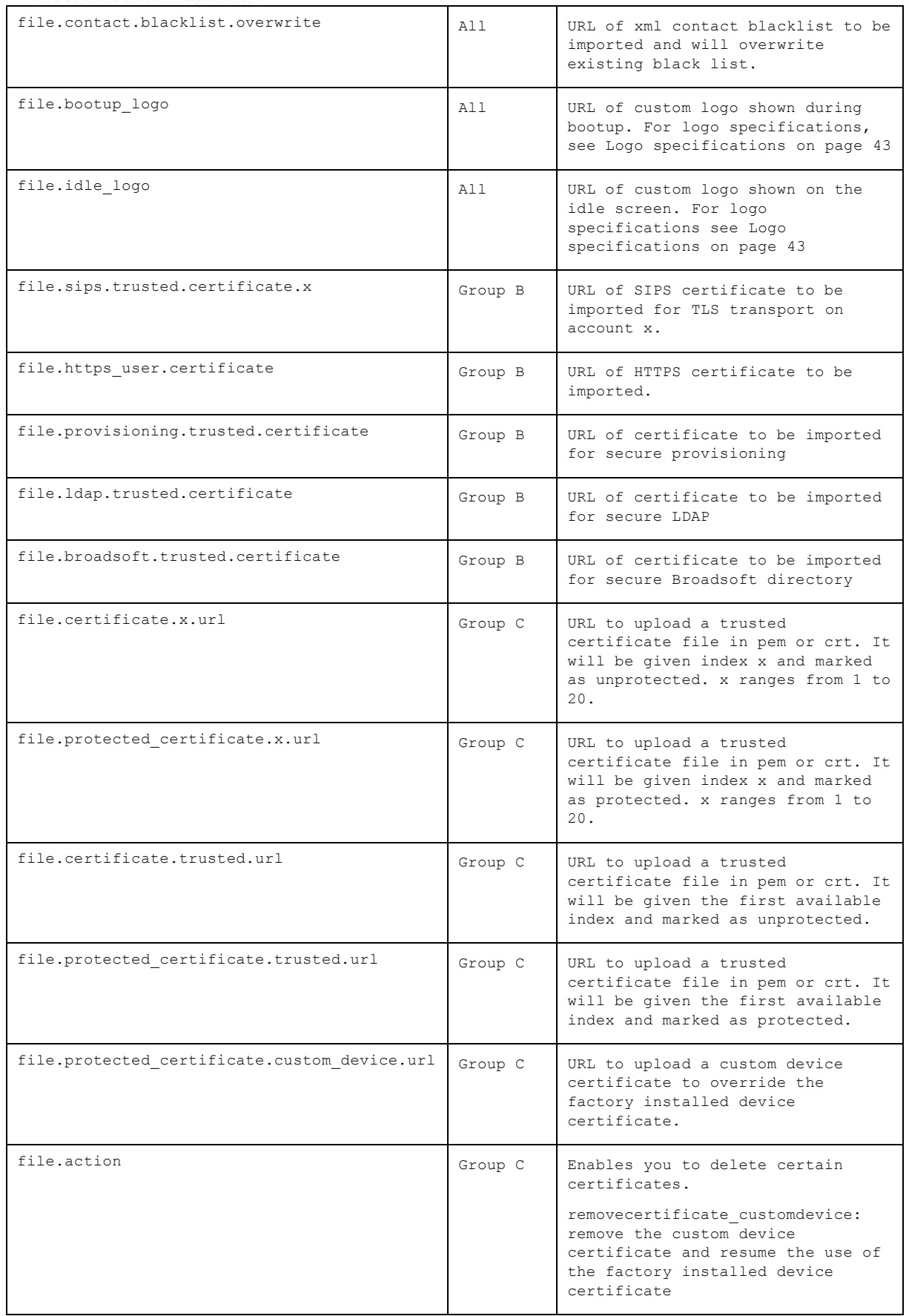

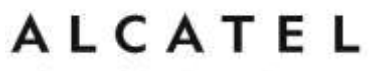

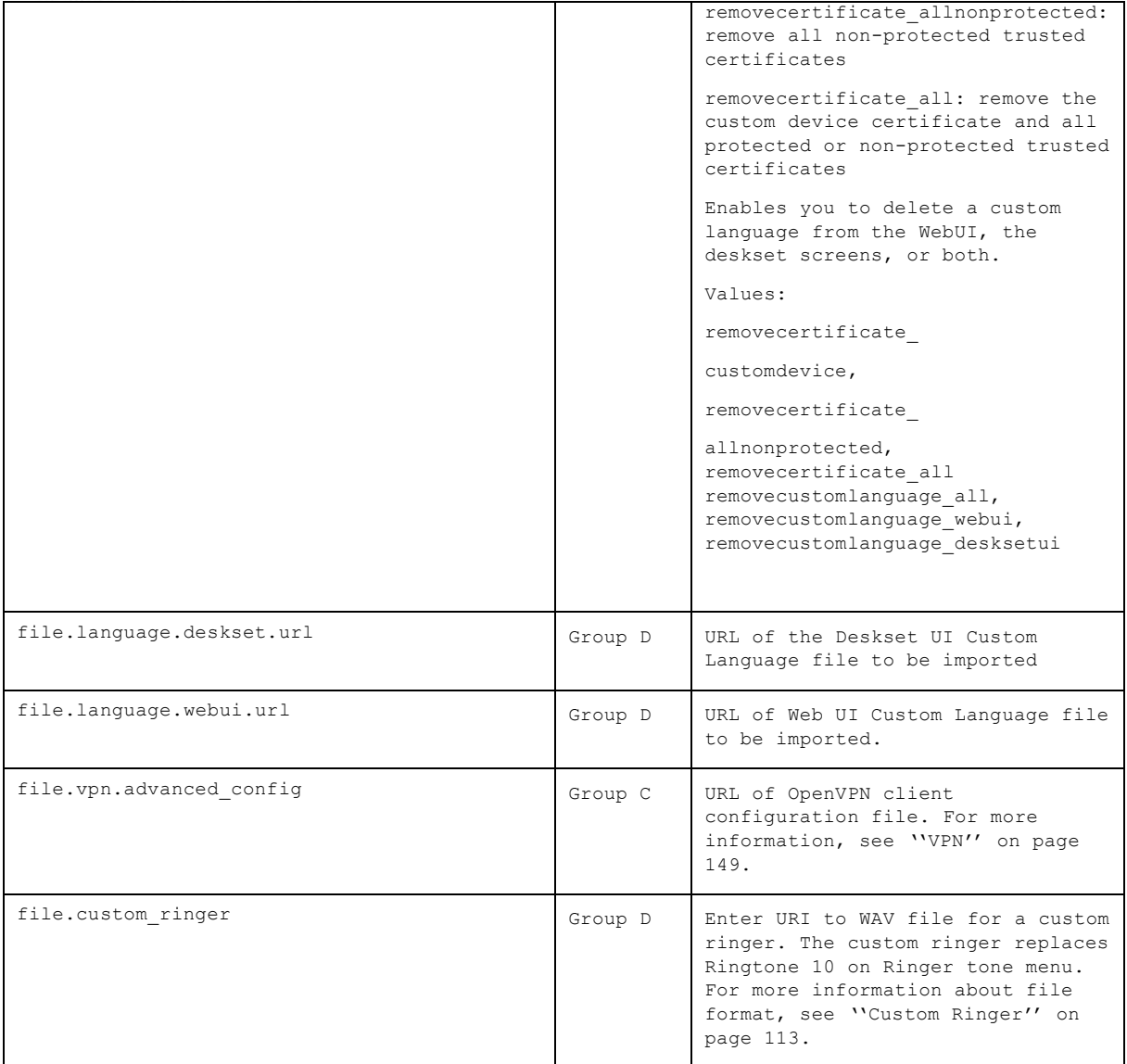

### **"xml\_app" Module: XML App Settings**

Phones in model Group C (**Temporis IP151, IP251G, IP301G and IP701G**) support both push and pull server applications. The XML app settings allow you to enable "push" events and how they interact with the phone during calls.

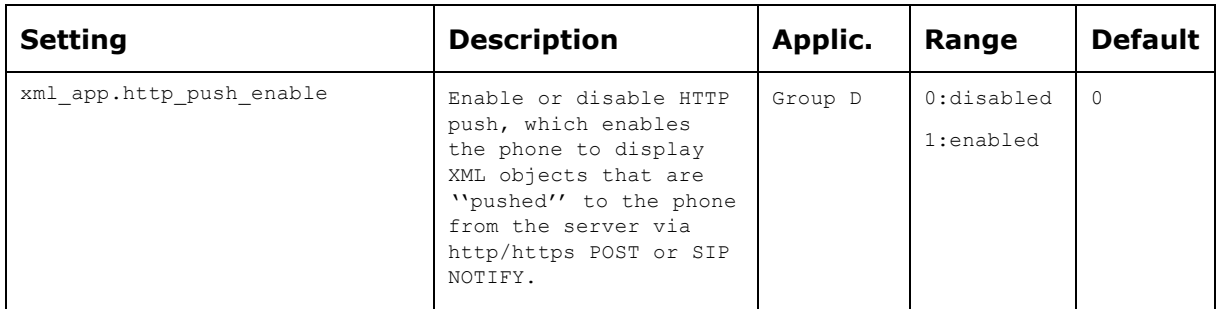

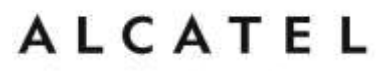

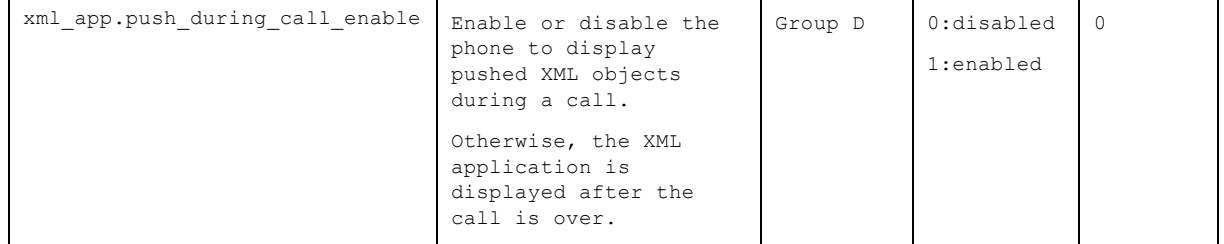

For more information about the XML Browser interface please check with your customer support.

#### **"system\_event" Module: Action URI Settings**

Phones in model Group D (**Temporis IP151, IP251G, IP301G and IP701G**) support interaction with a server application by using an HTTP GET request. The action URI triggers a GET request when a specified event occurs. Action URIs allow an external application to take control of the display when an event occurs. For more information, see "Server Application" on page [132](#page-131-0)

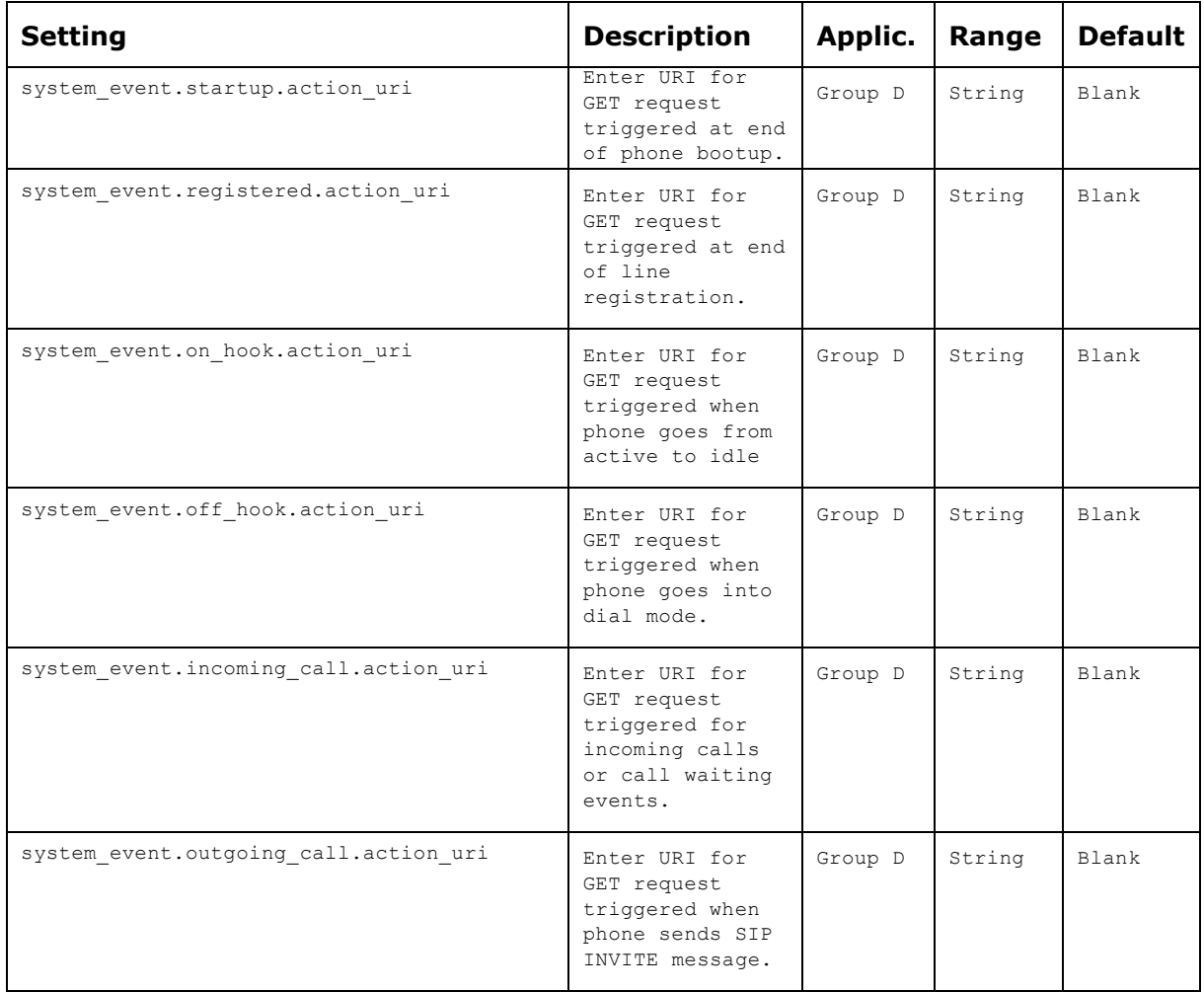

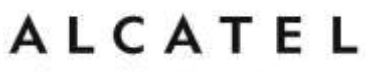

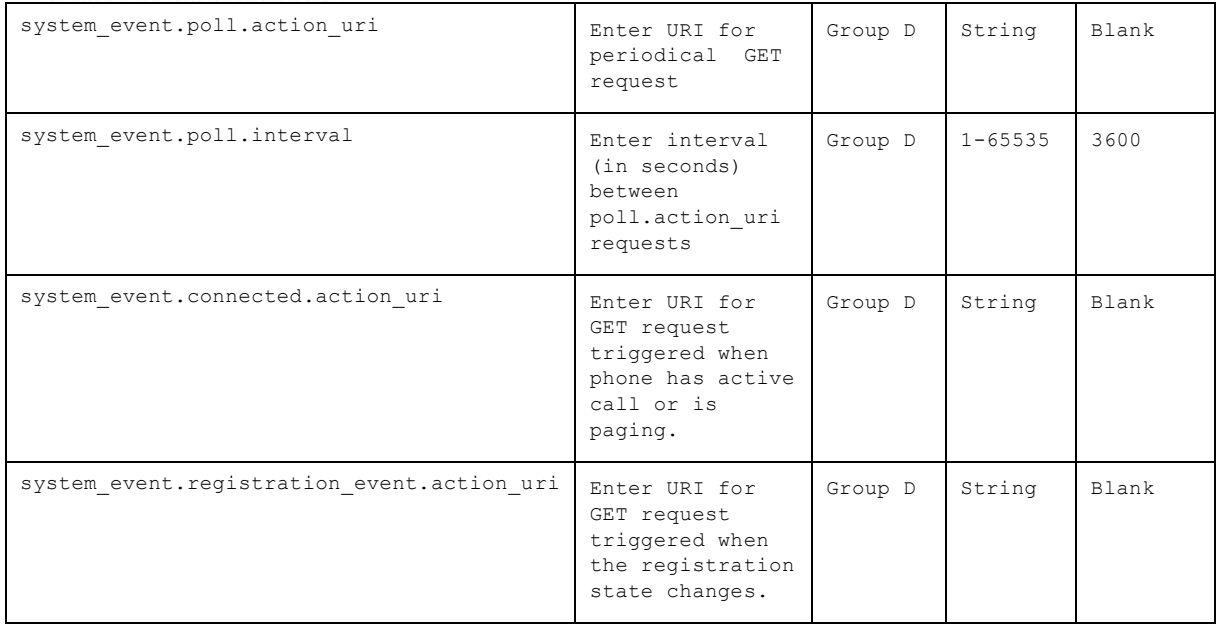

For more information about the XML Browser interface please check with your technical support.

#### **"tr069" Module: TR-069 Settings**

Phones in model Group C (**Temporis IP151, IP251G, IP301G, IP701G and Alcatel IP2115**) support TR-069.

The Broadband Forum's Technical Report 069 (TR-069) defines a protocol for remote management and secure auto-configuration of compatible devices. The TR-069 settings allow you to enable TR-069 and configure access to an auto-configuration server (ACS).

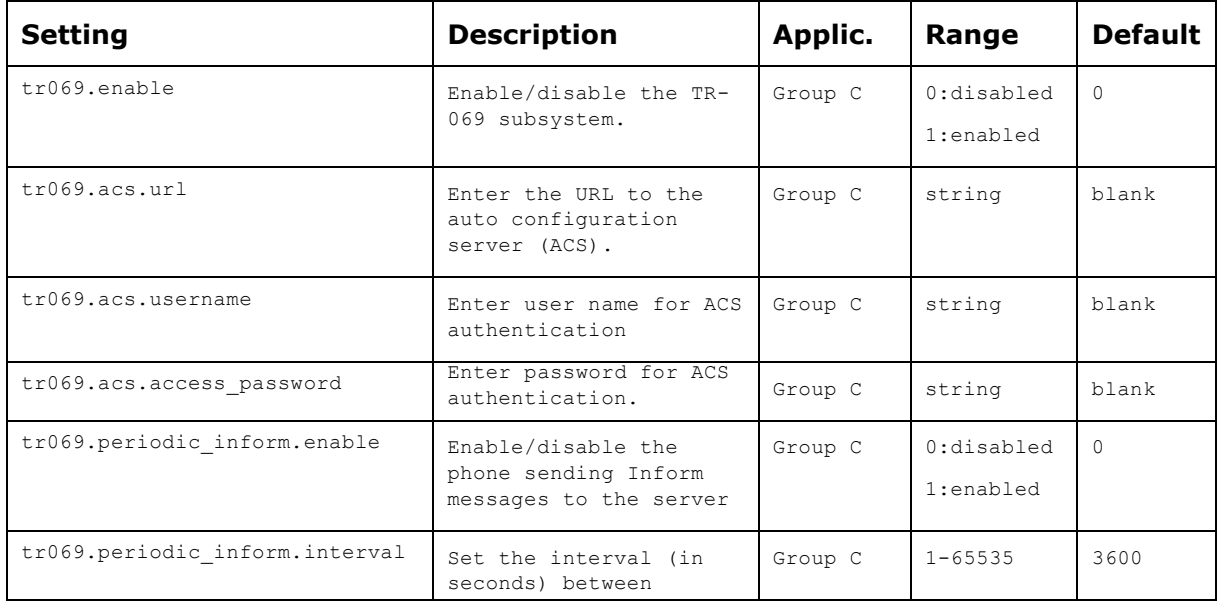

home & business phones

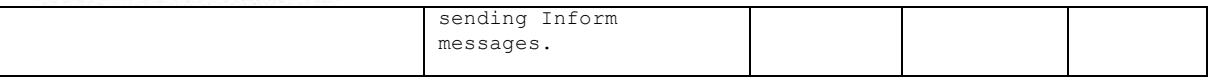

#### **"tone" Module: Tone Definition Settings**

The Tone Definition settings configure data for various tones for the purpose of localization. The Audio Manager component uses the data from this model to populate the mcu on bootup.

The tone definition settings follow the format: tone.element.x, where  $x$  is the index of the elements, ranging from 1 to 5.

Each definition (or tone element) must be a string of 12 elements separated by a space:

```
"<num of freq> <freq1> <amp1> <freq2> <amp2> <freq3> <amp3> <freq4> <amp4> <on duration> <off
duration> <repeat count>"
```
#### Where:

```
<num of freq>: 0-4
<freq1>: 0-65535
<amp1>: -32768-32767 /-30-6 
<freq2>: 0-65535
<amp2>: -32768-32767 /-30-6
<freq3>: 0-65535
<amp3>: -32768-32767 /-30-6
<freq4>: 0-65535
<amp4>: -32768-32767 /-30-6
<on duration>: 0-2^32
<off duration>: 0-2^32
<repeat count>: 0-65535
```
#### All these settings are exported when you manually export the configuration from the phone.

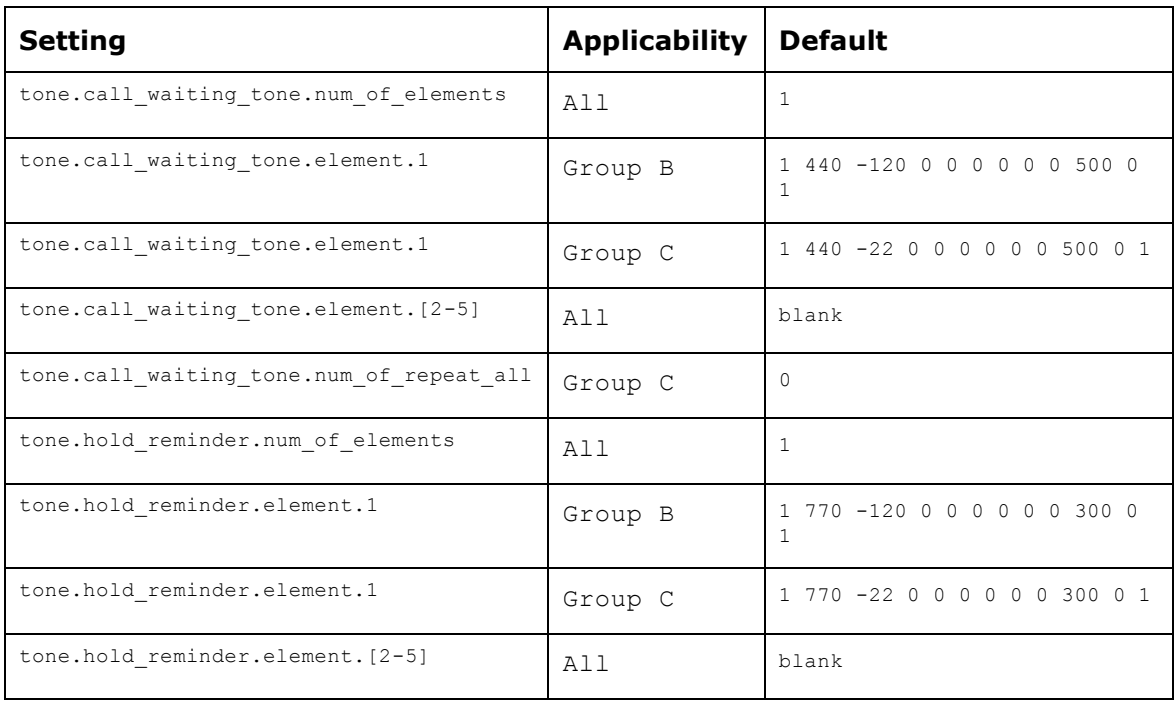

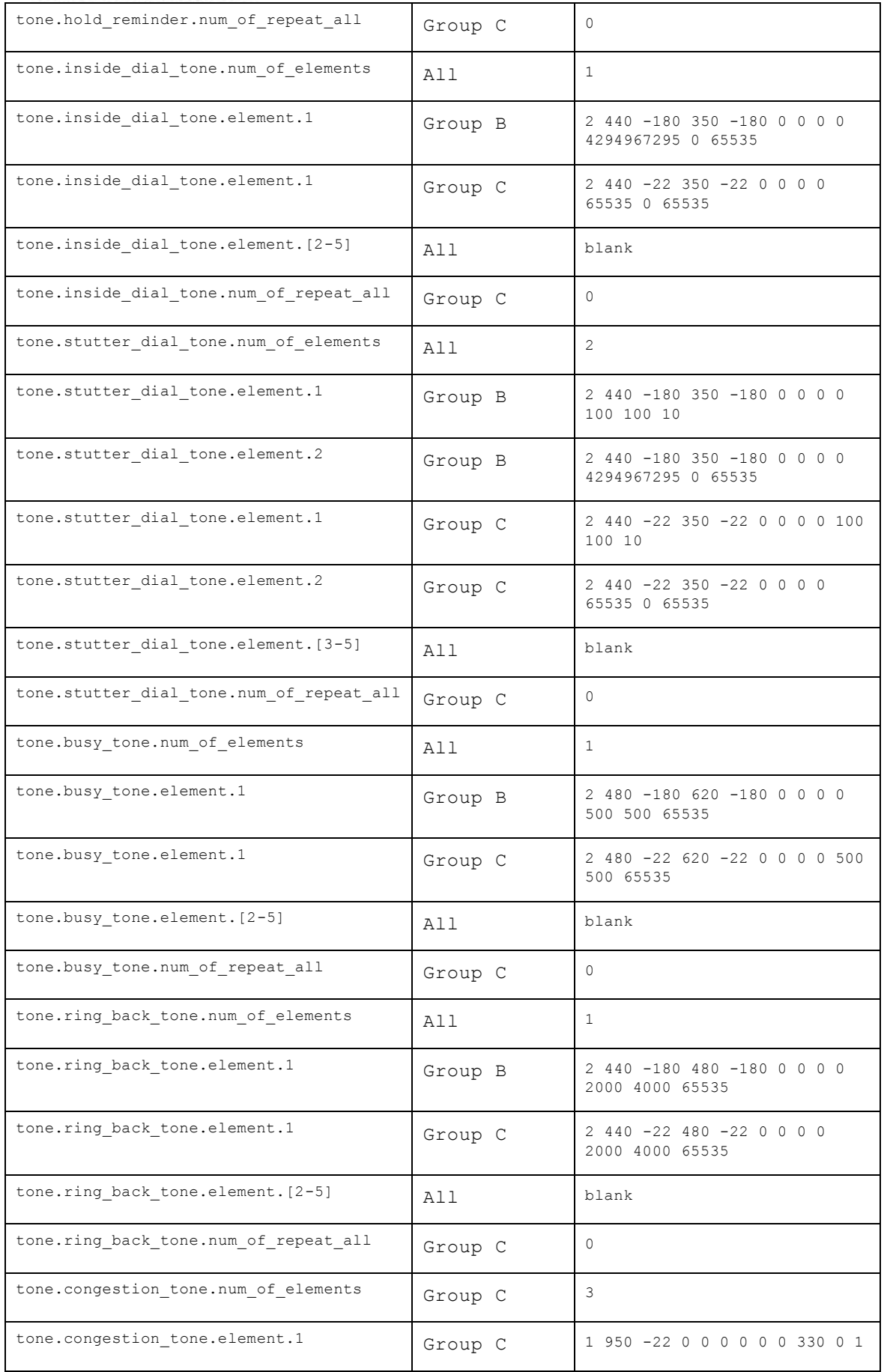

home & business phones

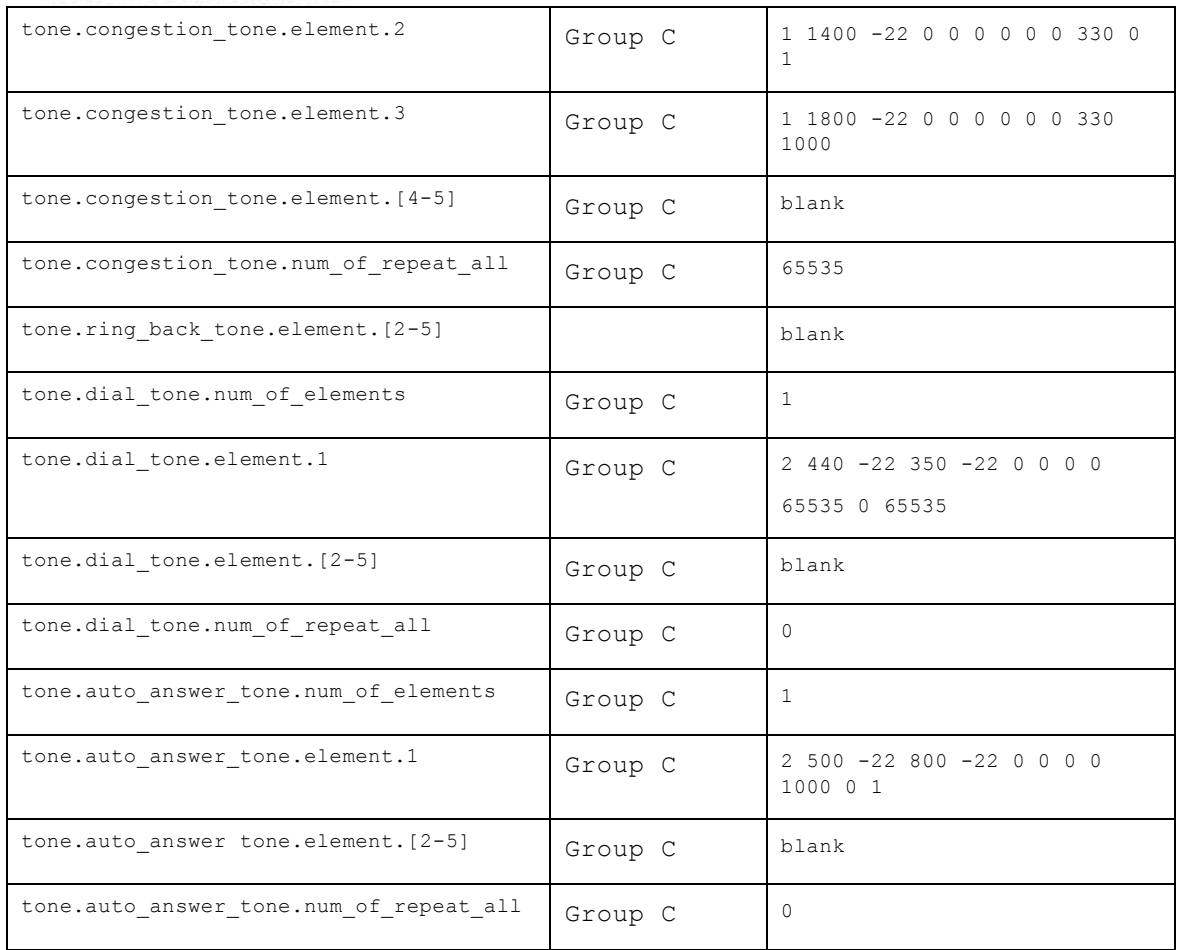

### **"ringersetting" Module: distinctive ringing settings**

The distinctive ringing settings follow the format: ringersetting.[element].

All these settings are exported when you manually export the configuration from the phone.

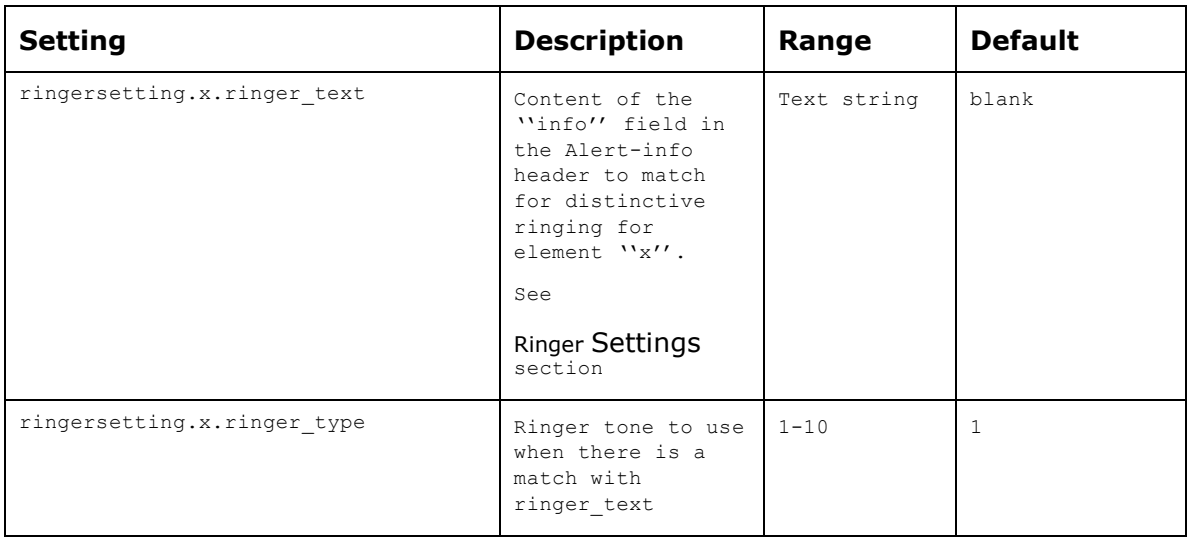

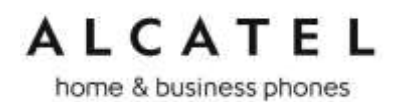

#### **"page\_zone" Module: Paging Zone Settings**

The paging zone settings allow you to define a maximum of 10 paging zones that the deskset can use for multicast paging.

The paging zone parameters (except for page\_zone.call\_priority\_threshold) follow the format page\_zone.x.[element], where x is the paging zone ID number, ranging from 1 to 10.

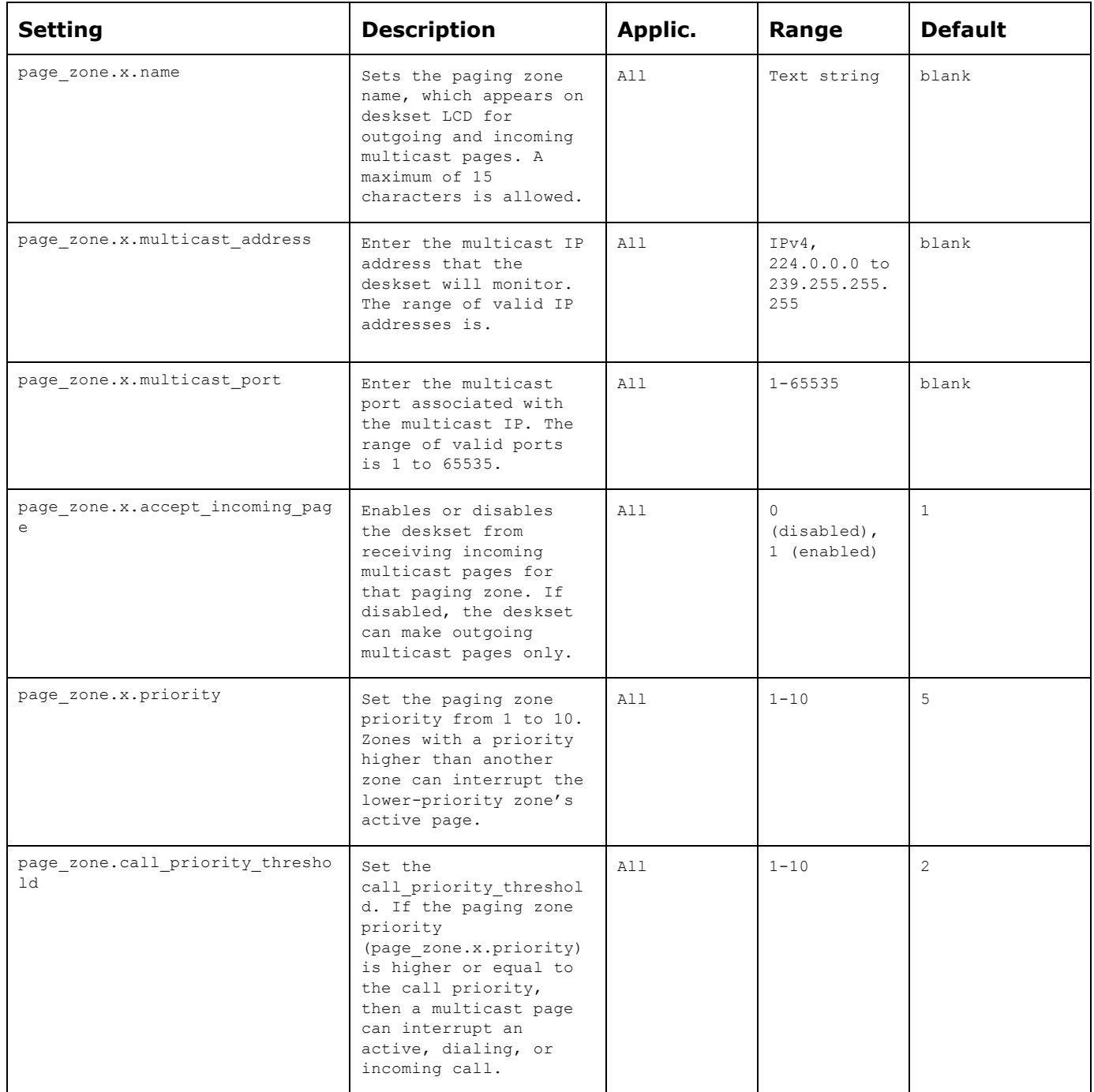

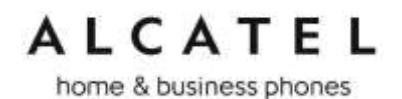

#### **"softkey" Module: Custom Soft Key Settings**

The custom soft key settings allow you to select which soft keys can appear on the Idle screen, the Call Active screen, the Call Held screen and the Live Dial screen. You can also specify the position of each soft key.

Softkeys appear on the phone screen in the same order as the softkey values you enter. Enter soft key values separated by commas.

You can specify a maximum of nine soft keys (three levels) for each parameter.

The soft key parameters follow the format softkey.[element].

For more information, see [Customizing Softkeys](#page-44-0) on page [45.](#page-44-0)

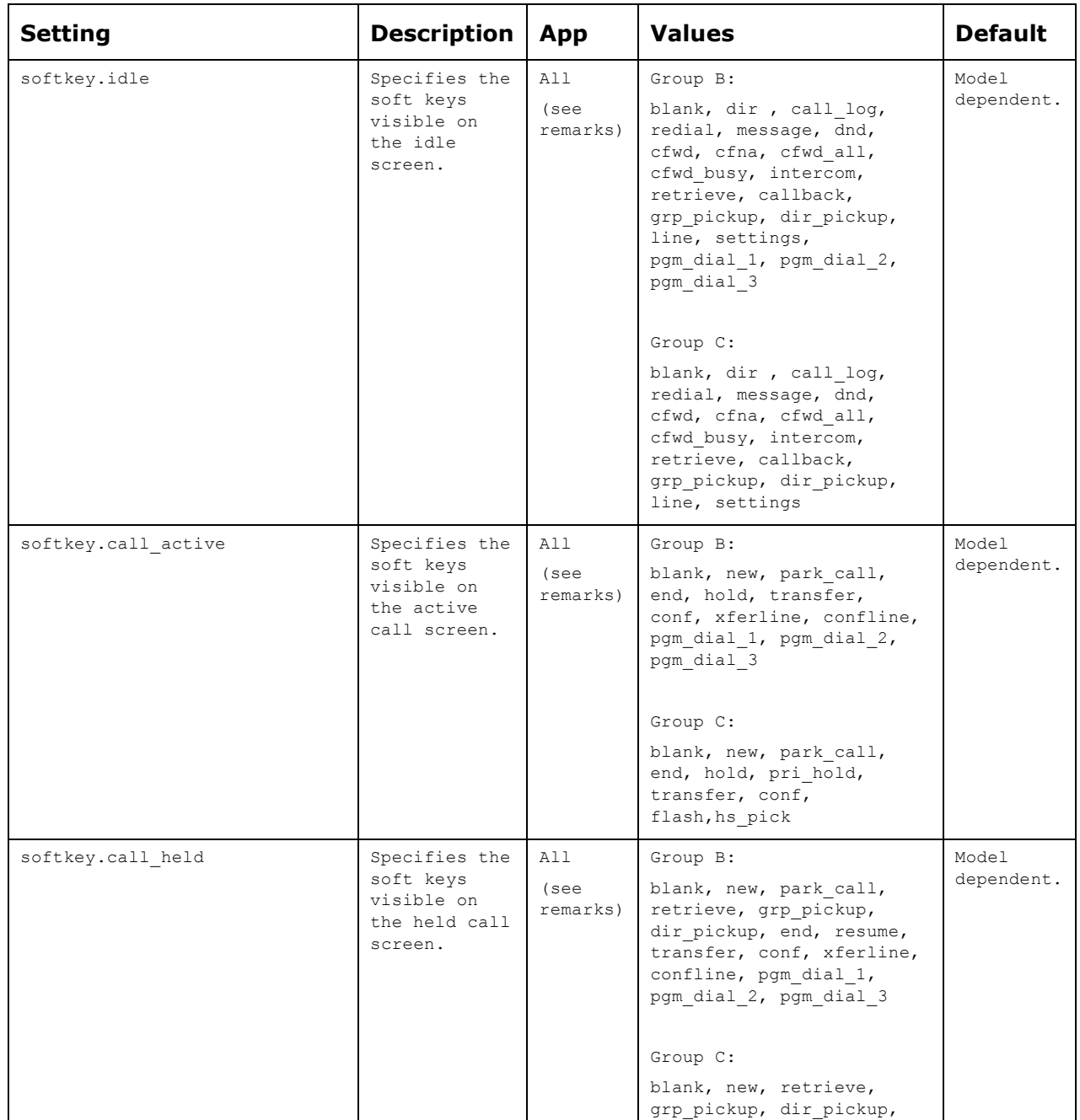

home & business phones

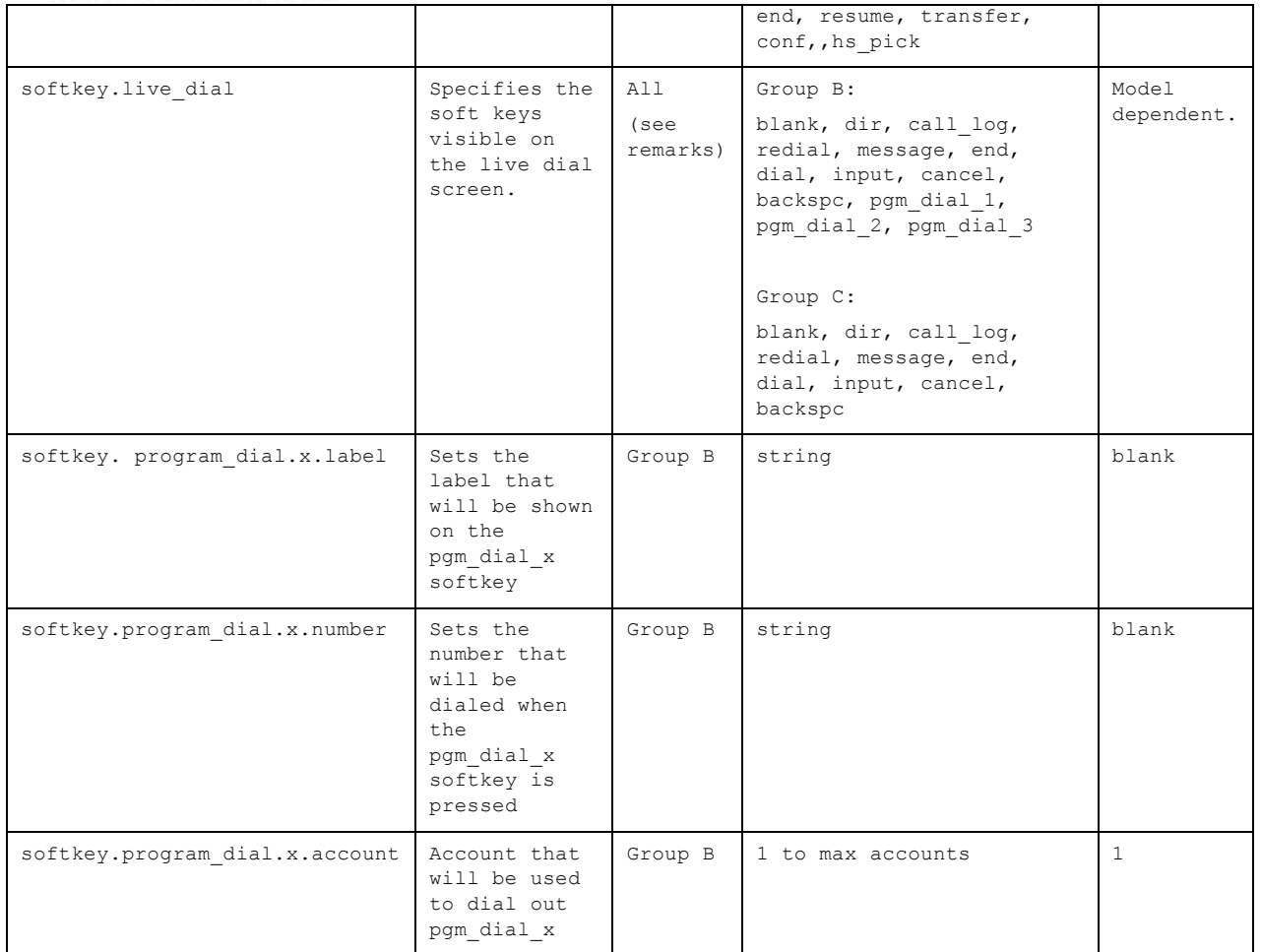

#### **"hs\_settings" Module: Handset management Settings**

Handset management settings allow you to select which accounts are assigned to each handset to make and receive calls, default account that will be used to dial out for a particular handset, or handset name.

For more information, see [Handset settings](#page-137-0) on page [138](#page-137-0)

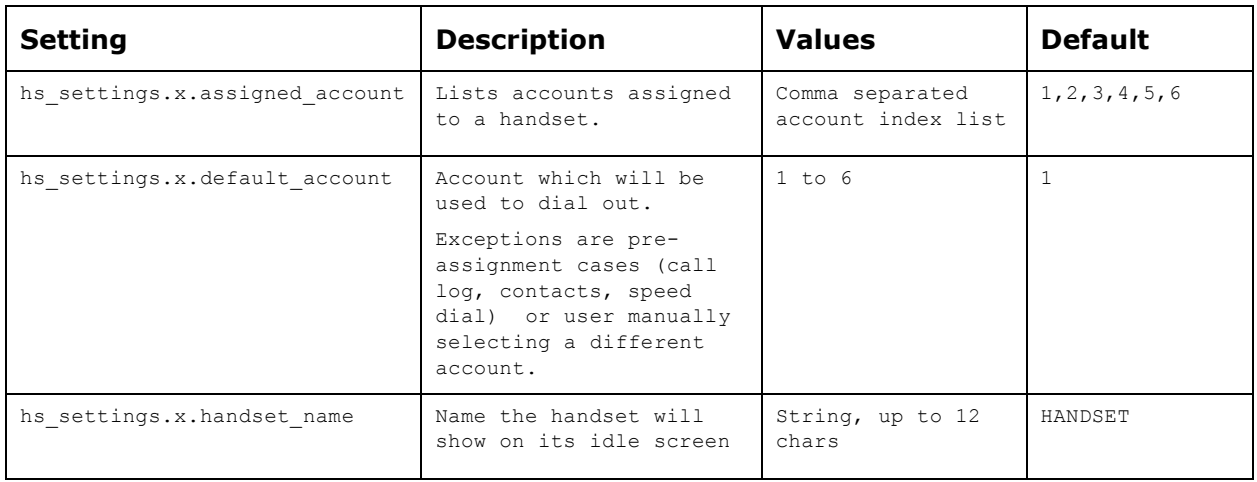

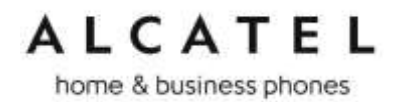

home & business phones

### Appendix B: Time Zones

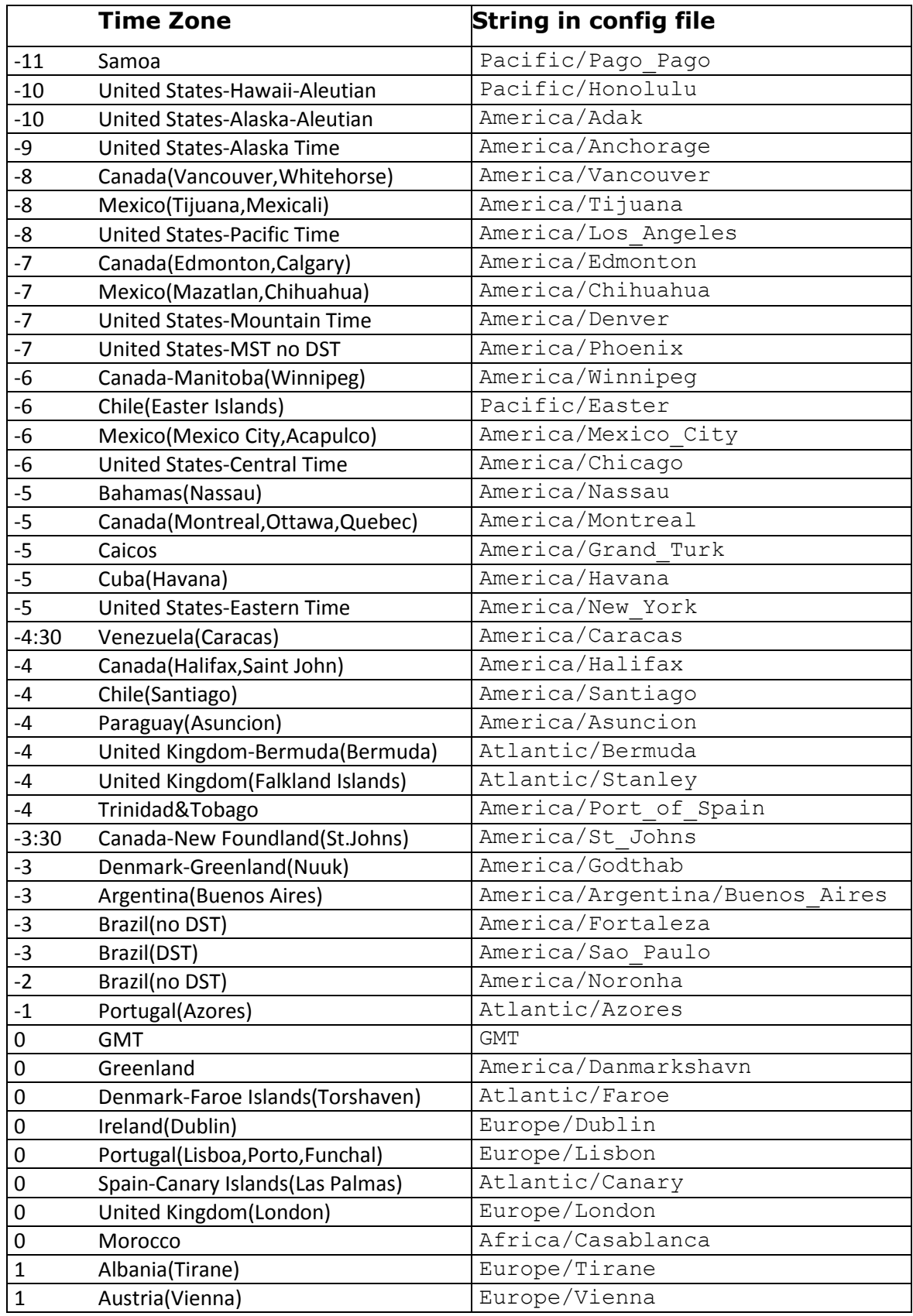

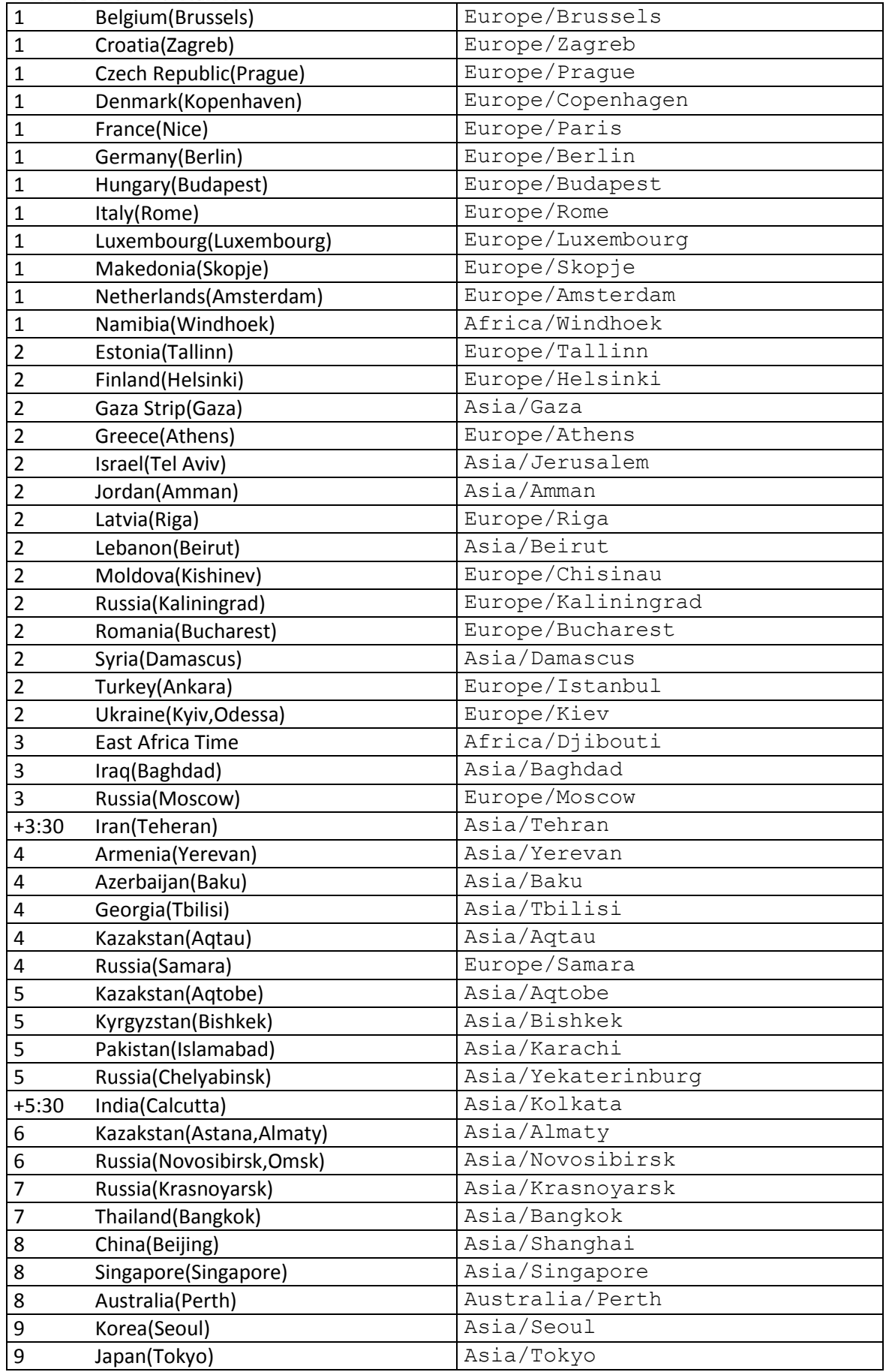

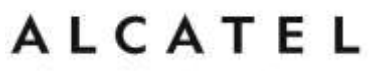

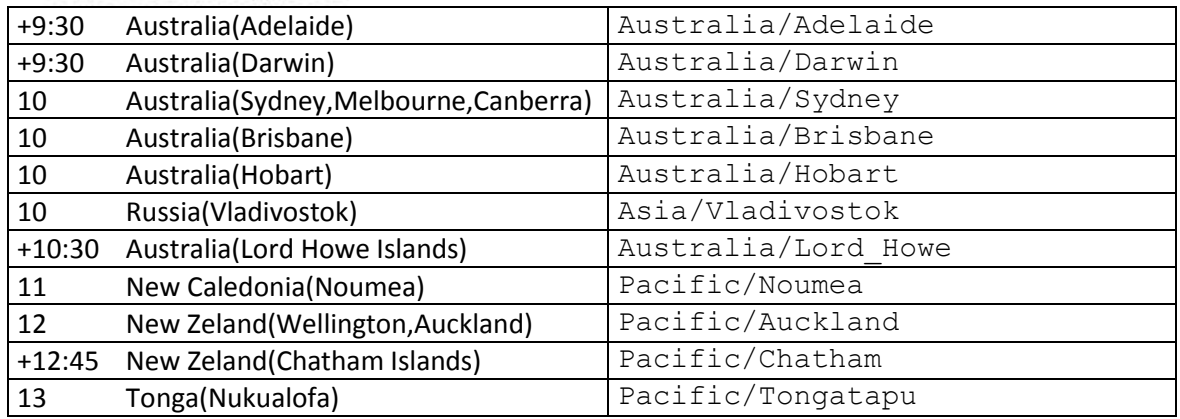

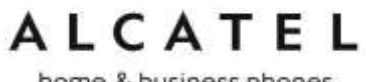

### Maintenance

#### **Taking care of your telephone**

Your telephone contains sophisticated electronic parts, so you must treat it with care. Avoid rough treatment.

Place the corded handset down gently.

Save the original packing materials to protect your telephone base if you ever need to ship it.

#### **Avoid water**

You can damage your telephone if it gets wet. Do not use the corded handset in the rain, or handle it with wet hands. Do not install the telephone near a sink, bathtub or shower.

#### **Electrical storms**

Electrical storms can sometimes cause power surges harmful to electronic equipment. For your own safety, take caution when using electric appliances during storms.

#### **Cleaning your telephone**

Your telephone has a durable plastic casing that should retain its luster for many years. Clean it only with a soft cloth slightly dampened with water or a mild soap. Do not use excess water or cleaning solvents of any kind.

Remember that electrical appliances can cause serious injury if used when you are wet or standing in water. If the telephone should fall into water, DO NOT RETRIEVE IT UNTIL YOU UNPLUG THE POWER CORD AND NETWORK CABLE FROM THE WALL, then pull the unit out by the unplugged cords.

home & business phones

### Important Safety Information

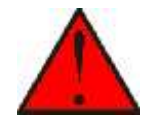

This symbol is to alert you to important operating or servicing instructions that may appear in this user's manual. Always follow basic safety precautions when using this product to reduce the risk of injury, fire, or electric shock.

Read and understand all instructions in the user's manual. Observe all markings on the product.

Avoid using a telephone during a thunderstorm. There may be a slight chance of electric shock from lightning.

Do not use the telephone to report a gas leak in the vicinity of the leak. Under certain circumstances, a spark may be created when the adapter is plugged into the power outlet, or when the handset is replaced in its cradle. This is a common event associated with the closing of any electrical circuit. The user should not plug the phone into a power outlet, and should not put a charged handset into the cradle, if the phone is located in an environment containing concentrations of flammable or flame-supporting gases, unless there is adequate ventilation. A spark in such an environment could create a fire or explosion. Such environments might include: medical use of oxygen without adequate ventilation; industrial gases (cleaning solvents; gasoline vapors; etc.); a leak of natural gas; etc.

Do not use this product near water, or when you are wet. For example, do not use it in a wet basement or shower, or next to a swimming pool, bathtub, kitchen sink, or laundry tub. Do not use liquids or aerosol sprays for cleaning. If the product comes in contact with any liquid, unplug any line or power cord immediately. Do not plug the product back in until it has dried thoroughly.

Install this product in a protected location where no one can trip over any line or power cords. Protect cords from damage or abrasion.

If this product does not operate normally, see the Troubleshooting section in your product's manual. If you cannot solve the problem, or if the product is damaged, refer to the Limited warranty. Do not open this product except as directed in your user's manual. Opening the product or reassembling it incorrectly may expose you to hazardous voltages or other risks.

This power adapter is intended to be correctly oriented in a vertical or floor mount position. The prongs are not designed to hold the plug in place if it is plugged into a ceiling, an under-the-table or cabinet outlet.

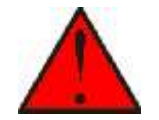

**Caution**: Use only the original power adapter for this product. To obtain it, check with your authorized distributor or reseller.

### **SAVE THESE INSTRUCTIONS**

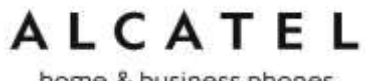

### CE Declaration of conformity

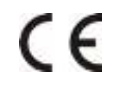

Hereby, it's declared that this phone is in conformity with the essential requirements and other relevant provisions of the CE. You can download full declaration from www.alcatel-business.com

### CE Mark Warnings

#### **Temporis IP100/IP150/IP151/IP251G**

This is a Class B device, in a domestic environment; this product may cause radio interference, in which case the user may be required to take adequate measures.

#### **Temporis IP300/IP301G/IP700G/IP701G, Alcatel IP2015/IP2115, Conference IP1850**

This is a Class A device, in a domestic environment; this product may cause radio interference, in which case the user may be required to take adequate measures.

### WEEE Warning

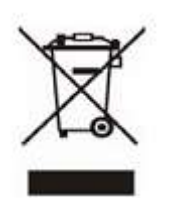

To avoid the potential effects on the environment and human health as a result of the presence of hazardous substances in electrical and electronic equipment, end users of electrical and electronic equipment should understand the meaning of the crossed-out wheeled bin symbol. Do not dispose of WEEE as unsorted municipal waste and have to collect such WEEE separately.

### GPL License Information

Portions of the software associated with this product are open source, and fall within the scope of the GNU General Public License (GPL).